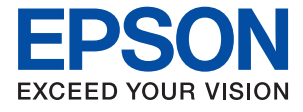

# **WF-C878R Series Manual de usuario**

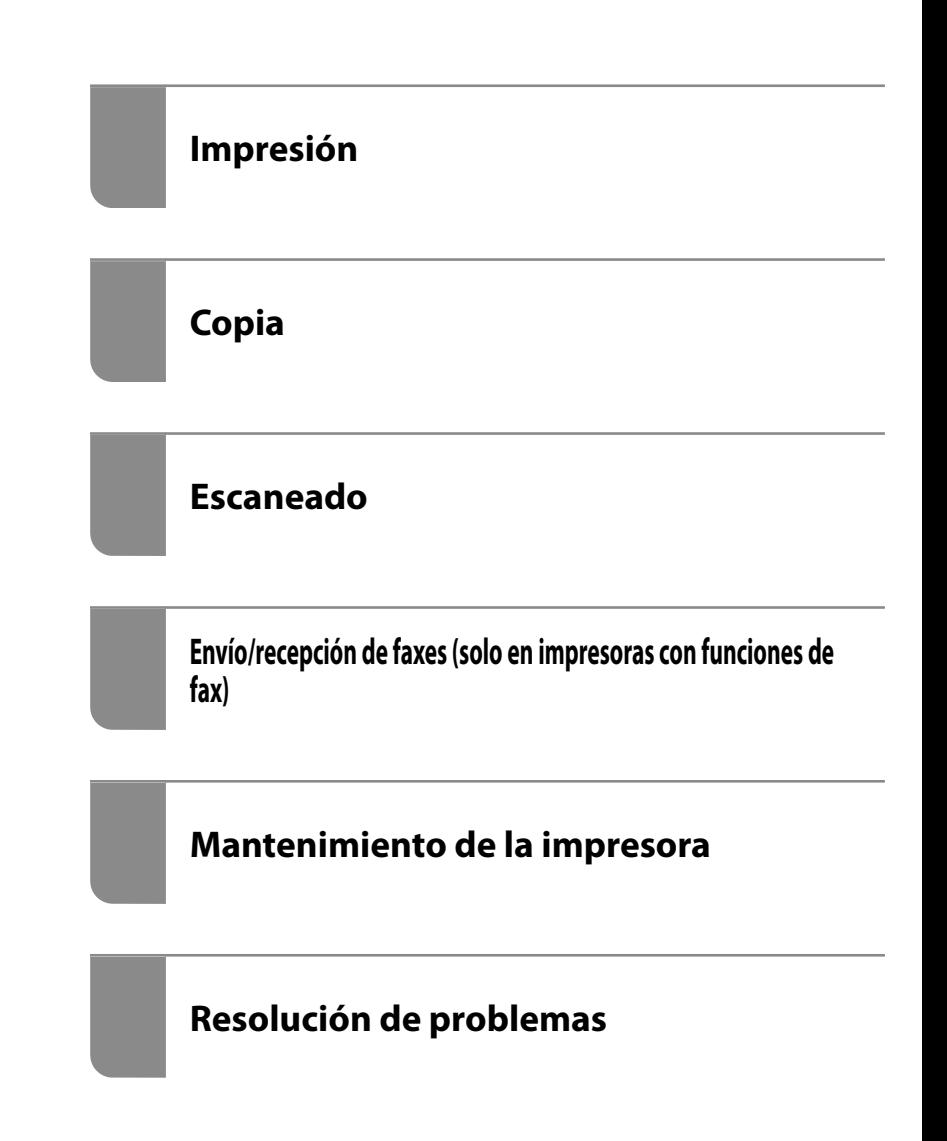

# *Índice*

### *[Guía para este manual](#page-6-0)*

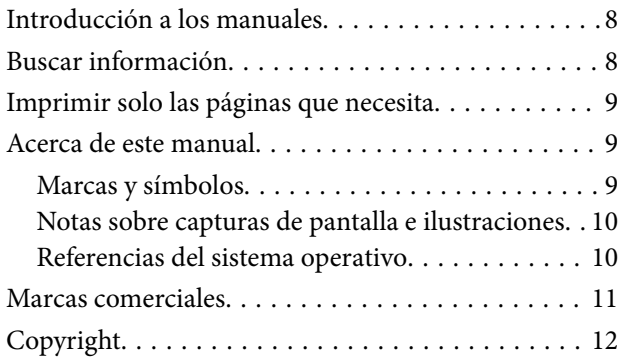

### *[Instrucciones importantes](#page-13-0)*

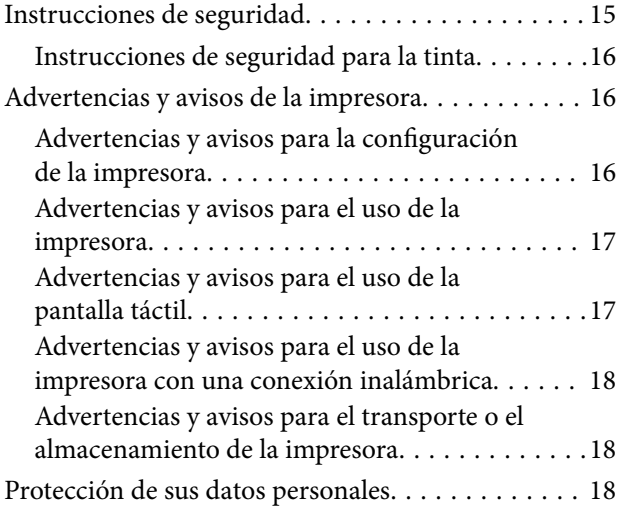

### *[Nombres y funciones de las piezas](#page-18-0)*

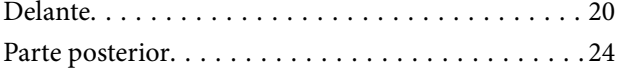

### *[Guía del panel de control](#page-25-0)*

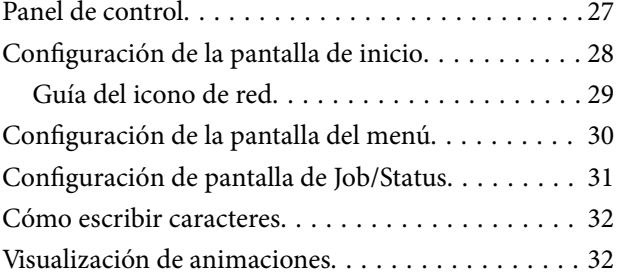

### *[Carga del papel](#page-33-0)*

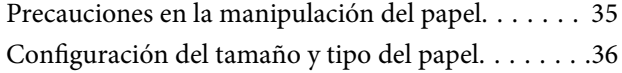

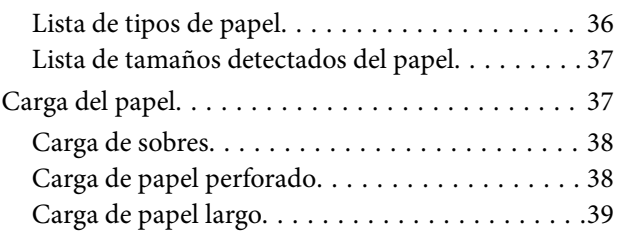

## *[Colocación de originales](#page-39-0)*

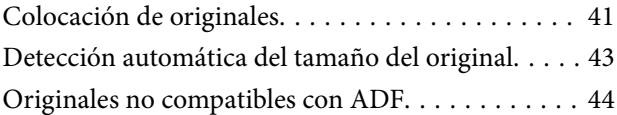

### *[Insertar y quitar un dispositivo de](#page-44-0)  [memoria](#page-44-0)*

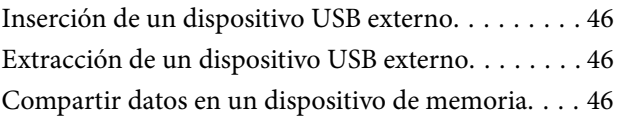

### *[Impresión](#page-47-0)*

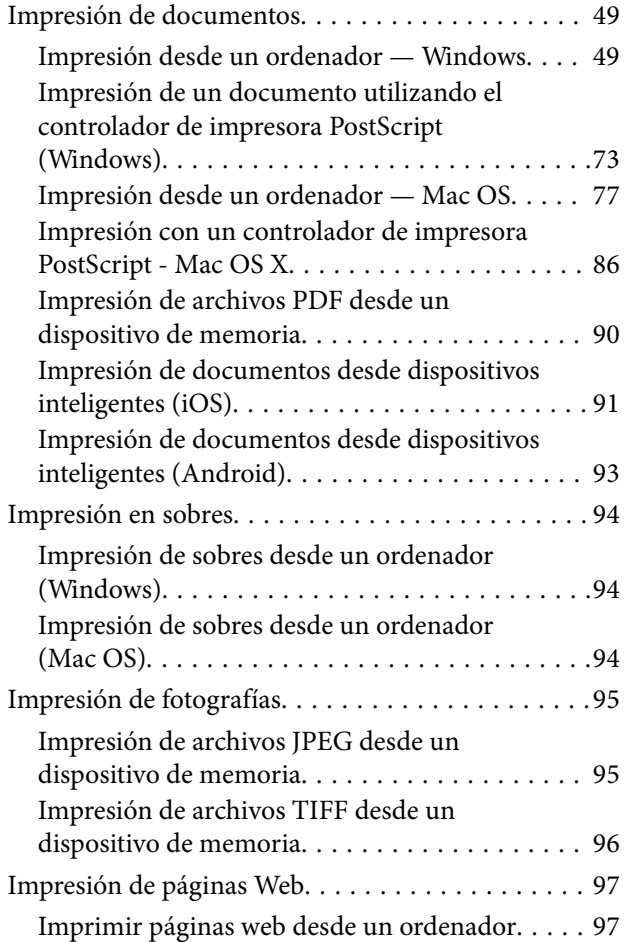

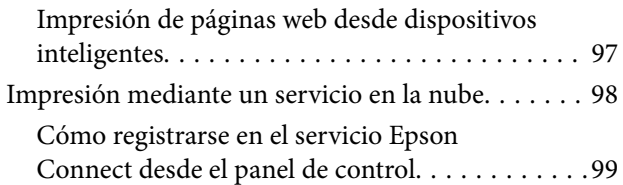

## *[Copia](#page-99-0)*

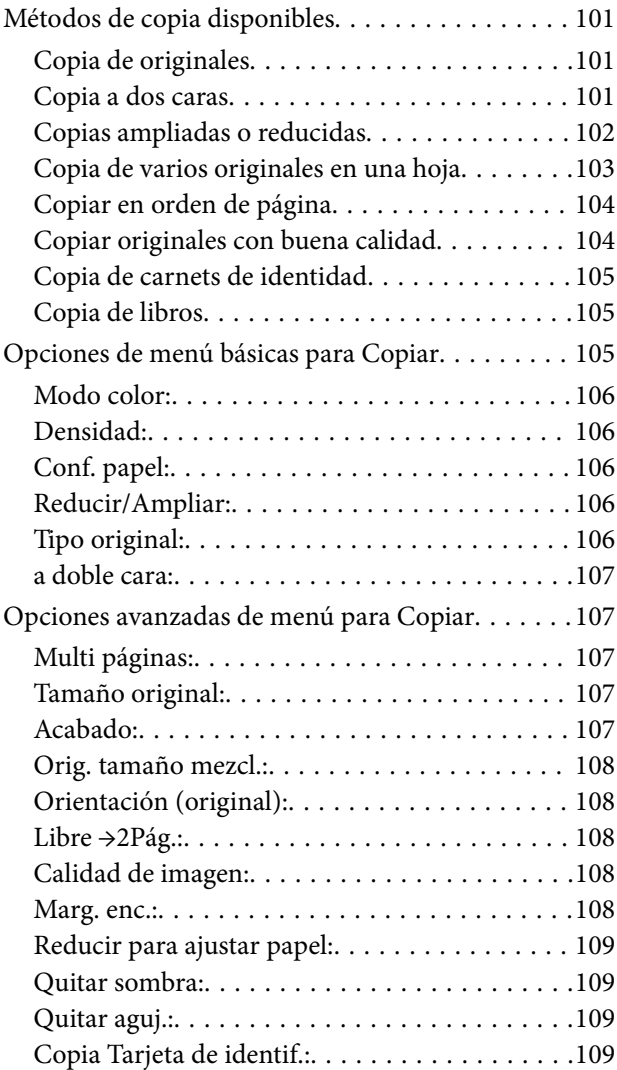

### *[Escaneado](#page-109-0)*

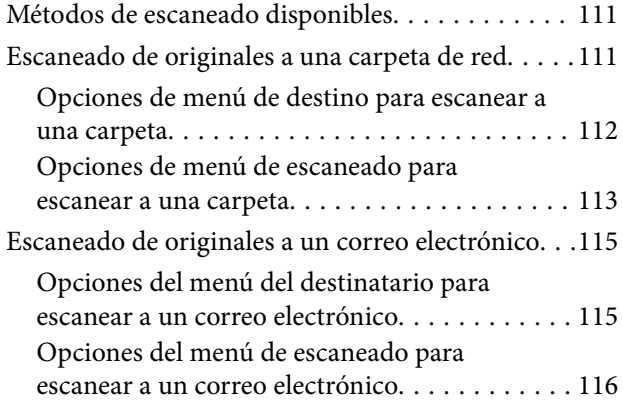

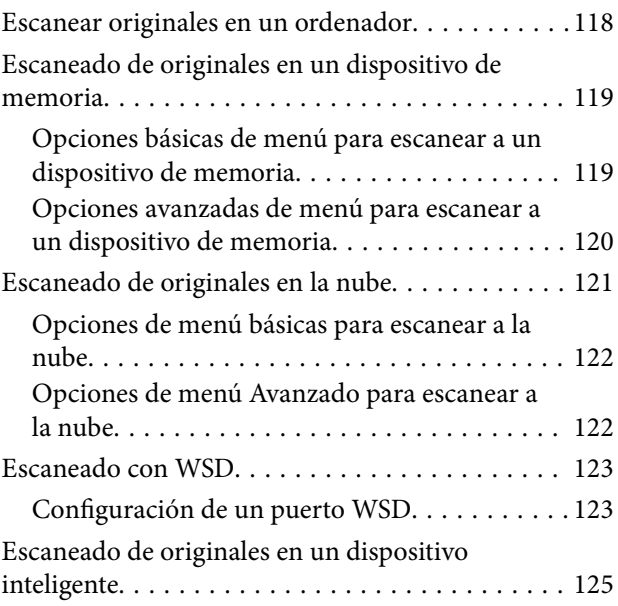

### *[Envío/recepción de faxes \(solo en](#page-125-0)  [impresoras con funciones de fax\)](#page-125-0)*

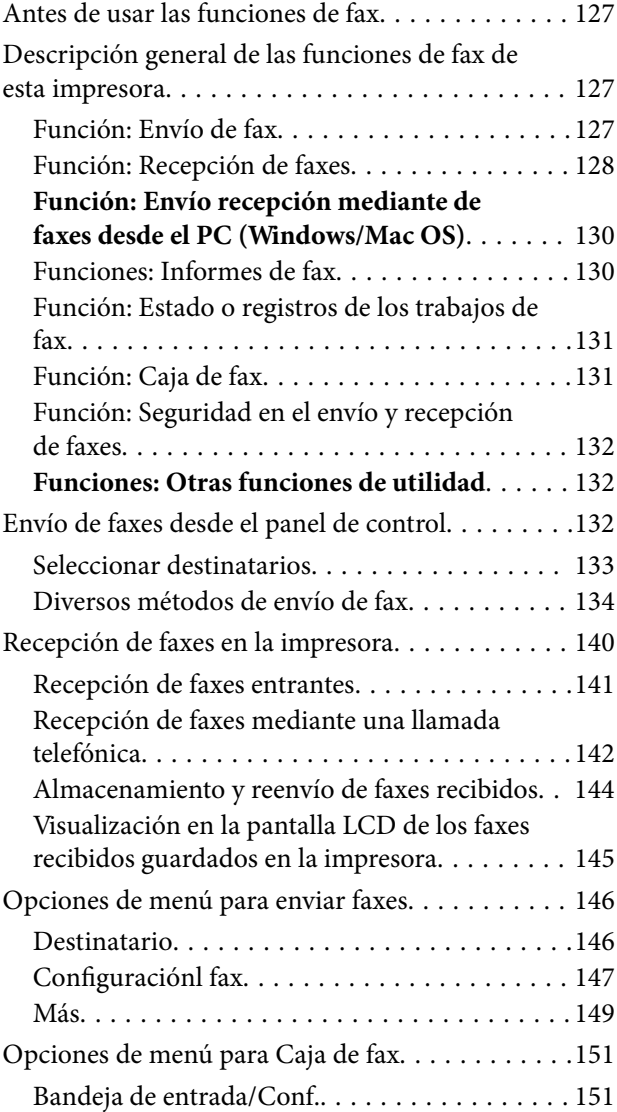

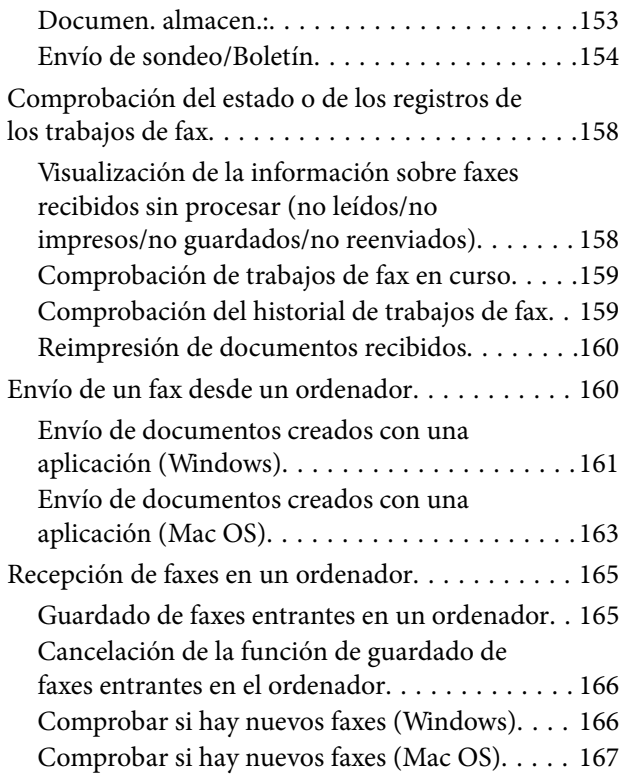

### *[Mantenimiento de la impresora](#page-168-0)*

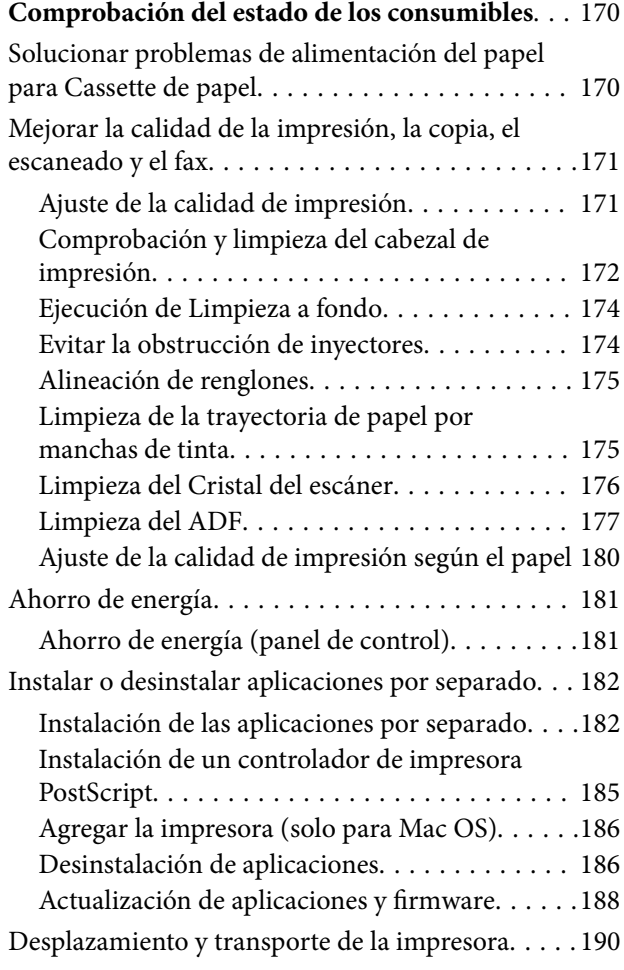

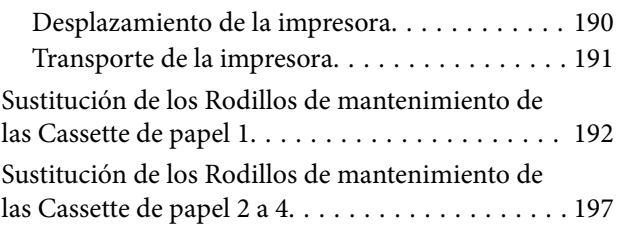

## *[Resolución de problemas](#page-201-0)*

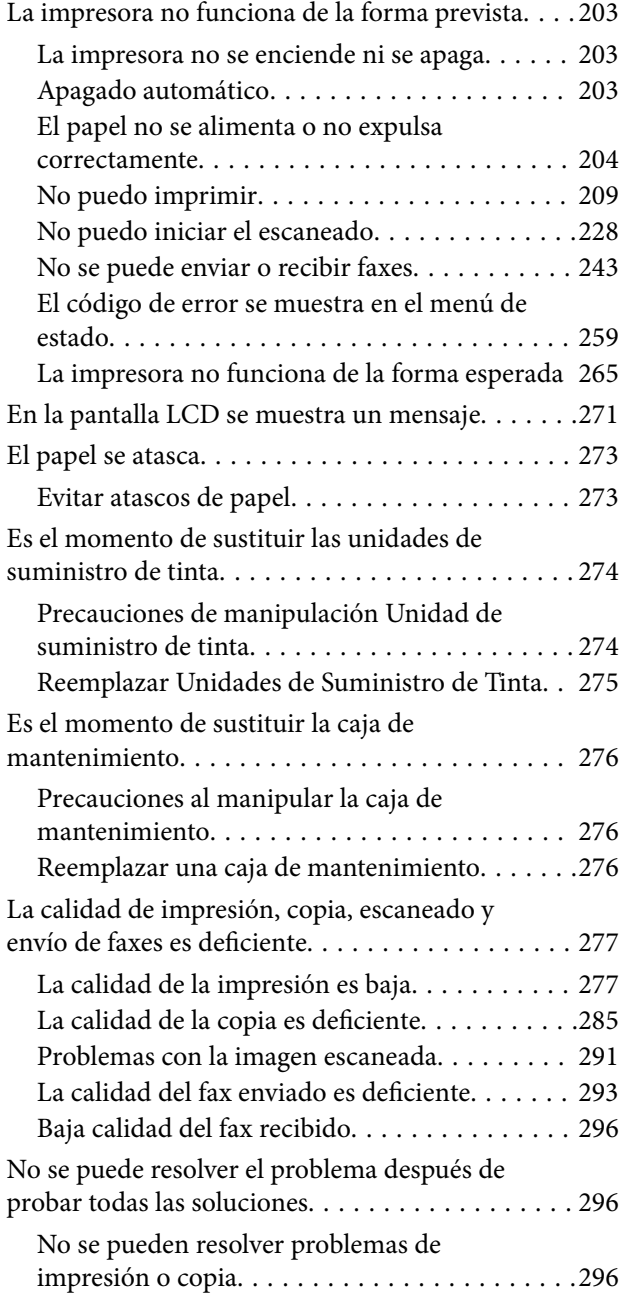

### *[Añadir o sustituir el ordenador o los](#page-297-0)  [dispositivos](#page-297-0)*

[Conexión a una impresora conectada a la red. . . . .299](#page-298-0)

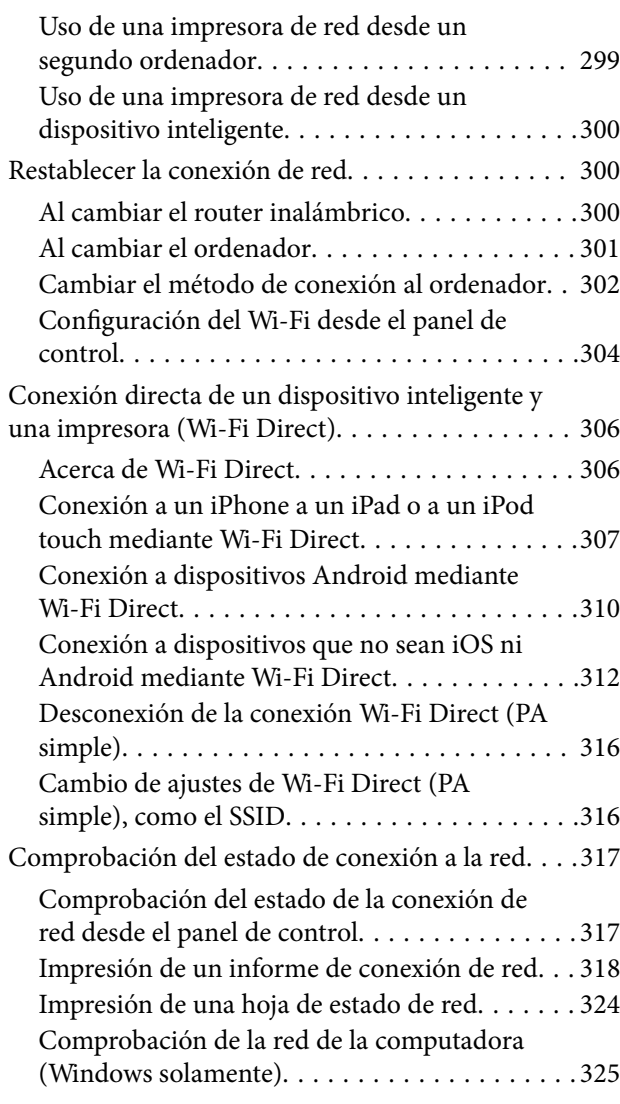

# *[Uso de elementos opcionales](#page-326-0)*

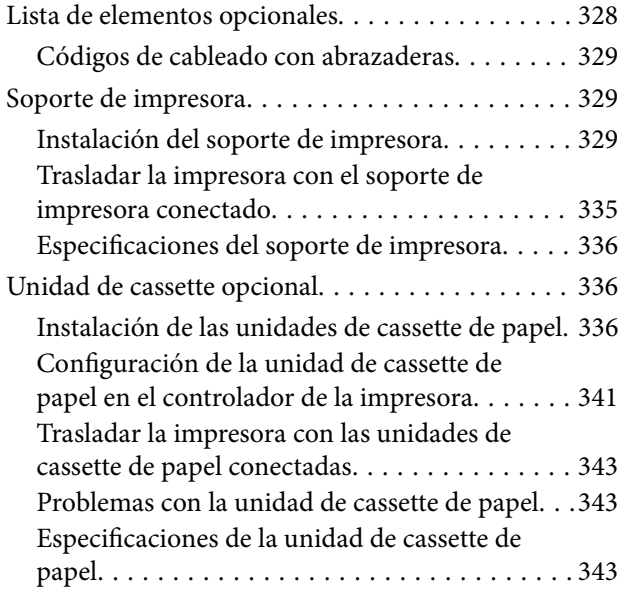

# *[Información sobre el producto](#page-344-0)*

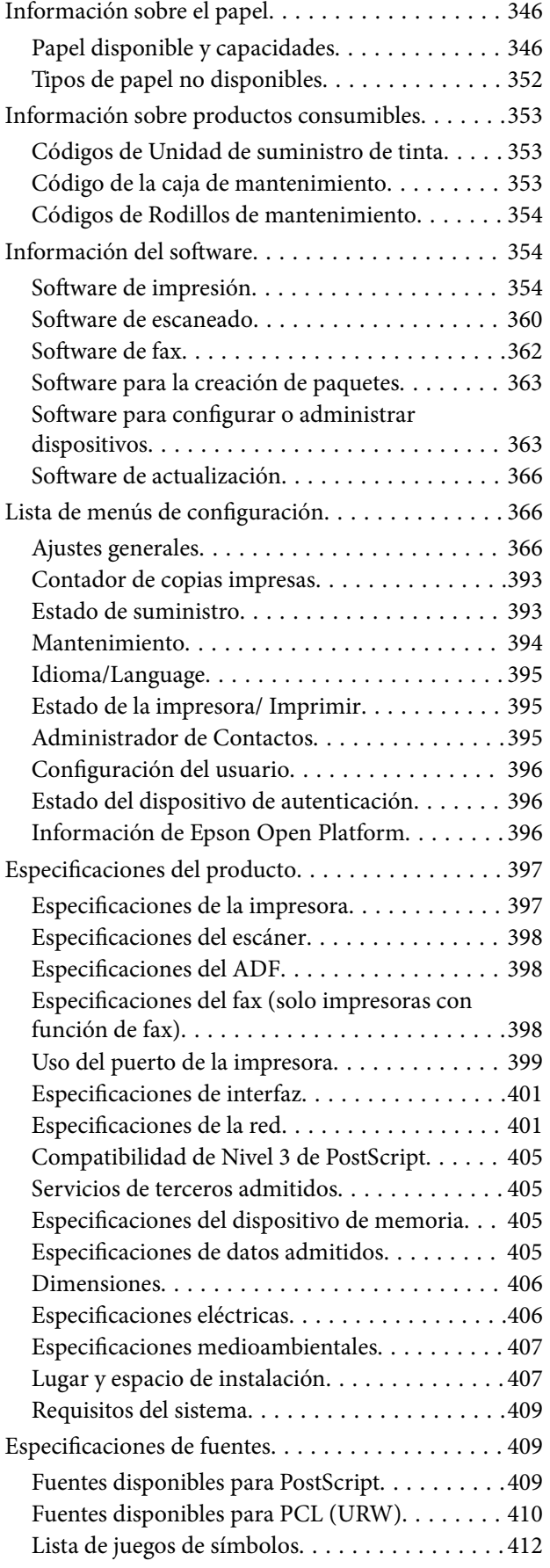

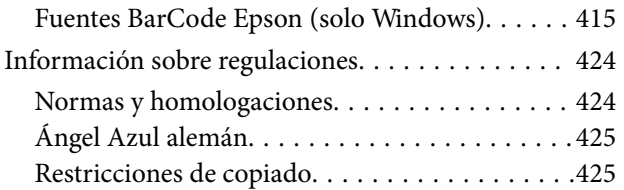

### *[Información del administrador](#page-426-0)*

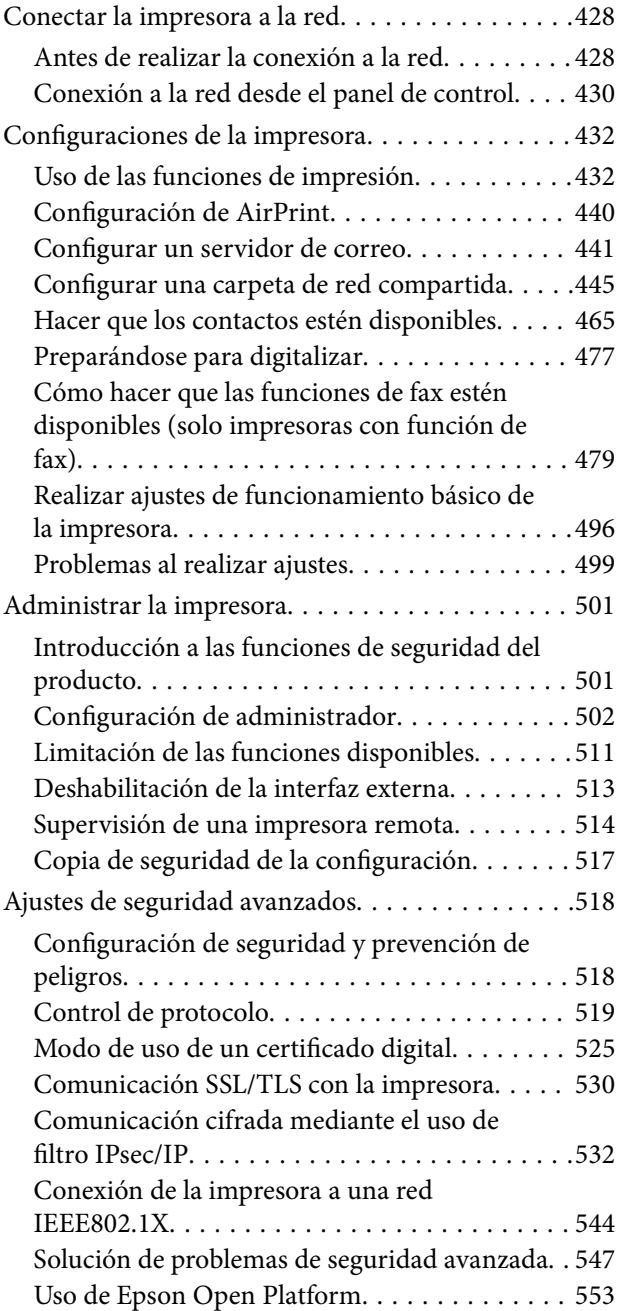

# *[Dónde obtener ayuda](#page-554-0)*

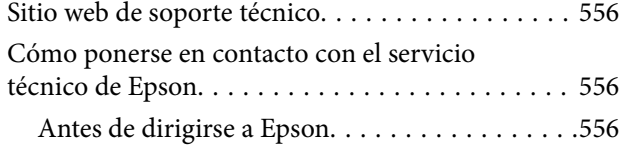

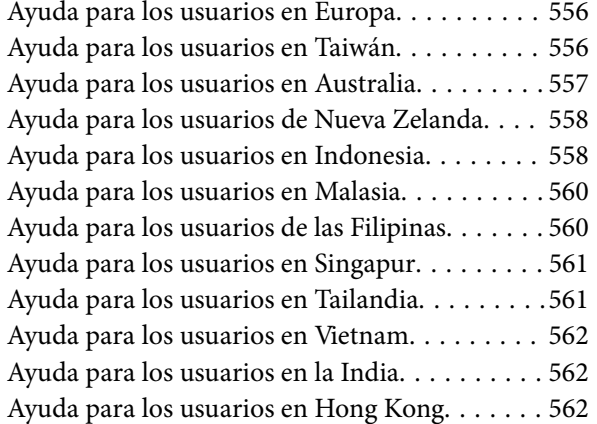

# <span id="page-6-0"></span>**Guía para este manual**

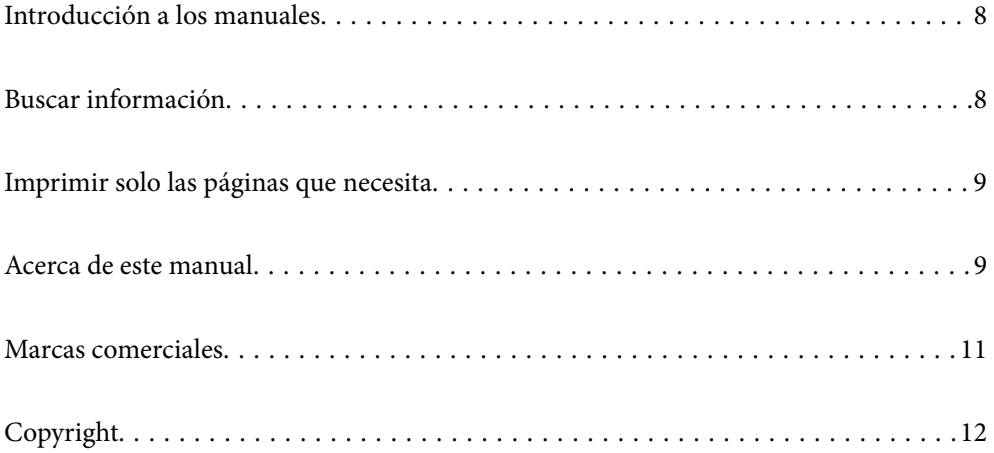

# <span id="page-7-0"></span>**Introducción a los manuales**

Su impresora Epson se entrega acompañada de los siguientes manuales. Además de los manuales, consulte los diferentes tipos de información de ayuda disponibles en la propia impresora o en las aplicaciones Epson.

❏ Instrucciones importantes de seguridad (manual en papel)

Proporciona instrucciones para garantizar el uso seguro de esta impresora.

❏ Para empezar (manual en papel)

Contiene instrucciones sobre la configuración de la impresora, la instalación del software, etc.

❏ Manual de usuario (manual digital)

Este manual. Proporciona información general e instrucciones sobre el uso de la impresora, la configuración de redes cuando la impresora se usa en red y resolución de problemas.

Siga estos procedimientos para conseguir las últimas versiones de dichos manuales.

❏ Manual en papel

Visite el sitio web de asistencia de Epson Europe en <http://www.epson.eu/Support>, o el sitio web de asistencia de Epson en todo el mundo en [http://support.epson.net/.](http://support.epson.net/)

❏ Manual digital

Este manual está disponible en PDF y en HTML. Puede ver la versión HTML en la página de asistencia de epson.sn. Inicie EPSON Software Updater en su ordenador para ver la versión en PDF. EPSON Software Updater verá si hay actualizaciones disponibles de software Epson y de manuales digitales, y le permitirá descargarse las versiones más recientes.

<http://epson.sn>

#### **Información relacionada**

& ["Aplicación de actualización de software y firmware \(EPSON Software Updater\)" de la página 366](#page-365-0)

# **Buscar información**

El manual en PDF le permite buscar la información que necesita por palabras clave, o acceder directamente a secciones específicas usando los marcadores. Esta sección explica cómo utilizar un manual en PDF abierto en Adobe Reader X en su ordenador.

#### **Búsqueda por palabra clave**

Haga clic en **Editar** > **Búsqueda avanzada**. Introduzca la palabra clave (texto) de la información que desea buscar en la ventana de búsqueda y, a continuación, haga clic en **Buscar**. Los resultados se muestran como una lista. Haga clic en uno de los resultados que aparezcan para ir a esa página.

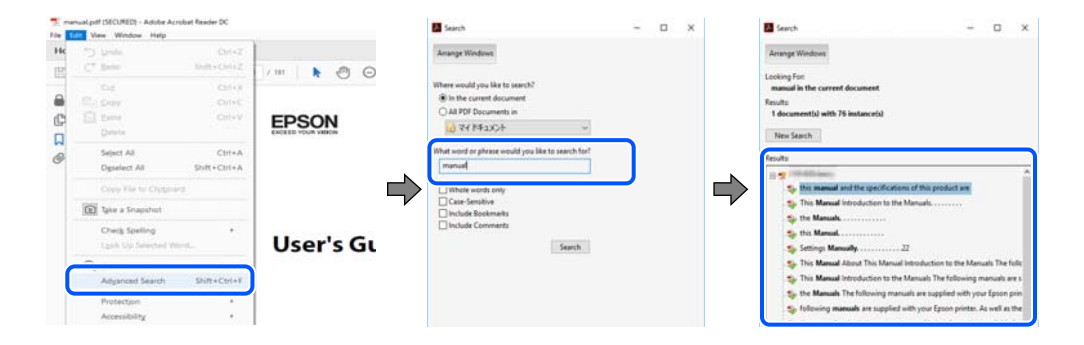

#### <span id="page-8-0"></span>**Navegar directamente desde los marcadores**

Haga clic en un título para ir a esa página. Haga clic en + o > para ver los títulos de nivel inferior de esa sección. Para volver a la página anterior, realice lo siguiente en su teclado.

- ❏ Windows: Mantenga pulsado **Alt** y, a continuación, pulse **←**.
- ❏ Mac OS: Mantenga presionada la tecla de comando y, a continuación, pulse **←**.

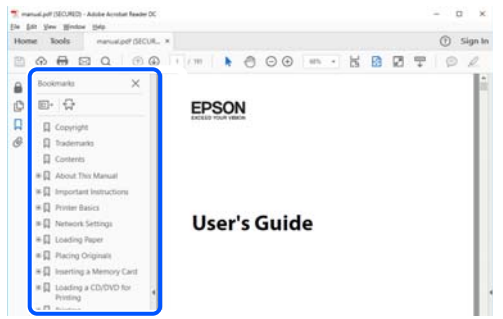

# **Imprimir solo las páginas que necesita**

Puede extraer e imprimir sólo las páginas que necesita. Haga clic en **Imprimir** en el menú **Archivo** y luego especifique las páginas que desea imprimir en **Páginas** en **Páginas para imprimir**.

- ❏ Para especificar una serie de páginas, introduzca un guión entre la página inicial y la página final. Ejemplo: 20-25
- ❏ Para especificar páginas no consecutivas, separe las páginas con comas.

Ejemplo: 5, 10, 15

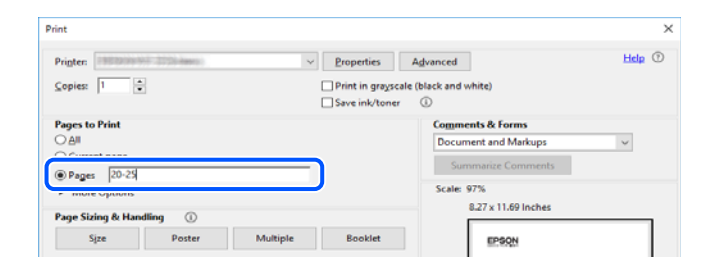

# **Acerca de este manual**

Esta sección explica el significado de las marcas y de los símbolos, de las notas en las descripciones y de la información de referencia de uso del sistema utilizada en este manual.

### **Marcas y símbolos**

#### !*Precaución:*

Instrucciones que deben seguirse estrictamente para evitar daños físicos.

<span id="page-9-0"></span>c*Importante:*

Instrucciones que deben seguirse para evitar daños materiales en el equipo.

#### *Nota:*

Suministra información complementaria y de referencia.

#### **Información relacionada**

 $\rightarrow$  Vínculos a secciones relacionadas.

### **Notas sobre capturas de pantalla e ilustraciones**

- ❏ Las capturas de pantalla del controlador de impresora son de Windows 10 o de macOS High Sierra. El contenido que aparece en las pantallas varía según el modelo y la situación.
- ❏ Las ilustraciones utilizadas en este manual son sólo ilustrativas. Aunque puede haber pequeñas diferencias en función del modelo, el método es el mismo.
- ❏ Algunos de los elementos de menús en la pantalla LCD varían según el modelo y la configuración.
- ❏ Puede leer el código QR con la aplicación dedicada.

### **Referencias del sistema operativo**

#### **Windows**

En este manual, términos como «Windows 10», «Windows 8.1», «Windows 8», «Windows 7», «Windows Vista», «Windows XP», «Windows Server 2019», «Windows Server 2016», «Windows Server 2012 R2», «Windows Server 2012», «Windows Server 2008 R2», «Windows Server 2008», «Windows Server 2003 R2» y «Windows Server 2003» se refieren a los siguientes sistemas operativos. Además, «Windows» se utiliza para referirse a todas las versiones.

- ❏ Sistema operativo Microsoft® Windows® 10
- ❏ Sistema operativo Microsoft® Windows® 8.1
- ❏ Sistema operativo Microsoft® Windows® 8
- ❏ Sistema operativo Microsoft® Windows® 7
- ❏ Sistema operativo Microsoft® Windows Vista®
- ❏ Sistema operativo Microsoft® Windows® XP
- ❏ Sistema operativo Microsoft® Windows® XP Professional x64 Edition
- ❏ Sistema operativo Microsoft® Windows Server® 2019
- ❏ Sistema operativo Microsoft® Windows Server® 2016
- ❏ Sistema operativo Microsoft® Windows Server® 2012 R2
- ❏ Sistema operativo Microsoft® Windows Server® 2012
- ❏ Sistema operativo Microsoft® Windows Server® 2008 R2
- ❏ Sistema operativo Microsoft® Windows Server® 2008
- ❏ Sistema operativo Microsoft® Windows Server® 2003 R2
- ❏ Sistema operativo Microsoft® Windows Server® 2003

#### <span id="page-10-0"></span>**Mac OS**

En este manual, «Mac OS» se utiliza para referirse a macOS Catalina, macOS Mojave, macOS High Sierra, macOS Sierra, OS X El Capitan, OS X Yosemite, OS X Mavericks, OS X Mountain Lion, Mac OS X v10.7.x y Mac OS X v10.6.8.

## **Marcas comerciales**

- ❏ EPSON® es una marca comercial registrada y EPSON EXCEED YOUR VISION o EXCEED YOUR VISION es una marca comercial de Seiko Epson Corporation.
- ❏ Epson Scan 2 software is based in part on the work of the Independent JPEG Group.
- ❏ libtiff

Copyright © 1988-1997 Sam Leffler

Copyright © 1991-1997 Silicon Graphics, Inc.

Permission to use, copy, modify, distribute, and sell this software and its documentation for any purpose is hereby granted without fee, provided that (i) the above copyright notices and this permission notice appear in all copies of the software and related documentation, and (ii) the names of Sam Leffler and Silicon Graphics may not be used in any advertising or publicity relating to the software without the specific, prior written permission of Sam Leffler and Silicon Graphics.

THE SOFTWARE IS PROVIDED "AS-IS" AND WITHOUT WARRANTY OF ANY KIND, EXPRESS, IMPLIED OR OTHERWISE, INCLUDING WITHOUT LIMITATION, ANY WARRANTY OF MERCHANTABILITY OR FITNESS FOR A PARTICULAR PURPOSE.

IN NO EVENT SHALL SAM LEFFLER OR SILICON GRAPHICS BE LIABLE FOR ANY SPECIAL, INCIDENTAL, INDIRECT OR CONSEQUENTIAL DAMAGES OF ANY KIND, OR ANY DAMAGES WHATSOEVER RESULTING FROM LOSS OF USE, DATA OR PROFITS, WHETHER OR NOT ADVISED OF THE POSSIBILITY OF DAMAGE, AND ON ANY THEORY OF LIABILITY, ARISING OUT OF OR IN CONNECTION WITH THE USE OR PERFORMANCE OF THIS SOFTWARE.

- ❏ QR Code is a registered trademark of DENSO WAVE INCORPORATED in Japan and other countries.
- ❏ The SuperSpeed USB Trident Logo is a registered trademark of USB Implementers Forum, Inc.
- ❏ Microsoft®, Windows®, Windows Server®, and Windows Vista® are registered trademarks of Microsoft Corporation.
- ❏ Apple, Mac, macOS, OS X, Bonjour, ColorSync, Safari, AirPrint, iPad, iPhone, iPod touch, iTunes, TrueType, and iBeacon are trademarks of Apple Inc., registered in the U.S. and other countries.
- ❏ Use of the Works with Apple badge means that an accessory has been designed to work specifically with the technology identified in the badge and has been certified by the developer to meet Apple performance standards.
- ❏ Chrome, Google Play, and Android are trademarks of Google LLC.
- ❏ Adobe, the Adobe logo, Acrobat, Photoshop, PostScript®3™, and Reader are either registered trademarks or trademarks of Adobe Systems Incorporated in the United States and/or other countries.
- ❏ Albertus, Arial, Coronet, Gill Sans, Joanna and Times New Roman are trademarks of The Monotype Corporation registered in the United States Patent and Trademark Office and may be registered in certain jurisdictions.
- ❏ ITC Avant Garde Gothic, ITC Bookman, Lubalin Graph, Mona Lisa, ITC Symbol, Zapf Chancery and Zapf Dingbats are trademarks of International Typeface Corporation registered in the U.S. Patent and Trademark Office and may be registered in certain other jurisdictions.
- <span id="page-11-0"></span>❏ Clarendon, Eurostile and New Century Schoolbook are trademarks of Linotype GmbH registered in the U.S. Patent and Trademark Office and may be registered in certain other jurisdictions.
- ❏ Wingdings is a registered trademark of Microsoft Corporation in the United States and other countries.
- ❏ CG Omega, CG Times, Garamond Antiqua, Garamond Halbfett, Garamond Kursiv, Garamond Halbfett Kursiv are trademarks of Monotype Imaging, Inc. and may be registered in certain jurisdictions.
- ❏ Antique Olive is a trademark of M. Olive.
- ❏ Marigold and Oxford are trademarks of AlphaOmega Typography.
- ❏ Helvetica, Optima, Palatino, Times and Univers are trademarks of Linotype Corp. registered in the U.S. Patent and Trademark Office and may be registered in certain other jurisdictions in the name of Linotype Corp. or its licensee Linotype GmbH.
- ❏ PCL is a trademark of Hewlett-Packard Company.
- ❏ Arcfour

This code illustrates a sample implementation of the Arcfour algorithm.

Copyright © April 29, 1997 Kalle Kaukonen. All Rights Reserved.

Redistribution and use in source and binary forms, with or without modification, are permitted provided that this copyright notice and disclaimer are retained.

THIS SOFTWARE IS PROVIDED BY KALLE KAUKONEN AND CONTRIBUTORS ''AS IS'' AND ANY EXPRESS OR IMPLIED WARRANTIES, INCLUDING, BUT NOT LIMITED TO, THE IMPLIED WARRANTIES OF MERCHANTABILITY AND FITNESS FOR A PARTICULAR PURPOSE ARE DISCLAIMED. IN NO EVENT SHALL KALLE KAUKONEN OR CONTRIBUTORS BE LIABLE FOR ANY DIRECT, INDIRECT, INCIDENTAL, SPECIAL, EXEMPLARY, OR CONSEQUENTIAL DAMAGES (INCLUDING, BUT NOT LIMITED TO, PROCUREMENT OF SUBSTITUTE GOODS OR SERVICES; LOSS OF USE, DATA, OR PROFITS; OR BUSINESS INTERRUPTION) HOWEVER CAUSED AND ON ANY THEORY OF LIABILITY, WHETHER IN CONTRACT, STRICT LIABILITY, OR TORT (INCLUDING NEGLIGENCE OR OTHERWISE) ARISING IN ANY WAY OUT OF THE USE OF THIS SOFTWARE, EVEN IF ADVISED OF THE POSSIBILITY OF SUCH DAMAGE.

❏ microSDHC Logo is a trademark of SD-3C, LLC.

Nota: la tarjeta microSDHC está integrada en el producto y no se puede extraer.

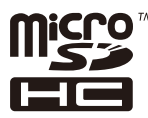

- ❏ Firefox is a trademark of the Mozilla Foundation in the U.S. and other countries.
- ❏ Aviso general: Los nombres de otros productos utilizados en esta documentación se citan con el mero fin de su identificación y son marcas comerciales de sus propietarios respectivos.Epson renuncia a cualquier derecho sobre esas marcas.

# **Copyright**

Ninguna parte de esta publicación puede ser reproducida, almacenada en un sistema de recuperación o transmitida de ninguna forma ni por ningún medio, electrónico, mecánico, fotocopiado, grabación o de otra manera, sin el permiso previo por escrito de Seiko Epson Corporation. No se asume ninguna responsabilidad de patente con respecto al uso de la información contenida en este documento. Tampoco se asume ninguna responsabilidad por los daños resultantes del uso de la información aquí contenida. La información contenida en este manual está diseñada únicamente para su uso con este producto Epson. Epson no es responsable del uso de esta información si se aplica a otros productos.

Ni Seiko Epson Corporation ni sus afiliados serán responsables ante el comprador de este producto o de terceros por daños, pérdidas, costes o gastos incurridos por el comprador o terceros como resultado de un accidente, mal uso o abuso de este producto o de un uso no autorizado, modificaciones, reparaciones o alteraciones de este producto, o (excluyendo los EE.UU.) el incumplimiento estricto de las instrucciones de operación y mantenimiento de Seiko Epson Corporation.

Seiko Epson Corporation y sus afiliados no serán responsables de los daños o problemas derivados del uso de opciones o productos consumibles distintos de los designados como productos originales Epson o productos aprobados por Seiko Epson Corporation.

Seiko Epson Corporation no se hace responsable de los daños resultantes de las interferencias electromagnéticas que se producen por el uso de cualquier cable de interfaz distinto de los designados como productos aprobados por Seiko Epson Corporation.

© 2019 Seiko Epson Corporation

El contenido de este manual y las especificaciones de este producto están sujetos a cambios sin previo aviso.

# <span id="page-13-0"></span>**Instrucciones importantes**

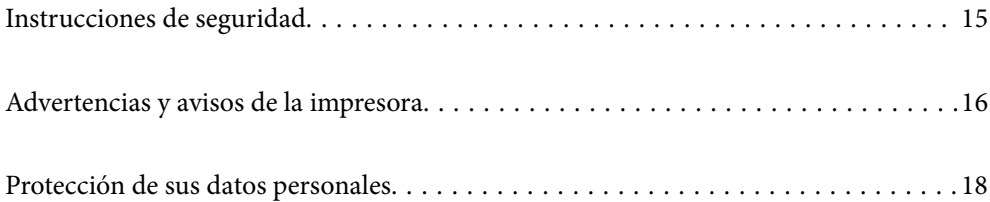

# <span id="page-14-0"></span>**Instrucciones de seguridad**

Lea y siga estas instrucciones para garantizar el uso seguro de esta impresora. Asegúrese de guardar este manual para consultas futuras. Siga también todos los avisos y las instrucciones en la impresora.

- ❏ Algunos de los símbolos utilizados en la impresora sirven para garantizar la seguridad y el uso correcto de la impresora. Visite el siguiente sitio web para averiguar cuál es el significado de los símbolos. <http://support.epson.net/symbols>
- ❏ Utilice únicamente el cable de alimentación que incluye la impresora y no lo use con ningún otro equipo. El uso de otros cables con esta impresora o el uso del cable de alimentación incluido con otros equipos podría provocar un incendio o una descarga eléctrica.
- ❏ Confirme que su cable de CA cumple la norma de seguridad local pertinente.
- ❏ Nunca desmonte, modifique ni intente reparar el cable de alimentación, el enchufe, la impresora, el escáner ni sus accesorios salvo que lo haga exactamente tal y como se describe en los manuales de la impresora.
- ❏ Desenchufe la impresora y póngase en contacto con personal técnico cualificado ante las siguientes situaciones: El cable o el enchufe están estropeados; ha entrado líquido en la impresora; esta se ha caído o se ha dañado la carcasa; la impresora no funciona con normalidad o muestra un cambio en su rendimiento. No ajuste ningún control que no figure en las instrucciones de uso.
- ❏ Coloque la impresora cerca de una toma de pared de la que pueda desenchufarla con facilidad.
- ❏ No coloque ni deje la impresora al aire libre, cerca de suciedad o polvo, agua, fuentes de calor o en lugares sometidos a golpes, vibraciones, altas temperaturas o humedad.
- ❏ Procure que no se vierta ningún líquido dentro de la impresora y no utilizar esta con las manos mojadas.
- ❏ Mantenga la impresora alejada como mínimo 22 cm de estimuladores cardíacos. Las ondas de radio de esta impresora pueden afectar negativamente al funcionamiento de los estimuladores cardíacos.
- ❏ Si la pantalla LCD está dañada, póngase en contacto con su proveedor. Si la solución de cristal líquido entra en contacto con las manos, láveselas con abundante agua y jabón. Si la solución de cristal líquido entra en contacto con los ojos, enjuágueselos inmediatamente con abundante agua. Si, aun después de lavarse a conciencia, sigue notando molestias o problemas de vista, acuda a un médico de inmediato.
- ❏ Evite el uso del teléfono durante una tormenta eléctrica. Existe un riesgo remoto de sufrir una descarga eléctrica de los rayos.
- ❏ No utilice el teléfono para informar de un escape de gas en las proximidades de la fuga.
- ❏ La impresora es pesada y debe ser levantada y transportada por al menos cuatro personas. Si hay instalados cassettes de papel, desinstálelos. Al levantar la impresora, cuatro personas deben colocarse en las posiciones correctas como se muestra abajo.

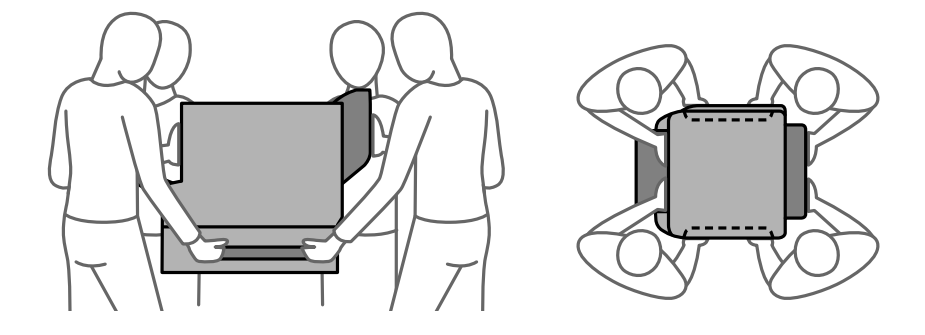

### <span id="page-15-0"></span>**Instrucciones de seguridad para la tinta**

- ❏ Maneje los unidades de suministro de tinta ya usados con cuidado, pues puede quedar algo de tinta alrededor del puerto de suministro.
	- ❏ Si se mancha la piel de tinta, lave la zona a conciencia con agua y jabón.
	- ❏ Si le entra tinta en los ojos, láveselos inmediatamente con agua. Si, incluso tras un enjuague a fondo, sigue notando molestias o problemas en la vista, acuda a un médico de inmediato.
	- ❏ Si le entra tinta en la boca, acuda al médico enseguida.
- ❏ No desarme el unidad de suministro de tinta ni la caja de mantenimiento; la tinta podría entrar en contacto con los ojos o la piel.
- ❏ No agite los unidades de suministro de tinta con demasiada fuerza; de lo contrario, podría derramarse tinta del unidades de suministro de tinta.
- ❏ Guarde los unidades de suministro de tinta y la caja de mantenimiento fuera del alcance de los niños.

# **Advertencias y avisos de la impresora**

Lea y siga estas instrucciones para evitar daños en su propiedad o en la impresora. Asegúrese de conservar este manual para futuras consultas.

### **Advertencias y avisos para la configuración de la impresora**

- ❏ No tape ni obstruya los orificios de ventilación o las entradas de aire de la impresora.
- ❏ Utilice solo el tipo de corriente indicado en la etiqueta de la impresora.
- ❏ No utilice enchufes montados en el mismo circuito que aparatos tales como fotocopiadoras o sistemas de aire acondicionado que se apaguen y enciendan regularmente.
- ❏ No utilice tomas de corriente controladas por interruptores de pared o temporizadores automáticos.
- ❏ Mantenga alejado el ordenador de fuentes potenciales de interferencia electromagnética, tales como altavoces o receptores de teléfonos inalámbricos.
- ❏ Los cables del sistema de alimentación no se deben colocar en lugares donde se puedan quemar, cortar, desgastar, enredar o enmarañar. No coloque ningún objeto sobre los cables de suministro de corriente, ni los coloque allí donde se puedan pisar o aplastar. Tenga especial cuidado de que todos los cables del sistema de alimentación permanezcan rectos en los extremos y en los puntos de entrada y salida del transformador.
- ❏ Si utiliza un cable alargador con la impresora, asegúrese de que el amperaje total de los dispositivos conectados al alargador no supere la capacidad total del cable. Compruebe también que el amperaje total de los dispositivos enchufados a la toma de pared no supere la capacidad total de esta.
- ❏ Si tiene previsto utilizar la impresora en Alemania, la instalación del edificio debe estar protegida por un disyuntor de 10 o 16 amperios para proporcionar una protección contra cortocircuitos y sobrecargas de corriente adecuada para la impresora.
- ❏ Cuando conecte la impresora a un ordenador o a otro dispositivo con un cable, compruebe que los conectores tengan la orientación correcta. Cada conector tiene una única orientación correcta. Si inserta un conector con la orientación errónea, puede dañar los dos dispositivos conectados por el cable.
- ❏ Coloque la impresora sobre una superficie plana y estable que sea mayor que la base de la impresora en todas las direcciones. La impresora no funcionará correctamente si está inclinada en un ángulo.
- <span id="page-16-0"></span>❏ Si va a poner la impresora en el suelo, instale el soporte de impresora opcional. La impresora podría caerse si no lo hace.
- ❏ Deje espacio por encima de la impresora para poder levantar completamente la cubierta para documentos.
- ❏ Deje suficiente espacio suficiente delante de la impresora para que el papel salga por completo.
- ❏ Evite los lugares expuestos a cambios súbitos de temperatura y humedad. Mantenga la impresora alejada de la luz directa del sol, de una luz fuerte o de fuentes de calor.

#### **Información relacionada**

& ["Lugar y espacio de instalación" de la página 407](#page-406-0)

### **Advertencias y avisos para el uso de la impresora**

- ❏ No introduzca objetos por las ranuras de la impresora.
- ❏ No introduzca la mano en la impresora durante la impresión.
- ❏ No toque el cable plano blanco situado dentro de la impresora.
- ❏ No utilice aerosoles que contengan gases inflamables en el interior o las proximidades de la impresora. Podría provocar un incendio.
- ❏ No desplace el cartucho de tinta con la mano, ya que podría dañar la impresora.
- ❏ Tenga cuidado de no pillarse los dedos cuando cierre el escáner.
- ❏ No presione con demasiada fuerza el cristal del escáner al colocar los originales.
- $\Box$  Para apagar el producto, utilice siempre el botón  $\Diamond$ . No desenchufe la impresora ni apague el interruptor hasta que el indicador luminoso  $\bigcup$  deje de parpadear.
- ❏ Cuando no vaya a utilizar la impresora durante mucho tiempo, desenchufe el cable de alimentación de la toma eléctrica de la pared.

### **Advertencias y avisos para el uso de la pantalla táctil**

- ❏ La pantalla LCD puede mostrar algunos puntitos claros u oscuros y, debido a sus características, puede tener un brillo irregular. Esto es normal y no indica ningún fallo de la pantalla.
- ❏ Límpiela únicamente con un paño seco y suave. No utilice productos de limpieza líquidos ni químicos.
- ❏ La carcasa exterior de la pantalla táctil podría romperse si recibe un fuerte impacto. Póngase en contacto con su distribuidor si la superficie del panel se fractura o se raja y no toque o intente retirar las piezas rotas.
- ❏ Ejerza un poco de presión en la pantalla táctil con el dedo. No presione con demasiada fuerza ni con las uñas.
- ❏ No use objetos punzantes como bolígrafos o lápices afilados para realizar operaciones.
- ❏ La condensación en el interior de la pantalla táctil debido a cambios repentinos de temperatura o humedad puede hacer que el rendimiento empeore.

## <span id="page-17-0"></span>**Advertencias y avisos para el uso de la impresora con una conexión inalámbrica**

- ❏ Las ondas de radio de esta impresora pueden afectar negativamente al funcionamiento de los aparatos médicos.Si utiliza esta impresora en el interior de instalaciones médicas o cerca de aparatos médicos, siga las instrucciones del personal autorizado representante del centro sanitario y todas las advertencias e instrucciones anunciadas en los aparatos médicos.
- ❏ Las ondas de radio de esta impresora pueden afectar negativamente a dispositivos controlados automáticamente (puertas automáticas o alarmas de incendios, por ejemplo), y podrían provocar accidentes debido a un mal funcionamiento.Si utiliza esta impresora cerca de dispositivos controlados automáticamente, siga todas las advertencias e instrucciones escritas en los dispositivos.

## **Advertencias y avisos para el transporte o el almacenamiento de la impresora**

- ❏ Cuando guarde o transporte la impresora, no la incline, no la coloque verticalmente ni le dé la vuelta; de lo contrario, podría derramarse tinta.
- ❏ Antes de trasladar la impresora, compruebe que el cabezal de impresión esté en la posición de reposo (a la derecha del todo).

# **Protección de sus datos personales**

Si le regala la impresora a alguien o se deshace de ella, borre toda la información personal de la memoria seleccionando **Configuración** > **Ajustes generales** > **Admin. del sistema** > **Restaurar configuración pred.** > **Borrar todos los datos y la config.** en el panel de control. Asimismo, borre los datos de la memoria interna de la impresora seleccionando **Configuración** > **Ajustes generales** > **Admin. del sistema** > **Borrar datos mem. interna** > **Fuente PDL, macro y área de trabajo** en el panel de control.

# <span id="page-18-0"></span>**Nombres y funciones de las piezas**

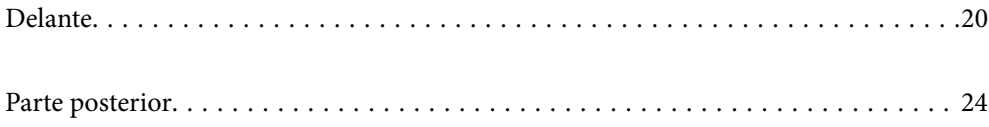

# <span id="page-19-0"></span>**Delante**

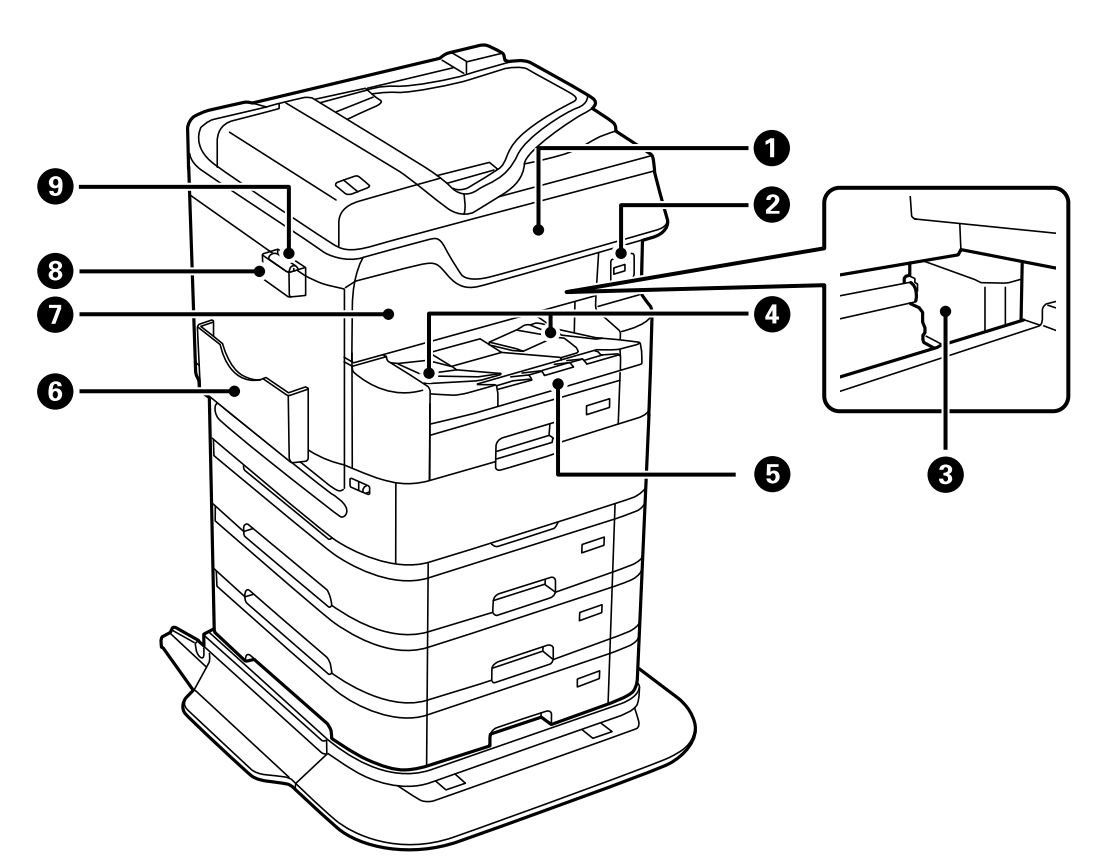

Consulte Información relacionada para ver una descripción de los elementos opcionales.

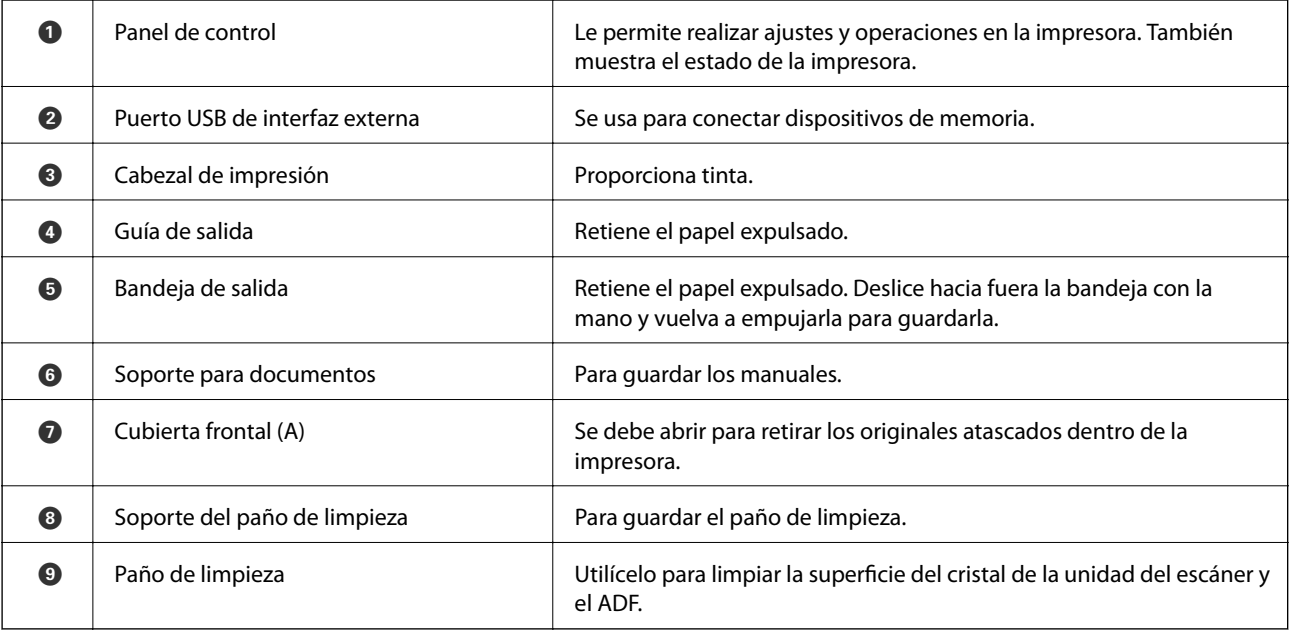

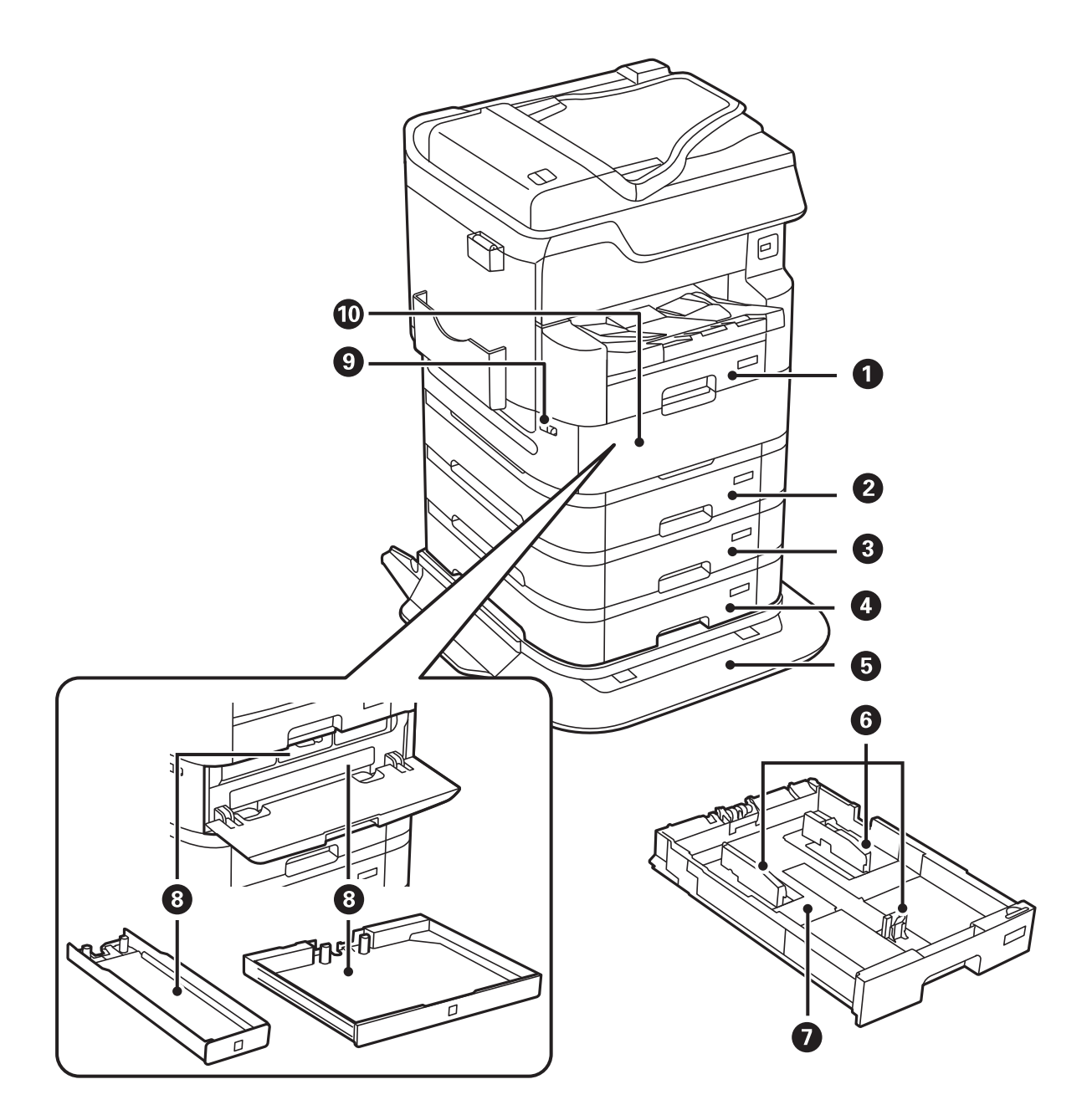

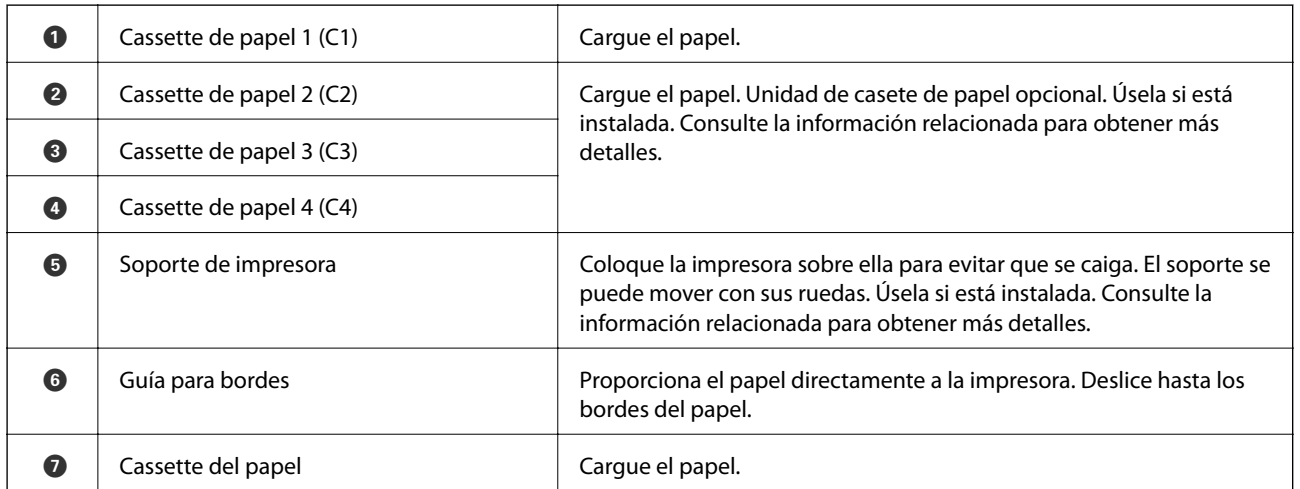

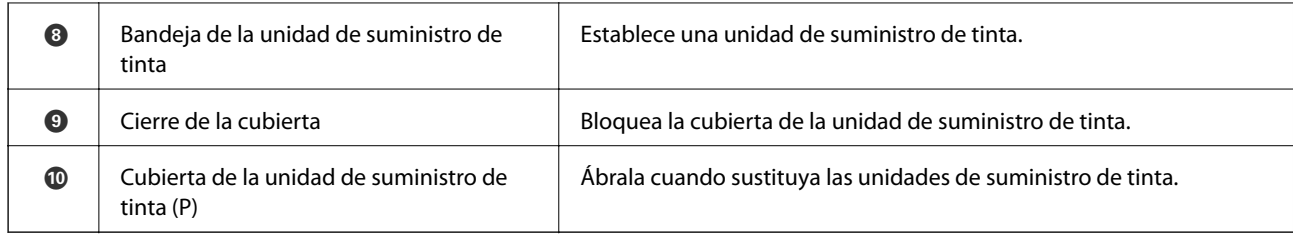

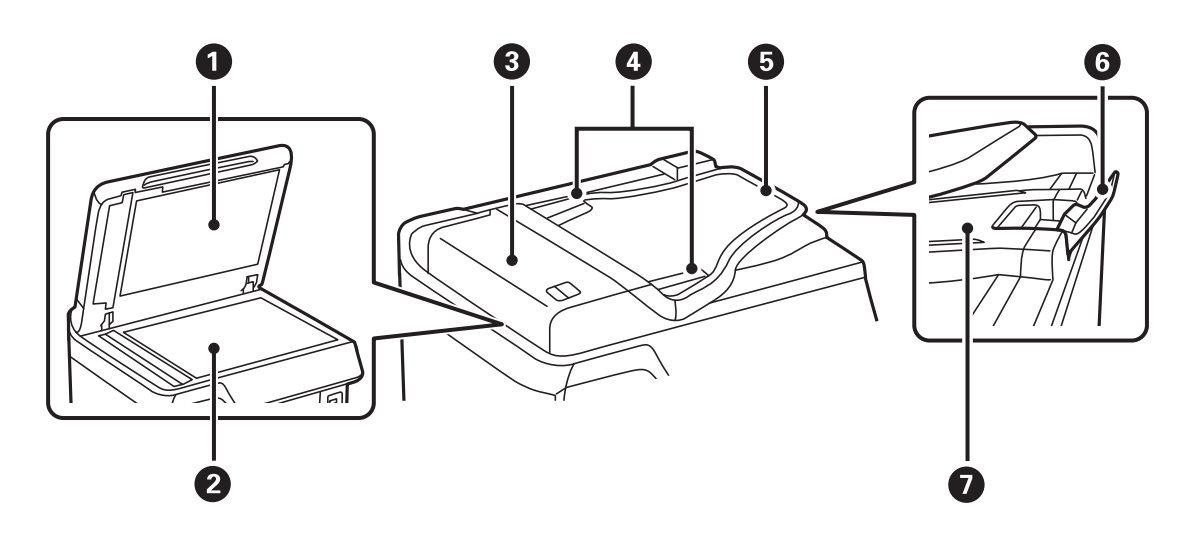

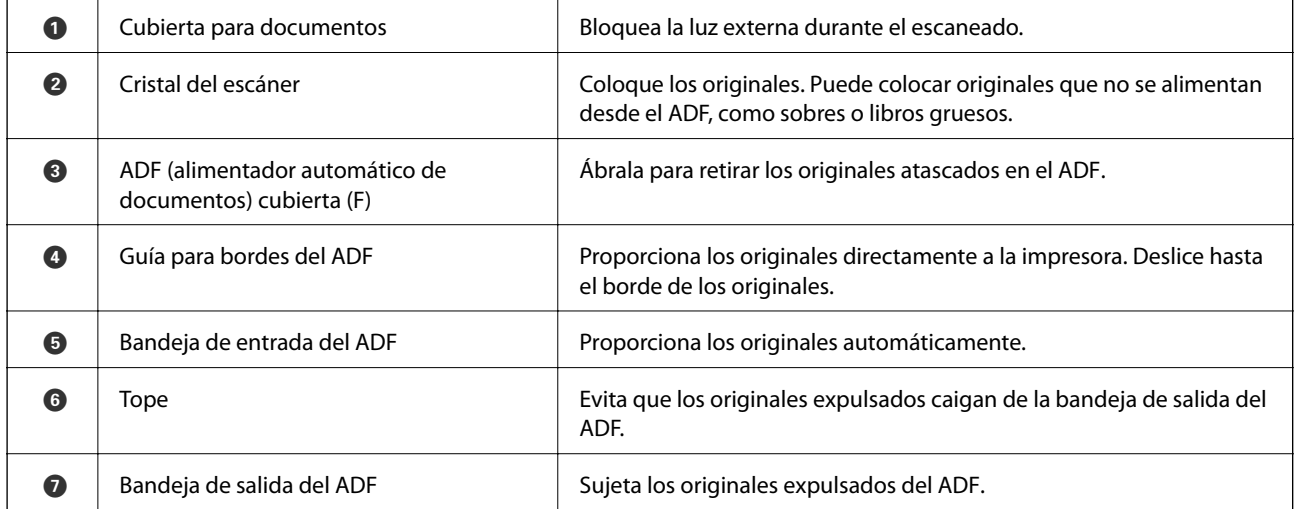

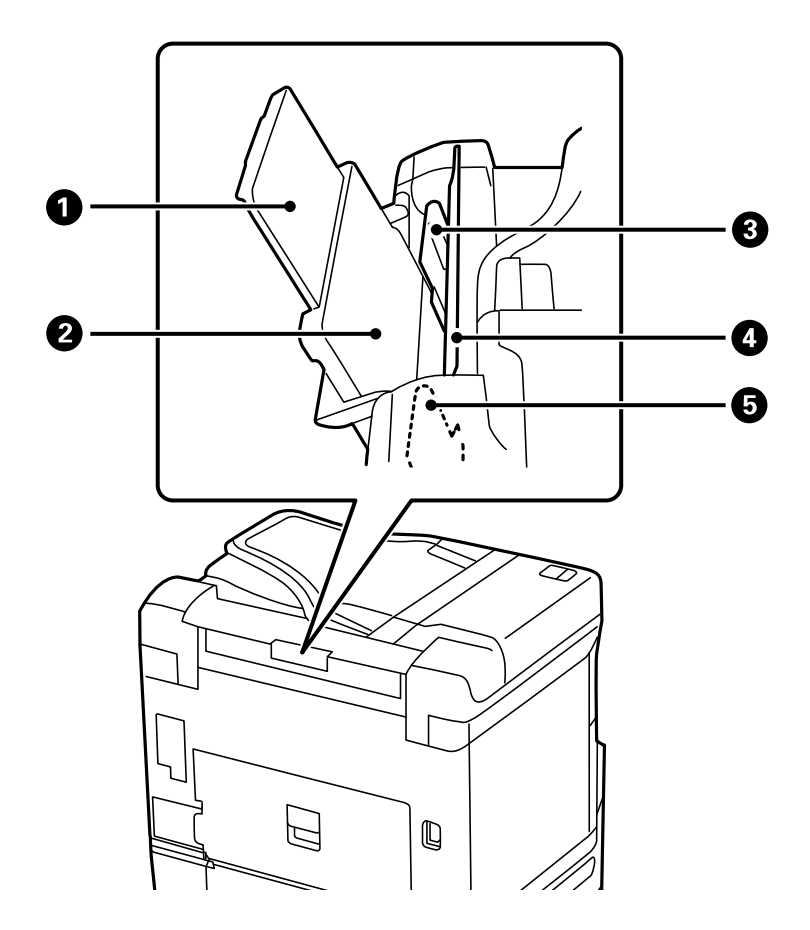

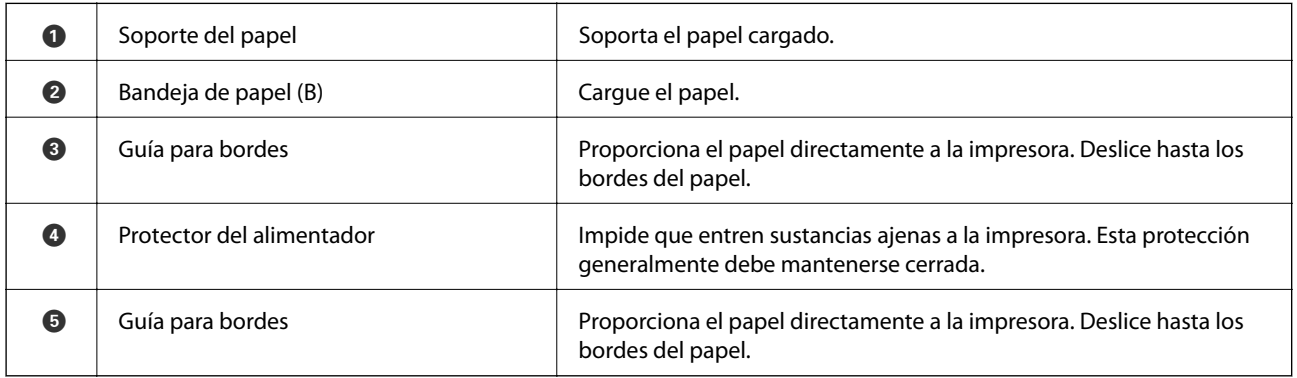

### **Información relacionada**

 $\blacktriangleright$  ["Lista de elementos opcionales" de la página 328](#page-327-0)

<span id="page-23-0"></span>**Parte posterior**

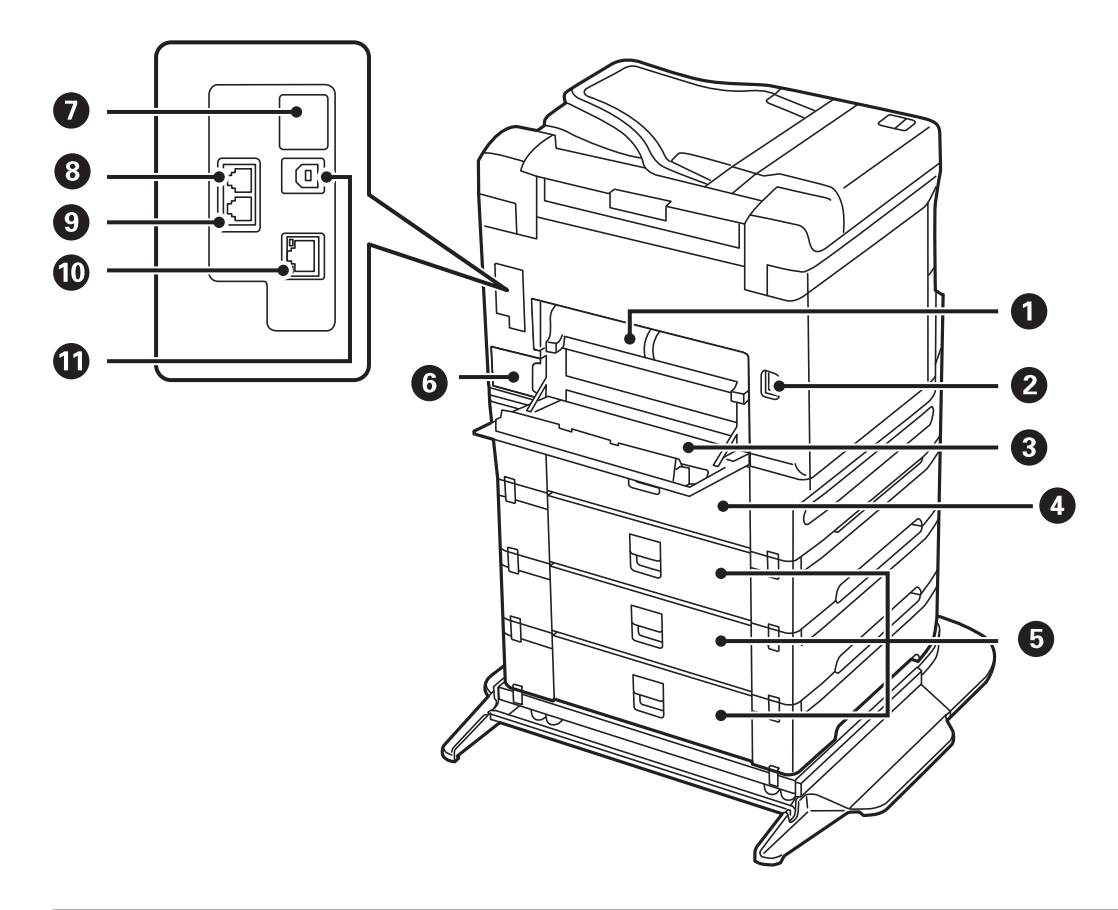

## c*Importante:*

Tenga en cuenta la dirección de inserción al utilizar desde cables USB 1.0 a cables USB 2.0; de lo contrario, es posible que dañe la impresora.

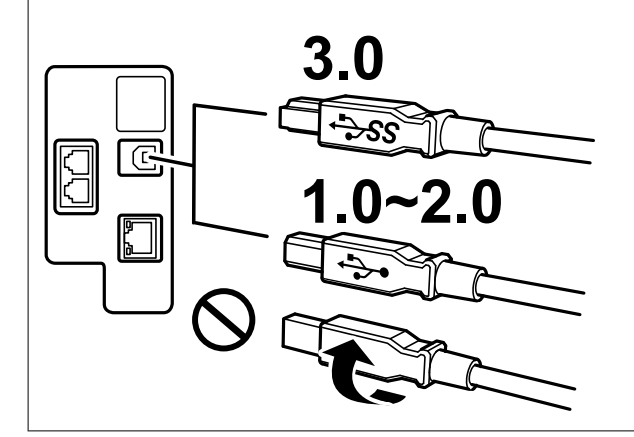

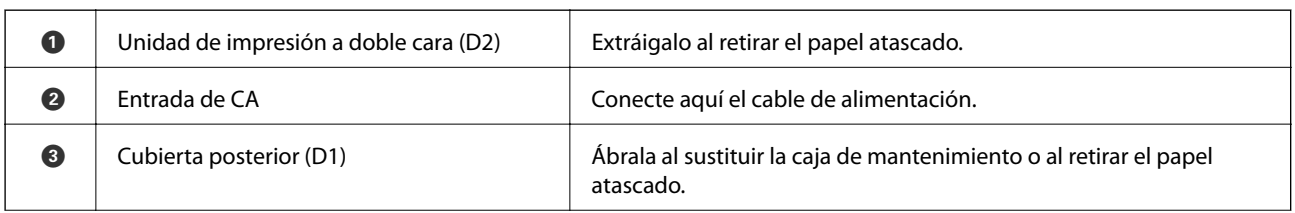

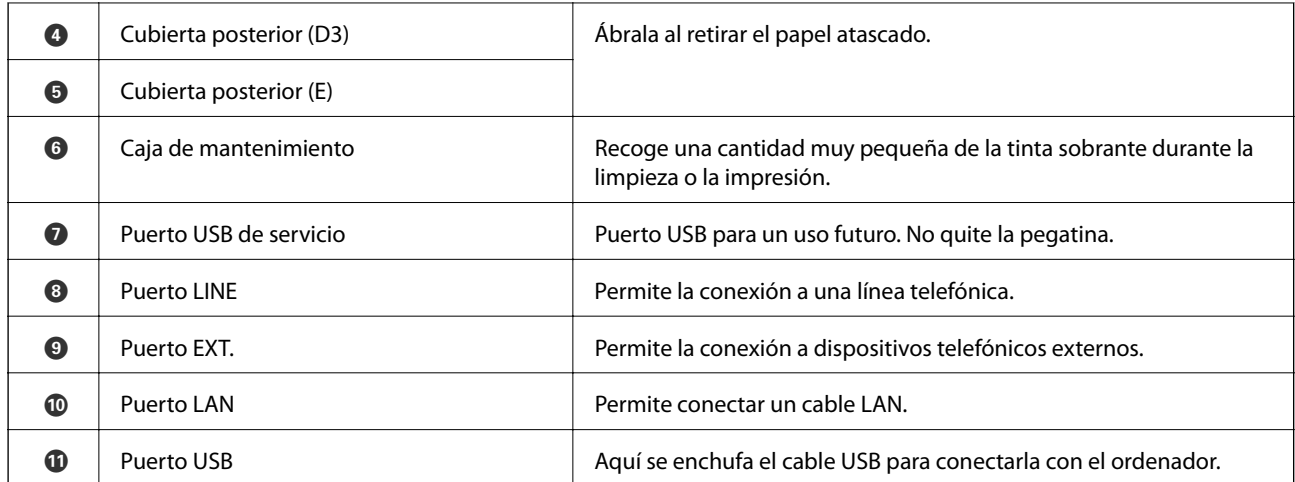

# <span id="page-25-0"></span>**Guía del panel de control**

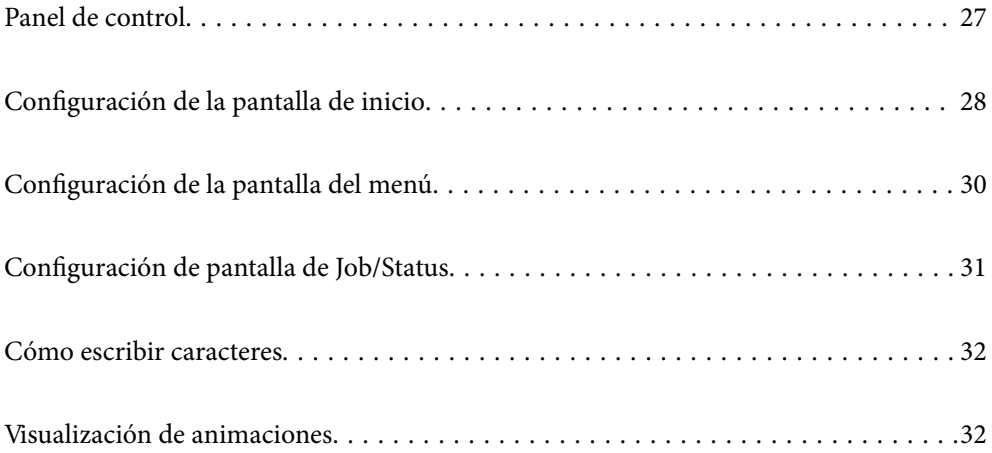

<span id="page-26-0"></span>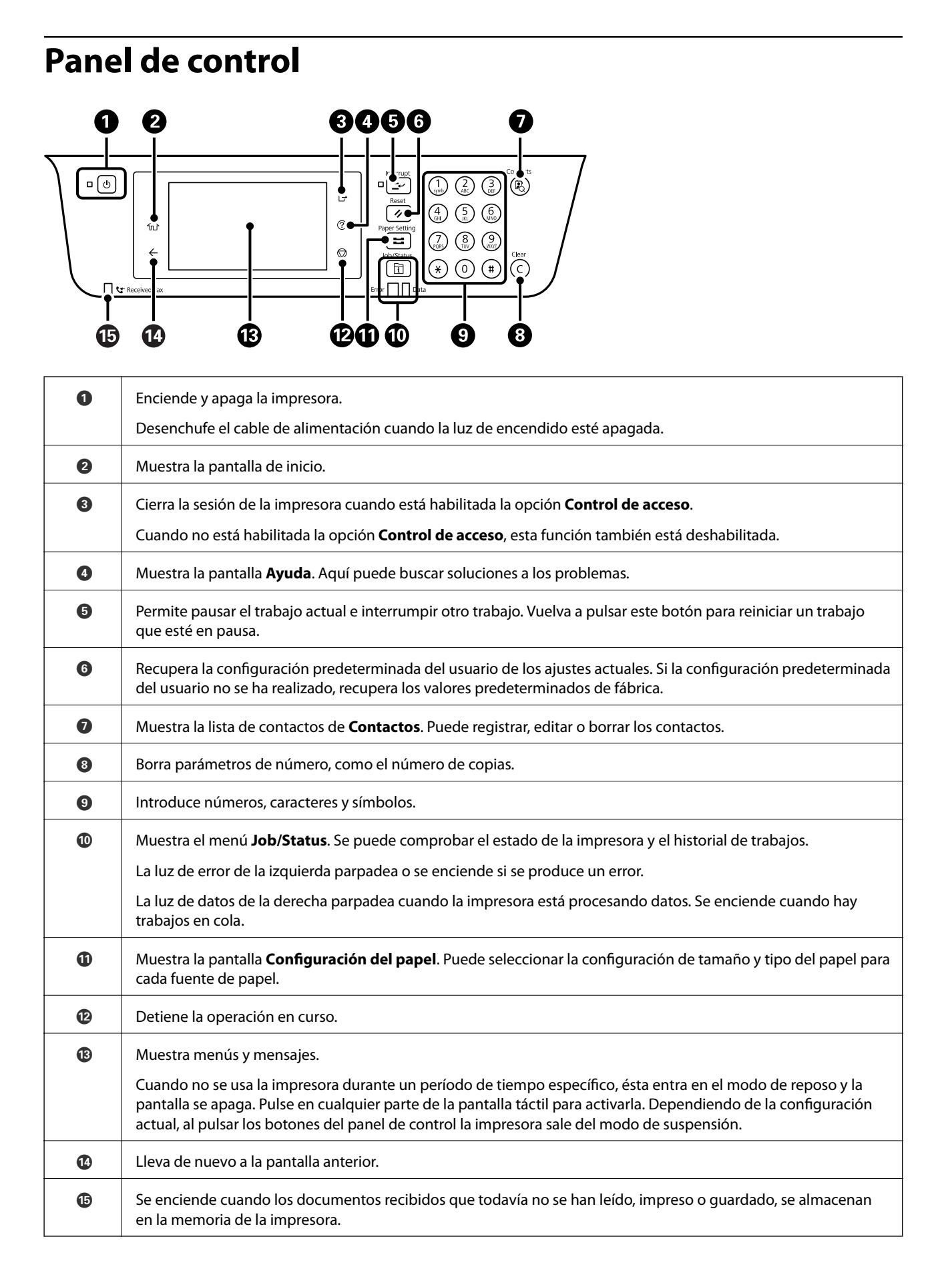

# <span id="page-27-0"></span>**Configuración de la pantalla de inicio**

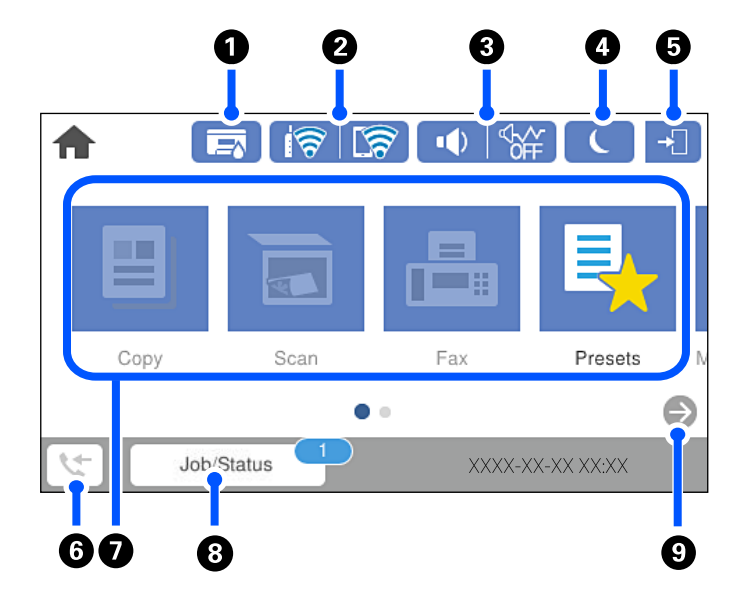

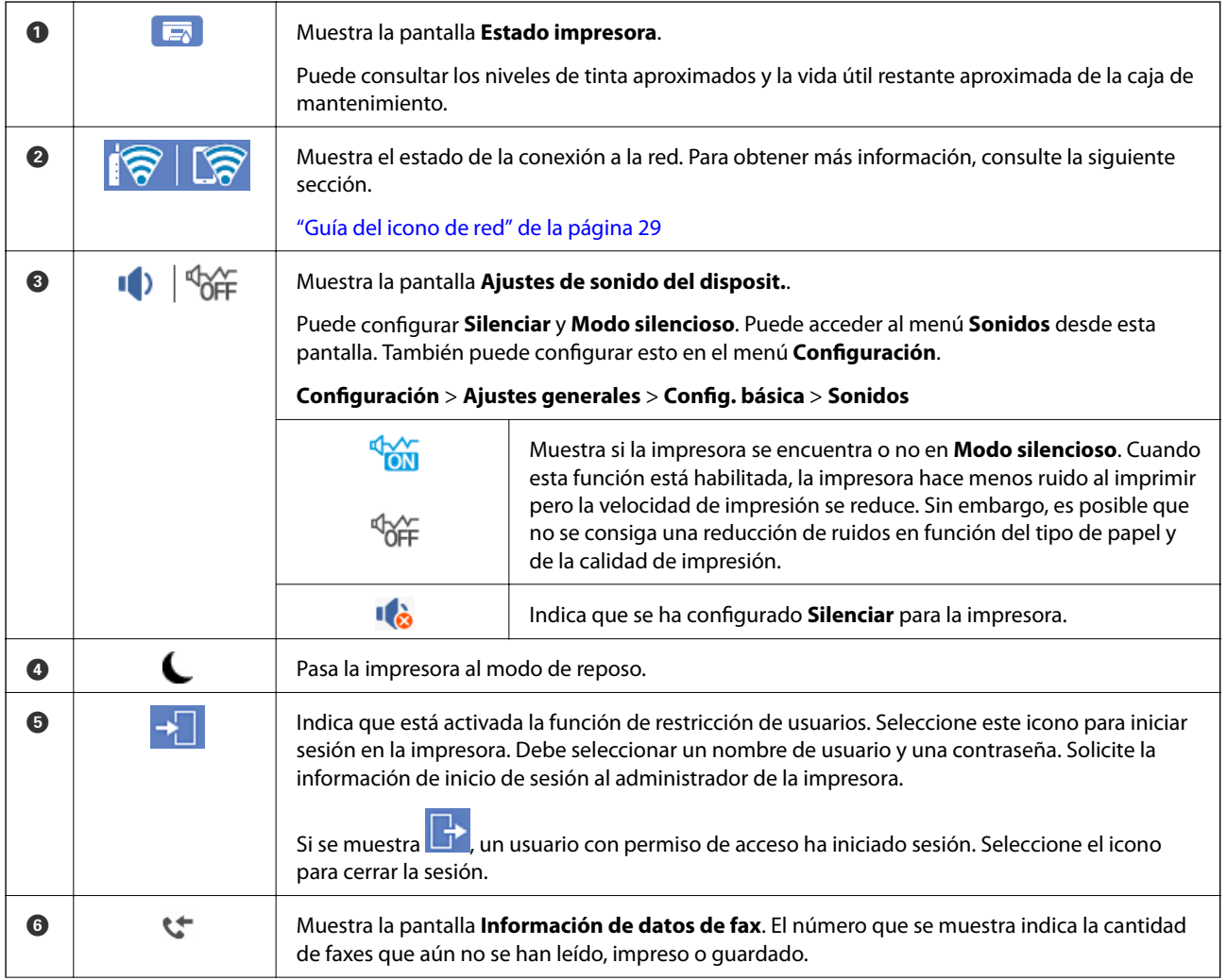

<span id="page-28-0"></span>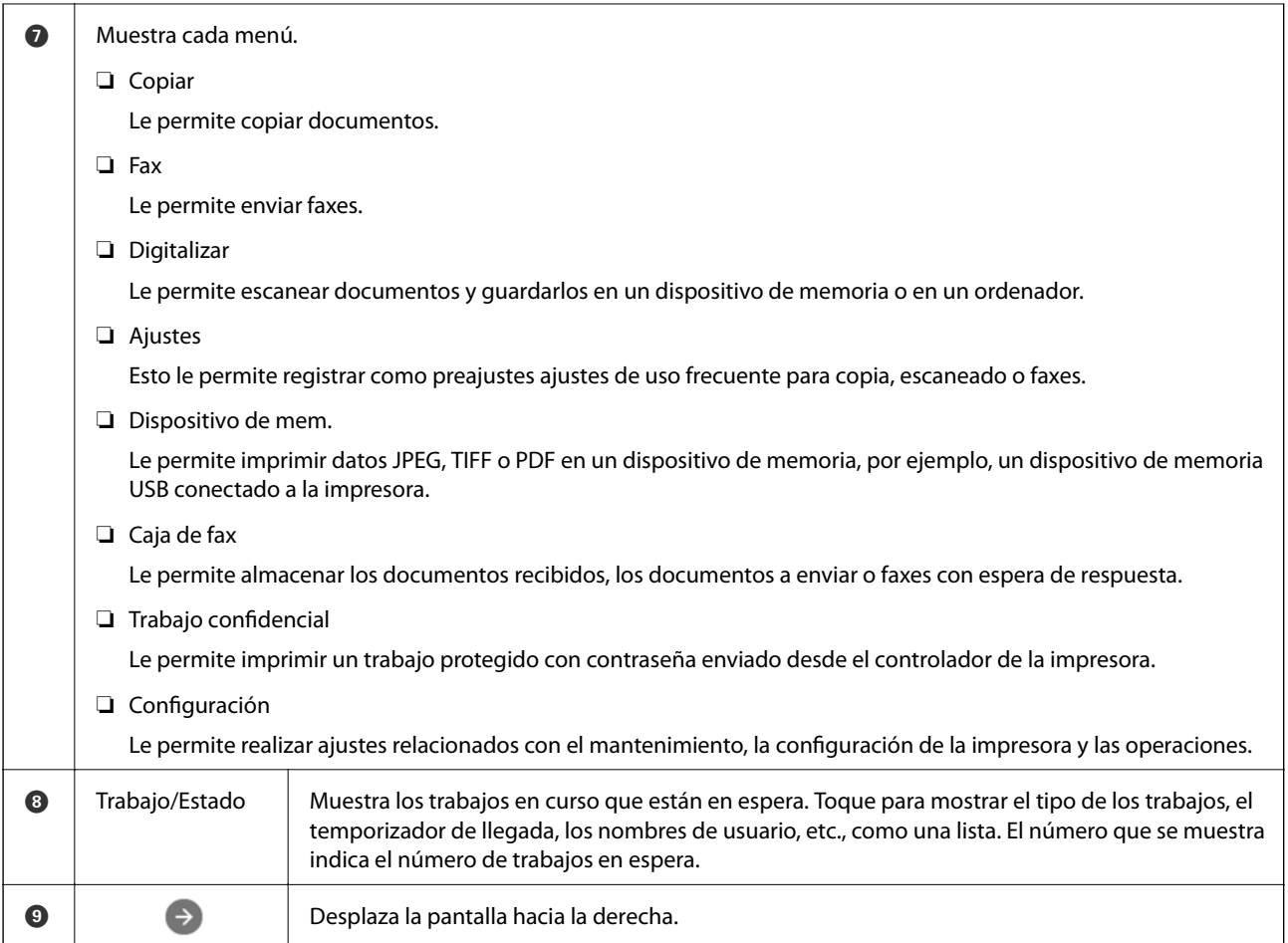

# **Guía del icono de red**

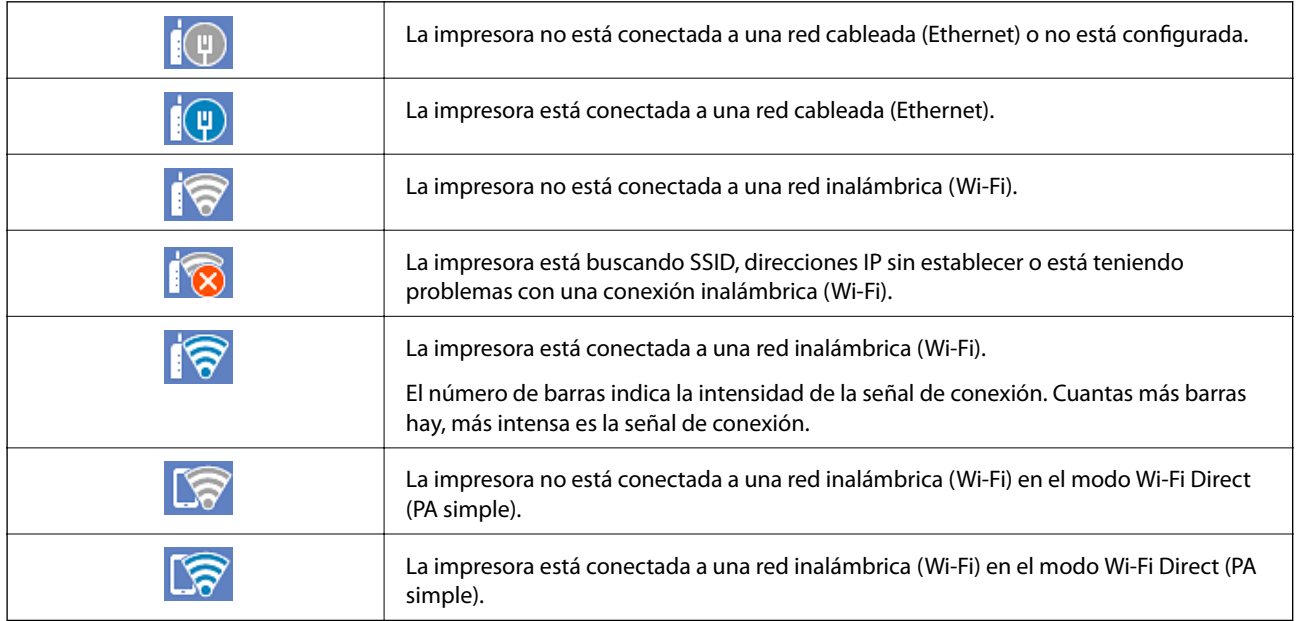

# <span id="page-29-0"></span>**Configuración de la pantalla del menú**

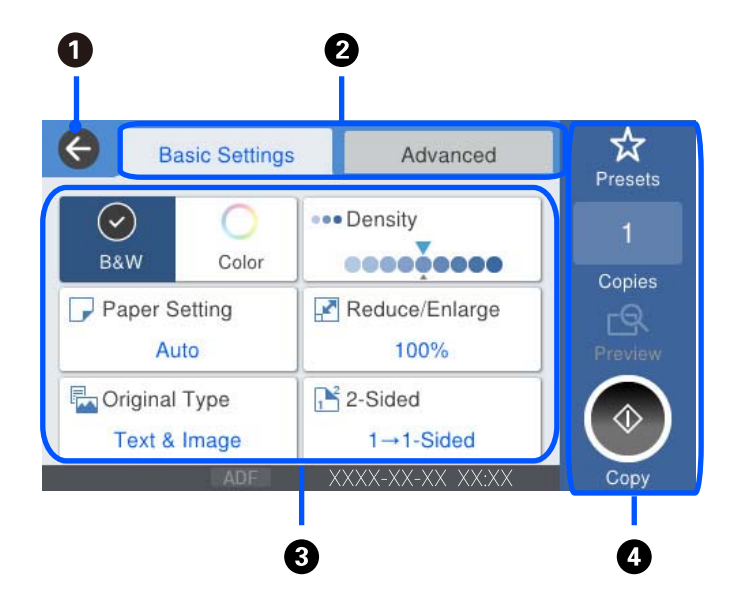

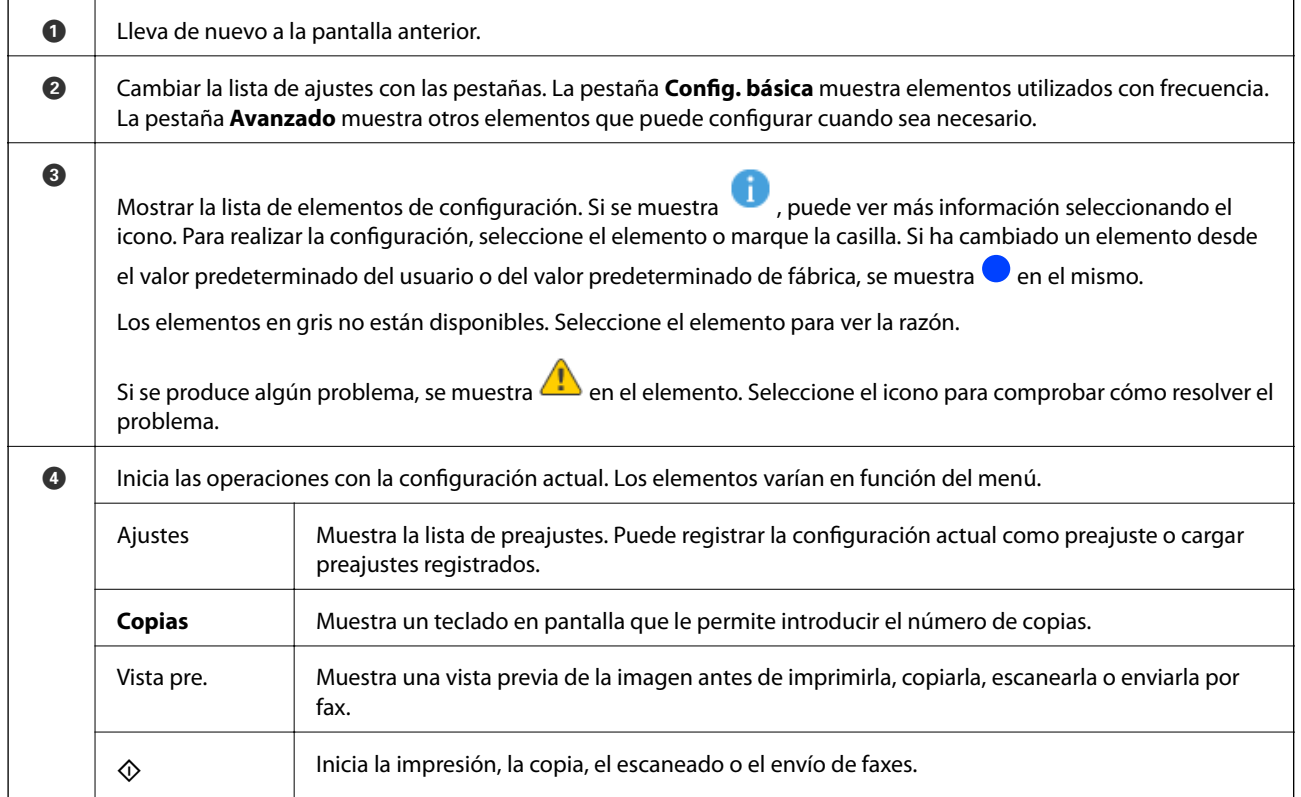

# <span id="page-30-0"></span>**Configuración de pantalla de Job/Status**

Pulse el botón  $\overline{\mathbb{1}}$  para que se muestre el menú Job/Status.Puede comprobar el estado de la impresora o de los trabajos.

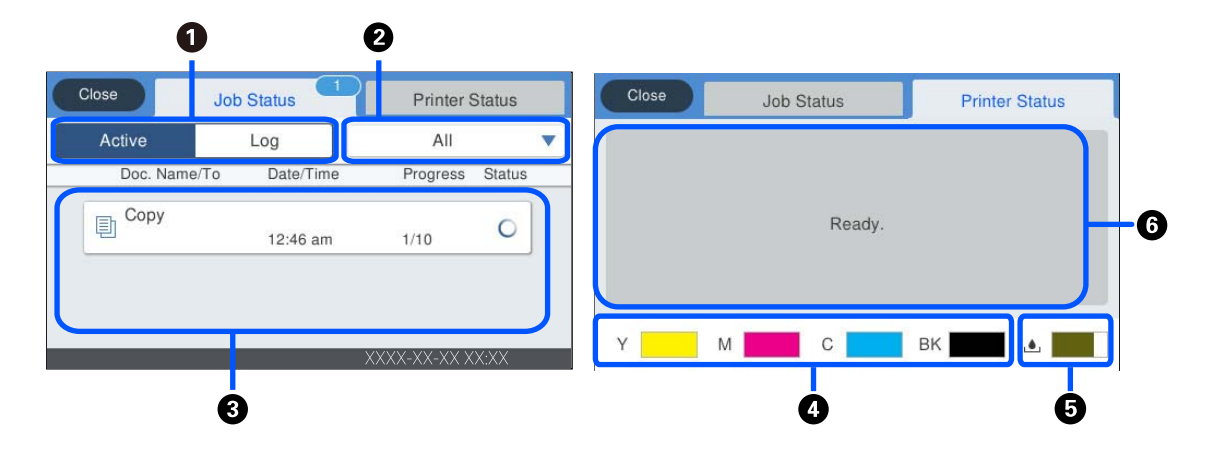

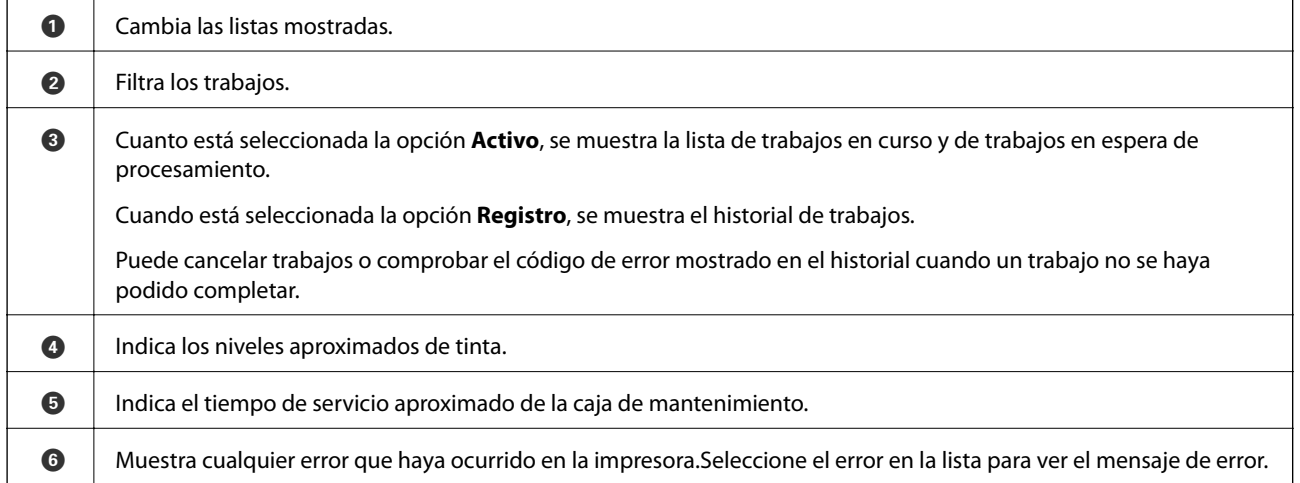

#### **Información relacionada**

& ["El código de error se muestra en el menú de estado" de la página 259](#page-258-0)

# <span id="page-31-0"></span>**Cómo escribir caracteres**

Puede usar el teclado de la pantalla para introducir caracteres y símbolos al configurar la red, etc.

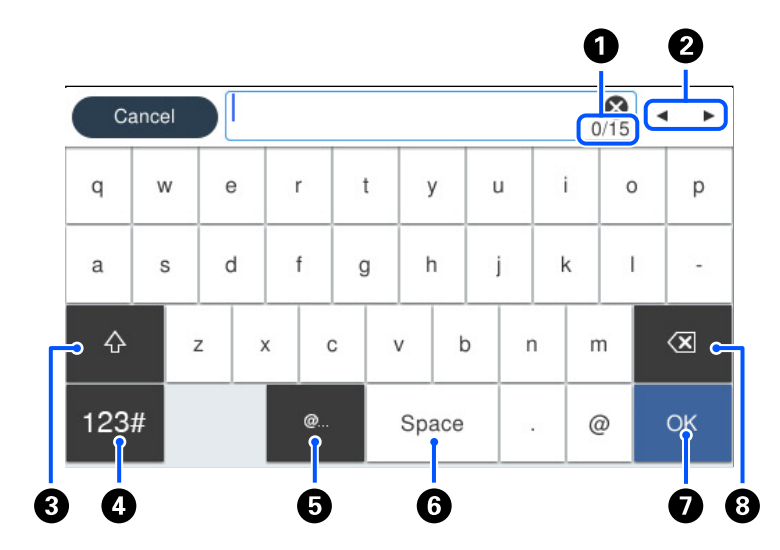

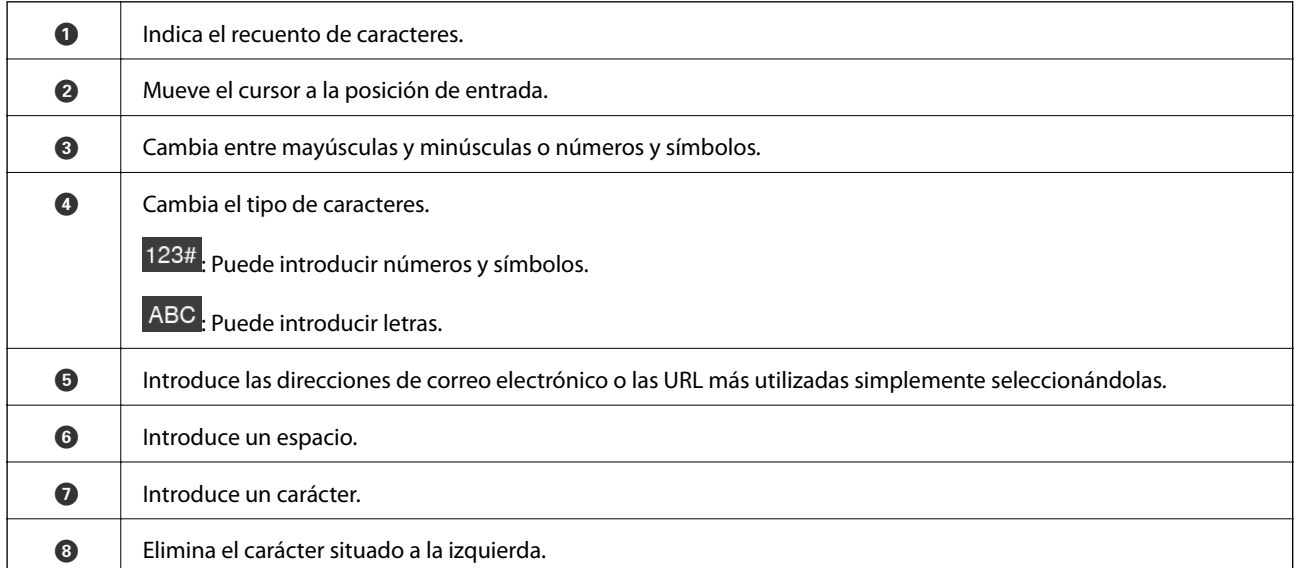

# **Visualización de animaciones**

En la pantalla LCD puede ver las animaciones de las instrucciones de funcionamiento tales como cargar papel o retirar el papel atascado.

que desea ver.

❏ Seleccione : Muestra la pantalla de ayuda. Seleccione **Cómo** y, a continuación, seleccione los elementos

❏ Seleccione **Cómo** en la parte inferior de la pantalla: Muestra una animación sensible al contexto. Tenga en cuenta que la animación depende del modelo de impresora.

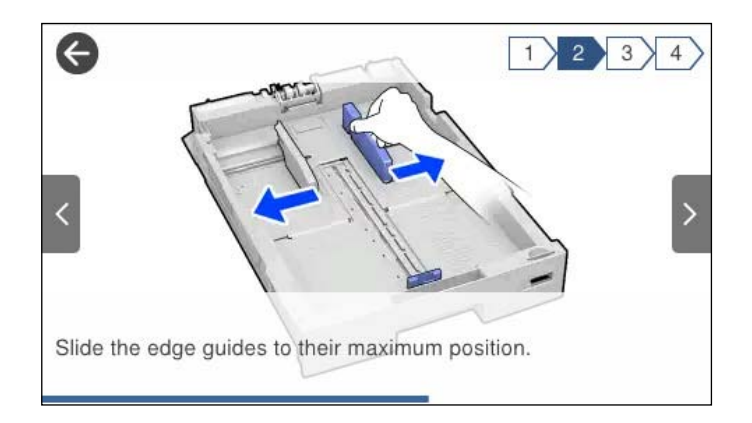

# <span id="page-33-0"></span>**Carga del papel**

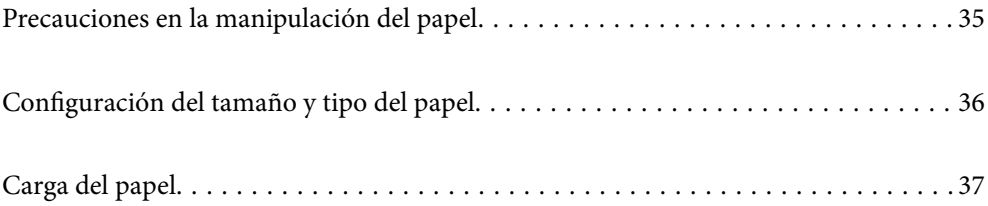

# <span id="page-34-0"></span>**Precauciones en la manipulación del papel**

- ❏ Consulte las hojas de instrucciones suministradas junto con el papel.
- ❏ Para conseguir impresiones de alta calidad con papel original de Epson, utilice el papel dentro de las condiciones establecidas en las hojas proporcionadas con el papel.
- ❏ Airee y alinee los bordes del papel antes de cargarlo. No airee ni curve el papel fotográfico. Podría dañar la cara imprimible.

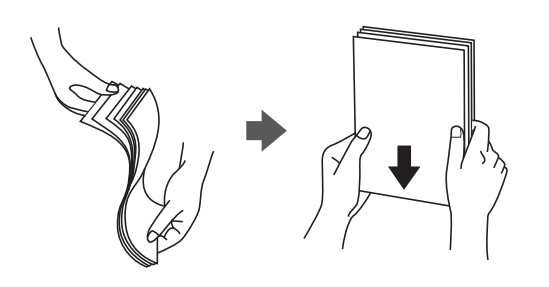

❏ Si el papel está curvado, alíselo o enróllelo ligeramente en dirección contraria antes de cargarlo. La impresión en papel curvado puede causar atascos de papel y manchas de tinta en la impresión.

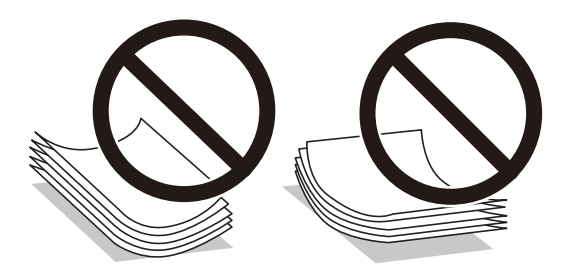

- ❏ Los problemas de alimentación del papel pueden ocurrir con frecuencia en la impresión manual a doble cara cuando una cara está preimpresa. Si los atascos de papel siguen produciéndose, reduzca la cantidad de hojas a la mitad o menos, o cargue solo una hoja de papel cada vez.
- ❏ No utilice papel de grano corto de un ancho menor de 105 mm.
- ❏ Asegúrese de utilizar papel de grano largo. Si no está seguro de qué papel está usando, consúltelo en el paquete del papel o póngase en contacto con el fabricante para comprobar las características del papel.
- ❏ Airee y alinee los bordes de los sobres antes de cargarlos. Cuando los sobres apilados contengan aire, presiónelos para aplastarlos antes de cargarlos.

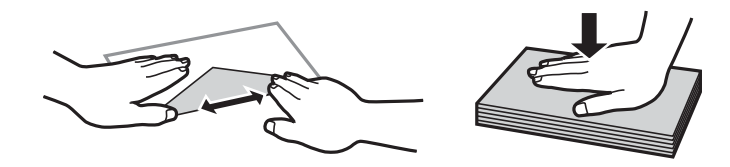

**Información relacionada** & ["Tipos de papel no disponibles" de la página 352](#page-351-0)

# <span id="page-35-0"></span>**Configuración del tamaño y tipo del papel**

Si registra el tamaño y tipo de papel en la pantalla que aparece al introducir el cassette de papel, la impresora le informará si la información registrada y los ajustes de impresión son diferentes. Esto evita desperdiciar papel y tinta, ya que garantiza que no está imprimiendo con un tamaño de papel incorrecto o con un color incorrecto debido al uso de ajustes no coincidentes con el tipo de papel.

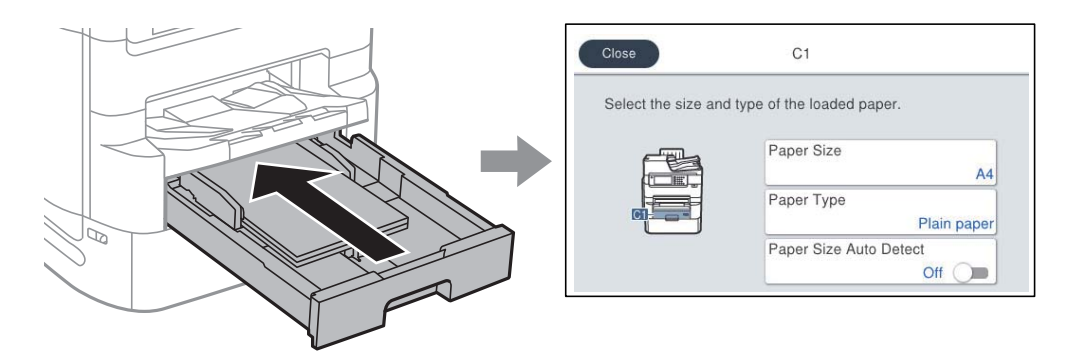

Si el tamaño y el tipo de papel mostrados son diferentes a los del papel cargado, seleccione el elemento que desee cambiar. Si los ajustes coinciden con el papel cargado, cierre la pantalla.

*Nota:*

- ❏ Otra forma de ver la pantalla de ajustes de tipo y tamaño del papel es pulsar el botón en el panel de control.
- ❏ Puede registrar tamaños de uso frecuente definidos por el usuario en *Configuración* > *Ajustes generales* > *Config. de la impresora* > *Conf. origen de papel* > *Lista Tamaño de papel definido por el usuario*.

## **Lista de tipos de papel**

Para obtener unos resultados de impresión óptimos, seleccione el tipo de papel pertinente.

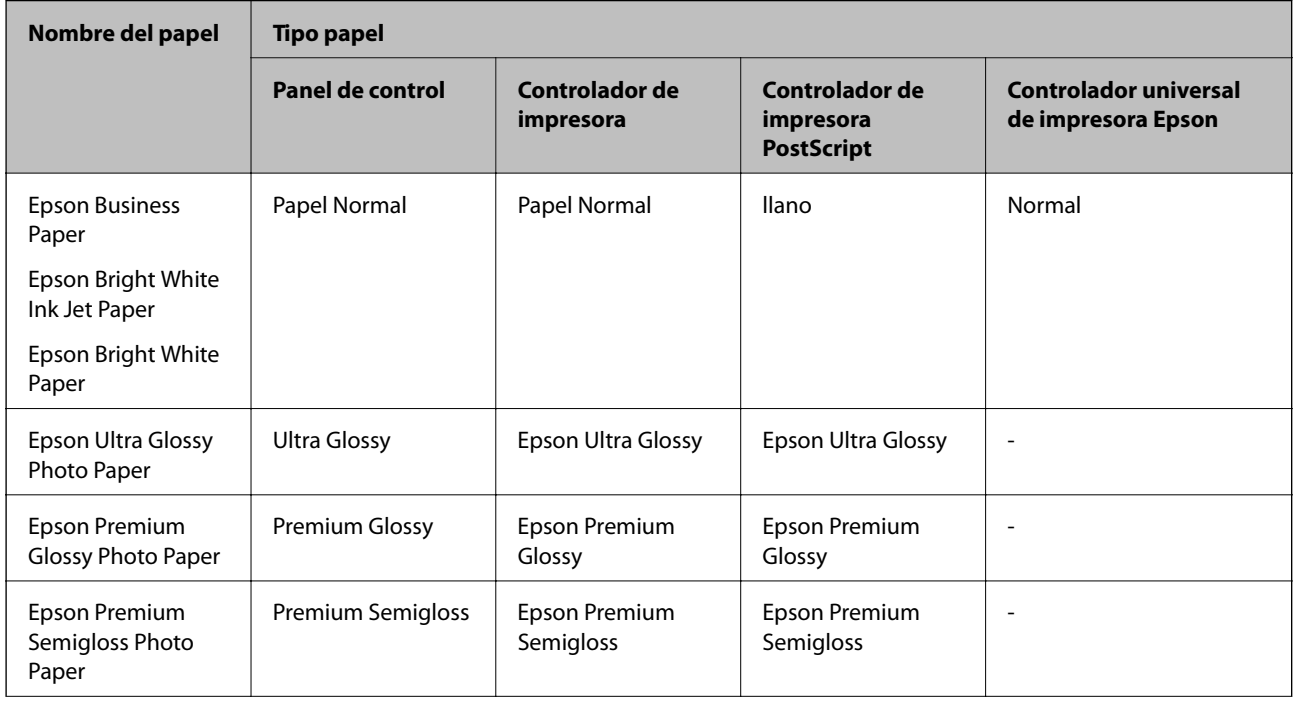
<span id="page-36-0"></span>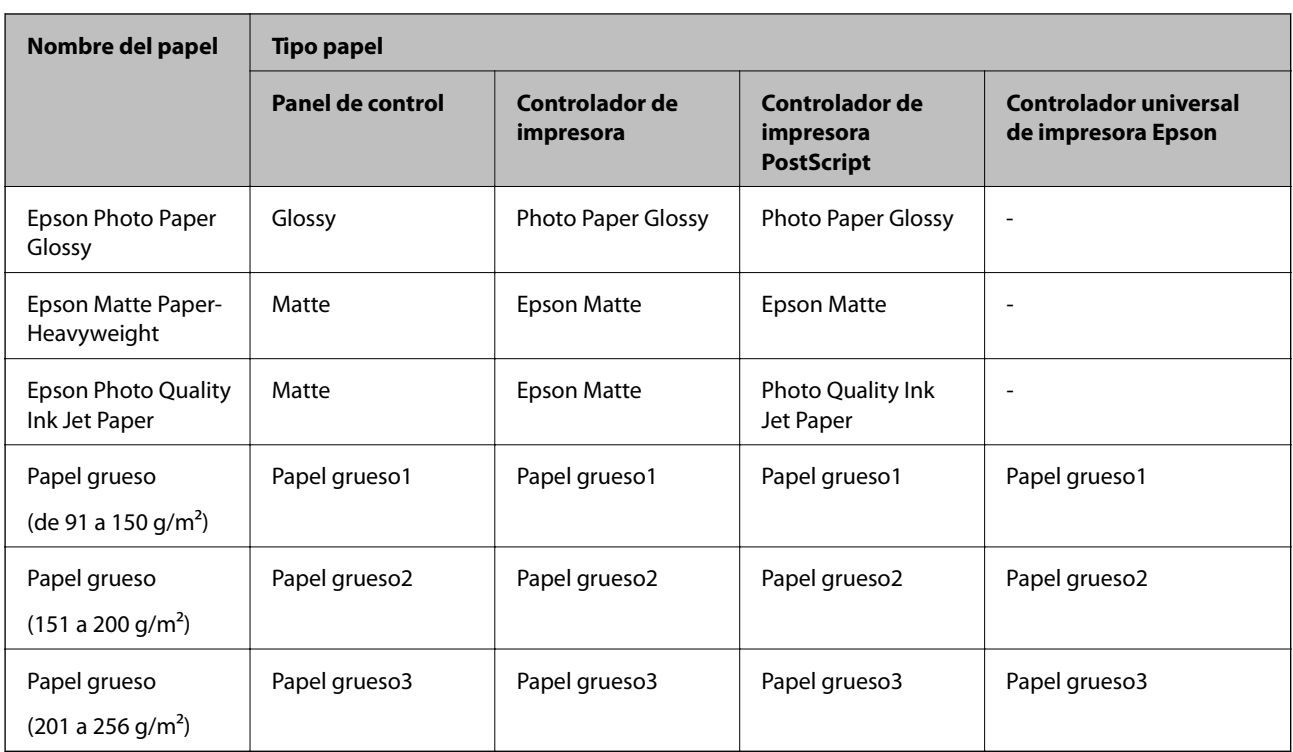

# **Lista de tamaños detectados del papel**

Cuando activa **Det. aut. del Tamaño papel**, los siguientes tamaños de papel se detectan automáticamente al cargarse en cassette de papel.

A6, B6, A5, Media carta, B5, A4, Carta, B4, Legal, A3, 11×17 pulg.

Los tamaños de papel parecidos, como A4 y Carta, pueden no detectarse correctamente. Si se detectan tamaños de

Media carta, Carta, Legal y Ledger como tamaños A5, A4, B4 y A3, pulse el botón y ajuste el tamaño correcto.

Si los tamaños no pueden detectarse automáticamente, pulse el botón **, desactive la función Det. aut. del Tamaño papel** y, a continuación, establezca el tamaño de papel que ha cargado.

# **Carga del papel**

Consulte las animaciones que se muestran en la pantalla LCD de la impresora cargar papel o sobres.

Seleccione <sup>?</sup> y, a continuación **Cómo** > **Cargar papel**. Seleccione el tipo y la fuente del que desea utilizar para mostrar las animaciones. Seleccione **Finalizar** para cerrar la pantalla de la animación.

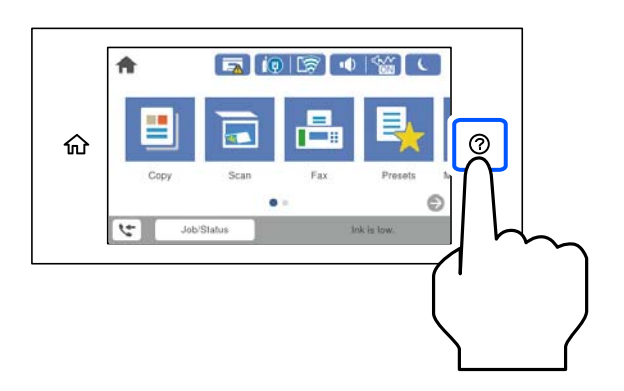

# **Carga de sobres**

Cargue primero el borde corto de los sobres en el centro de la bandeja del papel con la solapa hacia abajo y deslice las guías de borde hasta los bordes de los sobres.

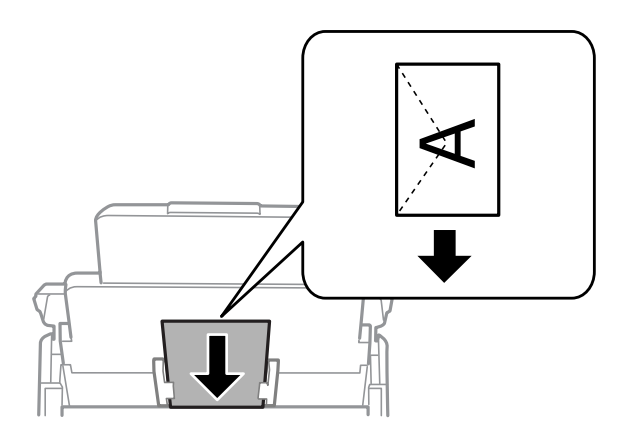

# **Carga de papel perforado**

Cargue una sola hoja de papel perforado en la bandeja de papel.

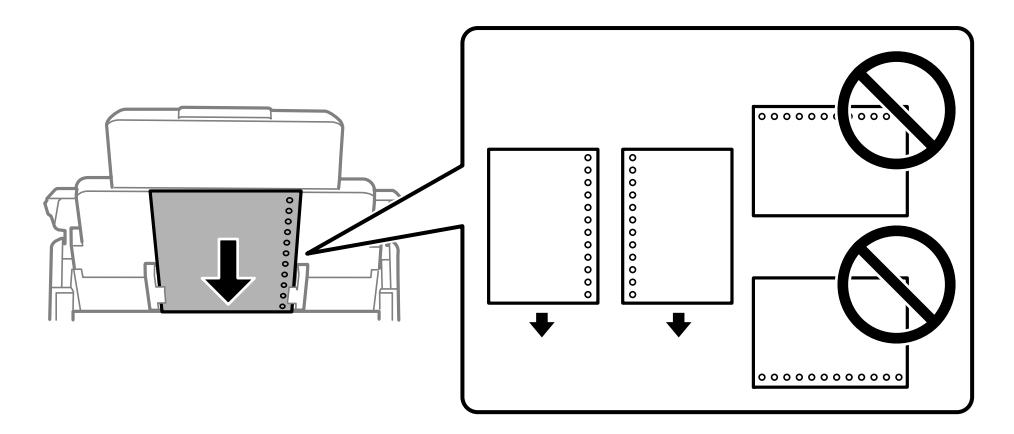

- ❏ Ajuste la posición de impresión del archivo para que no se imprima sobre las perforaciones.
- ❏ La impresión automática a dos caras no se puede utilizar con papel preperforado.

# **Carga de papel largo**

Cargue papel largo en la bandeja de papel, permitiendo que se enrolle el borde delantero del papel. Seleccione **Definido por Usuario** como ajuste de tamaño de papel.

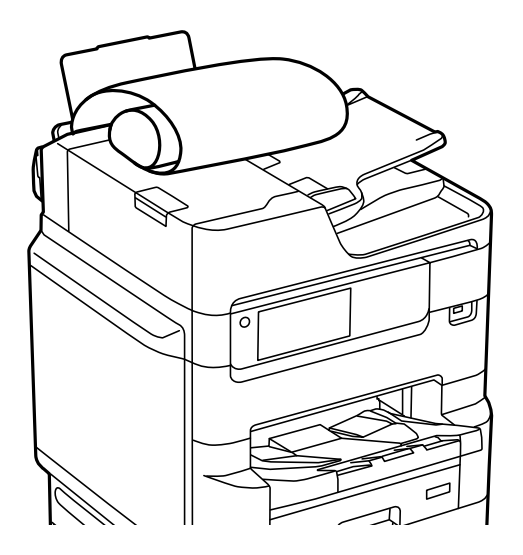

- ❏ La bandeja de salida no puede recoger papel largo. Prepare una caja y cualquier otra cosa que necesite para evitar que el papel caiga al suelo.
- ❏ No toque el papel que está siendo alimentado o expulsado. Podría provocarle lesiones en la mano o afectar negativamente a la calidad de impresión.

# <span id="page-39-0"></span>**Colocación de originales**

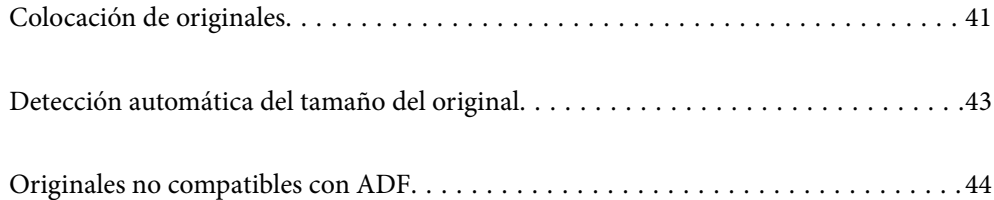

# <span id="page-40-0"></span>**Colocación de originales**

Puede consultar las animaciones que se muestran en la pantalla LCD de la impresora para colocar los originales.

Seleccione  $\mathcal{D}_v$ , a continuación, **Cómo** > **Colocar originales**. Seleccione el método de colocación de los originales que desee ver. Seleccione **Finalizar** para cerrar la pantalla con la animación.

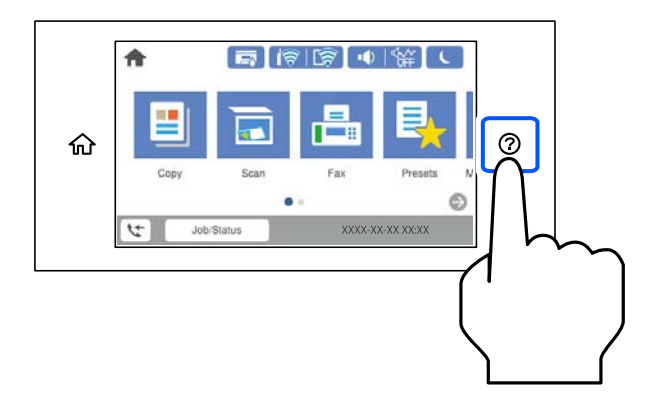

Si quiere copiar varios originales, coloque todos los originales en el ADF.

#### **Cuando utilice el cristal del escáner**

#### !*Precaución:* Tenga cuidado de no pillarse los dedos cuando cierre la cubierta para documentos. De lo contrario, podría hacerse daño.

# c*Importante:*

❏ Al colocar originales voluminosos, como libros, evite que la luz exterior incida directamente sobre el cristal del escáner.

Si la luz exterior es demasiado intensa, es posible que el tamaño del original no se detecte automáticamente, o que el resultado de la copia o el escaneado esté blanco.

- ❏ No ejerza demasiada fuerza sobre el cristal del escáner. De lo contrario, podría dañarse.
- ❏ No presione con demasiada fuerza sobre el original. Si presiona con demasiada fuerza, puede producirse borrosidad, manchas y puntos de tinta.
- ❏ Si el original tiene marcas de pliegues o arrugas, alíselo y vuelva a colocarlo en el cristal del escáner. Las imágenes pueden salir borrosas en las partes donde el original no está en contacto con el cristal del escáner.
- ❏ Si hay residuos o suciedad en el cristal del escáner, puede ampliarse el rango de escaneado para incluirlo, de forma que la imagen del original se puede ver desplazada o reducida. Quite toda suciedad del cristal del escáner antes de escanear.

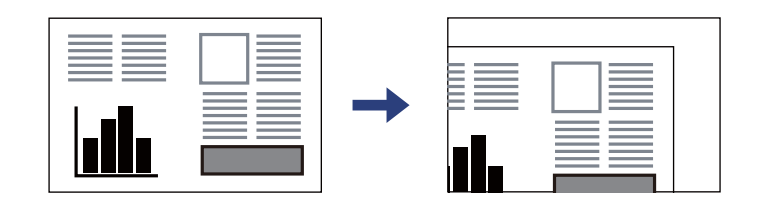

❏ Retire los originales después de escanearlos. Si deja los originales en el cristal del escáner mucho tiempo, se pueden quedar pegados a la superficie del cristal.

#### *Nota:*

❏ Los 1,5 mm desde los bordes del cristal del escáner no se escanean.

- ❏ Cuando se colocan originales en el ADF y en el cristal del escáner, se da prioridad a los originales en el ADF.
- ❏ Algunos tamaños podrían no detectarse automáticamente. En ese caso, seleccione el tamaño manualmente.

#### <span id="page-42-0"></span>**Cuando use el ADF**

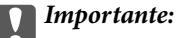

❏ No cargue los originales por encima de la línea que hay justo debajo del símbolo del triángulo del interior de la guía para bordes del ADF.

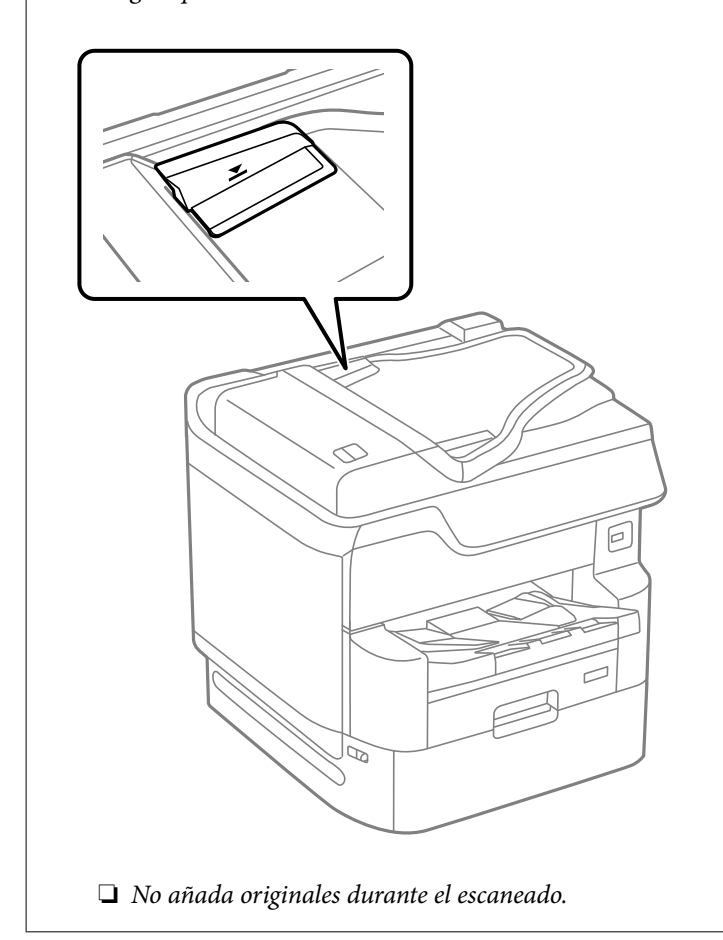

#### *Nota:*

- ❏ Los originales más pequeños que el tamaño A4 pueden colocarse con el borde largo hacia el ADF.
- ❏ Algunos tamaños podrían no detectarse automáticamente. En ese caso, seleccione el tamaño manualmente.

#### **Información relacionada**

- & ["Originales no compatibles con ADF" de la página 44](#page-43-0)
- & "Detección automática del tamaño del original" de la página 43
- & ["Especificaciones del escáner" de la página 398](#page-397-0)
- & ["Especificaciones del ADF" de la página 398](#page-397-0)

# **Detección automática del tamaño del original**

Cuando selecciona **Detección automática** como valor de ajuste del papel, se identifican automáticamente los siguientes tamaños de papel.

<span id="page-43-0"></span>❏ Colocación vertical: A4, B5, A5

Coloque el borde largo del original hacia la entrada de alimentación de papel del ADF o en el lado izquierdo del cristal del escáner.

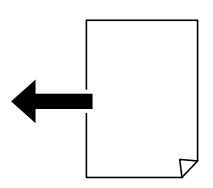

❏ Colocación horizontal: A3, B4, A4, B5, A5 (cristal del escáner solamente)

Coloque el borde corto del original hacia la entrada de alimentación de papel del ADF o en el lado izquierdo del cristal del escáner.

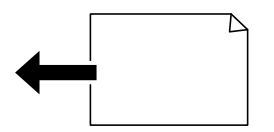

#### *Nota:*

Los tamaños de los siguientes originales podrían no detectarse correctamente. Si no se detecta el tamaño, establézcalo de forma manual en el panel de control.

- ❏ Originales rasgados, doblados, arrugados o con curvaturas (si presentan curvaturas, aplánelos antes de colocarlos).
- ❏ Originales con muchos orificios de encuadernación
- ❏ Transparencias, originales translúcidos o satinados

# **Originales no compatibles con ADF**

### c*Importante:*

No coloque fotografías ni obras de arte originales y valiosas en el ADF. Un error en la alimentación puede arrugar o dañar el original. En su lugar, utilice el cristal del escáner para escanear los documentos.

Para evitar atascos de papel, no coloque los originales siguientes en el ADF. Para estos tipos, utilice el cristal del escáner.

- ❏ Originales rasgados, doblados, arrugados, deteriorados o curvados
- ❏ Originales con agujeros de encuadernación
- ❏ Originales fijados con cinta adhesiva, grapas, clips, etc.
- ❏ Originales que llevan pegados cintas o papeles
- ❏ Originales con corte irregular o ángulos no rectos
- ❏ Originales encuadernados
- ❏ Transparencias, papel de transferencia térmica o carbón

# <span id="page-44-0"></span>**Insertar y quitar un dispositivo de memoria**

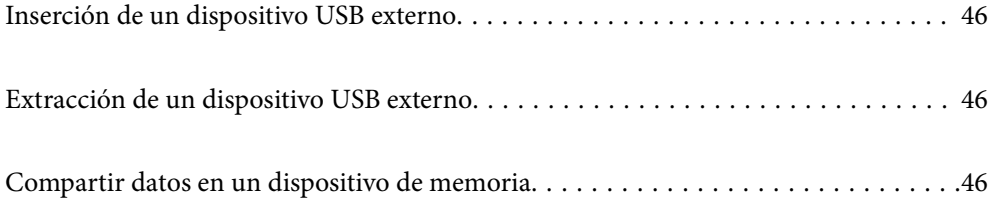

# <span id="page-45-0"></span>**Inserción de un dispositivo USB externo**

Inserte un dispositivo USB externo en el puerto USB de interfaz externa.

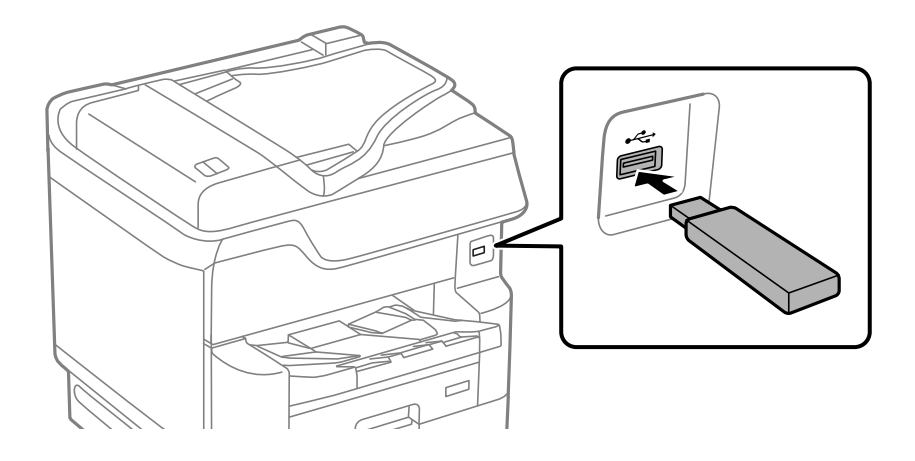

#### **Información relacionada**

& ["Especificaciones del dispositivo de memoria" de la página 405](#page-404-0)

# **Extracción de un dispositivo USB externo**

Saque el dispositivo USB externo.

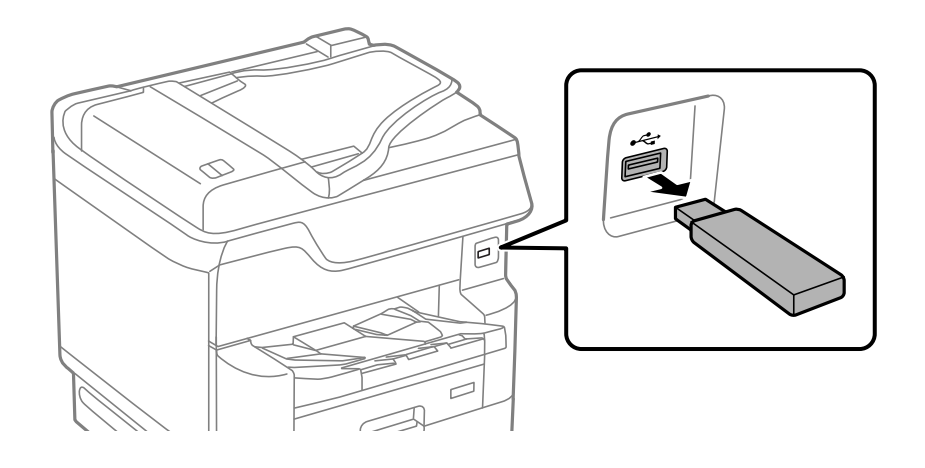

#### c*Importante:*

Si retira el dispositivo USB externo mientras la impresora está funcionando, los datos del dispositivo USB externo podrían perderse.

# **Compartir datos en un dispositivo de memoria**

Desde una computadora, puede escribir o leer datos en un dispositivo de memoria, como una unidad flash USB, conectada a la impresora.

# c*Importante:*

Al compartir entre ordenadores conectados por USB o por la red un dispositivo de memoria introducido en la impresora, el acceso de escritura solo se permite a los ordenadores conectados por el método que seleccionó en la impresora. Para escribir en el dispositivo de memoria, introduzca *Configuración* > *Ajustes generales* > *Config. de la impresora* > *Interfaz disp. de mem.* > *Comp. archivs* en el panel de control y, a continuación, seleccione un método de conexión.

#### *Nota:*

Se tardará un poco en reconocer los datos del ordenador si se ha conectado un dispositivo de memoria con gran capacidad, como un disco duro de 2 TB.

#### **Windows**

Seleccione un dispositivo de memoria en **Este equipo** o **Mi PC**. Se mostrarán los datos del dispositivo de memoria.

#### *Nota:*

Si ha conectado la impresora a la red sin utilizar el disco del software o Web Installer, asigne un puerto USB de una interfaz externa, como una unidad de red. Abra *Ejecutar* e introduzca un nombre de impresora \\XXXXX o la dirección IP de una impresora \\XXX.XXX.XXX.XXX para *Abrir:*. Haga clic con el botón secundario en el icono de un dispositivo para asignar la red. La unidad de red aparece en *Este equipo* o *Mi PC*.

#### **Mac OS**

Seleccione el icono del dispositivo correspondiente. Se mostrarán los datos que contiene el dispositivo de almacenamiento externo.

#### *Nota:*

- ❏ Para quitar un dispositivo de memoria, arrastre el icono del dispositivo al icono de la papelera. De lo contrario, es posible que los datos de la unidad compartida no se muestren correctamente al introducir otro dispositivo de memoria.
- ❏ Para acceder a un dispositivo de memoria a través de la red, seleccione *Ir* > *Conectarse al servidor* en el menú del escritorio. Introduzca un nombre de impresora cifs://XXXXX o smb://XXXXX (donde «XXXXX» es el nombre de la impresora) y a continuación haga clic en *Dirección de servidor*, y después en *Conectar*.

#### **Información relacionada**

& ["Especificaciones del dispositivo de memoria" de la página 405](#page-404-0)

# <span id="page-47-0"></span>**Impresión**

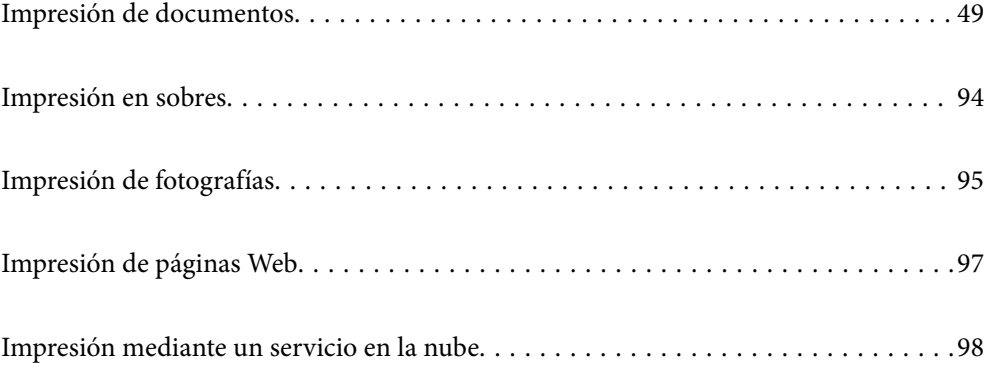

# <span id="page-48-0"></span>**Impresión de documentos**

# **Impresión desde un ordenador — Windows**

Si no puede cambiar alguno de los ajustes del controlador de impresora, es posible que los haya restringido el administrador. Obtenga la información necesaria del administrador de la impresora.

# **Impresión con ajustes sencillos**

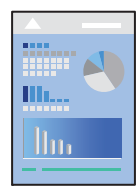

*Nota:*

Las operaciones pueden variar según la aplicación. Si desea más información, consulte la ayuda de la aplicación.

- 1. Cargue papel en la impresora. ["Carga del papel" de la página 37](#page-36-0)
- 2. Abra el archivo que desee imprimir.
- 3. Seleccione **Imprimir** o **Configurar impresora** en el menú **Archivo**.
- 4. Seleccione la impresora.

5. Seleccione **Preferencias** o **Propiedades** para acceder a la ventana del controlador de la impresora.

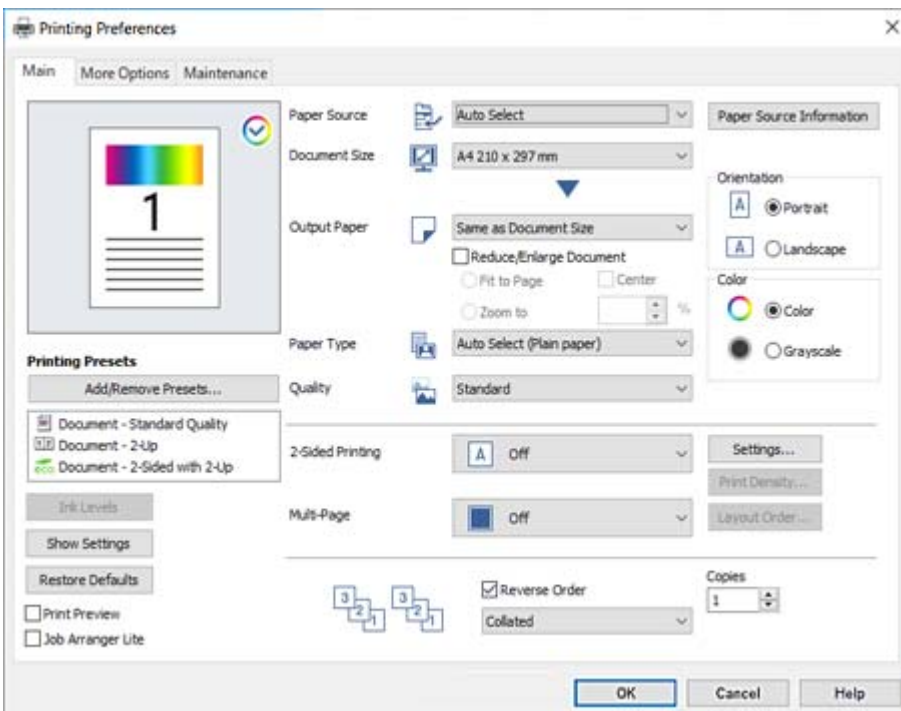

6. Cambie los ajustes como sea preciso.

Consulte las opciones de menú del controlador de impresora para ver más detalles.

#### *Nota:*

- ❏ También puede consultar en la ayuda en línea las explicaciones de las opciones de configuración. Al hacer clic con el botón derecho sobre un elemento aparece *Ayuda*.
- ❏ Si selecciona *Previsualizar documento*, puede ver una vista previa del documento antes de imprimirlo.
- ❏ Cuando solo desee imprimir en una cara del papel, configure *Impresión a 2 caras* como *Desactivada*.
- 7. Haga clic en **OK** para cerrar la ventana del controlador de impresora.

#### 8. Haga clic en **Imprimir**.

*Nota:*

- ❏ Cuando selecciona *Previsualizar documento*, se muestra una ventana de vista previa. Para cambiar la configuración, haga clic en *Cancelar* y repita el procedimiento desde el paso 3.
- ❏ Si desea cancelar la impresión, en su ordenador, haga clic con el botón derecho en su impresora en *Dispositivos e impresoras*, *Impresora* o en *Impresoras y faxes*. Haga clic en *Ver qué se está imprimiendo*, haga clic con el botón derecho en el trabajo que desea cancelar y, a continuación, seleccione *Cancelar*. En Windows, no se puede cancelar un trabajo de impresión desde el ordenador una vez que se ha enviado por completo a la impresora. En ese caso, cancele el trabajo de impresión desde el panel de control de la impresora.

- & ["Papel disponible y capacidades" de la página 346](#page-345-0)
- & ["Lista de tipos de papel" de la página 36](#page-35-0)
- & ["Opciones de menú para el controlador de impresora" de la página 51](#page-50-0)

#### <span id="page-50-0"></span>*Opciones de menú para el controlador de impresora*

Abra la ventana de impresión en una aplicación, seleccione la impresora y, a continuación, acceda a la ventana del controlador de impresora.

#### *Nota:*

Los menús disponibles varían según la opción seleccionada.

#### **Pestaña Principal**

Predefinidos impresión:

Añadir/Quitar predefinidos:

Puede agregar o quitar sus propios preajustes para los ajustes de impresión utilizados con más frecuencia. Seleccione el preajuste que desee utilizar en la lista.

#### Niveles de tinta:

Muestra el nivel de tinta aproximado. Es necesario que instale EPSON Status Monitor 3 para poder habilitar esta función. Puede descargarlo del sitio web de Epson.

#### Mostrar Ajustes/Ocultar Ajustes:

Muestra una lista de los elementos actualmente configurados en las pestañas **Principal**, y **Más Opciones**. Puede mostrar u ocultar la pantalla con la lista de ajustes actuales.

#### Restaurar valores predeterminados:

Devuelve todos los ajustes a los valores predeterminados de fábrica. Los ajustes de la pestaña **Más Opciones** también vuelven a sus valores predeterminados.

#### Previsualizar documento:

Muestra una vista previa del documento antes de imprimir.

#### Organizador simple de trabajos:

Job Arranger Lite permite combinar varios archivos creados por diferentes aplicaciones e imprimirlos como un solo trabajo de impresión.

#### Fuente Papel:

Seleccione la fuente de papel desde la que se alimentará el papel. Seleccione **Auto Selección** para seleccionar automáticamente la fuente de papel seleccionada en los ajustes de impresión de la impresora.

#### Tamaño de Documento:

Seleccione el tamaño de papel en el que desea imprimir. Si selecciona **Definido por Usuario**, introduzca el ancho y la altura del papel y registre el tamaño.

#### Salida de Papel:

Seleccione el tamaño de papel en el que desea imprimir. Si **Tamaño de Documento** es diferente a **Salida de Papel**, **Reducir/Ampliar Documento** se selecciona automáticamente. No tiene que seleccionarlo cuando imprima sin reducir o aumentar el tamaño de un documento.

#### Reducir/Ampliar Documento:

Le permite reducir o ampliar el tamaño de un documento.

#### Ajustar a Página:

Reduce o amplía automáticamente el documento para que se ajuste al tamaño de papel seleccionado en **Salida de Papel**.

#### Ampliar a:

Imprime con un porcentaje específico.

#### Centro:

Imprime imágenes en el centro del papel.

#### Tipo de Papel:

Seleccione el tipo de papel en el que desea imprimir. Si selecciona **Selección automática (papel normal)**, la impresión se realizará desde la fuente de papel configurada para el tipo de papel en la siguiente configuración de la impresora.

Papel Normal, Preimpreso, Encabezado, Color, Reciclado, Papel normal de alta calidad

Sin embargo, el papel no puede alimentarse desde una fuente de papel que haya sido desactivada en **Selec. config. auto.** en la impresora.

#### Calidad:

Seleccione la calidad de impresión que desea utilizar para imprimir. Los ajustes disponibles dependen del tipo de papel que seleccione. Si selecciona **Alta** la impresión tiene mejor calidad pero es más lenta.

#### Información de Fuente Papel:

Muestra la información del papel de cada fuente de papel.

#### Orientación:

Seleccione la orientación que desea utilizar para imprimir.

#### Color:

Seleccione si la impresión será en color o monocroma.

#### Impresión a 2 caras:

Le permite realizar la impresión a doble cara.

#### Ajustes:

Puede especificar el borde y los márgenes de encuadernación. Al imprimir documentos de varias páginas, puede seleccionar imprimir desde la parte frontal o posterior de la página.

#### Densidad impresión:

Seleccione el tipo de documento para ajustar la densidad de impresión. Si se ha seleccionado la densidad de impresión adecuada, puede evitar que la tinta traspase el papel y la imagen se vea por la otra cara. Seleccione **Manual** para ajustar manualmente la densidad de la impresión.

#### Multi páginas:

Le permite imprimir varias páginas en una hoja o imprimir carteles. Haga clic en **Orden diseño** para especificar el orden en que se imprimirán las páginas.

#### <span id="page-52-0"></span>Invertir orden:

Le permite imprimir desde la última página de manera que las páginas se apilen en el orden correcto tras la impresión.

#### Combinar/No combinado:

Seleccione **Combinar** para imprimir documentos de varias páginas agrupados en orden y ordenados en conjuntos.

#### Copias:

Establezca el número de copias a imprimir.

#### **Pestaña Más Opciones**

#### Predefinidos impresión:

Añadir/Quitar predefinidos:

Puede agregar o quitar sus propios preajustes para los ajustes de impresión utilizados con más frecuencia. Seleccione el preajuste que desee utilizar en la lista.

#### Mostrar Ajustes/Ocultar Ajustes:

Muestra una lista de los elementos actualmente configurados en las pestañas **Principal**, y **Más Opciones**. Puede mostrar u ocultar la pantalla con la lista de ajustes actuales.

#### Restaurar valores predeterminados:

Devuelve todos los ajustes a los valores predeterminados de fábrica. Los ajustes de la pestaña **Principal** también vuelven a sus valores predeterminados.

#### Tipo de trabajo:

Seleccione **Trabajo Confidencial** para establecer una contraseña para proteger los documentos confidenciales que se impriman. Si utiliza esta función, los datos de la impresión se guardan en la impresora y sólo se pueden imprimir después de introducir la contraseña en el panel de control de la impresora. Haga clic en **Ajustes de Trabajo confidencial** para aplicar los ajustes.

#### Corrección del color:

#### Automático:

Ajusta automáticamente el tomo de las imágenes.

#### Personaliz:

Permite corregir el color manualmente. Al hacer clic en **Más opciones** se abre la pantalla **Corrección del color**, en la que puede seleccionar un método detallado de corrección de color. Haga clic en **Opciones de imágenes** para habilitar Impresión universal de colores, Corregir ojos rojos y que las líneas finas se impriman más nítidamente.

#### Ajustes adicionales:

#### Características de la marca de fondo:

Le permite realizar configuraciones de patrones anticopia, marcas de agua o encabezados y pies de página.

#### Añadir/Eliminar:

Le permite añadir o eliminar cualquier patrón anticopia o marca de agua que desee.

#### Ajustes:

Le permite configurar el método de impresión de los patrones anticopia o marcas de agua.

#### Encabezado y pie:

Puede imprimir cierta información, como un nombre de usuario y la fecha de impresión, como encabezados o pies de página.

#### Rotar 180°:

Gira las páginas 180 grados antes de imprimir. Seleccione este elemento cuando imprima en papel, como por ejemplo sobres, que estén cargados en una dirección fija en la impresora.

#### Impresión bidireccional:

Imprime cuando el cabezal de impresión se mueve en ambas direcciones. La velocidad de impresión es mayor, pero la calidad puede mermar.

#### Espejo:

Invierte la imagen para que se imprima como aparecería en un espejo.

#### Modo silencioso:

Reduce el ruido que hace la impresora. Pero tenga en cuenta que, si lo activa, la impresión será más lenta.

#### **Pestaña Utilidades**

#### Organizador simple de trabajos:

Abre la ventana Organizador simple de trabajos. Aquí puede abrir y editar datos previamente guardados.

#### EPSON Status Monitor 3:

Abre la ventana EPSON Status Monitor 3. Aquí puede confirmar el estado de la impresora y los consumibles. Es necesario que instale EPSON Status Monitor 3 para poder habilitar esta función. Puede descargarlo del sitio web de Epson.

#### Preferencias de Monitorización:

Le permite realizar ajustes para los elementos de la ventana EPSON Status Monitor 3. Es necesario que instale EPSON Status Monitor 3 para poder habilitar esta función. Puede descargarlo del sitio web de Epson.

#### Más ajustes:

Le permite realizar diferentes ajustes. Haga clic con el botón derecho del ratón en cada elemento para ver la Ayuda y obtener más detalles.

#### Cola de impresión:

Muestra los trabajos en espera de impresión. Puede comprobar, poner en pausa o reanudar los trabajos de impresión.

#### Información de la Impresora y Opciones:

Muestra el número de hojas de papel que se introducen en la impresora o en la ADF. Para comprobar el número total de hojas debe instalar EPSON Status Monitor 3. Puede descargarlo del sitio web de Epson.

Idioma:

Cambia el idioma utilizado en la ventana del controlador de impresora. Para aplicar la configuración, cierre el controlador de impresora y vuelva a abrirlo.

#### Actualización de software:

Inicia EPSON Software Updater para comprobar la última versión de las aplicaciones en Internet.

#### Soporte Técnico:

Si el manual está instalado el ordenador, se muestra el manual. Si no lo está, puede acceder al sitio web de Epson para consultar el manual y el soporte técnico disponible.

### **Añadir preajustes de impresión para una impresión más sencilla**

Si crea un valor preestablecido con la configuración de la impresora que utiliza con frecuencia en el controlador de impresora, puede imprimir fácilmente seleccionando en la lista el valor preestablecido.

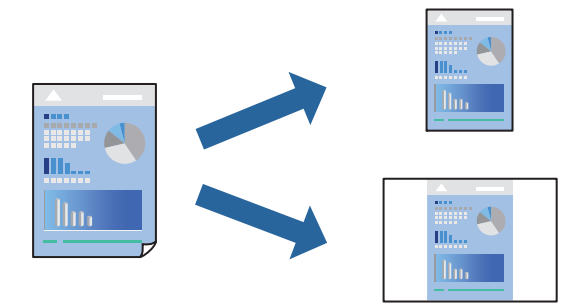

1. En la pestaña **Principal** o **Más Opciones** del controlador de impresora, configure cada elemento (como **Tamaño de Documento** y **Tipo de Papel**).

#### 2. Haga clic en **Añadir/Quitar predefinidos** en **Predefinidos impresión**.

- 3. Introduzca un **Nombre** y, si lo desea, un comentario.
- 4. Haga clic en **Guardar**.

#### *Nota:*

Para eliminar un ajuste predefinido que haya añadido, haga clic en *Añadir/Quitar predefinidos*, seleccione el nombre del ajuste predefinido en cuestión y elimínelo.

["Pestaña Principal" de la página 51](#page-50-0) ["Pestaña Más Opciones" de la página 53](#page-52-0)

5. Haga clic en **Imprimir**.

La próxima vez que desee imprimir con el mismo ajuste, seleccione el nombre del ajuste registrado en **Predefinidos impresión** y haga clic en **OK**.

#### **Información relacionada**

- & ["Carga del papel" de la página 37](#page-36-0)
- & ["Impresión con ajustes sencillos" de la página 49](#page-48-0)

### **Impresión por las 2 caras**

Puede imprimir por las dos caras del papel siguiendo uno de estos procedimientos.

- ❏ Impresión a 2 caras automática
- ❏ Impresión manual a doble cara

Cuando la impresora termina de imprimir la primera cara, dele la vuelta al papel para imprimir la otra cara.

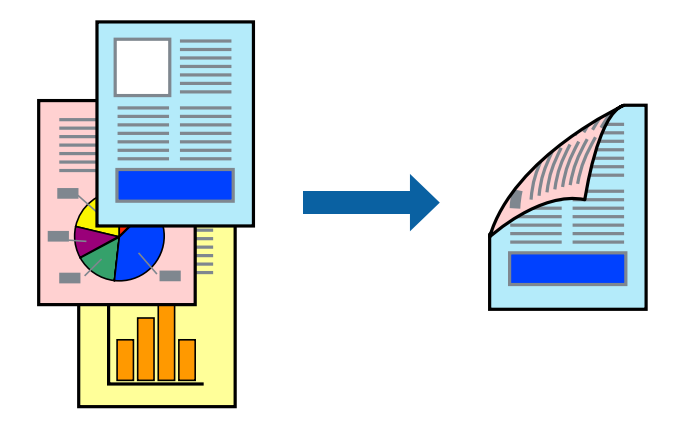

*Nota:*

❏ Si no utiliza papel adecuado para la impresión por las 2 caras, la calidad de la impresión puede decaer y se pueden producir atascos de papel.

["Papel para impresión a dos caras" de la página 351](#page-350-0)

- ❏ Según el papel y los datos, puede que la tinta traspase el papel y se vea por la otra cara.
- ❏ Es necesario instalarlo si desea comprobar el estado de impresión con *EPSON Status Monitor 3*. Puede descargarlo del sitio web de Epson.
- ❏ Sin embargo, puede no estar disponible si se accede a la impresora a través de una red, o si la impresora es de uso compartido.
- 1. Seleccione el método de **Impresión a 2 caras** en la pestaña **Principal**.
- 2. Haga clic en **Configuración**, realice los ajustes apropiados y, a continuación, haga clic en **Aceptar**.
- 3. Haga clic en **Densidad impresión**, realice los ajustes pertinentes y haga clic en **Aceptar**.

Cuando ajuste la **Densidad impresión** puede ajustar la densidad de impresión según el tipo de documento. *Nota:*

- ❏ Este ajuste no está disponible cuando selecciona el modo de impresión manual a doble cara.
- ❏ La impresión puede resultar lenta según la combinación de opciones seleccionadas para *Seleccione el tipo de documento.* en la ventana Ajuste de la densidad de impresión y para *Calidad* en la ficha *Principal*.
- 4. Establezca el resto de los elementos en las fichas **Principal** y **Más Opciones** según sea preciso, y haga clic en **Aceptar**.

["Pestaña Principal" de la página 51](#page-50-0)

#### ["Pestaña Más Opciones" de la página 53](#page-52-0)

5. Haga clic en **Imprimir**.

En el caso de la impresión manual a doble cara, cuando ha terminado de imprimirse la primera cara, aparece una ventana emergente en el ordenador. Siga las instrucciones que aparezcan en la pantalla.

#### **Información relacionada**

- & ["Papel disponible y capacidades" de la página 346](#page-345-0)
- & ["Carga del papel" de la página 37](#page-36-0)
- & ["Impresión con ajustes sencillos" de la página 49](#page-48-0)

### **Imprimir un folleto**

También puede imprimir un folleto creado reordenando las páginas y plegando la impresión.

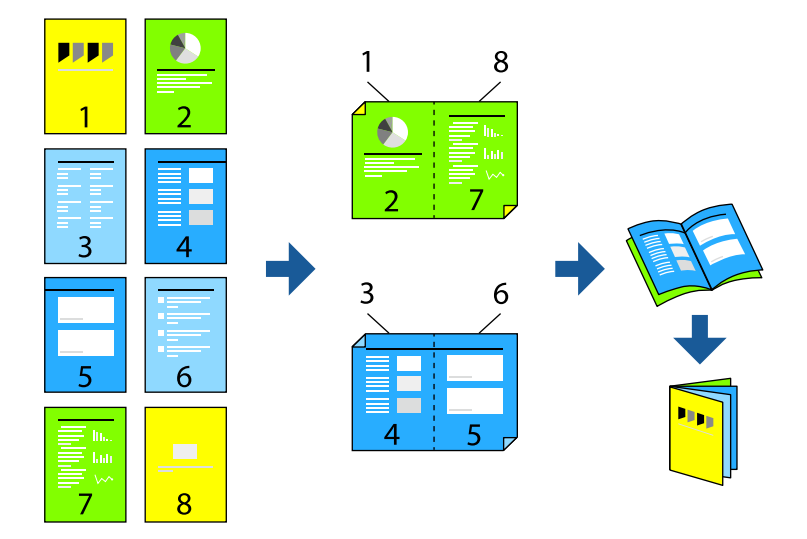

#### *Nota:*

❏ Si no utiliza papel adecuado para la impresión por las 2 caras, la calidad de la impresión puede decaer y se pueden producir atascos de papel.

["Papel para impresión a dos caras" de la página 351](#page-350-0)

- ❏ Según el papel y los datos, puede que la tinta traspase el papel y se vea por la otra cara.
- ❏ Es necesario instalarlo si desea comprobar el estado de impresión con *EPSON Status Monitor 3*. Puede descargarlo del sitio web de Epson.
- ❏ Sin embargo, puede no estar disponible si se accede a la impresora a través de una red, o si la impresora es de uso compartido.
- 1. Seleccione el método de **Impresión a 2 caras** en la pestaña **Principal**.
- 2. En **Ajustes** del controlador de la impresora seleccione **Folleto**.
- 3. Haga clic en **OK**.
	- ❏ Encuadernado central: Utilice este método cuando imprima una pequeña cantidad de páginas que se pueden apilar y doblar fácilmente por la mitad.
- ❏ Encuadernado lateral. Use este método cuando imprima una hoja (cuatro páginas) a la vez, doblando cada una por la mitad y luego juntándolas en un volumen.
- 4. Haga clic en **Densidad impresión**, realice los ajustes pertinentes y haga clic en **Aceptar**.

Cuando ajuste la **Densidad impresión** puede ajustar la densidad de impresión según el tipo de documento.

*Nota:*

La impresión puede resultar lenta según la combinación de opciones seleccionadas para *Seleccione el tipo de documento.* en la ventana Ajuste de la densidad de impresión y para *Calidad* en la ficha *Principal*.

5. Establezca el resto de los elementos en las fichas **Principal** y **Más Opciones** según sea preciso, y haga clic en **Aceptar**.

["Pestaña Principal" de la página 51](#page-50-0) ["Pestaña Más Opciones" de la página 53](#page-52-0)

6. Haga clic en **Imprimir**.

#### **Información relacionada**

- & ["Papel disponible y capacidades" de la página 346](#page-345-0)
- & ["Carga del papel" de la página 37](#page-36-0)
- & ["Impresión con ajustes sencillos" de la página 49](#page-48-0)

### **Impresión de varias páginas en una hoja**

Puede imprimir varias páginas de datos en una sola hoja de papel.

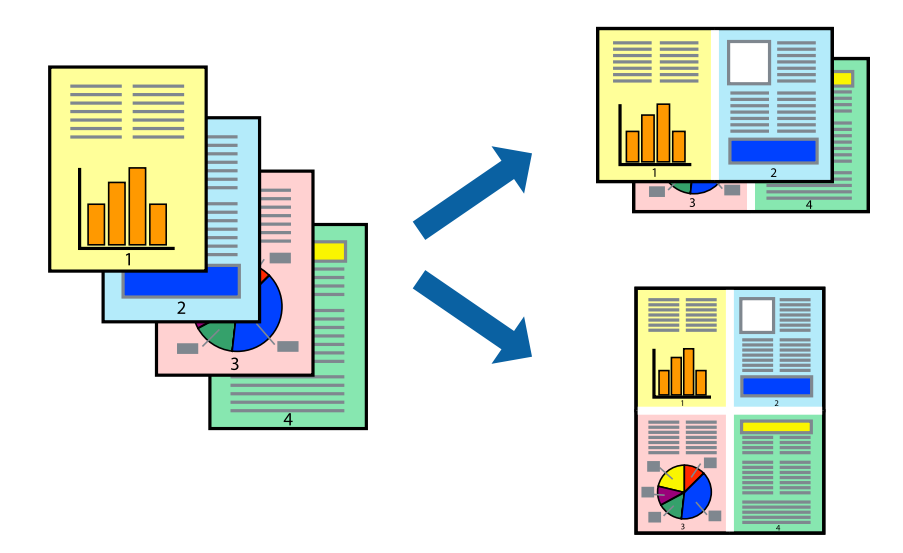

- 1. En la pestaña **Principal** del controlador, seleccione **2 por cara**, **4 por cara**, **6-Up**, **8 por cara**, **9-Up** o **16-Up** como ajuste de **Multi páginas**.
- 2. Haga clic en **Orden diseño**, realice los ajustes pertinentes y haga clic en **Aceptar**.
- 3. Establezca el resto de los elementos en las fichas **Principal** y **Más Opciones** según sea preciso, y haga clic en **Aceptar**.

["Pestaña Principal" de la página 51](#page-50-0)

["Pestaña Más Opciones" de la página 53](#page-52-0)

4. Haga clic en **Imprimir**.

#### **Información relacionada**

- ◆ ["Carga del papel" de la página 37](#page-36-0)
- & ["Impresión con ajustes sencillos" de la página 49](#page-48-0)

### **Impresión ajustada al tamaño del papel**

Seleccione el tamaño de papel que cargó en la impresora como valor del parámetro Tamaño del papel de destino.

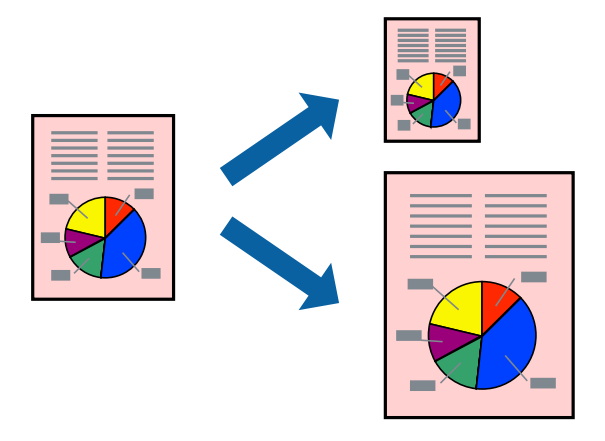

- 1. En la pestaña **Principal** del controlador de impresora, realice los ajustes siguientes.
	- ❏ Tamaño de Documento: Seleccione el tamaño del papel ajustado en la configuración de la aplicación.
	- ❏ Salida de Papel: Seleccione el tamaño del papel que cargó en la impresora.

**Ajustar a Página** se selecciona automáticamente.

#### *Nota:*

Haga clic en *Centro* para imprimir la imagen reducida en el centro del papel.

2. Establezca el resto de los elementos en las fichas **Principal** y **Más Opciones** según sea preciso, y haga clic en **Aceptar**.

["Pestaña Principal" de la página 51](#page-50-0)

["Pestaña Más Opciones" de la página 53](#page-52-0)

3. Haga clic en **Imprimir**.

- & ["Carga del papel" de la página 37](#page-36-0)
- & ["Impresión con ajustes sencillos" de la página 49](#page-48-0)

# **Impresión de un documento reducido o ampliado con cualquier ampliación**

Puede reducir o ampliar el tamaño de un documento en un porcentaje específico.

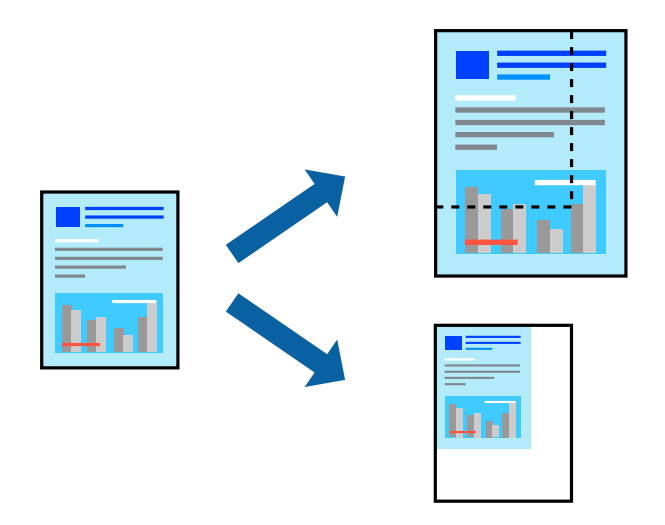

- 1. En la pestaña **Principal** del controlador de impresora, seleccione el tamaño del documento en **Tamaño de Documento**.
- 2. Seleccione el tamaño de papel en el que desea imprimir en **Salida de Papel**.
- 3. Seleccione **Reducir/Ampliar Documento**, **Ampliar a**, e introduzca un porcentaje.
- 4. Establezca el resto de los elementos en las fichas **Principal** y **Más Opciones** según sea preciso, y haga clic en **Aceptar**.

["Pestaña Principal" de la página 51](#page-50-0)

["Pestaña Más Opciones" de la página 53](#page-52-0)

5. Haga clic en **Imprimir**.

- & ["Carga del papel" de la página 37](#page-36-0)
- & ["Impresión con ajustes sencillos" de la página 49](#page-48-0)

# **Impresión de una imagen en varias hojas para ampliar (crear un póster)**

Esta característica permite imprimir una imagen en varias hojas de papel. Puede crear un póster más grande pegándolas juntas.

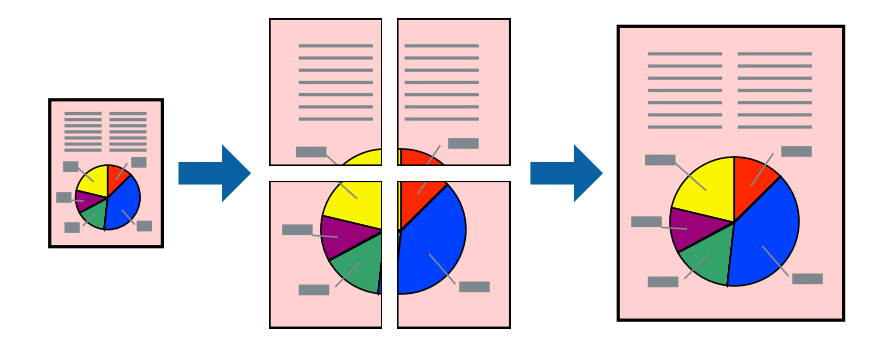

- 1. En la pestaña **Principal** del controlador de la impresora, seleccione **2x1 Poster**, **2x2 Poster**, **3x3 Póster** o **4x4 Póster** como configuración de **Multi páginas**.
- 2. Haga clic en **Ajustes**, realice los ajustes pertinentes y haga clic en **Aceptar**.

*Nota: Imprimir Líneas de Corte* le permite imprimir una guía de corte.

3. Establezca el resto de los elementos en las fichas **Principal** y **Más Opciones** según sea preciso, y haga clic en **Aceptar**.

["Pestaña Principal" de la página 51](#page-50-0)

["Pestaña Más Opciones" de la página 53](#page-52-0)

4. Haga clic en **Imprimir**.

- & ["Carga del papel" de la página 37](#page-36-0)
- & ["Impresión con ajustes sencillos" de la página 49](#page-48-0)

#### *Creación de afiches mediante Superposición de Marcas de Alineación*

A continuación presentamos un ejemplo de cómo crear un póster cuando se ha seleccionado **2x2 Póster** y se ha seleccionado **Superposición de Marcas de Alineación** en **Imprimir Líneas de Corte**.

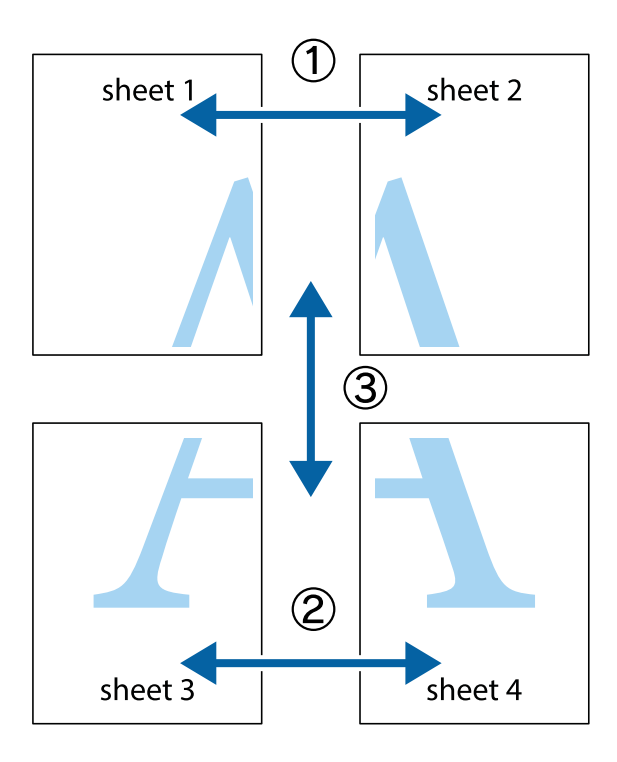

1. Prepare Sheet 1 y Sheet 2. Recorte los márgenes de la Sheet 1 por la línea vertical azul, atravesando el centro de las marcas de cruz superior e inferior.

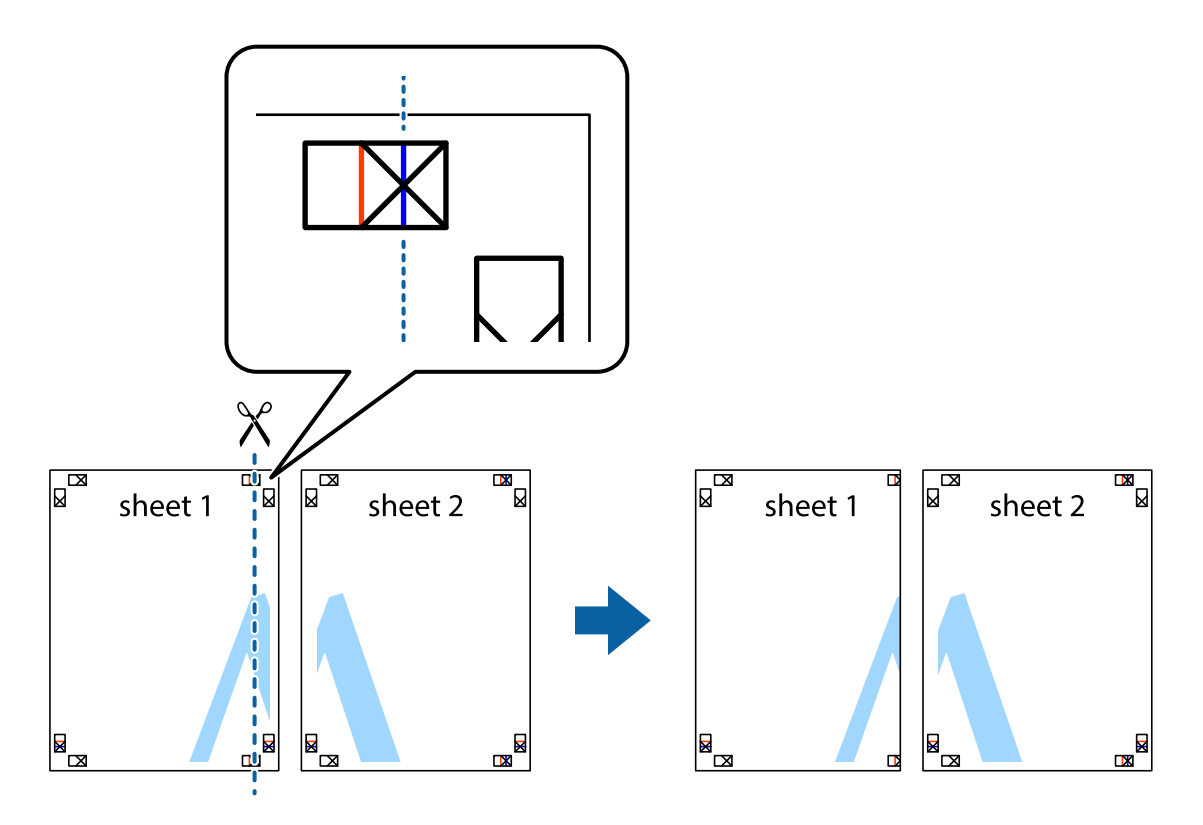

2. Coloque el borde de la Sheet 1 encima de la Sheet 2 y luego pegue temporalmente las hojas por la parte de atrás con cinta adhesiva.

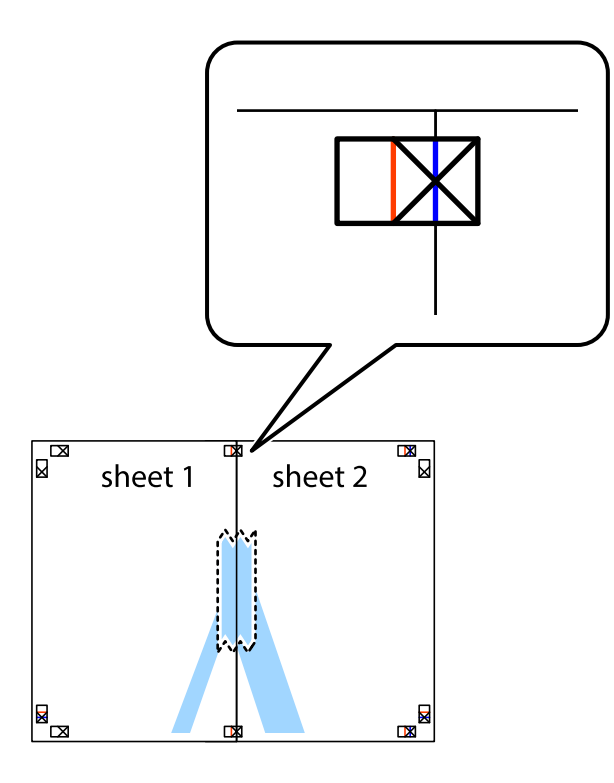

3. Corte en dos las hojas pegadas con cinta por la línea vertical roja atravesando los marcadores de alineación (esta vez, la línea a la izquierda de las marcas de cruz).

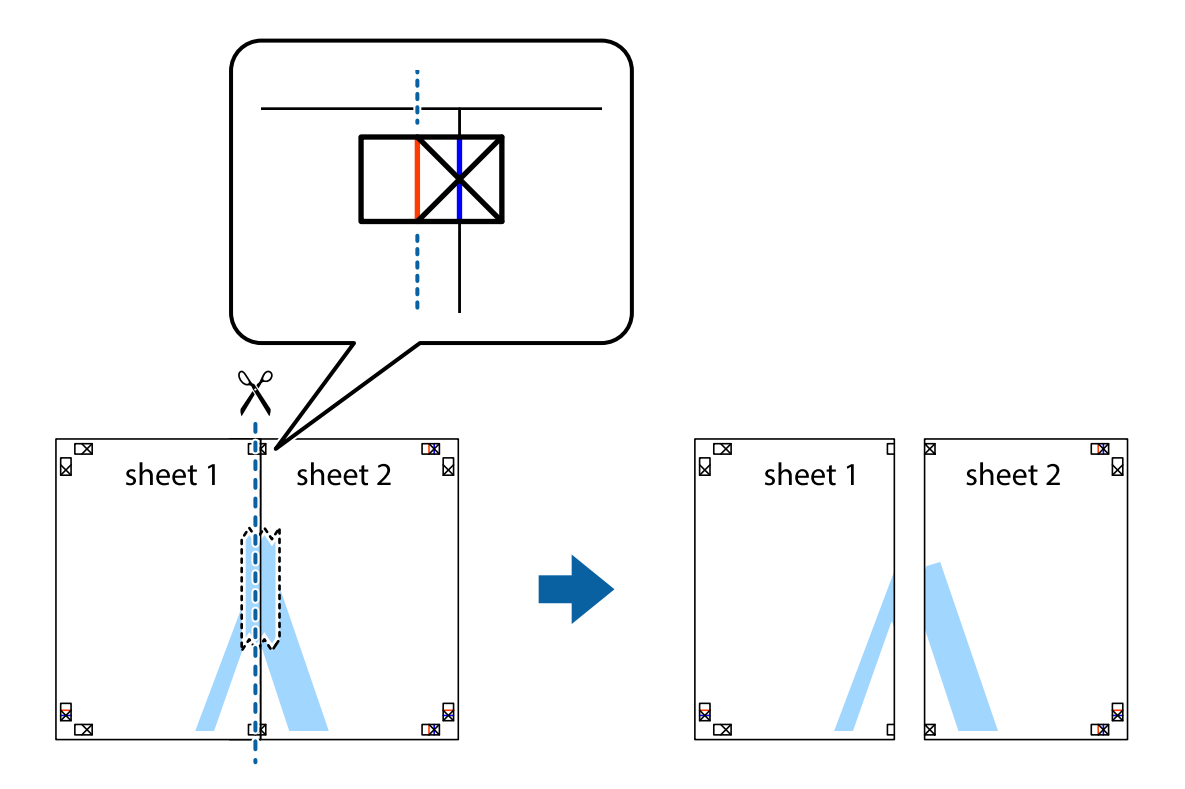

4. Una las hojas por la parte de atrás con cinta adhesiva.

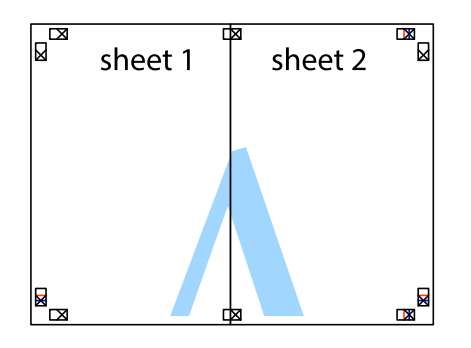

- 5. Repita los pasos 1 a 4 para unir con cinta adhesiva la Sheet 3 y la Sheet 4.
- 6. Recorte los márgenes de la Sheet 1 y la Sheet 2 por la línea horizontal azul, atravesando el centro de las marcas de cruz izquierda y derecha.

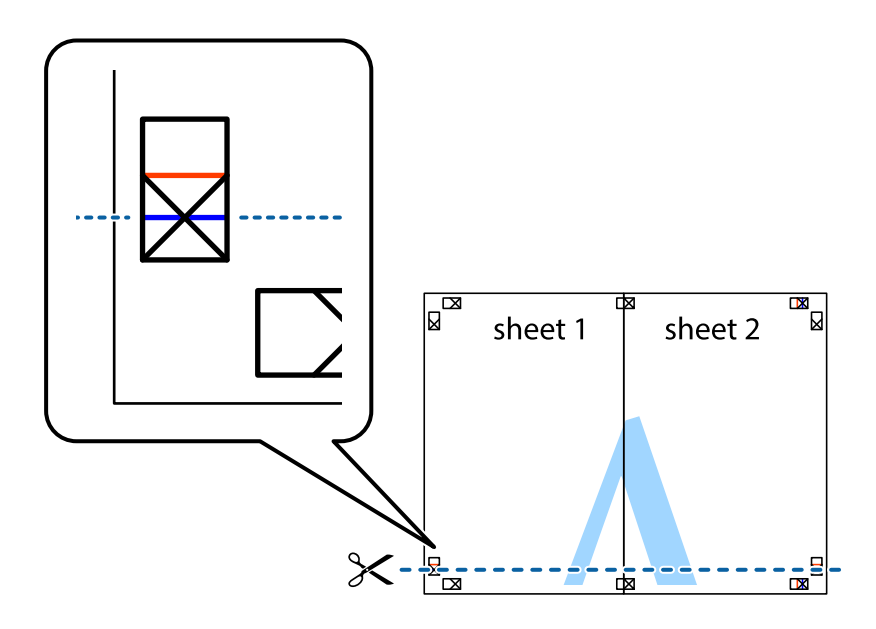

7. Coloque el borde de la Sheet 1 y la Sheet 2 encima de la Sheet 3 y la Sheet 4 y alinee las marcas de cruz. A continuación, pegue temporalmente las hojas por la parte de atrás.

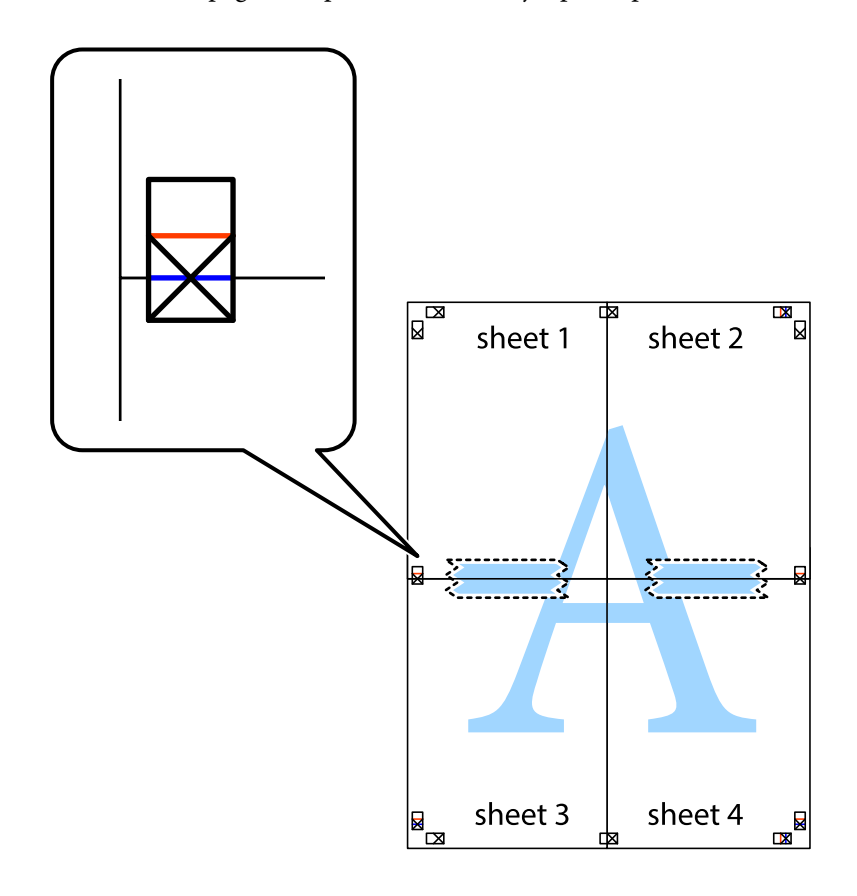

8. Corte en dos las hojas pegadas con cinta por la línea horizontal roja atravesando los marcadores de alineación (esta vez, la línea arriba de las marcas de cruz).

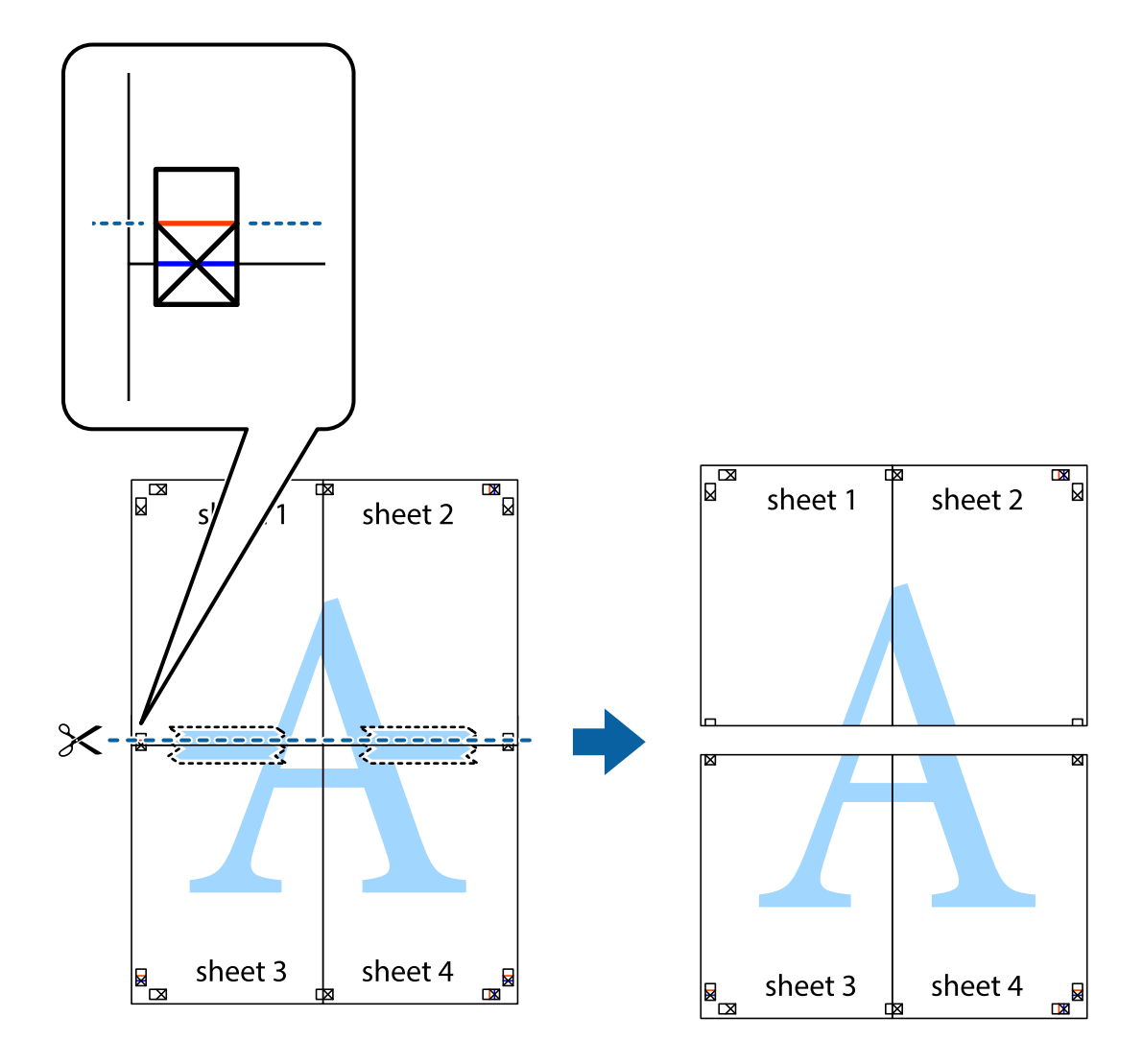

9. Una las hojas por la parte de atrás con cinta adhesiva.

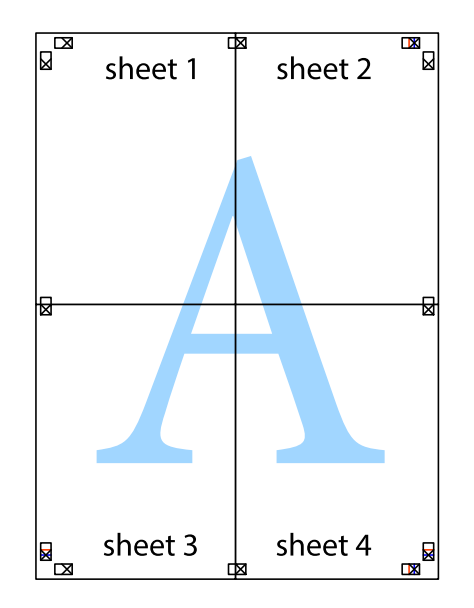

10. Recorte los márgenes restantes por la guía exterior.

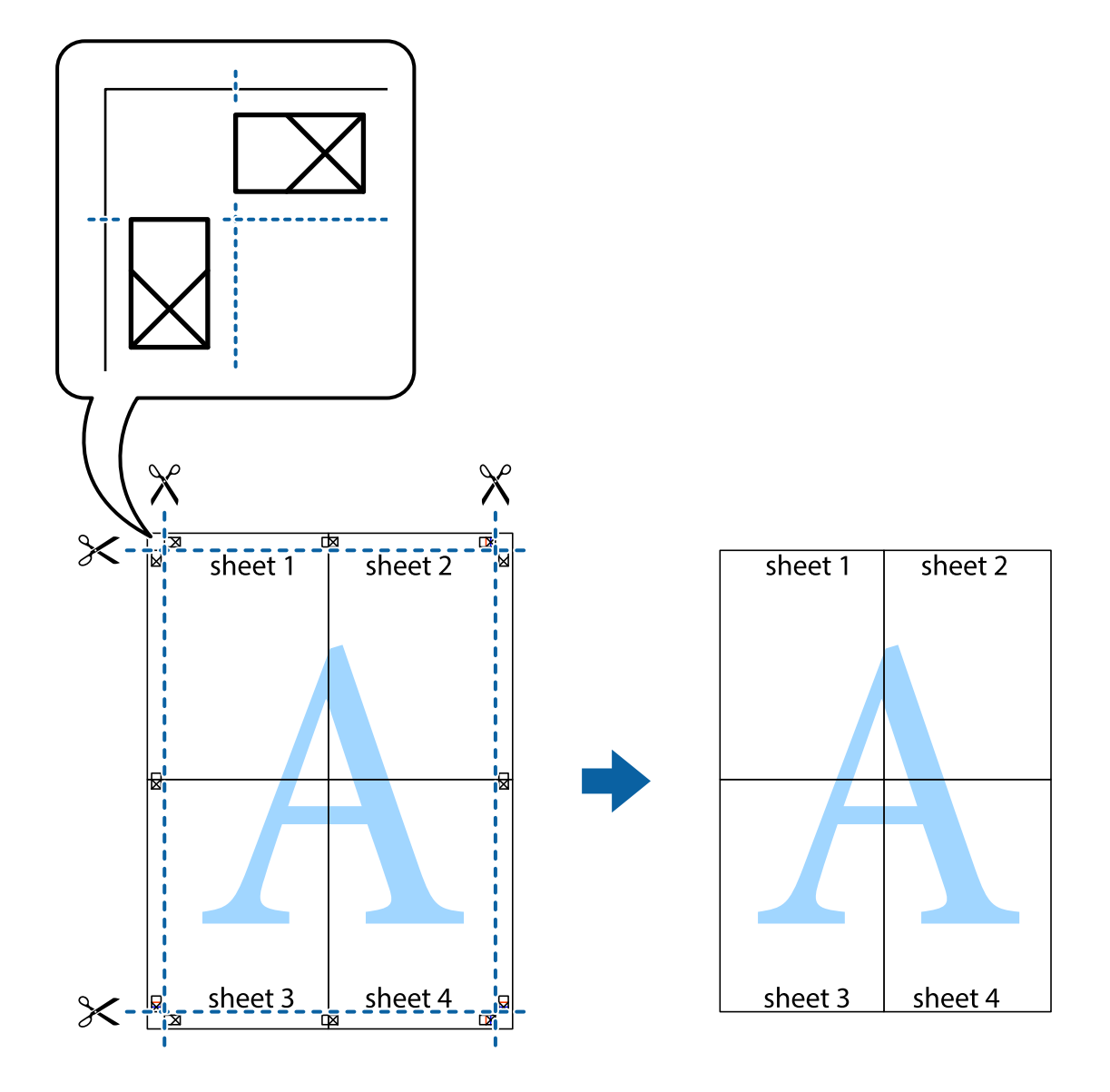

# **Impresión con encabezado y pie de página**

Puede imprimir cierta información, como un nombre de usuario y la fecha de impresión, como encabezados o pies de página.

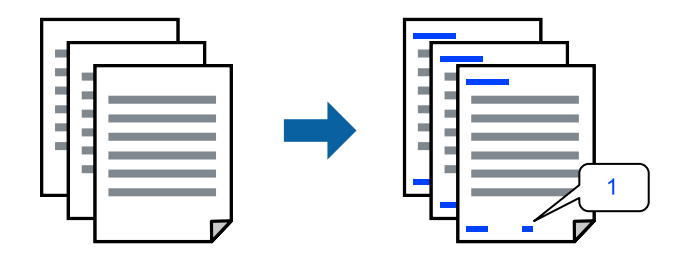

1. En la pestaña **Más Opciones** del controlador de impresora, haga clic en **Características de la marca de fondo** y, a continuación, active al casilla de verificación **Encabezado y pie**.

2. Seleccione **Ajustes**, seleccione los elementos que desee imprimir y haga clic en OK.

#### *Nota:*

- ❏ Para especificar el primer número de página, seleccione *Número página* desde la posición en la que desea imprimir en el encabezado o pie de página, y luego seleccione el número en *Número de inicio*.
- ❏ Si desea imprimir texto en el encabezado o pie de página, seleccione la posición en la que desea hacerlo y luego seleccione *Texto*. Introduzca el texto que desee imprimir en el campo de introducción de texto.
- 3. Establezca el resto de los elementos en las fichas **Principal** y **Más Opciones** según sea preciso, y haga clic en **Aceptar**.

["Pestaña Principal" de la página 51](#page-50-0)

["Pestaña Más Opciones" de la página 53](#page-52-0)

4. Haga clic en **Imprimir**.

#### **Información relacionada**

- & ["Carga del papel" de la página 37](#page-36-0)
- & ["Impresión con ajustes sencillos" de la página 49](#page-48-0)

### **Impresión de una marca de agua**

Puede imprimir una marca de agua, como «Confidencial», o un patrón anticopia en sus impresiones. Si imprime con un patrón anticopia, las letras ocultas aparecen al fotocopiarlas para distinguir el original de las copias.

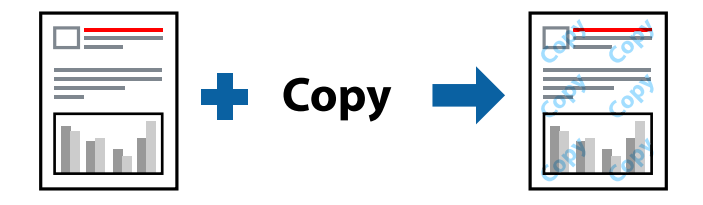

Patrón anti-copia está disponible en las siguientes condiciones:

- ❏ Tipo de papel: Papel normal, papel de copia, membrete, reciclado, color, preimpreso, papel normal de alta calidad o papel grueso 1
- ❏ Calidad: Estándar
- ❏ Impresión a 2 caras: Desactivada
- ❏ Corrección del color: Automático
- ❏ Papel granulado corto: No seleccionado

#### *Nota:*

También puede agregar su propia marca de agua o patrón anticopia.

- 1. En la pestaña del **Más Opciones** del controlador de impresora, haga clic en **Características de la marca de fondo** y, a continuación, seleccione Patrón anti-copia o Marca de fondo.
- 2. Haga clic en **Ajustes** para cambiar detalles como el tamaño, la densidad o la posición del patrón o la marca.

3. Establezca el resto de los elementos en las fichas **Principal** y **Más Opciones** según sea preciso, y haga clic en **Aceptar**.

["Pestaña Principal" de la página 51](#page-50-0)

["Pestaña Más Opciones" de la página 53](#page-52-0)

4. Haga clic en **Imprimir**.

#### **Información relacionada**

- & ["Carga del papel" de la página 37](#page-36-0)
- & ["Impresión con ajustes sencillos" de la página 49](#page-48-0)

# **Impresión de archivos protegidos por contraseña**

Puede establecer una contraseña para que un trabajo de impresión comience a imprimirse sólo después de introducir la contraseña en el panel de control de la impresora.

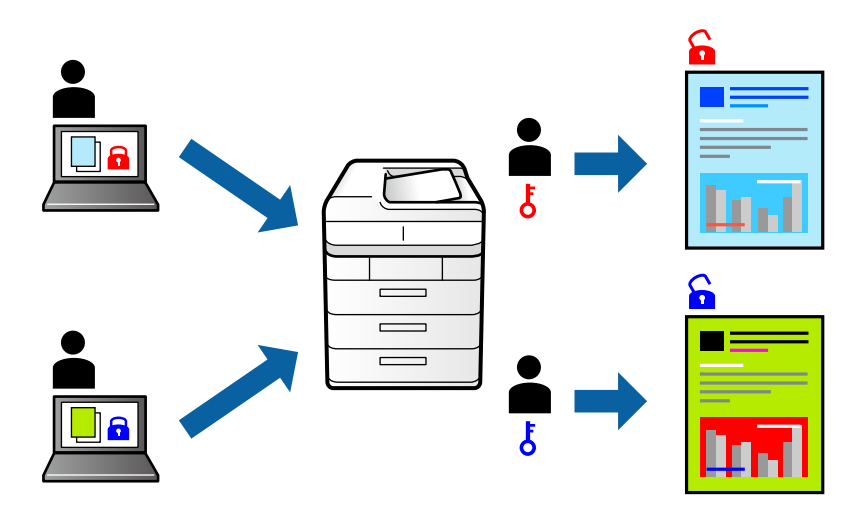

- 1. En la pestaña **Más Opciones** del controlador de la impresora, seleccione **Trabajo Confidencial** como **Tipo de trabajo** y, a continuación, introduzca una contraseña.
- 2. Establezca el resto de los elementos en las fichas **Principal** y **Más Opciones** según sea preciso, y haga clic en **Aceptar**.

["Pestaña Principal" de la página 51](#page-50-0)

["Pestaña Más Opciones" de la página 53](#page-52-0)

- 3. Haga clic en **Imprimir**.
- 4. Para imprimir en trabajo, seleccione **Trabajo confidencial** en la pantalla de inicio del panel de control de la impresora. Seleccione el trabajo que desea imprimir y, a continuación, escriba la contraseña.

- & ["Carga del papel" de la página 37](#page-36-0)
- & ["Impresión con ajustes sencillos" de la página 49](#page-48-0)

# **Impresión de varios archivos juntos**

Organizador simple de trabajos permite combinar varios archivos creados por diferentes aplicaciones e imprimirlos como un solo trabajo de impresión. Puede especificar los ajustes de impresión de los archivos combinados, como el diseño de varias páginas y la impresión a doble cara.

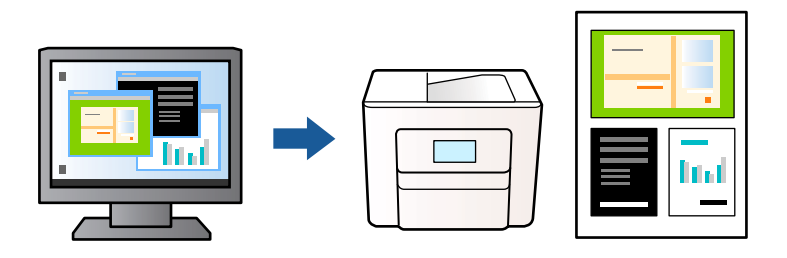

- 1. En la pestaña **Principal** del controlador de impresora, seleccione **Organizador simple de trabajos**. ["Pestaña Principal" de la página 51](#page-50-0)
- 2. Haga clic en **Imprimir**.

Cuando empieza a imprimir, se muestra la ventana Organizador simple de trabajos.

- 3. Con la ventana Organizador simple de trabajos abierta, abra el archivo que desea combinar con el archivo actual y repita los pasos anteriores.
- 4. Si selecciona un trabajo de impresión añadido a Proyecto de impresión en la ventana Organizador simple de trabajos, puede editar el diseño de la página.
- 5. Haga clic en **Imprimir** en el menú **Archivo** para comenzar a imprimir.

#### *Nota:*

Si cierra la ventana Organizador simple de trabajos antes de agregar todos los datos de impresión al Proyecto de impresión, el trabajo de impresión en el que está trabajando se cancelará. Haga clic en *Guardar* en el menú *Archivo* para guardar el trabajo actual. Los archivos se guardan con la extensión «ecl».

Para abrir un proyecto de impresión, haga clic en *Organizador simple de trabajos* en la pestaña *Utilidades* del controlador de impresora para abrir la ventana Job Arranger Lite. A continuación, seleccione *Abrir* en el menú *Archivo* para seleccionar el archivo.

#### **Información relacionada**

- & ["Carga del papel" de la página 37](#page-36-0)
- & ["Impresión con ajustes sencillos" de la página 49](#page-48-0)

# **Impresión mediante la función Universal Print en color**

Puede mejorar la visibilidad de textos e imágenes en las impresiones.

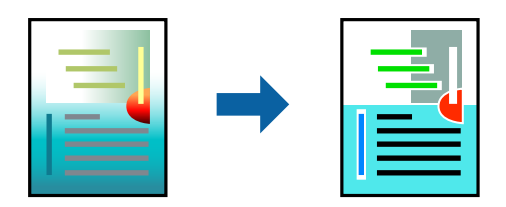

Impresión universal de colores solo está disponible si se han seleccionado los parámetros siguientes.

- ❏ Tipo de papel: Papel normal, papel de copia, papel con membrete, papel reciclado, papel de color, papel preimpreso, papel normal de alta calidad, o bien Papel grueso 1
- ❏ Calidad: **Estándar** o una calidad superior
- ❏ Color de impresión: **Color**
- ❏ Aplicaciones: Microsoft® Office 2007 o posterior
- ❏ Tamaño del texto: 96 pts o menor
- 1. En la pestaña **Más Opciones** del controlador de impresora, haga clic en **Opciones de imágenes** en la configuración de **Corrección del color**.
- 2. Seleccione una opción de la configuración de **Impresión universal de colores**.
- 3. **Opciones de mejora** para realizar otros ajustes.
- 4. Establezca el resto de los elementos en las fichas **Principal** y **Más Opciones** según sea preciso, y haga clic en **Aceptar**.

["Pestaña Principal" de la página 51](#page-50-0)

["Pestaña Más Opciones" de la página 53](#page-52-0)

5. Haga clic en **Imprimir**.

#### *Nota:*

- ❏ Algunos caracteres pueden alterarse por patrones, como «+» apareciendo como «±».
- ❏ Los patrones y subrayados específicos de la aplicación pueden alterar el contenido impreso si se usan estos ajustes.
- ❏ La calidad de la impresión puede ser menor en fotos y otras imágenes cuando se utiliza los ajustes de Impresión universal de colores.
- ❏ La impresión es más lenta cuando se usan los ajustes de Impresión universal de colores.

#### **Información relacionada**

- & ["Carga del papel" de la página 37](#page-36-0)
- & ["Impresión con ajustes sencillos" de la página 49](#page-48-0)

## **Ajuste del color de la impresión**

Puede ajustar los colores utilizados en el trabajo de impresión. Estos ajustes no afectan a los datos originales.

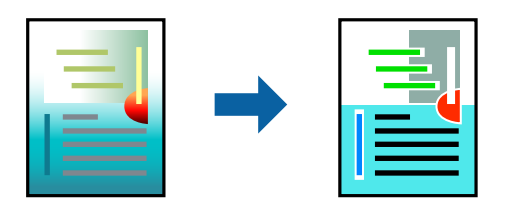

Con **PhotoEnhance** se imprimen imágenes más nítidas y colores más vivos porque ajusta automáticamente el contraste, la saturación y el brillo de los datos de imagen originales.

*Nota:*

*PhotoEnhance* ajusta el color analizando la ubicación del objetivo. Por consiguiente, si ha cambiado la ubicación del objetivo al reducir, ampliar, recortar o girar la imagen, el color puede cambiar inesperadamente. Si la imagen está mal enfocada, los tonos pueden no parecer naturales. Si el color cambia o no es natural, imprima en un modo que no sea *PhotoEnhance*.

- 1. En la pestaña **Más Opciones** del controlador de la impresora, seleccione el método de corrección de color en la configuración de **Corrección del color**.
	- ❏ Automático Este ajuste adapta automáticamente el tono al tipo de papel y a los ajustes de calidad de impresión.
	- ❏ Si selecciona Personaliz y hace clic en **Más opciones**, podrá realizar sus propios ajustes.
- 2. Establezca el resto de los elementos en las fichas **Principal** y **Más Opciones** según sea preciso, y haga clic en **Aceptar**.

["Pestaña Principal" de la página 51](#page-50-0)

["Pestaña Más Opciones" de la página 53](#page-52-0)

3. Haga clic en **Imprimir**.

#### **Información relacionada**

- & ["Carga del papel" de la página 37](#page-36-0)
- & ["Impresión con ajustes sencillos" de la página 49](#page-48-0)

## **Impresión para enfatizar líneas delgadas**

Puede aumentar el grosor de líneas delgadas que sea demasiado finas para imprimirse.

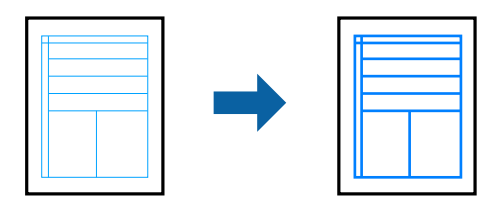

- 1. En la pestaña **Más Opciones** del controlador de impresora, haga clic en **Opciones de imágenes** en la configuración de **Corrección del color**.
- 2. Seleccione **Destacar líneas finas**.
- 3. Establezca el resto de los elementos en las fichas **Principal** y **Más Opciones** según sea preciso, y haga clic en **Aceptar**.

["Pestaña Principal" de la página 51](#page-50-0) ["Pestaña Más Opciones" de la página 53](#page-52-0)

4. Haga clic en **Imprimir**.

#### **Información relacionada**

& ["Carga del papel" de la página 37](#page-36-0)
<span id="page-72-0"></span>& ["Impresión con ajustes sencillos" de la página 49](#page-48-0)

## **Impresión de códigos de barras claros**

Si los códigos de barras impresos no se pueden leer correctamente, puede imprimirlos con claridad usando una tinte que traspase menos. Habilite esta función solo si no puede escanear el código de barras que imprimió.

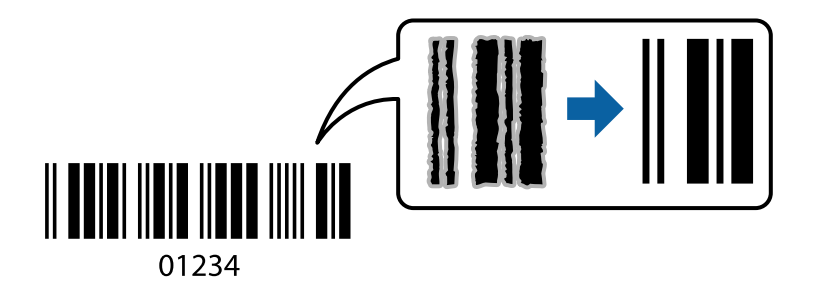

Puede usar esta función en las siguientes condiciones.

- ❏ Papel: Papel normal, papel de copia, membrete, reciclado, color, preimpreso, papel normal de alta calidad, papel grueso, inyección de tinta Epson de calidad fotográfica, Epson mate o Sobre
- ❏ Tipo de papel: Seleccione el tipo de papel correcto para imprimir.

["Lista de tipos de papel" de la página 36](#page-35-0)

❏ Calidad: **Estándar**, **Alta**

Inyección de tinta Epson de calidad fotográfica, Epson mate y papel grueso de hasta 151–256 g/m² no son compatibles con **Alta**.

#### *Nota:*

Es posible que la reducción de borrosidad no se pueda realizar siempre, según las circunstancias.

- 1. En la pestaña **Utilidades** del controlador de impresora, haga clic en **Más ajustes** y, a continuación, seleccione **Modo Código de barras**.
- 2. Establezca el resto de los elementos en las fichas **Principal** y **Más Opciones** según sea preciso, y haga clic en **Aceptar**.

["Pestaña Principal" de la página 51](#page-50-0)

["Pestaña Más Opciones" de la página 53](#page-52-0)

3. Haga clic en **Imprimir**.

#### **Información relacionada**

- & ["Carga del papel" de la página 37](#page-36-0)
- & ["Impresión con ajustes sencillos" de la página 49](#page-48-0)

## **Impresión de un documento utilizando el controlador de impresora PostScript (Windows)**

Un controlador de impresora PostScript es un controlador que envía comandos de impresión a una impresora utilizando un lenguaje de descripción de página (PDL) PostScript.

1. Abra el archivo que desee imprimir.

Cargue papel en la impresora si no lo ha hecho todavía.

- 2. Seleccione **Imprimir** o **Configurar impresora** en el menú **Archivo**
- 3. Seleccione la impresora.
- 4. Seleccione **Preferencias** o **Propiedades** para acceder a la ventana del controlador de la impresora.

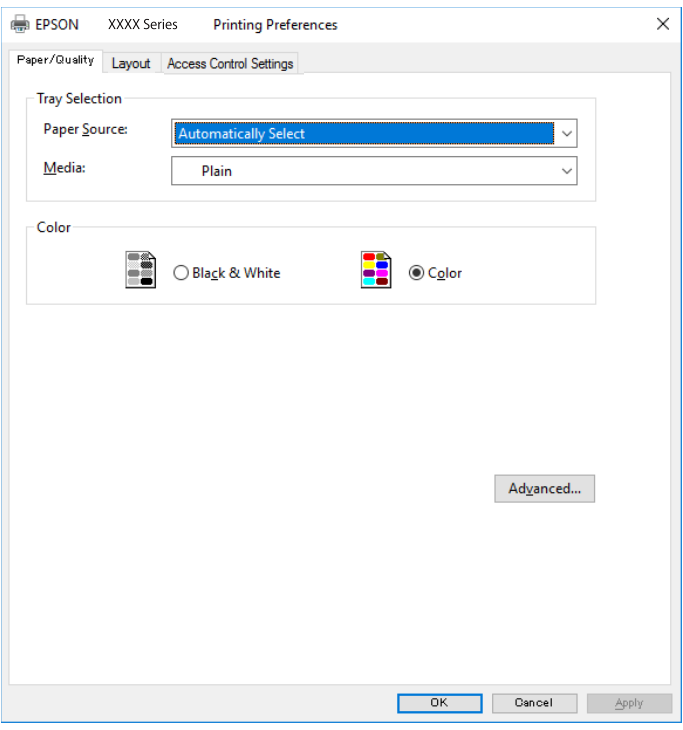

5. Cambie los ajustes como sea preciso.

Consulte las opciones de menú del controlador de impresora para ver más detalles.

- 6. Haga clic en **OK** para cerrar la ventana del controlador de impresora.
- 7. Haga clic en **Imprimir**.

#### **Información relacionada**

- & ["Papel disponible y capacidades" de la página 346](#page-345-0)
- & ["Carga del papel" de la página 37](#page-36-0)
- & ["Lista de tipos de papel" de la página 36](#page-35-0)
- & ["Pestaña Papel/Calidad" de la página 75](#page-74-0)
- & ["Ficha Composición" de la página 75](#page-74-0)

## **Elementos de configuración del controlador de impresora PostScript**

Abra la ventana de impresión en una aplicación, seleccione la impresora y, a continuación, acceda a la ventana del controlador de impresora.

#### <span id="page-74-0"></span>*Nota:*

Los menús disponibles varían según la opción seleccionada.

#### *Pestaña Papel/Calidad*

Selección de la bandeja:

Seleccione la fuente de papel y los soportes de impresión.

#### Fuente de papel:

Seleccione la fuente de papel desde la que se alimentará el papel.

Seleccione **Selección automática** para seleccionar automáticamente la fuente de papel seleccionada en la **Configuración del papel** de la impresora.

#### Papel:

Seleccione el tipo de papel en el que desea imprimir. Si selecciona **Sin especificar**, la impresión se realizará desde la fuente de papel configurada para el tipo de papel en la siguiente configuración de la impresora.

Papel Normal, Preimpreso, Encabezado, Color, Reciclado, Papel normal de alta calidad

Sin embargo, el papel no puede alimentarse desde una fuente de papel que haya sido desactivada en **Selec. config. auto.** en la impresora.

#### Color:

Seleccione el color de su trabajo de impresión.

#### *Ficha Composición*

#### Orientación:

Seleccione la orientación que desea utilizar para imprimir.

#### Imprimir en ambas caras:

Le permite realizar la impresión a doble cara.

#### Orden de las páginas:

Seleccione esta opción para imprimir desde la parte superior o la última página. Si selecciona **Descendente**, las páginas se apilan en el orden correcto por número de página después de la impresión.

#### Formato de página:

#### Páginas por hoja:

Diseño de páginas por hoja:

Permite especificar la disposición de las páginas cuando se imprimen varias páginas en una hoja.

#### Folleto:

Encuadernación de folleto:

Selecciona la posición de encuadernación para el folleto.

#### Dibujar bordes:

Seleccione esta opción si desea colocar una línea de borde en cada página cuando imprima varias páginas en una hoja o al crear un folleto.

#### *Pestaña de ajustes del control de acceso*

Puede que el administrador haya restringido el uso de la impresora. Podrá imprimir tras registrar su cuenta en el controlador de la impresora. Póngase en contacto con el administrador para conocer más detalles sobre su cuenta de usuario.

Ajustes del control de acceso:

Establezca los **Ajustes del control de acceso**.

#### Registro de usuarios:

Le permite especificar un nombre de usuario y una contraseña.

#### Nombre de usuario:

Introduzca un nombre de usuario.

#### Contraseña:

Introduzca una contraseña.

#### *Opciones avanzadas*

#### Papel/Salida:

Seleccione el tamaño del papel y el número de copias.

#### Tamaño de papel:

Seleccione el tamaño de papel en el que desea imprimir.

#### Copias:

Establezca el número de copias a imprimir.

#### Gráficos:

Ajuste los siguientes elementos del menú.

#### Resolución:

Seleccione la calidad de impresión que desea utilizar para imprimir.

#### Administración del color de imagen:

Seleccione el método ICM o Intent.

#### Escalar:

Le permite reducir o ampliar el documento.

<span id="page-76-0"></span>Fuente TrueType:

Establece la fuente sustitutiva de la fuente TrueType.

#### Opciones de documento:

#### Características avanzadas de impresión:

Le permite realizar ajustes detallados de las funciones de impresión.

#### Opciones PostScript:

Le permite realizar ajustes opcionales.

#### Características de la impresora:

Ajuste los siguientes elementos del menú.

#### Color:

Seleccione si la impresión será en color o monocroma.

#### Simulación de imprenta:

Puede seleccionar un color de tinta CMYK para simularlo al imprimir reproduciendo el color de tinta CMYK de la imprenta offset.

#### Ink Save Mode:

Ahorra tinta reduciendo la densidad de impresión.

#### Girar en 180º:

Gira los datos 180 grados antes de imprimirlos.

## **Impresión desde un ordenador — Mac OS**

## **Impresión con ajustes sencillos**

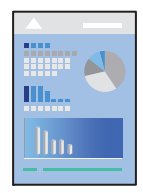

#### *Nota:*

Las operaciones y las pantallas varían según la aplicación. Si desea más información, consulte la ayuda de la aplicación.

- 1. Cargue papel en la impresora. ["Carga del papel" de la página 37](#page-36-0)
- 2. Abra el archivo que desee imprimir.
- 3. Seleccione **Imprimir** en el menú **Archivo** u otro comando para acceder a la ventana del diálogo de impresión. Si es preciso, haga clic en Mostrar detalles o  $\nabla$  para expandir la ventana de impresión.
- 4. Seleccione la impresora.
- 5. Seleccione **Ajustes Impresión** en el menú emergente.

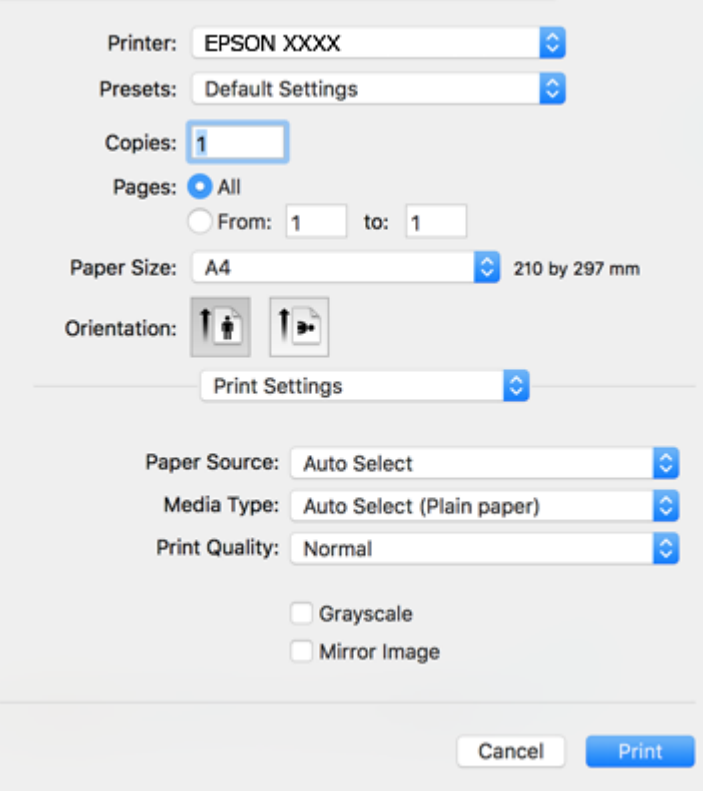

#### *Nota:*

Si no aparece el menú *Ajustes Impresión* en macOS High Sierra, macOS Sierra, OS X El Capitan, OS X Yosemite, OS X Mavericks, OS X Mountain Lion, se debe a que el controlador de la impresora Epson no se ha instalado correctamente. Habilítelo en el siguiente menú. macOS Catalina y macOS Mojave no pueden acceder a *Ajustes Impresión* en aplicaciones creadas por Apple, como TextEdit.

Seleccione *Preferencias del sistema* en el menú Apple > *Impresoras y escáneres* (o *Impresión y Escaneado*, *Impresión y Fax*), quite la impresora y vuelva a agregarla. Consulte la sección siguiente para agregar una impresora.

["Agregar la impresora \(solo para Mac OS\)" de la página 186](#page-185-0)

6. Cambie los ajustes como sea preciso.

Consulte las opciones de menú del controlador de impresora para ver más detalles.

<span id="page-78-0"></span>7. Haga clic en **Imprimir**.

#### *Nota:*

Si desea cancelar la impresión, en su ordenador, haga clic en el icono de la impresora del *Acoplar*. Seleccione el trabajo que desea cancelar y, a continuación, realice una de las acciones siguientes. En Windows, no se puede cancelar un trabajo de impresión desde el ordenador una vez que se ha enviado por completo a la impresora. En ese caso, cancele el trabajo de impresión desde el panel de control de la impresora.

❏ OS X Mountain Lion o posterior

Haga clic en  $\infty$  junto al indicador de progreso.

 $\Box$  Mac OS X v10.6.8 a v10.7.x Haga clic en *Eliminar*.

#### **Información relacionada**

- & ["Papel disponible y capacidades" de la página 346](#page-345-0)
- & ["Lista de tipos de papel" de la página 36](#page-35-0)
- & ["Opciones de menú para Ajustes Impresión" de la página 80](#page-79-0)

#### *Opciones de menú para el controlador de impresora*

Abra la ventana de impresión en una aplicación, seleccione la impresora y, a continuación, acceda a la ventana del controlador de impresora.

#### *Nota:*

Los menús disponibles varían según la opción seleccionada.

#### **Opciones de menú para el diseño**

Páginas por hoja:

Seleccione el número de páginas que se van a imprimir en una hoja.

#### Dirección del diseño:

Especifique el orden en el que se imprimirán las páginas.

#### Borde:

Imprime un borde alrededor de las páginas.

#### Orientación inversa de la página:

Gira las páginas 180 grados antes de imprimir. Seleccione este elemento cuando imprima en papel, como por ejemplo sobres, que estén cargados en una dirección fija en la impresora.

#### Voltear horizontalmente:

Invierte una imagen para que se imprima tal como aparecería en un espejo.

#### <span id="page-79-0"></span>**Opciones de menú de coincidencia de colores**

#### ColorSync/EPSON Ajuste Color:

Seleccione el método de ajuste de color. Estas opciones ajustan los colores entre la impresora y la pantalla del ordenador para reducir al mínimo la diferencia de color.

#### **Opciones de menú para la manipulación del papel**

#### Combinar páginas:

Imprime documentos de varias páginas combinados en orden y clasificados en grupos.

#### Páginas a imprimir:

Seleccione esta opción para imprimir sólo páginas impares o sólo páginas pares.

#### Orden de las páginas:

Seleccione esta opción para imprimir desde la parte superior o la última página.

#### Ajustar al tamaño del papel:

Imprime para ajustarse al tamaño de papel que ha cargado.

❏ Tamaño de papel de destino:

Seleccione el tamaño del papel para imprimir.

❏ Sólo reducir:

Seleccione esta opción al reducir el tamaño del documento.

#### **Opciones de menú para la portada**

#### Imprimir portada:

Seleccione si desea o no imprimir una portada. Si desea agregar una contraportada, seleccione **Después del documento**.

#### Tipo de página de portada:

Seleccione el contenido de la portada.

#### **Opciones de menú para Ajustes Impresión**

#### Origen de papel:

Seleccione la fuente de papel desde la que se alimentará el papel. Seleccione **Auto Selección** para seleccionar automáticamente la fuente de papel seleccionada en los ajustes de impresión de la impresora.

#### Tipo papel:

Seleccione el tipo de papel en el que desea imprimir. Si selecciona **Selección automática (papel normal)**, la impresión se realizará desde la fuente de papel configurada para el tipo de papel en la siguiente configuración de la impresora.

Papel Normal, Preimpreso, Encabezado, Color, Reciclado, Papel normal de alta calidad

Sin embargo, el papel no puede alimentarse desde una fuente de papel que haya sido desactivada en **Selec. config. auto.** en la impresora.

#### Resolución:

Seleccione la calidad de impresión que desea utilizar para imprimir. Las opciones varían dependiendo del tipo de papel.

#### Escala de Grises:

Seleccione esta opción si desea imprimir en negro o en tonos grises.

#### Espejo:

Invierte la imagen para que se imprima como aparecería en un espejo.

#### **Opciones de menú para Opciones de color**

#### Ajustes manuales:

Ajusta el color manualmente. En **Más Ajustes**, puede seleccionar ajustes detallados.

#### PhotoEnhance:

Se imprimen imágenes más nítidas y colores más vivos porque se ajusta automáticamente el contraste, la saturación y el brillo de los datos de imagen originales.

#### Desactivado (Sin Ajuste de Color):

Imprime sin realzar ni ajustar el color de ninguna manera.

#### **Opciones de menú para Ajustes de la impresión a dos caras**

Impresión a 2 caras:

Imprime en ambas caras del papel.

## **Añadir preajustes de impresión para una impresión más sencilla**

Si crea un valor preestablecido con la configuración de la impresora que utiliza con frecuencia en el controlador de impresora, puede imprimir fácilmente seleccionando en la lista el valor preestablecido.

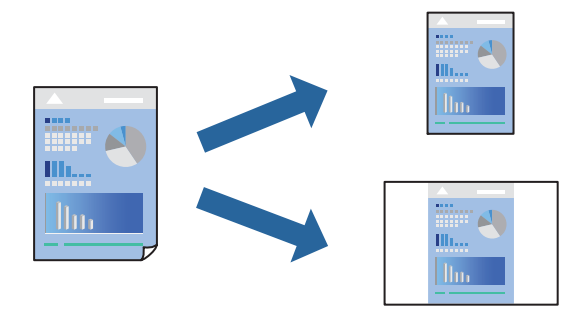

1. Configure cada elemento, por ejemplo, **Ajustes Impresión** y **Diseño** (**Tamaño papel**, **Tipo papel**, y así sucesivamente).

- 2. Haga clic en **Predefinidos** para guardar la configuración actual como preajuste.
- 3. Haga clic en **OK**.

#### *Nota:*

Para eliminar un ajuste predefinido que haya añadido, haga clic en *Predefinidos* > *Mostrar predefinidos*, seleccione el nombre del ajuste predefinido en cuestión y elimínelo.

4. Haga clic en **Imprimir**.

La próxima vez que desee imprimir con el mismo ajuste, seleccione el nombre de preajuste registrado en **Predeterminados**.

#### **Información relacionada**

- & ["Carga del papel" de la página 37](#page-36-0)
- & ["Impresión con ajustes sencillos" de la página 77](#page-76-0)

## **Impresión por las 2 caras**

Puede imprimir en ambas caras del papel.

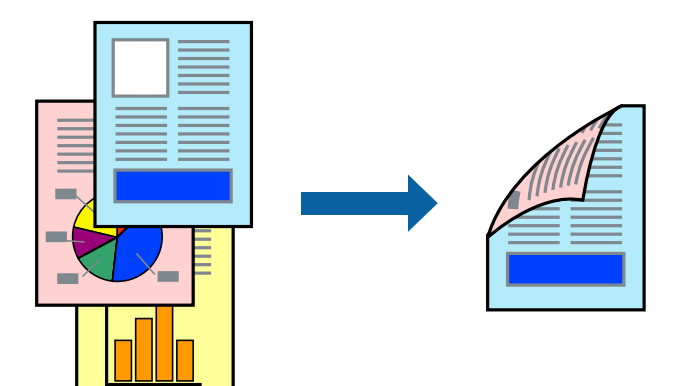

#### *Nota:*

❏ Si no utiliza papel adecuado para la impresión por las 2 caras, la calidad de la impresión puede decaer y se pueden producir atascos de papel.

["Papel para impresión a dos caras" de la página 351](#page-350-0)

- ❏ Según el papel y los datos, puede que la tinta traspase el papel y se vea por la otra cara.
- 1. Seleccione **Ajustes de la impresión a dos caras** en el menú emergente.
- 2. Seleccione la encuadernación en **Impresión a 2 caras**.
- 3. Seleccione el tipo del original en **Tipo de documento**.

#### *Nota:*

- ❏ La impresión puede resultar lenta según el valor de *Tipo de documento*.
- ❏ Si va a imprimir datos de alta densidad (fotos o gráficos, por ejemplo), seleccione *Texto y fotos* o *Texto y gráficos* en el ajuste *Tipo de documento*. Si se producen marcas o si la tinta traspasa el papel y se ve por la otra cara, ajuste la densidad de la impresión y el tiempo del secado de la tinta haciendo clic en la marca de flecha que hay al lado de *Ajustes*.
- 4. Configure el resto de elementos conforme sea necesario.
- 5. Haga clic en **Imprimir**.

#### **Información relacionada**

- & ["Papel disponible y capacidades" de la página 346](#page-345-0)
- & ["Carga del papel" de la página 37](#page-36-0)
- & ["Impresión con ajustes sencillos" de la página 77](#page-76-0)

## **Impresión de varias páginas en una hoja**

Puede imprimir varias páginas de datos en una sola hoja de papel.

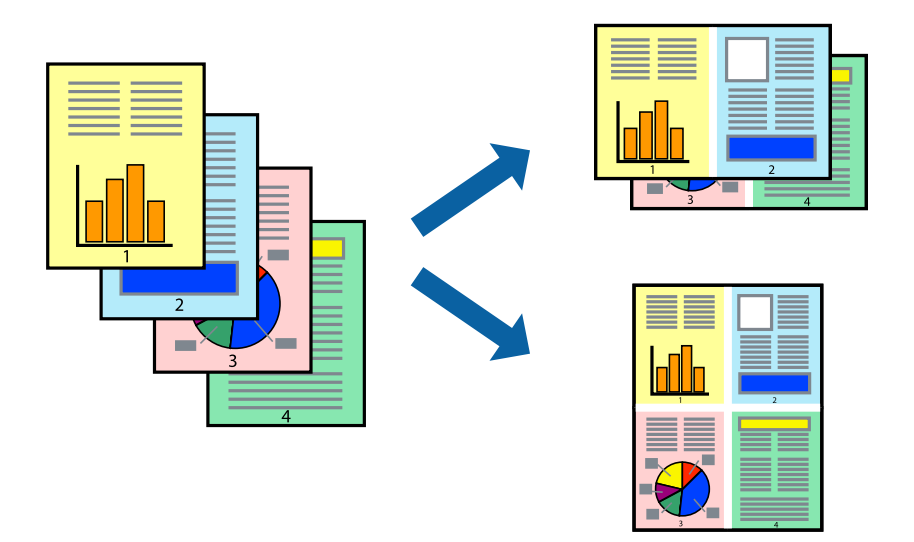

- 1. Seleccione **Diseño** en el menú emergente.
- 2. Establezca el número de páginas en **Páginas por hoja**, la **Orientación** (orden de página), y **Borde**. ["Opciones de menú para el diseño" de la página 79](#page-78-0)
- 3. Configure el resto de elementos conforme sea necesario.
- 4. Haga clic en **Imprimir**.

#### **Información relacionada**

- & ["Carga del papel" de la página 37](#page-36-0)
- & ["Impresión con ajustes sencillos" de la página 77](#page-76-0)

## **Impresión ajustada al tamaño del papel**

Seleccione el tamaño de papel que cargó en la impresora como valor del parámetro Tamaño del papel de destino.

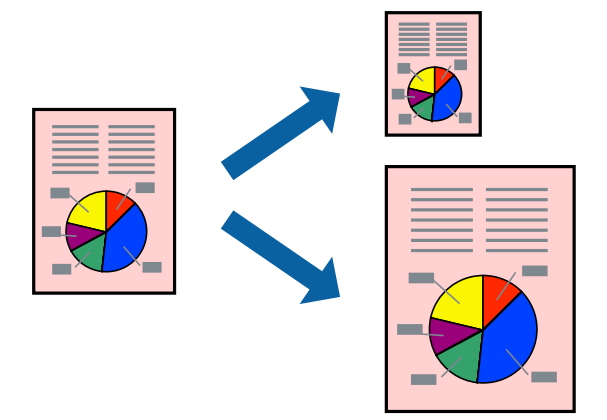

- 1. Seleccione el tamaño del papel que definió en la aplicación como valor del parámetro **Tamaño papel**.
- 2. Seleccione **Gestión del papel** en el menú emergente.
- 3. Seleccione **Ajustar al tamaño del papel**.
- 4. Seleccione el tamaño de papel que cargó en la impresora como valor del parámetro **Tamaño del papel de destino**.
- 5. Configure el resto de elementos conforme sea necesario.
- 6. Haga clic en **Imprimir**.

#### **Información relacionada**

- & ["Carga del papel" de la página 37](#page-36-0)
- & ["Impresión con ajustes sencillos" de la página 77](#page-76-0)

## **Impresión de un documento reducido o ampliado con cualquier ampliación**

Puede reducir o ampliar el tamaño de un documento en un porcentaje específico.

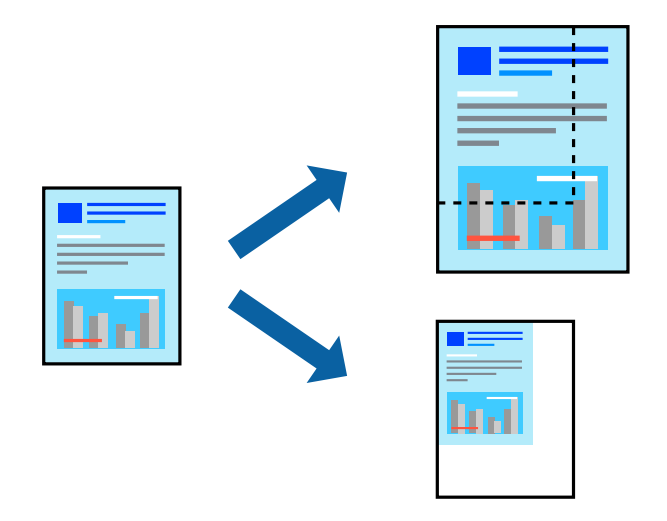

- 1. Seleccione **Imprimir** en el menú **Archivo** u otro comando para acceder a la ventana del diálogo de impresión.
- 2. Seleccione **Ajustar página** en el menú **Archivo** de la aplicación.
- 3. Seleccione **Impresora**, **Tamaño de papel**, introduzca el porcentaje en **Escala** y haga clic en **OK**. *Nota:*

Seleccione el tamaño de papel ajustado en la impresora como valor del parámetro *Tamaño del papel*.

- 4. Configure el resto de elementos conforme sea necesario.
- 5. Haga clic en **Imprimir**.

#### **Información relacionada**

- & ["Carga del papel" de la página 37](#page-36-0)
- & ["Impresión con ajustes sencillos" de la página 77](#page-76-0)

## **Ajuste del color de la impresión**

Puede ajustar los colores utilizados en el trabajo de impresión. Estos ajustes no afectan a los datos originales.

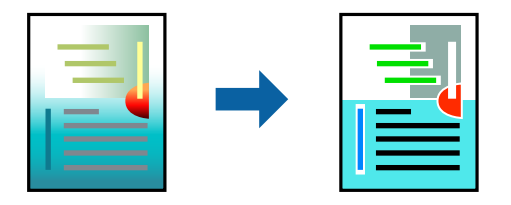

Con **PhotoEnhance** se imprimen imágenes más nítidas y colores más vivos porque ajusta automáticamente el contraste, la saturación y el brillo de los datos de imagen originales.

#### <span id="page-85-0"></span>*Nota:*

*PhotoEnhance* ajusta el color analizando la ubicación del objetivo. Por consiguiente, si ha cambiado la ubicación del objetivo al reducir, ampliar, recortar o girar la imagen, el color puede cambiar inesperadamente. Si la imagen está mal enfocada, los tonos pueden no parecer naturales. Si el color cambia o no es natural, imprima en un modo que no sea *PhotoEnhance*.

- 1. Seleccione **Ajuste de color** en el menú emergente y luego seleccione **EPSON Ajuste Color**.
- 2. Seleccione **Opciones de color** en el menú emergente y luego seleccione una de las opciones disponibles.
- 3. Haga clic en la flecha junto a **Más Ajustes** y realice los ajustes necesarios.
- 4. Configure el resto de elementos conforme sea necesario.
- 5. Haga clic en **Imprimir**.

#### **Información relacionada**

- & ["Carga del papel" de la página 37](#page-36-0)
- & ["Impresión con ajustes sencillos" de la página 77](#page-76-0)

## **Impresión con un controlador de impresora PostScript - Mac OS X**

- 1. Cargue papel en la impresora.
- 2. Abra el archivo que desee imprimir.
- 3. Acceda al diálogo de impresión.

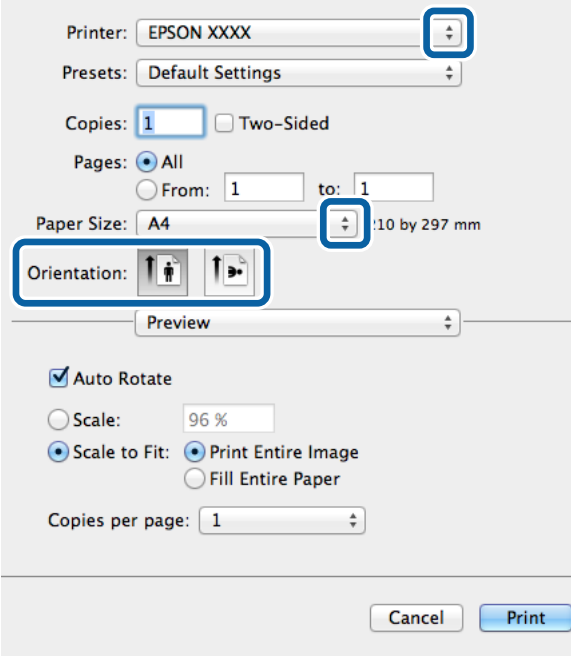

4. Defina los parámetros siguientes.

❏ Impresora: Seleccione la impresora.

- ❏ Tamaño papel: Seleccione el tamaño del papel que cargó en la impresora.
- ❏ Orientación: Seleccione la orientación que definió en la aplicación.
- 5. Seleccione **Alimentación de papel** en el menú emergente y luego seleccione la fuente de papel en la que cargó el papel.

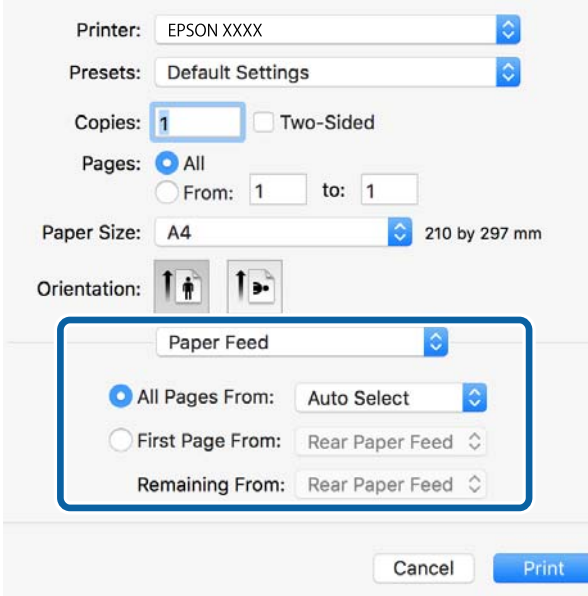

6. Seleccione **Características de impresora** en el menú emergente, seleccione **ResoluciÓn** como valor de **Conjuntos de características** y luego seleccione el tipo de papel que cargó como valor de **Tipo Papel**.

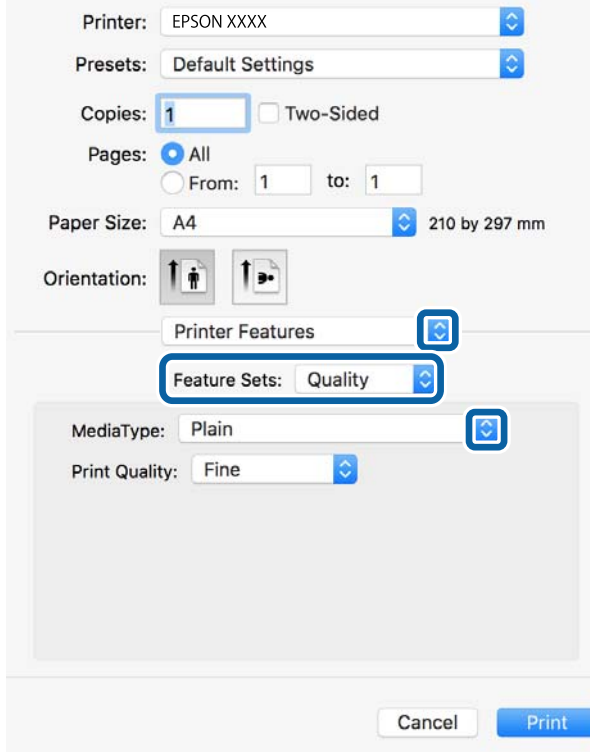

7. Seleccione **Ajuste del color** como valor de **Conjuntos de características** y luego seleccione un valor para **Color**.

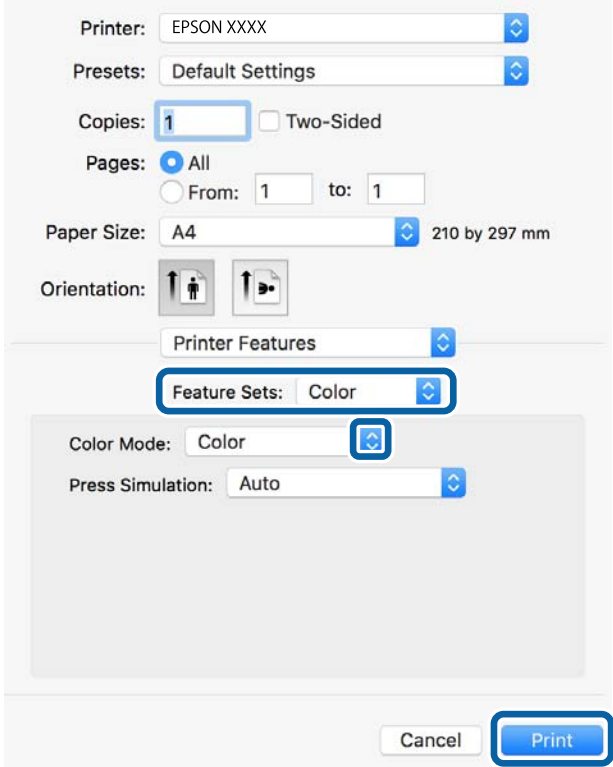

8. Haga clic en **Imprimir**.

#### **Información relacionada**

- & ["Papel disponible y capacidades" de la página 346](#page-345-0)
- & ["Carga del papel" de la página 37](#page-36-0)
- & ["Lista de tipos de papel" de la página 36](#page-35-0)
- & ["Opciones de menú de funciones de la impresora" de la página 90](#page-89-0)

## **Elementos de configuración del controlador de impresora PostScript**

Abra la ventana de impresión en una aplicación, seleccione la impresora y, a continuación, acceda a la ventana del controlador de impresora.

*Nota:* Los menús disponibles varían según la opción seleccionada.

#### *Opciones de menú para el diseño*

Páginas por hoja:

Seleccione el número de páginas que se van a imprimir en una hoja.

#### Dirección del diseño:

Especifique el orden en el que se imprimirán las páginas.

#### Borde:

Imprime un borde alrededor de las páginas.

#### A doble cara:

Le permite realizar la impresión a doble cara.

#### Orientación inversa de la página:

Gira las páginas 180 grados antes de imprimir.

#### Voltear horizontalmente:

Invierte la imagen para que se imprima como aparecería en un espejo.

#### *Opciones de menú de coincidencia de colores*

#### ColorSync/En la impresora:

Seleccione el método de ajuste de color. Estas opciones ajustan el color entre la impresora y la pantalla del ordenador para reducir al mínimo la diferencia de color.

#### *Opciones de menú para la manipulación del papel*

#### Combinar páginas:

Imprime documentos de varias páginas combinados en orden y clasificados en grupos.

#### Páginas a imprimir:

Seleccione esta opción para imprimir sólo páginas impares o sólo páginas pares.

#### Orden de las páginas:

Seleccione esta opción para imprimir desde la parte superior o la última página.

#### Ajustar al tamaño del papel:

Imprime para ajustarse al tamaño de papel que ha cargado.

#### Tamaño de papel de destino:

Seleccione el tamaño del papel para imprimir.

#### Sólo reducir:

Seleccione esta opción al reducir el tamaño del documento.

#### *Opciones de menú de alimentación de papel*

Seleccione la fuente de papel desde la que se alimentará el papel.

#### Todas las páginas desde:

Si seleccione **Selección automática**, se selecciona automáticamente la fuente de papel que coincide con la **Configuración del papel** de la impresora.

<span id="page-89-0"></span>Primera página desde/Restante desde:

También puede seleccionar la fuente de papel para la página.

#### *Opciones de menú para la portada*

Imprimir portada:

Seleccione si desea o no imprimir una portada. Si desea agregar una contraportada, seleccione **Después del documento**.

Tipo de página de portada:

Seleccione el contenido de la portada.

#### *Opciones de menú de funciones de la impresora*

Conjuntos de funciones:

ResoluciÓn:

Tipo Papel:

Seleccione el tipo de papel en el que desea imprimir. Si selecciona **Sin especificar**, la impresión se realizará desde la fuente de papel configurada para el tipo de papel en la siguiente configuración de la impresora.

Papel Normal, Preimpreso, Encabezado, Color, Reciclado, Papel normal de alta calidad

Sin embargo, el papel no puede alimentarse desde una fuente de papel que haya sido desactivada en **Selec. config. auto.** en la impresora.

#### Modo Gráfico:

Seleccione la calidad de impresión que desea utilizar para imprimir.

Color:

Color:

Seleccione si la impresión será en color o monocroma.

#### Simulación de imprenta:

Puede seleccionar un color de tinta CMYK para simularlo al imprimir reproduciendo el color de tinta CMYK de la imprenta offset.

Otros:

Ink Save Mode:

Ahorra tinta reduciendo la densidad de impresión.

## **Impresión de archivos PDF desde un dispositivo de memoria**

Puede imprimir archivos de PDF desde un dispositivo de memoria conectado a la impresora.

- <span id="page-90-0"></span>1. Inserte el dispositivo de memoria en el puerto USB de interfaz externa de la impresora. ["Inserción de un dispositivo USB externo" de la página 46](#page-45-0)
- 2. Seleccione **Dispositivo de mem.** en la pantalla de inicio.
- 3. Seleccione **PDF**.
- 4. Seleccione el archivo y, a continuación, pase a la siguiente pantalla.
- 5. Pulse  $\lozenge$ .

## **Configuración de PDF**

Puede realizar ajustes de impresión para los archivos en formato PDF de sus dispositivos de memoria.

 $\left\| \cdot \right\|$  (Orden de visualización):

Seleccione un orden de visualización para mostrar los archivos en la pantalla LCD.

Config. básica:

❏ Conf. papel

Especifique la configuración de la fuente de papel en el que desea imprimir.

❏ Modo color

Seleccione la configuración de color que utilice normalmente: **B/N** o **Color**.

Avanzado:

❏ a doble cara

Seleccione **Activ.** para imprimir archivos PDF a doble cara. También puede seleccionar el método de vinculación seleccionando **Tapa (copia)**.

❏ Orden de impresión

Seleccione la orden de impresión para imprimir archivos PDF de varias páginas.

## **Impresión de documentos desde dispositivos inteligentes (iOS)**

Puede imprimir documentos desde dispositivos inteligentes, como smartphones o tablets.

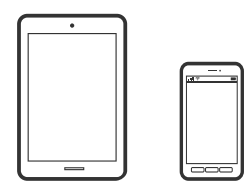

## **Impresión de documentos mediante Epson iPrint**

*Nota:* Las operaciones pueden variar en función del dispositivo.

- 1. Conecte la impresora y el dispositivo inteligente mediante Wi-Fi Direct. ["Conexión directa de un dispositivo inteligente y una impresora \(Wi-Fi Direct\)" de la página 306](#page-305-0)
- 2. Si Epson iPrint no está instalado, instálelo. ["Instalación de Epson iPrint" de la página 359](#page-358-0)
- 3. Inicie Epson iPrint.
- 4. En la pantalla de inicio, pulse **Documento**.
- 5. Toque la ubicación del documento que desee imprimir.
- 6. Seleccione el documento y, a continuación, toque **Siguiente**.
- 7. Pulse **Imprimir**.

## **Impresión de documentos mediante AirPrint**

AirPrint le permite imprimir al instante y sin cables desde un iPhone, iPad, iPod Touch o Mac sin necesidad de instalar controladores o de descargar software.

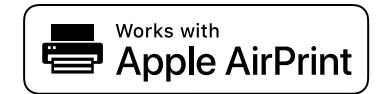

#### *Nota:*

Si ha inhabilitado los mensajes de configuración del papel en el panel de control de su impresora, no podrá utilizar AirPrint. Si tiene que habilitar los mensajes, consulte las instrucciones en el siguiente vínculo.

- 1. Prepare la impresora para la impresión inalámbrica. Consulte el siguiente vínculo. [http://epson.sn](http://epson.sn/?q=2)
- 2. Conecte el dispositivo Apple a la misma red inalámbrica que esté utilizando la impresora.
- 3. Imprima en la impresora desde el dispositivo.

```
Nota:
```
Para más información, consulte la página AirPrint del sitio web de Apple.

#### **Información relacionada**

& ["No se puede imprimir aunque hay establecida una conexión \(iOS\)" de la página 227](#page-226-0)

## **Impresión de documentos desde dispositivos inteligentes (Android)**

Puede imprimir documentos desde dispositivos inteligentes, como smartphones o tablets.

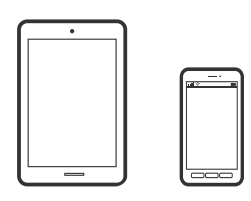

## **Impresión de documentos mediante Epson iPrint**

#### *Nota:*

Las operaciones pueden variar en función del dispositivo.

- 1. Conecte la impresora y el dispositivo inteligente mediante Wi-Fi Direct. ["Conexión directa de un dispositivo inteligente y una impresora \(Wi-Fi Direct\)" de la página 306](#page-305-0)
- 2. Si Epson iPrint no está instalado, instálelo. ["Instalación de Epson iPrint" de la página 359](#page-358-0)
- 3. Inicie Epson iPrint.
- 4. En la pantalla de inicio, pulse **Documento**.
- 5. Toque la ubicación del documento que desee imprimir.
- 6. Seleccione el documento y, a continuación, toque **Siguiente**.
- 7. Pulse **Imprimir**.

## **Impresión de documentos con Epson Print Enabler**

Puede imprimir sus documentos, correos electrónicos, fotos y páginas web de forma inalámbrica desde un teléfono o una tablet Android (Android v4.4 o posterior). En pocos pasos su dispositivo Android encontrará una impresora Epson conectada a la misma red inalámbrica.

#### *Nota:*

Las operaciones pueden variar en función del dispositivo.

1. Conecte la impresora y el dispositivo inteligente mediante Wi-Fi Direct.

["Conexión directa de un dispositivo inteligente y una impresora \(Wi-Fi Direct\)" de la página 306](#page-305-0)

- 2. Instale en su dispositivo Android el plug-in de Epson Print Enabler desde Google Play.
- 3. Vaya a los **Ajustes** de su dispositivo **Impresión**, seleccione Impresión y, a continuación, habilite Epson Print Enabler.

4. Desde una aplicación Android, como Chrome, pulse sobre el icono de menú e imprima lo que sale en pantalla. *Nota:*

Si no ve su impresora, pulse *Todas las impresoras* y seleccione su impresora.

# **Impresión en sobres**

## **Impresión de sobres desde un ordenador (Windows)**

- 1. Cargue los sobres en la impresora. ["Carga de sobres" de la página 38](#page-37-0)
- 2. Abra el archivo que desee imprimir.
- 3. Acceda a la ventana del controlador de la impresora.
- 4. Seleccione el tamaño de sobre en **Tamaño de Documento** en la pestaña **Principal** y, a continuación, seleccione **Sobre** en **Tipo de Papel**.
- 5. Establezca el resto de los elementos en las fichas **Principal** y **Más Opciones** según sea preciso, y haga clic en **Aceptar**.
- 6. Haga clic en **Imprimir**.

# **Impresión de sobres desde un ordenador (Mac OS)**

- 1. Cargue los sobres en la impresora. ["Carga de sobres" de la página 38](#page-37-0)
- 2. Abra el archivo que desee imprimir.
- 3. Seleccione **Imprimir** en el menú **Archivo** u otro comando para acceder a la ventana del diálogo de impresión.
- 4. Seleccione el tamaño como ajuste de **Tamaño papel**.
- 5. Seleccione **Ajustes Impresión** en el menú emergente.
- 6. Seleccione **Sobre** como ajuste de **Tipo papel**.
- 7. Configure el resto de elementos conforme sea necesario.
- 8. Haga clic en **Imprimir**.

# <span id="page-94-0"></span>**Impresión de fotografías**

## **Impresión de archivos JPEG desde un dispositivo de memoria**

Puede imprimir archivos de JPEG desde un dispositivo de memoria conectado a la impresora.

- 1. Inserte el dispositivo de memoria en el puerto USB de interfaz externa de la impresora. ["Inserción de un dispositivo USB externo" de la página 46](#page-45-0)
- 2. Seleccione **Dispositivo de mem.** en la pantalla de inicio.
- 3. Seleccione **JPEG**.
- 4. Seleccione el archivo y, a continuación, pase a la siguiente pantalla.
- 5. Pulse  $\lozenge$ .

## **Configuración de JPEG**

**ED** (Opciones):

Establezca los parámetros para clasificar, seleccionar y anular la selección de datos de imagen.

#### Config. básica:

❏ Conf. papel

Especifique la configuración de la fuente de papel en el que desea imprimir.

❏ Modo color

Seleccione la configuración de color que utilice normalmente: **B/N** o **Color**.

#### Avanzado:

❏ Diseño

Seleccione la composición de los archivos JPEG. **1 por cara**se utiliza para imprimir un archivo por hoja. **20 por cara**se utiliza para imprimir 20 archivos por página. **Índice**se utiliza para imprimir índices con información.

❏ Ajustar marco

Seleccione **Activado** para recortar automáticamente la imagen de forma que quepa en la composición de impresión. Si la proporción de aspecto de los datos de la imagen es distinta de la del tamaño de papel, la imagen se amplía/reduce automáticamente de modo que los lados más cortos coincidan con los lados cortos del papel. El lado más largo de la imagen, si es mayor que el lado largo del papel, se recorta. Es posible que esta opción no funcione con fotos panorámicas.

❏ Calidad

Seleccione **La mejor** para impresiones de mayor calidad, aunque más lentas.

❏ Fecha

Seleccione el formato de la fecha en la que se sacó o guardo la foto. Hay algunas composiciones que no permiten imprimir la fecha.

❏ Ajustar foto

Seleccione este modo para mejorar de forma automática el brillo, el contraste y la saturación de la foto. Para deshabilitar la mejora automática, seleccione **Mejora desactivada**.

❏ Corregir ojos rojos

Seleccione **Activ.** para eliminar automáticamente los ojos rojos en las fotos. Las correcciones no se aplican al archivo original, solo a las impresiones. Dependiendo del tipo de foto, se pueden corregir otras partes de la imagen, además de los ojos.

## **Impresión de archivos TIFF desde un dispositivo de memoria**

Puede imprimir archivos de TIFF desde un dispositivo de memoria conectado a la impresora.

- 1. Inserte el dispositivo de memoria en el puerto USB de interfaz externa de la impresora. ["Inserción de un dispositivo USB externo" de la página 46](#page-45-0)
- 2. Seleccione **Dispositivo de mem.** en la pantalla de inicio.
- 3. Seleccione **TIFF**.
- 4. Seleccione el archivo y, a continuación, pase a la siguiente pantalla.
- 5. Pulse  $\lozenge$ .

## **Configuración de TIFF**

Puede realizar ajustes de impresión para los archivos en formato TIFF de sus unidades de memoria.

(Orden de visualización):

Cambia el orden de los archivos.

Config. básica:

❏ Conf. papel

Especifique la configuración de la fuente de papel en el que desea imprimir.

❏ Modo color

Seleccione la configuración de color que utilice normalmente: **B/N** o **Color**.

#### Avanzado:

❏ Diseño

Seleccione la composición del archivo Multi-TIFF. **1 por cara**se utiliza para imprimir un página por hoja. **20 por cara**se utiliza para imprimir 20 páginas en una hoja. **Índice**se utiliza para imprimir índices con información.

❏ Ajustar marco

Seleccione **Activado** para recortar automáticamente la foto de forma que quepa en la composición de fotografías seleccionada. Si la proporción de aspecto de los datos de la imagen es distinta de la del tamaño de papel, la imagen se amplía/reduce automáticamente de modo que los lados más cortos coincidan con los lados cortos del papel. El lado más largo de la imagen, si es mayor que el lado largo del papel, se recorta. Es posible que esta opción no funcione con fotos panorámicas.

❏ Calidad

Seleccione **La mejor** para impresiones de mayor calidad, aunque más lentas.

❏ Orden de impresión

Seleccione la orden de impresión para imprimir archivos TIFF de varias páginas.

❏ Fecha

Seleccione el formato de la fecha en la que se sacó o guardo la foto. Hay algunas composiciones que no permiten imprimir la fecha.

# **Impresión de páginas Web**

## **Imprimir páginas web desde un ordenador**

- 1. Seleccione el método de impresión en **Barra de Herramientas de E-Web Print**.
	- ❏ Imprimir: imprima la página web completa de forma que se ajuste al papel.
	- ❏ Sujetador: imprima solo el área seleccionaste.
- 2. Realice los ajustes de impresión y, a continuación, haga clic en el botón **Imprimir**.

## **Impresión de páginas web desde dispositivos inteligentes**

#### *Nota:*

Las operaciones pueden variar en función del dispositivo.

- 1. Conecte la impresora y el dispositivo inteligente mediante Wi-Fi Direct. ["Conexión directa de un dispositivo inteligente y una impresora \(Wi-Fi Direct\)" de la página 306](#page-305-0)
- 2. Si Epson iPrint no está instalado, instálelo. ["Instalación de Epson iPrint" de la página 359](#page-358-0)
- 3. Abra la página web que desea imprimir en su de navegador web.
- 4. Toque **Compartir** en el menú del navegador web.
- 5. Seleccione **iPrint**.
- 6. Toque **Imprimir**.

# <span id="page-97-0"></span>**Impresión mediante un servicio en la nube**

Al utilizar el servicio Epson Connect disponible en Internet, puede imprimir desde su smartphone o tablet, ordenador portátil, en cualquier momento y prácticamente en cualquier lugar. Para utilizar este servicio, debe registrar el usuario y la impresora en Epson Connect.

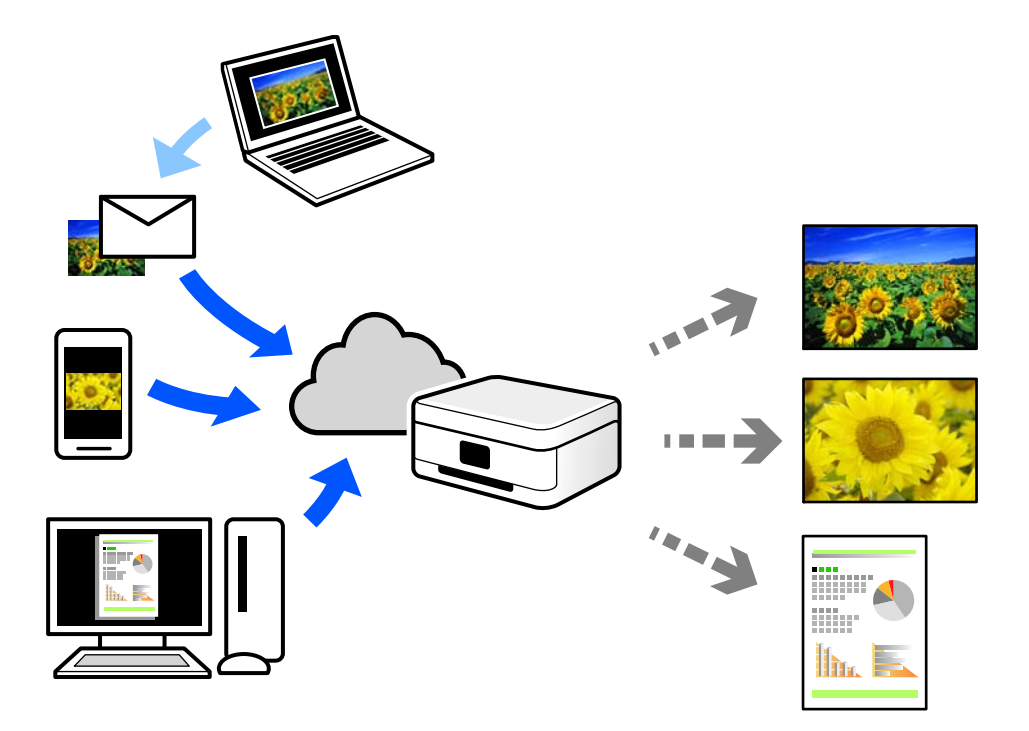

Estas son las funciones disponibles en Internet.

❏ Email Print

Cuando envía un correo electrónico con datos adjuntos, como documentos o imágenes, a una dirección de correo electrónico asignada a la impresora, puede imprimir ese correo electrónico y los archivos adjuntos desde ubicaciones remotas, como la impresora de su hogar o de la oficina.

❏ Epson iPrint

Esta aplicación es para iOS y Android, y le permite imprimir o escanear desde un smartphone o tablet. Puede imprimir documentos, imágenes y sitios web enviándolos directamente a una impresora de la misma LAN inalámbrica.

❏ Remote Print Driver

Este es un controlador compartido compatible con Remote Print Driver. Cuando imprima utilizando una impresora situada en una ubicación remota, puede hacerlo cambiando de impresora en la ventana de aplicaciones habitual.

Consulte el portal web Epson Connect para obtener detalles acerca de cómo configurar o imprimir.

<https://www.epsonconnect.com/>

[http://www.epsonconnect.eu](http://www.epsonconnect.eu/) (Sólo para Europa)

# **Cómo registrarse en el servicio Epson Connect desde el panel de control**

Siga los siguientes pasos para registrar la impresora.

- 1. Seleccione **Configuración** en el panel de control.
- 2. Seleccione **Ajustes generales** > **Configuración del servicio web** > **Servicios Epson Connect** > **Anular registro** para imprimir la hoja de registro.
- 3. Siga las instrucciones de la hoja de registro para registrar la impresora.

# <span id="page-99-0"></span>**Copia**

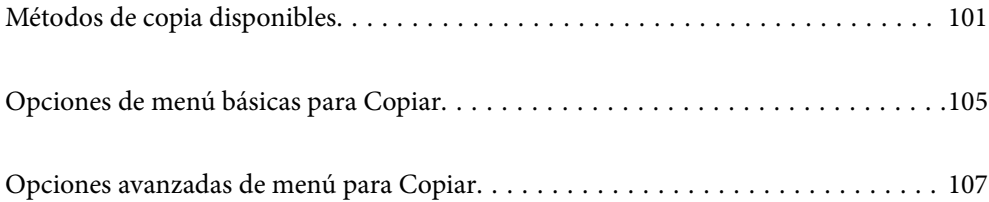

# <span id="page-100-0"></span>**Métodos de copia disponibles**

Coloque los originales en el cristal del escáner o en el ADF y, a continuación, seleccione el menú **Copiar** en la pantalla de inicio.

# **Copia de originales**

Puede copiar los originales de tamaño fijo o personalizado en color o en monocromo.

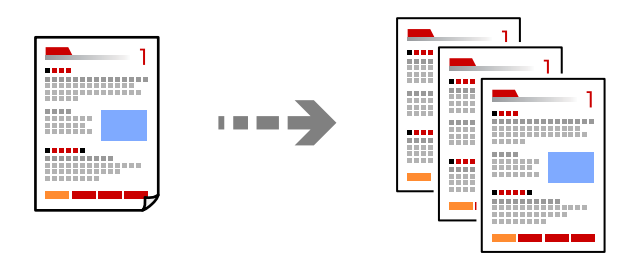

1. Coloque los originales.

["Colocación de originales" de la página 41](#page-40-0)

- 2. Seleccione **Copiar** en la pantalla de inicio.
- 3. Seleccione la pestaña **Config. básica** y, a continuación, seleccione **B/N** o **Color**.

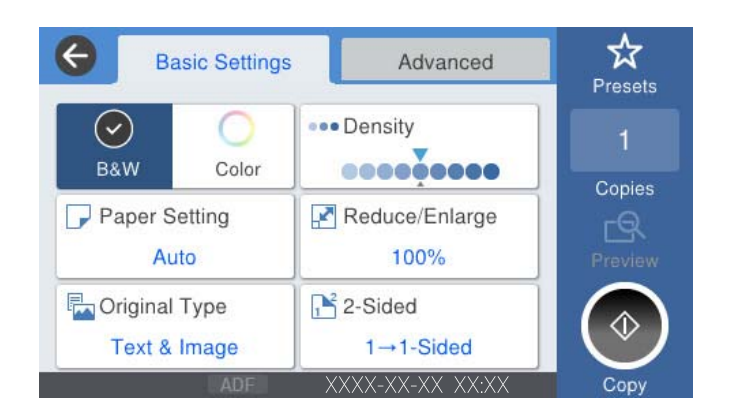

4. Pulse  $\lozenge$ .

# **Copia a dos caras**

Copiar varios originales en ambas caras del papel.

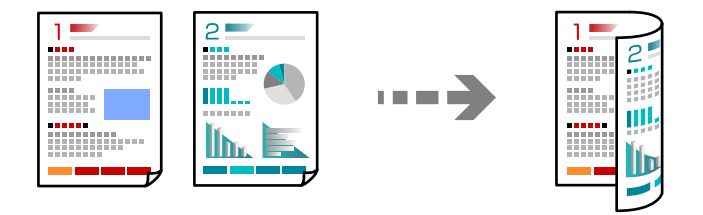

1. Coloque todos los originales boca arriba en el ADF.

#### c*Importante:*

Si desea copiar originales que no son compatibles con ADF, use el cristal del escáner. ["Originales no compatibles con ADF" de la página 44](#page-43-0)

*Nota:*

También puede colocar los originales en el cristal del escáner. ["Colocación de originales" de la página 41](#page-40-0)

- 2. Seleccione **Copiar** en la pantalla de inicio.
- 3. Seleccione la pestaña **Config. básica**, **a doble cara** y, a continuación, **2>2 caras** o **1>2 caras**
- 4. Especifique otros ajustes, como la orientación del original y la posición de encuadernado.
- 5. Pulse  $\lozenge$ .

# **Copias ampliadas o reducidas**

Puede copiar los originales con la ampliación que desee.

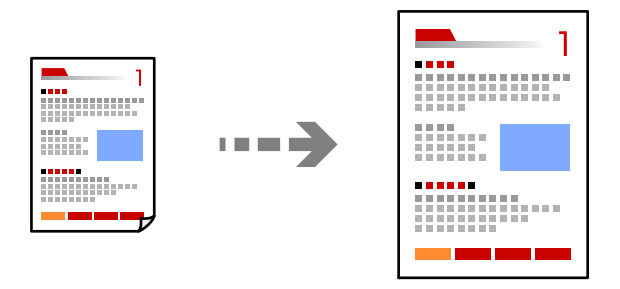

- 1. Coloque los originales. ["Colocación de originales" de la página 41](#page-40-0)
- 2. Seleccione **Copiar** en la pantalla de inicio.
- 3. Seleccione la pestaña **Config. básica** y, a continuación, seleccione **Reducir/Ampliar**.
- 4. Especifique el grado de ampliación o reducción.
- 5. Pulse  $\lozenge$ .

## **Copia de varios originales en una hoja**

Se pueden copiar varios originales en una sola hoja.

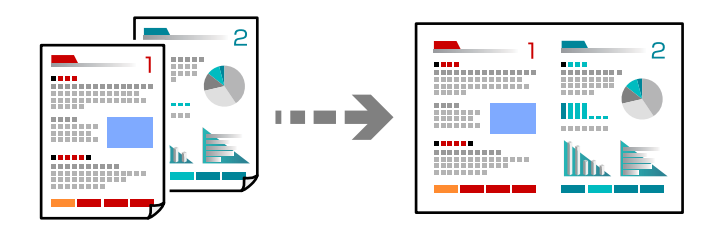

- 1. Coloque todos los originales boca arriba en el ADF. Colóquelos en la dirección que se indica en la ilustración.
	- ❏ Dirección de lectura

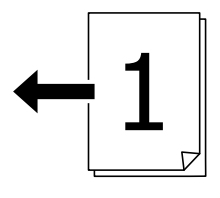

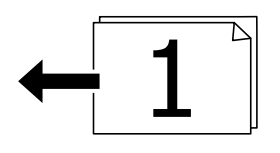

❏ Dirección izquierda

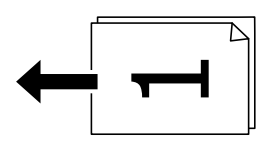

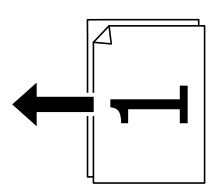

#### c*Importante:*

Si desea copiar originales que no son compatibles con ADF, use el cristal del escáner. ["Originales no compatibles con ADF" de la página 44](#page-43-0)

#### *Nota:*

También puede colocar los originales en el cristal del escáner. ["Colocación de originales" de la página 41](#page-40-0)

- 2. Seleccione **Copiar** en la pantalla de inicio.
- 3. Seleccione la pestaña **Avanzado**, **Multi páginas** y, a continuación, **2/cara** o **4/cara**.
- 4. Especifique el orden de disposición y la orientación original.
- 5. Pulse  $\lozenge$ .

## **Copiar en orden de página**

Al realizar varias copias de un documento de varias páginas, puede descargar una copia a la vez en el orden de las páginas.

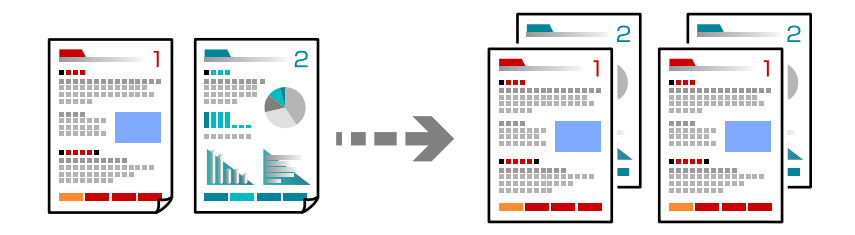

1. Coloque los originales.

["Colocación de originales" de la página 41](#page-40-0)

- 2. Seleccione **Copiar** en la pantalla de inicio.
- 3. Seleccione la pestaña **Avanzado** y, a continuación, seleccione **Acabado** > **Combinar (orden de pág.)**.
- 4. Pulse  $\lozenge$ .

## **Copiar originales con buena calidad**

Los originales se pueden copiar sin sombras y sin agujeros perforados.

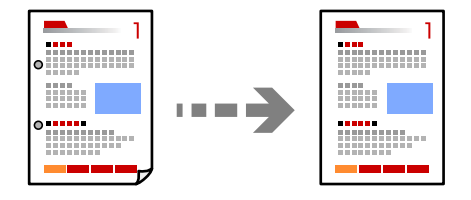

1. Coloque los originales.

["Colocación de originales" de la página 41](#page-40-0)

- 2. Seleccione **Copiar** en la pantalla de inicio.
- 3. Seleccione la pestaña **Avanzado** y, a continuación, habilite **Quitar sombra** o **Quitar aguj.** o ajuste la calidad de la imagen en **Calidad de imagen**.
- 4. Pulse  $\lozenge$ .

# <span id="page-104-0"></span>**Copia de carnets de identidad**

Escanea las dos caras de un carnet de identidad y las copia en una cara del papel.

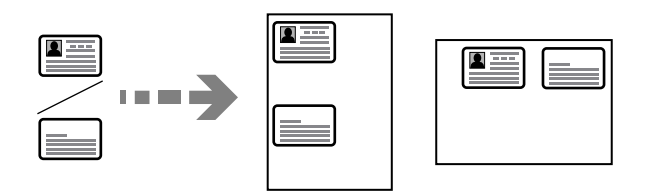

1. Coloque los originales.

["Colocación de originales" de la página 41](#page-40-0)

- 2. Seleccione **Copiar** en la pantalla de inicio.
- 3. Seleccione la pestaña **Avanzado**, **Copia Tarjeta de identif.** y, a continuación, habilite el ajuste.
- 4. Especifique **Orientación (original)**.
- 5. Pulse  $\lozenge$ .

# **Copia de libros**

Copia dos páginas enfrentadas de un libro, etc., en hojas de papel separadas.

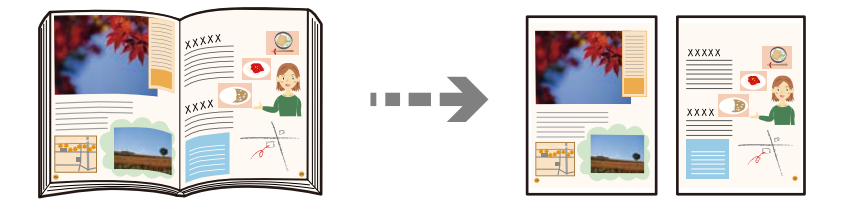

- 1. Coloque el original en el cristal del escáner. ["Colocación de originales" de la página 41](#page-40-0)
- 2. Seleccione **Copiar** en la pantalla de inicio.
- 3. Seleccione la pestaña **Avanzado**, **Libre →2Pág.** y, a continuación, habilite el ajuste.
- 4. Especifique **Orden digital.**.
- 5. Pulse  $\lozenge$ .

# **Opciones de menú básicas para Copiar**

#### *Nota:*

Puede que algunas funciones no estén disponibles dependiendo de los ajustes previos que haya hecho.

#### Modo color:

Elija si desea copiar en color o en monocromo.

#### ❏ B/N

Copia el original en blanco y negro (monocromo).

❏ Color

Copia el original a color.

#### Densidad:

Aumente la densidad si las copias apenas se ven. Reduzca la densidad si aparecen manchas de tinta.

#### Conf. papel:

Seleccione la fuente de papel que desee usar. Cuando se selecciona **Auto.**, se alimenta automáticamente el tamaño adecuado en función del tamaño del original detectado automáticamente y de la proporción de ampliación especificada.

#### Reducir/Ampliar:

Configura la relación de ampliación del aumento o la reducción. Pulse el valor y especifique la ampliación usada para a ampliación/reducción del original dentro del intervalo 25–400 %.

#### ❏ Auto.

Detecta el área de escaneado y, de forma automática, aumenta o reduce el original para adaptarlo al tamaño de papel seleccionado. Si hay márgenes blancos alrededor del original, los márgenes

blancos pegados a la marca de esquina  $\left(\sum\right)$  del cristal del escáner se consideran área de escaneado, pero es posible que los del lado opuesto se recorten.

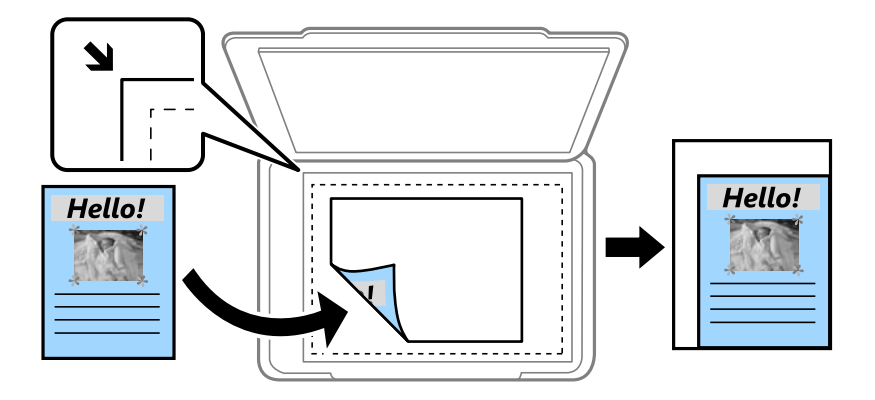

❏ Reducir para ajustar papel

Copia la imagen escaneada en un tamaño menor que el valor de Reducir/Ampliar para que quepa en el papel. Si el valor de Reducir/Ampliar es mayor que el tamaño del papel, los datos pueden imprimirse más allá de los bordes del papel.

❏ Tamaño real

Copia con un aumento del 100 %.

❏ A3->A4 y otros

Aumenta o reduce el original, de forma automática, para adaptarlo a un tamaño concreto de papel.

#### Tipo original:

Seleccione el tipo del original. Copia en calidad óptima para coincidir con el tipo de original.

#### <span id="page-106-0"></span>a doble cara:

Seleccione el diseño a doble cara.

❏ 1>1 cara

Copia una cara del original en una cara del papel.

❏ 2>2 caras

Copia las dos caras de un original a doble cara en las dos caras de una hoja de papel. Seleccione la orientación de su original y la posición de encuadernación del original y del papel.

❏ 1>2 caras

Copia dos originales a una cara en las dos caras de una hoja de papel. Seleccione la orientación de su original y la posición del papel.

❏ 2>1 cara

Copia las dos caras de un original a doble cara en dos hojas de papel a una cara. Seleccione la orientación de su original y la posición de encuadernación del original.

# **Opciones avanzadas de menú para Copiar**

#### *Nota:*

Puede que algunas funciones no estén disponibles dependiendo de los ajustes previos que haya hecho.

#### Multi páginas:

Seleccione el diseño de la copia.

❏ Una página

Copia un original a una sola cara en una hoja de papel.

❏ 2/cara

Copia dos originales de una sola cara en una hoja de papel con la disposición 2-up. Seleccione el orden y la orientación de su original.

❏ 4/cara

Copia cuatro originales de una sola cara en una hoja de papel con la disposición 4-up. Seleccione el orden y la orientación de su original.

#### Tamaño original:

Seleccione el tamaño del original. Si selecciona **Detección automática**, el tamaño del original se detecta automáticamente. Si copia originales de tamaño no estándar, seleccione el tamaño que sea más próximo al original.

#### Acabado:

Seleccione el modo de salida del papel para varias copias de varios originales.

❏ Grupo (mismas pág.)

Copia los originales por página como un grupo.

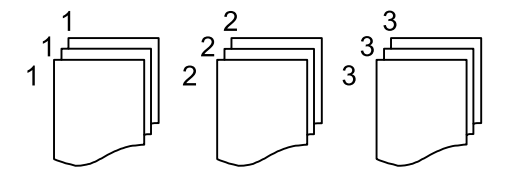

#### ❏ Combinar (orden de pág.)

Copia los originales intercaladamente y agrupados en lotes.

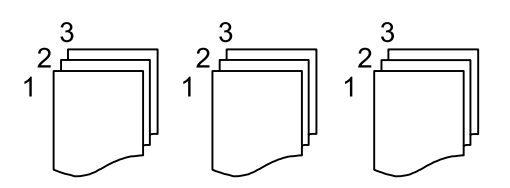

Orig. tamaño mezcl.:

Puede colocar las siguientes combinaciones de tamaños en el ADF a la vez. A3 y A4; B4 y B5. Si usa estas combinaciones, los originales se copian en el tamaño real del original. Coloque los originales alineando el ancho de los mismos como se muestra a continuación.

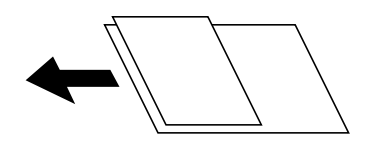

#### Orientación (original):

Seleccione la orientación del original.

#### Libre →2Pág.:

Copia dos páginas opuestas de un folleto en dos hojas de papel distintas.

Seleccione la página de un folleto para escanear.

#### Calidad de imagen:

Ajuste la configuración de imagen.

❏ Contraste

Ajuste la diferencia entre las partes claras u oscuras.

❏ Saturación

Ajuste la intensidad de los colores.

❏ Balance rojo, Balance verde, Balance azul

Ajuste la densidad de cada color.

❏ Nitidez

Ajuste el contorno de la imagen.

❏ Regulación color

Ajuste el tono de color de la piel. Pulse + para que los colores de la imagen sean más fríos (más verde) y pulse - para que sean más cálidos (más rojo).

❏ Quitar fondo

Ajuste la densidad del color de fondo. Pulse + para aumentar el brillo (blanco) y - para que sea más oscuro (negro).

#### Marg. enc.:

Seleccione aspectos como la posición de encuadernado, el margen y la orientación del original.
# Reducir para ajustar papel:

Copia la imagen escaneada en un tamaño menor que el valor de Reducir/Ampliar para que quepa en el papel. Si el valor de Reducir/Ampliar es mayor que el tamaño del papel, los datos pueden imprimirse más allá de los bordes del papel.

### Quitar sombra:

Elimina las sombras que aparecen en los bordes de las copias al copiar papel grueso o las que aparecen en el centro al copiar un folleto.

### Quitar aguj.:

Elimina las perforaciones de la encuadernación al copiar.

### Copia Tarjeta de identif.:

Escanea las dos caras de un carnet de identidad y las copia en una cara del papel.

# <span id="page-109-0"></span>**Escaneado**

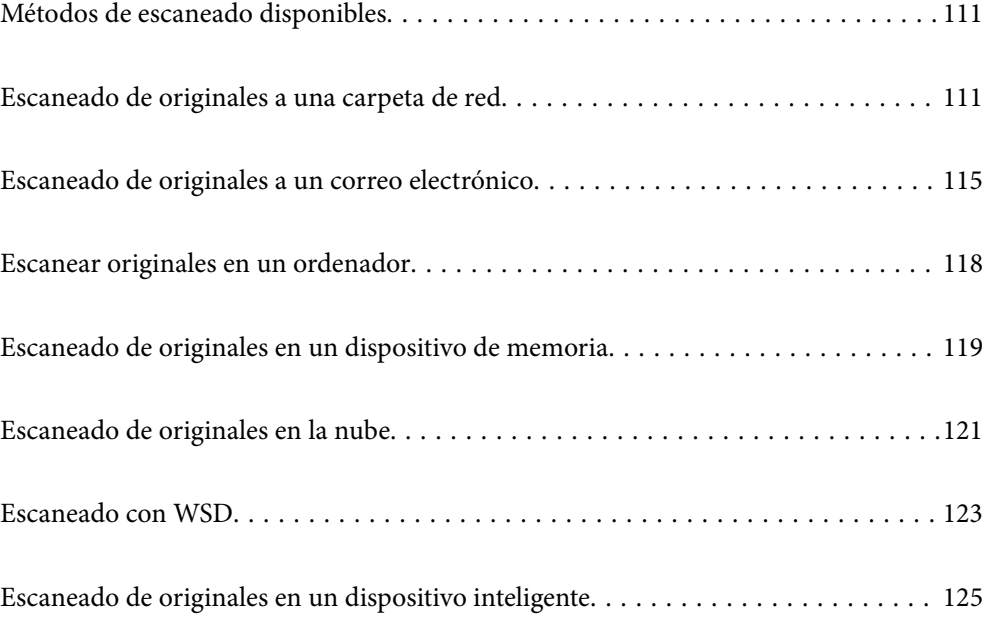

# <span id="page-110-0"></span>**Métodos de escaneado disponibles**

Para escanear usando esta impresora puede usar cualquiera de los siguientes métodos.

#### Escaneado a una carpeta de red

Puede guardar la imagen escaneada en una carpeta preconfigurada de la red.

"Escaneado de originales a una carpeta de red" de la página 111

#### Escaneado y envío por correo electrónico

Puede enviar archivos de imágenes escaneados por correo electrónico directamente desde la impresora mediante un servidor de correo electrónico que ya esté configurado.

["Escaneado de originales a un correo electrónico" de la página 115](#page-114-0)

#### Escaneado en un ordenador

Puede guardar la imagen escaneada en un ordenador conectado a la impresora.

["Escanear originales en un ordenador" de la página 118](#page-117-0)

#### Escaneado y almacenamiento en un dispositivo de memoria

Las imágenes escaneadas se pueden guardar directamente en un dispositivo de memoria introducido en la impresora.

["Escaneado de originales en un dispositivo de memoria" de la página 119](#page-118-0)

#### Transferencia a un servicio en la nube

Puede enviar imágenes escaneadas desde el panel de control de la impresora un servicio en la nube en el que se haya registrado previamente.

["Escaneado de originales en la nube" de la página 121](#page-120-0)

### Escaneado con WSD

Puede guardar la imagen escaneada en un ordenador conectado a la impresora utilizando la función WSD.

["Escaneado con WSD" de la página 123](#page-122-0)

#### Escanear directamente desde dispositivos inteligentes

Las imágenes escaneadas se pueden guardar directamente en un dispositivo inteligente, como un smartphone o una tablet, mediante la aplicación Epson iPrint del dispositivo inteligente.

["Escaneado de originales en un dispositivo inteligente" de la página 125](#page-124-0)

# **Escaneado de originales a una carpeta de red**

Compruebe lo siguiente antes de escanear.

❏ Asegúrese de haya esté preparada una carpeta de red. Consulte lo siguiente para crear una carpeta compartida en una red.

["Creación de carpetas compartidas" de la página 445](#page-444-0)

❏ Registre una ruta de carpeta de red en sus contactos con antelación para poder especificarla fácilmente.

["Hacer que los contactos estén disponibles" de la página 465](#page-464-0)

*Nota:*

Asegúrese de que la configuración de la impresora *Fecha y hora* y *Dif. horaria* sea la correcta. Acceda a los menús desde *Configuración* > *Ajustes generales* > *Config. básica* > *Conf. de fecha y hora*.

1. Coloque los originales.

["Colocación de originales" de la página 41](#page-40-0)

- 2. Seleccione **Digitalizar** > **Carpeta de red/FTP** en el panel de control.
- 3. Especifique el destino.

"Opciones de menú de destino para escanear a una carpeta" de la página 112

*Nota:*

Puede imprimir el historial de la carpeta en la que se guardan los documentos seleccionando .

4. Seleccione **Config. Digitaliz.**, revise los ajustes (formato de almacenamiento, etc.) y cámbielos en caso de que sea necesario.

["Opciones de menú de escaneado para escanear a una carpeta" de la página 113](#page-112-0)

*Nota:*

Seleccione  $\mathbf{\hat{X}}$  para guardar los ajustes como valor preestablecido.

5. Pulse  $\lozenge$ .

# **Opciones de menú de destino para escanear a una carpeta**

Teclado:

Abra la pantalla **Editar ubicación**. Introduzca la ruta de la carpeta y ajuste cada elemento en la pantalla.

Editar ubicación:

Introduzca la ruta de la carpeta y ajuste cada elemento en la pantalla.

❏ Modo de comunicación:

Seleccione el modo de comunicación de la carpeta.

❏ Ubicación (requerida):

Seleccione una ruta de carpeta en la que se debe guardar la imagen escaneada.

Si selecciona **Examinar** se busca la carpeta en los ordenadores conectados a la red. Solo puede utilizar **Examinar** si **Modo de comunicación** se ha configurado como SMB.

❏ Nombre de usuario:

Introduzca un nombre de usuario para iniciar sesión en la carpeta especificada.

❏ Contraseña:

Introduzca la contraseña correspondiente al nombre de usuario.

<span id="page-112-0"></span>❏ Modo de conexión:

Seleccione el modo de conexión de la carpeta.

❏ Número puerto:

Introduzca un número de puerto para la carpeta.

❏ Config. servidor proxy:

Elija si quiere usar o no un servidor proxy.

### Contactos:

Seleccione un destino en la lista de contactos.

Puede buscar el contacto en la lista de contactos. Introduzca su búsqueda en la casilla de la parte superior de la pantalla.

# **Opciones de menú de escaneado para escanear a una carpeta**

#### *Nota:*

Puede que algunas funciones no estén disponibles dependiendo de los ajustes previos que haya hecho.

### Modo color:

Elija si desea escanear en color o en monocromo.

#### Formato archivo:

Seleccione el formato en el que desea guardar la imagen escaneada.

❏ Ratio compres.:

Elija cuánto desea comprimir la imagen escaneada.

❏ Configuración PDF:

Si ha seleccionado PDF como formato de guardado, use esta configuración para proteger los archivos PDF.

Para crear un archivo PDF que requiera una contraseña para abrirlo, elija Contraseña doc. abierto. Para crear un archivo PDF que requiera una contraseña para imprimir o editar, configure Contraseña permisos.

### Resolución:

Seleccione la resolución de escaneado.

### a doble cara:

Escanea ambas caras del original.

❏ Orientación (original):

Seleccione la orientación del original.

❏ Tapa (original):

Seleccione la dirección de encuadernado del original.

### Área dig.:

Seleccione el área de escaneado. Para escanear en el área máxima del cristal del escáner, seleccione **Área máxima**.

❏ Orientación (original):

Seleccione la orientación del original.

### Tipo original:

Seleccione el tipo del original.

#### Orientación (original):

Seleccione la orientación del original.

### Orig. tamaño mezcl.:

Puede colocar las siguientes combinaciones de tamaños en el ADF a la vez. A3 y A4; B4 y B5. Si usa estas combinaciones, los originales se escanean en el tamaño real del original. Coloque los originales alineando el ancho de los mismos, como se muestra a continuación.

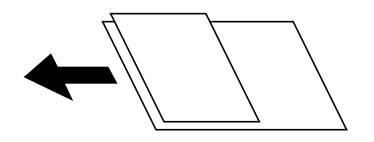

#### Densidad:

Seleccione el contraste de la imagen escaneada.

#### Quitar sombra:

Elimina las sombras del original que aparecen en la imagen escaneada.

❏ Marco:

Elimine las sombras que aparecen en el borde del original.

❏ Centro:

Elimine las sombras de los márgenes de encuadernación del folleto.

### Quitar aguj.:

Elimine las perforaciones que aparecen en la imagen escaneada. Puede especificar el área en la que desea quitar las perforaciones introduciendo un valor en el cuadro de la parte derecha.

❏ Borrando pos.:

Seleccione la posición para eliminar las perforaciones.

❏ Orientación (original):

Seleccione la orientación del original.

## Nombre del archivo:

❏ Prefijo nombre de archivo:

Escriba un prefijo para el nombre de las imágenes en caracteres alfanuméricos y símbolos.

❏ Agregar fecha:

Agrega la fecha al nombre de archivo.

❏ Agregar tiempo:

Agrega la hora al nombre de archivo.

# <span id="page-114-0"></span>**Escaneado de originales a un correo electrónico**

Antes de escanear debe configurar lo siguiente.

❏ Configure el servidor de correo electrónico.

["Configurar un servidor de correo" de la página 441](#page-440-0)

- ❏ Registre una dirección de correo electrónico en sus contactos de antemano para poder especificar fácilmente la dirección seleccionándola en los contactos.
- ❏ Asegúrese de que la configuración de la impresora **Fecha y hora** y **Dif. horaria** sea la correcta. Acceda a los menús desde **Configuración** > **Ajustes generales** > **Config. básica** > **Conf. de fecha y hora**.
- 1. Coloque los originales.

["Colocación de originales" de la página 41](#page-40-0)

- 2. Seleccione **Digitalizar** > **Correo electr.** en el panel de control.
- 3. Especifique el destinatario.

"Opciones del menú del destinatario para escanear a un correo electrónico" de la página 115

*Nota:*

❏ El número de destinatarios seleccionados se muestra en la parte derecha de la pantalla. Puede enviar correos electrónicos con un máximo de 10 direcciones y grupos.

Si incluye grupos entre sus destinatarios, puede seleccionar hasta un total de 200 direcciones individuales, teniendo en cuenta las direcciones de los grupos.

- ❏ Seleccione la casilla de direcciones en la parte superior de la pantalla para que se muestre la lista de las direcciones seleccionadas.
- **□** Seleccione **para mostrar o imprimir el historial de envíos o para cambiar la configuración del servidor de correo** electrónico.
- 4. Seleccione **Config. Digitaliz.**, revise los ajustes (formato de almacenamiento, etc.) y cámbielos en caso de que sea necesario.

["Opciones del menú de escaneado para escanear a un correo electrónico" de la página 116](#page-115-0)

*Nota:*

Seleccione  $\mathbf{\hat{X}}$  para guardar los ajustes como valor preestablecido.

5. Pulse  $\lozenge$ .

# **Opciones del menú del destinatario para escanear a un correo electrónico**

Teclado:

Introduzca manualmente la dirección de correo electrónico.

Contactos:

Seleccione un destino en la lista de contactos.

<span id="page-115-0"></span>Puede buscar el contacto en la lista de contactos. Introduzca su búsqueda en la casilla de la parte superior de la pantalla.

Historial:

Seleccione la dirección en la lista del historial.

# **Opciones del menú de escaneado para escanear a un correo electrónico**

#### *Nota:*

Puede que algunas funciones no estén disponibles dependiendo de los ajustes previos que haya hecho.

### Modo color:

Elija si desea escanear en color o en monocromo.

### Formato archivo:

Seleccione el formato en el que desea guardar la imagen escaneada.

❏ Ratio compres.:

Elija cuánto desea comprimir la imagen escaneada.

❏ Configuración PDF:

Si ha seleccionado PDF como formato de guardado, use esta configuración para proteger los archivos PDF.

Para crear un archivo PDF que requiera una contraseña para abrirlo, elija Contraseña doc. abierto. Para crear un archivo PDF que requiera una contraseña para imprimir o editar, configure Contraseña permisos.

#### Resolución:

Seleccione la resolución de escaneado.

### a doble cara:

Escanea ambas caras del original.

❏ Orientación (original):

Seleccione la orientación del original.

❏ Tapa (original):

Seleccione la dirección de encuadernado del original.

## Área dig.:

Seleccione el área de escaneado. Para escanear en el área máxima del cristal del escáner, seleccione **Área máxima**.

❏ Orientación (original):

Seleccione la orientación del original.

### Tipo original:

Seleccione el tipo del original.

### Orientación (original):

Seleccione la orientación del original.

#### Orig. tamaño mezcl.:

Puede colocar las siguientes combinaciones de tamaños en el ADF a la vez. A3 y A4; B4 y B5. Si usa estas combinaciones, los originales se escanean en el tamaño real del original. Coloque los originales alineando el ancho de los mismos, como se muestra a continuación.

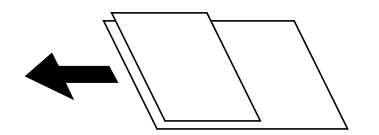

### Densidad:

Seleccione el contraste de la imagen escaneada.

#### Quitar sombra:

Elimina las sombras del original que aparecen en la imagen escaneada.

❏ Marco:

Elimine las sombras que aparecen en el borde del original.

❏ Centro:

Elimine las sombras de los márgenes de encuadernación del folleto.

### Quitar aguj.:

Elimine las perforaciones que aparecen en la imagen escaneada. Puede especificar el área en la que desea quitar las perforaciones introduciendo un valor en el cuadro de la parte derecha.

❏ Borrando pos.:

Seleccione la posición para eliminar las perforaciones.

❏ Orientación (original):

Seleccione la orientación del original.

#### Asunto:

Escriba un asunto para el correcto electrónico en caracteres alfanuméricos y símbolos.

### Ta máx arch ad:

Seleccione el tamaño máximo de archivo que se puede adjuntar al correo electrónico.

### Nombre del archivo:

❏ Prefijo nombre de archivo:

Escriba un prefijo para el nombre de las imágenes en caracteres alfanuméricos y símbolos.

❏ Agregar fecha:

Agrega la fecha al nombre de archivo.

❏ Agregar tiempo:

Agrega la hora al nombre de archivo.

# <span id="page-117-0"></span>**Escanear originales en un ordenador**

Puede guardar la imagen escaneada en un ordenador conectado a través de una red.

El método de almacenamiento de imágenes se registra como un trabajo en la aplicación Document Capture Pro instalada en el ordenador. Los trabajos preestablecidos que están disponibles permiten guardar imágenes escaneadas en el ordenador. También puede crear y registrar nuevos trabajos utilizando Document Capture Pro en el ordenador.

*Nota:*

Antes de escanear debe configurar lo siguiente.

- ❏ Instale las siguientes aplicaciones en el ordenador.
	- ❏ Document Capture Pro
	- ❏ Epson Scan 2 (aplicación requerida para usar la función de escáner)

Haga lo siguiente para comprobar qué aplicaciones hay instaladas.

Windows 10: haga clic en el botón Inicio y, a continuación, seleccione *Sistema de Windows* — *Panel de control* — *Programas* — *Programas y características*.

Windows 8.1/Windows 8: seleccione *Escritorio* — *Configuración* — *Panel de control* — *Programas* — *Programas y características*.

Windows 7: Haga clic en el botón de inicio y seleccione *Panel de control* — *Programas*.*Programs and Features* Mac OS: Seleccione *Ir* > *Aplicaciones* > *Epson Software*.

- ❏ Conecte la impresora y el ordenador a la red.
- ❏ Si utiliza Windows Server, realice los ajustes en el panel de control.
- 1. Coloque los originales.

["Colocación de originales" de la página 41](#page-40-0)

- 2. Seleccione **Digitalizar** > **PC** en el panel de control.
- 3. Seleccione **Seleccione Equipo.** y, a continuación, seleccione el ordenador en el que se ha instalado Document Capture Pro.
	- *Nota:*

❏ El panel de control de la impresora muestra hasta 100 ordenadores en los que Document Capture Pro está instalado.

❏ Si *Modo Servidor* está establecido como modo de funcionamiento, no es necesario realizar este paso.

4. Seleccione **Seleccione Trabajo.** y seleccione el trabajo.

### *Nota:*

Si solo ha establecido un trabajo, no es necesario que seleccione el trabajo. Vaya al paso siguiente.

- 5. Seleccione el área en la que se muestra el contenido del trabajo y compruebe los datos.
- 6. Pulse  $\lozenge$ .

Document Capture Pro se inicia automáticamente en el ordenador y se inicia el escaneado.

#### <span id="page-118-0"></span>*Nota:*

- ❏ Consulte la ayuda de Document Capture Pro para ver los detalles sobre el uso de funciones como la creación y el registro de nuevos trabajos.
- ❏ No solo puede comenzar a escanear desde la impresora, sino también desde el ordenador utilizando Document Capture Pro. Para más información, consulte la Ayuda de Document Capture Pro.

### **Información relacionada**

- & ["Aplicación de escaneado de documentos \(Document Capture Pro\)" de la página 360](#page-359-0)
- & ["Instalación de las aplicaciones por separado" de la página 182](#page-181-0)
- & ["Mediante Document Capture Pro Server" de la página 478](#page-477-0)

# **Escaneado de originales en un dispositivo de memoria**

- 1. Coloque los originales. ["Colocación de originales" de la página 41](#page-40-0)
- 2. Inserte un dispositivo de memoria en la impresora. ["Inserción de un dispositivo USB externo" de la página 46](#page-45-0)
- 3. Seleccione **Digitalizar** > **Disp. memoria** en el panel de control.
- 4. Realice los ajustes de escaneado.

"Opciones básicas de menú para escanear a un dispositivo de memoria" de la página 119

["Opciones avanzadas de menú para escanear a un dispositivo de memoria" de la página 120](#page-119-0)

*Nota:*

Seleccione  $\mathbf{\hat{x}}$  para guardar los ajustes como valor preestablecido.

5. Pulse  $\lozenge$ 

# **Opciones básicas de menú para escanear a un dispositivo de memoria**

#### *Nota:*

Puede que algunas funciones no estén disponibles dependiendo de los ajustes previos que haya hecho.

#### B/N/Color

Seleccione si desea escanear en monocromo o en color.

### Formato archivo:

Seleccione el formato en el que desea guardar la imagen escaneada.

❏ Ratio compres.:

Elija cuánto desea comprimir la imagen escaneada.

<span id="page-119-0"></span>❏ Configuración PDF:

Si ha seleccionado PDF como formato de guardado, use esta configuración para proteger los archivos PDF.

Para crear un archivo PDF que requiera una contraseña para abrirlo, elija Contraseña doc. abierto. Para crear un archivo PDF que requiera una contraseña para imprimir o editar, configure Contraseña permisos.

### Resolución:

Seleccione la resolución de escaneado.

#### a doble cara:

Escanea ambas caras del original.

❏ Orientación (original):

Seleccione la orientación del original.

❏ Tapa (original):

Seleccione la dirección de encuadernado del original.

# Área dig.:

Seleccione el área de escaneado. Para escanear en el área máxima del cristal del escáner, seleccione **Área máxima**.

❏ Orientación (original):

Seleccione la orientación del original.

#### Tipo original:

Seleccione el tipo del original.

# **Opciones avanzadas de menú para escanear a un dispositivo de memoria**

#### *Nota:*

Puede que algunas funciones no estén disponibles dependiendo de los ajustes previos que haya hecho.

Orientación (original):

Seleccione la orientación del original.

### Orig. tamaño mezcl.:

Puede colocar las siguientes combinaciones de tamaños en el ADF a la vez. A3 y A4; B4 y B5. Si usa estas combinaciones, los originales se escanean en el tamaño real del original. Coloque los originales alineando el ancho de los mismos, como se muestra a continuación.

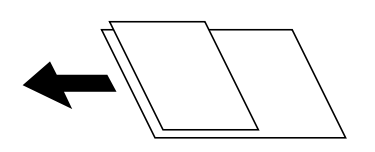

Densidad:

Seleccione el contraste de la imagen escaneada.

#### <span id="page-120-0"></span>Quitar sombra:

Elimina las sombras del original que aparecen en la imagen escaneada.

❏ Marco:

Elimine las sombras que aparecen en el borde del original.

❏ Centro:

Elimine las sombras de los márgenes de encuadernación del folleto.

Quitar aguj.:

Elimine las perforaciones que aparecen en la imagen escaneada. Puede especificar el área en la que desea quitar las perforaciones introduciendo un valor en el cuadro de la parte derecha.

❏ Borrando pos.:

Seleccione la posición para eliminar las perforaciones.

❏ Orientación (original):

Seleccione la orientación del original.

### Nombre del archivo:

- ❏ Prefijo nombre de archivo: Escriba un prefijo para el nombre de las imágenes en caracteres alfanuméricos y símbolos.
- ❏ Agregar fecha:

Agrega la fecha al nombre de archivo.

❏ Agregar tiempo:

Agrega la hora al nombre de archivo.

# **Escaneado de originales en la nube**

Antes de usar esta función, configúrela con Epson Connect. En el siguiente portal web de Epson Connect encontrará información detallada.

<https://www.epsonconnect.com/>

[http://www.epsonconnect.eu](http://www.epsonconnect.eu/) (Sólo para Europa)

1. Coloque los originales.

["Colocación de originales" de la página 41](#page-40-0)

- 2. Seleccione **Digitalizar** > **Nube** en el panel de control.
- 3. Seleccione  $\bigoplus$  en la parte superior de la pantalla y seleccione el destino.
- 4. Realice los ajustes de escaneado.

["Opciones de menú básicas para escanear a la nube" de la página 122](#page-121-0)

["Opciones de menú Avanzado para escanear a la nube" de la página 122](#page-121-0)

*Nota:*

Seleccione  $\mathbf{\hat{X}}$  para guardar los ajustes como valor preestablecido.

<span id="page-121-0"></span>5. Pulse  $\lozenge$ .

# **Opciones de menú básicas para escanear a la nube**

#### *Nota:*

Puede que algunas funciones no estén disponibles dependiendo de los ajustes previos que haya hecho.

### B/N/Color

Seleccione si desea escanear en monocromo o en color.

#### Formato archivo:

Seleccione el formato en el que desea guardar la imagen escaneada.

#### a doble cara:

Escanea ambas caras del original.

❏ Orientación (original):

Seleccione la orientación del original.

❏ Tapa (original):

Seleccione la dirección de encuadernado del original.

### Área dig.:

Seleccione el área de escaneado. Para escanear en el área máxima del cristal del escáner, seleccione **Área máxima**.

❏ Orientación (original):

Seleccione la orientación del original.

# **Opciones de menú Avanzado para escanear a la nube**

#### *Nota:*

Puede que algunas funciones no estén disponibles dependiendo de los ajustes previos que haya hecho.

### Tipo original:

Seleccione el tipo del original.

Orientación (original):

Seleccione la orientación del original.

#### Densidad:

Seleccione el contraste de la imagen escaneada.

## Quitar sombra:

Elimina las sombras del original que aparecen en la imagen escaneada.

❏ Marco:

Elimine las sombras que aparecen en el borde del original.

<span id="page-122-0"></span>❏ Centro:

Elimine las sombras de los márgenes de encuadernación del folleto.

Quitar aguj.:

Elimine las perforaciones que aparecen en la imagen escaneada. Puede especificar el área en la que desea quitar las perforaciones introduciendo un valor en el cuadro de la parte derecha.

❏ Borrando pos.:

Seleccione la posición para eliminar las perforaciones.

❏ Orientación (original):

Seleccione la orientación del original.

# **Escaneado con WSD**

*Nota:*

- ❏ Esta función solo está disponible en ordenadores con Windows 10/Windows 8.1/Windows 8/Windows 7/Windows Vista.
- ❏ Si utiliza Windows 7/Windows Vista, tiene que configurar antes su ordenador para usar esta función. "Configuración de un puerto WSD" de la página 123
- 1. Coloque los originales. ["Colocación de originales" de la página 41](#page-40-0)
- 2. Seleccione **Digitalizar** > **WSD** en el panel de control.
- 3. Seleccione un ordenador.
- 4. Pulse  $\lozenge$

# **Configuración de un puerto WSD**

En este apartado se explica cómo configurar un puerto WSD para Windows 7/Windows Vista.

#### *Nota:*

Para Windows 10/Windows 8.1/Windows 8, el puerto WSD se configura automáticamente.

Es necesario lo siguiente para configurar un puerto WSD.

- ❏ Que la impresora y el ordenador estén conectados a la red.
- ❏ Que el controlador de impresora esté instalado en el ordenador.
- 1. Encienda la impresora.
- 2. Haga clic en inicio y luego en **Red** en el ordenador.
- 3. Haga clic con el botón derecho en la impresora y luego clic en **Instalar**. Haga clic en **Continuar** cuando se abra la pantalla **Control de cuentas de usuario**.

Haga clic en **Desinstalar** y vuelva a empezar si aparece la pantalla **Desinstalar**.

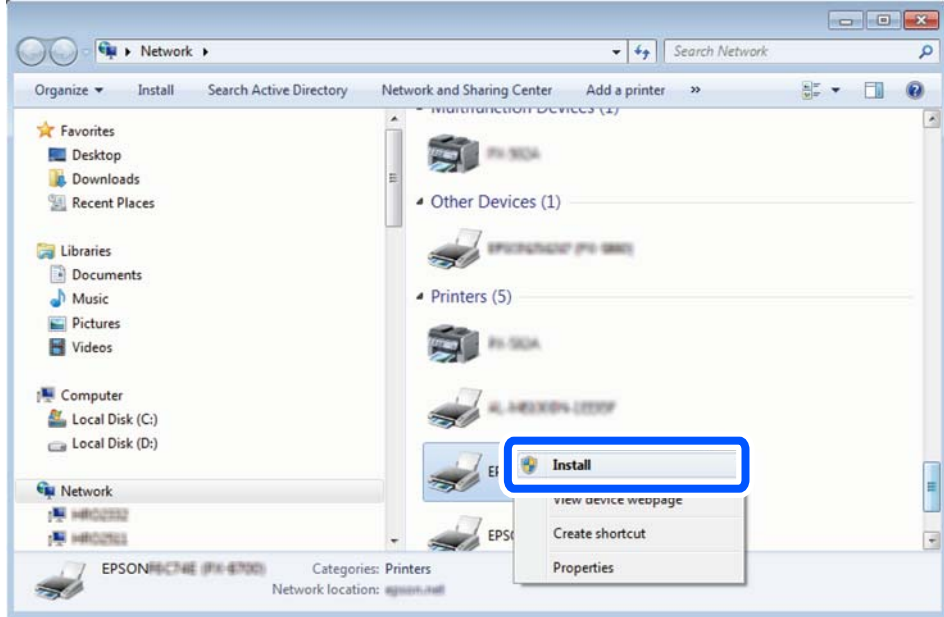

### *Nota:*

El nombre de impresora que configure en la red y el nombre del modelo (EPSON XXXXXX (XX-XXXX)) se muestran en la pantalla de red. Puede consultar el nombre de la impresora configurado en la red en el panel de control de la impresora o imprimiendo una hoja de estado de la red.

4. Haga clic en **El dispositivo está listo para usarse**.

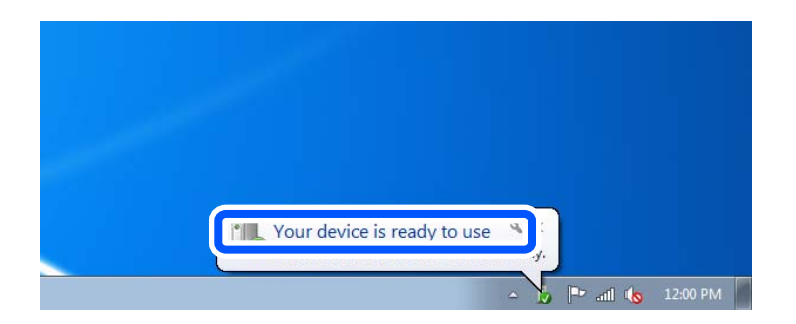

5. Lea el mensaje y haga clic en **Cerrar**.

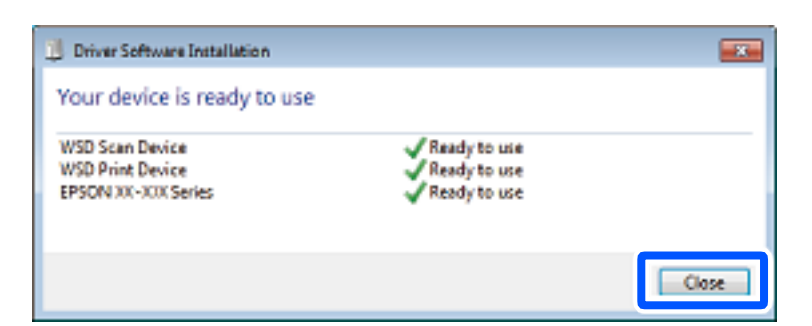

- 6. Abra la pantalla de **Dispositivos e impresoras**.
	- ❏ Windows 7

Haga clic en Inicio > **Panel de control** > **Hardware y sonido** (o **Hardware**) > **Dispositivos e impresoras**.

<span id="page-124-0"></span>❏ Windows Vista

Haga clic en Inicio > **Panel de control** > **Hardware y sonido** > **Impresoras**.

7. Compruebe que aparezca un icono con el nombre de la impresora en la red.

Seleccione el nombre de la impresora cuando imprima con WSD.

# **Escaneado de originales en un dispositivo inteligente**

# *Nota:*

- ❏ Antes de escanear, instale Epson iPrint en su dispositivo inteligente.
- ❏ Las pantallas de Epson iPrint pueden cambiar sin previo aviso.
- ❏ El contenido de Epson iPrint puede variar en función del producto.
- 1. Coloque los originales. ["Colocación de originales" de la página 41](#page-40-0)
- 2. Inicie Epson iPrint.
- 3. En la pantalla de inicio, pulse **Escanear**.
- 4. Pulse **Escanear**.

## *Nota:*

La configuración de escaneado se puede modificar. Toque el icono  $\mathbf{\hat{P}}$  de la parte superior derecha de la pantalla.

Comienza el escaneado.

- 5. Compruebe la imagen escaneada y, a continuación, seleccione el método de guardado.
	- ❏ : Muestra la pantalla donde puede guardar las imágenes escaneadas.
	- ❏ : Muestra una pantalla desde la que puede enviar las imágenes escaneadas por correo electrónico.
	- ❏ : Muestra una pantalla desde donde puede imprimir las imágenes escaneadas.
- 6. Por último, siga las instrucciones en pantalla.

# <span id="page-125-0"></span>**Envío/recepción de faxes (solo en impresoras con funciones de fax)**

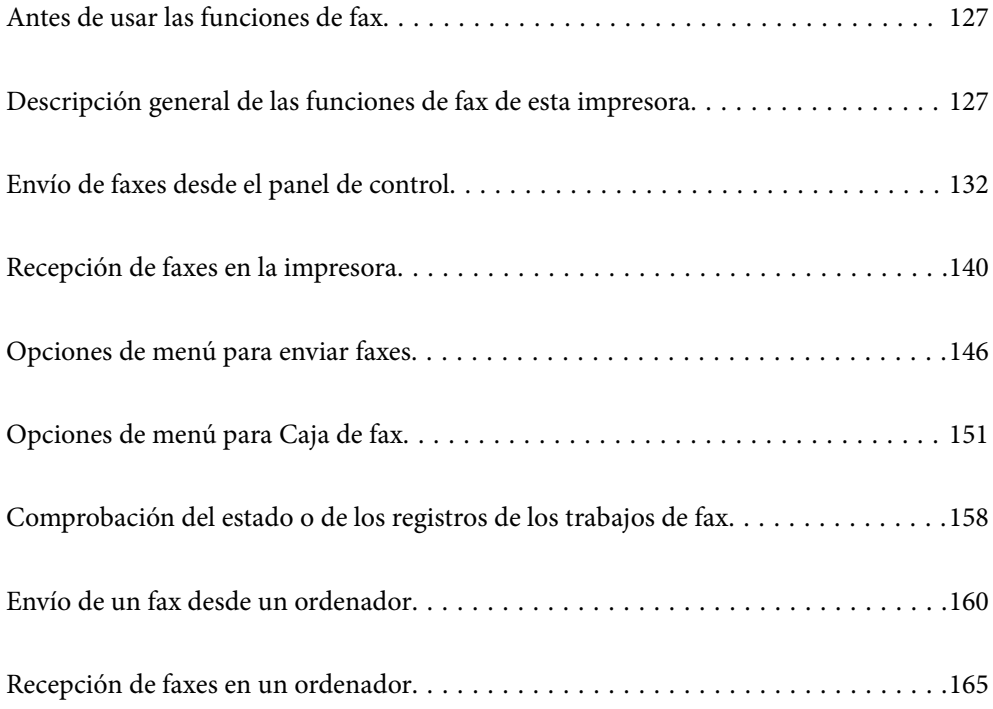

# <span id="page-126-0"></span>**Antes de usar las funciones de fax**

Compruebe lo siguiente antes de comenzar a usar las funciones de fax.

- ❏ La impresora y la línea telefónica, y (si fuera necesario) el propio teléfono están correctamente conectados
- ❏ Se ha realizado la configuración básica del fax (Asistente config. fax)
- ❏ Se han realizado otros Configuraciónl fax necesarios

Si en su organización hay un administrador de impresora, póngase en contacto con él para comprobar el estado o las condiciones de la conexión y los ajustes.

Consulte «Información relacionada» a continuación para realizar los ajustes.

## **Información relacionada**

- & ["Conexión de la impresora a una línea telefónica" de la página 480](#page-479-0)
- & ["Preparación de la impresora para enviar y recibir faxes" de la página 484](#page-483-0)
- & ["Configuración de las funciones de fax de la impresora según el uso" de la página 485](#page-484-0)
- & ["Config. básica" de la página 376](#page-375-0)
- & ["Configuración de envío" de la página 379](#page-378-0)
- & ["Cómo hacer que las funciones de fax estén disponibles \(solo impresoras con función de fax\)" de la página 479](#page-478-0)
- & ["Configurar una carpeta de red compartida" de la página 445](#page-444-0)
- & ["Configurar un servidor de correo" de la página 441](#page-440-0)
- & ["Hacer que los contactos estén disponibles" de la página 465](#page-464-0)
- & ["Restaurar configuración pred.:" de la página 393](#page-392-0)

# **Descripción general de las funciones de fax de esta impresora**

# **Función: Envío de fax**

"Antes de usar las funciones de fax" de la página 127

## **Métodos de envío**

❏ Envío automático

Si escanea un original tocando  $\hat{\Phi}$  (**Enviar**), la impresora marca el número de los destinatarios y envía el fax. ["Envío de faxes desde el panel de control" de la página 132](#page-131-0)

❏ Envío manual

Cuando realice una comprobación manual de la conexión de línea marcando el destinatario, toque  $\hat{\Phi}$  (**Enviar**) para comenzar a enviar un fax directamente.

["Envío manual de faxes tras confirmar el estado del destinatario" de la página 134](#page-133-0)

["Envío de faxes marcando desde el teléfono externo" de la página 135](#page-134-0)

### **Designación del destinatario al enviar un fax**

Puede introducir los destinatarios mediante **Teclado**, **Contactos** y **Reciente**.

["Destinatario" de la página 146](#page-145-0)

["Hacer que los contactos estén disponibles" de la página 465](#page-464-0)

### **Configuración de digitalización al enviar un fax**

Puede seleccionar aspectos como **Resolución** o **Tamaño original (cristal)** al enviar faxes.

["Configuración de digitalización:" de la página 147](#page-146-0)

### **Uso de Config. de envío de fax al enviar un fax**

Puede usar **Config. de envío de fax** como **Envío directo** (para enviar un documento grande de manera estable) o **Copia seg.** si falla el envío normal. Si realiza ajustes para crear una copia de seguridad de los faxes enviados al enviar un fax pero la copia de seguridad falla, la impresora puede enviar una notificación automáticamente por correo electrónico una vez realizada la copia de seguridad.

["Config. de envío de fax:" de la página 148](#page-147-0)

["Copia seg. informe de errores:" de la página 388](#page-387-0)

["Configurar un servidor de correo" de la página 441](#page-440-0)

### **Informes sobre los resultados de los envíos**

Puede obtener diferentes informes acerca de los resultados del envío.

["Funciones: Informes de fax" de la página 130](#page-129-0)

### **Envío seguro**

Los faxes se pueden enviar de forma segura. ["Función: Seguridad en el envío y recepción de faxes" de la página 132](#page-131-0)

### **Otras funciones relacionadas con el envío**

Hay otras funciones útiles relacionadas con el envío de faxes. ["Botón de func. ráp. 1, Botón de func. ráp. 2, Botón de func. ráp. 3:" de la página 376](#page-375-0) ["Botón de funcionam. rápido:" de la página 147](#page-146-0)

# **Función: Recepción de faxes**

["Antes de usar las funciones de fax" de la página 127](#page-126-0)

### **Modo recep.**

Para recibir faxes entrantes hay dos opciones en **Modo recep.**.

❏ Manual

Principalmente para hacer llamadas, pero también para enviar faxes ["Uso del modo Manual" de la página 141](#page-140-0)

### ❏ Auto.

- Solo para fax (no se requiere un teléfono externo)
- Principalmente para enviar faxes y, a veces, llamar por teléfono
- ["Uso del modo Auto." de la página 142](#page-141-0)

### **Recepción de faxes con un teléfono conectado**

Puede recibir faxes simplemente desde un teléfono externo.

["Config. básica" de la página 376](#page-375-0)

["Realizar ajustes cuando conecta un dispositivo telefónico" de la página 486](#page-485-0)

### **Destino de los faxes recibidos**

❏ Impresión incondicional: Los faxes recibidos se imprimen de forma predeterminada. Puede configurar destinos para los faxes recibidos en la bandeja de entrada, una computadora, una memoria externa, correos electrónicos, carpetas u otros faxes. Si los guarda en la bandeja de entrada, puede ver su en contenido en la pantalla.

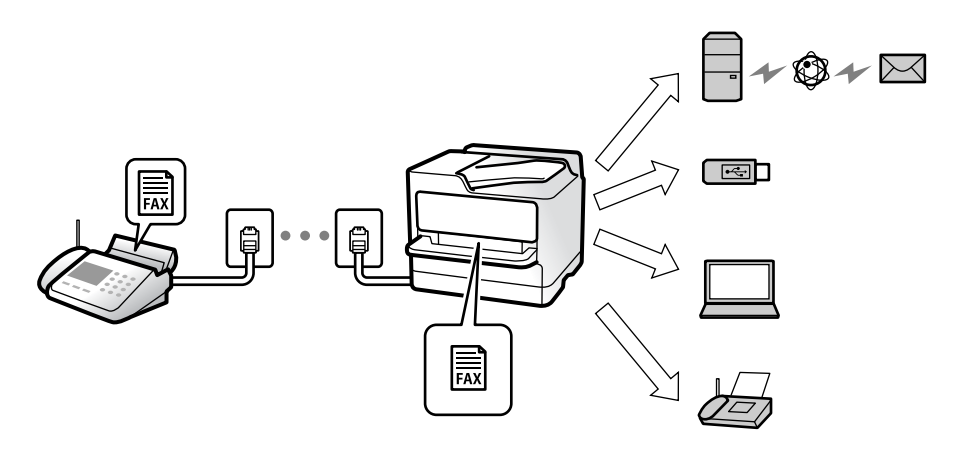

["Guardar/Enviar incondicional:" de la página 380](#page-379-0)

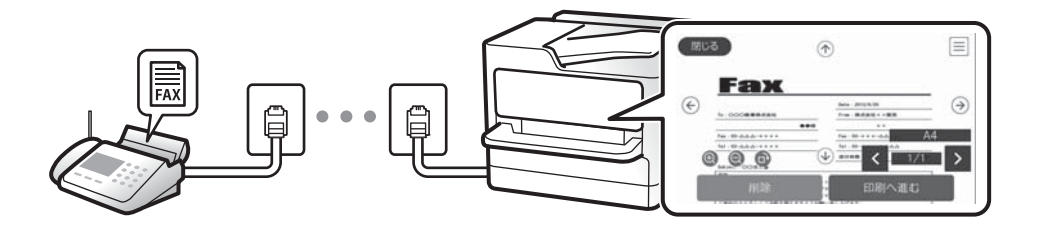

## ["Conf. Bandeja de entrada:" de la página 385](#page-384-0)

### ["Visualización en la pantalla LCD de los faxes recibidos guardados en la impresora" de la página 145](#page-144-0)

❏ Imprime cuando se cumplen una serie de condiciones: Puede configurar destinos para los faxes recibidos en la bandeja de entrada o en un buzón de documentos confidenciales, una memoria externa, en un correo electrónico, en una carpeta o en otro fax cuando se cumplen condiciones específicas. Si guarda en la bandeja de entrada o en una bandeja de documentos confidenciales, puede ver el contenido en la pantalla.

["Guardar/Enviar condic.:" de la página 382](#page-381-0)

["Lista Guardar/Enviar condic.:" de la página 150](#page-149-0)

## **Creación de informes**

También se pueden recibir los informes relacionados.

## <span id="page-129-0"></span>"Funciones: Informes de fax" de la página 130

**Seguridad en la recepción de faxes**

Los faxes se pueden recibir de forma segura. ["Función: Seguridad en el envío y recepción de faxes" de la página 132](#page-131-0)

# **Función: Envío recepción mediante de faxes desde el PC (Windows/Mac OS)**

# **Envío de faxes desde el PC**

Los faxes se pueden enviar desde una computadora. ["Función PC a FAX:" de la página 380](#page-379-0) ["Software de fax" de la página 362](#page-361-0) ["Envío de un fax desde un ordenador" de la página 160](#page-159-0)

## **Recepción de faxes en el PC**

Los faxes se pueden recibir en una computadora. ["Configuración del envío y recepción de faxes en un ordenador" de la página 495](#page-494-0) ["Software de fax" de la página 362](#page-361-0) ["Recepción de faxes en un ordenador" de la página 165](#page-164-0)

# **Funciones: Informes de fax**

El l estado de los faxes enviados y recibidos se puede comprobar mediante informes.

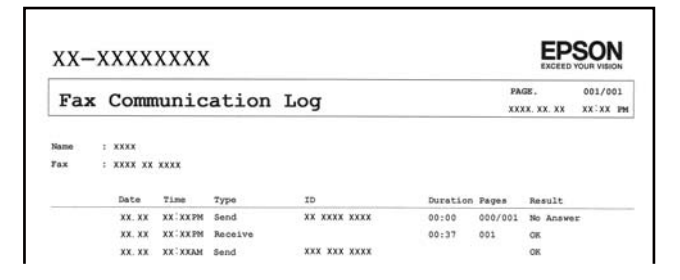

["Configuración de Informes" de la página 388](#page-387-0) ["Config. de envío de fax:" de la página 148](#page-147-0) ["Registro de transmisión:" de la página 149](#page-148-0) ["Informe del fax:" de la página 149](#page-148-0)

# **Función: Estado o registros de los trabajos de fax**

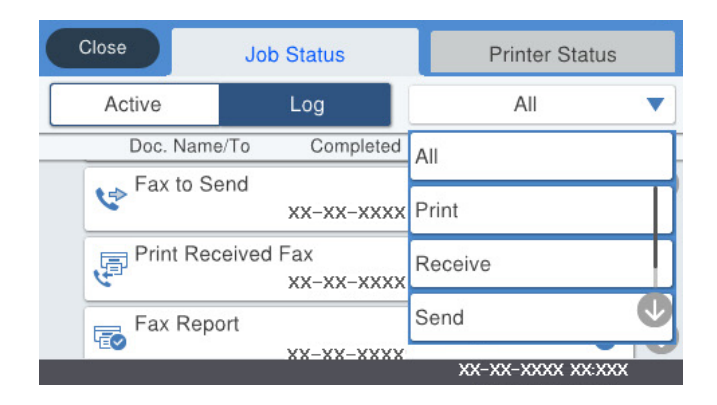

Puede ver los trabajos de fax en curso o el historial de trabajos.

["Comprobación del estado o de los registros de los trabajos de fax" de la página 158](#page-157-0)

# **Función: Caja de fax**

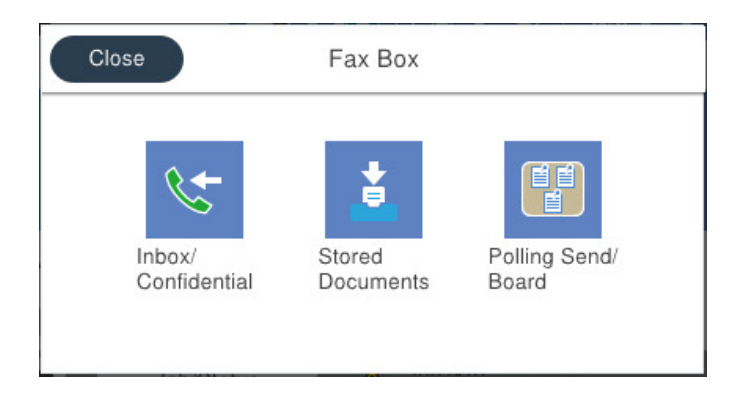

# **Bandeja de entrada y bandejas de documentos confidenciales**

["Bandeja de entrada/Conf." de la página 151](#page-150-0)

# **Bandeja Documen. almacen.**

["Documen. almacen.:" de la página 153](#page-152-0)

## **Bandeja Envío de sondeo/Boletín**

["Envío de sondeo/Boletín" de la página 154](#page-153-0)

## **Función de seguridad para la bandeja de faxes**

Puede establecer una contraseña para cada bandeja.

["Función: Seguridad en el envío y recepción de faxes" de la página 132](#page-131-0)

# <span id="page-131-0"></span>**Función: Seguridad en el envío y recepción de faxes**

Puede hacer uso de muchas funciones de seguridad, como **Restric. marcado directo**, para evitar el envío un destino incorrecto, o **Borrado aut dat cop seg**, para evitar la fuga de información. Puede establecer en la impresora una contraseña para cada buzón de fax.

["Config de seg." de la página 389](#page-388-0)

- ["Conf. contras. ban. ent:" de la página 385](#page-384-0)
- ["Opciones de menú para Caja de fax" de la página 151](#page-150-0)
- ["Ajustes de eliminación de los documentos de la caja:" de la página 385](#page-384-0)

# **Funciones: Otras funciones de utilidad**

### **Bloqueo de faxes basura**

["Fax de rechazo:" de la página 378](#page-377-0)

### **Recepción de faxes después de marcar**

["Recepción de faxes mediante una llamada telefónica" de la página 142](#page-141-0)

["Recepción de sondeo:" de la página 150](#page-149-0)

## **Acerca del envío de faxes**

["Botón de func. ráp. 1, Botón de func. ráp. 2, Botón de func. ráp. 3:" de la página 376](#page-375-0) ["Botón de funcionam. rápido:" de la página 147](#page-146-0)

# **Envío de faxes desde el panel de control**

Puede enviar faxes introduciendo los números de fax de los destinatarios en el panel de control.

### *Nota:*

❏ Si los envía en blanco y negro, puede previsualizar la imagen escaneada en la pantalla LCD antes de enviarlos.

- ❏ Puede reservar hasta 50 faxes monocromos incluso si la línea telefónica se está usando para una llamada de voz, enviando otro fax o recibiendo un fax. Puede comprobar o cancelar los trabajos de fax en  $\Box$ .
- 1. Coloque los originales.

### ["Colocación de originales" de la página 41](#page-40-0)

Puede enviar hasta 200 páginas en una transmisión; sin embargo, en función de la cantidad de memoria restante, es posible que no pueda enviar faxes aunque tengan menos de 200 páginas.

- 2. Seleccione **Fax** en la pantalla de inicio.
- 3. Especifique el destinatario.

["Seleccionar destinatarios" de la página 133](#page-132-0)

<span id="page-132-0"></span>4. Seleccione la pestaña **Configuraciónl fax** y cambie los ajustes según sea preciso.

["Configuraciónl fax" de la página 147](#page-146-0)

5. Toque  $\Diamond$  para enviar el fax.

*Nota:*

- ❏ Si el número de fax comunica o hay otro problema, la impresora vuelve a marcar automáticamente transcurrido un minuto.
- $\Box$  Para cancelar el envío, pulse  $\oslash$ .
- ❏ Enviar un fax en color tarda más, porque la impresora realiza el escaneado y el envío a la vez. Mientras la impresora está enviando un fax en color no se puede usar ninguna otra función.

## **Información relacionada**

- & ["Configuraciónl fax" de la página 147](#page-146-0)
- & ["Comprobación de trabajos de fax en curso" de la página 159](#page-158-0)

# **Seleccionar destinatarios**

Puede especificar destinatarios en la pestaña **Destinatario** para enviarles un fax utilizando los siguientes métodos.

### **Introduciendo manualmente el número de fax**

Seleccione **Teclado**, introduzca un número de fax en la pantalla que se muestra y, a continuación, toque **Aceptar**.

- Para agregar una pausa (pausa de tres segundos) durante el marcado, introduzca un guion(-).

- Si ha establecido un código de acceso externo en **Tipo de línea**, especifique «#» (almohadilla) en lugar del código de acceso externo al principio del número de fax.

### *Nota:*

Si no puede introducir manualmente el número de fax quiere decir que la opción *Restric. marcado directo* en *Config de seg.* está en *Activ.*. Seleccione los destinatarios del fax desde la lista de contactos o el historial de fax enviados.

## **Selección de los destinatarios desde la lista de contactos**

Seleccione **Contactos** y luego los destinatarios del envío. Si el destinatario del envío no se ha registrado aún en

**Contactos**, pulse **e** para registrarlo.

### **Selección de destinatarios desde el historial de faxes enviados**

Seleccione **Reciente** y, a continuación, seleccione un destinatario.

### **Selección de destinatarios desde la lista de la pestaña Destinatario**

Seleccione un destinatario de la lista registrada en **Configuración** > **Administrador de Contactos** > **Frecuente**.

### *Nota:*

Para eliminar destinatarios que haya introducido, abra la lista de destinatarios pulsando el campo de la pantalla que muestre el número de fax o el número de destinatarios y luego seleccione *Quitar*.

### **Información relacionada**

& ["Hacer que los contactos estén disponibles" de la página 465](#page-464-0)

# <span id="page-133-0"></span>& ["Destinatario" de la página 146](#page-145-0)

# **Diversos métodos de envío de fax**

# **Envío del fax después de comprobar la imagen escaneada**

Puede comprobar una vista previa de la imagen escaneada en la pantalla LCD antes de enviar el fax. (Solo faxes monocromos)

1. Coloque los originales.

["Colocación de originales" de la página 41](#page-40-0)

- 2. Seleccione **Fax** en la pantalla de inicio.
- 3. Especifique el destinatario. ["Seleccionar destinatarios" de la página 133](#page-132-0)
- 4. Seleccione la pestaña **Configuraciónl fax** y cambie los ajustes según sea preciso. ["Configuraciónl fax" de la página 147](#page-146-0)
- 5. Toque  $\boxed{\circ}$  en la pantalla superior del fax para escanear y compruebe la imagen del documento escaneado.
- 6. Seleccione **Iniciar envío**. De lo contrario, seleccione **Cancel**
	- $\odot$   $\odot$   $\odot$   $\odot$   $\odot$  : Mueve la pantalla en la dirección de las flechas.
	- $\bullet$  : Reduce o amplía el tamaño.

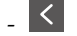

- : Va a la página anterior o siguiente.

### *Nota:*

- ❏ Si *Envío directo* está activado, no se puede obtener la previsualización.
- ❏ Si no toca la pantalla de vista previa durante el tiempo establecido en *Configuración* > *Ajustes generales* > *Configuraciónl fax* > *Configuración de envío* > *Hora de visualización de la vista previa del fax*, el fax se envía automáticamente.
- ❏ La calidad de imagen de un fax enviado puede ser distinta a la de la previsualización, dependiendo de las capacidades de la máquina del destinatario.

# **Envío manual de faxes tras confirmar el estado del destinatario**

Puede enviar un fax mientras escucha sonido o voz desde el altavoz de la impresora al marcar, comunicar y transmitir.

- 1. Seleccione **Fax** en la pantalla de inicio.
- 2. Realice los ajustes necesarios en la pestaña **Configuraciónl fax**.

<span id="page-134-0"></span><sup>3.</sup> En la pestaña **Destinatario**, toque **v** luego especifique el destinatario.

### *Nota:*

El volumen del sonido del altavoz se puede ajustar.

4. Cuando oiga un tono de fax, seleccione **Enviar/ Recibir** en la esquina superior derecha de la pantalla y luego seleccione **Enviar**.

### *Nota:*

Si recibe un fax desde un servicio de sondeo de fax y escucha instrucciones en audio, siga las instrucciones para manejar la impresora.

5. Toque  $\oint$  para enviar el fax.

## **Información relacionada**

& ["Configuraciónl fax" de la página 147](#page-146-0)

# **Envío de faxes marcando desde el teléfono externo**

Un fax se puede enviar marcando desde el teléfono conectado si se desea hablar por teléfono antes de enviar un fax o si la máquina de fax del destinatario no pasa al modo de fax automáticamente.

1. Descuelgue el auricular del teléfono conectado y marque el número de fax del destinatario desde el teléfono.

*Nota:* Puede hablar con el destinatario cuando este responda al teléfono.

- 2. Seleccione **Fax** en la pantalla de inicio.
- 3. Realice los ajustes necesarios en **Configuraciónl fax**.

["Configuraciónl fax" de la página 147](#page-146-0)

4. Cuando oiga un tono de fax, pulse  $\Diamond$  y luego cuelgue el auricular.

### *Nota:*

Si se marca un número desde el teléfono conectado, el envío de un fax tarda más, porque la impresora realiza el escaneado y el envío a la vez. Mientras se está enviando el fax no se puede usar ninguna otra función.

## **Información relacionada**

& ["Configuraciónl fax" de la página 147](#page-146-0)

# **Envío de faxes a petición (con Envío de sondeo/ Boletín elect.)**

Si almacena con antelación un documento monocromo en la impresora, este documento se puede enviar a pedido desde otra máquina de fax que tenga la característica de recepción de sondeo. Para esta función hay una bandeja de Envío de sondeo y 10 bandejas de boletines en la impresora. En cada bandeja se puede almacenar un documento de hasta 100 páginas. Para usar una bandeja de boletín, la bandeja en la se almacene el documento debe registrarse de antemano, y la máquina de fax del destinatario debe ser compatible con la función de subdirección/contraseña.

## **Información relacionada**

- & "Configuración de la Bandeja Envío de sondeo" de la página 136
- & "Registro de bandejas de boletines" de la página 136
- & ["Guardar un documento en la Envío de sondeo/ Boletín elect." de la página 137](#page-136-0)

# *Configuración de la Bandeja Envío de sondeo*

Puede almacenar un documento en la **Bandeja Envío de sondeo** sin registrarse. Realice los siguientes ajustes según proceda.

- 1. Seleccione **Caja de fax** > **Envío de sondeo/Boletín** en la pantalla de inicio.
- 2. Seleccione **Envío de sondeo**, pulse  $\boxed{\equiv}$ , y luego seleccione **Configuración**.
	- *Nota:*

Si se muestra la pantalla para escribir la contraseña, introduzca la contraseña.

3. Haga los ajustes pertinentes, como **Notificar res. envío**.

#### *Nota:*

Si establece una contraseña en *Contras. para abrir*, se le pedirá que introduzca la contraseña la próxima vez que abra la bandeja.

4. Seleccione **Aceptar.** para aplicar la configuración.

### **Información relacionada**

& ["Envío de sondeo:" de la página 154](#page-153-0)

## *Registro de bandejas de boletines*

Para almacenar documentos, debe registrar antes una bandeja de boletines. Siga los siguientes pasos para registrar la bandeja.

- 1. Seleccione **Caja de fax** > **Envío de sondeo/Boletín** en la pantalla de inicio.
- 2. Seleccione una de las bandejas llamadas **Tablón de anuncios sin registrar**.

### *Nota:*

Si se muestra la pantalla para escribir la contraseña, introduzca la contraseña.

- 3. Configure los elementos que aparecen en pantalla.
	- ❏ Introduzca un nombre en **Nombre (requerido)**
	- ❏ Introduzca una subdirección en **Subdir. (SEP)**
	- ❏ Introduzca una contraseña en **Contraseña**
- 4. Haga los ajustes pertinentes, como **Notificar res. envío**.

### *Nota:*

Si establece una contraseña en *Contras. para abrir*, se le pedirá que introduzca la contraseña la próxima vez que abra la bandeja.

5. Seleccione **Aceptar.** para aplicar la configuración.

<span id="page-136-0"></span>Para visualizar la pantalla para cambiar ajustes o borrar bandejas registradas, seleccione la bandeja que quiera cambiar/eliminar y luego pulse  $\left| \equiv \atop \stackrel{\text{Mern}}{=} \right|$ 

### **Información relacionada**

& ["Tablón de anuncios sin registrar:" de la página 156](#page-155-0)

## *Guardar un documento en la Envío de sondeo/ Boletín elect.*

- 1. Seleccione **Caja de fax** en la pantalla de inicio y luego seleccione **Envío de sondeo/Boletín**.
- 2. Seleccione **Envío de sondeo** o en una de las bandejas de tablón de anuncios que ya se han registrado. Si se muestra la pantalla para escribir la contraseña, introdúzcala para abrir la bandeja.
- 3. Pulse **Agregar documento**.
- 4. En la pantalla superior del fax que aparece, compruebe la configuración del fax y, a continuación, pulse  $\circledcirc$ para escanear y guardar el documento.

Para comprobar el documento que ha guardado, seleccione **Caja de fax** > **Envío de sondeo/Boletín**, seleccione la bandeja que contiene el documento que quiere comprobar y, a continuación, pulse **Comprobar documento**. En la pantalla que se muestra puede ver, imprimir o borrar el documento escaneado.

### **Información relacionada**

& ["Todas las bandejas de boletines registradas" de la página 156](#page-155-0)

# **Envío de varias páginas de un documento monocromo (Envío directo)**

Cuando se envía un fax en blanco y negro, el documento escaneado se almacena temporalmente en la memoria de la impresora. En consecuencia, el envío de muchas puede hacer que se agote la memoria de la impresora y se detenga el envío del fax. Para evitar este problema, active la función **Envío directo**, si bien el envío del fax tarda más, porque la impresora realiza el escaneado y el envío a la vez. Esta función se puede usar cuando hay un único destinatario.

## **Acceder al menú**

Puede encontrar el menú en el panel de control de la impresora abajo.

**Fax** > **Configuraciónl fax Envío directo**.

# **Envío de un fax con prioridad (Envío prioritario)**

Puede enviar un documento urgente antes que los demás faxes en espera.

## *Nota:*

No se puede enviar un documento con prioridad si está teniendo lugar una de las acciones siguientes, ya que la impresora no puede aceptar otro fax.

- ❏ Envío de un fax monocromo con *Envío directo* activado
- ❏ Envío de un fax en color
- ❏ Envío de un fax mediante un teléfono conectado
- ❏ Enviar un fax enviado desde la computadora (excepto si se envía desde la memoria)

## **Acceder al menú**

Puede encontrar el menú en el panel de control de la impresora abajo.

**Fax** > **Configuraciónl fax Envío prioritario**.

# **Información relacionada**

& ["Comprobación del estado o de los registros de los trabajos de fax" de la página 158](#page-157-0)

# **Envío de faxes en monocromo a una hora del día especificada (Enviar fax más tarde)**

Puede establecer que se envíe un fax a una hora determinada. Si se especifica la hora de envío, solo se pueden enviar faxes monocromos.

## **Acceder al menú**

Puede encontrar el menú en el panel de control de la impresora abajo.

## **Fax** > **Configuraciónl fax**

Habilite **Enviar fax más tarde** y, a continuación, especifique la hora del día para enviar el fax.

*Nota:*

Para cancelar el fax mientras la impresora espera la hora especificada, hágalo desde  $\overline{11}$ .

## **Información relacionada**

◆ ["Comprobación del estado o de los registros de los trabajos de fax" de la página 158](#page-157-0)

# **Envío de documentos de diferentes tamaños mediante ADF (Digitaliz. continua (ADF))**

Si envía faxes colocando los originales de uno en uno o por tamaño podrá enviarlos como un único documento conservando su tamaño original.

Si pone originales de distintos tamaños en el ADF, todos los originales se envían con el mayor tamaño de todos. Si desea enviar originales a tamaño original, no coloque originales de diferente tamaño.

- 1. Coloque el primer lote de originales del mismo tamaño.
- 2. Seleccione **Fax** en la pantalla de inicio.
- 3. Especifique el destinatario.

4. Seleccione la pestaña **Configuraciónl fax** y después pulse **Digitaliz. continua (ADF)** para cambiar esta opción a **Activ.**.

También puede ajustar parámetros como la resolución y el método de envío en caso de que sea necesario.

- 5. Pulse  $\hat{\Phi}$  (**Enviar**).
- 6. Cuando finalice el escaneado del primer conjunto de originales y se muestre un mensaje en el panel de control que le pide que escanee el siguiente conjunto de originales, configure los siguientes originales y luego seleccione **Iniciar digitaliz.**.

### *Nota:*

Si no interactúa con la impresora durante el tiempo establecido en *Tiempo de espera para el siguiente original* después de que se le pida que establezca los siguientes originales, la impresora deja de guardar y comienza a enviar el documento.

# **Envío de un fax con Subdir. (SUB) y Contraseña (SID)**

Puede enviar faxes a las bandejas de documentos confidenciales o a las bandejas de retransmisión de la máquina de fax del destinatario siempre y cuando esta cuente con la función de recepción de faxes confidenciales o faxes de retransmisión. Los destinatarios pueden recibir los faxes de forma segura o reenviarlos a determinados destinos del fax.

- 1. Coloque los originales.
- 2. Seleccione **Fax** en la pantalla de inicio.
- 3. Pulse **Contactos** y seleccione un destinatario con una subdirección y una contraseña registradas.

Si se envió junto con una subdirección y una contraseña, también puede seleccionar el destinatario desde **Reciente**.

- 4. Seleccione la pestaña **Configuraciónl fax** y luego ajuste parámetros como la resolución y el método de envío, según sea preciso.
- 5. Envíe el fax.

## **Información relacionada**

& ["Hacer que los contactos estén disponibles" de la página 465](#page-464-0)

# **Envío del mismo documento varias veces**

### **Información relacionada**

- & "Guardar un fax sin especificar un destinatario (Almacenar datos de fax)" de la página 139
- & ["Envío de faxes utilizando la función de documento almacenado" de la página 140](#page-139-0)

## *Guardar un fax sin especificar un destinatario (Almacenar datos de fax)*

Puede enviar faxes utilizando documentos almacenados en la impresora y, así, ahorrar tiempo en el escaneo de documentos cuando necesite enviar el mismo documentos a menudo. Puede almacenar hasta 100 páginas de un

<span id="page-139-0"></span>solo documento en blanco y negro. Puede almacenar 10 documentos en la bandeja de documentos almacenados de la impresora.

### *Nota:*

Dependiendo de las condiciones de uso, como el tamaño de archivo de los documentos almacenados, es posible que no se puedan almacenar 10 documentos.

- 1. Coloque los originales.
- 2. Seleccione **Caja de fax** en la pantalla de inicio.
- 3. Seleccione **Documen. almacen.**, pulse (Menú de bandeja de entrada) y luego seleccione **Almacenar datos de fax**.
- 4. En la pestaña **Configuraciónl fax** que aparece, ajuste parámetros, como la resolución, según sea preciso.
- 5. Pulse  $\Diamond$  para guardar el documento.

Cuando el documento esté almacenado, puede previsualizar la imagen escaneada seleccionando **Caja de fax** >

**Documen. almacen.** y pulsando la casilla del documento o borrarlo pulsando **a** la derecha de la casilla del documento.

### **Información relacionada**

& ["Documen. almacen.:" de la página 153](#page-152-0)

## *Envío de faxes utilizando la función de documento almacenado*

- 1. Seleccione **Caja de fax** en la pantalla de inicio y luego seleccione **Documen. almacen.**.
- 2. Seleccione el documento que desea enviar, compruebe el contenido del documento y seleccione **Iniciar envío**. Cuando aparezca el mensaje **¿Desea eliminar este documento después del envío?**, seleccione **Sí** o **No**.
- 3. Especifique el destinatario.
- 4. Seleccione la pestaña **Configuraciónl fax** y luego ajuste parámetros, como el método de envío, según sea preciso.
- 5. Toque  $\oint$  para enviar el fax.

# **Información relacionada**

- & ["Documen. almacen.:" de la página 153](#page-152-0)
- & ["Comprobación del estado o de los registros de los trabajos de fax" de la página 158](#page-157-0)

# **Recepción de faxes en la impresora**

Si la impresora está conectada a la línea telefónica y se han completado los ajustes básicos mediante en Asistente config. fax, puede recibir faxes.

<span id="page-140-0"></span>Hay dos modos de recibir faxes.

- ❏ Recepción de faxes entrantes
- ❏ Recepción de faxes mediante una llamada telefónica (recepción de sondeo)

Los faxes recibidos se imprimen con los ajustes iniciales de la impresora.

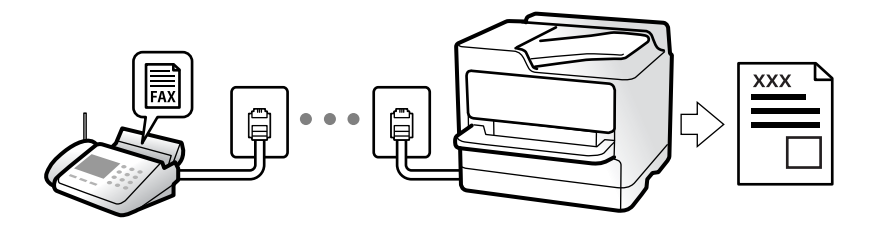

Puede guardar los faxes recibidos, visualizarlos en la pantalla de la impresora y reenviarlos.

Para comprobar el estado de configuración del fax, puede imprimir una **Lista de configs. del fax** seleccionando  $\text{Fax} > \boxed{\text{min}}$  (Más) > **Informe del fax** > **Lista de configs. del fax**.

# **Información relacionada**

◆ ["Más" de la página 149](#page-148-0)

# **Recepción de faxes entrantes**

Hay dos opciones en el **Modo recep.**.

# **Información relacionada**

- & "Uso del modo Manual" de la página 141
- & ["Uso del modo Auto." de la página 142](#page-141-0)

# **Uso del modo Manual**

Este modo sirve, principalmente para hacer llamadas telefónicas, aunque también sirve para enviar faxes.

### **Recepción de faxes**

Cuando el teléfono suena, puede responder a la llamada manualmente descolgando el auricular.

❏ Cuando oiga una señal de fax (baudio):

Seleccione **Fax** en la pantalla de inicio de la impresora, seleccione **Enviar/ Recibir** > **Recibir** y luego pulse x. Después cuelgue el auricular.

❏ Si la llamada es para una llamada de voz:

Puede responder al teléfono como de costumbre.

### **Recepción de faxes exclusivamente a través del teléfono conectado**

Cuando esté seleccionada la opción **Recep. remota**, podrá recibir faxes simplemente introduciendo el **Código inicio**.

<span id="page-141-0"></span>Cuando suene el teléfono, descuelgue el auricular. Cuando oiga el tono de fax (baudio), marque el **Código inicio** de dos cifras y luego cuelgue el auricular. Si no conoce el código de inicio, póngase en contacto con el administrador.

# **Uso del modo Auto.**

Este modo le permite utilizar la línea para los siguientes usos.

- ❏ Enviar faxes exclusivamente (no es necesario un teléfono externo)
- ❏ Enviar faxes principalmente y, a veces, realizar llamadas telefónicas

## **Recepción de faxes sin un dispositivo telefónico externo**

La impresora cambia automáticamente al modo de recepción de faxes cuando se alcanza el número de timbres configurado en **Tonos para responder**.

## **Recepción de faxes con un dispositivo telefónico externo**

Las impresoras con dispositivos telefónicos externos funcionan de la siguiente manera.

- ❏ Cuando el contestador automático responde tras el número de timbres configurado en **Tonos para responder**:
	- Si la llamada es para un fax: La impresora cambia automáticamente para recibir faxes.

- Si la llamada es una llamada de voz; El contestador automático puede recibir llamadas de voz y grabar mensajes de voz.

❏ Cuando responde al teléfono antes de alcanzar el número de timbres configurado en **Tonos para responder**:

- Si la llamada es para un fax: No cuelgue hasta que la impresora comience a recibir automáticamente el fax. Una vez que la impresora comienza a recibir el fax, ya puede colgar el auricular. Para comenzar a recibir el fax de inmediato, siga los mismos pasos que para **Manual**. Puede recibir el fax siguiendo los mismos pasos que para **Manual**. Seleccione **Fax** en la pantalla de inicio y luego seleccione **Enviar/ Recibir** > **Recibir**. Acto seguido,

pulse  $\mathcal{D}$  y, a continuación, cuelgue el auricular.

- Si la llamada es de voz: Puede responder al teléfono normalmente.

❏ Cuando la llamada termina y la impresora cambia automáticamente al modo de recepción de faxes:

- Si la llamada es para un fax: La impresora comienza a recibir faxes.
- Si la llamada es de voz: No puede contestar el teléfono. Pídale a su interlocutor que le devuelva la llamada.

## *Nota:*

Configure el número de timbres necesarios para que salte el contestador automático con un valor menor al configurado en *Tonos para responder*. Si no lo hace así, el contestador no puede recibir llamadas de voz para grabar mensajes de voz. Si desea más detalles sobre cómo configurar el contestador automático, consulte el manual que incluye el contestador automático.

# **Recepción de faxes mediante una llamada telefónica**

Puede recibir un fax almacenado en otra máquina de fax marcando el número de fax.

## **Información relacionada**

- & ["Recepción de faxes tras confirmar el estado del remitente" de la página 143](#page-142-0)
- & ["Recepción de faxes con espera de respuesta \(Recepción de sondeo\)" de la página 143](#page-142-0)

<span id="page-142-0"></span>& ["Recepción de Faxes de un Board con una subdirección \(SEP\) y una contraseña \(PWD\) \(Recepción de sondeo\)"](#page-143-0) [de la página 144](#page-143-0)

# **Recepción de faxes tras confirmar el estado del remitente**

Puede recibir un fax mientras escucha sonido o voz desde el altavoz de la impresora al marcar, comunicar y transmitir. Puede usar esta característica si desea recibir un fax desde un servicio de información de fax siguiendo una audioguía.

- 1. Seleccione **Fax** en la pantalla de inicio.
- 2. Pulse  $\&$  y especifique el remitente.

### *Nota:* El volumen del sonido del altavoz se puede ajustar.

3. Espere hasta que el remitente responda a su llamada. Cuando oiga un tono de fax, seleccione **Enviar/ Recibir** en la esquina superior derecha de la pantalla y luego seleccione **Recibir**.

#### *Nota:*

Si recibe un fax desde un servicio de información de fax y escucha instrucciones en audio, siga las instrucciones para manejar la impresora.

4. Pulse  $\lozenge$ .

# **Recepción de faxes con espera de respuesta (Recepción de sondeo)**

Puede recibir un fax almacenado en otra máquina de fax marcando el número de fax. Utilice esta función para recibir un documento desde un servicio de información de fax.

#### *Nota:*

- ❏ Si el servicio de información de fax posee una función de instrucciones de voz que necesita seguir para recibir un documento, no podrá utilizar esta función.
- ❏ Para recibir un documento desde un servicio de información de fax que utiliza instrucciones de voz, simplemente marque el número de fax con la función *Colgado* o el teléfono conectado y utilice el teléfono y la impresora siguiendo las instrucciones de voz.
- 1. Seleccione **Fax** en la pantalla de inicio.
- 2. Pulse  $\left| \overline{\mathbf{z}} \right|$  (Más).
- 3. Seleccione **Fax extendido**.
- 4. Pulse el cuadro de texto **Recepción de sondeo** para establecer el modo en **Activ.**.
- 5. Pulse **Cerrar** y luego pulse **Cerrar** de nuevo.
- 6. Introduzca el número de fax.

# *Nota:*

Si no puede introducir manualmente el número de fax quiere decir que la opción *Restric. marcado directo* en *Config de seg.* está en *Activ.*. Seleccione los destinatarios del fax desde la lista de contactos o el historial de fax enviados.

<span id="page-143-0"></span>7. Pulse  $\lozenge$ .

## **Información relacionada**

& ["Recepción de sondeo:" de la página 150](#page-149-0)

# **Recepción de Faxes de un Board con una subdirección (SEP) y una contraseña (PWD) (Recepción de sondeo)**

Al marcar el número de un remitente, puede recibir faxes desde una bandeja almacenada en la máquina de fax del remitente con una función de subdirección (SEP) y de contraseña (PWD). Para utilizar esta característica, registre de antemano el contacto junto con la subdirección (SEP) y la contraseña (PWD) en la lista de contactos.

- 1. Seleccione **Fax** en la pantalla de inicio.
- 2. Seleccione  $\boxed{\equiv}$  (Más).
- 3. Seleccione **Fax extendido**.
- 4. Pulse **Recepción de sondeo** para establecerlo en **Activ.**.
- 5. Pulse **Cerrar** y luego pulse **Cerrar** de nuevo.
- 6. Seleccione **Contactos** y, a continuación, seleccione el contacto con la subdirección (SEP) y contraseña (PWD) registradas correspondientes a la bandeja de destino.
- 7. Pulse  $\lozenge$ .

## **Información relacionada**

- & ["Hacer que los contactos estén disponibles" de la página 465](#page-464-0)
- & ["Hacer que los contactos estén disponibles" de la página 465](#page-464-0)
- & ["Envío de faxes marcando desde el teléfono externo" de la página 135](#page-134-0)
- & ["Recepción de faxes tras confirmar el estado del remitente" de la página 143](#page-142-0)
- & ["Más" de la página 149](#page-148-0)

# **Almacenamiento y reenvío de faxes recibidos**

# **Resumen de funciones**

Si en su organización hay un administrador de impresora, póngase en contacto con él para comprobar el estado de los ajustes de la impresora.

# **Guardado de faxes recibidos en la impresora**

Los faxes recibidos pueden guardarse en la impresora y visualizarse en la pantalla de la misma. Puede imprimir los faxes que desee o eliminar los que no necesite.
#### <span id="page-144-0"></span>**Guardado y/o reenvío de faxes recibidos a destinatarios distintos de la impresora**

Los siguientes elementos pueden seleccionarse como destinatarios.

- ❏ Ordenador (recepción PC-FAX)
- ❏ Dispositivo de memoria externo
- ❏ Dirección de correo electrónico
- ❏ Carpeta compartida en una red
- ❏ Otra máquina de fax

#### *Nota:*

- ❏ Los datos de fax se guardan en formato PDF o TIFF.
- ❏ Los documentos en color no se pueden reenviar a otra máquina de fax. Se procesan como documentos que no se han podido reenviar.

#### **Organización de faxes recibidos por condiciones como la subdirección y la contraseña**

Puede organizar y guardar los faxes recibidos en su Bandeja de entrada o bandeja de boletines. También puede reenviarlos a destinatarios distintos de la impresora.

- ❏ Dirección de correo electrónico
- ❏ Carpeta compartida en una red
- ❏ Otra máquina de fax

#### *Nota:*

- ❏ Los datos de fax se guardan en formato PDF o TIFF.
- ❏ Los documentos en color no se pueden reenviar a otra máquina de fax. Se procesan como documentos que no se han podido reenviar.
- ❏ Puede imprimir las condiciones de guardado/reenvío establecidas en la impresora. Seleccione *Fax* en la pantalla de inicio y luego seleccione (Más) > *Informe del fax* > *Lista Guardar/Enviar condic.*.
- ❏ Si en su organización hay un administrador de impresora, póngase en contacto con él para establecer o cambiar las condiciones de guardado y desvío.

Para los administradores, consulte «Información relacionada» a continuación para comprobar o cambiar la configuración.

#### **Información relacionada**

- & ["Configuración para guardar y reenviar los faxes recibidos" de la página 487](#page-486-0)
- & ["Configuración para guardar y reenviar los faxes recibidos con condiciones específicas" de la página 490](#page-489-0)
- & ["Más" de la página 149](#page-148-0)
- & "Visualización en la pantalla LCD de los faxes recibidos guardados en la impresora" de la página 145

## **Visualización en la pantalla LCD de los faxes recibidos guardados en la impresora**

Si en su configuración los faxes recibidos se guardan en la impresora, puede ver su contenido e imprimirlos cuando lo necesite.

["Realizar ajustes de guardado al recibir faxes" de la página 487](#page-486-0)

["Configuración de guardado al recibir faxes con condiciones específicas" de la página 491](#page-490-0)

<span id="page-145-0"></span>1. Seleccione **Caja de fax** en la pantalla de inicio.

#### *Nota:*

Cuando haya faxes recibidos que no se hayan leído, el número de documentos sin leer se mostrará en  $\mathfrak{S}$ en la pantalla de inicio.

- 2. Seleccione **Bandeja de entrada/Conf.**.
- 3. Seleccione la bandeja de entrada o la bandeja de documentos confidenciales que quiera ver.
- 4. Si la bandeja de entrada o la bandeja de documentos confidenciales está protegida mediante contraseña, introduzca la contraseña de la bandeja de entrada, la de la bandeja de documentos confidenciales o la del administrador.
- 5. Seleccione el fax de la lista que desee ver.

Se mostrará el contenido del fax.

- ❏ : Gira la imagen 90 grados hacia la derecha.
- $\Box \; \textcircled{+} \; \textcircled{+} \; \textcircled{+} \; \textcircled{+}$  : Mueve la pantalla en la dirección de las flechas.
- ❏ : Reduce o amplía el tamaño.
- $\Box$   $\Box$   $\Box$  : Va a la página anterior o siguiente.
- $\Box$   $\equiv$   $\Box$  Muestra menús, por ejemplo para guardar y reenviar.
- ❏ Para esconder los iconos de funcionamiento, pulse en cualquier parte de la pantalla de previsualización (excepto en los iconos). Pulse de nuevo para mostrar los iconos.
- 6. Seleccione si desea decida si imprimir o eliminar el documento que ha consultado y luego siga las instrucciones en pantalla.

#### c*Importante:*

Si la impresora se queda sin memoria, la recepción y el envío de faxes se deshabilitan. Elimine los documentos que ya ha leído o imprimido.

#### **Información relacionada**

& ["Bandeja de entrada/Conf." de la página 151](#page-150-0)

## **Opciones de menú para enviar faxes**

## **Destinatario**

Seleccione los menús en el panel de control como se describe a continuación.

#### **Fax** > **Destinatario**

Teclado:

Introduzca manualmente el número de fax.

Contactos:

Seleccione un destinatario en la lista de contactos. También puede añadir o modificar un contacto.

Reciente:

Seleccione un destinatario desde el historial de faxes enviados. También puede agregar el destinatario a la lista de contactos.

## **Configuraciónl fax**

Seleccione los menús en el panel de control como se describe a continuación.

#### **Fax** > **Configuraciónl fax**

Botón de funcionam. rápido:

Si asigna hasta tres elementos de uso frecuente, como **Registro de transmisión** y **Tipo original** en **Configuración** > **Ajustes generales** > **Configuraciónl fax** > **Botón de funcionam. rápido**, estos se mostrarán en la parte superior de la pestaña **Configuraciónl fax**.

#### Configuración de digitalización:

#### Resolución:

Seleccione la resolución del fax saliente. Si selecciona una resolución más alta, el tamaño de los datos se hace más grande y se tarda más tiempo en enviar el fax.

#### Densidad:

Configura la densidad del fax enviado. + hace densidad más oscura y - clara.

#### Tipo original:

Seleccione el tipo del original.

#### Quitar fondo:

Detecta el color del papel (color de fondo) del documento original y quita o aclara el color. A veces el color no se aclara ni se elimina, depende de lo oscuro o intenso que sea

#### Nitidez:

Enfoca o desenfoca el contorno de la imagen. + mejora la nitidez y - la reduce.

#### ADF a doble cara:

Escanea las dos caras de los originales colocados en el ADF y envía un fax en blanco y negro.

#### Digitaliz. continua (ADF):

Si envía faxes colocando los originales de uno en uno o por tamaño podrá enviarlos como un único documento conservando su tamaño original. Consulte la información sobre este tema que aparece a continuación.

#### Tamaño original (cristal):

Seleccione el tamaño y la orientación del original que ha colocado en el cristal del escáner.

#### Modo color:

Elija si desea escanear en color o en monocromo.

#### Config. de envío de fax:

#### Envío directo:

Envía un fax en blanco y negro mientras escanea los originales. Como los originales escaneados no se almacenan temporalmente en la memoria de la impresora ni siquiera cuando envía una gran cantidad de páginas, puede evitar errores de la impresora por falta de memoria. Tenga en cuenta que enviar faxes utilizando esta función lleva más tiempo que hacerlo sin utilizarla. Consulte la información sobre este tema que aparece a continuación.

No puede utilizar esta función cuando:

- ❏ Envíe faxes utilizando la opción **ADF a doble cara**
- ❏ Envíe faxes a varios destinatarios

#### Envío prioritario:

Envía el fax actual antes que otros faxes que esperan a ser enviados. Consulte la información sobre este tema que aparece a continuación.

#### Enviar fax más tarde:

Envía un fax a la hora especificada. Solamente hay disponible un fax en blanco y negro cuando se utiliza esta opción. Consulte la información sobre este tema que aparece a continuación.

#### Ag. inf. rem.:

❏ Ag. inf. rem.

Seleccione la posición en la que quiere incluir la información de encabezado (nombre del remitente y número de fax) en el fax saliente o no incluya la información.

- **Desactivado**: Envía un fax sin la información del encabezado.

- **Fuera de la imagen**: Envía un fax con la información del encabezado en el margen blanco superior del fax. De esta forma se evita la superposición del encabezado con la imagen escaneada aunque, dependiendo del tamaño de los originales, es posible que el fax recibido por el remitente se imprima en dos hojas.

- **Dentro de la imagen**: Envía un fax con la información del encabezado aproximadamente 7 mm por debajo de la parte superior de la imagen escaneada. Es posible que el encabezado se solape con la imagen, sin embargo, el fax recibido por el remitente no se dividirá en dos documentos.

❏ Encabz fax

Seleccione el encabezado para el destinatario. Para utilizar esta función tiene que registrar de antemano varios encabezados.

❏ Información adicional

Seleccione la información que desea agregar. Puede seleccionar entre **Su número de teléfono**, **Lista de destino** y **Ninguno**.

#### Notificar res. envío:

Envía una notificación una vez que ha enviado el fax.

<span id="page-148-0"></span>Informe de transmisión:

Imprime un informe de transmisión nada más enviar el fax.

**Imprimir en error** imprime un informe sólo cuando se produce un error.

Si ha configurado **Adjuntar imagen al informe** en **Configuración** > **Ajustes generales** > **Configuraciónl fax** > **Configuración de Informes**, los faxes con errores también se imprimen en el informe.

Copia seg.:

Guarda una copia de seguridad del fax enviado que se ha escaneado y guardado en la memoria de la impresora. La función de copia de seguridad está disponible en los siguientes casos:

- ❏ Envío de faxes en blanco y negro
- ❏ Envío de faxes utilizando la función **Enviar fax más tarde**
- ❏ Envío de faxes utilizando la función **Enviar lote**

❏ Envío de faxes utilizando la función **Almacenar datos de fax**

#### **Información relacionada**

- & ["Envío de documentos de diferentes tamaños mediante ADF \(Digitaliz. continua \(ADF\)\)" de la página 138](#page-137-0)
- & ["Envío de varias páginas de un documento monocromo \(Envío directo\)" de la página 137](#page-136-0)
- & ["Envío de un fax con prioridad \(Envío prioritario\)" de la página 137](#page-136-0)
- & ["Envío de faxes en monocromo a una hora del día especificada \(Enviar fax más tarde\)" de la página 138](#page-137-0)

## **Más**

Si selecciona **en Fax** en la pantalla de inicio, aparece el menú Más.

Registro de transmisión:

Puede consultar el historial de los trabajos de fax enviados o recibidos.

Tenga en cuenta que puede consultar el historial de los trabajos de fax enviados o recibidos desde **Job/Status**.

Informe del fax:

Última transmisión:

Imprime un informe del fax anterior que fue enviado o recibido mediante sondeo.

Registro del fax:

Imprime un informe de configuración. Puede configurar este informe para que se imprima automáticamente mediante el menú siguiente.

**Configuración** > **Ajustes generales** > **Configuraciónl fax** > **Configuración de Informes** > **Impresión automática del registro del fax**

Doctos de fax almacenados:

Imprime la lista de los documentos de fax almacenados en la memoria de la impresora, por ejemplo los trabajos sin acabar.

Lista de configs. del fax:

Imprime la configuración de fax actual.

Lista Guardar/Enviar condic.:

Imprime la lista.

#### Traza de protocolo:

Imprime un informe detallado del fax anterior que se envió o recibió.

#### Fax extendido:

Recepción de sondeo:

Cuando esta opción está en **Activ.** y llama al número de fax del remitente, puede recibir documentos de la máquina de fax del remitente. Consulte la siguiente información relacionada para conocer más detalles sobre cómo recibir faxes utilizando **Recepción de sondeo**.

Cuando abandona el menú Fax, el ajuste se vuelve a poner en **Desa** (predeterminado).

#### Envío de sondeo/Boletín:

Cuando esta opción está en **Activ.** al seleccionar la bandeja de envío de sondeos o una bandeja

de boletines, puede escanear y almacenar documentos en la bandeja seleccionada pulsando  $\circledP$ en la pestaña **Configuraciónl fax**.

Puede almacenar un documento en la bandeja de envío de sondeos. Puede almacenar hasta 10 documentos en un máximo de 10 bandejas de boletines en la impresora, pero debe registrarlas desde la **Caja de fax** antes de almacenar documentos. Consulte la siguiente información relacionada para conocer más detalles sobre cómo registrar una bandeja de boletines.

Cuando abandona el menú Fax, el ajuste se vuelve a poner en **Desa** (predeterminado).

#### Almacenar datos de fax:

Cuando esta opción está en **Activ**. y pulsa  $\hat{\Phi}$  en la pestaña **Configuraciónl fax**, puede escanear y almacenar documentos en la bandeja **Documen. almacen.**. Puede almacenar un máximo de 10 documentos.

También puede escanear y guardar documentos en la bandeja **Documen. almacen.** desde la **Caja de fax**. Consulte la siguiente información relacionada para conocer más detalles sobre cómo almacenar documentos desde la **Caja de fax**

Cuando abandona el menú Fax, el ajuste se vuelve a poner en **Desa** (predeterminado).

#### Caja de fax:

Le permite acceder a la **Caja de fax** desde la pantalla de inicio.

#### Configuraciónl fax:

Le permite acceder a **Configuración** > **Ajustes generales** > **Configuraciónl fax**. Acceda al menú de configuración como administrador.

#### **Información relacionada**

- & ["Recepción de faxes con espera de respuesta \(Recepción de sondeo\)" de la página 143](#page-142-0)
- & ["Configuración de la Bandeja Envío de sondeo" de la página 136](#page-135-0)
- & ["Registro de bandejas de boletines" de la página 136](#page-135-0)
- <span id="page-150-0"></span>& ["Guardar un documento en la Envío de sondeo/ Boletín elect." de la página 137](#page-136-0)
- & ["Envío de sondeo/Boletín" de la página 154](#page-153-0)
- & ["Guardar un fax sin especificar un destinatario \(Almacenar datos de fax\)" de la página 139](#page-138-0)
- & ["Documen. almacen.:" de la página 153](#page-152-0)
- & ["Comprobación del estado o de los registros de los trabajos de fax" de la página 158](#page-157-0)
- & ["Comprobación del historial de trabajos de fax" de la página 159](#page-158-0)

## **Opciones de menú para Caja de fax**

## **Bandeja de entrada/Conf.**

Puede encontrar **Bandeja de entrada/Conf.** en la **Caja de fax** de la pantalla de inicio.

Bandeja de entrada y bandejas de documentos confidenciales

La Bandeja de entrada y las bandejas de documentos confidenciales están en **Caja de fax** > **Bandeja de entrada/Conf.**.

Puede guardar hasta 200 documentos en total en la bandeja de entrada y en la bandeja de documentos confidenciales.

Puede usar una Bandeja de entrada y registrar hasta 10 bandejas de documentos confidenciales. El nombre de la bandeja aparece en la bandeja. **XX confidencial** es el nombre predeterminado para todas las bandejas de documentos confidenciales.

#### Bandeja de entrada y bandejas de documentos confidenciales

Muestra la lista de faxes recibidos por fecha de recepción, nombre de remitente y número de páginas.

Si pulsa sobre uno de los faxes de la lista, se abrirá la pantalla de previsualización y podrá visualizar el contenido del fax. Puede imprimir o eliminar el fax mientras lo previsualiza.

#### Pantalla de previsualización

- ❏ : Reduce o amplía el tamaño.
- ❏ : Gira la imagen 90 grados hacia la derecha.
- $\Box \; \textcircled{2} \; \textcircled{3} \; \textcircled{4}$  : Mueve la pantalla en la dirección de las flechas.
- ❏ : Va a la página anterior o siguiente.

Para esconder los iconos de funcionamiento, pulse en cualquier parte de la pantalla de previsualización (excepto en los iconos). Pulse de nuevo para mostrar los iconos.

### (Menú)

- ❏ Guardar a dispos. mem.
- ❏ Enviar(Correo electrónico)
- ❏ Enviar(Carpeta de red)
- ❏ Enviar fax

#### ❏ Detalles

Cuando aparece el mensaje **Eliminar al completar**, seleccione **Activ.** para eliminar los faxes después de que se completen procesos como **Guardar a dispos. mem.** o **Enviar(Correo electrónico)**.

(Menú de bandeja de entrada)

#### Imprimir todo:

Solo se muestra cuando hay faxes almacenados en la bandeja. Imprime todos los faxes de la bandeja. Si selecciona la opción **Activ.** en **Eliminar al completar**, se eliminarán todos los faxes cuando se complete la impresión.

#### Guardar todo en el dispositivo de memoria:

Solo se muestra cuando hay faxes almacenados en la bandeja. Guarda todos los faxes de la bandeja en dispositivos de memoria externos. Si selecciona la opción **Activ.** en **Eliminar al completar**, se eliminarán todos los documentos cuando se complete el guardado.

#### Eliminar todos los leídos:

Se muestra cuando hay documentos de fax ya leídos en la bandeja. Elimina todos los faxes leídos de la bandeja.

#### Eliminar todos los no leídos:

Se muestra cuando hay documentos de fax sin leer en la bandeja. Elimina todos los faxes no leídos de la bandeja.

#### Eliminar todo:

Solo se muestra cuando hay documentos de fax almacenados en la bandeja. Elimina todos los faxes de la bandeja.

#### Configuración:

Los siguientes elementos se muestran cuando selecciona **Bandeja de entrada** > **Menú de bandeja de entrada** > **Configuración**.

- ❏ Opc. cuando memoria llena: seleccione si desea imprimir o rechazar los faxes entrantes una vez llena la Bandeja de entrada.
- ❏ Conf. contras. ban. ent: puede establecer o cambiar una contraseña.
- ❏ Eliminar automáticamente faxes recibidos: Si selecciona **Activ.**, los documentos de fax recibidos se borran automáticamente de la bandeja después de un tiempo determinado. Si se selecciona **Seguir config. fax**, se utilizan los siguientes ajustes.

**Configuración** > **Ajustes generales** > **Configuraciónl fax** > **Config. de recepción** > **Configuración de Guardar/Enviar** > **Config. común** > **Ajustes de eliminación de los documentos de la caja**

Los siguientes elementos se muestran cuando selecciona una bandeja de documentos confidenciales y **Menú de bandeja de entrada** > **Configuración**.

❏ Nombre: introduzca un nombre para la bandeja de documentos confidenciales.

❏ Contras. para abrir: puede establecer o cambiar una contraseña.

<span id="page-152-0"></span>Eliminar bandeja:

Este elemento solamente se muestra cuando selecciona una bandeja confidencial y **Menú de bandeja de entrada**. Borra los parámetros actuales para bandejas de entrada confidenciales y elimina todos los documentos almacenados.

#### **Información relacionada**

& ["Comprobación del historial de trabajos de fax" de la página 159](#page-158-0)

## **Documen. almacen.:**

Puede encontrar **Documen. almacen.** en la **Caja de fax** de la pantalla de inicio.

Puede guardar hasta 200 páginas de un solo documento en blanco y negro y hasta 10 documentos en la bandeja. Esto evita que pierda tiempo escaneando documentos si tiene que enviar el mismo documento a menudo.

#### *Nota:*

Es posible que no pueda guardar 10 documentos dependiendo de condiciones de uso como el tamaño de los documentos guardados.

#### Bandeja de documentos almacenados

Muestra la lista de documentos almacenados con la fecha de almacenamiento y el número de páginas.

Si pulsa en la lista sobre uno de los documentos almacenados, aparecerá la pantalla de previsualización. Pulse **Iniciar envío** para ir a la pantalla de envío de fax o pulse **Eliminar** para eliminar el documento mientras lo previsualiza.

Pantalla de previsualización

- $\Box$ <br/> $\Theta$ : Reduce o amplía el tamaño.
- ❏ : Gira la imagen 90 grados hacia la derecha.

 $\Box \; \textcircled{+} \; \textcircled{+} \; \textcircled{+} \; \textcircled{+}$  : Mueve la pantalla en la dirección de las flechas.

❏ : Va a la página anterior o siguiente.

Para esconder los iconos de funcionamiento, pulse en cualquier parte de la pantalla de previsualización (excepto en los iconos). Pulse de nuevo para mostrar los iconos.

## (Menú)

- ❏ Guardar a dispos. mem.
- ❏ Enviar(Correo electrónico)
- ❏ Enviar(Carpeta de red)
- ❏ Imprimir

Cuando aparece el mensaje **Eliminar al completar**, seleccione **Activ.** para eliminar los faxes después de que se completen procesos como **Guardar a dispos. mem.** o **Enviar(Correo electrónico)**.

### <span id="page-153-0"></span>(Menú de bandeja de entrada)

#### Almacenar datos de fax:

Muestra la pantalla de la pestaña **Fax** > **Configuraciónl fax**. Si pulsa  $\hat{\Phi}$  en la pantalla, los documentos empezarán a escanearse para almacenarse en Bandeja de documentos almacenados.

#### Imprimir todo:

Solo se muestra cuando hay faxes almacenados en la bandeja. Imprime todos los faxes de la bandeja. Si selecciona la opción **Activ.** en **Eliminar al completar**, se eliminarán todos los faxes cuando se complete la impresión.

#### Guardar todo en el dispositivo de memoria:

Solo se muestra cuando hay faxes almacenados en la bandeja. Guarda todos los faxes de la bandeja en dispositivos de memoria externos. Si selecciona la opción **Activ.** en **Eliminar al completar**, se eliminarán todos los documentos cuando se complete el guardado.

#### Borrar todo:

Solo se muestra cuando hay faxes almacenados en la bandeja. Elimina todos los faxes de la bandeja.

#### Configuración:

Contras. para abrir: Puede establecer una contraseña o cambiarla.

#### **Información relacionada**

- & ["Envío del mismo documento varias veces" de la página 139](#page-138-0)
- & ["Comprobación del historial de trabajos de fax" de la página 159](#page-158-0)

## **Envío de sondeo/Boletín**

Puede encontrar **Envío de sondeo/Boletín** en la **Caja de fax** de la pantalla de inicio.

Hay una bandeja de envío de sondeos y 10 bandejas de boletines. Puede guardar hasta 200 páginas de un solo documento en blanco y negro y un documento en cada bandeja.

#### **Información relacionada**

& ["Envío de faxes a petición \(con Envío de sondeo/ Boletín elect.\)" de la página 135](#page-134-0)

### **Envío de sondeo:**

Puede encontrar **Envío de sondeo** en **Caja de fax** > **Envío de sondeo/Boletín**.

Bandeja Envío de sondeo:

Muestra los elementos y valores de ajuste en **Configuración** en **[integral** (Menú).

#### Agregar documento:

Muestra la pantalla de la pestaña **Fax** > **Configuraciónl fax**. Si pulsa  $\hat{\phi}$  en la pantalla, los documentos empezarán a escanearse para almacenarse en la bandeja.

Cuando ya hay un documento en la bandeja, se muestra **Comprobar documento** en su lugar.

#### Comprobar documento:

Muestra la pantalla de previsualización cuando hay un documento en la bandeja. Puede imprimir o eliminar el documento mientras lo previsualiza.

#### Pantalla de previsualización

 $\Box$   $\Theta$  : Reduce o amplía el tamaño.

❏ : Gira la imagen 90 grados hacia la derecha.

 $\Box \odot \odot \odot \cdots$ : Mueve la pantalla en la dirección de las flechas.

 $\Box$   $\Box$   $\Box$  : Va a la página anterior o siguiente.

Para esconder los iconos de funcionamiento, pulse en cualquier parte de la pantalla de previsualización (excepto en los iconos). Pulse de nuevo para mostrar los iconos.

## (Menú)

- ❏ Guardar a dispos. mem.
- ❏ Enviar(Correo electrónico)
- ❏ Enviar(Carpeta de red)
- ❏ Enviar fax

Cuando aparece el mensaje **Eliminar al completar**, seleccione **Activ.** para eliminar los faxes después de que se completen procesos como **Guardar a dispos. mem.** o **Enviar(Correo electrónico)**.

#### $\left[\frac{1}{\text{Mean}}\right]$ (Menú)

#### Eliminar documento:

Solo se muestra este elemento cuando hay un documento almacenado en la bandeja. Elimina el documento almacenado en la bandeja.

#### Configuración:

- ❏ Contras. para abrir: Puede establecer una contraseña o cambiarla.
- ❏ Eliminac. aut. tras Envío de sondeo: Si ajusta esta opción en **Activ.**, se borrará el documento de la bandeja cuando un destinatario complete la siguiente petición de envío del documento (Envío de sondeo).
- ❏ Notificar res. envío: Si la opción **Notif. por correo el.** está en **Activ.**, la impresora envía una notificación al destino especificado en **Destinatario** cuando se realiza una petición de envío del documento (Envío de sondeo).

#### **Información relacionada**

& ["Comprobación del historial de trabajos de fax" de la página 159](#page-158-0)

### <span id="page-155-0"></span>**Tablón de anuncios sin registrar:**

Puede encontrar **Tablón de anuncios sin registrar** en **Caja de fax** > **Envío de sondeo/Boletín**. Seleccione una de las bandejas de **Tablón de anuncios sin registrar**. Tras registrar una bandeja de boletines, el nombre registrado aparecerá en la caja en lugar de **Tablón de anuncios sin registrar**.

Puede registrar un máximo de 10 bandejas de boletines.

Configuración de bandeja de boletín electrónico:

#### Nombre (requerido):

Introduzca un nombre para la bandeja de boletines.

#### Subdir. (SEP):

Cree o cambie las condiciones para que un destinatario reciba el fax.

#### Contraseña:

Cree o cambie las condiciones para que un destinatario reciba el fax.

#### Contras. para abrir:

Establezca o cambie la contraseña para abrir la bandeja.

#### Eliminac. aut. tras Envío de sondeo:

Si ajusta esta opción en **Activ.**, se borrará el documento de la bandeja cuando un destinatario complete la siguiente petición de envío del documento (Envío de sondeo).

#### Notificar res. envío:

Cuando la opción **Notif. por correo el.** está establecida en **Activ.**, la impresora envía una notificación al **Destinatario** cuando se completa una petición de envío del documento (Envío de sondeo).

#### **Información relacionada**

& "Todas las bandejas de boletines registradas" de la página 156

### **Todas las bandejas de boletines registradas**

Puede encontrar bandejas de boletines en **Caja de fax** > **Envío de sondeo/Boletín**. Seleccione la bandeja correspondiente al nombre registrado que aparezca en pantalla. El nombre que se muestra en la bandeja es el nombre registrado en **Tablón de anuncios sin registrar**.

Puede registrar un máximo de 10 bandejas de boletines.

(Nombre registrado de la bandeja de boletines)

Muestra los valores de ajuste de los elementos en **Configuración** en  $\left| \equiv \atop \text{mean} \right|$  (Menú).

#### Agregar documento:

Muestra la pantalla de la pestaña  $\textbf{Fax} > \textbf{Configuracional tax}$ . Si pulsa  $\Diamond$  en la pantalla, los documentos empezarán a escanearse para almacenarse en la bandeja.

Cuando ya hay un documento en la bandeja, se muestra **Comprobar documento** en su lugar.

Comprobar documento:

Muestra la pantalla de previsualización cuando hay un documento en la bandeja. Puede imprimir o eliminar el documento mientras lo previsualiza.

Pantalla de previsualización

❏ : Reduce o amplía el tamaño.

❏ : Gira la imagen 90 grados hacia la derecha.

 $\Box \odot \odot \odot \cdots$ : Mueve la pantalla en la dirección de las flechas.

 $\Box$   $\Box$   $\Box$  : Va a la página anterior o siguiente.

Para esconder los iconos de funcionamiento, pulse en cualquier parte de la pantalla de previsualización (excepto en los iconos). Pulse de nuevo para mostrar los iconos.

### **E** (Menú)

❏ Guardar a dispos. mem.

❏ Enviar(Correo electrónico)

- ❏ Enviar(Carpeta de red)
- ❏ Enviar fax

Cuando aparece el mensaje **Eliminar al completar**, seleccione **Activ.** para eliminar los faxes después de que se completen procesos como **Guardar a dispos. mem.** o **Enviar(Correo electrónico)**.

#### (Menú)

Eliminar documento:

Solo se muestra este elemento cuando hay un documento almacenado en la bandeja. Elimina el documento almacenado en la bandeja.

#### Configuración:

❏ Contras. para abrir: Puede establecer una contraseña o cambiarla.

- ❏ Eliminac. aut. tras Envío de sondeo: Si ajusta esta opción en **Activ.**, se borrará el documento de la bandeja cuando un destinatario complete la siguiente petición de envío del documento (Envío de sondeo).
- ❏ Notificar res. envío: Si la opción **Notif. por correo el.** está en **Activ.**, la impresora envía una notificación al destino especificado en **Destinatario** cuando se realiza una petición de envío del documento (Envío de sondeo).

Eliminar bandeja:

Este elemento solamente se muestra cuando selecciona una bandeja confidencial y **Menú de bandeja de entrada**. Borra los parámetros actuales para bandejas de entrada confidenciales y elimina todos los documentos almacenados.

#### **Información relacionada**

- & ["Tablón de anuncios sin registrar:" de la página 156](#page-155-0)
- & ["Comprobación del historial de trabajos de fax" de la página 159](#page-158-0)

## <span id="page-157-0"></span>**Comprobación del estado o de los registros de los trabajos de fax**

## **Visualización de la información sobre faxes recibidos sin procesar (no leídos/no impresos/no guardados/no reenviados)**

Cuando hay documentos recibidos sin procesar, el número de trabajos sin procesar se muestra en  $\boxed{\leftarrow}$  en la pantalla de inicio. Consulte la tabla siguiente para obtener una definición de «sin procesar».

#### c*Importante:*

Cuando la bandeja de entrada esté llena, la recepción de faxes se deshabilitará. Debe eliminar los documentos de la bandeja de entrada una vez comprobados.

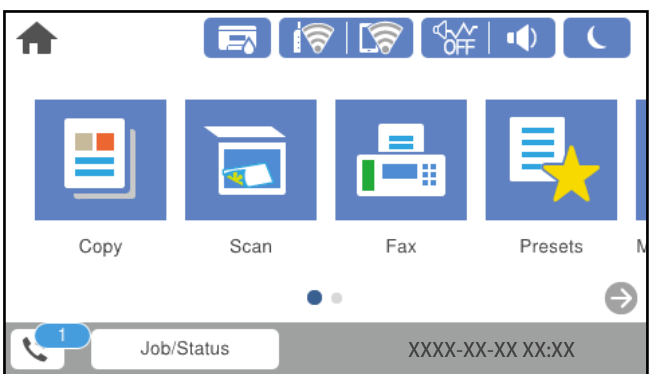

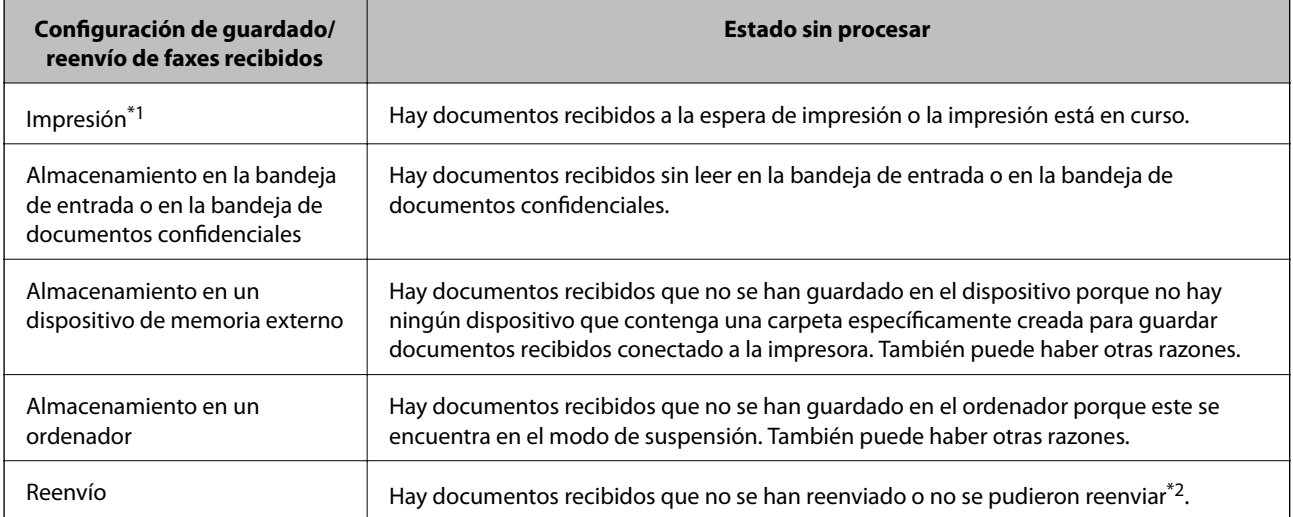

\*1 : Si no establece ninguna de las configuraciones de guardado/reenvío de fax o cuando establece que los documentos recibidos se impriman mientras se guardan en un dispositivo de memoria externo o en un ordenador.

\*2 : Cuando ha establecido guardar documentos que no se pudieron reenviar en la bandeja de entrada, hay documentos sin leer que no se pudieron reenviar en la bandeja de entrada. Cuando ha establecido imprimir documentos que no se pudieron reenviar, la impresión no se completa.

#### <span id="page-158-0"></span>*Nota:*

Si utiliza varias de las configuraciones de guardado/reenvío de fax, el número de trabajos sin procesar se puede mostrar como «2» o «3» incluso si solamente se ha recibido un fax. Por ejemplo, si ha establecido guardar los faxes en la bandeja de entrada y en un ordenador y se recibe un fax, el número de trabajos sin procesar se muestra como «2» si el fax no se ha guardado en la bandeja de entrada y en un ordenador.

#### **Información relacionada**

- & ["Visualización en la pantalla LCD de los faxes recibidos guardados en la impresora" de la página 145](#page-144-0)
- & "Comprobación de trabajos de fax en curso" de la página 159

## **Comprobación de trabajos de fax en curso**

Puede visualizar esta pantalla para comprobar los trabajos de fax que no han terminado de procesarse. Los trabajos aparecerán en la pantalla de comprobación. Desde esta pantalla también podrá imprimir documentos que todavía no hayan sido impresos o volver a enviar documentos que no se hayan podido enviar.

- ❏ A continuación, trabajos de fax recibidos
	- ❏ Sin imprimir (cuando los trabajos están asignados para impresión)
	- ❏ Sin guardar (cuando los trabajos están asignados para guardado)
	- ❏ Sin reenviar (cuando los trabajos están asignados para reenvío)
- ❏ Trabajos de fax salientes en los que se produjo un error y no fueron enviados (si ha habilitado **Guardar datos del error**)

Siga los siguientes pasos para visualizar la pantalla de comprobación.

- 1. En la pantalla de inicio, pulse **Job/Status**.
- 2. Pulse la pestaña **Estado trabajo** y, a continuación, pulse **Activo**.
- 3. Seleccione el trabajo que desee comprobar.

#### **Información relacionada**

& ["Visualización de la información sobre faxes recibidos sin procesar \(no leídos/no impresos/no guardados/no](#page-157-0) [reenviados\)" de la página 158](#page-157-0)

## **Comprobación del historial de trabajos de fax**

Puede comprobar el historial de los trabajos de fax enviados o recibidos, como la fecha, la hora y el resultado de cada trabajo.

- 1. En la pantalla de inicio, pulse **Job/Status**.
- 2. Seleccione **Registro** en la ficha **Estado trabajo**.
- 3. Pulse ▼ a la derecha y luego seleccione **Enviar** o **Recibir**.

El registro de los trabajos de fax enviados o recibidos se muestra en orden cronológico inverso. Pulse en el trabajo que desea comprobar para ver los detalles.

<span id="page-159-0"></span>También puede consultar el historial de faxes imprimiendo el **Registro del fax** seleccionando **Fax** > (Más) > **Informe del fax** > **Registro del fax**.

#### **Información relacionada**

& ["Más" de la página 149](#page-148-0)

## **Reimpresión de documentos recibidos**

Puede volver a imprimir los documentos recibidos a partir de los registros de los trabajos de fax impresos.

Tenga en cuenta que los documentos recibidos que se han impreso se eliminan en orden cronológico cuando la impresora se queda sin memoria.

- 1. En la pantalla de inicio, pulse **Job/Status**.
- 2. Seleccione **Registro** en la ficha **Estado trabajo**.
- 3. Pulse d a la derecha y, a continuación, seleccione **Imprimir**. El historial de los trabajos de fax enviados o recibidos se muestra en orden cronológico inverso.
- 4. Seleccione un trabajo con en la lista de historiales.

Compruebe la fecha, la hora y el resultado para determinar si es el documento que desea imprimir.

5. Pulse **Imprimir** para imprimir el documento.

## **Envío de un fax desde un ordenador**

Los faxes se pueden enviar desde el ordenador utilizando la FAX Utility y el controlador PC-FAX.

#### *Nota:*

- ❏ Compruebe si se han instalado FAX Utility y el controlador de PC-FAX de la impresora antes de utilizar esta función. ["Aplicación para configurar las operaciones de fax y enviar faxes \(FAX Utility\)" de la página 362](#page-361-0) ["Aplicación de envío de faxes \(controlador PC-FAX\)" de la página 362](#page-361-0)
- ❏ Si la utilidad de FAX no está instalada, utilice uno de los siguientes métodos e instale FAX Utility.
	- ❏ Uso de EPSON Software Updater (aplicación para actualizar el software) ["Aplicación de actualización de software y firmware \(EPSON Software Updater\)" de la página 366](#page-365-0)
	- ❏ Uso del disco suministrado con la impresora. (Solamente usuarios de Windows)

#### **Información relacionada**

& ["Habilitar el envío de faxes desde un ordenador" de la página 495](#page-494-0)

## **Envío de documentos creados con una aplicación (Windows)**

Al seleccionar un fax de la impresora desde el menú **Imprimir** de una aplicación como Microsoft Word o Excel, puede transmitir directamente datos, como documentos, dibujos y tablas que haya creado con una portada.

#### *Nota:*

La siguiente explicación utiliza Microsoft Word como ejemplo. El procedimiento real puede variar en función de la aplicación que utilice. Para obtener más información, consulte la ayuda de la aplicación.

1. Usando la aplicación, cree el documento que desea transmitir por fax.

Puede enviar hasta 200 páginas en monocromo, o 100 páginas en color, incluida la portada, en una única transmisión de fax.

2. Seleccione **Imprimir** en el menú **Archivo**.

Aparecerá la ventana **Imprimir** de la aplicación.

3. Seleccione **XXXXX (FAX)** (donde XXXXX es el nombre de su impresora) en **Impresora** y, a continuación, compruebe la configuración de envío de fax.

Especifique **1** en **Número de copias**. Es posible que el fax no se transmita correctamente si especifica **2** o más.

4. Haga clic en **Propiedades de la impresora** o **Propiedades** si desea especificar el **Tamaño papel**, la **Orientación**, el **Color**, la **Calidad imagen** o la **Densidad carácter**.

Para más información, consulte la ayuda del controlador de PC-FAX.

5. Haga clic en **Imprimir**.

#### *Nota:*

Al utilizar FAX Utility por primera vez, se muestra una ventana para registrar su información. Introduzca la información necesaria y, a continuación, haga clic en *Aceptar*.

**Ajustes destinatario** se muestra la pantalla de FAX Utility.

6. Si desea enviar otros documentos en la misma transmisión de fax, active la casilla de verificación **Agreg. docum. para enviar**.

La pantalla para añadir documentos se muestra al hacer clic en **Siguiente** en el paso 10.

- 7. Seleccione la casilla **Adjuntar una portada** si fuera necesario.
- 8. Especifique un destinatario.
	- ❏ Seleccionar un destinatario (nombre, número de fax, etc.) desde el **Agenda teléfonos PC-FAX**: Si el destinatario se ha guardado en la libreta de direcciones, siga los siguientes pasos.
		- A Haga clic en la pestaña **Agenda teléfonos PC-FAX**.

B Seleccione el destinatario de la lista y haga clic en **Añadir**.

❏ Seleccionar un destinatario (nombre, número de fax, etc.) de los contactos de la impresora:

Si el destinatario se ha guardado en los contactos de la impresora, siga los siguientes pasos.

A Haga clic en la pestaña **Contactos en la impresora**.

B Seleccione los contactos en la lista y haga clic en **Añadir** para avanzar a la ventana **Agregar a Destinatario**.

C Seleccione los contactos en la lista que aparece y haga clic en **Editar**.

D Añada datos personales como la **Empresa/Corp.** y el **Título** según sea necesario y, a continuación, haga clic en **Aceptar** para volver a la ventana **Agregar a Destinatario**.

E Si es necesario, seleccione la casilla **Registrar en Agenda teléfonos PC-FAX** para guardar los contactos en la **Agenda teléfonos PC-FAX**.

 $\Theta$  Haga clic en **Aceptar**.

❏ Especificar directamente un destinatario (nombre, número de fax, etc.):

Siga los siguientes pasos.

- A Haga clic en la pestaña **Marcado manual**.
- B Introduzca la información necesaria.
- C Haga clic en **Añadir**.

Además, si hace clic en **Registrar en agenda teléf.**, puede guardar el destinatario en la lista que está bajo la pestaña **Agenda teléfonos PC-FAX**.

#### *Nota:*

- ❏ Si el Tipo de línea de la impresora está configurado en *PBX* y el código de acceso se ha configurado para usar # (almohadilla) en lugar de introducir el prefijo exacto, introduzca # (almohadilla). Para obtener más información, consulte Tipo de línea en el enlace Config. básica de Información relacionada más abajo.
- ❏ Si ha seleccionado *Escriba dos veces el número de fax* en *Configuración opcional* en la pantalla principal de FAX Utility, deberá volver a introducir el mismo número cuando haga clic en *Añadir* o en *Siguiente*.

El destinatario se agrega a la **Lista destinatarios** de la parte superior de la ventana.

9. Haga clic en la pestaña **Opciones de envío** y configure las opciones de transmisión.

#### ❏ **Modo de trasmisión**:

Seleccione la manera en la que la impresora transmite el documento.

- **Trans. de memoria**: Envía un fax y guarda los datos temporalmente en la memoria de la impresora. Seleccione este elemento si desea enviar un fax a varios destinatarios o desde varios ordenadores al mismo tiempo.

- **Trans. directa**: Envía un fax sin guardar temporalmente los datos en la memoria de la impresora. Si desea enviar un gran número de páginas en monocromo, seleccione este elemento para evitar que se produzca un error debido a la memoria insuficiente de la impresora.

#### ❏ **Especificación del tiempo**

Seleccione **Especificar el tiempo de transmisión** para enviar un fax a una hora específica, y, a continuación, introduzca la hora en **Tiempo de transmisión**.

- 10. Haga clic en **Siguiente**.
	- ❏ Una vez activada la casilla de verificación **Agreg. docum. para enviar**, siga los pasos que se describen a continuación para añadir documentos en la ventana **Combinación de documentos**.
		- A Abra un documento que desee añadir y, a continuación, seleccione la misma impresora (nombre del fax) en la ventana **Imprimir**. El documento se añade a la lista **Lista de documentos para combinar**.
		- B Haga clic en **Vista previa** para comprobar cómo queda el documento combinado.
		- C Haga clic en **Siguiente**.

#### *Nota:*

Los ajustes *Calidad imagen* y *Color* que ha seleccionado para el primer documento se aplican a los otros documentos.

❏ Una vez activada la casilla de verificación **Adjuntar una portada**, especifique el contenido de la portada en la ventana **Ajustes de la portada**.

A Seleccione una portada entre las muestras de la lista **Portada**. Tenga en cuenta que no hay ninguna función para crear una portada original ni para agregar una portada original a la lista.

B Introduzca **Asunto** y **Mensaje**.

C Haga clic en **Siguiente**.

#### *Nota:*

En la ventana *Ajustes de la portada*, haga lo siguiente si es necesario.

- ❏ Haga clic en *Formato de la portada* si desea cambiar el orden de los elementos de la portada. En *Tamaño papel* puede seleccionar el tamaño de la portada. También puede seleccionar una portada con un tamaño diferente al documento que se está transmitiendo.
- ❏ Haga clic en *Fuente* si desea cambiar la fuente del texto de la portada.
- ❏ Haga clic en *Ajustes remitente* si desea cambiar la información del remitente.
- ❏ Haga clic en *Vista prev detalle* si desea comprobar el asunto y el mensaje introducidos en la portada.
- 11. Compruebe el contenido de la transmisión y haga clic en **Enviar**.

Asegúrese de que el nombre y el número de fax del destinatario sean correctos antes de transmitir. Haga clic en **Vista previa** para ver una vista previa de la portada y del documento que se van a transmitir.

Una vez que se inicia la transmisión, aparece una ventana que muestra el estado de transmisión.

*Nota:*

- ❏ Para detener la transmisión, seleccione los datos y haga clic en *Cancelar* . También puede cancelar utilizando el panel de control de la impresora.
- ❏ Si se produce un error durante la transmisión, aparece la ventana *Error de comunicación de*. Compruebe la información del error y vuelva a transmitir.
- ❏ La pantalla Monitor de estado del fax (la pantalla mencionada anteriormente en la que se puede comprobar el estado de la transmisión) no se muestra si no se ha seleccionado Mostrar Monitor estado de fax durante transmisión en la pantalla *Configuración opcional* de la pantalla principal de FAX Utility.

#### **Información relacionada**

& ["Config. básica" de la página 376](#page-375-0)

## **Envío de documentos creados con una aplicación (Mac OS)**

Al seleccionar una impresora con funciones de fax desde el menú **Imprimir** de una aplicación comercial, puede enviar datos como documentos, dibujos y tablas que haya creado.

#### *Nota:*

La siguiente explicación utiliza Text Edit, una aplicación estándar de Mac OS, como ejemplo.

1. Cree el documento que desea enviar por fax en la aplicación.

Puede enviar hasta 200 páginas en monocromo, o 100 páginas en color, incluida la portada, y hasta 2 GB en una transmisión de fax.

2. Seleccione **Imprimir** en el menú **Archivo**.

Se muestra la ventana **Imprimir** de la aplicación.

- 3. Seleccione su impresora (nombre de fax) en **Nombre**, haga clic en ▼ para mostrar la configuración detallada, compruebe la configuración de impresión y, a continuación, haga clic en **OK**.
- 4. Realice los ajustes de cada elemento.

Especifique **1** en **Número de copias**. Incluso si especifica **2** o más, sólo se envía 1 copia.

#### *Nota:*

El tamaño de página de los documentos que puede enviar es el mismo que el tamaño de papel que puede enviar por fax desde la impresora.

5. Seleccione Ajustes de fax en el menú emergente y, a continuación, configure cada elemento.

Consulte la ayuda del controlador de PC-FAX para ver las explicaciones sobre cada elemento de la configuración.

Haga clic en **en la parte inferior izquierda de la ventana para abrir la ayuda del controlador de PC-FAX.** 

6. Seleccione el menú Ajustes destinatario y especifique el destinatario.

❏ Especificar directamente un destinatario (nombre, número de fax, etc.):

Haga clic en el elemento **Añadir**, introduzca la información necesaria y, a continuación, haga clic en  $\textbf{+}$ . El destinatario se agrega a la Lista destinatarios de la parte superior de la ventana.

Si ha seleccionado «Escriba dos veces el número de fax» en la configuración del controlador de PC-FAX,

deberá volver a introducir el mismo número al hacer clic en  $\blacksquare$ 

Si su línea de conexión de fax requiere un prefijo, introduzca Prefijo de acceso al exterior.

#### *Nota:*

Si el Tipo de línea de la impresora está configurado en *PBX* y el código de acceso se ha configurado para usar # (almohadilla) en lugar de introducir el prefijo exacto, introduzca # (almohadilla). Para obtener más información, consulte Tipo de línea en el enlace Config. básica de Información relacionada más abajo.

❏ Selección de un destinatario (nombre, número de fax, etc.) de la libreta de direcciones:

Si el destinatario se ha guardado en la libreta de direcciones, haga clic en **10.** Seleccione el destinatario de la lista y, a continuación, haga clic en **Añadir** > **OK**.

Si su línea de conexión de fax requiere un prefijo, introduzca Prefijo de acceso al exterior.

#### *Nota:*

Si el Tipo de línea de la impresora está configurado en *PBX* y el código de acceso se ha configurado para usar # (almohadilla) en lugar de introducir el prefijo exacto, introduzca # (almohadilla). Para obtener más información, consulte Tipo de línea en el enlace Config. básica de Información relacionada más abajo.

<span id="page-164-0"></span>7. Compruebe la configuración del destinatario y, a continuación, haga clic en **Fax**.

Se inicia el envío.

Asegúrese de que el nombre y el número de fax del destinatario sean correctos antes de transmitir.

- *Nota:*
- ❏ Si hace clic en el icono de la impresora en Dock, se muestra la pantalla de comprobación del estado de la transmisión. Para detener el envío, haga clic en los datos y, a continuación, haga clic en *Borrar*.
- ❏ Si se produce un error durante la transmisión, se muestra el mensaje *Transmisión fallida*. Compruebe los registros de la transmisión en la pantalla *Registro de transmisión de fax*.
- ❏ Es posible que los documentos con varios tamaños de papel no se envíen correctamente.

## **Recepción de faxes en un ordenador**

Puede recibir faxes y guardarlos como archivos PDF o TIFF en el ordenador conectado a la impresora. FAX Utility tiene funciones que incluyen cómo especificar una carpeta en la que guardar los faxes.

#### *Nota:*

- ❏ Compruebe si se han instalado FAX Utility y el controlador de PC-FAX de la impresora antes de utilizar esta función. ["Aplicación para configurar las operaciones de fax y enviar faxes \(FAX Utility\)" de la página 362](#page-361-0) ["Aplicación de envío de faxes \(controlador PC-FAX\)" de la página 362](#page-361-0)
- ❏ Si la utilidad de FAX no está instalada, utilice uno de los siguientes métodos e instale FAX Utility.
	- ❏ Uso de EPSON Software Updater (aplicación para actualizar el software) ["Aplicación de actualización de software y firmware \(EPSON Software Updater\)" de la página 366](#page-365-0)
	- ❏ Uso del disco suministrado con la impresora. (Solamente usuarios de Windows)

## c*Importante:*

- ❏ Para recibir faxes en un ordenador, el *Modo recep.* del panel de control de la impresora debe estar en modo *Auto.*. Póngase en contacto con su administrador para obtener más información sobre el estado de la configuración de la impresora.
- ❏ El ordenador configurado para recibir faxes debe estar siempre encendido. Los documentos recibidos se guardan temporalmente en la memoria de la impresora antes de guardarse en el ordenador. Si apaga el ordenador, es posible que la memoria de la impresora se llene, ya que no podrá enviar los documentos al ordenador.
- ❏ El número de documentos que se han guardado temporalmente en la memoria de la impresora se muestra en en la pantalla de inicio.
- ❏ Para leer los faxes recibidos que se han guardado como archivos PDF, debe instalar un lector de PDF como Adobe Reader en el ordenador.

## **Guardado de faxes entrantes en un ordenador**

Puede realizar ajustes para guardar los faxes entrantes en un ordenador utilizando FAX Utility. Instale antes FAX Utility en el ordenador.

Para obtener más información, consulte Operaciones básicas en la ayuda de FAX Utility (se muestra en la ventana principal). Si aparece en la pantalla del ordenador la pantalla para escribir la contraseña mientras está realizando ajustes, introduzca la contraseña. Si no conoce la contraseña, póngase en contacto con el administrador.

#### *Nota:*

Puede recibir faxes en un ordenador e imprimir desde la impresora al mismo tiempo. Póngase en contacto con el administrador para conocer más detalles sobre el estado de la configuración de la impresora.

#### **Información relacionada**

- & ["Recepción de faxes en un ordenador" de la página 165](#page-164-0)
- & ["Cómo configurar el Guardar al PC para que también imprima los faxes recibidos" de la página 496](#page-495-0)

## **Cancelación de la función de guardado de faxes entrantes en el ordenador**

Puede cancelar el guardado de faxes en el ordenador utilizando FAX Utility.

Para obtener más información, consulte Operaciones básicas en la ayuda de FAX Utility (se muestra en la ventana principal).

#### *Nota:*

- ❏ Si hay faxes que no hayan sido guardados en el ordenador, no podrá cancelar la función de guardado de faxes.
- ❏ No podrá cambiar los ajustes que hayan sido bloqueados por el administrador.
- ❏ También puede cambiar los ajustes en la impresora. Póngase en contacto con el administrador para obtener más información sobre cómo cancelar el ajuste de guardado de faxes recibidos en el ordenador.

#### **Información relacionada**

- & ["Cómo configurar el Guardar al PC para no recibir faxes" de la página 496](#page-495-0)
- & ["Aplicación para configurar las operaciones de fax y enviar faxes \(FAX Utility\)" de la página 362](#page-361-0)

## **Comprobar si hay nuevos faxes (Windows)**

Al configurar un equipo para guardar los faxes recibidos por la impresora, puede comprobar el estado de procesamiento de los faxes recibidos y si hay nuevos faxes utilizando el icono de fax de la barra de tareas de Windows. Cuando se configura el ordenador para que muestre una notificación cuando se reciban nuevos faxes, aparece una pantalla de notificación junto a la bandeja del sistema de Windows para comprobar los nuevos faxes.

#### *Nota:*

❏ Los datos de fax recibidos guardados en el ordenador se eliminan de la memoria de la impresora.

❏ Necesita Adobe Reader para ver los faxes recibidos guardados como archivos PDF.

### **Uso del icono de fax en la barra de tareas (Windows)**

Puede comprobar si hay nuevos faxes y el estado operativo utilizando el icono de fax que hay en la barra de tareas de Windows.

- 1. Compruebe el icono.
	- ❏ : En espera.
	-
	- ❏ : Comprobando si hay nuevos faxes.
	- ❏ : La importación de nuevos faxes ha finalizado.
- 2. Haga clic con el botón secundario en el icono y, a continuación, haga clic en **Ver Registro de faxes recibidos**. Se mostrará la pantalla **Registro de faxes recibidos**.
- 3. Compruebe la fecha y el remitente en la lista y, a continuación, abra el archivo recibido en formato PDF o TIFF.

*Nota:*

- ❏ Los faxes recibidos se renombran automáticamente utilizando la siguiente nomenclatura. YYYYMMDDHHMMSS\_xxxxxxxxxx\_nnnnn (Año/Mes/Día/Hora/Minutos/Segundos\_número del remitente)
- ❏ También puede abrir directamente la carpeta del fax recibido haciendo clic con el botón derecho en el icono. Para obtener más información, consulte *Configuración opcional* en FAX Utility o en su ayuda (se muestra en la ventana principal).

Mientras el icono de fax indica que está en espera, puede comprobar si hay nuevos faxes al instante seleccionando **Comprobar faxes nuevos ahora**.

## **Uso de la ventana de notificación (Windows)**

Cuando se configura para notificar que hay nuevos faxes, aparece una ventana de notificación cerca de la barra de tareas para cada fax.

1. Compruebe la pantalla de notificación en el ordenador.

#### *Nota:*

La pantalla de notificación desaparece si no se realiza ninguna operación durante un período de tiempo determinado. Puede cambiar la configuración de la notificación, como la hora de visualización.

2. Haga clic en cualquier parte de la pantalla de notificación, excepto en el botón  $\mathbf X$ .

Se mostrará la pantalla **Registro de faxes recibidos**.

3. Compruebe la fecha y el remitente en el nombre del archivo y, a continuación, abra el archivo recibido en formato PDF o TIFF.

#### *Nota:*

- ❏ Los faxes recibidos se renombran automáticamente utilizando la siguiente nomenclatura. YYYYMMDDHHMMSS\_xxxxxxxxxx\_nnnnn (Año/Mes/Día/Hora/Minutos/Segundos\_número del remitente)
- ❏ También puede abrir directamente la carpeta del fax recibido haciendo clic con el botón derecho en el icono. Para obtener más información, consulte *Configuración opcional* en FAX Utility o en su ayuda (se muestra en la ventana principal).

## **Comprobar si hay nuevos faxes (Mac OS)**

Puede comprobar si hay nuevos faxes utilizando uno de los siguientes métodos. Esto sólo está disponible en ordenadores configurados en **"Guardar" (guardar los faxes que hay en este ordenador)**.

- ❏ Abra la carpeta de fax recibidos (especificada en **Ajustes de salida de faxes recibidos**)
- ❏ Abra el Monitor de recepción de faxes y haga clic en **Comprobar faxes nuevos ahora**.

❏ Notificación de que se han recibido nuevos faxes

Seleccione el **Notificarme los faxes nuevos con un icono en el dock** en el **Monitor de recepción de faxesPreferencias** de FAX Utility. El icono de monitorización de recepción de faxes del dock "saltará" para notificarle la recepción de nuevos faxes.

## **Abra la carpeta de faxes recibidos desde el monitor de faxes recibidos (Mac OS)**

Puede abrir la carpeta de guardado desde el ordenador especificado para recibir faxes al seleccionar **"Guardar" (guardar los faxes que hay en este ordenador)**.

- 1. Haga clic en el icono del monitor de faxes recibidos en Dock para abrir **Monitor de recepción de faxes**.
- 2. Seleccione la impresora y haga clic en **Abrir carpeta**, o haga doble clic en el nombre de la impresora.
- 3. Compruebe la fecha y el remitente en el nombre del archivo y abra el archivo PDF.

#### *Nota:*

Los faxes recibidos se renombran automáticamente utilizando la siguiente nomenclatura.

AAAAMMDDHHMMSS\_xxxxxxxxxx\_nnnnn (Año/Mes/Día/Hora/Minutos/Segundos\_número del remitente)

La información enviada desde el remitente se muestra como el número del remitente. En función del remitente, es posible que este número no se muestre.

# <span id="page-168-0"></span>**Mantenimiento de la impresora**

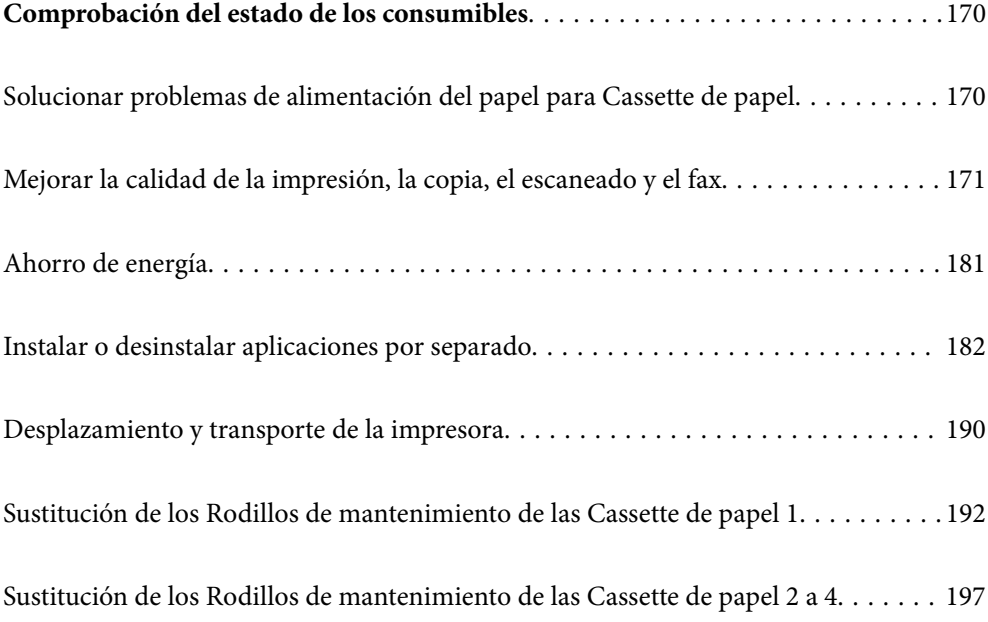

## <span id="page-169-0"></span>**Comprobación del estado de los consumibles**

Puede comprobar los niveles aproximados de tinta y la vida útil aproximada de la caja de mantenimiento desde el panel de control de la impresora. Seleccione  $\Box$  en la pantalla de inicio.

Para seleccionar un elemento, use los botones  $\blacktriangle \blacktriangledown \blacktriangle \blacktriangleright$  y, a continuación, pulse el botón OK.

- 1. Pulse el botón  $\overline{1}$  del panel de control.
- 2. Seleccione **Estado impresora**.

El indicador del extremo derecho indica el espacio que queda disponible en la caja de mantenimiento.

#### *Nota:*

- ❏ Desde el ordenador también puede consultar los niveles de tinta aproximados y la vida útil restante aproximada de la caja de mantenimiento. Consulte el siguiente enlace para obtener más información sobre este problema.
- ❏ Puede seguir imprimiendo mientras se muestra el mensaje de tinta escasa. Sustituya unidades de suministro de tinta cuando sea necesario.

#### **Información relacionada**

- & ["Guía del controlador de impresora de Mac OS" de la página 356](#page-355-0)
- & ["Es el momento de sustituir las unidades de suministro de tinta" de la página 274](#page-273-0)
- & ["Es el momento de sustituir la caja de mantenimiento" de la página 276](#page-275-0)

## **Solucionar problemas de alimentación del papel para Cassette de papel**

Cuando no se alimente papel correctamente desde la cassette de papel, limpie el rodillo en el interior.

1. Tire del cassette de papel.

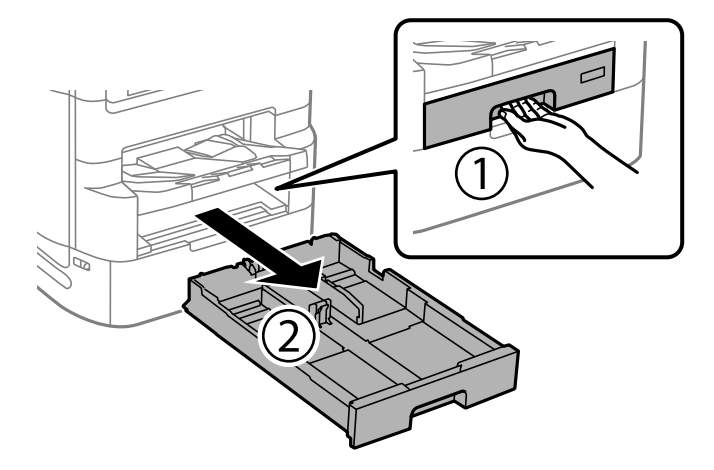

<span id="page-170-0"></span>2. Limpie el rodillo con un paño suave y húmedo.

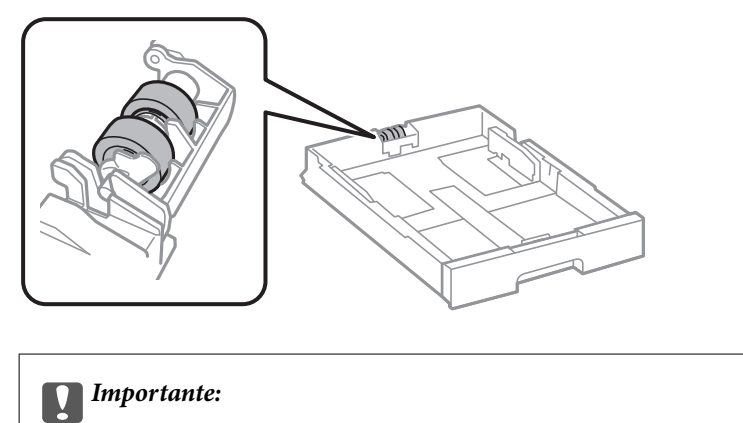

El uso de un paño seco puede dañar la superficie del rodillo.

3. Introduzca el cassette de papel.

## **Mejorar la calidad de la impresión, la copia, el escaneado y el fax**

## **Ajuste de la calidad de impresión**

Si aparecen líneas verticales desalineadas, imágenes borrosas o bandas horizontales, ajuste la calidad de impresión. Si desea ajustar la calidad de impresión de acuerdo con el papel, realice primero esta configuración. Si realiza esta configuración después de haber realizado el ajuste de acuerdo al papel, el valor de configuración por papel se restablece.

- 1. Seleccione **Configuración** en la pantalla de inicio.
- 2. Seleccione **Mantenimiento** > **Ajuste de la calidad de impresión**.
- 3. Siga las instrucciones en pantalla para comprobar si mejora la calidad de impresión de la impresora. Si aparece un mensaje recomendando que limpie el cabezal de impresión, realice una limpieza de éste.
- <span id="page-171-0"></span>4. Siga las instrucciones en pantalla para imprimir los patrones de alineación del cabezal de impresión y, a continuación, alinee el cabezal de impresión.
	- ❏ Si las impresiones están borrosas o las líneas de regla verticales están mal alineadas, este patrón le permite realizar una alineación.
		- ❏ Busque e introduzca el número de patrón que posea la línea vertical menos desalineada.

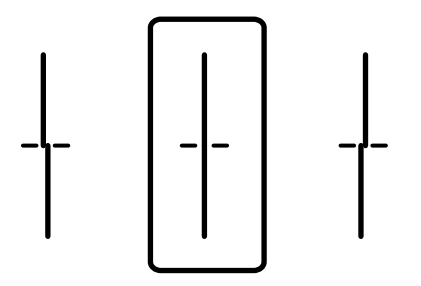

❏ Si hay bandas horizontales a distancias regulares, este patrón le permite realizar una alineación. Busque y especifique el número del patrón menos separado y solapado.

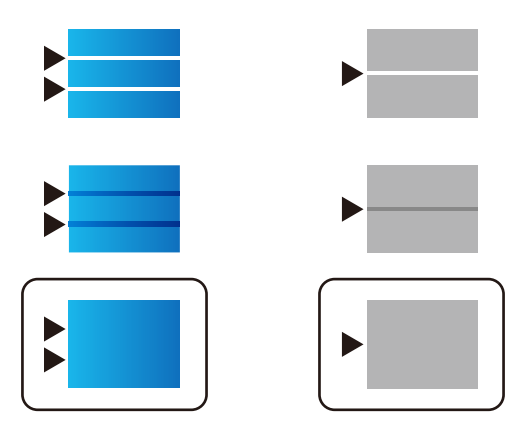

## **Comprobación y limpieza del cabezal de impresión**

Si los inyectores están obstruidos, las impresiones se debilitan, aparecen bandas o colores inesperados. Si los inyectores están muy obstruidos, se imprimirá una hoja en blanco. Si la calidad de la impresión se ve reducida, utilice la función del test de inyectores para comprobar si estos están obstruidos. Si los inyectores están obstruidos, limpie el cabezal de impresión.

#### c*Importante:*

- ❏ No abra la cubierta de la unidad de suministro de tinta ni apague la impresora durante la limpieza de los cabezales. Si la limpieza del cabezal no se ha completado, no se podrá imprimir.
- ❏ La limpieza de cabezales consume tinta y no debe realizarse más de lo necesario.
- ❏ Si queda poca tinta, quizá no pueda limpiar el cabezal de impresión.
- ❏ Si la calidad de impresión no mejora tras realizar un test de inyectores y una limpieza de cabezales 4 veces no imprima nada en 6 horas como mínimo y, después, vuelva a realizar el test de inyectores y la limpieza de cabezales si es necesario. Es recomendable apagar la impresora con el botón  $\mathcal O$ . Si la calidad sigue sin mejorar, ejecute Limpieza a fondo.
- ❏ Para impedir que el cabezal de impresión se seque, no desenchufe la impresora cuando esté encendida.

#### **Información relacionada**

& ["Ejecución de Limpieza a fondo" de la página 174](#page-173-0)

### **Comprobación y limpieza del cabezal de impresión (panel de control)**

- 1. Seleccione **Configuración** en la pantalla de inicio.
- 2. Seleccione **Mantenimiento** > **Com. boquilla cab. imp.**.
- 3. Siga las instrucciones en pantalla para imprimir el patrón de test de inyectores.
- 4. Compruebe el patrón impreso para ver si los inyectores del cabezal de impresión están obstruidos.

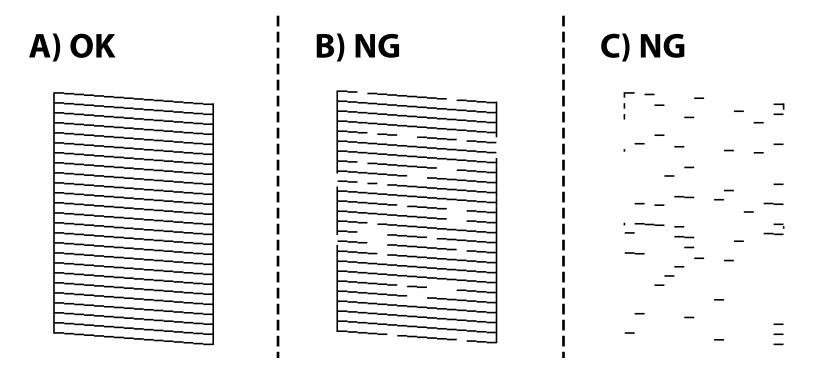

#### ❏ A:

Se imprimen todas las líneas. Seleccione  $\bigcirc$ . No son necesarios más pasos.

#### ❏ B o cerca de B

Algunos inyectores están obstruidos. Seleccione  $\mathbf{X}_{y}$ , a continuación, **Limpieza cabezal impr.** en la pantalla siguiente.

❏ C o cerca de C

Si la mayoría de las líneas faltan o no se imprimen, esto indica que la mayoría de los inyectores están obstruidos. Ejecute **Limpieza a fondo**. Para obtener más detalles, consulte «información relacionada» más abajo.

5. Cuando **Limpieza cabezal impr.** termine, imprima el patrón de test de inyectores nuevamente. Repita la limpieza y la impresión del patrón hasta que todas las líneas se impriman correctamente.

## c*Importante:*

Si la calidad de impresión no mejora tras realizar un test de inyectores y una limpieza de cabezales 4 veces no imprima nada en 6 horas como mínimo y, después, vuelva a realizar el test de inyectores y la limpieza de cabezales si es necesario. Es recomendable apagar la impresora con el botón  $\mathcal O$ . Si la calidad sigue sin mejorar, ejecute Limpieza a fondo.

#### **Información relacionada**

& ["Ejecución de Limpieza a fondo \(Panel de control\)" de la página 174](#page-173-0)

## <span id="page-173-0"></span>**Ejecución de Limpieza a fondo**

La función Limpieza a fondo puede mejorar la calidad de la impresión en los siguientes casos.

- ❏ Si la mayoría de los inyectores están obstruidos.
- ❏ Si ha realizado un test de inyectores y una limpieza de cabezales tres 4 veces y después esperó al menos 6 horas sin imprimir, pero la calidad de la impresión no mejoró.

#### *Nota:*

La caja de mantenimiento alcanza su capacidad antes si se usa esta función. Reemplace la caja de mantenimiento cuando la capacidad de absorción de la misma haya alcanzado su límite.

## **Ejecución de Limpieza a fondo (Panel de control)**

Lea las instrucciones de Limpieza a fondo antes de ejecutar este elemento.

- 1. Pulse el botón  $\bigcup$  para apagar la impresora.
- 2. Con los botones  $\mathbb{Q}_y$   $\mathbb{S}$  pulsados, pulse el botón de encendido  $\mathbb{U}$  hasta que parpadee y se muestre la pantalla de confirmación.
- 3. Siga las instrucciones que aparecen en pantalla para ejecutar la función Limpieza a fondo.

#### *Nota:*

Si no puede ejecutar esta función, resuelva los problemas que se muestran en la ventana. A continuación, siga este procedimiento desde el paso número 1 para ejecutar este elemento de nuevo.

4. Tras ejecutar esta función, ejecute la comprobación de inyectores para asegurarse de que los inyectores no estén obstruidos.

Para obtener detalles para ejecutar el test de inyectores, consulte a continuación la información relacionada.

#### c*Importante:*

Si la calidad de impresión no mejora después de ejecutar Limpieza a fondo, no imprima nada en 6 horas y luego imprima nuevamente el test de inyectores. Ejecute Limpieza cabezal impr. o Limpieza a fondo de nuevo en función del patrón impreso. Si la calidad no mejora, póngase en contacto con el servicio técnico de Epson.

#### **Información relacionada**

& ["Comprobación y limpieza del cabezal de impresión" de la página 172](#page-171-0)

## **Evitar la obstrucción de inyectores**

Utilice siempre el botón de encendido para encender y apagar la impresora.

Compruebe que la luz de encendido esté apagada antes de desenchufar el cable de alimentación.

La tinta en puede secarse si no se cubre. De igual modo que colocaría la tapa a una pluma estilográfica o a un bolígrafo para evitar que se seque, asegúrese de que el cabezal de impresión esté bien tapado para evitar que la tinta se seque.

Si se desenchufa el cable de alimentación o se produce un corte de corriente mientras la impresora está en funcionamiento, es posible que el cabezal de impresión no esté bien tapado. Si el cabezal de impresión se deja así, se secará y los inyectores (salidas de tinta) se obstruirán.

En estos casos, apague y vuelva a encender la impresora lo antes posible para tapar el cabezal de impresión.

## **Alineación de renglones**

Si las líneas verticales están desalineadas, realice una alineación de renglones.

- 1. Cargue papel normal tamaño A4 en la impresora.
- 2. Seleccione **Configuración** en la pantalla de inicio.
- 3. Seleccione **Mantenimiento** > **Alineac. línea recta**.
- 4. Siga las instrucciones en pantalla para imprimir el patrón de alineación.
- 5. Siga las instrucciones que aparecen en pantalla para realizar la alineación de renglones. Busque e introduzca el número de patrón que posea la línea vertical menos desalineada.

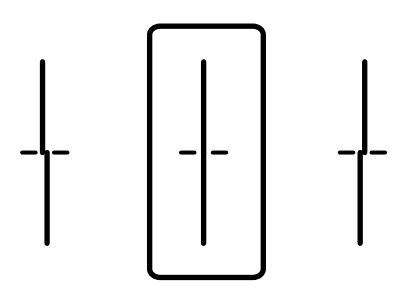

## **Limpieza de la trayectoria de papel por manchas de tinta**

Cuando las impresiones tengan manchas o arañazos, limpie el rodillo en el interior.

#### c*Importante:*

No utilice papel para limpiar el interior de la impresora. Los inyectores del cabezal de impresión pueden obstruirse con hilas.

- 1. Cargue papel normal de tamaño A3 en la fuente de papel que desee limpiar.
- 2. Seleccione **Configuración** en la pantalla de inicio.
- 3. Seleccione **Mantenimiento** > **Limpieza de guía papel**.
- 4. Seleccione la fuente de papel y siga las instrucciones en pantalla para limpiar el recorrido del papel.

#### *Nota:*

Repita este procedimiento hasta que el papel no quede manchado de tinta. Si las impresiones siguen teniendo manchas, limpie las demás fuentes de papel.

## **Limpieza del Cristal del escáner**

Si las copias o las imágenes escaneadas aparecen manchadas, limpie el cristal del escáner.

## !*Precaución:*

Tenga cuidado de no pillarse los dedos o la mano cuando abra o cierre la cubierta para documentos. De lo contrario, podría hacerse daño.

#### c*Importante:*

Nunca utilice alcohol ni disolventes para limpiar la impresora. Esos productos químicos pueden averiar la impresora.

1. Abra la cubierta para documentos.

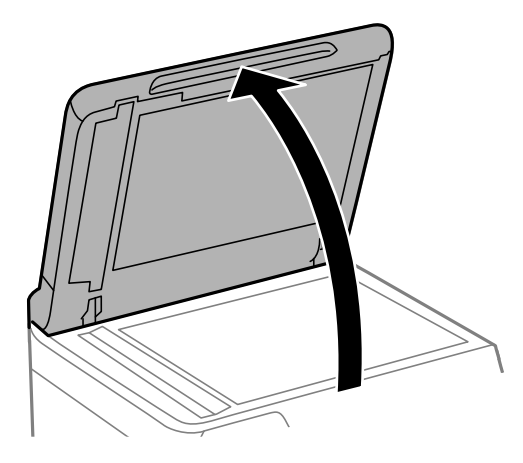

2. Saque el paño de limpieza del soporte de este.

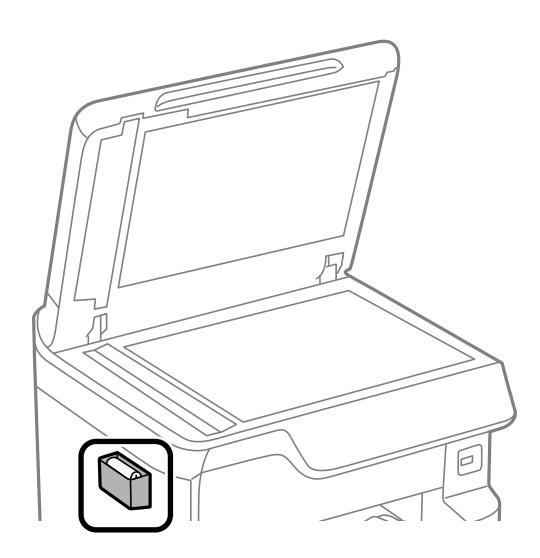

<span id="page-176-0"></span>3. Utilice el paño de limpieza para limpiar la superficie del cristal del escáner.

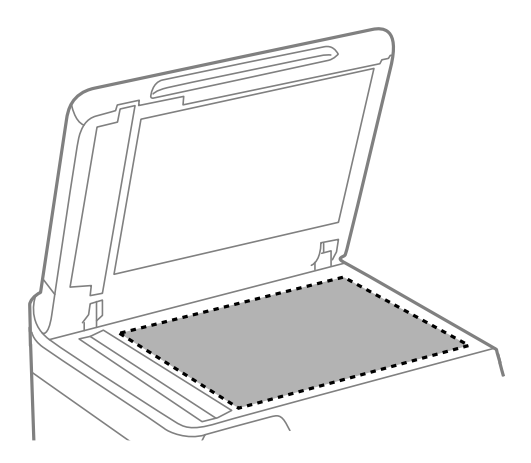

#### c*Importante:*

- ❏ Si el cristal se ensucia con grasa o con algún otro material difícil de eliminar, utilice un paño suave humedecido con un poco de limpiacristales para limpiarlo. Seque todo el líquido restante.
- ❏ No presione la superficie del cristal con fuerza.
- ❏ Tenga cuidado de no rayar ni dañar la superficie del cristal. Una superficie de cristal dañada puede provocar la disminución de la calidad del escaneado.
- 4. Vuelva a poner el paño de limpieza en su soporte.

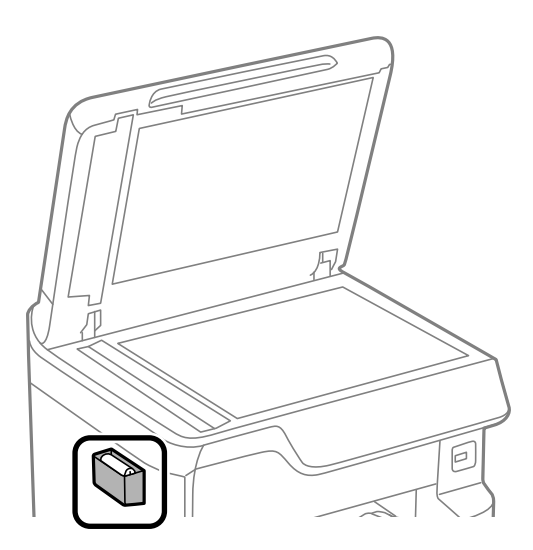

5. Cierre la cubierta para documentos.

## **Limpieza del ADF**

Cuando las imágenes copiadas o escaneadas en el ADF tengan manchas o los originales no avancen correctamente en el ADF, limpie el ADF.

## c*Importante:*

Nunca utilice alcohol ni disolventes para limpiar la impresora. Esos productos químicos pueden averiar la impresora.

1. Abra la tapa del ADF.

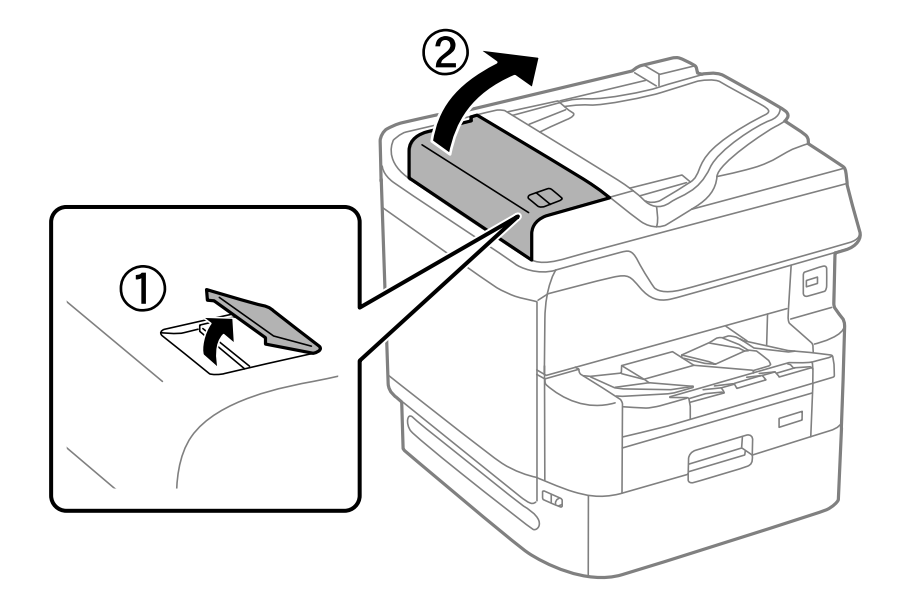

2. Utilice un paño suave y húmedo para limpiar el rodillo y el interior del ADF.

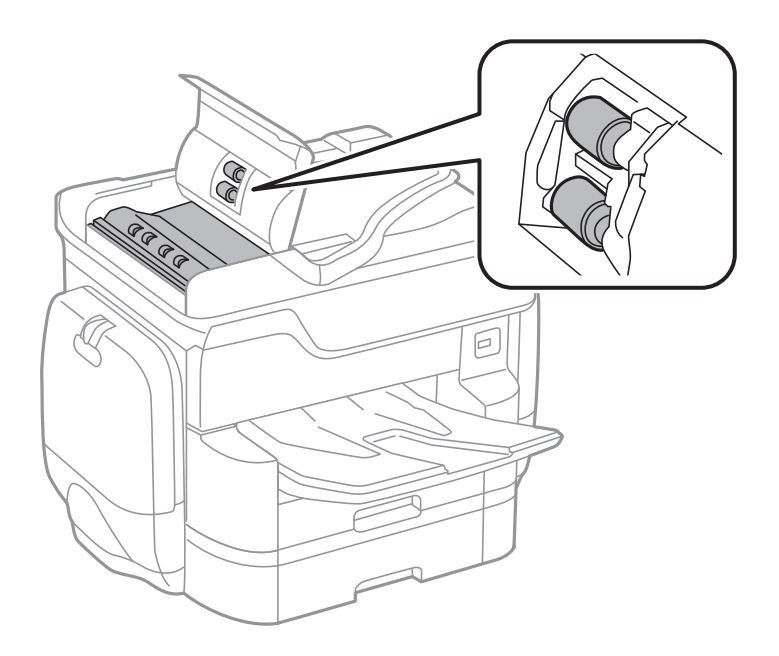

#### c*Importante:*

- ❏ El uso de un paño seco puede dañar la superficie del rodillo.
- ❏ Utilice el ADF una vez que se haya secado el rodillo.

3. Cierre la cubierta del ADF y, a continuación, abra la cubierta para documentos.

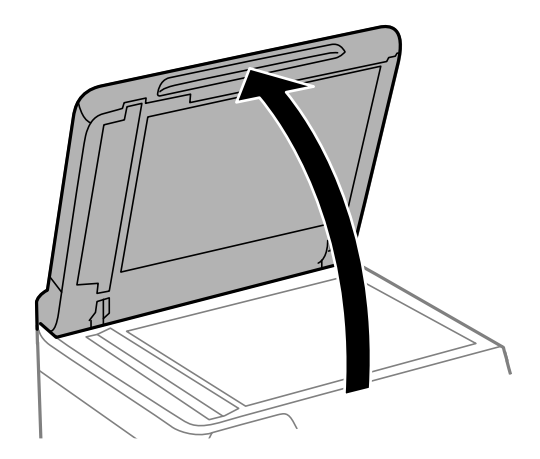

4. Saque el paño de limpieza del soporte de este.

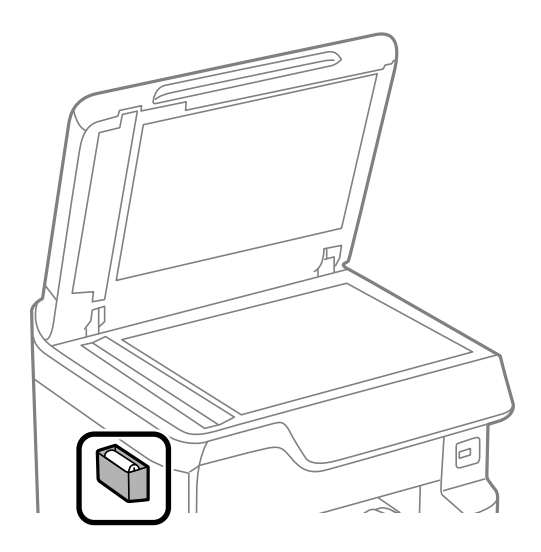

5. Use el paño de limpieza para limpiar la parte que se muestra en la ilustración.

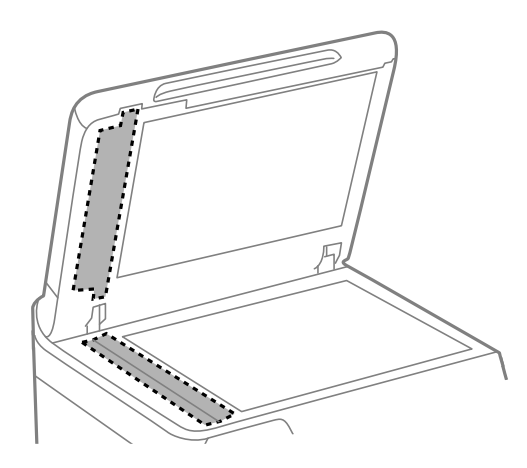

#### c*Importante:*

- ❏ Si el cristal se ensucia con grasa o con algún otro material difícil de eliminar, utilice un paño suave humedecido con un poco de limpiacristales para limpiarlo. Seque todo el líquido restante.
- ❏ No presione la superficie del cristal con fuerza.
- ❏ Tenga cuidado de no rayar ni dañar la superficie del cristal. Una superficie de cristal dañada puede provocar la disminución de la calidad del escaneado.
- 6. Vuelva a poner el paño de limpieza en su soporte.

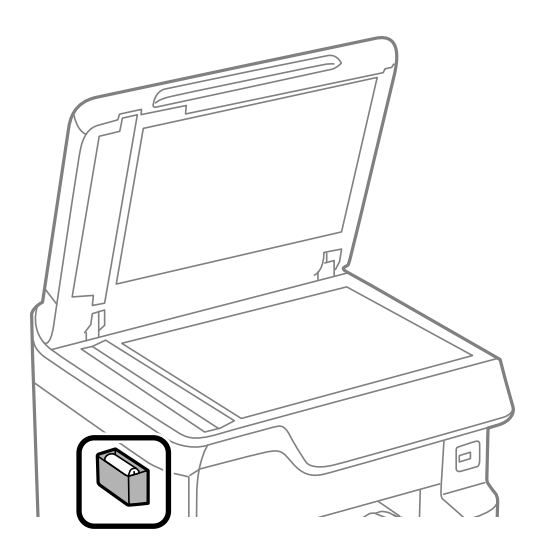

7. Cierre la cubierta para documentos.

## **Ajuste de la calidad de impresión según el papel**

Configuración de la calidad de impresión según el papel. Se admite papel normal, papel reciclado, papel normal de alta calidad, papel preimpreso, papel de color, papel con membrete y papel grueso.

- 1. Cargue el papel al que desea ajustar la calidad de impresión en la impresora.
- 2. Seleccione **Configuración** en la pantalla de inicio del panel de control de la impresora.
- 3. Seleccione **Mantenimiento** > **Ajuste de la calidad de impresión por papel**. Si no se muestra el elemento, realice un movimiento ascendente en la pantalla para que se muestre.
- 4. Seleccione cómo ajustar desde **Imprimir patrón** o **Insertar valor establecido**.
- 5. Seleccione el tipo del papel que cargó en la impresora.
- 6. Siga las instrucciones que aparecen en pantalla para alinear el cabezal de impresión. Este patrón se alinea si hay bandas horizontales a distancias regulares.
Busque y especifique el número del patrón menos separado y solapado.

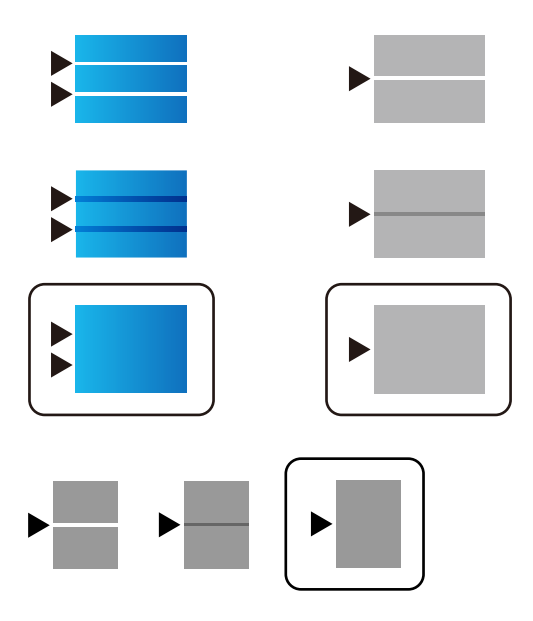

*Nota:*

Cuando imprima en un papel cuya calidad se pueda ajustar, seleccione *Selección automática (papel normal)* en *Tipo de Papel* para el controlador de impresora, de esta manera el valor de ajuste se aplica automáticamente.

7. Cierre la pantalla de información.

Si la calidad de impresión no mejora después de realizar este ajuste, realice **Ajuste de la calidad de impresión** para establecer los valores de ajuste estándar y, a continuación, realice los ajustes de nuevo según el tipo de papel.

# **Ahorro de energía**

La impresora entra en el modo de reposo o se apaga automáticamente cuando lleva un tiempo determinado inactiva. Se puede ajustar la hora antes de aplicar la gestión de energía. Cualquier incremento afectará a la eficacia energética del producto. Antes de modificar el valor, piense en las implicaciones medioambientales.

Según el lugar de compra, es posible que la impresora tenga disponible una función que la apaga automáticamente si no se conecta a la red durante 30 minutos.

# **Ahorro de energía (panel de control)**

- 1. Seleccione **Configuración** en la pantalla de inicio.
- 2. Seleccione **Ajustes generales** > **Config. básica**.
- 3. Pruebe una de las opciones siguientes.

*Nota:*

Es posible que su producto tenga la función *Ajustes de apagado* o *Temp. apagado autom.*, según el lugar de compra.

❏ Seleccione **Tempor apagado** o **Ajustes de apagado** > **Apagar si no hay actividad** o **Apagar si se desconecta** y realice los ajustes que desee.

<span id="page-181-0"></span>❏ Seleccione **Tempor apagado** o **Temp. apagado autom.** y realice los ajustes que desee.

#### **Información relacionada**

& ["Ajustes de apagado:" de la página 367](#page-366-0)

# **Instalar o desinstalar aplicaciones por separado**

Conecte su ordenador a la red e instale la última versión de las aplicaciones de la web. Inicie sesión en el ordenador como administrador. Introduzca la contraseña del administrador si el ordenador lo pide.

# **Instalación de las aplicaciones por separado**

#### *Nota:*

Para reinstalar una aplicación debe desinstalarla primero.

- 1. Asegúrese de que la impresora y el ordenador puedan comunicarse y que la impresora está conectada a Internet.
- 2. Inicie EPSON Software Updater.

La captura de pantalla es un ejemplo de Windows.

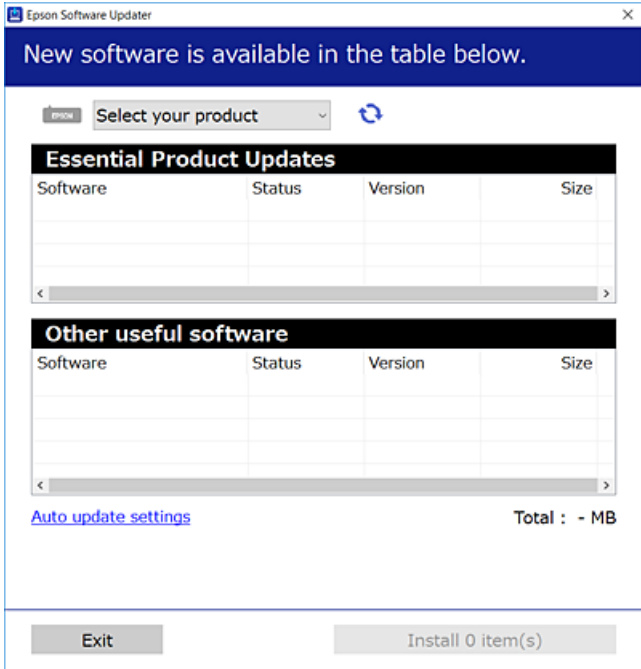

3. Para Windows, seleccione su impresora y haga clic en  $\bullet$  para comprobar cuáles son las últimas aplicaciones disponibles.

<span id="page-182-0"></span>4. Seleccione los elementos que desee instalar o actualizar y haga clic en el botón instalar.

#### c*Importante:*

No apague ni desenchufe la impresora hasta que finalice la actualización. Si lo hace podría causar una avería en la impresora.

#### *Nota:*

❏ Puede descargar las últimas aplicaciones desde el sitio web de Epson.

[http://www.epson.com](http://www.epson.com/)

❏ Si utiliza sistemas operativos Windows Server, no puede utilizar Epson Software Updater. Descargue las aplicaciones más recientes desde el sitio web de Epson.

#### **Información relacionada**

- & ["Aplicación de actualización de software y firmware \(EPSON Software Updater\)" de la página 366](#page-365-0)
- & ["Desinstalación de aplicaciones" de la página 186](#page-185-0)

# **Comprobar si se ha instalado un controlador de impresora Epson genuino — Windows**

Puede comprobar si un controlador original de Epson está instalado en su ordenador a través de uno de los siguientes métodos.

Seleccione **Panel de control** > **Ver dispositivos e impresoras** (**Impresoras**, **Impresoras y faxes**) y, a continuación, haga lo siguiente para abrir la ventana de propiedades del servidor de impresión.

❏ Windows Windows 10/Windows 8.1/Windows 8/Windows 7/Windows Server 2019/Windows Server 2016/ Windows Server 2012 R2/Windows Server 2012/Windows Server 2008 R2

Haga clic en el icono de la impresora y después haga clic en **Propiedades del servidor de impresión** en la parte superior de la ventana.

❏ Windows Vista/Windows Server 2008

Haga clic con el botón derecho en la carpeta **Impresoras** y después haga clic en **Ejecutar como administrador** > **Propiedades del servidor**.

❏ Windows XP/Windows Server 2003 R2/Windows Server 2003

Seleccione **Propiedades del servidor** en el menú **Archivo**.

<span id="page-183-0"></span>Haga clic en la pestaña **Controlador**. Si aparece el nombre de su impresora en la lista significa que hay un controlador original de Epson instalado en su ordenador.

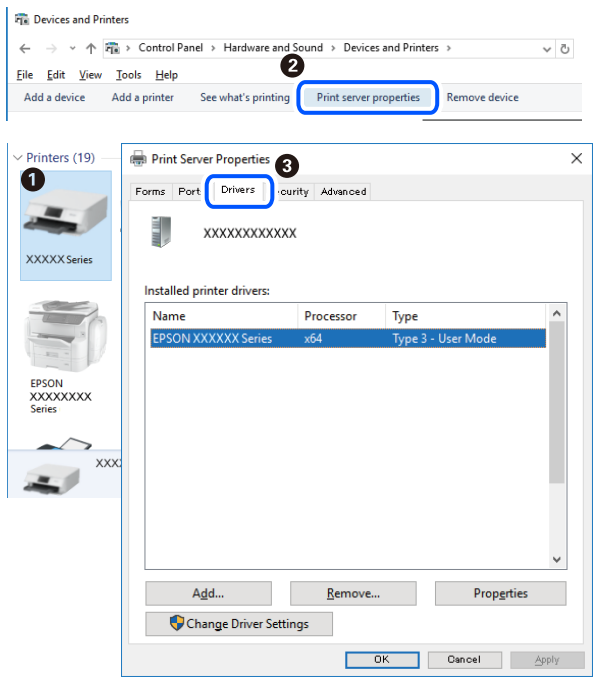

#### **Información relacionada**

& ["Instalación de las aplicaciones por separado" de la página 182](#page-181-0)

# **Comprobar si se ha instalado un controlador de impresora Epson genuino — Mac OS**

Puede comprobar si un controlador original de Epson está instalado en su ordenador a través de uno de los siguientes métodos.

Seleccione **Preferencias del sistema** en el menú Apple > **Impresoras y escáneres** (o **Impresión y Escaneado**, **Impresión y Fax**) y, a continuación, seleccione la impresora. Haga clic en **Opciones y recambios** y, si aparecen en la ventana las pestañas **Opciones** y **Utilidad**, significa que hay un controlador original de Epson instalado en su ordenador.

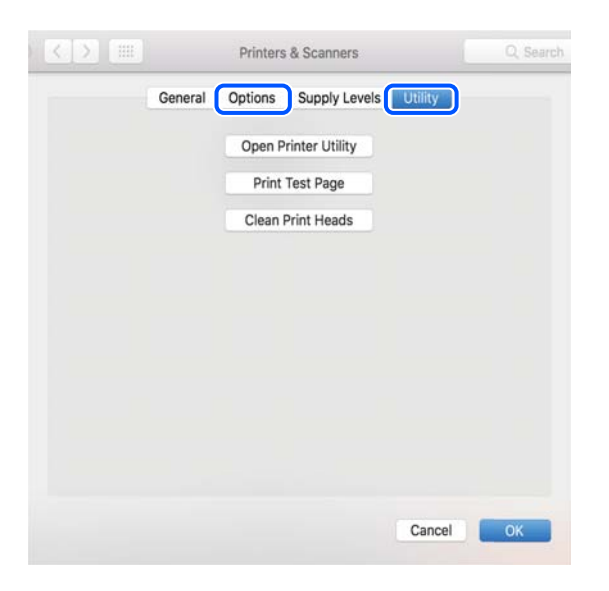

#### **Información relacionada**

& ["Instalación de las aplicaciones por separado" de la página 182](#page-181-0)

# **Instalación de un controlador de impresora PostScript**

# **Instalación de un controlador de impresora PostScript — Windows**

1. Elija una de estas opciones para comenzar el proceso de instalación.

#### ❏ **Utilice el disco de software suministrado con la impresora.**

Inserte el disco de software en el ordenador, siga la siguiente ruta de carpetas y, a continuación, ejecute SETUP64.EXE (o SETUP.EXE).

Driver\PostScript\WINX64 (o WINX86)\SETUP\SETUP64.EXE (o SETUP.EXE)

❏ **Utilice el sitio web.**

Acceda a la página correspondiente a su impresora del siguiente sitio web, descargue el controlador de impresora PostScript3 y, a continuación, ejecute el archivo ejecutable.

[http://www.epson.eu/Support](HTTP://WWW.EPSON.EU/SUPPORT) (Europa) [http://support.epson.net/](HTTP://SUPPORT.EPSON.NET/) (fuera de Europa)

- 2. Seleccione la impresora.
- 3. Siga las instrucciones que aparezcan en la pantalla.
- 4. Escoja entre el método de conexión en red o de conexión por USB.

#### ❏ **Para la conexión en red.**

Se muestra una lista de impresoras disponibles en la misma red. Seleccione la impresora que desea utilizar.

#### <span id="page-185-0"></span>❏ **Para la conexión por USB.**

Siga las instrucciones en pantalla para conectar la impresora al ordenador.

5. Siga las instrucciones que aparecen en pantalla para instalar el controlador de impresora PostScript.

# **Instalación de un controlador de impresora PostScript — Mac OS**

Descargue el controlador de impresora del sitio web de soporte de Epson e instálelo.

<http://www.epson.eu/Support> (Europa)

<http://support.epson.net/> (fuera de Europa)

Durante la instalación del controlador de impresora necesita la dirección IP de la impresora.

Seleccione el icono de red en la pantalla de inicio de la impresora y seleccione el modo de conexión activo para verificar la dirección IP de la impresora.

# **Agregar la impresora (solo para Mac OS)**

- 1. Seleccione **Preferencias del sistema** en el Apple menú > **Impresoras y escáneres** (o **Impresión y Escaneado**, **Impresión y Fax**).
- 2. Haga clic en **+**, y luego seleccione **Agregar otra impresora o escáner**.
- 3. Seleccione su impresora y luego seleccione su impresora en **Uso**.
- 4. Haga clic en **Agregar**.

*Nota:*

❏ Si su impresora no está en la lista, compruebe que está bien conectada al ordenador y que está encendida.

❏ Para USB, IP o una conexión Bonjour, configure la unidad de cassette de papel opcional manualmente después de añadir la impresora.

# **Desinstalación de aplicaciones**

Inicie sesión en el ordenador como administrador. Introduzca la contraseña del administrador si el ordenador lo pide.

# **Desinstalación de aplicaciones — Windows**

- 1. Pulse el botón  $\bigcup$  para apagar la impresora.
- 2. Salga de todas las aplicaciones en ejecución.
- 3. Abra el **Panel de control**:
	- ❏ Windows 10/Windows Server 2019/Windows Server 2016

Haga clic en el botón de inicio y seleccione **Sistema de Windows** > **Panel de control**.

- ❏ Windows 8.1/Windows 8/Windows Server 2012 R2/Windows Server 2012
	- Seleccione **Escritorio** > **Configuración** > **Panel de control**.
- ❏ Windows 7/Windows Vista/Windows XP/Windows Server 2008 R2/Windows Server 2008/Windows Server 2003 R2/Windows Server 2003

Haga clic en el botón Inicio y seleccione **Panel de control**.

- 4. Abra **Desinstalar un programa** (o **Agregar o quitar programas**):
	- ❏ Windows 10/Windows 8.1/Windows 8/Windows 7/Windows Vista/Windows Server 2019/Windows Server 2016/Windows Server 2012 R2/Windows Server 2012/Windows Server 2008 R2/Windows Server 2008

Seleccione **Desinstalar un programa** en la categoría **Programas**.

❏ Windows XP/Windows Server 2003 R2/Windows Server 2003

Haga clic en **Agregar o quitar programas**.

5. Seleccione la aplicación que desee desinstalar.

Si hay trabajos de impresión no p uede desinstalar el controlador de la impresora. Elimínelos espere a que los trabajos se impriman antes de desinstalar.

- 6. Desinstalación de aplicaciones:
	- ❏ Windows 10/Windows 8.1/Windows 8/Windows 7/Windows Vista/Windows Server 2019/Windows Server 2016/Windows Server 2012 R2/Windows Server 2012/Windows Server 2008 R2/Windows Server 2008

Haga clic en **Desinstalar o cambiar** o en **Desinstalar**.

❏ Windows XP/Windows Server 2003 R2/Windows Server 2003

Haga clic en **Cambiar o quitar** o en **Quitar**.

#### *Nota:*

Si aparece la ventana *Control de cuentas de usuario*, haga clic en *Continuar*.

7. Siga las instrucciones que aparezcan en la pantalla.

# **Desinstalación de aplicaciones — Mac OS**

1. Descargue Uninstaller usando EPSON Software Updater.

Una vez que descargue el Uninstaller, no tendrá que descargarlo de nuevo cada vez que desinstale la aplicación.

- 2. Pulse el botón  $\bigcup$  para apagar la impresora.
- 3. Para desinstalar el controlador de impresora o el controlador de PC-FAX, seleccione **Preferencias del sistema** en el menú Apple > **Impresoras y escáneres** (o **Impresión y Escaneado**, **Impresión y Fax**), y quite la impresora de la lista de impresoras activas.
- 4. Salga de todas las aplicaciones en ejecución.
- 5. Seleccione **Ir** > **Aplicaciones** > **Epson Software** > **Uninstaller**.

<span id="page-187-0"></span>6. Seleccione la aplicación que desee y haga clic en **Eliminar**.

#### c*Importante:*

El Uninstaller quita del ordenador todos los controladores de impresoras de inyección de tinta Epson. Si usa varias impresoras de inyección de tinta Epson y desea quitar solo alguno de los controladores, elimínelos todos primero y, después, vuelva a instalar el controlador necesario.

*Nota:*

Si no puede encontrar la aplicación que desea desinstalar en la lista de aplicaciones, no podrá desinstalarla utilizando el Uninstaller. En este caso, seleccione *Ir* > *Aplicaciones* > *Epson Software*, seleccione la aplicación que desea desinstalar y arrástrela al icono de papelera.

#### **Información relacionada**

& ["Aplicación de actualización de software y firmware \(EPSON Software Updater\)" de la página 366](#page-365-0)

# **Actualización de aplicaciones y firmware**

Quizás pueda eliminar ciertos problemas, y mejorar o agregar funciones, actualizando las aplicaciones y el firmware. Cerciórese de utilizar la versión más reciente de las aplicaciones y del firmware.

- 1. Cerciórese de que la impresora y el ordenador estén conectados, y de que el último esté conectado a Internet.
- 2. Inicie EPSON Software Updater, y actualice las aplicaciones o el firmware.

#### c*Importante:*

No apague el ordenador ni la impresora hasta que termine de actualizarse, ya que podría averiarse.

#### *Nota:*

Si no puede encontrar la aplicación que desea actualizar en la lista, no podrá actualizarla mediante el EPSON Software Updater. Busque las versiones más recientes de las aplicaciones en el sitio web local de Epson.

[http://www.epson.com](http://www.epson.com/)

#### **Información relacionada**

- & ["Aplicación de actualización de software y firmware \(EPSON Software Updater\)" de la página 366](#page-365-0)
- & ["Aplicación para configurar las operaciones de la impresora \(Web Config\)" de la página 363](#page-362-0)

# **Actualización del firmware de la impresora con el panel de control**

Si la impresora se puede conectar a Internet, puede actualizar su firmware a través del panel de control. También puede configurar la impresora para que compruebe regularmente si hay actualizaciones de firmware y que lo avise si hay alguna disponible.

No podrá cambiar los ajustes que hayan sido bloqueados por el administrador.

1. Seleccione **Configuración** en la pantalla de inicio.

2. Seleccione **Ajustes generales** > **Admin. del sistema** > **Actualización de firmware** > **Actualizar**.

#### *Nota:*

Si quiere que la impresora compruebe regularmente si hay actualizaciones de firmware disponibles, seleccione *Notificación* > *Activ.*.

3. Seleccione **Iniciar comprobación**.

La impresora empezará a buscar las actualizaciones disponibles.

4. Si en la pantalla LCD aparece un mensaje indicándole que hay una actualización de firmware disponible, siga las instrucciones de la pantalla para instalarla.

#### c*Importante:*

- ❏ No apague ni desenchufe la impresora hasta que termine de actualizarse, pues podría averiarse.
- ❏ Si la actualización no se ha completado o no se ha instalado bien, la próxima vez que encienda la impresora no se iniciará correctamente y en la pantalla LCD aparecerá el mensaje «Recovery Mode». En ese caso, tendrá que volver a actualizar el firmware con un ordenador. Conecte la impresora al ordenador con un cable USB. Mientras en la pantalla de la impresora aparezca el mensaje «Recovery Mode», no podrá actualizar el firmware por red. En el ordenador, acceda a su web de Epson local y descárguese el firmware más reciente de la impresora. En el sitio web encontrará todas las instrucciones.

# **Actualización del firmware mediante Web Config**

Si la impresora puede conectarse a Internet, podrá actualizar el firmware desde Web Config.

- 1. Acceda a Web Config y seleccione la pestaña **Gestión del dispositivo** > **Actualización del firmware**.
- 2. Haga clic en **Iniciar** y, a continuación, siga las instrucciones en pantalla.

Se inicia la confirmación del firmware y se muestra la información de este si se ha actualizado.

#### *Nota:*

También puede actualizar el firmware mediante Epson Device Admin. Puede confirmar visualmente la información del firmware en la lista de dispositivos. Esto resulta útil cuando desea actualizar el firmware en varios dispositivos. Consulte la guía o la ayuda de Epson Device Admin para obtener más detalles.

# **Actualización del firmware sin conexión a Internet**

Puede descargar el firmware del dispositivo desde el sitio web de Epson en el ordenador y luego conectar el dispositivo y el ordenador con un cable USB para actualizar el firmware. Si no puede realizar la actualización a través de la red, intente este método.

- 1. Acceda al sitio web de Epson y descargue el firmware.
- 2. Conecte el ordenador que contenga el firmware descargado en la impresora con un cable USB.
- 3. Haga doble clic sobre el archivo .exe descargado.

Epson Firmware Updater se iniciará.

4. Siga las instrucciones de la pantalla.

# <span id="page-189-0"></span>**Desplazamiento y transporte de la impresora**

# !*Precaución:*

- ❏ Cuando mueva la impresora, transpórtela en una posición estable. Si no lo hace así podría sufrir lesiones físicas.
- ❏ Ya que la impresora es pesada, debería ser transportada siempre por cuatro o más personas al desembalarla y cambiarla de sitio.
- ❏ Cuando levante la impresora, ponga las manos en las posiciones que se indican a continuación. Si no lo hace así, la impresora podría caerse o usted podría pillarse los dedos al volver a colocarla.

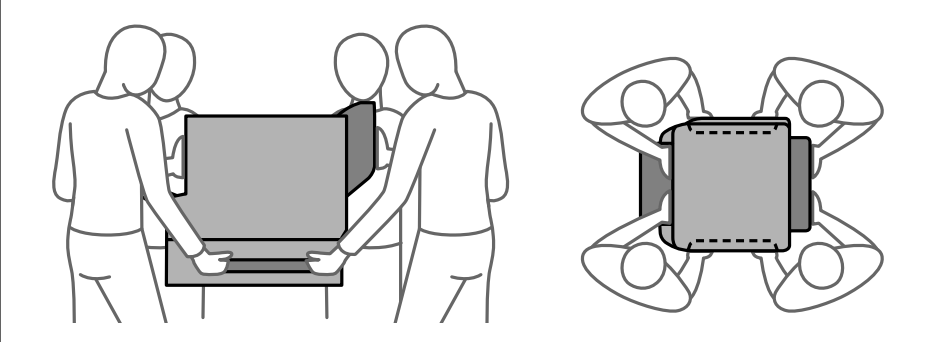

❏ Cuando transporte la impresora, no la incline más de 10 grados, ya que de lo contrario la impresora podría caerse.

# **Desplazamiento de la impresora**

#### !*Precaución:*

No coloque la bandeja de salida en el ADF ya que es inestable. Si al mover la impresora esta se mueve inesperadamente, podría sufrir lesiones físicas.

- 1. Apague la impresora pulsando el botón  $\mathcal{O}$ .
- 2. Cerciórese de que el indicador luminoso de la alimentación no esté iluminado y desconecte el cable de alimentación.

#### c*Importante:*

Desenchufe el cable de alimentación cuando la luz de encendido esté apagada. De lo contrario, el cabezal de impresión no regresará a la posición de reposo, hará que la tinta se seque e imposibilitará la impresión.

- 3. Desconecte todos los cables, como el de alimentación y el USB.
- 4. Asegúrese de que no haya ningún dispositivo USB externo conectado.
- 5. Retire todo el papel de la impresora.
- 6. Asegúrese de que no haya ningún original en la impresora.

7. Retire la bandeja de salida.

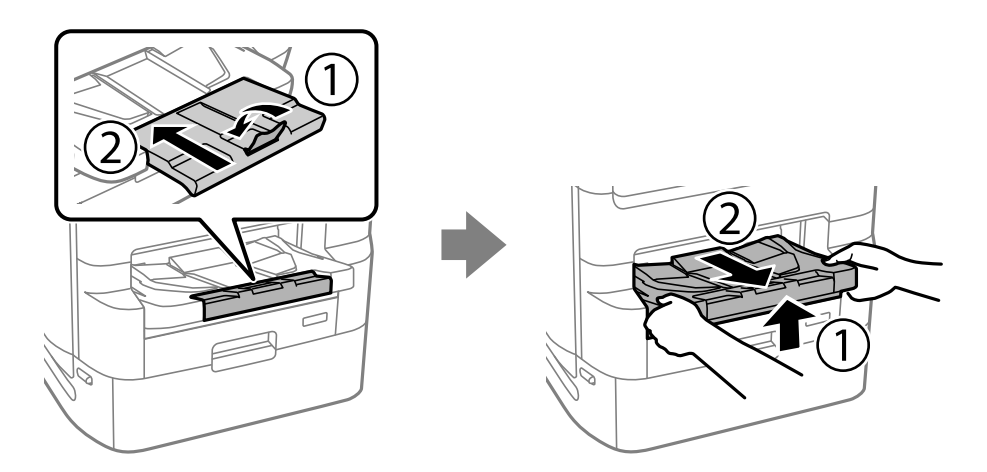

- 8. Guarde el soporte del papel.
- 9. Ponga el cierre de la cubierta en la posición de bloqueo. Si bloquea la cubierta evitará que se abra la cubierta de la unidad de suministro de tinta.

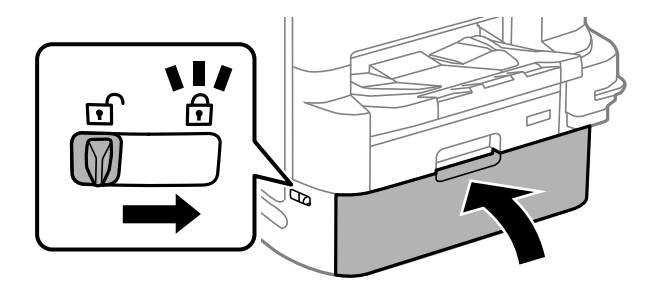

La impresora está lista para imprimir.

Consulte Información relacionada si va a instalar elementos opcionales.

#### **Información relacionada**

- & ["Trasladar la impresora con el soporte de impresora conectado" de la página 335](#page-334-0)
- & ["Trasladar la impresora con las unidades de cassette de papel conectadas" de la página 343](#page-342-0)

# **Transporte de la impresora**

Siga los pasos indicados para trasladar la impresora, y luego embale esta su caja utilizando los materiales protectores.

# <span id="page-191-0"></span>c*Importante:*

- ❏ Cuando guarde o transporte la impresora, no la incline, no la coloque verticalmente ni le dé la vuelta; de lo contrario, podría derramarse tinta.
- ❏ Deje instaladas las unidades de suministro de tinta. Si extrajera las unidades de suministro de tinta, el cabezal de impresión se secaría y la impresora no podría imprimir.
- ❏ Deje instalada la caja de mantenimiento; de lo contrario, puede derramarse tinta durante el transporte.

Si la calidad de impresión ha disminuido la próxima vez que imprima, limpie y alinee el cabezal de impresión.

#### **Información relacionada**

- & ["Desplazamiento de la impresora" de la página 190](#page-189-0)
- & ["Comprobación y limpieza del cabezal de impresión" de la página 172](#page-171-0)
- & ["Alineación de renglones" de la página 175](#page-174-0)

# **Sustitución de los Rodillos de mantenimiento de las Cassette de papel 1**

Los rodillos de mantenimiento se deben sustituir en dos lugares: en la parte posterior de la impresora (dos rodillos) y en la cassette de papel (un rodillo).

1. Apague la impresora pulsando el botón  $\bigcup$  y luego desenchufe el cable de alimentación.

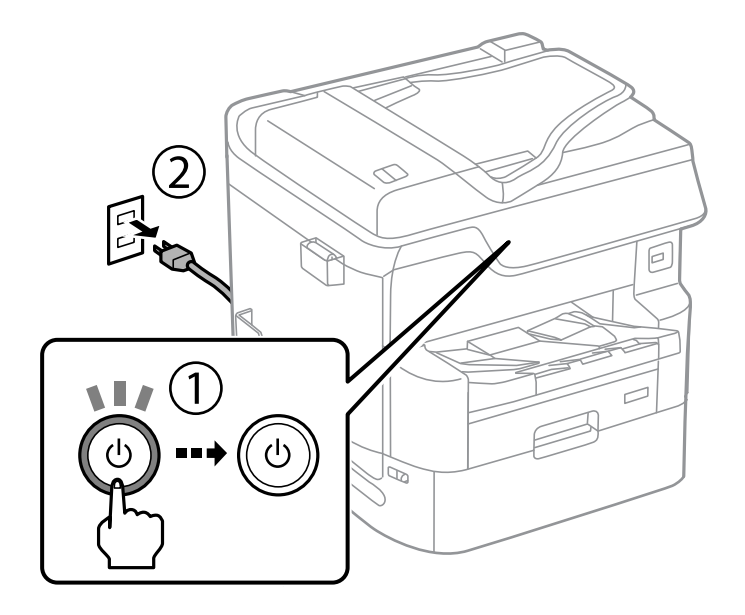

2. Retire de su paquete los nuevos rodillos de mantenimiento.

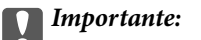

❏ Los rodillos de mantenimiento de la cassette de papel 1 y las cassette de papel 2 a 4 son distintos. Compruebe la dirección de la flecha del centro de los rodillos de mantenimiento y asegúrese de que los rodillos de mantenimiento son los adecuados para la cassette de papel 1. Si utiliza los rodillos equivocados, la impresora podría no proporcionar papel.

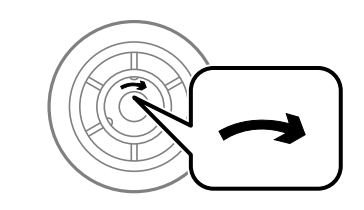

- ❏ Tenga cuidado para no manchar la superficie de los rodillos de mantenimiento. Si hay polvo en la superficie de los rodillos de mantenimiento, límpielos con un paño suave y húmedo. El uso de un paño seco puede dañar la superficie de los rodillos.
- 3. Extraiga la cassette de papel 1.

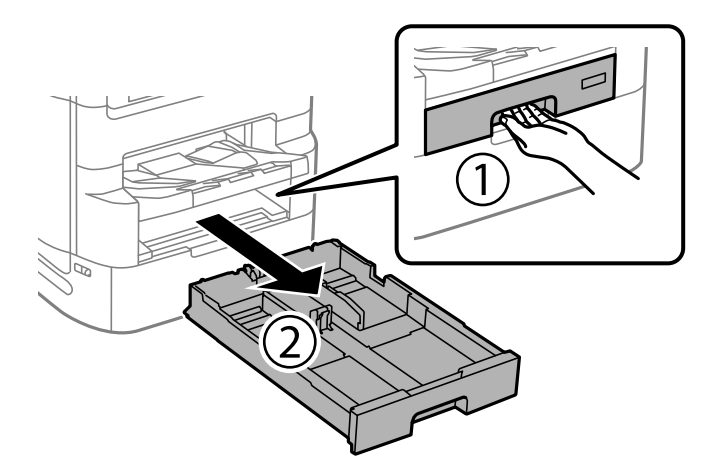

4. Dé la vuelta a la impresora y abra la cubierta posterior 1.

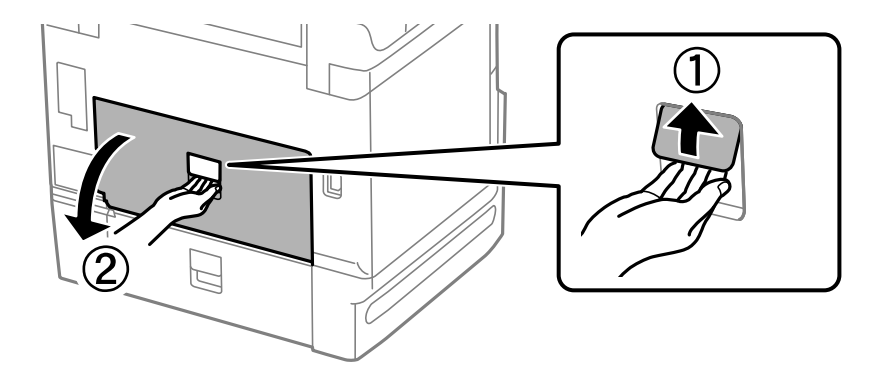

5. Extraiga la cubierta posterior 2.

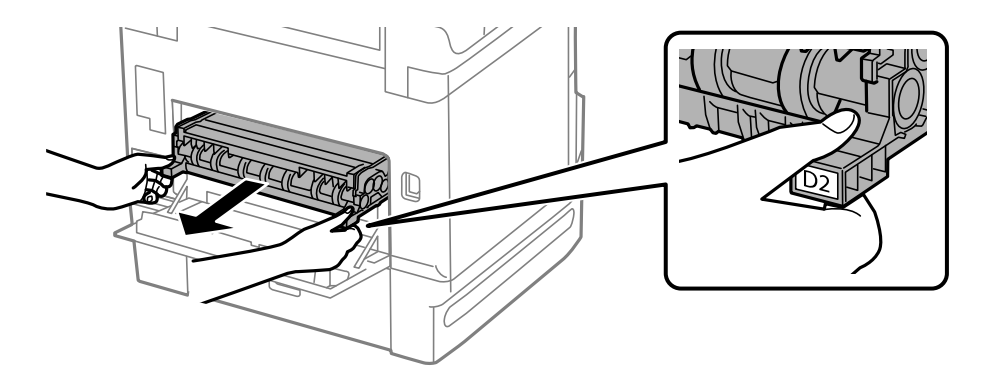

6. Retire la cubierta interior de la parte trasera de la impresora.

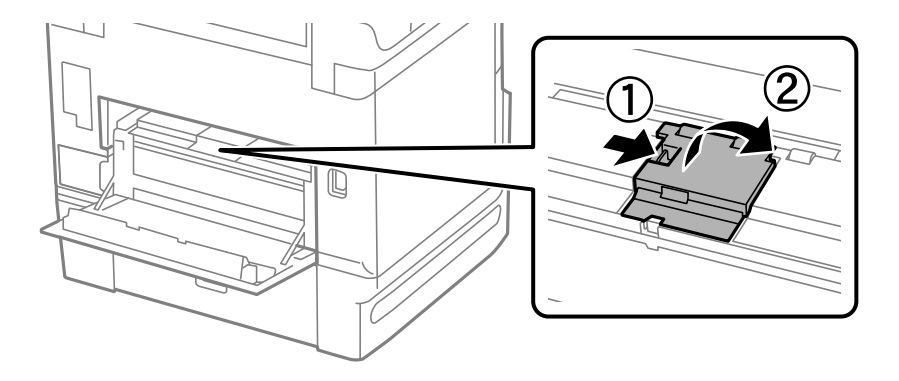

7. Deslice hacia afuera los dos rodillos de mantenimiento usados y retírelos.

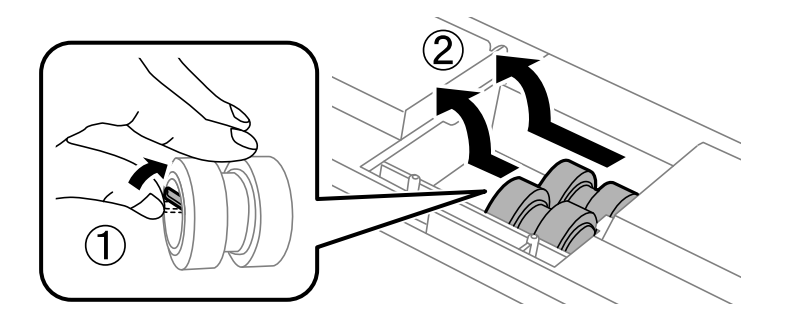

8. Inserte dos rodillos de mantenimiento nuevos en su sitio, hasta que escuche un clic.

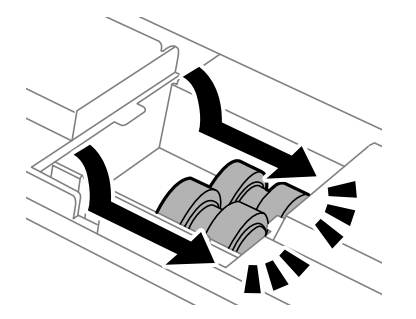

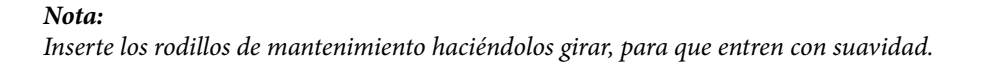

9. Vuelva a colocar la cubierta interior de la parte trasera de la impresora.

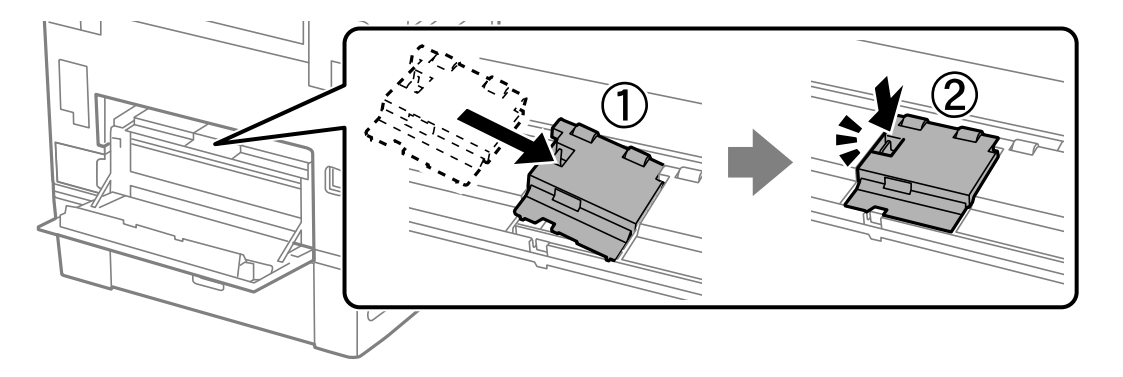

10. Inserte la cubierta posterior 2.

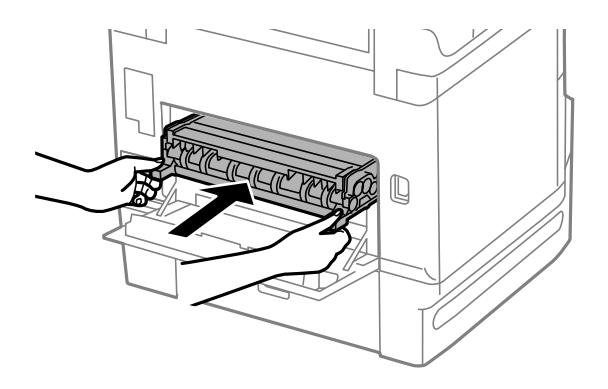

11. Cierre la cubierta posterior 1.

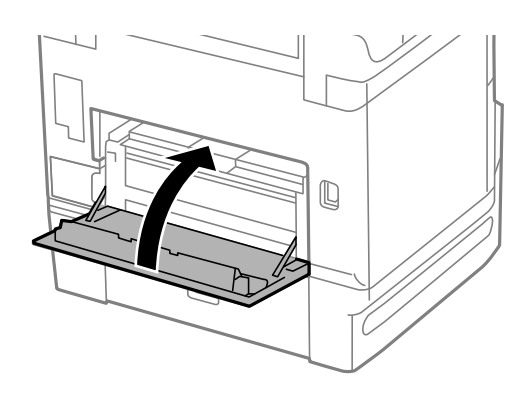

12. Suelte la palanca de la cassette de papel.

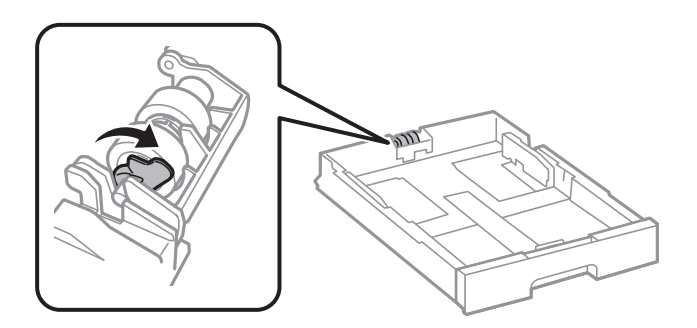

13. Deslice el rodillo de mantenimiento hacia la palanca y retírelo sacando el eje del soporte.

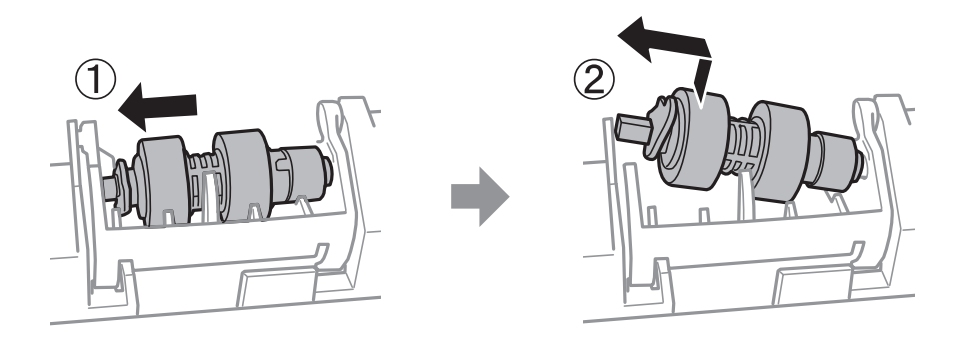

14. Inserte el eje del nuevo rodillo de mantenimiento en el orificio del soporte y deslice el eje de la parte en la que se encuentra de la palanca a lo largo de la ranura de forma que la superficie plana de este mire hacia el frente.

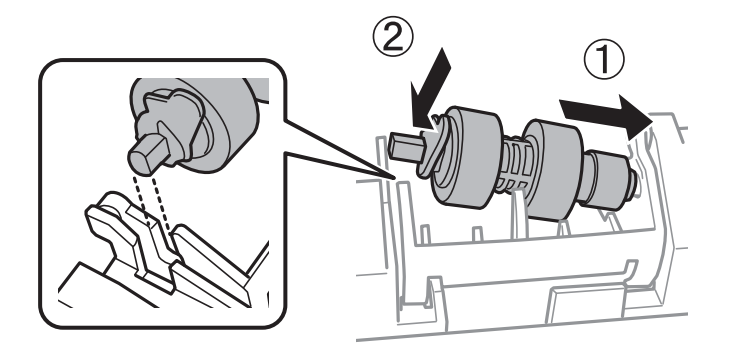

15. Bloquee la palanca.

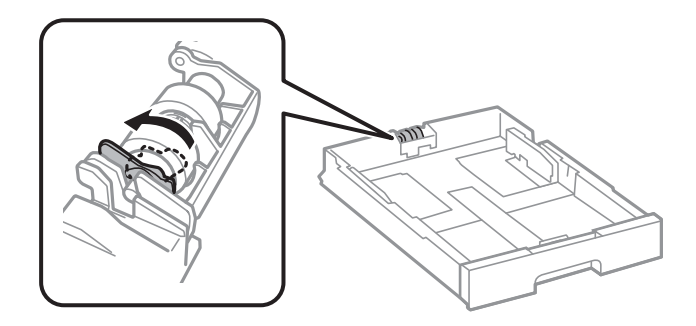

- 16. Introduzca el cassette de papel.
- 17. Encienda la impresora, seleccione **Configuración** > **Mantenimiento** > **Info. rodillo de mantenimiento** > **Reinic. contador rodillo manten.** y después seleccione la cassette de papel en la que ha sustituido los rodillos de mantenimiento.

#### **Información relacionada**

& ["Códigos de Rodillos de mantenimiento" de la página 354](#page-353-0)

# <span id="page-196-0"></span>**Sustitución de los Rodillos de mantenimiento de las Cassette de papel 2 a 4**

Los rodillos de mantenimiento se deben sustituir en dos lugares: en la parte posterior de la impresora (dos rodillos) y en la cassette de papel (un rodillo).

1. Apague la impresora pulsando el botón  $\mathcal O$  y luego desenchufe el cable de alimentación.

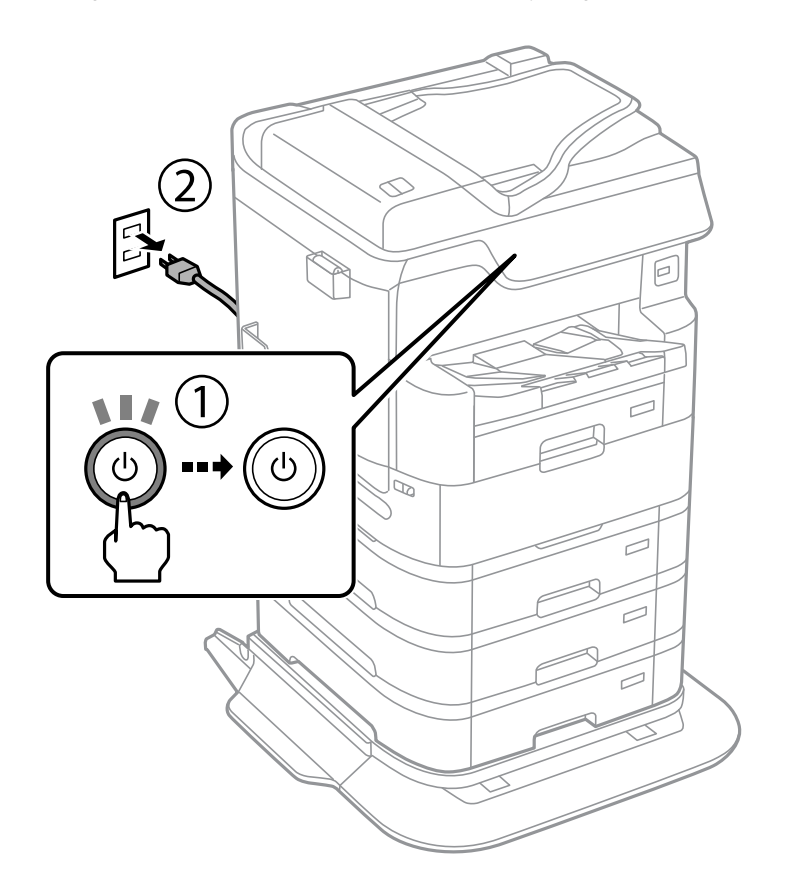

2. Retire de su paquete los nuevos rodillos de mantenimiento.

## c*Importante:*

❏ Los rodillos de mantenimiento de la cassette de papel 1 y las cassette de papel 2 a 4 son distintos. Compruebe la dirección de la flecha del centro de los rodillos de mantenimiento y asegúrese de que los rodillos de mantenimiento son los adecuados para las cassette de papel 2 a 4. Si utiliza los rodillos equivocados, la impresora podría no proporcionar papel.

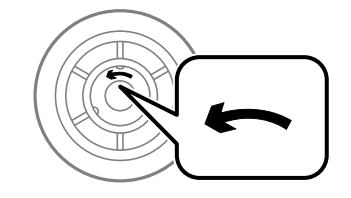

❏ Tenga cuidado para no manchar la superficie de los rodillos de mantenimiento. Si hay polvo en la superficie de los rodillos de mantenimiento, límpielos con un paño suave y húmedo. Si utiliza un paño seco es posible que dañe la superficie de los rodillos.

3. Extraiga la cassette de papel cuyos rodillos desee sustituir.

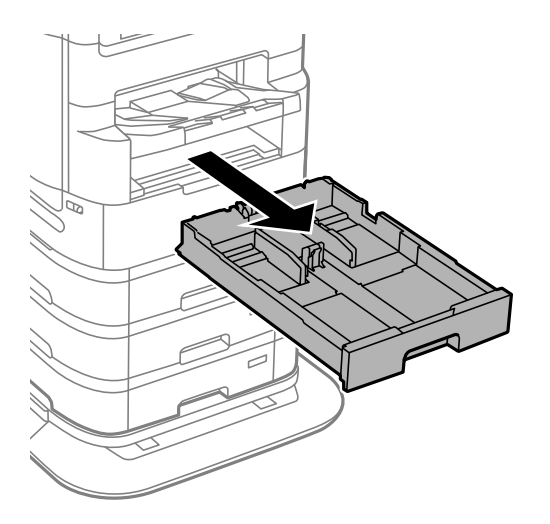

4. Dé la vuelta a la impresora y abra la cubierta posterior de la impresora.

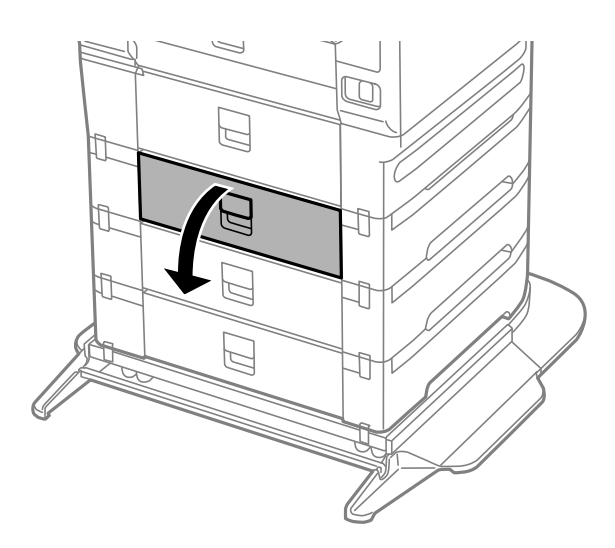

5. Retire los tornillos con un destornillador y retire la cubierta del interior de la parte trasera de la impresora.

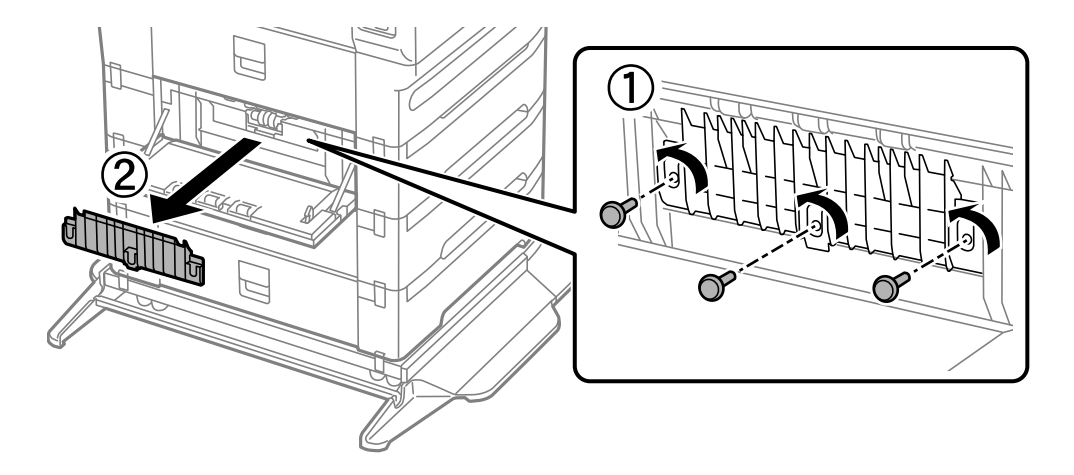

- $\widehat{\mathbf{2}}$
- 6. Deslice hacia afuera los dos rodillos de mantenimiento usados y retírelos.

7. Inserte dos rodillos de mantenimiento nuevos en su sitio, hasta que escuche un clic.

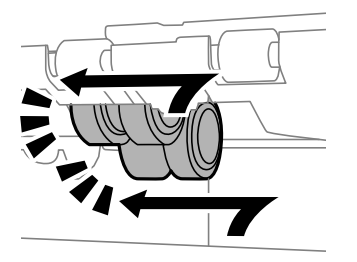

*Nota:* Inserte los rodillos de mantenimiento haciéndolos girar, para que entren con suavidad.

8. Apriete los tornillos para volver a colocar la cubierta.

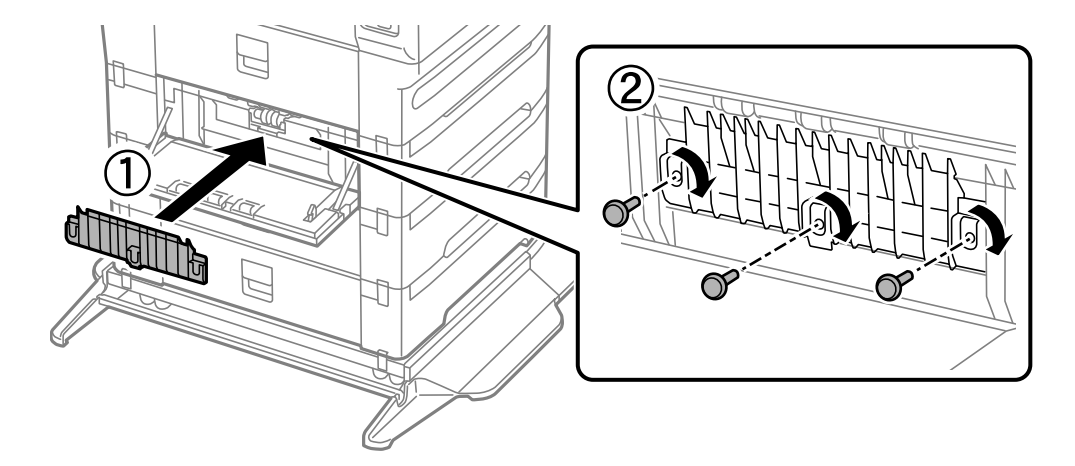

9. Cierre la cubierta posterior.

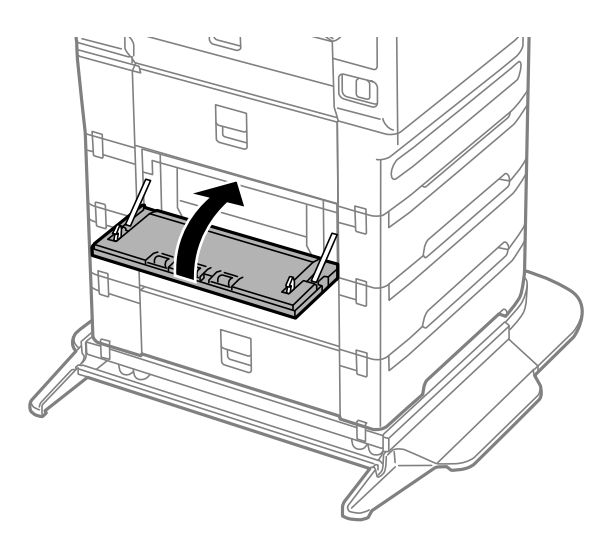

10. Suelte la palanca.

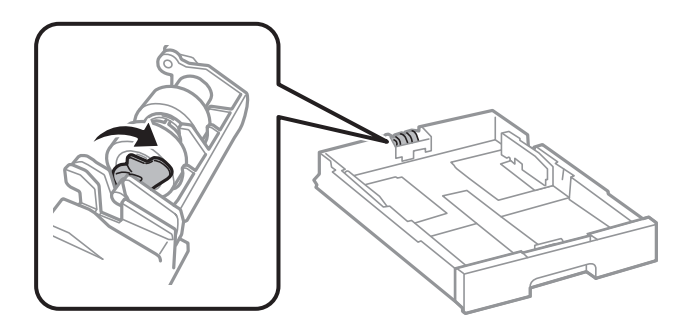

11. Deslice el rodillo de mantenimiento hacia la palanca y retírelo sacando el eje del soporte.

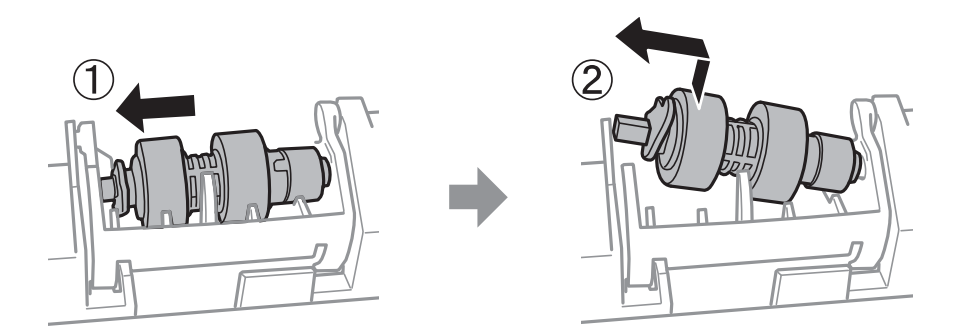

12. Inserte el eje del nuevo rodillo de mantenimiento en el orificio del soporte y deslice el eje de la parte en la que se encuentra de la palanca a lo largo de la ranura de forma que la superficie plana de este mire hacia el frente.

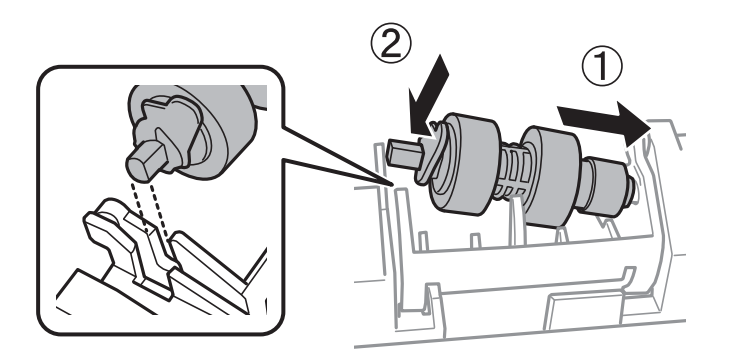

13. Bloquee la palanca.

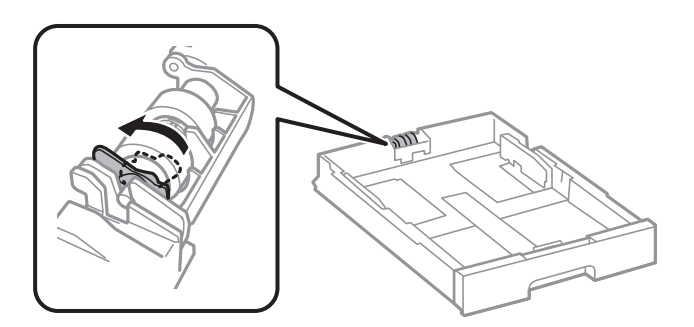

- 14. Introduzca el cassette de papel.
- 15. Encienda la impresora, seleccione **Configuración** > **Mantenimiento** > **Info. rodillo de mantenimiento** > **Reinic. contador rodillo manten.** y después seleccione la cassette de papel en la que ha sustituido los rodillos de mantenimiento.

### **Información relacionada**

& ["Códigos de Rodillos de mantenimiento" de la página 354](#page-353-0)

# <span id="page-201-0"></span>**Resolución de problemas**

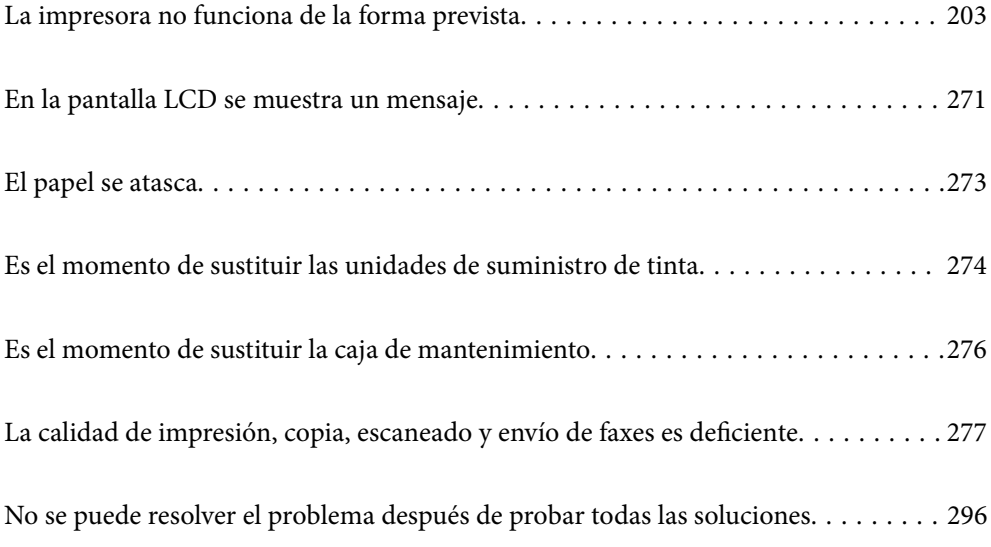

# <span id="page-202-0"></span>**La impresora no funciona de la forma prevista**

# **La impresora no se enciende ni se apaga**

# **No se produce el encendido**

Hay que tener en cuenta las siguientes causas.

## **El cable de alimentación no está bien enchufado a la toma de corriente.**

#### **Soluciones**

Compruebe que el cable de alimentación esté bien enchufado.

# **El botón**  $\bigcup$  no se ha pulsado el tiempo suficiente.

#### **Soluciones**

Mantenga presionado el botón  $\mathcal{O}$  durante un rato más.

# **No se produce el apagado**

# **El botón**  $\bigcup$  no se ha pulsado el tiempo suficiente.

#### **Soluciones**

Mantenga presionado el botón  $\mathcal O$  durante un rato más. Si aún no puede apagar la impresora, desconecte el cable de alimentación. Para que no se seque el cabezal de impresión, vuelva a encender y apagar la impresora pulsando el botón  $\mathcal{O}$ .

# **La impresora se apaga durante el uso**

#### **Se ha activado la función de protección contra subidas de corriente.**

#### **Soluciones**

Desconecte y enchufe el cable de alimentación y vuelva a encender la impresora. Si no se corrige el problema, póngase en contacto con el servicio técnico de Epson.

# **Apagado automático**

#### **La función Ajustes de apagado o Temp. apagado autom. está habilitada.**

#### **Soluciones**

- ❏ Seleccione **Configuración** > **Ajustes generales** > **Config. básica** > **Ajustes de apagado** y luego deshabilite los ajustes **Apagar si no hay actividad** y **Apagar si se desconecta**.
- ❏ Seleccione **Configuración** > **Ajustes generales** > **Config. básica** y luego deshabilite el ajuste **Temp. apagado autom.**.

#### <span id="page-203-0"></span>*Nota:*

Es posible que su producto tenga la función *Ajustes de apagado* o *Temp. apagado autom.*, según el lugar de compra.

# **El papel no se alimenta o no expulsa correctamente**

### **El papel no avanza**

Hay que tener en cuenta las siguientes causas.

#### **La ubicación donde está instalada es inadecuada.**

#### **Soluciones**

Coloque la impresora en una superficie plana y utilícela en las condiciones ambientales recomendadas.

& ["Especificaciones medioambientales" de la página 407](#page-406-0)

#### **Se está utilizando un papel no compatible.**

#### **Soluciones**

Use papel admitido por esta impresora.

- & ["Papel disponible y capacidades" de la página 346](#page-345-0)
- & ["Tipos de papel no disponibles" de la página 352](#page-351-0)

#### **El papel se manipula de forma inadecuada.**

#### **Soluciones**

Siga las precauciones para la manipulación del papel.

& ["Precauciones en la manipulación del papel" de la página 35](#page-34-0)

#### **Se han cargado demasiadas hojas en la impresora.**

#### **Soluciones**

No cargue más hojas que el número máximo especificado para el papel. Si es papel normal, no lo cargue por encima de la línea indicada por el triángulo de la guía lateral.

& ["Papel disponible y capacidades" de la página 346](#page-345-0)

#### **La configuración del papel en la impresora es incorrecta.**

#### **Soluciones**

Asegúrese de que la configuración del tamaño y el tipo de papel coincide con el tamaño y el tipo de papel reales cargados en la impresora.

& ["Configuración del tamaño y tipo del papel" de la página 36](#page-35-0)

#### **El papel se resbala cuando el polvo de papel se adhiere al rodillo.**

#### **Soluciones**

Limpie el rodillo.

& ["Solucionar problemas de alimentación del papel para Cassette de papel" de la página 170](#page-169-0)

## **Entran varias hojas de papel a la vez**

Hay que tener en cuenta las siguientes causas.

#### **La ubicación donde está instalada es inadecuada.**

#### **Soluciones**

Coloque la impresora en una superficie plana y utilícela en las condiciones ambientales recomendadas.

& ["Especificaciones medioambientales" de la página 407](#page-406-0)

#### **Se está utilizando un papel no compatible.**

#### **Soluciones**

Use papel admitido por esta impresora.

- & ["Papel disponible y capacidades" de la página 346](#page-345-0)
- & ["Tipos de papel no disponibles" de la página 352](#page-351-0)

#### **El papel se manipula de forma inadecuada.**

#### **Soluciones**

Siga las precauciones para la manipulación del papel.

& ["Precauciones en la manipulación del papel" de la página 35](#page-34-0)

#### **El papel se ha cargado incorrectamente.**

#### **Soluciones**

Cargue papel en la dirección correcta y coloque la guía para bordes junto al borde del papel.

& ["Carga del papel" de la página 37](#page-36-0)

#### **La configuración del papel en la impresora es incorrecta.**

#### **Soluciones**

Asegúrese de que la configuración del tamaño y el tipo de papel coincide con el tamaño y el tipo de papel reales cargados en la impresora.

& ["Configuración del tamaño y tipo del papel" de la página 36](#page-35-0)

#### **El papel se resbala cuando el polvo de papel se adhiere al rodillo.**

#### **Soluciones**

Limpie el rodillo.

& ["Solucionar problemas de alimentación del papel para Cassette de papel" de la página 170](#page-169-0)

# **Entran a la vez varias hojas de papel**

Hay que tener en cuenta las siguientes causas.

#### **La ubicación donde está instalada es inadecuada.**

#### **Soluciones**

Coloque la impresora en una superficie plana y utilícela en las condiciones ambientales recomendadas.

& ["Especificaciones medioambientales" de la página 407](#page-406-0)

#### **Se está utilizando un papel no compatible.**

#### **Soluciones**

Use papel admitido por esta impresora.

- & ["Papel disponible y capacidades" de la página 346](#page-345-0)
- & ["Tipos de papel no disponibles" de la página 352](#page-351-0)

### **El papel se manipula de forma inadecuada.**

#### **Soluciones**

Siga las precauciones para la manipulación del papel.

& ["Precauciones en la manipulación del papel" de la página 35](#page-34-0)

### **El papel está húmedo o mojado.**

#### **Soluciones**

Cargue papel nuevo.

#### **La electricidad estática hace que las hojas de papel se peguen unas a otras.**

#### **Soluciones**

Airee el papel antes de cargarlo. Si el papel sigue sin cargarse, cargue una hoja de papel cada vez.

### **Se han cargado demasiadas hojas en la impresora.**

#### **Soluciones**

No cargue más hojas que el número máximo especificado para el papel. Si es papel normal, no lo cargue por encima de la línea indicada por el triángulo de la guía lateral.

& ["Papel disponible y capacidades" de la página 346](#page-345-0)

#### **La configuración del papel en la impresora es incorrecta.**

#### **Soluciones**

Asegúrese de que la configuración del tamaño y el tipo de papel coincide con el tamaño y el tipo de papel reales cargados en la impresora.

& ["Configuración del tamaño y tipo del papel" de la página 36](#page-35-0)

#### **El papel se resbala cuando el polvo de papel se adhiere al rodillo.**

#### **Soluciones**

Limpie el rodillo.

& ["Solucionar problemas de alimentación del papel para Cassette de papel" de la página 170](#page-169-0)

#### **En la impresión manual a doble cara, varias hojas de papel se alimentan al mismo tiempo.**

#### **Soluciones**

Saque cualquier papel cargado en la fuente de papel antes de volver a cargarlo.

## **Los papeles no se cargan correctamente tras reemplazar los Rodillos de mantenimiento**

**Es posible que los rodillos de mantenimiento no se hayan reemplazado correctamente.**

# **Soluciones**

Compruebe si se han instalado correctamente.

# **Error de falta de papel**

#### **El papel no se ha cargado en el centro de la bandeja del papel.**

#### **Soluciones**

Si un error indica que no hay papel cuando hay papel cargado en la bandeja del papel, vuelva a cargar papel en el centro de esta.

# **El original no se alimenta en el ADF**

Hay que tener en cuenta las siguientes causas.

#### **Se están utilizando originales que no son compatibles con ADF.**

#### **Soluciones**

Use originales admitidos por el ADF.

& ["Especificaciones del ADF" de la página 398](#page-397-0)

### **Los originales se cargan de forma incorrecta.**

#### **Soluciones**

Cargue los originales en la dirección correcta y coloque las guías para bordes de ADF junto a los bordes de los originales.

#### **Se han cargado demasiados originales en el ADF.**

#### **Soluciones**

No cargue originales por encima de la línea indicada por el triángulo en el ADF.

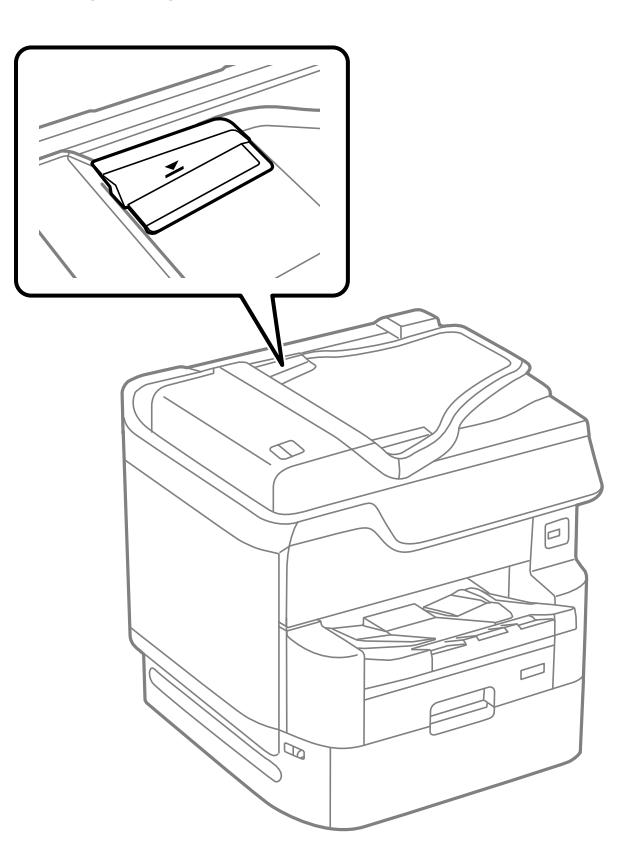

### **El original se resbala cuando el polvo de papel se adhiere al rodillo.**

#### **Soluciones**

Limpie el interior del alimentador automático de documentos (ADF).

& ["Limpieza del ADF" de la página 177](#page-176-0)

#### **Los originales no se detectan.**

#### **Soluciones**

En la pantalla de copia, escaneado o fax, compruebe que el icono ADF esté activado. Si no aparece activo, vuelva a colocar los originales.

# **El papel no se apila en orden**

#### **La palanca del lado derecho de la bandeja de salida no está activada.**

#### **Soluciones**

Es posible que el problema se solucione si tira de la palanca que se encuentra en el lado derecho de la bandeja de salida, sin embargo la capacidad de almacenamiento se reducirá.

# <span id="page-208-0"></span>**El papel se expulsa en una dirección inesperada**

#### **Salida de documentos para archivado está desactivado.**

#### **Soluciones**

Si el papel se expulsa en una dirección inesperada cuando se mezclan páginas en horizontal y en vertical o se mezclan la impresión a doble cara y a una cara, habilite el ajuste **Salida de documentos para archivado** en el controlador de la impresora. Esto expulsa las páginas en la misma dirección para facilitar el archivado.

❏ Windows

Seleccione **Salida de documentos para archivado** en **Más ajustes** en la pestaña **Utilidades**.

❏ Mac OS

Seleccione **Preferencias del sistema** en el menú Apple > **Impresoras y escáneres** (o **Impresión y escaneado**, **Impresión y fax**) y seleccione la impresora. Haga clic en **Opciones y recambios** > **Opciones** (o **Controlador**). Seleccione **Activado** como el ajuste de **Salida de documentos para archivado**.

# **No puedo imprimir**

### **No se puede imprimir desde Windows**

Asegúrese de que el ordenador y la impresora estén correctamente conectados.

La causa y la solución del problema son diferentes en función de si están conectados o no.

#### *Comprobación del estado de la conexión*

Utilice Epson Printer Connection Checker para comprobar el estado de la conexión entre el ordenador y la impresora. En función de los resultados de la comprobación, es posible que pueda resolver el problema.

1. Haga doble clic en el icono **Epson Printer Connection Checker**, situado en el escritorio.

Epson Printer Connection Checker se iniciará.

Si hay ningún icono en el escritorio, siga los métodos que se describen a continuación para iniciar Epson Printer Connection Checker.

❏ Windows 10

Haga clic en el botón Inicio y, a continuación, seleccione **Epson Software** > **Epson Printer Connection Checker**.

❏ Windows 8.1/Windows 8

Introduzca el nombre de la aplicación en el acceso a Buscar y luego seleccione el icono que aparezca.

❏ Windows 7

Haga clic en el botón de inicio y, a continuación, seleccione **Todos los programas** > **Epson Software** > **Epson Printer Connection Checker**.

2. Siga las instrucciones en pantalla para comprobar.

#### *Nota:*

Si no se muestra el nombre de la impresora, instale un controlador de impresora original de Epson. ["Comprobar si se ha instalado un controlador de impresora Epson genuino — Windows" de la página 183](#page-182-0)

Cuando sepa cuál es el problema, siga la solución que se muestra en pantalla.

Si no puede resolver el problema, compruebe lo siguiente en función de su situación.

❏ La impresora no se detecta a través de una conexión de red

"No se puede conectar a una red" de la página 210

❏ La impresora no se detecta mediante una conexión USB

["La impresora no se puede conectar mediante USB \(Windows\)" de la página 213](#page-212-0)

❏ La impresora se detecta, pero no se puede imprimir.

["No se puede imprimir aunque hay establecida una conexión \(Windows\)" de la página 214](#page-213-0)

### **No se puede conectar a una red**

El problema podría ser uno de los siguientes.

#### **Hay un error con los dispositivos de la red de la conexión Wi-Fi.**

#### **Soluciones**

Apague los dispositivos que quiera conectar a la red. Espere unos 10 segundos y, a continuación, encienda los dispositivos en el siguiente orden: Router inalámbrico, ordenador o dispositivo inteligente y, a continuación, la impresora. Acerque la impresora y el ordenador o dispositivo inteligente al router inalámbrico para mejorar la comunicación por ondas de radio y, a continuación, intente configurar los ajustes de red de nuevo.

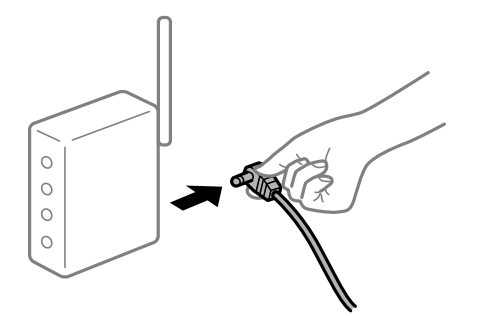

**Los dispositivos no pueden recibir señales del router inalámbrico porque están demasiado alejados.**

#### **Soluciones**

Después de acercar el ordenador o el dispositivo inteligente y la impresora al router inalámbrico, apáguelo y luego vuelva a encenderlo.

#### **Al cambiar el router inalámbrico, la configuración ya no coincide con el nuevo router inalámbrico.**

#### **Soluciones**

Realice de nuevo los ajustes de la conexión para que coincidan con los del nuevo router inalámbrico.

& ["Al cambiar el router inalámbrico" de la página 300](#page-299-0)

### **Los SSID conectados desde el ordenador o el dispositivo inteligente y el ordenador son diferentes.**

#### **Soluciones**

No podrá conectarse al enrutador inalámbrico si se utilizan varios routers inalámbricos al mismo tiempo, o si el router inalámbrico tiene varios SSID y los dispositivos están conectados a SSID distintas.

Conecte el ordenador o dispositivo inteligente al mismo SSID que la impresora.

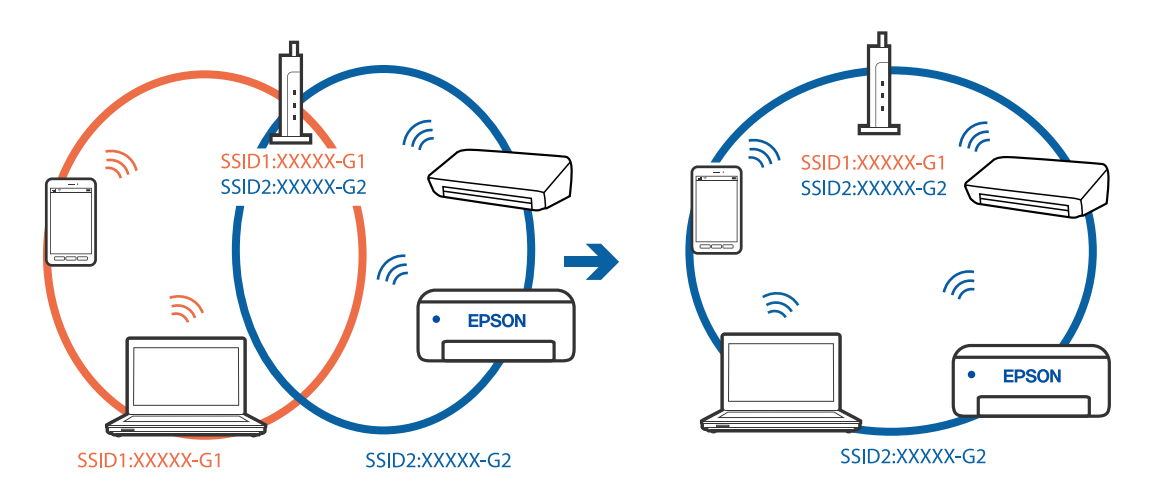

#### **El router inalámbrico dispone de un separador de privacidad.**

#### **Soluciones**

La mayoría de routers inalámbricos cuentan con una función de separador de privacidad que bloquea la comunicación entre dispositivos conectados. Si no puede establecer comunicación entre la impresora y el ordenador o dispositivo inteligente incluso si están conectados a la misma red, desactive el separador de privacidad en el router inalámbrico. Consulte el manual proporcionado con el router para obtener más detalles.

#### **La dirección IP está incorrectamente asignada.**

#### **Soluciones**

Si la dirección IP asignada a la impresora es 169.254.XXX.XXX y la máscara de subred es 255.255.0.0, puede que la dirección IP no está correctamente asignada.

Seleccione **Configuración** > **Ajustes generales** > **Configuración de red** > **Avanzado** en el panel de control de la impresora y, a continuación, compruebe la dirección IP y la máscara de subred asignada a la impresora.

Reinicie el router inalámbrico o restablezca los ajustes de red de la impresora.

& ["Restablecer la conexión de red" de la página 300](#page-299-0)

#### **Se ha producido un problema con la configuración de red del ordenador.**

#### **Soluciones**

Intente acceder a una página web desde su ordenador para comprobar que la configuración de red de su ordenador es correcta. Si no puede acceder a ninguna página web, hay un problema con el ordenador.

Compruebe la conexión de red del ordenador. Para más información, consulte el manual del ordenador.

#### **La impresora se ha conectado mediante Ethernet utilizando dispositivos compatibles con IEEE 802.3az (Ethernet con eficiencia energética).**

#### **Soluciones**

Si conecta la impresora mediante Ethernet utilizando dispositivos compatibles con IEEE 802.3az (Ethernet con eficiencia energética), pueden producirse los siguientes problemas en función del concentrador o de router que esté utilizando.

❏ La conexión se vuelve inestable, la impresora se conecta y desconecta una y otra vez.

- ❏ No se puede conectar a la impresora.
- ❏ La velocidad de comunicación se reduce.

Siga los pasos a continuación para deshabilitar IEEE 802.3az para la impresora y luego conéctese.

- 1. Retire el cable Ethernet conectado al ordenador y a la impresora.
- 2. Si IEEE 802.3az está habilitado para el ordenador, deshabilítelo. Para más información, consulte el manual del ordenador.
- 3. Conecte directamente el ordenador y la impresora con un cable Ethernet.
- 4. En la impresora, imprima un informe de conexión de red. ["Impresión de un informe de conexión de red" de la página 318](#page-317-0)
- 5. Compruebe la dirección IP de la impresora del informe de conexión de la red.
- 6. En el ordenador, acceda a Web Config. Inicie un navegador web y, a continuación, introduzca la dirección IP de la impresora. ["Ejecución de Web Config en un navegador web" de la página 363](#page-362-0)
- 7. Seleccione la pestaña **Configuración de red** > **LAN cableada**.
- 8. Seleccione **DESACT.** para **IEEE 802.3az**.
- 9. Haga clic en **Siguiente**.
- 10. Haga clic en **Aceptar**.
- 11. Retire el cable Ethernet conectado al ordenador y a la impresora.
- 12. Si deshabilitó IEEE 802.3az para el ordenador del paso 2, habilítelo.
- 13. Conecte los cables Ethernet que quitó en el paso 1 al ordenador y a la impresora.

<span id="page-212-0"></span>Si el problema persiste, es posible que otros dispositivos que no sean la impresora estén causando el problema.

## **La impresora no se puede conectar mediante USB (Windows)**

Hay que tener en cuenta las siguientes causas.

#### **El cable USB no se ha enchufado correctamente a la toma de corriente.**

#### **Soluciones**

Conecte bien el cable USB a la impresora y al ordenador.

#### **Hay un problema con el concentrador USB.**

#### **Soluciones**

Si usa un concentrador USB, pruebe conectando la impresora directamente al ordenador.

#### **Hay un problema con el cable USB o con la entrada USB.**

#### **Soluciones**

Si no se reconoce el cable USB, cambie de puerto o de cable USB.

#### **Necesita reconfigurar la conexión USB.**

#### **Soluciones**

Desconecte el cable USB del ordenador. Haga clic con el botón derecho en el icono de la impresora que aparece en el ordenador y, a continuación, seleccione **Quitar Dispositivo**. Luego, conecte el cable USB al ordenador.

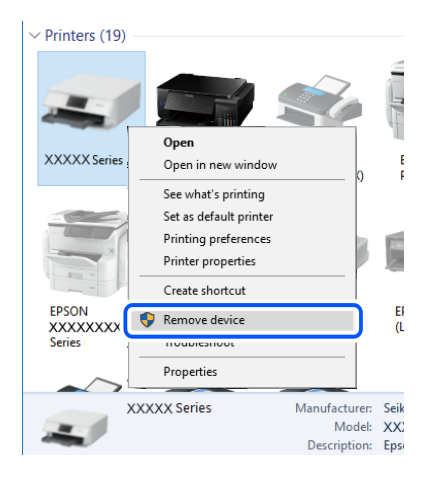

Si no puede utilizar el cable USB, restablezca la conexión USB siguiendo los pasos indicados para cambiar el método de conexión a un ordenador. Consulte el siguiente enlace para obtener más información sobre este problema.

& ["Configuración de ajustes para la conexión al ordenador" de la página 300](#page-299-0)

#### <span id="page-213-0"></span>**La impresora está conectada a un puerto USB SuperSpeed.**

#### **Soluciones**

Es posible que ocurra un error de conexión en algunos ordenadores si conecta la impresora a un puerto USB SuperSpeed mediante un cable USB 2.0. En este caso, vuelva a conectar la impresora mediante uno de los siguientes modos.

- ❏ Utilice un cable USB 3.0.
- ❏ Conéctelo a un puerto USB Hi-Speed del ordenador.
- ❏ Conéctelo a un puerto USB SuperSpeed distinto al que causó el error de comunicación.

# **No se puede imprimir aunque hay establecida una conexión (Windows)**

Hay que tener en cuenta las siguientes causas.

#### **Hay un problema con el software o con los datos.**

#### **Soluciones**

- ❏ Asegúrese de que el controlador de la impresora (EPSON XXXXX) instalado sea original de Epson. Si no hay un controlador original de Epson instalado, las funciones disponibles serán limitadas. Le recomendamos utilizar un controlador original de Epson.
- ❏ Si va a imprimir una imagen de un gran volumen de datos, es posible que el ordenador se quede sin memoria. Imprima la imagen con una resolución inferior o en un tamaño menor.
- ❏ Si ha probado todas las soluciones y no ha resuelto el problema, intente desinstalar y volver a instalar el controlador de la impresora

& ["Comprobar si se ha instalado un controlador de impresora Epson genuino — Windows" de la](#page-182-0) [página 183](#page-182-0)

& ["Comprobar si se ha instalado un controlador de impresora Epson genuino — Mac OS" de la](#page-183-0) [página 184](#page-183-0)

& ["Instalar o desinstalar aplicaciones por separado" de la página 182](#page-181-0)

#### **Hay un problema con el estado de la impresora.**

#### **Soluciones**

Haga clic en **EPSON Status Monitor 3** en la pestaña **Utilidades** del controlador de la impresora y compruebe el estado de la impresora. Es necesario que instale **EPSON Status Monitor 3** para poder habilitar esta función. Puede descargarlo del sitio web de Epson.

#### **Todavía hay un trabajo en espera de ser impreso.**

#### **Soluciones**

Haga clic en **Cola de impresión** en la pestaña **Utilidades** del controlador de la impresora. Si quedan datos innecesarios, seleccione **Cancelar todos los documentos** en el menú **Impresora**.

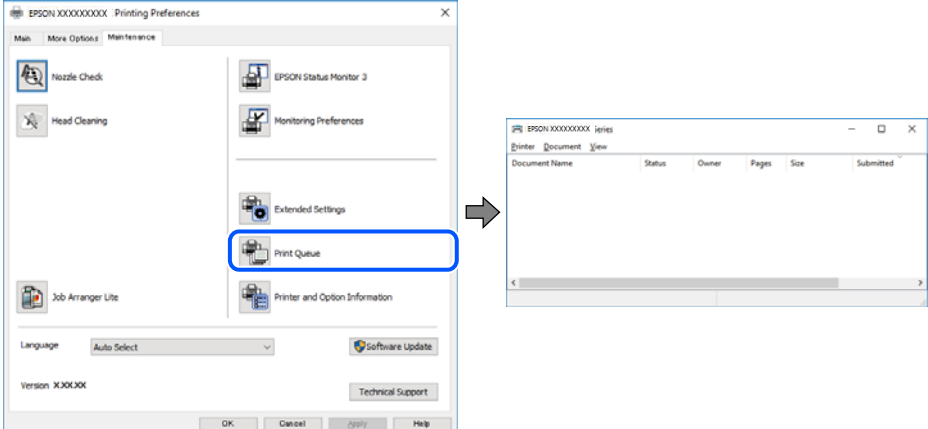

#### **La impresora está pendiente o fuera de línea.**

#### **Soluciones**

Haga clic en **Cola de impresión** en la pestaña **Utilidades** del controlador de la impresora.

Si la impresora está desconectada o no configurada, borre este valor en el menú **Impresora**.

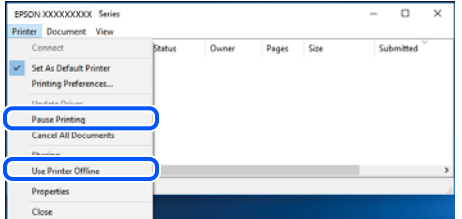

#### **La impresora no se ha seleccionado como predeterminada.**

#### **Soluciones**

Haga clic con el botón derecho en el icono de la impresora en **Panel de control** > **Ver dispositivos e impresoras** (o **Impresoras**, **Impresoras y faxes**) y haga clic en **Establecer como impresora predeterminada**.

#### *Nota:*

Si hay varios iconos de impresora, consulte lo siguiente para seleccionar la impresora correcta.

Ejemplo)

Conexión USB: EPSON XXXX Series

Conexión de red: EPSON XXXX Series (red)

Si instala el controlador de la impresora más de una vez, puede que se creen copias del controlador de la impresora. Si se crean copias del tipo «EPSON XXXX Series (copia 1)», haga clic con el botón derecho en el icono de la copia del controlador y, a continuación, haga clic en **Quitar dispositivo**.

#### **El puerto de la impresora no se ha configurado correctamente.**

#### **Soluciones**

Haga clic en **Cola de impresión** en la pestaña **Utilidades** del controlador de la impresora.

Asegúrese de que el puerto de la impresora esté bien configurado, como se muestra a continuación en **Propiedades** > **Puerto** en el menú **Impresora**.

Conexión USB: **USBXXX**, conexión de red: **EpsonNet Print Port**

Si no puede cambiar el puerto, seleccione **Ejecutar como administrador** en el menú **Impresora**. Si no se muestra **Ejecutar como administrador**, póngase en contacto con el administrador del sistema.

## **La impresora no imprime si se usa un controlador de impresora PostScript (Windows)**

Hay que tener en cuenta las siguientes causas.

#### **Es necesario cambiar el ajuste Idioma de impresión.**

#### **Soluciones**

Ajuste **Idioma de impresión** en **Automático** o **PS** en el panel de control.

#### **Se ha enviado una gran cantidad de trabajos.**

#### **Soluciones**

En Windows, si se envía un gran número de trabajos de impresión, la impresora podría no imprimir. Seleccione **Imprimir directamente en la impresora** en la ficha **Avanzadas** de las propiedades de la impresora.

# **De repente la impresora no puede imprimir a través de la conexión de red**

El problema podría ser uno de los siguientes.

#### **El entorno de red se ha cambiado.**

#### **Soluciones**

Cuando cambie el entorno de red, como el router inalámbrico o el proveedor, intente configurar nuevamente los ajustes de red para la impresora.

Conecte el ordenador o dispositivo inteligente al mismo SSID que la impresora.

& ["Restablecer la conexión de red" de la página 300](#page-299-0)

#### **Hay un error con los dispositivos de la red de la conexión Wi-Fi.**

#### **Soluciones**

Apague los dispositivos que quiera conectar a la red. Espere unos 10 segundos y, a continuación, encienda los dispositivos en el siguiente orden: Router inalámbrico, ordenador o dispositivo inteligente y, a continuación, la impresora. Acerque la impresora y el ordenador o dispositivo inteligente al router
inalámbrico para mejorar la comunicación por ondas de radio y, a continuación, intente configurar los ajustes de red de nuevo.

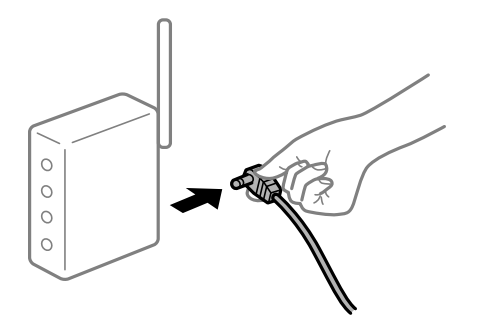

#### **La impresora no está conectada a la red.**

#### **Soluciones**

Seleccione **Configuración** > **Ajustes generales** > **Configuración de red** > **Comprobación de conexión de red** y, a continuación, imprima el informe de la conexión de red. Si el informe muestra que la conexión de red ha fallado, compruebe el informe de conexión de red y siga las soluciones impresas.

& ["Impresión de un informe de conexión de red" de la página 318](#page-317-0)

#### **Se ha producido un problema con la configuración de red del ordenador.**

#### **Soluciones**

Intente acceder a una página web desde su ordenador para comprobar que la configuración de red de su ordenador es correcta. Si no puede acceder a ninguna página web, hay un problema con el ordenador.

Compruebe la conexión de red del ordenador. Para más información, consulte el manual del ordenador.

# **Todavía hay un trabajo en espera de ser impreso.**

#### **Soluciones**

Haga clic en **Cola de impresión** en la pestaña **Utilidades** del controlador de la impresora. Si quedan datos innecesarios, seleccione **Cancelar todos los documentos** en el menú **Impresora**.

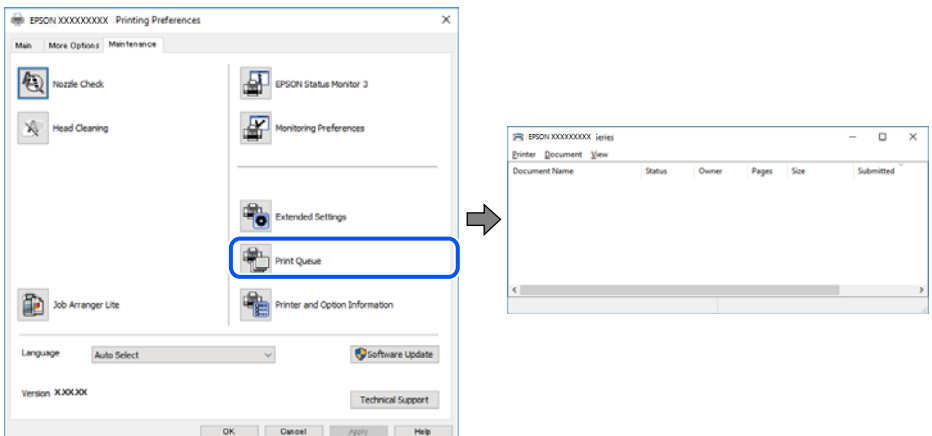

# **La impresora está pendiente o fuera de línea.**

#### **Soluciones**

Haga clic en **Cola de impresión** en la pestaña **Utilidades** del controlador de la impresora.

Si la impresora está desconectada o no configurada, borre este valor en el menú **Impresora**.

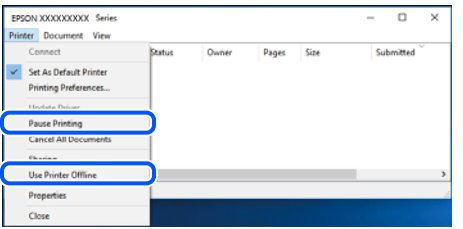

# **La impresora no se ha seleccionado como predeterminada.**

#### **Soluciones**

Haga clic con el botón derecho en el icono de la impresora en **Panel de control** > **Ver dispositivos e impresoras** (o **Impresoras**, **Impresoras y faxes**) y haga clic en **Establecer como impresora predeterminada**.

#### *Nota:*

Si hay varios iconos de impresora, consulte lo siguiente para seleccionar la impresora correcta.

Ejemplo)

Conexión USB: EPSON XXXX Series

Conexión de red: EPSON XXXX Series (red)

Si instala el controlador de la impresora más de una vez, puede que se creen copias del controlador de la impresora. Si se crean copias del tipo «EPSON XXXX Series (copia 1)», haga clic con el botón derecho en el icono de la copia del controlador y, a continuación, haga clic en **Quitar dispositivo**.

# **El puerto de la impresora no se ha configurado correctamente.**

#### **Soluciones**

Haga clic en **Cola de impresión** en la pestaña **Utilidades** del controlador de la impresora.

Asegúrese de que el puerto de la impresora esté bien configurado, como se muestra a continuación en **Propiedades** > **Puerto** en el menú **Impresora**.

Conexión USB: **USBXXX**, conexión de red: **EpsonNet Print Port**

Si no puede cambiar el puerto, seleccione **Ejecutar como administrador** en el menú **Impresora**. Si no se muestra **Ejecutar como administrador**, póngase en contacto con el administrador del sistema.

# **No se puede imprimir desde Mac OS**

Asegúrese de que el ordenador y la impresora estén correctamente conectados.

La causa y la solución del problema son diferentes en función de si están conectados o no.

# *Comprobación del estado de la conexión*

Utilice EPSON Status Monitor para comprobar el estado de la conexión entre el ordenador y la impresora.

- 1. Seleccione **Preferencias del sistema** en el menú Apple > **Impresoras y escáneres** (o **Impresión y Escaneado**, **Impresión y Fax**) y, a continuación, seleccione la impresora.
- 2. Haga clic en **Opciones y recambios** > **Utilidad** > **Abrir Utilidad Impresoras**.

<span id="page-218-0"></span>3. Haga clic en **EPSON Status Monitor**.

Si se muestran los niveles de tinta restante, se ha establecido correctamente una conexión entre el ordenador y la impresora.

Compruebe lo siguiente si no se ha realizado la conexión.

❏ La impresora no se detecta a través de una conexión de red

"No se puede conectar a una red" de la página 219

❏ La impresora no se detecta mediante una conexión USB

["La impresora no se puede conectar mediante USB \(Mac OS\)" de la página 222](#page-221-0)

Compruebe lo siguiente si la conexión se ha realizado.

❏ La impresora se detecta, pero no se puede imprimir.

["No se puede imprimir aunque hay establecida una conexión \(Mac OS\)" de la página 223](#page-222-0)

# **No se puede conectar a una red**

El problema podría ser uno de los siguientes.

#### **Hay un error con los dispositivos de la red de la conexión Wi-Fi.**

#### **Soluciones**

Apague los dispositivos que quiera conectar a la red. Espere unos 10 segundos y, a continuación, encienda los dispositivos en el siguiente orden: Router inalámbrico, ordenador o dispositivo inteligente y, a continuación, la impresora. Acerque la impresora y el ordenador o dispositivo inteligente al router inalámbrico para mejorar la comunicación por ondas de radio y, a continuación, intente configurar los ajustes de red de nuevo.

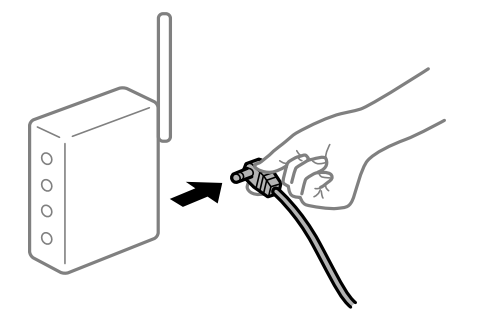

**Los dispositivos no pueden recibir señales del router inalámbrico porque están demasiado alejados.**

#### **Soluciones**

Después de acercar el ordenador o el dispositivo inteligente y la impresora al router inalámbrico, apáguelo y luego vuelva a encenderlo.

# **Al cambiar el router inalámbrico, la configuración ya no coincide con el nuevo router inalámbrico.**

#### **Soluciones**

Realice de nuevo los ajustes de la conexión para que coincidan con los del nuevo router inalámbrico.

& ["Al cambiar el router inalámbrico" de la página 300](#page-299-0)

# **Los SSID conectados desde el ordenador o el dispositivo inteligente y el ordenador son diferentes.**

#### **Soluciones**

No podrá conectarse al enrutador inalámbrico si se utilizan varios routers inalámbricos al mismo tiempo, o si el router inalámbrico tiene varios SSID y los dispositivos están conectados a SSID distintas.

Conecte el ordenador o dispositivo inteligente al mismo SSID que la impresora.

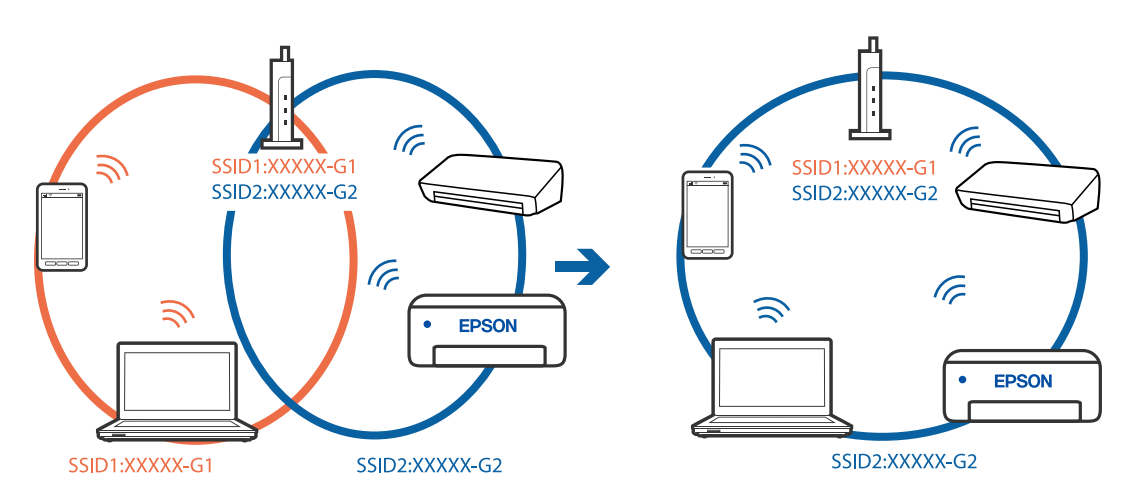

# **El router inalámbrico dispone de un separador de privacidad.**

#### **Soluciones**

La mayoría de routers inalámbricos cuentan con una función de separador de privacidad que bloquea la comunicación entre dispositivos conectados. Si no puede establecer comunicación entre la impresora y el ordenador o dispositivo inteligente incluso si están conectados a la misma red, desactive el separador de privacidad en el router inalámbrico. Consulte el manual proporcionado con el router para obtener más detalles.

# **La dirección IP está incorrectamente asignada.**

#### **Soluciones**

Si la dirección IP asignada a la impresora es 169.254.XXX.XXX y la máscara de subred es 255.255.0.0, puede que la dirección IP no está correctamente asignada.

Seleccione **Configuración** > **Ajustes generales** > **Configuración de red** > **Avanzado** en el panel de control de la impresora y, a continuación, compruebe la dirección IP y la máscara de subred asignada a la impresora.

Reinicie el router inalámbrico o restablezca los ajustes de red de la impresora.

#### & ["Restablecer la conexión de red" de la página 300](#page-299-0)

#### **Se ha producido un problema con la configuración de red del ordenador.**

#### **Soluciones**

Intente acceder a una página web desde su ordenador para comprobar que la configuración de red de su ordenador es correcta. Si no puede acceder a ninguna página web, hay un problema con el ordenador.

Compruebe la conexión de red del ordenador. Para más información, consulte el manual del ordenador.

# **El dispositivo conectado al puerto USB 3.0 produce interferencias de radiofrecuencia.**

# **Soluciones**

Cuando conecta un dispositivo al puerto USB 3.0 en un Mac, se pueden producir interferencias de frecuencias de radio. Intente lo siguiente si no puede conectarse a una LAN inalámbrica (Wi-Fi), o si su funcionamiento es inestable.

- ❏ Coloque el dispositivo que está conectado al puerto USB 3.0 los más lejos posible del ordenador.
- ❏ Conéctese al SSID para el intervalo de 5 GHz.

Consulte lo siguiente para conectar la impresora al SSID.

& ["Configurar la Wi-Fi introduciendo el SSID y la contraseña" de la página 304](#page-303-0)

# **La impresora se ha conectado mediante Ethernet utilizando dispositivos compatibles con IEEE 802.3az (Ethernet con eficiencia energética).**

#### **Soluciones**

Si conecta la impresora mediante Ethernet utilizando dispositivos compatibles con IEEE 802.3az (Ethernet con eficiencia energética), pueden producirse los siguientes problemas en función del concentrador o de router que esté utilizando.

❏ La conexión se vuelve inestable, la impresora se conecta y desconecta una y otra vez.

- ❏ No se puede conectar a la impresora.
- ❏ La velocidad de comunicación se reduce.

Siga los pasos a continuación para deshabilitar IEEE 802.3az para la impresora y luego conéctese.

- 1. Retire el cable Ethernet conectado al ordenador y a la impresora.
- 2. Si IEEE 802.3az está habilitado para el ordenador, deshabilítelo. Para más información, consulte el manual del ordenador.
- 3. Conecte directamente el ordenador y la impresora con un cable Ethernet.
- 4. En la impresora, imprima un informe de conexión de red. ["Impresión de un informe de conexión de red" de la página 318](#page-317-0)
- 5. Compruebe la dirección IP de la impresora del informe de conexión de la red.
- 6. En el ordenador, acceda a Web Config. Inicie un navegador web y, a continuación, introduzca la dirección IP de la impresora. ["Ejecución de Web Config en un navegador web" de la página 363](#page-362-0)
- 7. Seleccione la pestaña **Configuración de red** > **LAN cableada**.
- 8. Seleccione **DESACT.** para **IEEE 802.3az**.
- 9. Haga clic en **Siguiente**.
- 10. Haga clic en **Aceptar**.

<span id="page-221-0"></span>11. Retire el cable Ethernet conectado al ordenador y a la impresora.

12. Si deshabilitó IEEE 802.3az para el ordenador del paso 2, habilítelo.

13. Conecte los cables Ethernet que quitó en el paso 1 al ordenador y a la impresora.

Si el problema persiste, es posible que otros dispositivos que no sean la impresora estén causando el problema.

# **La impresora no se puede conectar mediante USB (Mac OS)**

Hay que tener en cuenta las siguientes causas.

# **El cable USB no se ha enchufado correctamente a la toma de corriente.**

# **Soluciones**

Conecte bien el cable USB a la impresora y al ordenador.

# **Hay un problema con el concentrador USB.**

# **Soluciones**

Si usa un concentrador USB, pruebe conectando la impresora directamente al ordenador.

# **Hay un problema con el cable USB o con la entrada USB.**

# **Soluciones**

Si no se reconoce el cable USB, cambie de puerto o de cable USB.

# **Necesita reconfigurar la conexión USB.**

# **Soluciones**

Desconecte el cable USB del ordenador. Haga clic con el botón derecho en el icono de la impresora que aparece en el ordenador y, a continuación, seleccione **Quitar Dispositivo**. Luego, conecte el cable USB al ordenador.

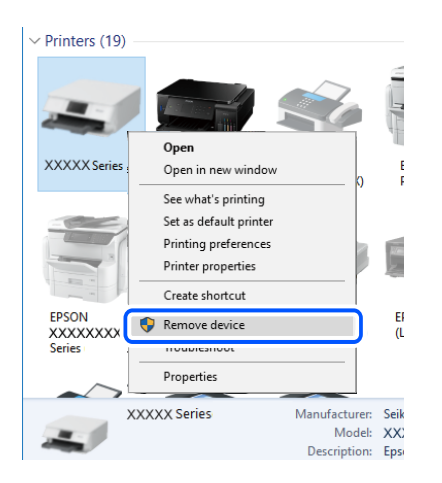

<span id="page-222-0"></span>Si no puede utilizar el cable USB, restablezca la conexión USB siguiendo los pasos indicados para cambiar el método de conexión a un ordenador. Consulte el siguiente enlace para obtener más información sobre este problema.

& ["Configuración de ajustes para la conexión al ordenador" de la página 300](#page-299-0)

#### **La impresora está conectada a un puerto USB SuperSpeed.**

#### **Soluciones**

Es posible que ocurra un error de conexión en algunos ordenadores si conecta la impresora a un puerto USB SuperSpeed mediante un cable USB 2.0. En este caso, vuelva a conectar la impresora mediante uno de los siguientes modos.

- ❏ Utilice un cable USB 3.0.
- ❏ Conéctelo a un puerto USB Hi-Speed del ordenador.
- ❏ Conéctelo a un puerto USB SuperSpeed distinto al que causó el error de comunicación.

# **No se puede imprimir aunque hay establecida una conexión (Mac OS)**

Hay que tener en cuenta las siguientes causas.

#### **Hay un problema con el software o con los datos.**

# **Soluciones**

- ❏ Asegúrese de que el controlador de la impresora (EPSON XXXXX) instalado sea original de Epson. Si no hay un controlador original de Epson instalado, las funciones disponibles serán limitadas. Le recomendamos utilizar un controlador original de Epson.
- ❏ Si va a imprimir una imagen de un gran volumen de datos, es posible que el ordenador se quede sin memoria. Imprima la imagen con una resolución inferior o en un tamaño menor.
- ❏ Si ha probado todas las soluciones y no ha resuelto el problema, intente desinstalar y volver a instalar el controlador de la impresora
- & ["Comprobar si se ha instalado un controlador de impresora Epson genuino Windows" de la](#page-182-0) [página 183](#page-182-0)

& ["Comprobar si se ha instalado un controlador de impresora Epson genuino — Mac OS" de la](#page-183-0) [página 184](#page-183-0)

& ["Instalar o desinstalar aplicaciones por separado" de la página 182](#page-181-0)

#### **Hay un problema con el estado de la impresora.**

#### **Soluciones**

Asegúrese de que el estado de la impresora no sea **Pausa**.

Seleccione **Preferencias del sistema** en el menú **Apple** > **Impresoras y escáneres** (o **Impresión y Escaneado**, **Impresión y fax**) y haga doble clic en la impresora. Si la impresora está en pausa, haga clic en **Reanudar**.

#### **Las funciones que puede utilizar el usuario están limitadas para la impresora.**

#### **Soluciones**

La impresora podría no imprimir si está activada la función de restricción de usuarios. Póngase en contacto con el administrador de la impresora.

# **La impresora no imprime si se usa un controlador de impresora PostScript (Mac OS)**

# **Es necesario cambiar el ajuste Idioma de impresión.**

#### **Soluciones**

Ajuste **Idioma de impresión** en **Automático** o **PS** en el panel de control.

# **De repente la impresora no puede imprimir a través de la conexión de red**

El problema podría ser uno de los siguientes.

# **El entorno de red se ha cambiado.**

#### **Soluciones**

Cuando cambie el entorno de red, como el router inalámbrico o el proveedor, intente configurar nuevamente los ajustes de red para la impresora.

Conecte el ordenador o dispositivo inteligente al mismo SSID que la impresora.

& ["Restablecer la conexión de red" de la página 300](#page-299-0)

# **Hay un error con los dispositivos de la red de la conexión Wi-Fi.**

#### **Soluciones**

Apague los dispositivos que quiera conectar a la red. Espere unos 10 segundos y, a continuación, encienda los dispositivos en el siguiente orden: Router inalámbrico, ordenador o dispositivo inteligente y, a continuación, la impresora. Acerque la impresora y el ordenador o dispositivo inteligente al router inalámbrico para mejorar la comunicación por ondas de radio y, a continuación, intente configurar los ajustes de red de nuevo.

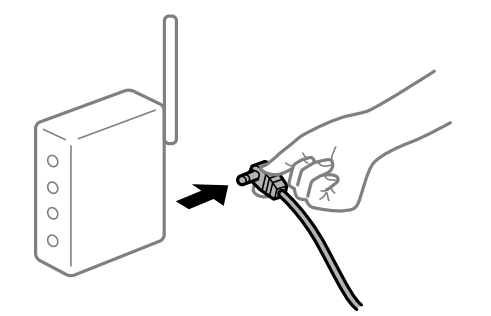

**La impresora no está conectada a la red.**

#### **Soluciones**

Seleccione **Configuración** > **Ajustes generales** > **Configuración de red** > **Comprobación de conexión de red** y, a continuación, imprima el informe de la conexión de red. Si el informe muestra que la conexión de red ha fallado, compruebe el informe de conexión de red y siga las soluciones impresas.

& ["Impresión de un informe de conexión de red" de la página 318](#page-317-0)

# <span id="page-224-0"></span>**Se ha producido un problema con la configuración de red del ordenador.**

#### **Soluciones**

Intente acceder a una página web desde su ordenador para comprobar que la configuración de red de su ordenador es correcta. Si no puede acceder a ninguna página web, hay un problema con el ordenador. Compruebe la conexión de red del ordenador. Para más información, consulte el manual del ordenador.

# **No se puede imprimir desde un dispositivo inteligente**

Asegúrese de que el dispositivo inteligente y la impresora estén correctamente conectados. La causa y la solución del problema son diferentes en función de si están conectados o no.

# *Comprobación del estado de la conexión*

Utilice Epson iPrint para comprobar el estado de la conexión entre el dispositivo inteligente y la impresora.

Consulte lo siguiente para instalar Epson iPrint si aún no está instalado.

["Aplicación para imprimir fácilmente desde un dispositivo inteligente \(Epson iPrint\)" de la página 359](#page-358-0)

- 1. En el dispositivo inteligente, inicie Epson iPrint.
- 2. Compruebe que el nombre de la impresora aparece en la pantalla de inicio.

Si aparece el nombre de la impresora, la conexión entre el dispositivo inteligente y la impresora se ha establecido correctamente.

- Si se muestra lo siguiente, la conexión entre el dispositivo inteligente y la impresora no se ha establecido.
- ❏ Impresora no seleccionada.
- ❏ Error de comunicación.

Compruebe lo siguiente si no se ha realizado la conexión.

❏ La impresora no se detecta a través de una conexión de red "No se puede conectar a una red" de la página 225

Compruebe lo siguiente si la conexión se ha realizado.

❏ La impresora se detecta, pero no se puede imprimir.

["No se puede imprimir aunque hay establecida una conexión \(iOS\)" de la página 227](#page-226-0)

# **No se puede conectar a una red**

El problema podría ser uno de los siguientes.

# **Hay un error con los dispositivos de la red de la conexión Wi-Fi.**

#### **Soluciones**

Apague los dispositivos que quiera conectar a la red. Espere unos 10 segundos y, a continuación, encienda los dispositivos en el siguiente orden: Router inalámbrico, ordenador o dispositivo inteligente y, a continuación, la impresora. Acerque la impresora y el ordenador o dispositivo inteligente al router

inalámbrico para mejorar la comunicación por ondas de radio y, a continuación, intente configurar los ajustes de red de nuevo.

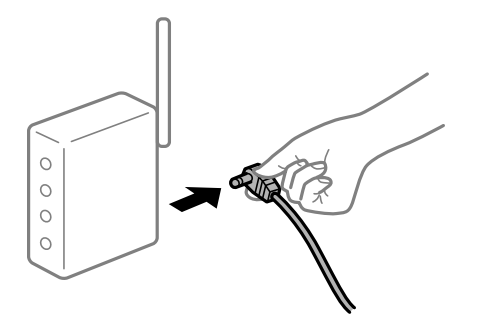

# **Los dispositivos no pueden recibir señales del router inalámbrico porque están demasiado alejados.**

#### **Soluciones**

Después de acercar el ordenador o el dispositivo inteligente y la impresora al router inalámbrico, apáguelo y luego vuelva a encenderlo.

# **Al cambiar el router inalámbrico, la configuración ya no coincide con el nuevo router inalámbrico.**

# **Soluciones**

Realice de nuevo los ajustes de la conexión para que coincidan con los del nuevo router inalámbrico.

& ["Al cambiar el router inalámbrico" de la página 300](#page-299-0)

# **Los SSID conectados desde el ordenador o el dispositivo inteligente y el ordenador son diferentes.**

#### **Soluciones**

No podrá conectarse al enrutador inalámbrico si se utilizan varios routers inalámbricos al mismo tiempo, o si el router inalámbrico tiene varios SSID y los dispositivos están conectados a SSID distintas.

Conecte el ordenador o dispositivo inteligente al mismo SSID que la impresora.

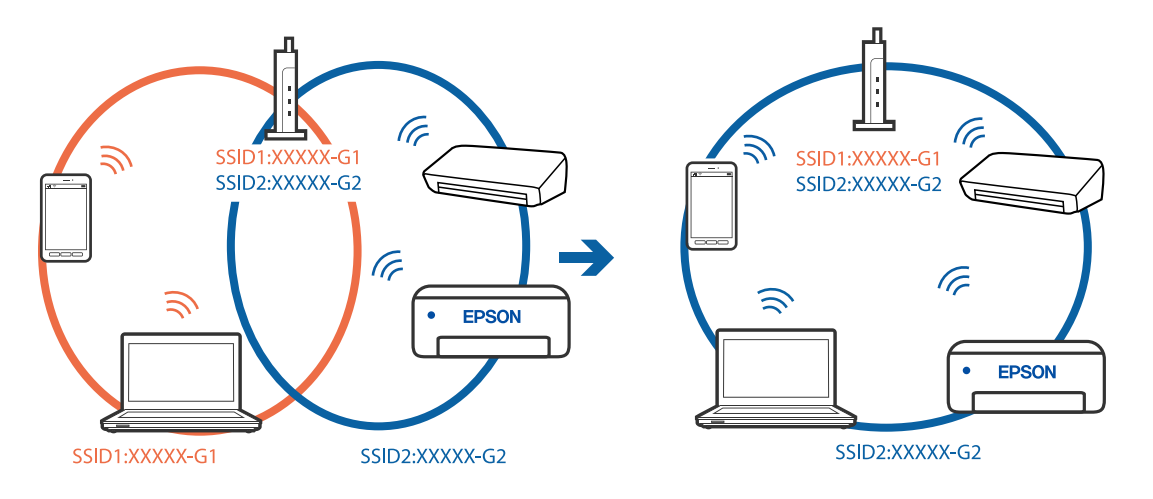

# <span id="page-226-0"></span>**El router inalámbrico dispone de un separador de privacidad.**

#### **Soluciones**

La mayoría de routers inalámbricos cuentan con una función de separador de privacidad que bloquea la comunicación entre dispositivos conectados. Si no puede establecer comunicación entre la impresora y el ordenador o dispositivo inteligente incluso si están conectados a la misma red, desactive el separador de privacidad en el router inalámbrico. Consulte el manual proporcionado con el router para obtener más detalles.

#### **La dirección IP está incorrectamente asignada.**

#### **Soluciones**

Si la dirección IP asignada a la impresora es 169.254.XXX.XXX y la máscara de subred es 255.255.0.0, puede que la dirección IP no está correctamente asignada.

Seleccione **Configuración** > **Ajustes generales** > **Configuración de red** > **Avanzado** en el panel de control de la impresora y, a continuación, compruebe la dirección IP y la máscara de subred asignada a la impresora.

Reinicie el router inalámbrico o restablezca los ajustes de red de la impresora.

& ["Restablecer la conexión de red" de la página 300](#page-299-0)

#### **Se ha producido un problema con la configuración de red del dispositivo inteligente.**

# **Soluciones**

Intente acceder a algún sitio web desde su dispositivo inteligente para asegurarse de que la configuración de red de este es correcta. Si no puede acceder a ningún sitio web, hay un problema con el dispositivo inteligente.

Compruebe la conexión de red del ordenador. Consulte la documentación incluida con el dispositivo inteligente para obtener más detalles.

# **No se puede imprimir aunque hay establecida una conexión (iOS)**

Hay que tener en cuenta las siguientes causas.

# **Visualización aut. de config de papel está deshabilitado.**

#### **Soluciones**

Habilite **Visualización aut. de config de papel** en el siguiente menú.

**Configuración** > **Ajustes generales** > **Config. de la impresora** > **Conf. origen de papel** > **Visualización aut. de config de papel**

# **AirPrint está desactivada.**

#### **Soluciones**

Habilite el ajuste AirPrint en Web Config.

& ["Aplicación para configurar las operaciones de la impresora \(Web Config\)" de la página 363](#page-362-0)

# **De repente la impresora no puede imprimir a través de la conexión de red**

El problema podría ser uno de los siguientes.

# <span id="page-227-0"></span>**El entorno de red se ha cambiado.**

#### **Soluciones**

Cuando cambie el entorno de red, como el router inalámbrico o el proveedor, intente configurar nuevamente los ajustes de red para la impresora.

Conecte el ordenador o dispositivo inteligente al mismo SSID que la impresora.

& ["Restablecer la conexión de red" de la página 300](#page-299-0)

#### **Hay un error con los dispositivos de la red de la conexión Wi-Fi.**

#### **Soluciones**

Apague los dispositivos que quiera conectar a la red. Espere unos 10 segundos y, a continuación, encienda los dispositivos en el siguiente orden: Router inalámbrico, ordenador o dispositivo inteligente y, a continuación, la impresora. Acerque la impresora y el ordenador o dispositivo inteligente al router inalámbrico para mejorar la comunicación por ondas de radio y, a continuación, intente configurar los ajustes de red de nuevo.

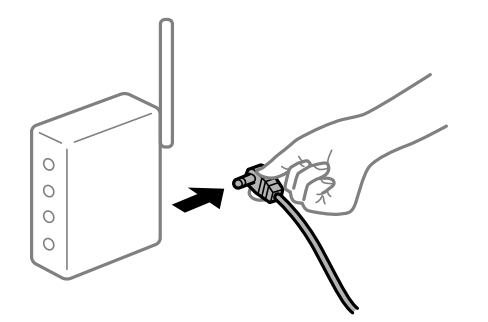

#### **La impresora no está conectada a la red.**

#### **Soluciones**

Seleccione **Configuración** > **Ajustes generales** > **Configuración de red** > **Comprobación de conexión de red** y, a continuación, imprima el informe de la conexión de red. Si el informe muestra que la conexión de red ha fallado, compruebe el informe de conexión de red y siga las soluciones impresas.

& ["Impresión de un informe de conexión de red" de la página 318](#page-317-0)

#### **Se ha producido un problema con la configuración de red del dispositivo inteligente.**

#### **Soluciones**

Intente acceder a algún sitio web desde su dispositivo inteligente para asegurarse de que la configuración de red de este es correcta. Si no puede acceder a ningún sitio web, hay un problema con el dispositivo inteligente.

Compruebe la conexión de red del ordenador. Consulte la documentación incluida con el dispositivo inteligente para obtener más detalles.

# **No puedo iniciar el escaneado**

# **No se puede iniciar el escaneado desde Windows**

Asegúrese de que el ordenador y la impresora estén correctamente conectados.

La causa y la solución del problema son diferentes en función de si están conectados o no.

#### *Comprobación del estado de la conexión*

Utilice Epson Printer Connection Checker para comprobar el estado de la conexión entre el ordenador y la impresora. En función de los resultados de la comprobación, es posible que pueda resolver el problema.

1. Haga doble clic en el icono **Epson Printer Connection Checker**, situado en el escritorio.

Epson Printer Connection Checker se iniciará.

Si hay ningún icono en el escritorio, siga los métodos que se describen a continuación para iniciar Epson Printer Connection Checker.

❏ Windows 10

Haga clic en el botón Inicio y, a continuación, seleccione **Epson Software** > **Epson Printer Connection Checker**.

❏ Windows 8.1/Windows 8

Introduzca el nombre de la aplicación en el acceso a Buscar y luego seleccione el icono que aparezca.

❏ Windows 7

Haga clic en el botón de inicio y, a continuación, seleccione **Todos los programas** > **Epson Software** > **Epson Printer Connection Checker**.

2. Siga las instrucciones en pantalla para comprobar.

#### *Nota:*

Si no se muestra el nombre de la impresora, instale un controlador de impresora original de Epson.

["Comprobar si se ha instalado un controlador de impresora Epson genuino — Windows" de la página 183](#page-182-0)

Cuando sepa cuál es el problema, siga la solución que se muestra en pantalla.

Si no puede resolver el problema, compruebe lo siguiente en función de su situación.

❏ La impresora no se detecta a través de una conexión de red

["No se puede conectar a una red" de la página 210](#page-209-0)

- ❏ La impresora no se detecta mediante una conexión USB ["La impresora no se puede conectar mediante USB \(Windows\)" de la página 213](#page-212-0)
- ❏ La impresora se detecta, pero no se puede escanear. ["No se puede escanear aunque hay una conexión correctamente establecida \(Windows\)" de la página 233](#page-232-0)

# **No se puede conectar a una red**

El problema podría ser uno de los siguientes.

#### **Hay un error con los dispositivos de la red de la conexión Wi-Fi.**

#### **Soluciones**

Apague los dispositivos que quiera conectar a la red. Espere unos 10 segundos y, a continuación, encienda los dispositivos en el siguiente orden: Router inalámbrico, ordenador o dispositivo inteligente y, a continuación, la impresora. Acerque la impresora y el ordenador o dispositivo inteligente al router

inalámbrico para mejorar la comunicación por ondas de radio y, a continuación, intente configurar los ajustes de red de nuevo.

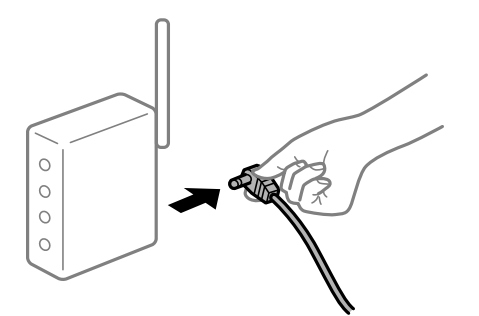

# **Los dispositivos no pueden recibir señales del router inalámbrico porque están demasiado alejados.**

#### **Soluciones**

Después de acercar el ordenador o el dispositivo inteligente y la impresora al router inalámbrico, apáguelo y luego vuelva a encenderlo.

# **Al cambiar el router inalámbrico, la configuración ya no coincide con el nuevo router inalámbrico.**

#### **Soluciones**

Realice de nuevo los ajustes de la conexión para que coincidan con los del nuevo router inalámbrico.

& ["Al cambiar el router inalámbrico" de la página 300](#page-299-0)

# **Los SSID conectados desde el ordenador o el dispositivo inteligente y el ordenador son diferentes.**

#### **Soluciones**

No podrá conectarse al enrutador inalámbrico si se utilizan varios routers inalámbricos al mismo tiempo, o si el router inalámbrico tiene varios SSID y los dispositivos están conectados a SSID distintas.

Conecte el ordenador o dispositivo inteligente al mismo SSID que la impresora.

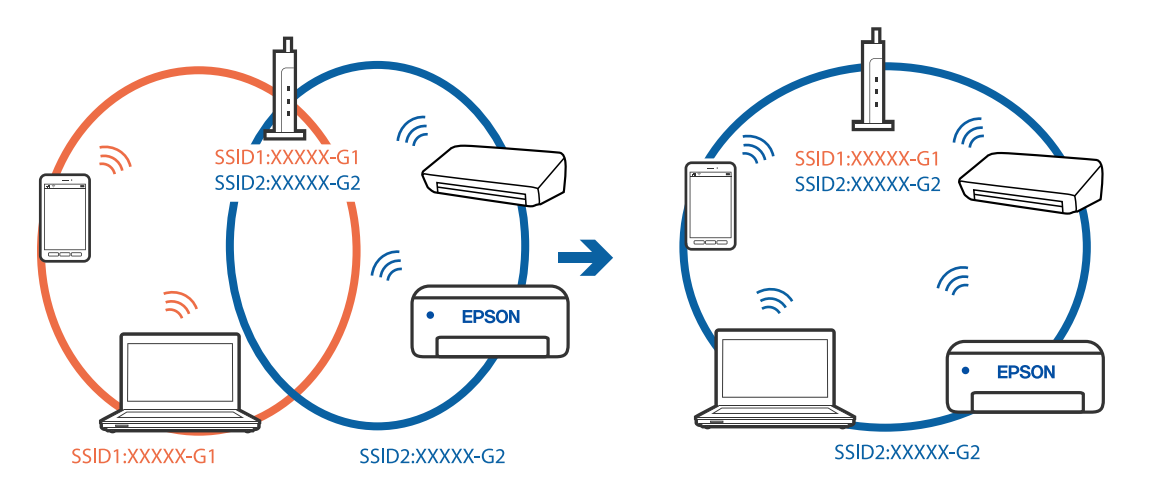

# **El router inalámbrico dispone de un separador de privacidad.**

#### **Soluciones**

La mayoría de routers inalámbricos cuentan con una función de separador de privacidad que bloquea la comunicación entre dispositivos conectados. Si no puede establecer comunicación entre la impresora y el ordenador o dispositivo inteligente incluso si están conectados a la misma red, desactive el separador de privacidad en el router inalámbrico. Consulte el manual proporcionado con el router para obtener más detalles.

# **La dirección IP está incorrectamente asignada.**

#### **Soluciones**

Si la dirección IP asignada a la impresora es 169.254.XXX.XXX y la máscara de subred es 255.255.0.0, puede que la dirección IP no está correctamente asignada.

Seleccione **Configuración** > **Ajustes generales** > **Configuración de red** > **Avanzado** en el panel de control de la impresora y, a continuación, compruebe la dirección IP y la máscara de subred asignada a la impresora.

Reinicie el router inalámbrico o restablezca los ajustes de red de la impresora.

& ["Restablecer la conexión de red" de la página 300](#page-299-0)

# **Se ha producido un problema con la configuración de red del ordenador.**

# **Soluciones**

Intente acceder a una página web desde su ordenador para comprobar que la configuración de red de su ordenador es correcta. Si no puede acceder a ninguna página web, hay un problema con el ordenador.

Compruebe la conexión de red del ordenador. Para más información, consulte el manual del ordenador.

# **La impresora se ha conectado mediante Ethernet utilizando dispositivos compatibles con IEEE 802.3az (Ethernet con eficiencia energética).**

#### **Soluciones**

Si conecta la impresora mediante Ethernet utilizando dispositivos compatibles con IEEE 802.3az (Ethernet con eficiencia energética), pueden producirse los siguientes problemas en función del concentrador o de router que esté utilizando.

❏ La conexión se vuelve inestable, la impresora se conecta y desconecta una y otra vez.

❏ No se puede conectar a la impresora.

❏ La velocidad de comunicación se reduce.

Siga los pasos a continuación para deshabilitar IEEE 802.3az para la impresora y luego conéctese.

- 1. Retire el cable Ethernet conectado al ordenador y a la impresora.
- 2. Si IEEE 802.3az está habilitado para el ordenador, deshabilítelo.

Para más información, consulte el manual del ordenador.

- 3. Conecte directamente el ordenador y la impresora con un cable Ethernet.
- 4. En la impresora, imprima un informe de conexión de red. ["Impresión de un informe de conexión de red" de la página 318](#page-317-0)
- 5. Compruebe la dirección IP de la impresora del informe de conexión de la red.
- 6. En el ordenador, acceda a Web Config. Inicie un navegador web y, a continuación, introduzca la dirección IP de la impresora. ["Ejecución de Web Config en un navegador web" de la página 363](#page-362-0)
- 7. Seleccione la pestaña **Configuración de red** > **LAN cableada**.
- 8. Seleccione **DESACT.** para **IEEE 802.3az**.
- 9. Haga clic en **Siguiente**.
- 10. Haga clic en **Aceptar**.
- 11. Retire el cable Ethernet conectado al ordenador y a la impresora.
- 12. Si deshabilitó IEEE 802.3az para el ordenador del paso 2, habilítelo.
- 13. Conecte los cables Ethernet que quitó en el paso 1 al ordenador y a la impresora.

Si el problema persiste, es posible que otros dispositivos que no sean la impresora estén causando el problema.

#### **La impresora no se puede conectar mediante USB (Windows)**

Hay que tener en cuenta las siguientes causas.

#### **El cable USB no se ha enchufado correctamente a la toma de corriente.**

Conecte bien el cable USB a la impresora y al ordenador.

# **Hay un problema con el concentrador USB.**

Si usa un concentrador USB, pruebe conectando la impresora directamente al ordenador.

#### **Hay un problema con el cable USB o con la entrada USB.**

Si no se reconoce el cable USB, cambie de puerto o de cable USB.

#### <span id="page-232-0"></span>**Necesita reconfigurar la conexión USB.**

Desconecte el cable USB del ordenador. Haga clic con el botón derecho en el icono de la impresora que aparece en el ordenador y, a continuación, seleccione **Quitar Dispositivo**. Luego, conecte el cable USB al ordenador.

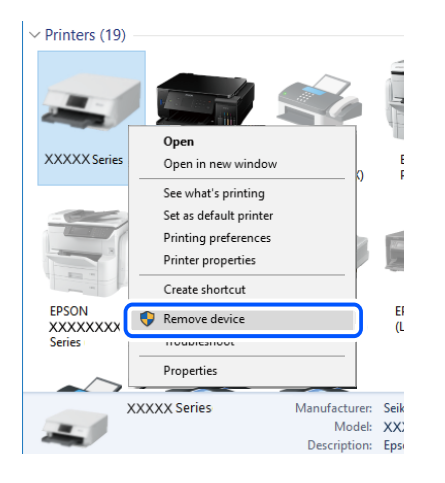

Si no puede utilizar el cable USB, restablezca la conexión USB siguiendo los pasos indicados para cambiar el método de conexión a un ordenador. Consulte el siguiente enlace para obtener más información sobre este problema.

#### **Información relacionada**

& ["Configuración de ajustes para la conexión al ordenador" de la página 300](#page-299-0)

# **La impresora está conectada a un puerto USB SuperSpeed.**

Es posible que ocurra un error de conexión en algunos ordenadores si conecta la impresora a un puerto USB SuperSpeed mediante un cable USB 2.0. En este caso, vuelva a conectar la impresora mediante uno de los siguientes modos.

- ❏ Utilice un cable USB 3.0.
- ❏ Conéctelo a un puerto USB Hi-Speed del ordenador.
- ❏ Conéctelo a un puerto USB SuperSpeed distinto al que causó el error de comunicación.

# **No se puede escanear aunque hay una conexión correctamente establecida (Windows)**

#### **Escaneado a alta resolución a través de una red.**

Pruebe a escanear con una resolución inferior.

# **No se puede iniciar el escaneado desde Mac OS**

Asegúrese de que el ordenador y la impresora estén correctamente conectados.

La causa y la solución del problema son diferentes en función de si están conectados o no.

# *Comprobación del estado de la conexión*

Utilice EPSON Status Monitor para comprobar el estado de la conexión entre el ordenador y la impresora.

- 1. Seleccione **Preferencias del sistema** en el menú Apple > **Impresoras y escáneres** (o **Impresión y Escaneado**, **Impresión y Fax**) y, a continuación, seleccione la impresora.
- 2. Haga clic en **Opciones y recambios** > **Utilidad** > **Abrir Utilidad Impresoras**.
- 3. Haga clic en **EPSON Status Monitor**.

Si se muestran los niveles de tinta restante, se ha establecido correctamente una conexión entre el ordenador y la impresora.

Compruebe lo siguiente si no se ha realizado la conexión.

- ❏ La impresora no se detecta a través de una conexión de red ["No se puede conectar a una red" de la página 219](#page-218-0)
- ❏ La impresora no se detecta mediante una conexión USB ["La impresora no se puede conectar mediante USB \(Mac OS\)" de la página 222](#page-221-0)

Compruebe lo siguiente si la conexión se ha realizado.

❏ La impresora se detecta, pero no se puede escanear.

["No se puede escanear aunque hay una conexión correctamente establecida \(Mac OS\)" de la página 238](#page-237-0)

# **No se puede conectar a una red**

El problema podría ser uno de los siguientes.

# **Hay un error con los dispositivos de la red de la conexión Wi-Fi.**

# **Soluciones**

Apague los dispositivos que quiera conectar a la red. Espere unos 10 segundos y, a continuación, encienda los dispositivos en el siguiente orden: Router inalámbrico, ordenador o dispositivo inteligente y, a continuación, la impresora. Acerque la impresora y el ordenador o dispositivo inteligente al router inalámbrico para mejorar la comunicación por ondas de radio y, a continuación, intente configurar los ajustes de red de nuevo.

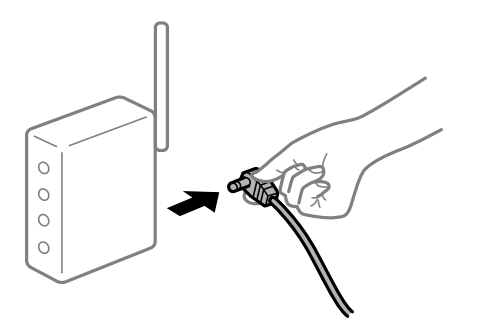

# **Los dispositivos no pueden recibir señales del router inalámbrico porque están demasiado alejados.**

#### **Soluciones**

Después de acercar el ordenador o el dispositivo inteligente y la impresora al router inalámbrico, apáguelo y luego vuelva a encenderlo.

# **Al cambiar el router inalámbrico, la configuración ya no coincide con el nuevo router inalámbrico.**

#### **Soluciones**

Realice de nuevo los ajustes de la conexión para que coincidan con los del nuevo router inalámbrico.

& ["Al cambiar el router inalámbrico" de la página 300](#page-299-0)

# **Los SSID conectados desde el ordenador o el dispositivo inteligente y el ordenador son diferentes.**

#### **Soluciones**

No podrá conectarse al enrutador inalámbrico si se utilizan varios routers inalámbricos al mismo tiempo, o si el router inalámbrico tiene varios SSID y los dispositivos están conectados a SSID distintas.

Conecte el ordenador o dispositivo inteligente al mismo SSID que la impresora.

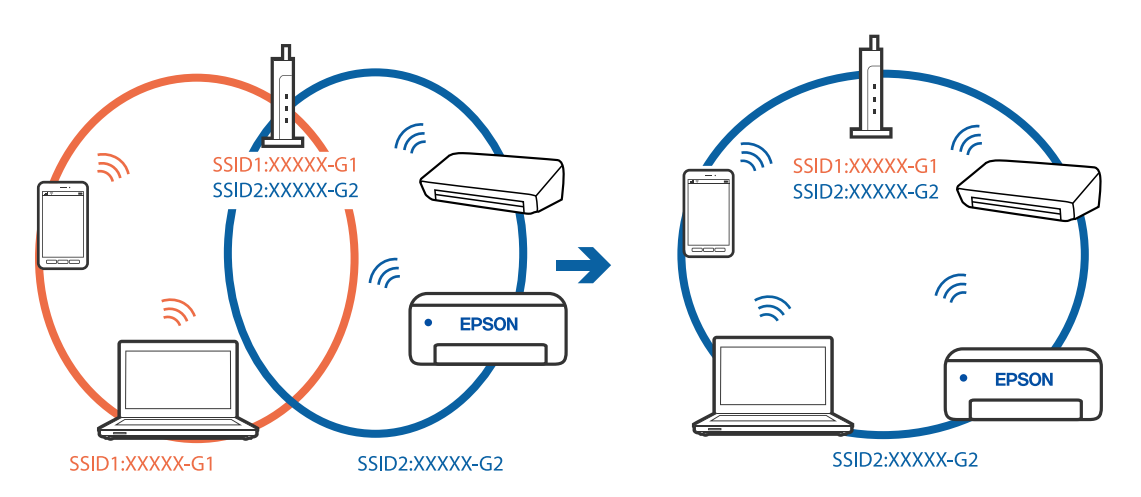

# **El router inalámbrico dispone de un separador de privacidad.**

#### **Soluciones**

La mayoría de routers inalámbricos cuentan con una función de separador de privacidad que bloquea la comunicación entre dispositivos conectados. Si no puede establecer comunicación entre la impresora y el ordenador o dispositivo inteligente incluso si están conectados a la misma red, desactive el separador de privacidad en el router inalámbrico. Consulte el manual proporcionado con el router para obtener más detalles.

# **La dirección IP está incorrectamente asignada.**

#### **Soluciones**

Si la dirección IP asignada a la impresora es 169.254.XXX.XXX y la máscara de subred es 255.255.0.0, puede que la dirección IP no está correctamente asignada.

Seleccione **Configuración** > **Ajustes generales** > **Configuración de red** > **Avanzado** en el panel de control de la impresora y, a continuación, compruebe la dirección IP y la máscara de subred asignada a la impresora.

Reinicie el router inalámbrico o restablezca los ajustes de red de la impresora.

& ["Restablecer la conexión de red" de la página 300](#page-299-0)

# **Se ha producido un problema con la configuración de red del ordenador.**

#### **Soluciones**

Intente acceder a una página web desde su ordenador para comprobar que la configuración de red de su ordenador es correcta. Si no puede acceder a ninguna página web, hay un problema con el ordenador.

Compruebe la conexión de red del ordenador. Para más información, consulte el manual del ordenador.

# **El dispositivo conectado al puerto USB 3.0 produce interferencias de radiofrecuencia.**

#### **Soluciones**

Cuando conecta un dispositivo al puerto USB 3.0 en un Mac, se pueden producir interferencias de frecuencias de radio. Intente lo siguiente si no puede conectarse a una LAN inalámbrica (Wi-Fi), o si su funcionamiento es inestable.

- ❏ Coloque el dispositivo que está conectado al puerto USB 3.0 los más lejos posible del ordenador.
- ❏ Conéctese al SSID para el intervalo de 5 GHz.

Consulte lo siguiente para conectar la impresora al SSID.

& ["Configurar la Wi-Fi introduciendo el SSID y la contraseña" de la página 304](#page-303-0)

# **La impresora se ha conectado mediante Ethernet utilizando dispositivos compatibles con IEEE 802.3az (Ethernet con eficiencia energética).**

#### **Soluciones**

Si conecta la impresora mediante Ethernet utilizando dispositivos compatibles con IEEE 802.3az (Ethernet con eficiencia energética), pueden producirse los siguientes problemas en función del concentrador o de router que esté utilizando.

❏ La conexión se vuelve inestable, la impresora se conecta y desconecta una y otra vez.

- ❏ No se puede conectar a la impresora.
- ❏ La velocidad de comunicación se reduce.

Siga los pasos a continuación para deshabilitar IEEE 802.3az para la impresora y luego conéctese.

- 1. Retire el cable Ethernet conectado al ordenador y a la impresora.
- 2. Si IEEE 802.3az está habilitado para el ordenador, deshabilítelo. Para más información, consulte el manual del ordenador.
- 3. Conecte directamente el ordenador y la impresora con un cable Ethernet.
- 4. En la impresora, imprima un informe de conexión de red. ["Impresión de un informe de conexión de red" de la página 318](#page-317-0)
- 5. Compruebe la dirección IP de la impresora del informe de conexión de la red.
- 6. En el ordenador, acceda a Web Config. Inicie un navegador web y, a continuación, introduzca la dirección IP de la impresora. ["Ejecución de Web Config en un navegador web" de la página 363](#page-362-0)
- 7. Seleccione la pestaña **Configuración de red** > **LAN cableada**.
- 8. Seleccione **DESACT.** para **IEEE 802.3az**.
- 9. Haga clic en **Siguiente**.
- 10. Haga clic en **Aceptar**.
- 11. Retire el cable Ethernet conectado al ordenador y a la impresora.
- 12. Si deshabilitó IEEE 802.3az para el ordenador del paso 2, habilítelo.
- 13. Conecte los cables Ethernet que quitó en el paso 1 al ordenador y a la impresora.

Si el problema persiste, es posible que otros dispositivos que no sean la impresora estén causando el problema.

#### **La impresora no se puede conectar mediante USB (Mac OS)**

Hay que tener en cuenta las siguientes causas.

#### **El cable USB no se ha enchufado correctamente a la toma de corriente.**

Conecte bien el cable USB a la impresora y al ordenador.

# **Hay un problema con el concentrador USB.**

Si usa un concentrador USB, pruebe conectando la impresora directamente al ordenador.

#### **Hay un problema con el cable USB o con la entrada USB.**

Si no se reconoce el cable USB, cambie de puerto o de cable USB.

#### <span id="page-237-0"></span>**Necesita reconfigurar la conexión USB.**

Desconecte el cable USB del ordenador. Haga clic con el botón derecho en el icono de la impresora que aparece en el ordenador y, a continuación, seleccione **Quitar Dispositivo**. Luego, conecte el cable USB al ordenador.

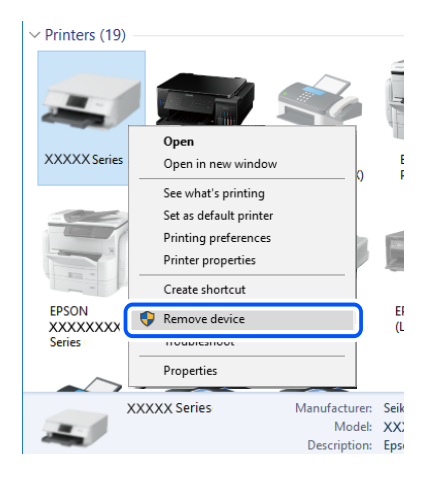

Si no puede utilizar el cable USB, restablezca la conexión USB siguiendo los pasos indicados para cambiar el método de conexión a un ordenador. Consulte el siguiente enlace para obtener más información sobre este problema.

#### **Información relacionada**

& ["Configuración de ajustes para la conexión al ordenador" de la página 300](#page-299-0)

# **La impresora está conectada a un puerto USB SuperSpeed.**

Es posible que ocurra un error de conexión en algunos ordenadores si conecta la impresora a un puerto USB SuperSpeed mediante un cable USB 2.0. En este caso, vuelva a conectar la impresora mediante uno de los siguientes modos.

- ❏ Utilice un cable USB 3.0.
- ❏ Conéctelo a un puerto USB Hi-Speed del ordenador.
- ❏ Conéctelo a un puerto USB SuperSpeed distinto al que causó el error de comunicación.

# **No se puede escanear aunque hay una conexión correctamente establecida (Mac OS)**

#### **Escaneado a alta resolución a través de una red.**

Pruebe a escanear con una resolución inferior.

# **No se puede iniciar el escaneado desde un dispositivo inteligente**

Asegúrese de que el dispositivo inteligente y la impresora estén correctamente conectados. La causa y la solución del problema son diferentes en función de si están conectados o no.

# *Comprobación del estado de la conexión*

Utilice Epson iPrint para comprobar el estado de la conexión entre el dispositivo inteligente y la impresora.

Consulte lo siguiente para instalar Epson iPrint si aún no está instalado.

["Aplicación para imprimir fácilmente desde un dispositivo inteligente \(Epson iPrint\)" de la página 359](#page-358-0)

- 1. En el dispositivo inteligente, inicie Epson iPrint.
- 2. Compruebe que el nombre de la impresora aparece en la pantalla de inicio.

Si aparece el nombre de la impresora, la conexión entre el dispositivo inteligente y la impresora se ha establecido correctamente.

- Si se muestra lo siguiente, la conexión entre el dispositivo inteligente y la impresora no se ha establecido.
- ❏ Impresora no seleccionada.
- ❏ Error de comunicación.

Compruebe lo siguiente si no se ha realizado la conexión.

❏ La impresora no se detecta a través de una conexión de red ["No se puede conectar a una red" de la página 225](#page-224-0)

Compruebe lo siguiente si la conexión se ha realizado.

❏ La impresora se detecta, pero no se puede escanear.

["No se puede imprimir aunque hay establecida una conexión \(iOS\)" de la página 227](#page-226-0)

# **No se puede conectar a una red**

El problema podría ser uno de los siguientes.

# **Hay un error con los dispositivos de la red de la conexión Wi-Fi.**

#### **Soluciones**

Apague los dispositivos que quiera conectar a la red. Espere unos 10 segundos y, a continuación, encienda los dispositivos en el siguiente orden: Router inalámbrico, ordenador o dispositivo inteligente y, a continuación, la impresora. Acerque la impresora y el ordenador o dispositivo inteligente al router inalámbrico para mejorar la comunicación por ondas de radio y, a continuación, intente configurar los ajustes de red de nuevo.

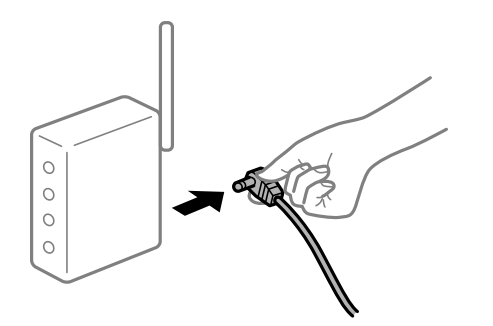

# **Los dispositivos no pueden recibir señales del router inalámbrico porque están demasiado alejados.**

#### **Soluciones**

Después de acercar el ordenador o el dispositivo inteligente y la impresora al router inalámbrico, apáguelo y luego vuelva a encenderlo.

# **Al cambiar el router inalámbrico, la configuración ya no coincide con el nuevo router inalámbrico.**

#### **Soluciones**

Realice de nuevo los ajustes de la conexión para que coincidan con los del nuevo router inalámbrico.

& ["Al cambiar el router inalámbrico" de la página 300](#page-299-0)

# **Los SSID conectados desde el ordenador o el dispositivo inteligente y el ordenador son diferentes.**

#### **Soluciones**

No podrá conectarse al enrutador inalámbrico si se utilizan varios routers inalámbricos al mismo tiempo, o si el router inalámbrico tiene varios SSID y los dispositivos están conectados a SSID distintas.

Conecte el ordenador o dispositivo inteligente al mismo SSID que la impresora.

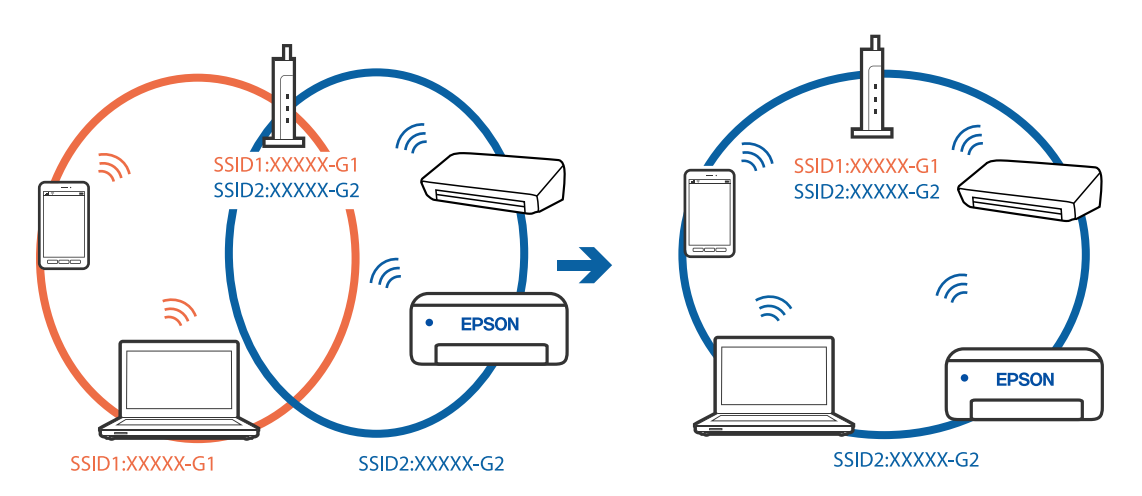

# **El router inalámbrico dispone de un separador de privacidad.**

#### **Soluciones**

La mayoría de routers inalámbricos cuentan con una función de separador de privacidad que bloquea la comunicación entre dispositivos conectados. Si no puede establecer comunicación entre la impresora y el ordenador o dispositivo inteligente incluso si están conectados a la misma red, desactive el separador de privacidad en el router inalámbrico. Consulte el manual proporcionado con el router para obtener más detalles.

# **La dirección IP está incorrectamente asignada.**

#### **Soluciones**

Si la dirección IP asignada a la impresora es 169.254.XXX.XXX y la máscara de subred es 255.255.0.0, puede que la dirección IP no está correctamente asignada.

Seleccione **Configuración** > **Ajustes generales** > **Configuración de red** > **Avanzado** en el panel de control de la impresora y, a continuación, compruebe la dirección IP y la máscara de subred asignada a la impresora.

Reinicie el router inalámbrico o restablezca los ajustes de red de la impresora.

& ["Restablecer la conexión de red" de la página 300](#page-299-0)

#### **Se ha producido un problema con la configuración de red del dispositivo inteligente.**

# **Soluciones**

Intente acceder a algún sitio web desde su dispositivo inteligente para asegurarse de que la configuración de red de este es correcta. Si no puede acceder a ningún sitio web, hay un problema con el dispositivo inteligente.

Compruebe la conexión de red del ordenador. Consulte la documentación incluida con el dispositivo inteligente para obtener más detalles.

# **No se pueden guardar imágenes escaneadas en la carpeta compartida**

# **Mensajes que se muestran en el panel de control**

Si se muestran mensajes de error en el panel de control, compruebe el mensaje en sí o la siguiente lista para resolver los problemas.

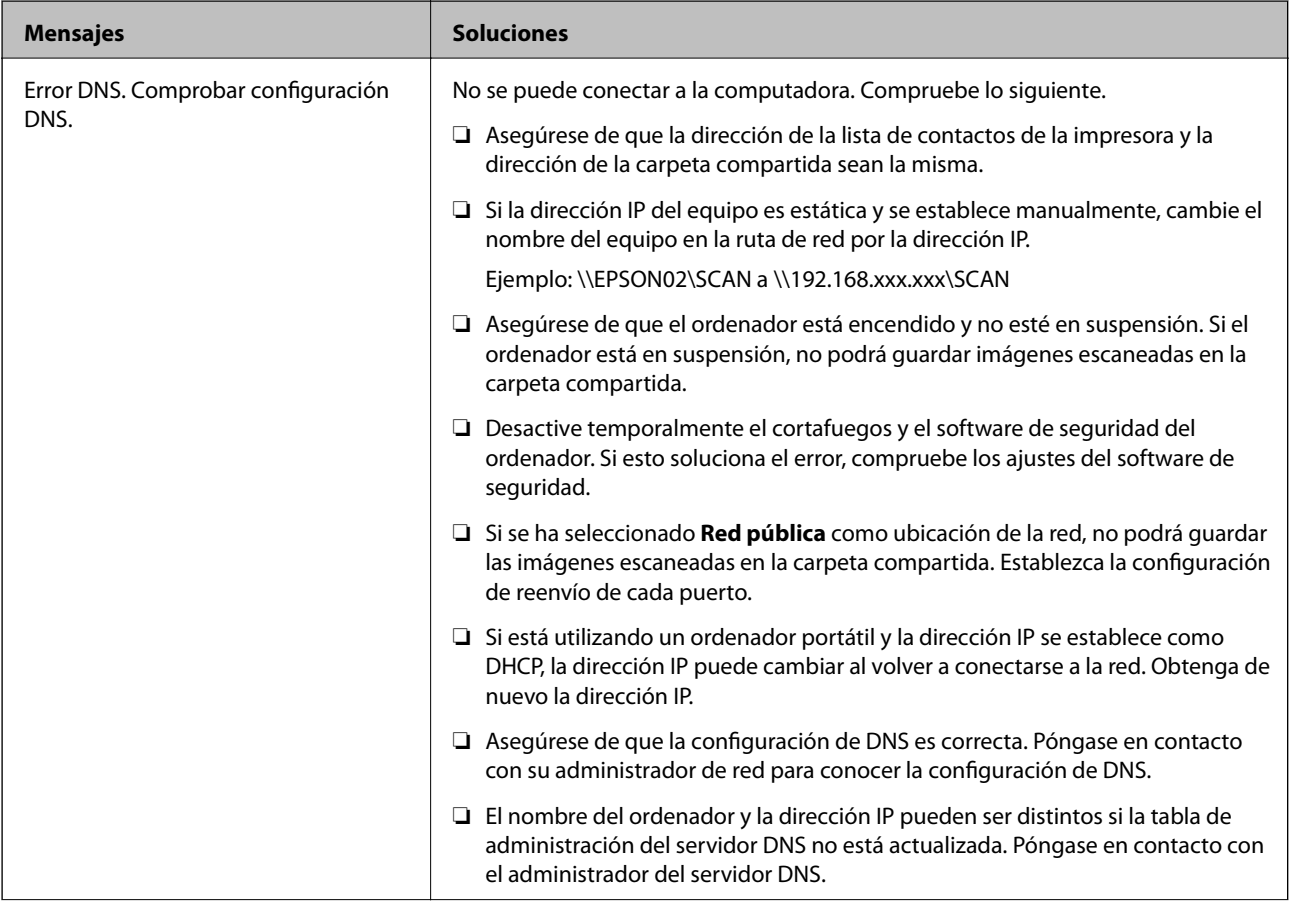

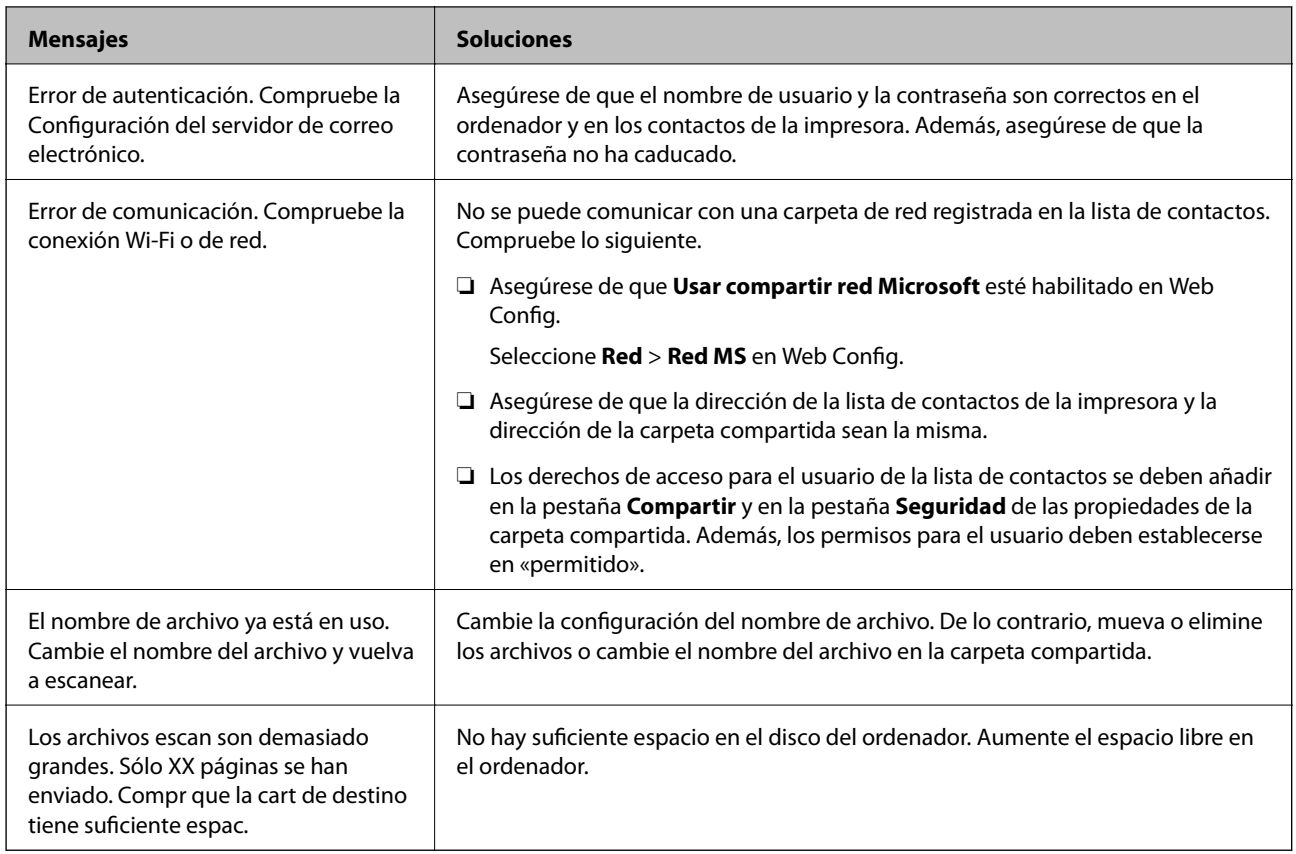

# **Comprobación del punto en el que se produjo el error**

# **Soluciones**

Cuando se guardan imágenes escaneadas en la carpeta compartida, el proceso de guardado se realiza de la siguiente manera.A continuación, puede comprobar el punto en el que se produjo el error.

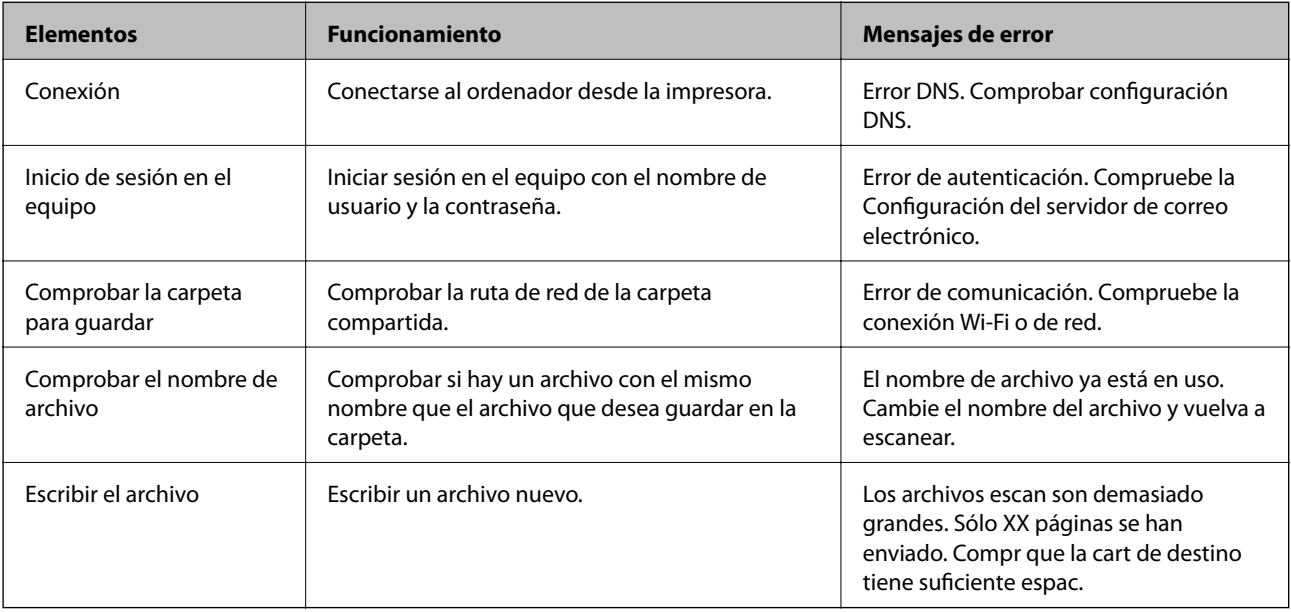

# <span id="page-242-0"></span>**Guardar las imágenes escaneadas tarda demasiado**

# **La resolución del «Nombre de dominio» y de la «Dirección IP» tardan mucho en resolverse.**

#### **Soluciones**

Compruebe los siguientes puntos.

- ❏ Asegúrese de que la configuración de DNS es correcta.
- ❏ Asegúrese de que cada ajuste de DNS es correcto al comprobar Web Config.
- ❏ Asegúrese de que el nombre del dominio DNS es correcto.

# **No se puede enviar o recibir faxes**

# **No se puede enviar o recibir faxes**

Hay que tener en cuenta las siguientes causas.

# **Hay algunos problemas con la toma de teléfono.**

#### **Soluciones**

Compruebe que la toma telefónica funciona correctamente enchufando un teléfono para probarla. Si no puede hacer ni recibir llamadas, póngase en contacto con la empresa de telecomunicaciones.

# **Hay algunos problemas al conectarse a la línea telefónica.**

#### **Soluciones**

Seleccione **Configuración** > **Ajustes generales** > **Configuraciónl fax** > **Comprobar conexión de fax** en el panel de control para ejecutar la comprobación automática de la conexión de fax. Pruebe las soluciones que aparecen en el informe.

#### **Se produce un error de comunicación.**

#### **Soluciones**

Seleccione **Baja(9.600 bps)** en **Configuración** > **Ajustes generales** > **Configuraciónl fax** > **Config. básica** > **Veloc.fax** en el panel de control.

# **Conectado a una línea telefónica DSL sin filtro DSL.**

#### **Soluciones**

Para hacer la conexión a una línea telefónica DSL, debe usar un módem DSL que tenga un filtro de DSL integrado, o instalar un filtro independiente en la línea. Póngase en contacto con su proveedor de DSL.

["Conexión a DSL o ISDN" de la página 481](#page-480-0)

# **Cuando se conecta a una línea telefónica DSL se producen algunos problemas en el filtro DSL.**

#### **Soluciones**

Si no puede enviar o recibir faxes, conecte la impresora directamente a una toma de teléfono para ver si la impresora puede enviar un fax. Si funciona, el problema podría deberse al filtro de DSL. Póngase en contacto con su proveedor de DSL.

# **No se pueden enviar faxes**

Hay que tener en cuenta las siguientes causas.

# **La línea de la conexión se establece en PSTN en las instalaciones en las que se utiliza una centralita privada (PBX).**

#### **Soluciones**

Seleccione **PBX** en **Configuración** > **Ajustes generales** > **Configuraciónl fax** > **Config. básica** > **Tipo de línea** en el panel de control.

# **Enviar faxes sin introducir ningún código de acceso en un entorno en el que hay una PBX.**

#### **Soluciones**

Si el sistema telefónico requiere un código de acceso externo para obtener una línea externa, registre el código de acceso en la impresora e introduzca # (almohadilla) delante de los números de fax al enviar.

**La información del encabezado de los faxes salientes no queda registrada.**

# **Soluciones**

Seleccione **Configuración** > **Ajustes generales** > **Configuraciónl fax** > **Config. básica** > **Encabezado** y configure la información del encabezado. Algunas máquinas de fax rechazan automáticamente los faxes entrantes que no tienen información de encabezado.

# **Su identificador de autor de llamada está bloqueado.**

#### **Soluciones**

Póngase en contacto con su compañía telefónica para desbloquear su identificador de autor de llamada. Algunos teléfonos y máquinas de fax rechazan automáticamente las llamadas anónimas.

# **El número de fax del destinatario es incorrecto.**

# **Soluciones**

Compruebe si el número del destinatario de su lista de contactos o que introduzca directamente con el teclado es correcto. O bien, compruebe con el destinatario que el número de fax es correcto.

# **La máquina de fax del destinatario no está preparada para recibir faxes.**

# **Soluciones**

Pregunte al destinatario si su máquina de fax está preparada para recibir faxes.

# **El fax se envía accidentalmente al utilizar la función de subdirección.**

# **Soluciones**

Compruebe si mandó accidentalmente un fax utilizando la función subdirección. Si selecciona un destinatario con una subdirección de la lista de contactos, es posible que se enviara el fax mediante la función subdirección.

# **La máquina de fax del destinatario no puede recibir faxes con la función de subdirección. Soluciones**

# Al enviar faxes mediante esta función, pregúntele al destinatario si su máquina de fax es capaz de recibir faxes mediante esta función.

# **La subdirección y la contraseña son incorrectas.**

#### **Soluciones**

Al enviar faxes mediante la función subdirección, compruebe que la subdirección y la contraseña son correctas. Compruebe con el destinatario que la subdirección y la contraseña coinciden.

# **Los datos que se envían son demasiados.**

#### **Soluciones**

Puede enviar faxes con menos datos utilizando uno de los siguientes métodos.

❏ Cuando envíe el fax en monocromo, habilite **Envío directo** en **Fax** > **Configuraciónl fax** > **Config. de envío de fax**.

["Envío de varias páginas de un documento monocromo \(Envío directo\)" de la página 137](#page-136-0)

❏ Usando el teléfono conectado

["Envío de faxes marcando desde el teléfono externo" de la página 135](#page-134-0)

❏ Uso «colgado»

["Envío manual de faxes tras confirmar el estado del destinatario" de la página 134](#page-133-0)

❏ Separando los originales

# **No puedo recibir faxes**

Hay que tener en cuenta las siguientes causas.

También es recomendable comprobar el estado de la impresora en **Job/Status**, tanto si la impresora está recibiendo faxes como si no.

# **Suscribirse a un servicio de desvío de llamadas.**

#### **Soluciones**

Si se ha suscrito a un servicio de reenvío de llamadas, quizás la impresora no pueda recibir faxes. Póngase en contacto con el proveedor del servicio.

# **Modo recep. se ha configurado como Manual con un dispositivo telefónico externo conectado a la impresora.**

#### **Soluciones**

Si hay un dispositivo telefónico externo conectado a la impresora y comparte una línea telefónica con la impresora, seleccione **Configuración** > **Ajustes generales** > **Configuraciónl fax** > **Config. básica** y establezca **Modo recep.** como **Auto.**.

# **La memoria disponible en el buzón de entrada y en el buzón de documentos confidenciales es insuficiente.**

#### **Soluciones**

se han guardado 200 documentos recibidos en total entre la bandeja de entrada y la bandeja de documentos confidenciales. Borre los documentos innecesarios.

# **La computadora que va a guardar los faxes recibidos no está encendida.**

#### **Soluciones**

Cuando haya realizado los ajustes para guardar los faxes recibidos en la computadora, encienda esta. El fax recibido se borrará una vez que se haya guardado en la computadora.

# **La subdirección y la contraseña son incorrectas.**

#### **Soluciones**

Al recibir faxes mediante la función subdirección, compruebe que la subdirección y la contraseña sean correctas. Compruebe con el remitente que la subdirección y la contraseña coinciden.

# **El número de fax del remitente se ha registrado en Lista de números de rechazo.**

#### **Soluciones**

Asegúrese de que el número del remitente se puede quitar de **Lista de números de rechazo** antes de eliminarlo. Elimínelo desde **Configuración** > **Ajustes generales** > **Configuraciónl fax** > **Config. básica** > **Fax de rechazo** > **Editar lista de números de rechazo**. O bien, deshabilite **Lista de números de rechazo** en **Configuración** > **Ajustes generales** > **Configuraciónl fax** > **Config. básica** > **Fax de rechazo** > **Fax de rechazo**. Si se habilita esta opción, los faxes enviados desde cualquier número no registrado en esta lista se bloquearán.

# **El número de fax del remitente no se ha registrado en la lista de contactos.**

#### **Soluciones**

Registre el número de fax del remitente en la lista de contactos. O bien, deshabilite **Contactos no registrados** en **Configuración** > **Ajustes generales** > **Configuraciónl fax** > **Config. básica** > **Fax de rechazo** > **Fax de rechazo**. Los faxes desde números no registrados en esta lista quedan bloqueados.

# **El remitente ha enviado el fax sin información de encabezado.**

#### **Soluciones**

Pregunte al remitente si está configurada la información de encabezado en su equipo de fax. O bien, deshabilite **Espacio encabezado de fax bloqueado** en **Configuración** > **Ajustes generales** > **Configuraciónl fax** > **Config. básica** > **Fax de rechazo** > **Fax de rechazo**. Los faxes que no incluyan información de encabezado se bloquearán si se habilita este ajuste.

# **No se pueden enviar faxes a un destinatario especificado**

Hay que tener en cuenta las siguientes causas.

# **La máquina receptora tarda mucho en responder.**

#### **Soluciones**

Si la máquina del destinatario no descuelga en un plazo de 50 segundos después de que la impresora ha terminado de llamar, la llamada se interrumpe con un error. Marque mediante la función (**Colgado**) o con un teléfono conectado para comprobar cuánto se tarda en escuchar un tono de fax. Si se

tarda más de 50 segundos, agregue pausas después del número de fax para enviar el fax. Pulse  $\blacktriangleright$  para introducir la pausa. Se escribe un guion como marca de la pausa. Una pausa dura unos tres segundos. Agregue varias pausas si es necesario.

# **La configuración de Veloc.fax registrada en la lista de contactos es incorrecta.**

#### **Soluciones**

Seleccione el destinatario en la lista de contactos y, a continuación, seleccione **Editar** > **Veloc.fax** > **Baja(9.600 bps)**.

# **No se pueden enviar faxes a una hora especificada**

# **La fecha y la hora de la impresora son incorrectas.**

#### **Soluciones**

Seleccione **Configuración** > **Ajustes generales** > **Config. básica** > **Conf. de fecha y hora** y configure la fecha y hora correctas.

# **No se pueden guardar los faxes recibidos en un dispositivo de memoria**

Hay que tener en cuenta las siguientes causas.

# **El ajuste para guardar los faxes recibidos en la memoria externa está deshabilitado.**

# **Soluciones**

Seleccione **Configuración** > **Ajustes generales** > **Configuraciónl fax** > **Config. de recepción** y, a continuación, habilite **Guardar a dispos. mem.** en cada menú.

# **No hay ningún dispositivo de memoria conectado a la impresora.**

#### **Soluciones**

Conecte a la impresora un dispositivo de memoria en el que haya creado una carpeta para guardar los faxes. Una vez que los faxes se guardan en el dispositivo, se eliminan de la memoria de la impresora.

# **No hay suficiente espacio disponible en el dispositivo.**

# **Soluciones**

Elimine datos innecesarios del dispositivo para aumentar el espacio libre. O bien, conecte otro dispositivo con suficiente espacio libre.

# **El dispositivo de memoria está protegido contra escritura.**

#### **Soluciones**

Compruebe si el dispositivo está protegido contra escritura.

# **No se pueden recibir faxes en tamaño A3**

Hay que tener en cuenta las siguientes causas.

# **La configuración de la fuente del papel es incorrecta.**

#### **Soluciones**

Compruebe que el parámetro de tamaño de papel de la fuente de papel que contiene papel A3 se ha establecido en A3 y que la fuente de papel se ha configurado para su uso con la función de fax. Seleccione **Configuración** > **Ajustes generales** > **Config. de la impresora** > **Conf. origen de papel** > **Selec. config. auto.** > **Fax** y compruebe las fuentes de papel habilitadas.

#### **A3 no está seleccionado en Tamaño de papel de recepción.**

#### **Soluciones**

Seleccione **Configuración** > **Ajustes generales** > **Configuraciónl fax** > **Config. básica** > **Tamaño de papel de recepción**, y compruebe que A3 está seleccionado. Este menú le permite configurar el tamaño máximo de los faxes que puede recibir la impresora.

# **No se imprimen los faxes recibidos**

Hay que tener en cuenta las siguientes causas.

#### **Se ha producido un error en la impresora, como un atasco de papel.**

# **Soluciones**

Cierre el error de la impresora y pida al remitente que vuelva a enviar el fax.

# **La impresión de faxes recibidos está deshabilitada con la configuración actual.**

# **Soluciones**

Realice los ajustes necesarios para imprimir los faxes recibidos en **Configuración** > **Ajustes generales** > **Configuraciónl fax** > **Config. de recepción** > **Configuración de Guardar/Enviar**.

# **Los faxes se envían con un tamaño erróneo**

Hay que tener en cuenta las siguientes causas.

#### **La máquina de fax del destinatario no admite el tamaño A3.**

#### **Soluciones**

Antes de enviar un documento de tamaño A3, pregunte al destinatario si su máquina admite el tamaño A3. Si en informe de transmisión de fax se indica **Aceptar (tamaño red.)**, la máquina de fax del

destinatario no admite el tamaño A3. Puede imprimir un informe de transmisión de fax desde **Fax** > (Más) > **Informe del fax** > **Última transmisión**.

#### **Los originales no están correctamente colocados.**

# **Soluciones**

- ❏ Asegúrese de que el original está colocado correctamente en las marcas de alineación.
- ❏ Si falta el borde de la imagen escaneada, aleje el original ligeramente del borde del cristal del escáner. No se puede escanear en el área de aproximadamente 1,5 mm (0.06 pulg,) hacia dentro desde el borde del cristal del escáner.
- & ["Colocación de originales" de la página 41](#page-40-0)

# **Hay polvo o suciedad en el cristal del escáner.**

#### **Soluciones**

Cuando escanee desde el panel de control y seleccione la función de recorte automático del área de escaneo, quite cualquier mancha o suciedad del cristal del escáner y de la cubierta para documentos. Si hay cualquier mancha o suciedad en el original, el intervalo de escaneo se expande para incluirla.

["Limpieza del Cristal del escáner" de la página 176](#page-175-0)

# **No se pueden enviar ni recibir faxes (Windows)**

Asegúrese de que el ordenador y la impresora estén correctamente conectados. La causa y la solución del problema son diferentes en función de si están conectados o no.

# *Comprobación del estado de la conexión*

Utilice Epson Printer Connection Checker para comprobar el estado de la conexión entre el ordenador y la impresora. En función de los resultados de la comprobación, es posible que pueda resolver el problema.

1. Haga doble clic en el icono **Epson Printer Connection Checker**, situado en el escritorio.

Epson Printer Connection Checker se iniciará.

Si hay ningún icono en el escritorio, siga los métodos que se describen a continuación para iniciar Epson Printer Connection Checker.

❏ Windows 10

Haga clic en el botón Inicio y, a continuación, seleccione **Epson Software** > **Epson Printer Connection Checker**.

❏ Windows 8.1/Windows 8

Introduzca el nombre de la aplicación en el acceso a Buscar y luego seleccione el icono que aparezca.

❏ Windows 7

Haga clic en el botón de inicio y, a continuación, seleccione **Todos los programas** > **Epson Software** > **Epson Printer Connection Checker**.

2. Siga las instrucciones en pantalla para comprobar.

#### *Nota:*

Si no se muestra el nombre de la impresora, instale un controlador de impresora original de Epson.

["Comprobar si se ha instalado un controlador de impresora Epson genuino — Windows" de la página 183](#page-182-0)

Cuando sepa cuál es el problema, siga la solución que se muestra en pantalla.

Si no puede resolver el problema, compruebe lo siguiente en función de su situación.

❏ La impresora no se detecta a través de una conexión de red

["No se puede conectar a una red" de la página 210](#page-209-0)

❏ La impresora no se detecta mediante una conexión USB

["La impresora no se puede conectar mediante USB \(Windows\)" de la página 213](#page-212-0)

❏ La impresora se detecta, pero no se puede imprimir.

["No se puede imprimir aunque hay establecida una conexión \(Windows\)" de la página 214](#page-213-0)

# **No se puede conectar a una red**

El problema podría ser uno de los siguientes.

# **Hay un error con los dispositivos de la red de la conexión Wi-Fi.**

#### **Soluciones**

Apague los dispositivos que quiera conectar a la red. Espere unos 10 segundos y, a continuación, encienda los dispositivos en el siguiente orden: Router inalámbrico, ordenador o dispositivo inteligente y, a continuación, la impresora. Acerque la impresora y el ordenador o dispositivo inteligente al router inalámbrico para mejorar la comunicación por ondas de radio y, a continuación, intente configurar los ajustes de red de nuevo.

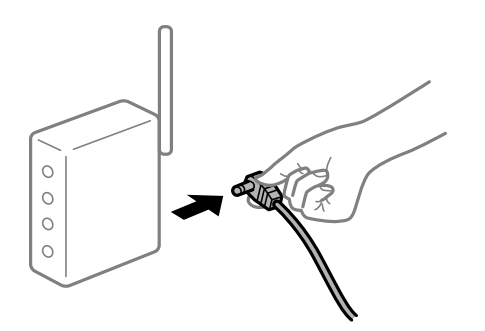

# **Los dispositivos no pueden recibir señales del router inalámbrico porque están demasiado alejados.**

# **Soluciones**

Después de acercar el ordenador o el dispositivo inteligente y la impresora al router inalámbrico, apáguelo y luego vuelva a encenderlo.

# **Al cambiar el router inalámbrico, la configuración ya no coincide con el nuevo router inalámbrico.**

#### **Soluciones**

Realice de nuevo los ajustes de la conexión para que coincidan con los del nuevo router inalámbrico.

& ["Al cambiar el router inalámbrico" de la página 300](#page-299-0)

# **Los SSID conectados desde el ordenador o el dispositivo inteligente y el ordenador son diferentes.**

#### **Soluciones**

No podrá conectarse al enrutador inalámbrico si se utilizan varios routers inalámbricos al mismo tiempo, o si el router inalámbrico tiene varios SSID y los dispositivos están conectados a SSID distintas.

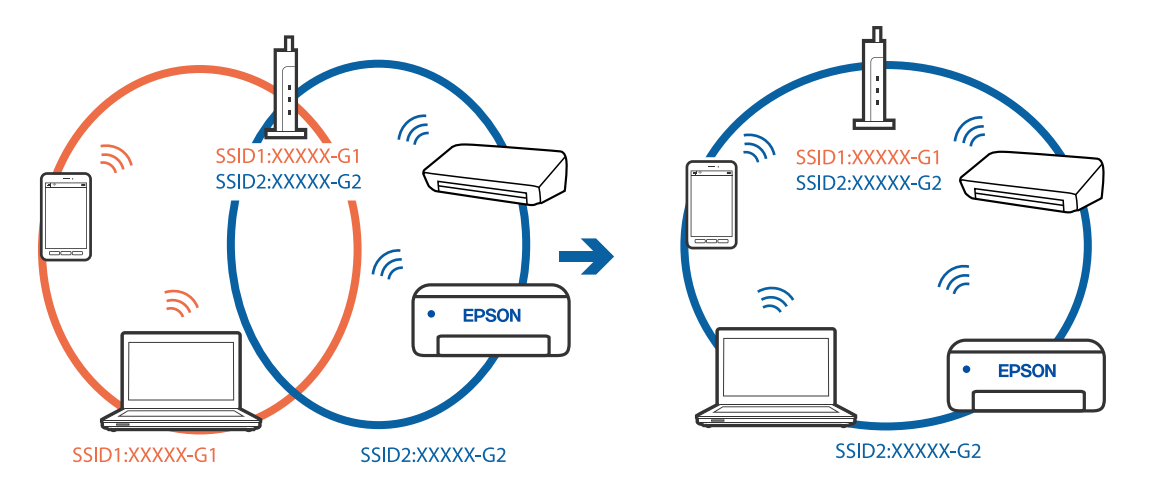

Conecte el ordenador o dispositivo inteligente al mismo SSID que la impresora.

#### **El router inalámbrico dispone de un separador de privacidad.**

#### **Soluciones**

La mayoría de routers inalámbricos cuentan con una función de separador de privacidad que bloquea la comunicación entre dispositivos conectados. Si no puede establecer comunicación entre la impresora y el ordenador o dispositivo inteligente incluso si están conectados a la misma red, desactive el separador de privacidad en el router inalámbrico. Consulte el manual proporcionado con el router para obtener más detalles.

#### **La dirección IP está incorrectamente asignada.**

#### **Soluciones**

Si la dirección IP asignada a la impresora es 169.254.XXX.XXX y la máscara de subred es 255.255.0.0, puede que la dirección IP no está correctamente asignada.

Seleccione **Configuración** > **Ajustes generales** > **Configuración de red** > **Avanzado** en el panel de control de la impresora y, a continuación, compruebe la dirección IP y la máscara de subred asignada a la impresora.

Reinicie el router inalámbrico o restablezca los ajustes de red de la impresora.

& ["Restablecer la conexión de red" de la página 300](#page-299-0)

#### **Se ha producido un problema con la configuración de red del ordenador.**

#### **Soluciones**

Intente acceder a una página web desde su ordenador para comprobar que la configuración de red de su ordenador es correcta. Si no puede acceder a ninguna página web, hay un problema con el ordenador.

Compruebe la conexión de red del ordenador. Para más información, consulte el manual del ordenador.

#### **La impresora se ha conectado mediante Ethernet utilizando dispositivos compatibles con IEEE 802.3az (Ethernet con eficiencia energética).**

#### **Soluciones**

Si conecta la impresora mediante Ethernet utilizando dispositivos compatibles con IEEE 802.3az (Ethernet con eficiencia energética), pueden producirse los siguientes problemas en función del concentrador o de router que esté utilizando.

❏ La conexión se vuelve inestable, la impresora se conecta y desconecta una y otra vez.

❏ No se puede conectar a la impresora.

❏ La velocidad de comunicación se reduce.

Siga los pasos a continuación para deshabilitar IEEE 802.3az para la impresora y luego conéctese.

- 1. Retire el cable Ethernet conectado al ordenador y a la impresora.
- 2. Si IEEE 802.3az está habilitado para el ordenador, deshabilítelo. Para más información, consulte el manual del ordenador.
- 3. Conecte directamente el ordenador y la impresora con un cable Ethernet.
- 4. En la impresora, imprima un informe de conexión de red. ["Impresión de un informe de conexión de red" de la página 318](#page-317-0)
- 5. Compruebe la dirección IP de la impresora del informe de conexión de la red.
- 6. En el ordenador, acceda a Web Config. Inicie un navegador web y, a continuación, introduzca la dirección IP de la impresora. ["Ejecución de Web Config en un navegador web" de la página 363](#page-362-0)
- 7. Seleccione la pestaña **Configuración de red** > **LAN cableada**.
- 8. Seleccione **DESACT.** para **IEEE 802.3az**.
- 9. Haga clic en **Siguiente**.
- 10. Haga clic en **Aceptar**.
- 11. Retire el cable Ethernet conectado al ordenador y a la impresora.
- 12. Si deshabilitó IEEE 802.3az para el ordenador del paso 2, habilítelo.
- 13. Conecte los cables Ethernet que quitó en el paso 1 al ordenador y a la impresora.

Si el problema persiste, es posible que otros dispositivos que no sean la impresora estén causando el problema.

# **La impresora no se puede conectar mediante USB (Windows)**

Hay que tener en cuenta las siguientes causas.

# **El cable USB no se ha enchufado correctamente a la toma de corriente.**

#### **Soluciones**

Conecte bien el cable USB a la impresora y al ordenador.
### **Hay un problema con el concentrador USB.**

### **Soluciones**

Si usa un concentrador USB, pruebe conectando la impresora directamente al ordenador.

### **Hay un problema con el cable USB o con la entrada USB.**

### **Soluciones**

Si no se reconoce el cable USB, cambie de puerto o de cable USB.

### **Necesita reconfigurar la conexión USB.**

#### **Soluciones**

Desconecte el cable USB del ordenador. Haga clic con el botón derecho en el icono de la impresora que aparece en el ordenador y, a continuación, seleccione **Quitar Dispositivo**. Luego, conecte el cable USB al ordenador.

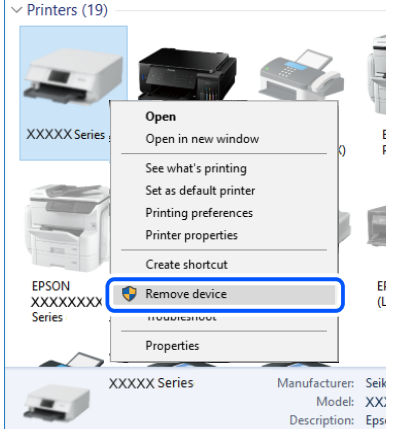

Si no puede utilizar el cable USB, restablezca la conexión USB siguiendo los pasos indicados para cambiar el método de conexión a un ordenador. Consulte el siguiente enlace para obtener más información sobre este problema.

& ["Configuración de ajustes para la conexión al ordenador" de la página 300](#page-299-0)

### **La impresora está conectada a un puerto USB SuperSpeed.**

### **Soluciones**

Es posible que ocurra un error de conexión en algunos ordenadores si conecta la impresora a un puerto USB SuperSpeed mediante un cable USB 2.0. En este caso, vuelva a conectar la impresora mediante uno de los siguientes modos.

- ❏ Utilice un cable USB 3.0.
- ❏ Conéctelo a un puerto USB Hi-Speed del ordenador.
- ❏ Conéctelo a un puerto USB SuperSpeed distinto al que causó el error de comunicación.

### **No se puede enviar ni recibir faxes aunque hay una conexión correctamente establecida (Windows)**

### **El software no está instalado.**

### **Soluciones**

Asegúrese de que el controlador PC-FAX se ha instalado en la computadora. El controlador de PC-FAX se instala con FAX Utility. Siga los pasos a continuación para comprobar si está instalado.

Asegúrese de que la impresora (fax) se muestre en **Dispositivos e impresoras**, **Impresora** o **Impresoras y otro hardware**. La impresora (fax) aparece como «EPSON XXXXX (FAX)». Si no aparece, desinstale y vuelva a instalar FAX Utility. Consulte lo siguiente para acceder a **Dispositivos e impresoras**, **Impresora**, o **Impresoras y otro hardware**.

❏ Windows 10

Haga clic en el botón de inicio y luego seleccione **Sistema de Windows** > **Panel de control** > **Ver dispositivos e impresoras** en **Hardware y sonido**.

❏ Windows 8.1/Windows 8

Seleccione **Escritorio** > **Configuración** > **Panel de control** > **Ver dispositivos e impresoras** en **Hardware y sonido** o **Hardware**.

❏ Windows 7

Haga clic en el botón de inicio y seleccione **Panel de control** > **Ver dispositivos e impresoras** en **Hardware y sonido** o **Hardware**.

❏ Windows Vista

Haga clic en el botón de inicio y seleccione **Panel de control** > **Impresoras** en **Hardware y sonido**.

❏ Windows XP

Haga clic en el botón de inicio y seleccione **Configuración** > **Panel de control** > **Impresoras y otro hardware** > **Impresoras y faxes**.

### **La autenticación del usuario falló al enviar un fax desde el ordenador.**

### **Soluciones**

Establezca el nombre de usuario y la contraseña en el controlador de la impresora. Si envía un fax desde un ordenador y la función de seguridad que evita que los usuarios usen la función de fax de la impresora está activada, la autenticación del usuario se realiza con el nombre de usuario y la contraseña configurados en el controlador de la impresora.

**Hay algunos problemas con la conexión y con la configuración del fax.**

### **Soluciones**

Pruebe las soluciones propuestas para la conexión y la configuración del fax.

### **No se pueden enviar ni recibir faxes (Mac OS)**

Asegúrese de que el ordenador y la impresora estén correctamente conectados. La causa y la solución del problema son diferentes en función de si están conectados o no.

### *Comprobación del estado de la conexión*

Utilice EPSON Status Monitor para comprobar el estado de la conexión entre el ordenador y la impresora.

- 1. Seleccione **Preferencias del sistema** en el menú Apple > **Impresoras y escáneres** (o **Impresión y Escaneado**, **Impresión y Fax**) y, a continuación, seleccione la impresora.
- 2. Haga clic en **Opciones y recambios** > **Utilidad** > **Abrir Utilidad Impresoras**.
- 3. Haga clic en **EPSON Status Monitor**.

Si se muestran los niveles de tinta restante, se ha establecido correctamente una conexión entre el ordenador y la impresora.

Compruebe lo siguiente si no se ha realizado la conexión.

❏ La impresora no se detecta a través de una conexión de red

["No se puede conectar a una red" de la página 219](#page-218-0)

❏ La impresora no se detecta mediante una conexión USB ["La impresora no se puede conectar mediante USB \(Mac OS\)" de la página 222](#page-221-0)

Compruebe lo siguiente si la conexión se ha realizado.

❏ La impresora se detecta, pero no se puede imprimir.

["No se puede imprimir aunque hay establecida una conexión \(Mac OS\)" de la página 223](#page-222-0)

### **No se puede conectar a una red**

El problema podría ser uno de los siguientes.

### **Hay un error con los dispositivos de la red de la conexión Wi-Fi.**

### **Soluciones**

Apague los dispositivos que quiera conectar a la red. Espere unos 10 segundos y, a continuación, encienda los dispositivos en el siguiente orden: Router inalámbrico, ordenador o dispositivo inteligente y, a continuación, la impresora. Acerque la impresora y el ordenador o dispositivo inteligente al router inalámbrico para mejorar la comunicación por ondas de radio y, a continuación, intente configurar los ajustes de red de nuevo.

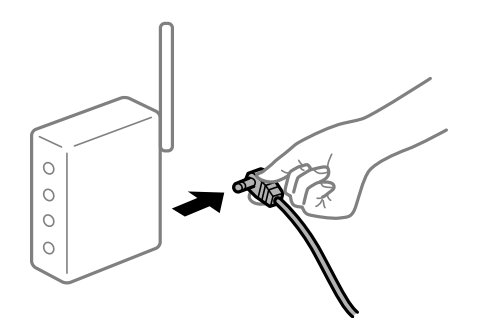

### **Los dispositivos no pueden recibir señales del router inalámbrico porque están demasiado alejados.**

### **Soluciones**

Después de acercar el ordenador o el dispositivo inteligente y la impresora al router inalámbrico, apáguelo y luego vuelva a encenderlo.

### **Al cambiar el router inalámbrico, la configuración ya no coincide con el nuevo router inalámbrico.**

### **Soluciones**

Realice de nuevo los ajustes de la conexión para que coincidan con los del nuevo router inalámbrico.

& ["Al cambiar el router inalámbrico" de la página 300](#page-299-0)

### **Los SSID conectados desde el ordenador o el dispositivo inteligente y el ordenador son diferentes.**

### **Soluciones**

No podrá conectarse al enrutador inalámbrico si se utilizan varios routers inalámbricos al mismo tiempo, o si el router inalámbrico tiene varios SSID y los dispositivos están conectados a SSID distintas.

Conecte el ordenador o dispositivo inteligente al mismo SSID que la impresora.

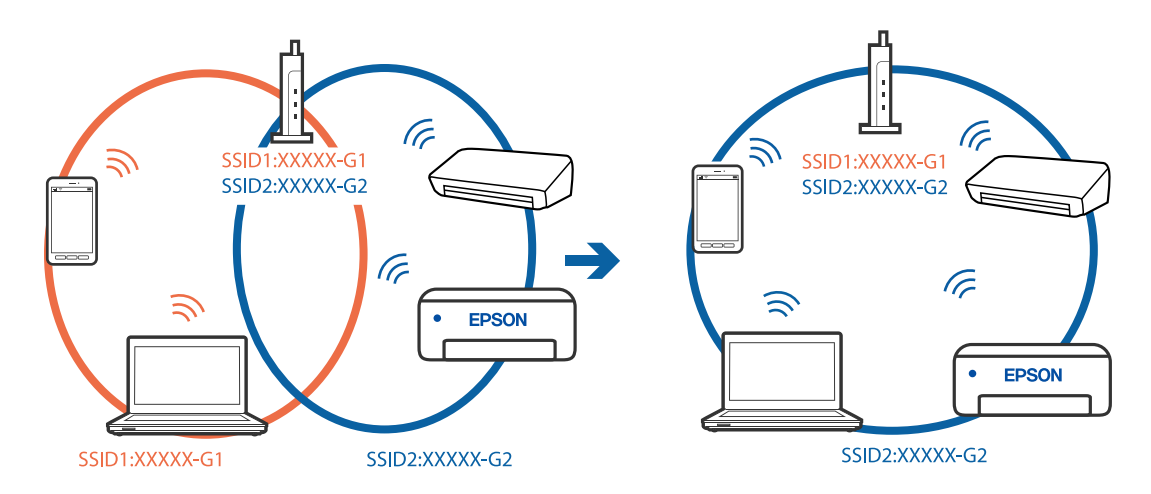

### **El router inalámbrico dispone de un separador de privacidad.**

### **Soluciones**

La mayoría de routers inalámbricos cuentan con una función de separador de privacidad que bloquea la comunicación entre dispositivos conectados. Si no puede establecer comunicación entre la impresora y el ordenador o dispositivo inteligente incluso si están conectados a la misma red, desactive el separador de privacidad en el router inalámbrico. Consulte el manual proporcionado con el router para obtener más detalles.

### **La dirección IP está incorrectamente asignada.**

### **Soluciones**

Si la dirección IP asignada a la impresora es 169.254.XXX.XXX y la máscara de subred es 255.255.0.0, puede que la dirección IP no está correctamente asignada.

Seleccione **Configuración** > **Ajustes generales** > **Configuración de red** > **Avanzado** en el panel de control de la impresora y, a continuación, compruebe la dirección IP y la máscara de subred asignada a la impresora.

Reinicie el router inalámbrico o restablezca los ajustes de red de la impresora.

& ["Restablecer la conexión de red" de la página 300](#page-299-0)

### **Se ha producido un problema con la configuración de red del ordenador.**

### **Soluciones**

Intente acceder a una página web desde su ordenador para comprobar que la configuración de red de su ordenador es correcta. Si no puede acceder a ninguna página web, hay un problema con el ordenador.

Compruebe la conexión de red del ordenador. Para más información, consulte el manual del ordenador.

### **La impresora se ha conectado mediante Ethernet utilizando dispositivos compatibles con IEEE 802.3az (Ethernet con eficiencia energética).**

### **Soluciones**

Si conecta la impresora mediante Ethernet utilizando dispositivos compatibles con IEEE 802.3az (Ethernet con eficiencia energética), pueden producirse los siguientes problemas en función del concentrador o de router que esté utilizando.

❏ La conexión se vuelve inestable, la impresora se conecta y desconecta una y otra vez.

- ❏ No se puede conectar a la impresora.
- ❏ La velocidad de comunicación se reduce.

Siga los pasos a continuación para deshabilitar IEEE 802.3az para la impresora y luego conéctese.

- 1. Retire el cable Ethernet conectado al ordenador y a la impresora.
- 2. Si IEEE 802.3az está habilitado para el ordenador, deshabilítelo. Para más información, consulte el manual del ordenador.
- 3. Conecte directamente el ordenador y la impresora con un cable Ethernet.
- 4. En la impresora, imprima un informe de conexión de red. ["Impresión de un informe de conexión de red" de la página 318](#page-317-0)
- 5. Compruebe la dirección IP de la impresora del informe de conexión de la red.
- 6. En el ordenador, acceda a Web Config. Inicie un navegador web y, a continuación, introduzca la dirección IP de la impresora. ["Ejecución de Web Config en un navegador web" de la página 363](#page-362-0)
- 7. Seleccione la pestaña **Configuración de red** > **LAN cableada**.
- 8. Seleccione **DESACT.** para **IEEE 802.3az**.
- 9. Haga clic en **Siguiente**.
- 10. Haga clic en **Aceptar**.
- 11. Retire el cable Ethernet conectado al ordenador y a la impresora.
- 12. Si deshabilitó IEEE 802.3az para el ordenador del paso 2, habilítelo.
- 13. Conecte los cables Ethernet que quitó en el paso 1 al ordenador y a la impresora.

Si el problema persiste, es posible que otros dispositivos que no sean la impresora estén causando el problema.

### **La impresora no se puede conectar mediante USB (Mac OS)**

Hay que tener en cuenta las siguientes causas.

### **El cable USB no se ha enchufado correctamente a la toma de corriente.**

### **Soluciones**

Conecte bien el cable USB a la impresora y al ordenador.

### **Hay un problema con el concentrador USB.**

### **Soluciones**

Si usa un concentrador USB, pruebe conectando la impresora directamente al ordenador.

### **Hay un problema con el cable USB o con la entrada USB.**

### **Soluciones**

Si no se reconoce el cable USB, cambie de puerto o de cable USB.

### **Necesita reconfigurar la conexión USB.**

### **Soluciones**

Desconecte el cable USB del ordenador. Haga clic con el botón derecho en el icono de la impresora que aparece en el ordenador y, a continuación, seleccione **Quitar Dispositivo**. Luego, conecte el cable USB al ordenador.

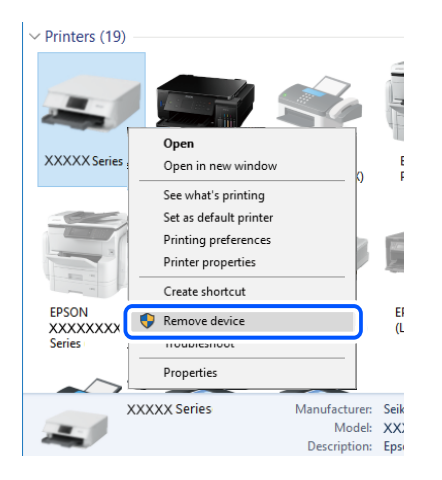

Si no puede utilizar el cable USB, restablezca la conexión USB siguiendo los pasos indicados para cambiar el método de conexión a un ordenador. Consulte el siguiente enlace para obtener más información sobre este problema.

& ["Configuración de ajustes para la conexión al ordenador" de la página 300](#page-299-0)

### <span id="page-258-0"></span>**La impresora está conectada a un puerto USB SuperSpeed.**

### **Soluciones**

Es posible que ocurra un error de conexión en algunos ordenadores si conecta la impresora a un puerto USB SuperSpeed mediante un cable USB 2.0. En este caso, vuelva a conectar la impresora mediante uno de los siguientes modos.

- ❏ Utilice un cable USB 3.0.
- ❏ Conéctelo a un puerto USB Hi-Speed del ordenador.
- ❏ Conéctelo a un puerto USB SuperSpeed distinto al que causó el error de comunicación.

### **No se puede enviar ni recibir aunque hay una conexión correctamente establecida (Mac OS)**

### **El software no está instalado.**

### **Soluciones**

Asegúrese de que el controlador PC-FAX se ha instalado en la computadora. El controlador de PC-FAX se instala con FAX Utility. Siga los pasos a continuación para comprobar si está instalado.

Seleccione **Preferencias del sistema** en el menú Apple > **Impresoras y escáneres** (o **Impresión y escaneado**, **Impresión y fax**) y, a continuación, asegúrese se muestra la impresora (fax). La impresora (fax) se muestra como «FAX XXXX (USB)» o «FAX XXXX (IP)». Si no aparece, haga clic en [**+**] y registre la impresora (fax).

### **El controlador PC-FAX está en pausa.**

### **Soluciones**

Seleccione **Preferencias del sistema** en el menú Apple > **Impresoras y escáneres** (o **Impresión y Escaneado**, **Impresión y fax**) y haga doble clic en la impresora (el fax). Si la impresora está en pausa, haga clic en **Reanudar** (o en **Reanudar impresora**).

### **La autenticación del usuario falló al enviar un fax desde el ordenador.**

### **Soluciones**

Establezca el nombre de usuario y la contraseña en el controlador de la impresora. Si envía un fax desde un ordenador y la función de seguridad que evita que los usuarios usen la función de fax de la impresora está activada, la autenticación del usuario se realiza con el nombre de usuario y la contraseña configurados en el controlador de la impresora.

### **Hay algunos problemas con la conexión y con la configuración del fax.**

### **Soluciones**

Pruebe las soluciones propuestas para la conexión y la configuración del fax.

### **El código de error se muestra en el menú de estado**

Si un trabajo no se lleva a cabo correctamente, consulte el código de error que aparece en el historial de cada trabajo. Puede hacerlo pulsando el botón **i** y luego seleccionando **Estado trabajo**. Consulte la tabla siguiente para buscar el problema y su solución.

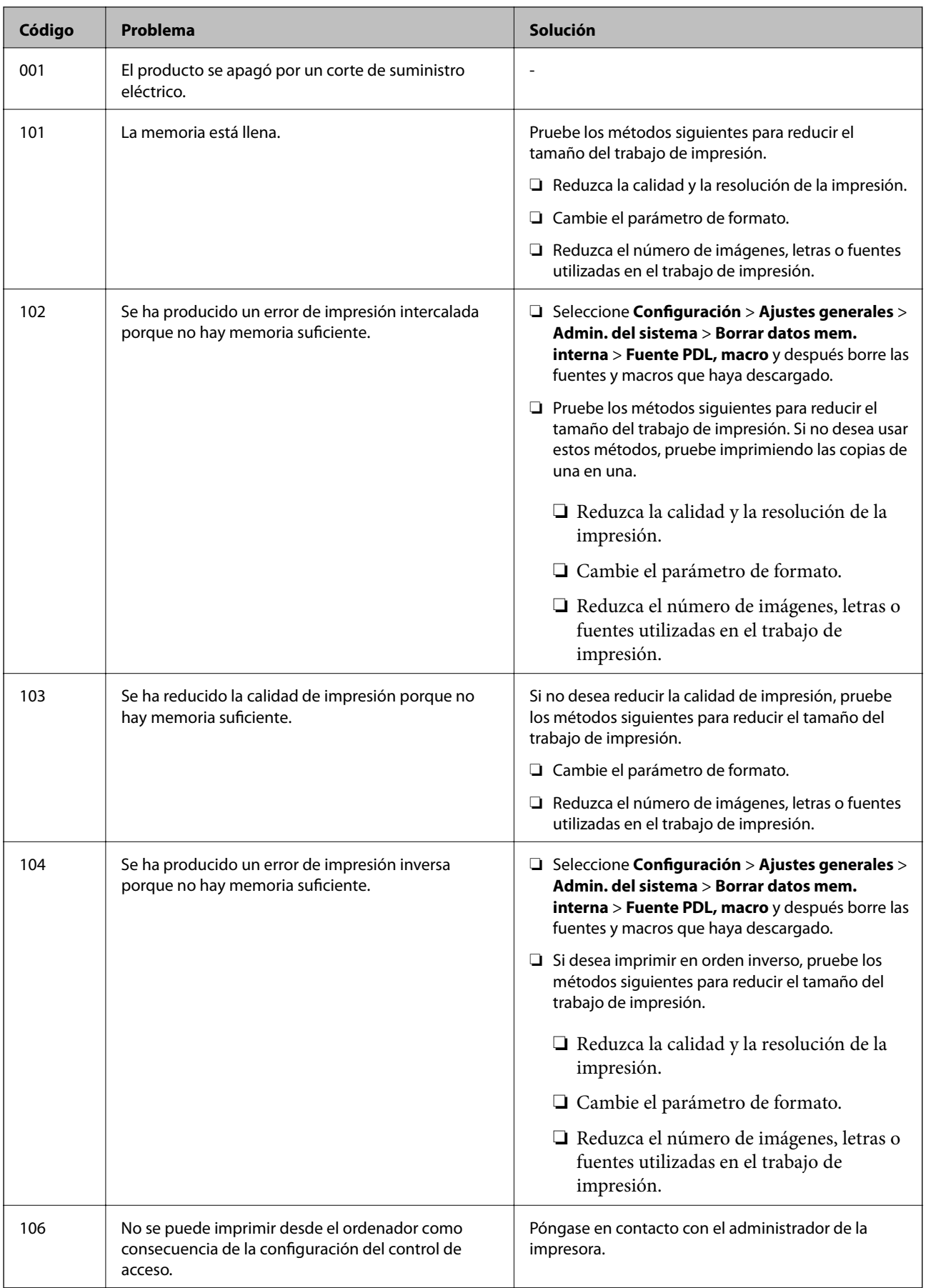

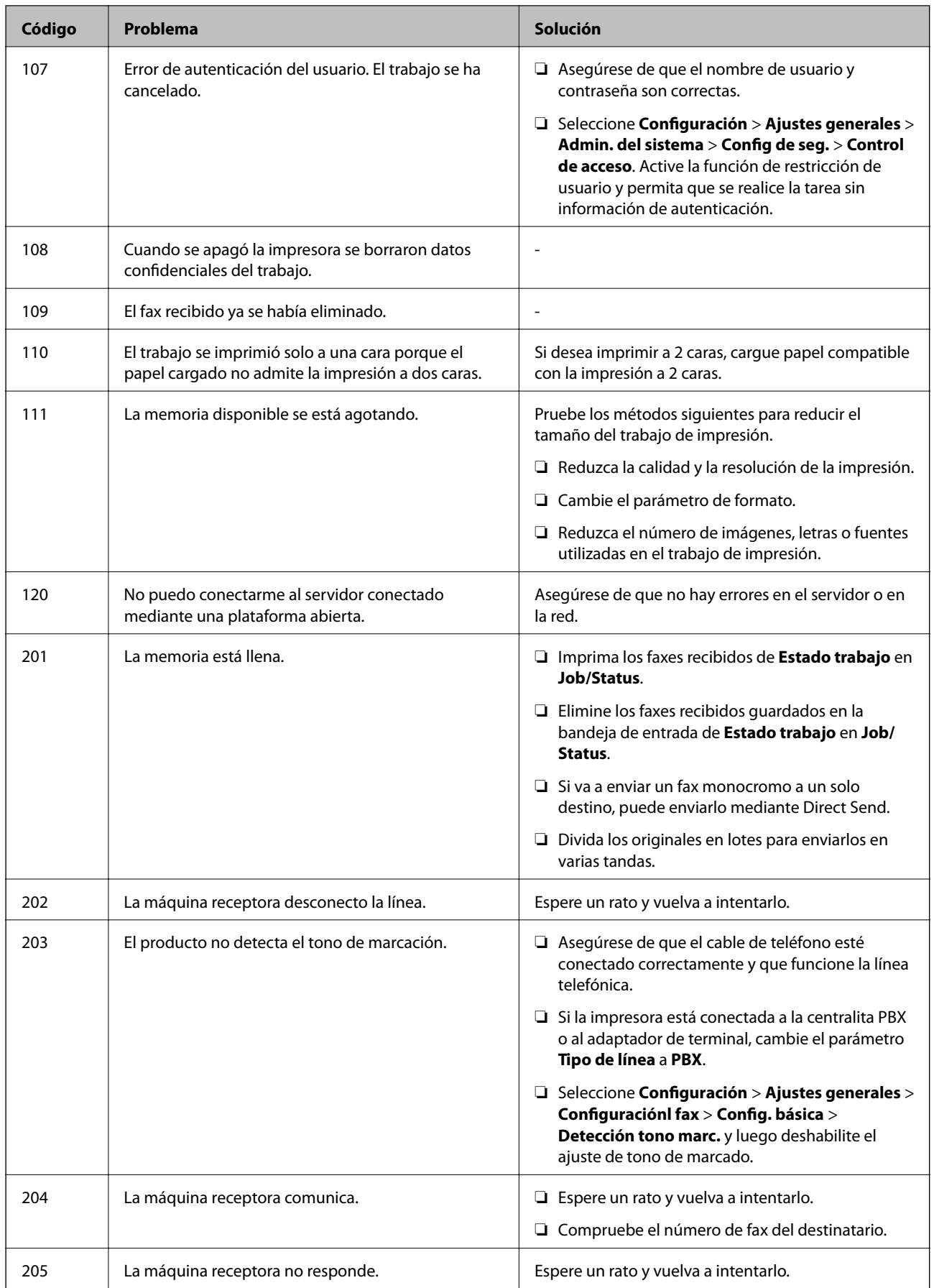

### **[Resolución de problemas](#page-201-0)** > [La impresora no funciona de la forma prevista](#page-202-0) > El código de error se muestra en el r

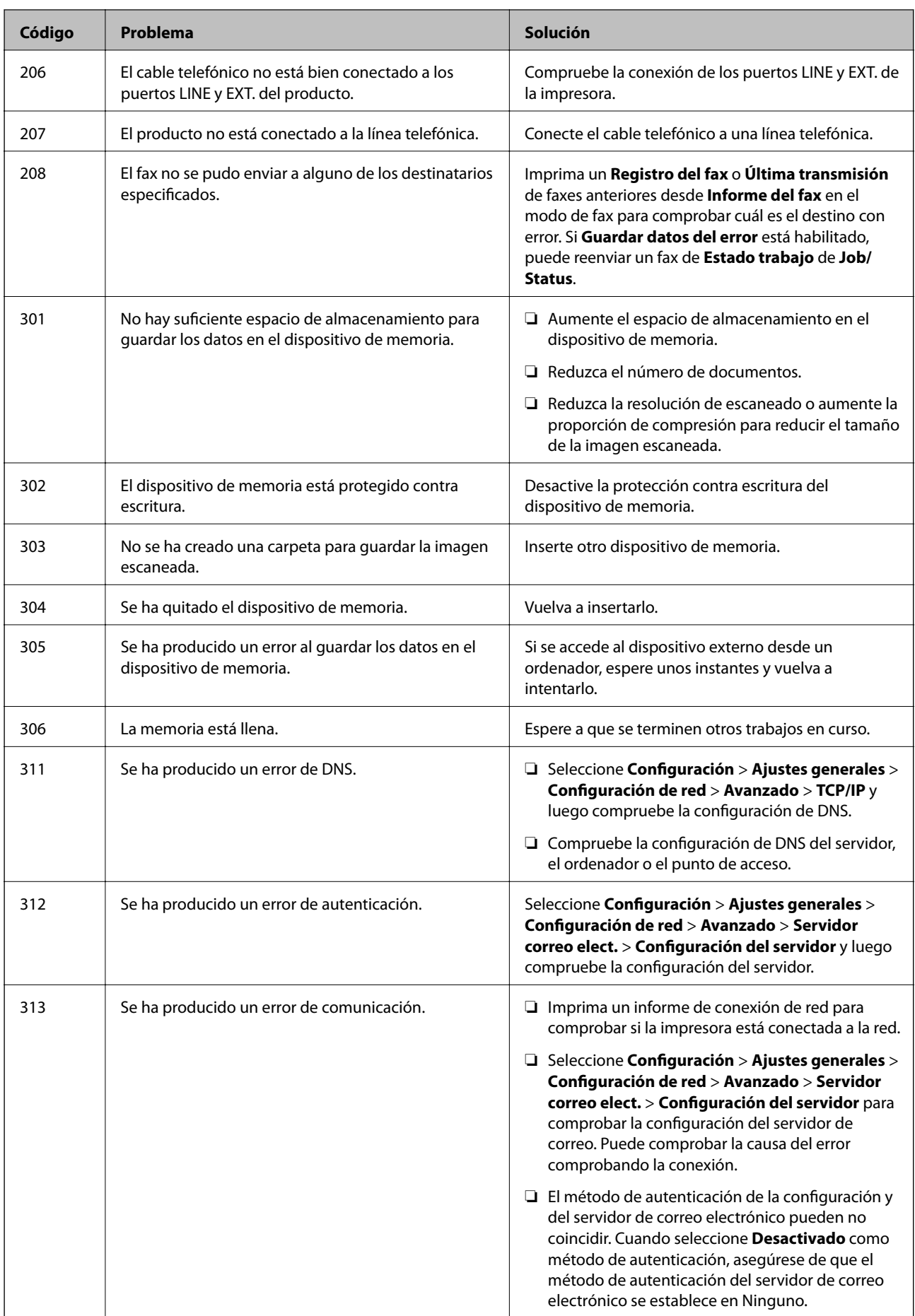

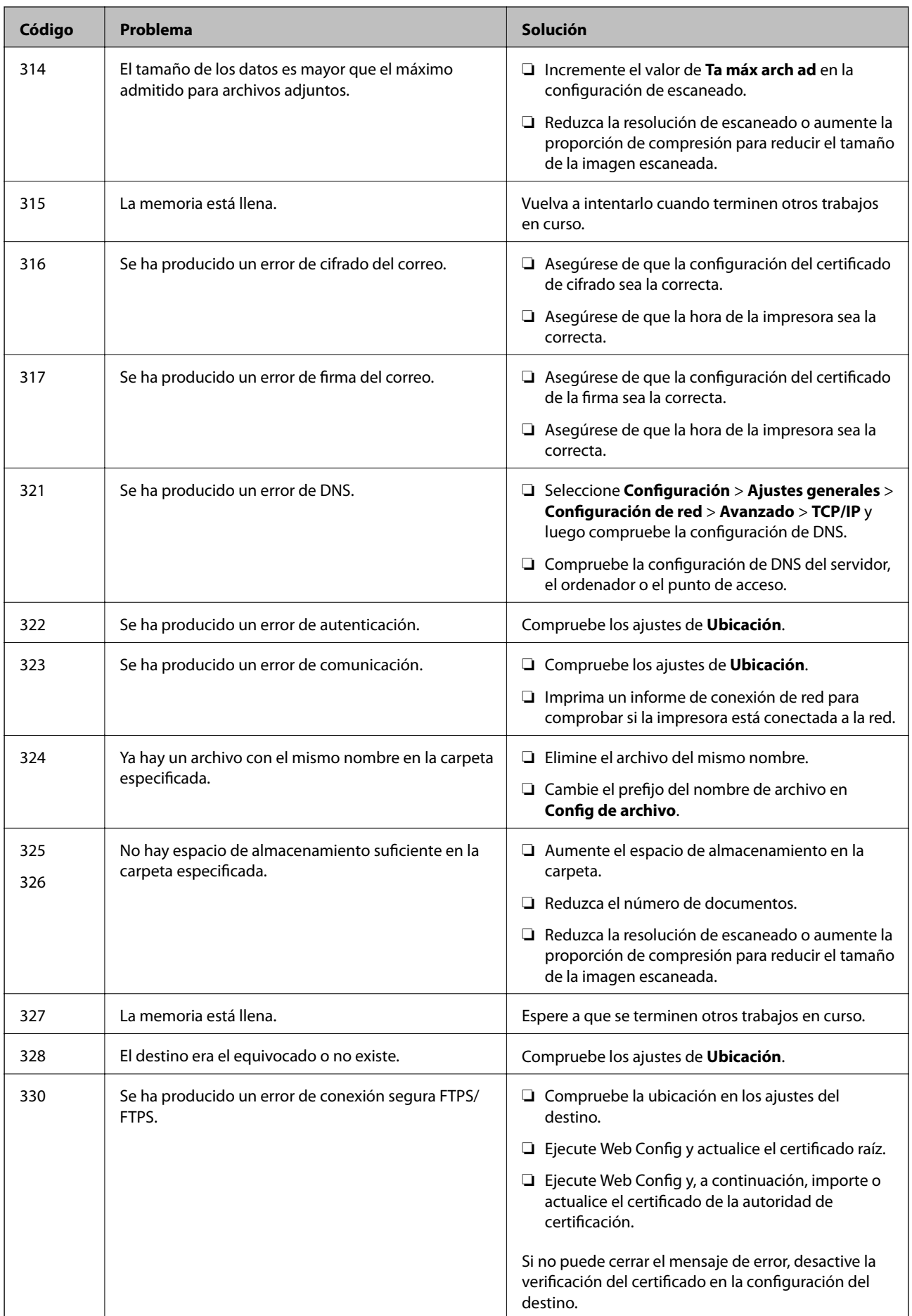

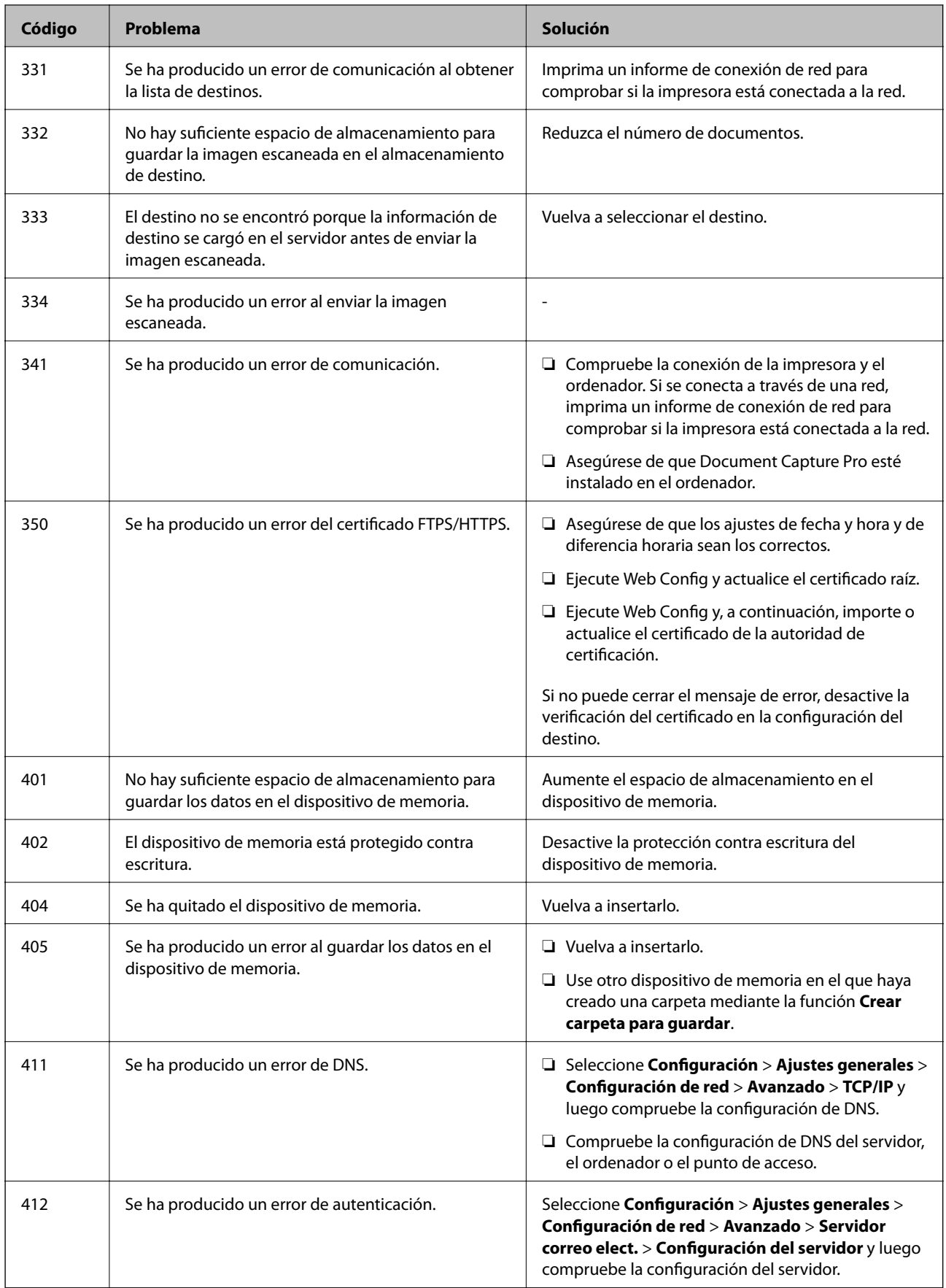

<span id="page-264-0"></span>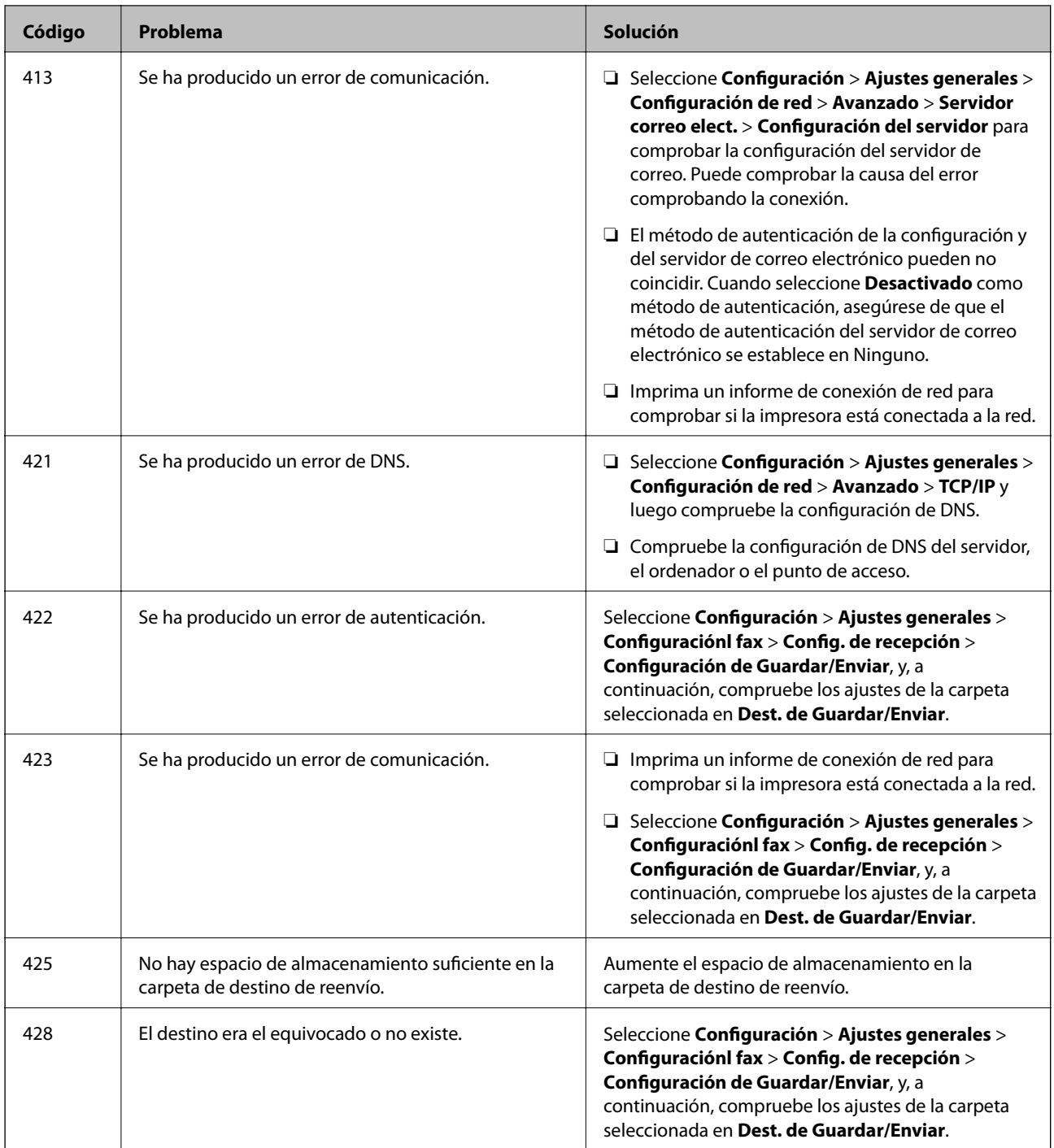

### **La impresora no funciona de la forma esperada**

### **El funcionamiento es lento**

### **La impresión es demasiado lenta**

Hay que tener en cuenta las siguientes causas.

### **Se están ejecutando aplicaciones innecesarias.**

### **Soluciones**

Cierre cualquier aplicación innecesaria en su ordenador o dispositivo inteligente.

### **La calidad de impresión está ajustada en alta.**

### **Soluciones**

Reduzca el ajuste de calidad.

### **La impresión bidireccional está deshabilitada.**

### **Soluciones**

Active el parámetro bidireccional (o alta velocidad). Cuando se activa este parámetro, el cabezal imprime mientras se mueve en ambas direcciones y la velocidad de impresión aumenta.

❏ Panel de control

Seleccione **Configuración** > **Ajustes generales** > **Config. de la impresora** y, a continuación, habilite **Bidireccional**.

❏ Windows

Seleccione **Impresión bidireccional** en la pestaña **Más Opciones** del controlador de la impresora.

❏ Mac OS

Seleccione **Preferencias del sistema** en el menú Apple > **Impresoras y escáneres** (o **Impresión y escaneado**, **Impresión y fax**) y seleccione la impresora. Haga clic en **Opciones y recambios** > **Opciones** (o **Controlador**). Seleccione **Activado** como el ajuste de **Impresión bidireccional**.

### **Modo silencioso está habilitado.**

#### **Soluciones**

Inhabilite el **Modo silencioso**. La velocidad de impresión se reduce cuando la impresora se está ejecutando en **Modo silencioso**.

❏ Panel de control

Seleccione <sup>ton</sup> en el pantalla de inicio y, a continuación, seleccione **Desa**.

❏ Windows

Seleccione **Desactivada** como ajuste de **Modo silencioso** en la pestaña **Más Opciones** del controlador de la impresora.

❏ Mac OS

Seleccione **Preferencias del sistema** en el menú Apple > **Impresoras y escáneres** (o **Impresión y Escaneado**, **Impresión y Fax**) y, a continuación, seleccione la impresora. Haga clic en **Opciones y recambios** > **Opciones** (o **Controlador**). Seleccione Desactivado como el ajuste de **Modo silencioso**.

### **El secado tarda un poco con la impresión a doble cara.**

#### **Soluciones**

En la impresión a 2 caras, primero se imprime y se seca una cara del papel y después se imprime la otra. Debido a que el tiempo de secado varía en función del entorno (temperatura y humedad) o de los datos de impresión, la velocidad puede ser menor.

### **La impresión continua es lentísima**

### **La característica que evita que el mecanismo de la impresora se sobrecaliente y se dañe está funcionando.**

### **Soluciones**

Puede seguir imprimiendo. Para regresar a la velocidad de impresión normal, deje de utilizar esta durante al menos 30 minutos. La impresión no regresa al estado normal si se apaga la alimentación.

### **La impresión es demasiado lenta si se usa un controlador de impresora PostScript**

### **La calidad de impresión está ajustada en alta.**

### **Soluciones**

Establezca el parámetro **Modo Gráfico** en **Rápida** en el controlador de la impresora.

### **La velocidad de escaneado es lenta**

### **Escaneado a alta resolución.**

### **Soluciones**

Pruebe a escanear con una resolución inferior.

### **La pantalla LCD se oscurece**

### **La impresora está en modo de reposo.**

### **Soluciones**

Pulse en cualquier parte de la pantalla LCD para que recupere su estado anterior.

### **La pantalla táctil no responde**

Hay que tener en cuenta las siguientes causas.

### **Hay una hoja protectora pegada en la pantalla táctil.**

### **Soluciones**

Es posible que la pantalla táctil no reaccione si tiene colocada una lámina protectora de pantalla. Retire la lámina.

### **La pantalla está manchada.**

### **Soluciones**

Apague la impresora y, a continuación, limpie la pantalla con un paño suave y seco. Si la pantalla se mancha, es posible que no responda.

### **No puedo trabajar desde el panel de control**

### **Si está activada la función de restricción de usuarios, se necesitan un identificador de usuario y una contraseña para imprimir.**

### **Soluciones**

Si no sabe la contraseña, póngase en contacto con el administrador de la impresora.

### **En la pantalla aparece «x» y no puede seleccionar fotos**

### **El archivo de imagen no es compatible.**

### **Soluciones**

Si el producto no admite el archivo de imagen, en la pantalla LCD aparece una «x». Utilice archivos compatibles para el producto.

& ["Especificaciones de datos admitidos" de la página 405](#page-404-0)

### **La impresión está en pausa**

### **Las cubiertas de la impresora están abiertas.**

### **Soluciones**

Si durante la impresión ha abierto las cubiertas, ciérrelas.

### **No se reconoce el dispositivo de memoria**

### **El dispositivo de memoria está deshabilitado.**

### **Soluciones**

En el panel de control, seleccione **Configuración** > **Ajustes generales** > **Config. de la impresora** > **Interfaz disp. de mem.** y habilite el dispositivo de memoria.

### **No se pueden guardar datos en un dispositivo de memoria**

Hay que tener en cuenta las siguientes causas.

### **El dispositivo de memoria está protegido contra escritura.**

### **Soluciones**

Desactive la protección contra escritura del dispositivo de memoria.

### **No hay suficiente espacio disponible en el dispositivo de memoria.**

### **Soluciones**

Borre datos innecesarios o inserte otro dispositivo de memoria.

### **Ruido durante el funcionamiento**

### **Modo silencioso está deshabilitado en la impresora.**

### **Soluciones**

Si se escucha mucho ruido durante el funcionamiento, active el **Modo silencioso**. Tenga en cuenta que, si lo activa, la impresión será más lenta.

❏ Panel de control

Seleccione <sup>"T</sup>OFF" en el pantalla de inicio y, a continuación, seleccione **Activ.**.

❏ Windows

Seleccione **Activada** como **Modo silencioso** en la pestaña **Más Opciones** del controlador de la impresora.

❏ Mac OS

Seleccione **Preferencias del sistema** en el menú Apple > **Impresoras y escáneres** (o **Impresión y Escaneado**, **Impresión y Fax**) y, a continuación, seleccione la impresora. Haga clic en **Opciones y recambios** > **Opciones** (o **Controlador**). Seleccione Activado como el ajuste de **Modo silencioso**.

### **La fecha y hora son incorrectas**

### **Se ha producido un error en la fuente de alimentación.**

### **Soluciones**

Tras un apagón causado por un rayo o si no hay electricidad durante mucho tiempo, el reloj podría mostrar la hora incorrecta. Configure la fecha y la hora correctamente en **Configuración** > **Ajustes generales** > **Config. básica** > **Conf. de fecha y hora** en el panel de control.

### **Es necesario actualizar el certificado raíz**

### **El certificado raíz ha caducado.**

### **Soluciones**

Ejecute Web Config y actualice el certificado raíz.

### **No puedo cancelar la impresión desde un ordenador con Mac OS X versión 10.6.8**

### **Hay un problema con la configuración de AirPrint.**

### **Soluciones**

Ejecute Web Config y seleccione **Port9100** en el ajuste **Protocolo de primera prioridad** de **Configuración de AirPrint**. Seleccione **Preferencias del sistema** en el menú Apple > **Impresoras y escáneres** (o **Impresión y Escaneado**, **Impresión y Fax**), quite la impresora y vuelva a agregarla.

& ["Aplicación para configurar las operaciones de la impresora \(Web Config\)" de la página 363](#page-362-0)

### **Las copias se hacen o los faxes se envían involuntariamente**

### **Hay objetos extraños en contacto con el panel táctil óptico.**

### **Soluciones**

Seleccione **Configuración** > **Ajustes generales** > **Config. básica** > **Reactivar desde la suspensión** y, a continuación, desactive **Reactivar con un toque en la pantalla LCD**. La impresora no saldrá del modo de reposo (ahorro de energía) hasta que no se pulse el botón  $\mathcal{O}$ .

### **No se muestra el número de fax del remitente**

### **El número de fax del remitente no se ha configurado en la máquina de este.**

### **Soluciones**

Es posible que el remitente no haya configurado el número de fax. Póngase en contacto con el remitente.

### **El número de fax del remitente que se muestra en los faxes recibidos es incorrecto**

### **El número de fax del remitente configurado en la máquina del remitente es incorrecto.**

### **Soluciones**

El remitente puede haber configurado incorrectamente el número de fax. Póngase en contacto con el remitente.

### **No se pueden realizar llamadas en el teléfono conectado**

### **El cable del teléfono no está bien conectado.**

### **Soluciones**

Conecte el teléfono al puerto EXT. de la impresora y descuelgue el auricular. Si no puede oír el tono, conecte correctamente el cable telefónico.

### **El contestador no responde a las llamadas de voz**

### **La configuración de Tonos para responder la impresora está establecida en menos que el número de tonos de su contestador automático.**

### **Soluciones**

Seleccione **Baja(9.600 bps)** en **Configuración** > **Ajustes generales** > **Configuraciónl fax** > **Config. básica** > **Tonos para responder** y, a continuación, configure un número mayor que el número de tonos de su contestador automático.

### <span id="page-270-0"></span>**Se han recibido muchos faxes basura**

### **La función de bloqueo de faxes basura no se ha configurado de la impresora.**

### **Soluciones**

Realice los ajustes de **Fax de rechazo** en **Configuración** > **Ajustes generales** > **Configuraciónl fax** > **Config. básica**.

["Configuración del bloqueo de faxes basura" de la página 495](#page-494-0)

### **En la pantalla LCD se muestra un mensaje**

Si aparece un mensaje de error en la pantalla LCD, siga las instrucciones en pantalla o las soluciones de abajo para resolver el problema. Si se muestra un mensaje cuando no puede escanear a la carpeta compartida desde el panel de control, consulte a continuación la información relacionada.

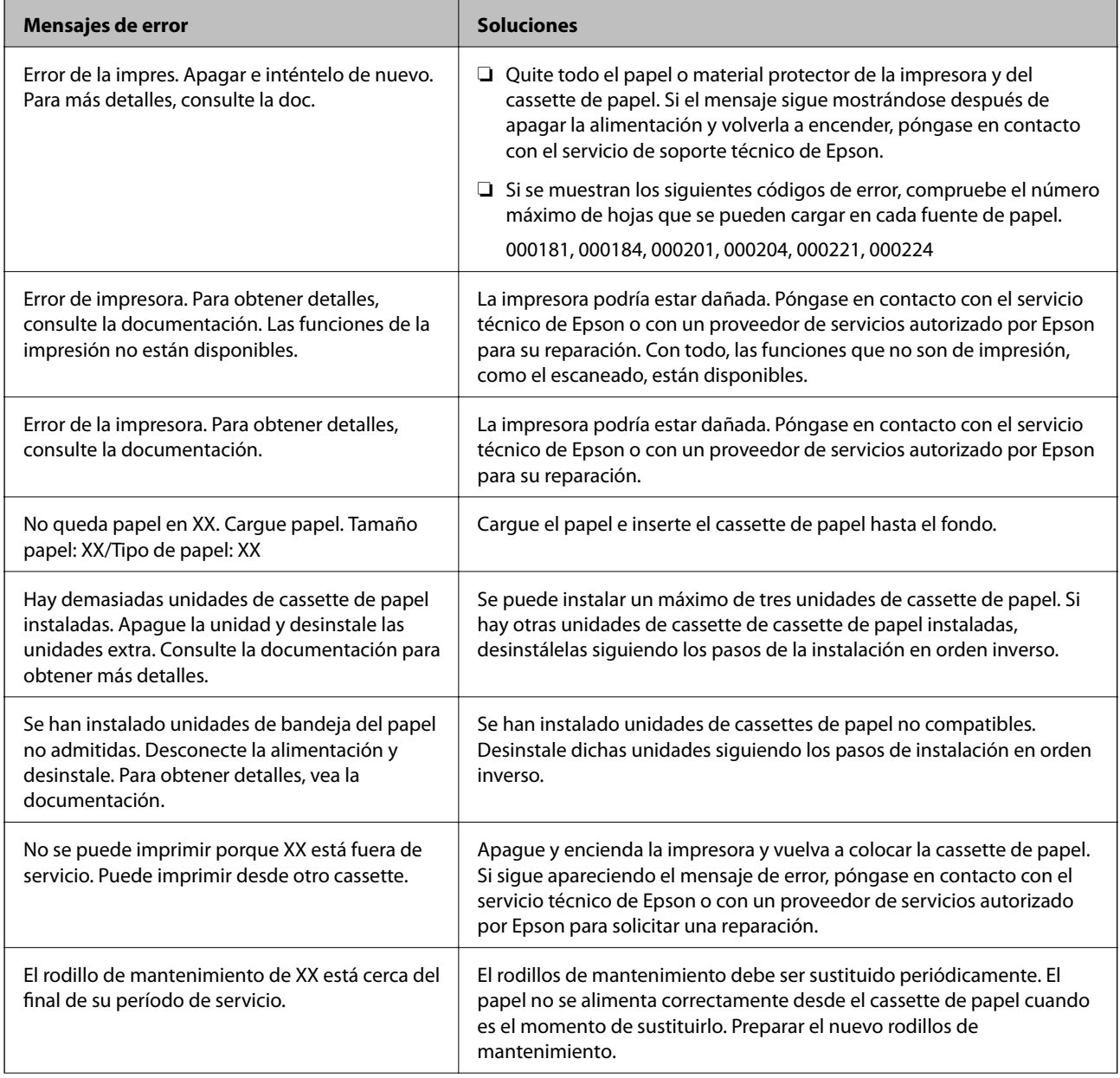

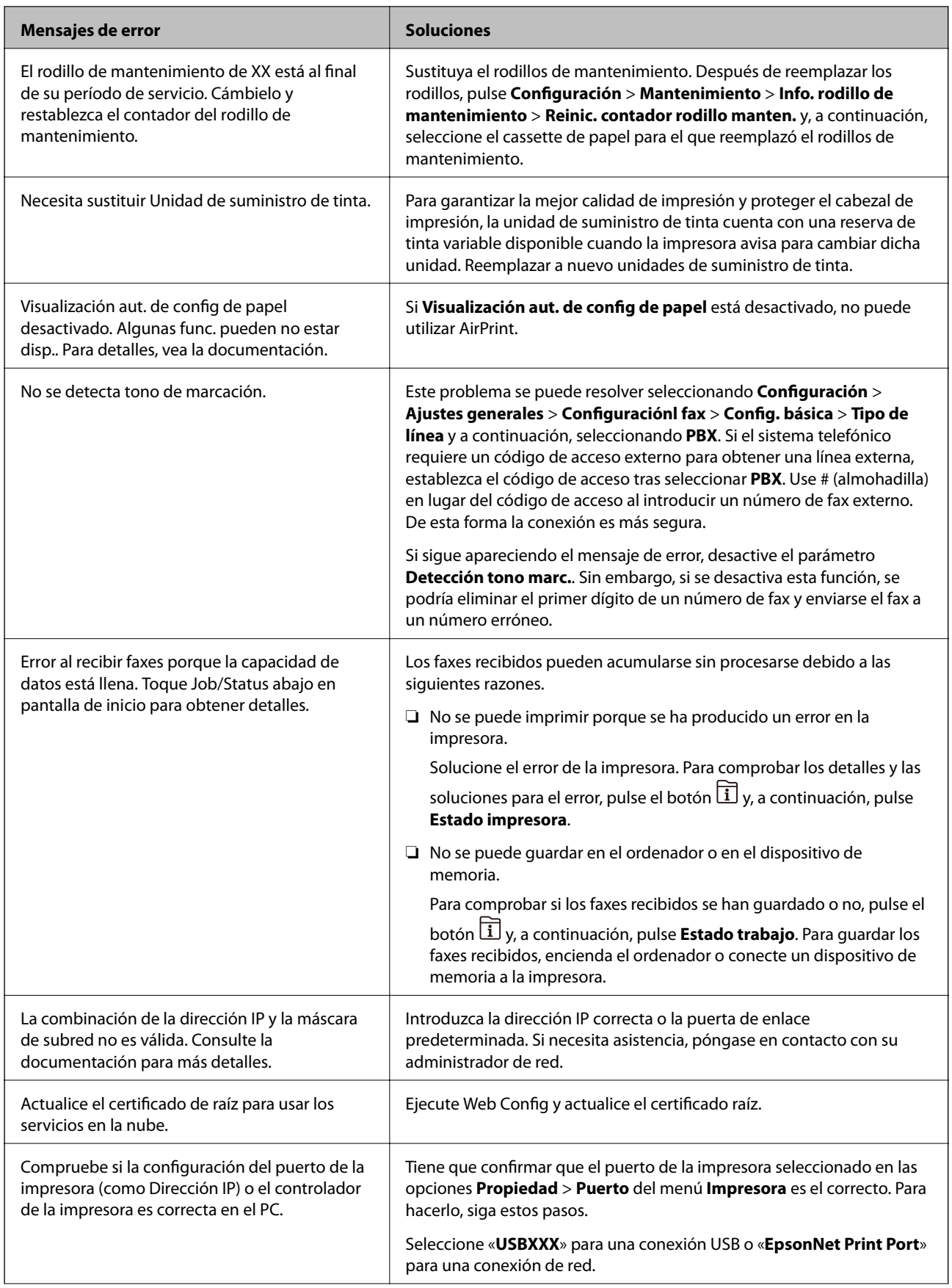

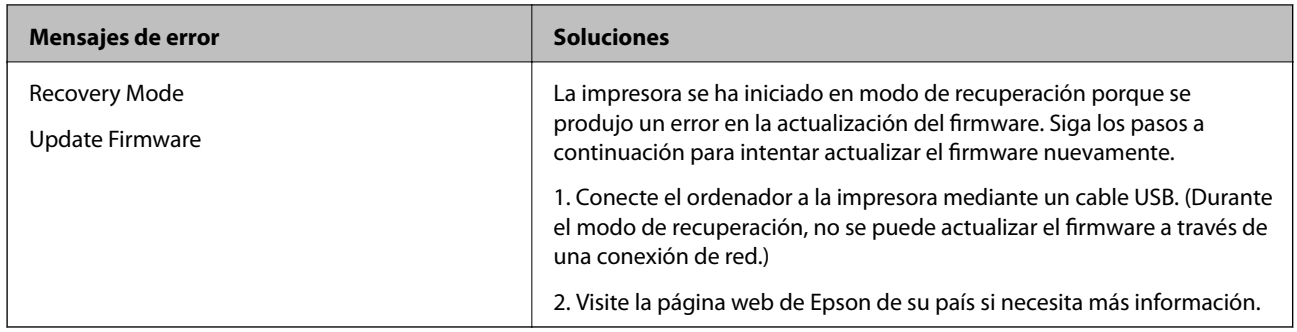

#### **Información relacionada**

& ["Mensajes que se muestran en el panel de control" de la página 241](#page-240-0)

### **El papel se atasca**

Consulte el error que aparece en el panel de control y siga las instrucciones para retirar el papel atascado, incluidos los trozos rotos. La pantalla LCD muestra una animación que muestra cómo retirar el papel atascado. A continuación, seleccione **Aceptar.** para confirmar el error.

### !*Precaución:*

No toque nunca los botones del panel de control si tiene la mano dentro de la impresora. Si la impresora se pone en funcionamiento, podría causar lesiones. No toque las piezas sobresalientes para evitar lesiones.

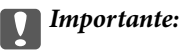

❏ Extraiga con cuidado el papel atascado. Si lo hace con fuerza, puede dañar la impresora.

#### *Nota:*

Si queda algún pedazo de papel roto, seleccione *Configuración* > *Mantenimiento* > *Sacar papel* después de solucionar el error de atasco de papel. Así le será más fácil quitar los pedazos de papel roto.

### **Evitar atascos de papel**

Compruebe lo siguiente si se producen atascos de papel con frecuencia.

❏ Coloque la impresora en una superficie plana y utilícela en las condiciones ambientales recomendadas.

["Especificaciones medioambientales" de la página 407](#page-406-0)

- ❏ Utilice papel compatible con esta impresora. ["Papel disponible y capacidades" de la página 346](#page-345-0)
- ❏ Siga las precauciones para la manipulación del papel. ["Precauciones en la manipulación del papel" de la página 35](#page-34-0)
- ❏ Cargue papel en la dirección correcta y coloque la guía para bordes junto al borde del papel. ["Carga del papel" de la página 37](#page-36-0)
- ❏ No cargue más hojas que el número máximo especificado para el papel.
- ❏ Cargue las hojas de una en una si ha cargado varias hojas de papel.

<span id="page-273-0"></span>❏ Asegúrese de que la configuración del tamaño y el tipo de papel coincide con el tamaño y el tipo de papel reales cargados en la impresora.

["Lista de tipos de papel" de la página 36](#page-35-0)

- ❏ No abra la cubierta posterior durante la impresión. El papel podría atascarse.
- ❏ Limpie el rodillo de la impresora. ["Solucionar problemas de alimentación del papel para Cassette de papel" de la página 170](#page-169-0)

### **Es el momento de sustituir las unidades de suministro de tinta**

### **Precauciones de manipulación Unidad de suministro de tinta**

### **Precauciones de almacenamiento de la tinta**

- ❏ Conserve las unidades de suministro de tinta alejadas de la luz directa del sol.
- ❏ No guarde las unidades de suministro de tinta a temperaturas elevadas o de congelación.
- ❏ Epson no recomienda el uso del unidad de suministro de tinta después de la fecha de caducidad indicada en el paquete.
- ❏ Para obtener unos resultados óptimos, guarde los paquetes de unidad de suministro de tinta con la parte inferior hacia abajo.
- ❏ Si trae una unidad de suministro de tinta desde un almacén muy frío, déjelo que se entibie a temperatura ambiente durante al menos 12 horas antes de usarlo.
- ❏ No deje caer ni golpee el unidad de suministro de tinta contra objetos duros; de lo contrario, podría derramarse tinta.

### **Precauciones de manipulación al sustituir la tinta**

❏ No toque las partes indicadas en la ilustración. Podría impedir el funcionamiento e impresión normales.

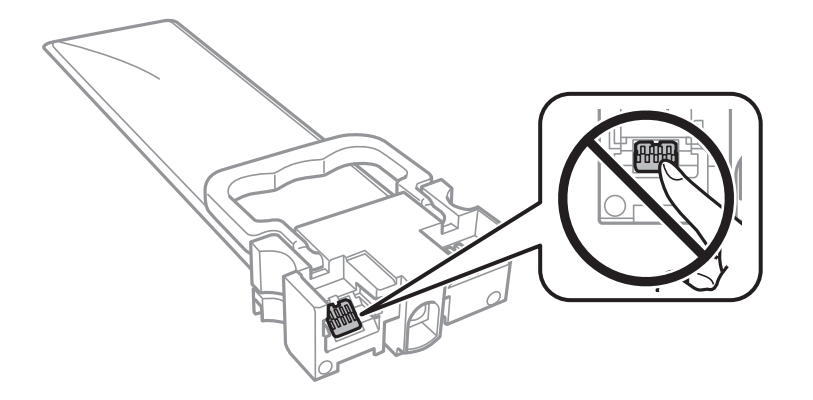

- ❏ Instale todos los unidades de suministro de tinta; de lo contrario, no podrá imprimir.
- ❏ No apague la impresora durante la carga de tinta. Si la carga de tinta no ha finalizado, no se puede imprimir.
- ❏ No deje la impresora sin los unidades de suministro de tinta de lo contrario, la tinta que permanece en los inyectores de cabezal podría secarse e impedir la impresión.
- ❏ Si tiene que extraer un unidad de suministro de tinta temporalmente, proteja la zona de suministro de tinta contra la suciedad y el polvo. Guarde los unidad de suministro de tinta en el mismo ambiente que la impresora. Como el puerto de suministro de tinta lleva incorporada una válvula diseñada para contener el exceso de tinta, no es necesario que utilice sus propias tapas ni enchufes.
- ❏ Tenga cuidado de no tocar alrededor del orificio de suministro de tinta cuando saque los unidades de suministro de tinta; podría mancharse porque a veces queda algo de tinta alrededor del unidades de suministro de tinta.
- ❏ Esta impresora utiliza unidad de suministro de tinta, que llevan incorporado un chip verde para supervisar información como la cantidad de tinta que queda en cada unidades de suministro de tinta. Esto significa que, si retira el unidad de suministro de tinta de la impresora antes de que se agote, puede seguir utilizando el unidad de suministro de tinta si lo vuelve a introducir en la impresora.
- ❏ Para garantizar la mejor calidad de impresión y proteger el cabezal, el unidad de suministro de tinta cuenta con una reserva de tinta variable cuando la impresora avisa para cambiar el unidad de suministro de tinta. El rendimiento que se menciona no incluye esta reserva.
- ❏ No desmonte ni transforme el unidad de suministro de tinta, ya que podría estropear la impresión.
- ❏ No puede usar los unidades de suministro de tinta que se entregaron con la impresora para la sustitución.
- ❏ Si la unidad de suministro de tinta se ha deformado debido a caídas y eventos similares, arréglela antes de insertarla en la impresora; de lo contrario, podría no quedar correctamente situado.

### **Consumo de tinta**

- ❏ Para garantizar el rendimiento óptimo del cabezal de impresión, se consume algo de tinta de las unidades de suministro de tinta durante labores de mantenimiento como la limpieza del cabezal de impresión. También es posible que se consuma algo de tinta al encender la impresora.
- ❏ Al imprimir en monocromo o escala de grises, pueden utilizarse tintas de color en vez de tinta negra en función de los ajustes de la calidad de impresión o el tipo de papel. Ello se debe a que se utiliza una mezcla de tintas de color para crear el negro.
- ❏ Durante la configuración inicial se utiliza parte de la tinta de los unidades de suministro de tinta suministrados junto con la impresora. A fin de producir impresiones de alta calidad, el cabezal de impresión de la impresora se carga completamente de tinta. Este proceso consume cierta tinta, por lo que estos unidades de suministro de tinta podrían imprimir menos páginas que los unidades de suministro de tinta que instale posteriormente.
- ❏ Las siguientes cifras son variables, dependen de las imágenes que se impriman, del tipo de papel, de la frecuencia de las impresiones y de las condiciones ambientales tales como la temperatura.
- ❏ Para obtener los mejores resultados, gaste la unidad de suministro de tinta en un plazo máximo de dos años desde la instalación.

### **Reemplazar Unidades de Suministro de Tinta**

Cuando se muestre un mensaje en el que se le indique reemplazar las unidades de suministro de tinta, seleccione **Cómo** y vea las animaciones que se muestran en el panel de control para aprender a reemplazar las unidades de suministro de tinta.

### **Información relacionada**

- & ["Códigos de Unidad de suministro de tinta" de la página 353](#page-352-0)
- & ["Precauciones de manipulación Unidad de suministro de tinta" de la página 274](#page-273-0)

### **Es el momento de sustituir la caja de mantenimiento**

### **Precauciones al manipular la caja de mantenimiento**

Lea las instrucciones siguientes antes de sustituir la caja de mantenimiento.

- ❏ No toque el chip verde situado en el lateral de la caja de mantenimiento. Podría impedir el funcionamiento e impresión normales.
- ❏ No quite la tira de la parte superior de la caja, ya que podría derramarse tinta.
- ❏ No incline la caja de mantenimiento usada mientras no esté precintada en la funda de plástico; de lo contrario, podría derramarse tinta.
- ❏ Conserve la caja de mantenimiento alejada de la luz directa del sol.
- ❏ No sustituya la caja de mantenimiento durante la impresión; de lo contrario, podría derramarse tinta.
- ❏ No reutilice una caja de mantenimiento que haya sido retirada y haya permanecido desconectada durante un largo periodo de tiempo. La tinta dentro de la caja se habrá solidificado y no se podrá absorber más tinta.

### **Reemplazar una caja de mantenimiento**

En algunos ciclos de impresión puede recogerse en la caja de mantenimiento una pequeña cantidad de tinta excedente. Para impedir el derrame de tinta de la caja de mantenimiento, la impresora se ha diseñado para que deje de imprimir cuando la capacidad de absorción de la caja de mantenimiento alcanza su límite. Si esto es necesario, y con qué frecuencia lo es, dependerá del número de páginas que imprima, el tipo de material que desee imprimir y el número de ciclos de limpieza que realice la impresora.

Cuando se muestre un mensaje en el que se le indique reemplazar la caja de mantenimiento, siga las instrucciones mostradas en las animaciones del panel de control. La necesidad de sustituir la caja no significa que la impresora haya dejado de funcionar de acuerdo con las especificaciones. La garantía de Epson no se hace cargo del coste de esta sustitución. Se trata de una pieza cuyo mantenimiento es responsabilidad del usuario.

### *Nota:*

Si la caja de mantenimiento está llena, no se puede imprimir ni limpiar el cabezal de impresión hasta que se sustituya para fugas de tinta. Con todo, se pueden realizar operaciones que no utilicen tinta, como escanear.

### **Información relacionada**

- & ["Código de la caja de mantenimiento" de la página 353](#page-352-0)
- & "Precauciones al manipular la caja de mantenimiento" de la página 276

### <span id="page-276-0"></span>**La calidad de impresión, copia, escaneado y envío de faxes es deficiente**

### **La calidad de la impresión es baja**

### **Faltan colores, se producen bandas o aparecen colores inesperados en las impresiones**

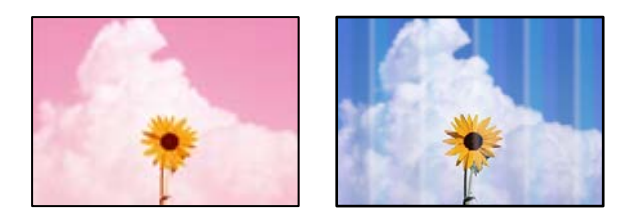

### **Los inyectores del cabezal de impresión pueden estar obstruidos.**

### **Soluciones**

Utilice la característica **Ajuste de la calidad de impresión**. Si no ha utilizado la impresora durante un tiempo prolongado, es posible que los inyectores de los cabezales de impresión estén obstruidos y las gotas de tinta no se descarguen.

& ["Ajuste de la calidad de impresión" de la página 171](#page-170-0)

### **Aparecen bandas de color aproximadamente cada 3.3 cm**

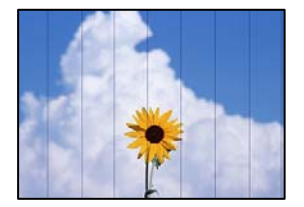

Hay que tener en cuenta las siguientes causas.

### **El ajuste del tipo de papel no coincide con el papel cargado.**

### **Soluciones**

Seleccione el tipo de papel adecuado para el papel que haya cargado en la impresora.

& ["Lista de tipos de papel" de la página 36](#page-35-0)

### **La posición del cabezal de impresión no está alineada.**

### **Soluciones**

Alinee el cabezal de impresión mediante la función **Ajuste de la calidad de impresión**.

& ["Ajuste de la calidad de impresión" de la página 171](#page-170-0)

### **La calidad de impresión está ajustada en baja.**

### **Soluciones**

Cuando imprima en papel normal, utilice un ajuste de calidad más alto.

❏ Panel de control

Seleccione **La mejor** como **Calidad** en la pestaña **Avanzado** de la configuración de impresora.

❏ Windows

Seleccione **Alta** en **Calidad** en la pestaña **Principal** del controlador de la impresora.

❏ Mac OS

Seleccione **Fino** como **Resolución** en el menú **Ajustes Impresión** del diálogo de impresión.

### **Impresiones borrosas, con bandas verticales o desalineadas**

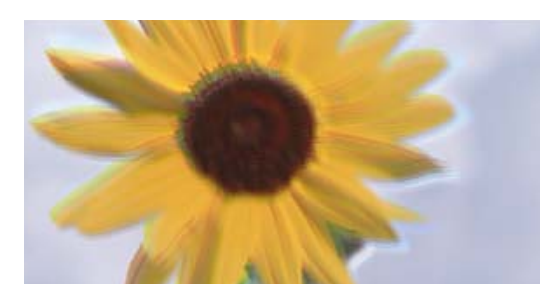

## eninanen ane ı Aufdruck. W **J** 5008 "Regel

Hay que tener en cuenta las siguientes causas.

### **La posición del cabezal de impresión no está alineada.**

### **Soluciones**

Alinee el cabezal de impresión mediante la función **Ajuste de la calidad de impresión**.

& ["Ajuste de la calidad de impresión" de la página 171](#page-170-0)

### **El ajuste de impresión bidireccional está habilitado.**

### **Soluciones**

Si la calidad de impresión no mejora después de alinear el cabezal de impresión, desactive el ajuste bidireccional.

Con la impresión en dos sentidos (bidireccional o de alta velocidad), el cabezal imprime mientras se mueve en ambos sentidos y las líneas verticales pueden quedar desalineadas. Al deshabilitar este ajuste, la velocidad de impresión puede verse reducida, pero mejorará la calidad de la impresión.

❏ Panel de control

Seleccione **Configuración** > **Ajustes generales** > **Config. de la impresora** y, a continuación, deshabilite **Bidireccional**.

❏ Windows

Anule la selección de **Impresión bidireccional** en la pestaña **Más Opciones** del controlador de impresora.

### ❏ Mac OS

Seleccione **Preferencias del sistema** en el menú Apple > **Impresoras y escáneres** (o **Impresión y escaneado**, **Impresión y fax**) y seleccione la impresora. Haga clic en **Opciones y recambios** > **Opciones** (o **Controlador**). Seleccione **Desactivado** como el ajuste de **Impresión bidireccional**.

### **Las impresiones salen en blanco o solo se imprimen algunas líneas**

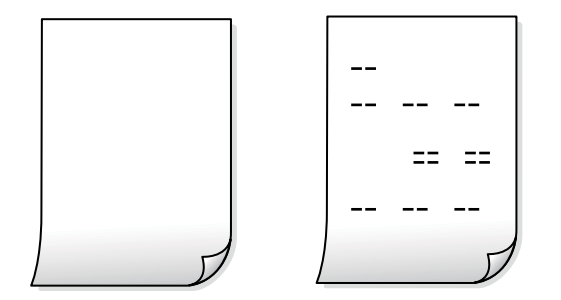

**Los inyectores del cabezal de impresión pueden estar obstruidos.**

### **Soluciones**

Intente Limpieza a fondo.

& ["Ejecución de Limpieza a fondo" de la página 174](#page-173-0)

### **Los ajustes de impresión y el tamaño del papel cargado en la impresora son diferentes.**

### **Soluciones**

Cambie los ajustes de impresión en función del tamaño del papel cargado en la cassette de papel. Cargue en la cassette de papel un tipo de papel que coincida con los ajustes de impresión.

### **En la impresora entran varias hojas de papel al mismo tiempo.**

### **Soluciones**

Consulte lo siguiente para evitar que varias hojas de papel entren en la impresora al mismo tiempo.

& ["Entran a la vez varias hojas de papel" de la página 206](#page-205-0)

### **El papel tiene manchas o arañazos**

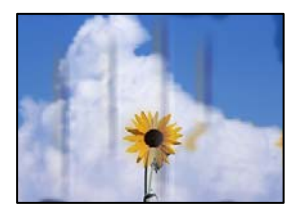

Hay que tener en cuenta las siguientes causas.

### **El papel se ha cargado incorrectamente.**

### **Soluciones**

Si aparecen bandas horizontales (perpendiculares a la dirección de impresión), o si la parte superior o inferior del papel sale manchada, cargue el papel en la dirección correcta y deslice las guías para bordes hacia los bordes del papel.

& ["Carga del papel" de la página 37](#page-36-0)

### **La trayectoria del papel está manchada.**

### **Soluciones**

Si aparecen bandas verticales (horizontales respecto a la dirección de impresión), o si el papel sale manchado, limpie la trayectoria del papel.

& ["Limpieza de la trayectoria de papel por manchas de tinta" de la página 175](#page-174-0)

### **El papel está ondulado.**

### **Soluciones**

Coloque el papel en una superficie plana para comprobar si está curvado. Si lo está, alíselo.

### **El cabezal de impresión está frotando la superficie del papel.**

### **Soluciones**

Cuando imprima en papel grueso, el cabezal de impresión estará cerca de la superficie de impresión y el papel puede sufrir arañazos. En este caso, habilite el ajuste de reducción de arañazos. Si activa este ajuste, la impresión podría ser de calidad inferior o más lenta.

❏ Panel de control

Seleccione **Configuración** > **Ajustes generales** > **Config. de la impresora** y, a continuación, habilite **Papel grueso**.

❏ Windows

Haga clic en **Más ajustes** en la ficha **Utilidades** del controlador de impresora y, a continuación, seleccione **Papel Grueso y sobres**.

Si el papel sigue sufriendo arañazos después de ajustar la configuración de **Papel Grueso y sobres**, seleccione **Papel granulado corto** en la ventana **Más ajustes** del controlador de la impresora.

❏ Mac OS

Seleccione **Preferencias del sistema** en el menú Apple > **Impresoras y escáneres** (o **Impresión y escaneado**, **Impresión y fax**) y seleccione la impresora. Haga clic en **Opciones y recambios** > **Opciones** (o **Controlador**). Seleccione **Activado** como ajuste de **Papel Grueso y sobres**.

### **La parte posterior del papel se imprimió antes de que el lado que ya se había impreso estuviera seco.**

### **Soluciones**

Cuando imprima a doble cara manualmente, compruebe que la tinta esté completamente seca antes de volver a cargar el papel.

### **Al imprimir utilizando la impresión automática a doble cara, la densidad de impresión es demasiado alta y el tiempo de secado es demasiado breve.**

### **Soluciones**

Si utiliza la función de impresión a 2 caras automática y va a imprimir datos de alta densidad (imágenes y gráficos, por ejemplo), configure una densidad de impresión inferior y un tiempo de secado más largo.

- & ["Impresión por las 2 caras" de la página 56](#page-55-0)
- & ["Impresión por las 2 caras" de la página 82](#page-81-0)

### **Las fotografías impresas salen pegajosas**

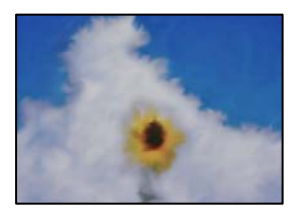

### **La impresión se hizo en el lado incorrecto del papel fotográfico.**

### **Soluciones**

Asegúrese de estar imprimiendo en la cara imprimible. Si imprime en el lado del papel fotográfico equivocado, deberá limpiar el recorrido del papel.

& ["Limpieza de la trayectoria de papel por manchas de tinta" de la página 175](#page-174-0)

### **Las imágenes/fotos se imprimen con los colores incorrectos**

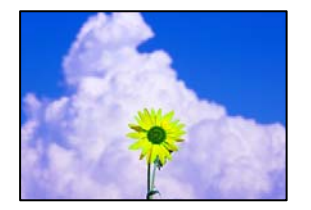

Hay que tener en cuenta las siguientes causas.

### **Los inyectores del cabezal de impresión pueden estar obstruidos.**

### **Soluciones**

Utilice la característica **Ajuste de la calidad de impresión**. Si no ha utilizado la impresora durante un tiempo prolongado, es posible que los inyectores de los cabezales de impresión estén obstruidos y las gotas de tinta no se descarguen.

& ["Ajuste de la calidad de impresión" de la página 171](#page-170-0)

### **Se ha aplicado una corrección de color.**

### **Soluciones**

Si va a imprimir desde el panel de control o con el controlador de la impresora de Windows, se aplica la opción de ajuste automático de fotos de Epson de forma predeterminada, según el tipo de papel. Pruebe a cambiar el ajuste.

❏ Panel de control

Cambie el ajuste de **Ajustar foto** de **Automático** a cualquier otra opción. Si el cambio de la configuración no funciona, seleccione **Mejora desactivada** como ajuste de **Ajustar foto**.

❏ Controlador de impresora de Windows

En la pestaña **Más Opciones**, seleccione **Personaliz** en **Corrección del color** y luego haga clic en **Más opciones**. Cambie el ajuste de **Corrección de escena** de **Automática** a cualquier otra opción. Si el cambio de ajuste no resuelve el problema, utilice un método de corrección del color que no sea **PhotoEnhance** en **Color**.

- & ["Configuración de JPEG" de la página 95](#page-94-0)
- & ["Ajuste del color de la impresión" de la página 71](#page-70-0)

### **La posición, el tamaño o los márgenes de la impresión son incorrectos**

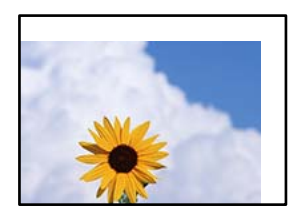

Hay que tener en cuenta las siguientes causas.

### **El papel se ha cargado incorrectamente.**

### **Soluciones**

Cargue papel en la dirección correcta y coloque la guía para bordes junto al borde del papel.

& ["Carga del papel" de la página 37](#page-36-0)

### **El tamaño del papel se ha configurado incorrectamente.**

### **Soluciones**

Seleccione el ajuste de tamaño de papel adecuado.

### **El ajuste de los márgenes del software de la aplicación no está dentro del área de impresión.**

### **Soluciones**

Ajuste el valor del margen en la aplicación de modo que se encuentre dentro del área imprimible.

& ["Área imprimible" de la página 397](#page-396-0)

### **Los caracteres impresos son incorrectos o ilegibles**

<B⊠⊠コ┗⊠•⊠斥彗二 ZAォ鋕・コ i2 薀・」•サー8Q⊠/ア⊠r ⊠b8 ⊠!\$ NB⊠X⊠• B7kBcT,⊠• B • ≯; JEE⊠Pク⊠J2; •⊠1ツ M<sub>Xu</sub>

### N ?NN ?▲N ?NNNNNNNNNNNNNNNNNNNNN

¤6æA'HcK=<sup>—</sup>¤È¤´o¤;Çð¼!"A;逤`r¤<br>ôőicr^µaL¤÷‰+u)"\*mà∙Ñ−hƒûhãšÄ¤‱v¤æ¤<br>rý¤ÿ¤Ž∥,ü®ï¤–ÇËås—Æû¤£œwûZxiÈ}O'®–Ç ¤ÑÂe™Ñ=¤PÉ"!?q}C"æuž¿žáa»'(ÜÉ-¤ò£ó

Hay que tener en cuenta las siguientes causas.

### **El cable USB no está bien conectado.**

### **Soluciones**

Conecte bien el cable USB a la impresora y al ordenador.

### **Hay un trabajo en espera de ser impreso.**

### **Soluciones**

Si hay trabajos de impresión en pausa, los caracteres impresos pueden estar dañados.

### **El ordenador se ha puesto manualmente en el modo Hibernar o en el modo Suspender mientras se estaba imprimiendo.**

### **Soluciones**

No ponga el ordenador en modo **Hibernar** o **Suspender** manualmente mientras se imprime. Se podrían imprimir páginas con texto ilegible la próxima vez que inicie el ordenador.

### **Está utilizando el controlador de impresora de otra impresora.**

### **Soluciones**

Asegure que el controlador de impresora que usa es para esta impresora. Compruebe el nombre de impresión en la parte superior de la ventana del controlador de impresora.

### **La imagen impresa aparece invertida**

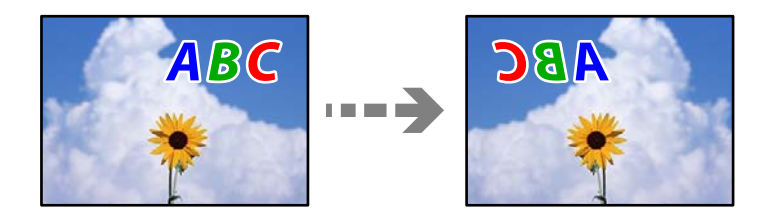

### **La imagen está configurada para que se invierta horizontalmente en la configuración de impresión.**

### **Soluciones**

Borre cualquier parámetro de imagen invertida en el controlador de la impresora o en la aplicación.

### ❏ Windows

Anule la selección de **Espejo** en la pestaña **Más Opciones** del controlador de impresora.

❏ Mac OS

Anule la selección de **Espejo** en el menú **Ajustes Impresión** del controlador de la impresora.

### **Patrones tipo mosaico en las impresiones**

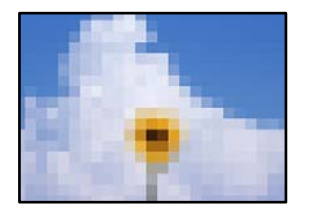

### **Las imágenes o fotos se imprimen con una baja resolución.**

### **Soluciones**

Al imprimir imágenes o fotos, hágalo con datos de alta resolución. Las imágenes en los sitios web suelen tener una baja resolución aunque se vean bastante bien en la pantalla, por lo que la calidad una vez impresas se ve afectada.

### **Impresión por las 2 caras sin querer**

### **La impresión a 2 caras está habilitada.**

### **Soluciones**

Anule todas las configuraciones de impresión por las 2 caras en el controlador de impresora.

❏ Windows

Seleccione **Desactivada** en **Impresión a 2 caras** en la pestaña **Principal** del controlador de la impresora.

❏ Mac OS

Seleccione **Desactivado** en **Impresión a 2 caras** en el menú **Ajustes de la impresión a dos caras** del diálogo de impresión.

### **La impresora no imprime correctamente si se usa un controlador de impresora PostScript**

Hay que tener en cuenta las siguientes causas.

### **Hay un problema con los datos.**

### **Soluciones**

- ❏ Si el archivo se crea en una aplicación que permite cambiar el formato de los datos, como Adobe Photoshop, asegúrese de que los parámetros de la aplicación coinciden con los del controlador de impresora.
- ❏ Los archivos EPS creados en formato binario podrían no imprimirse correctamente. Establezca el formato en ASCII al crear archivos EPS en una aplicación.
- <span id="page-284-0"></span>❏ En Windows, la impresora no imprime datos binarios cuando está conectada al ordenador mediante una interfaz USB. Establezca el parámetro **Protocolo de salida** de la ficha **Configuración de dispositivo** de las propiedades de la impresora en **ASCII** o **TBCP**.
- ❏ En Windows, seleccione las fuentes de sustitución adecuadas en la ficha **Configuración de dispositivo** de las propiedades de la impresora.

### **La calidad de impresión es baja si se usa un controlador de impresora PostScript**

### **No se han realizado ajustes de color.**

### **Soluciones**

En la ficha **Papel/Calidad** del controlador de impresora no se pueden hacer ajustes de color. Haga clic en **Avanzadas** y luego establezca el parámetro **Color**.

### **La calidad de la copia es deficiente**

### **Faltan colores, se producen bandas o aparecen colores inesperados en las copias**

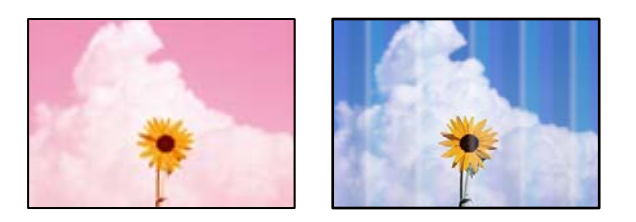

### **Los inyectores del cabezal de impresión pueden estar obstruidos.**

### **Soluciones**

Utilice la característica **Ajuste de la calidad de impresión**. Si no ha utilizado la impresora durante un tiempo prolongado, es posible que los inyectores de los cabezales de impresión estén obstruidos y las gotas de tinta no se descarguen.

& ["Ajuste de la calidad de impresión" de la página 171](#page-170-0)

### **Aparecen bandas de color aproximadamente cada 3.3 cm**

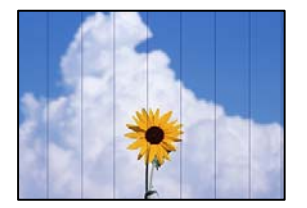

Hay que tener en cuenta las siguientes causas.

### **El ajuste del tipo de papel no coincide con el papel cargado.**

### **Soluciones**

Seleccione el tipo de papel adecuado para el papel que haya cargado en la impresora.

& ["Lista de tipos de papel" de la página 36](#page-35-0)

### **La posición del cabezal de impresión no está alineada.**

### **Soluciones**

Alinee el cabezal de impresión mediante la función **Ajuste de la calidad de impresión**.

& ["Ajuste de la calidad de impresión" de la página 171](#page-170-0)

### **Copias borrosas, bandas verticales o desalineación**

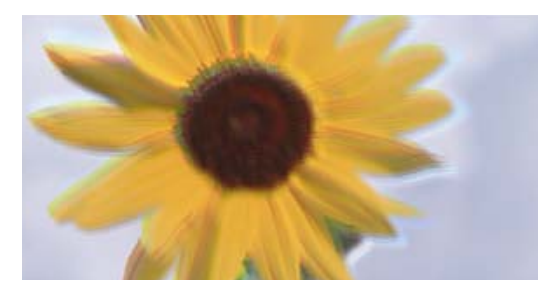

# entnanen ane ı Aufdruck. W  $15008$  "Regel

Hay que tener en cuenta las siguientes causas.

### **La posición del cabezal de impresión no está alineada.**

### **Soluciones**

Alinee el cabezal de impresión mediante la función **Ajuste de la calidad de impresión**.

& ["Ajuste de la calidad de impresión" de la página 171](#page-170-0)

### **El ajuste de impresión bidireccional está habilitado.**

### **Soluciones**

Si la calidad de impresión no mejora después de alinear el cabezal de impresión, desactive el ajuste bidireccional.

Con la impresión en dos sentidos (bidireccional o de alta velocidad), el cabezal imprime mientras se mueve en ambos sentidos y las líneas verticales pueden quedar desalineadas. Al deshabilitar este ajuste, la velocidad de impresión puede verse reducida, pero mejorará la calidad de la impresión.

Seleccione **Configuración** > **Ajustes generales** > **Config. de la impresora** y, a continuación, deshabilite **Bidireccional** en el panel de control.

# $\equiv$   $\equiv$

### **Las impresiones salen en blanco o solo se imprimen algunas líneas**

### **Los inyectores del cabezal de impresión pueden estar obstruidos.**

### **Soluciones**

Intente Limpieza a fondo.

& ["Ejecución de Limpieza a fondo" de la página 174](#page-173-0)

### **Los ajustes de impresión y el tamaño del papel cargado en la impresora son diferentes.**

### **Soluciones**

Cambie los ajustes de impresión en función del tamaño del papel cargado en la cassette de papel. Cargue en la cassette de papel un tipo de papel que coincida con los ajustes de impresión.

### **En la impresora entran varias hojas de papel al mismo tiempo.**

### **Soluciones**

Consulte lo siguiente para evitar que varias hojas de papel entren en la impresora al mismo tiempo.

& ["Entran a la vez varias hojas de papel" de la página 206](#page-205-0)

### **El papel tiene manchas o arañazos**

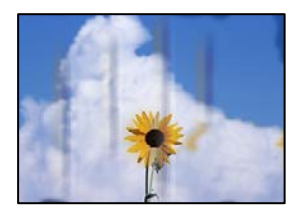

Hay que tener en cuenta las siguientes causas.

### **El papel se ha cargado incorrectamente.**

### **Soluciones**

Si aparecen bandas horizontales (perpendiculares a la dirección de impresión), o si la parte superior o inferior del papel sale manchada, cargue el papel en la dirección correcta y deslice las guías para bordes hacia los bordes del papel.

& ["Carga del papel" de la página 37](#page-36-0)

### **La trayectoria del papel está manchada.**

### **Soluciones**

Si aparecen bandas verticales (horizontales respecto a la dirección de impresión), o si el papel sale manchado, limpie la trayectoria del papel.

& ["Limpieza de la trayectoria de papel por manchas de tinta" de la página 175](#page-174-0)

### **El papel está ondulado.**

### **Soluciones**

Coloque el papel en una superficie plana para comprobar si está curvado. Si lo está, alíselo.

### **El cabezal de impresión está frotando la superficie del papel.**

### **Soluciones**

Cuando realice copias en papel grueso, el cabezal de impresión estará cerca de la superficie de impresión y el papel puede sufrir arañazos. En este caso, habilite el ajuste de reducción de arañazos.

Seleccione **Configuración** > **Ajustes generales** > **Config. de la impresora** y, a continuación, habilite **Papel grueso** en el panel de control. Si habilita este ajuste, la calidad de la copia puede reducirse o ralentizarse.

### **La posición, el tamaño o los márgenes de las copias son incorrectos**

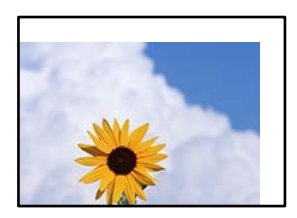

Hay que tener en cuenta las siguientes causas.

### **El papel se ha cargado incorrectamente.**

### **Soluciones**

Cargue papel en la dirección correcta y coloque la guía para bordes junto al borde del papel.

& ["Carga del papel" de la página 37](#page-36-0)

### **Los originales no están correctamente colocados.**

### **Soluciones**

- ❏ Asegúrese de que el original está colocado correctamente en las marcas de alineación.
- ❏ Si falta el borde de la imagen escaneada, aleje el original ligeramente del borde del cristal del escáner. No se puede escanear en el área de aproximadamente 1,5 mm (0.06 pulg,) hacia dentro desde el borde del cristal del escáner.
- & ["Colocación de originales" de la página 41](#page-40-0)
#### **Hay polvo o manchas en el cristal del escáner.**

#### **Soluciones**

Limpie el cristal del escáner y la cubierta del documento con un paño limpio, seco y suave. Si hay polvo ni manchas alrededor de los originales en el cristal, el área de copia puede incluir el polvo o las manchas, dando como resultado una posición de copia incorrecta o imágenes pequeñas.

- & ["Limpieza del Cristal del escáner" de la página 176](#page-175-0)
- & ["Limpieza del Cristal del escáner" de la página 176](#page-175-0)

#### **Tamaño original es un ajuste incorrecto de copia.**

#### **Soluciones**

Seleccione el **Tamaño original** adecuado en la configuración de copia.

& ["Opciones avanzadas de menú para Copiar" de la página 107](#page-106-0)

### **El tamaño del papel se ha configurado incorrectamente.**

#### **Soluciones**

Seleccione el ajuste de tamaño de papel adecuado.

### **Aparecen colores desiguales, manchas, puntos o líneas rectas en la imagen copiada**

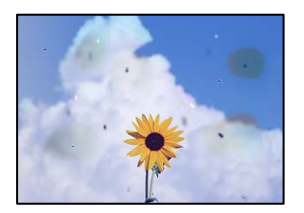

Hay que tener en cuenta las siguientes causas.

### **La trayectoria del papel está sucia.**

#### **Soluciones**

Cargue y expulse papel sin imprimir para limpiar el recorrido del papel.

& ["Limpieza de la trayectoria de papel por manchas de tinta" de la página 175](#page-174-0)

#### **Hay polvo o suciedad en los originales o en el cristal del escáner.**

#### **Soluciones**

Elimine el polvo o la suciedad adherida a los originales y limpie el cristal del escáner.

& ["Limpieza del Cristal del escáner" de la página 176](#page-175-0)

#### **Hay polvo o suciedad en el ADF o en los originales.**

#### **Soluciones**

Limpie el ADF y elimine el polvo o la suciedad que pueda adherirse a los originales.

& ["Limpieza del ADF" de la página 177](#page-176-0)

#### **Ha presionado sobre el original con demasiada fuerza.**

#### **Soluciones**

Si presiona con demasiada fuerza, puede producirse borrosidad, manchas y puntos de tinta.

No presione con demasiada fuerza sobre el original o sobre la cubierta para documentos.

& ["Colocación de originales" de la página 41](#page-40-0)

### **El ajuste de densidad de la copia es demasiado alto.**

#### **Soluciones**

Reduzca el valor del ajuste de densidad de la copia.

& ["Opciones de menú básicas para Copiar" de la página 105](#page-104-0)

## **Aparecen patrones moiré (trama arrugada o sombreada) en la imagen copiada**

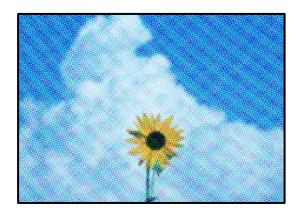

### **Cuando el original es un documento impreso, como una revista o un catálogo, aparece un patrón de moiré de puntos.**

#### **Soluciones**

Cambiar el ajuste de reducción y ampliación. Si sigue apareciendo un patrón de moiré, coloque el original en un ángulo ligeramente diferente.

& ["Opciones de menú básicas para Copiar" de la página 105](#page-104-0)

### **En la copia aparece una imagen del reverso del original**

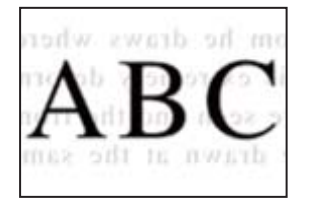

Hay que tener en cuenta las siguientes causas.

### <span id="page-290-0"></span>**Al escanear originales delgados, las imágenes de la otra cara se pueden escanear al mismo tiempo.**

#### **Soluciones**

Coloque el original en el cristal del escáner y, a continuación, coloque un pedazo de papel negro sobre él.

& ["Colocación de originales" de la página 41](#page-40-0)

**El ajuste de densidad de la copia es demasiado alto.**

#### **Soluciones**

Reduzca el valor del ajuste de densidad de la copia.

& ["Opciones de menú básicas para Copiar" de la página 105](#page-104-0)

## **Problemas con la imagen escaneada**

### **Aparecen colores desiguales, suciedad, manchas, etc. al escanear desde el cristal del escáner**

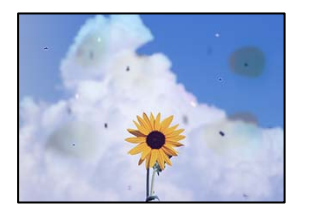

#### **Hay polvo o suciedad en los originales o en el cristal del escáner.**

#### **Soluciones**

Elimine el polvo o la suciedad adherida a los originales y limpie el cristal del escáner.

& ["Limpieza del Cristal del escáner" de la página 176](#page-175-0)

### **Ha presionado sobre el original con demasiada fuerza.**

#### **Soluciones**

Si presiona con demasiada fuerza, puede producirse borrosidad, manchas y puntos de tinta.

No presione con demasiada fuerza sobre el original o sobre la cubierta para documentos.

& ["Colocación de originales" de la página 41](#page-40-0)

## **Aparecen líneas rectas al escanear desde el ADF**

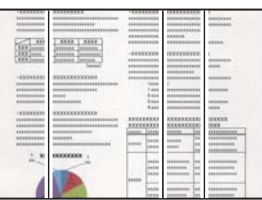

#### **Hay polvo o suciedad en el ADF o en los originales.**

#### **Soluciones**

Limpie el ADF y elimine el polvo o la suciedad que pueda adherirse a los originales.

& ["Limpieza del ADF" de la página 177](#page-176-0)

## **Hay un desplazamiento en el fondo de las imágenes escaneadas**

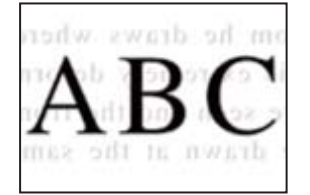

### **Al escanear originales delgados, las imágenes de la otra cara se pueden escanear al mismo tiempo.**

#### **Soluciones**

Cuando escanee desde el cristal del escáner, coloque papel negro o un protector de escritorio sobre el original.

& ["Colocación de originales" de la página 41](#page-40-0)

## **No se puede escanear el área correcta en el cristal del escáner**

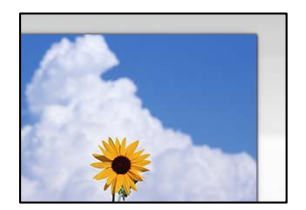

#### **Los originales no están correctamente colocados.**

#### **Soluciones**

- ❏ Asegúrese de que el original está colocado correctamente en las marcas de alineación.
- ❏ Si falta el borde de la imagen escaneada, aleje el original ligeramente del borde del cristal del escáner. No se puede escanear en el área de aproximadamente 1,5 mm (0.06 pulg,) hacia dentro desde el borde del cristal del escáner.
- & ["Colocación de originales" de la página 41](#page-40-0)

#### **Hay polvo o suciedad en el cristal del escáner.**

#### **Soluciones**

Cuando escanee desde el panel de control y seleccione la función de recorte automático del área de escaneo, quite cualquier mancha o suciedad del cristal del escáner y de la cubierta para documentos. Si hay cualquier mancha o suciedad en el original, el intervalo de escaneo se expande para incluirla.

## <span id="page-292-0"></span>**No puedo solucionar problemas con la imagen escaneada**

Compruebe lo siguiente si ya ha probado todas las soluciones y no ha resuelto el problema.

#### **Hay problemas con la configuración del software de escaneado.**

#### **Soluciones**

Utilice Epson Scan 2 Utility para inicializar la configuración del controlador del escáner «Epson Scan 2».

#### *Nota:*

Epson Scan 2 Utility es una aplicación suministrada con Epson Scan 2.

- 1. Inicie el Epson Scan 2 Utility.
	- ❏ Windows 10

Haga clic en el botón de inicio y, a continuación, seleccione **EPSON** > **Epson Scan 2 Utility**.

❏ Windows 8.1/Windows 8

Introduzca el nombre de la aplicación en el acceso a Buscar y luego seleccione el icono que aparezca.

❏ Windows 7/Windows Vista/Windows XP

Haga clic en el botón de inicio, y luego seleccione **Todos los programas** o **Programas** > **EPSON** > **Epson Scan 2** > **Epson Scan 2 Utility**.

❏ Mac OS

Seleccione **Ir** > **Aplicaciones** > **Epson Software** > **Epson Scan 2 Utility**.

- 2. Seleccione la pestaña **Otros**.
- 3. Haga clic en **Reiniciar**.

Si la reinicialización no soluciona el problema, desinstale y vuelva a instalar Epson Scan 2.

& ["Instalar o desinstalar aplicaciones por separado" de la página 182](#page-181-0)

## **La calidad del fax enviado es deficiente**

## **La calidad del fax enviado es deficiente**

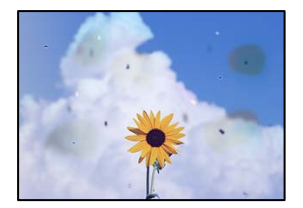

Hay que tener en cuenta las siguientes causas.

#### **Hay polvo o suciedad en los originales o en el cristal del escáner.**

#### **Soluciones**

Elimine el polvo o la suciedad adherida a los originales y limpie el cristal del escáner.

& ["Limpieza del Cristal del escáner" de la página 176](#page-175-0)

#### **Ha presionado sobre el original con demasiada fuerza.**

#### **Soluciones**

Si presiona con demasiada fuerza, puede producirse borrosidad, manchas y puntos de tinta.

No presione con demasiada fuerza sobre el original o sobre la cubierta para documentos.

& ["Colocación de originales" de la página 41](#page-40-0)

### **Aparecen líneas rectas al enviar faxes desde ADF**

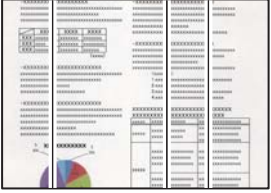

Hay que tener en cuenta las siguientes causas.

### **Hay polvo o suciedad en el ADF o en los originales.**

#### **Soluciones**

Limpie el ADF y elimine el polvo o la suciedad que pueda adherirse a los originales.

& ["Limpieza del ADF" de la página 177](#page-176-0)

## **La calidad de la imagen del fax enviado es deficiente**

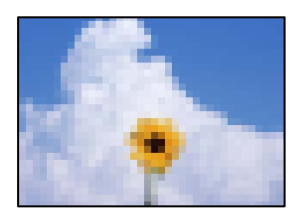

Hay que tener en cuenta las siguientes causas.

### **El ajuste Tipo original es incorrecto.**

#### **Soluciones**

Seleccione **Fax** > **Configuraciónl fax** > **Configuración de digitalización** > **Tipo original** y cambie el ajuste. Si el original que está enviando contiene texto e imágenes, configúrelo como **Foto**.

### **La resolución configurada es baja.**

#### **Soluciones**

Si no conoce el rendimiento de la máquina de fax del remitente, configure lo siguiente antes de enviar un fax.

- ❏ Seleccione **Fax** > **Configuraciónl fax** y, a continuación, configure **Resolución** para establecer la imagen de mayor calidad.
- ❏ Seleccione **Fax** > **Configuraciónl fax** y, a continuación, habilite **Envío directo**.
	- Tenga en cuenta que si configura **Resolución** e n **Súper fino** o **Ultra fino**, pero envía el fax sin habilitar **Envío directo**, el fax puede enviarse a una resolución más baja.

#### **La configuración de ECM está deshabilitada.**

#### **Soluciones**

Seleccione **Configuración** > **Ajustes generales** > **Configuraciónl fax** > **Config. básica** y habilite **ECM** en el panel de control. Esto puede solucionar los errores que se producen debido a problemas de conexión. Tenga en cuenta que la velocidad de envío y recepción de faxes puede ser menor que cuando **ECM** está desactivado.

## **En el fax enviado aparece una imagen del reverso del original**

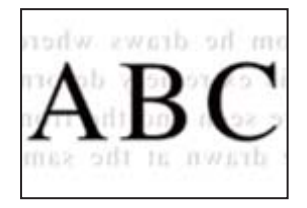

Hay que tener en cuenta las siguientes causas.

### **Al escanear originales delgados, las imágenes de la otra cara se pueden escanear al mismo tiempo.**

#### **Soluciones**

Coloque el original en el cristal del escáner y, a continuación, coloque un pedazo de papel negro sobre él.

& ["Colocación de originales" de la página 41](#page-40-0)

#### **La configuración de densidad es alta al enviar faxes.**

#### **Soluciones**

Seleccione **Fax** > **Configuraciónl fax** > **Configuración de digitalización** > **Densidad** y, a continuación, reduzca el valor del ajuste.

## <span id="page-295-0"></span>**Baja calidad del fax recibido**

## **La calidad de imagen de los faxes recibidos es deficiente**

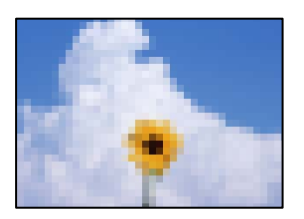

Hay que tener en cuenta las siguientes causas.

### **La configuración de ECM está deshabilitada.**

#### **Soluciones**

Seleccione **Configuración** > **Ajustes generales** > **Configuraciónl fax** > **Config. básica** y habilite **ECM** en el panel de control. Esto puede solucionar los errores que se producen debido a problemas de conexión. Tenga en cuenta que la velocidad de envío y recepción de faxes puede ser menor que cuando **ECM** está desactivado.

### **La configuración de calidad de imagen es baja en la máquina de fax del remitente.**

#### **Soluciones**

Pida al remitente que envíe faxes con mejor calidad.

# **No se puede resolver el problema después de probar todas las soluciones**

Si no puede resolver el problema después de probar todas las soluciones, póngase en contacto con el servicio técnico de Epson.

Si no puede resolver los problemas de impresión o copia, consulte la siguiente información.

### **Información relacionada**

& "No se pueden resolver problemas de impresión o copia" de la página 296

## **No se pueden resolver problemas de impresión o copia**

Pruebe lo siguientes en orden, comenzando por el principio, hasta que resuelva el problema.

❏ Asegúrese de que el tipo de papel cargado en la impresora y el tipo de papel ajustado en la impresora coinciden con el ajuste del tipo de papel del controlador de la impresora.

["Configuración del tamaño y tipo del papel" de la página 36](#page-35-0)

❏ Utilice un ajuste de mayor calidad en el panel de control o en el controlador de la impresora.

❏ Vuelva a instalar las unidades de suministro de tinta que están ya instaladas en la impresora.

Reinstalar las unidades de suministro de tinta puede solucionar la obstrucción de los inyectores del cabezal de impresión y permitir que la tinta fluya sin problemas.

Sin embargo, dado que se consume tinta al reinstalar la unidad de suministro de tinta, en función de la cantidad de tinta restante, puede aparecer un mensaje solicitándole que sustituya la unidad.

❏ Utilice la característica **Ajuste de la calidad de impresión**.

["Ajuste de la calidad de impresión" de la página 171](#page-170-0)

❏ Verifique que está utilizando unidades de suministro de tinta originales de Epson.

Intente utilizar unidades de suministro de tinta genuinas de Epson. Este producto se ha diseñado para ajustar los colores con unidades de suministro de tinta genuinos de Epson. El uso de unidades de suministro de tinta no originales puede afectar negativamente a la calidad de impresión.

- ❏ Asegúrese de que no queden fragmentos de papel dentro de la impresora.
- ❏ Compruebe el papel.

Compruebe si el papel está ondulado o se ha cargado con la cara imprimible hacia arriba.

["Precauciones en la manipulación del papel" de la página 35](#page-34-0)

["Papel disponible y capacidades" de la página 346](#page-345-0)

["Tipos de papel no disponibles" de la página 352](#page-351-0)

Si no puede resolver el problema con las soluciones anteriores, es posible que deba solicitar soporte técnico. Póngase en contacto con el servicio técnico de Epson.

#### **Información relacionada**

- & ["Antes de dirigirse a Epson" de la página 556](#page-555-0)
- & ["Cómo ponerse en contacto con el servicio técnico de Epson" de la página 556](#page-555-0)

# <span id="page-297-0"></span>**Añadir o sustituir el ordenador o los dispositivos**

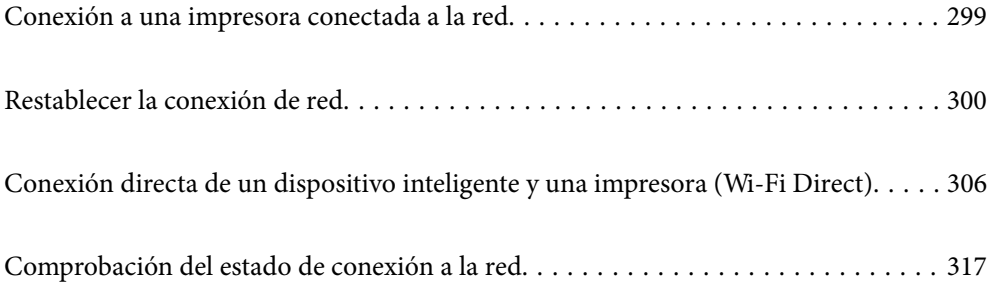

# <span id="page-298-0"></span>**Conexión a una impresora conectada a la red**

Si la impresora ya se ha conectado a la red, puede conectar un ordenador o un dispositivo inteligente a la impresora a través de la red.

## **Uso de una impresora de red desde un segundo ordenador**

Se recomienda el uso del instalador para conectar la impresora a un ordenador. Puede ejecutar el controlador usando uno de los siguientes métodos.

❏ Instalación desde la página web

Acceda a la siguiente página web y, a continuación, introduzca el nombre del producto. Vaya a **Configuración** y comience la configuración.

[http://epson.sn](http://epson.sn/?q=2)

❏ Instalación a través del disco de software (solo para los modelos que vienen con un disco de software y para los usuarios con ordenadores Windows con lector de discos).

Inserte el disco de software en el ordenador y, a continuación, siga las instrucciones que aparecen en la pantalla.

#### **Selección de la impresora**

Siga las instrucciones que aparecen en la pantalla hasta que se muestra la pantalla siguiente, seleccione el nombre de la impresora a la que desea conectarse y, a continuación, haga clic en **Siguiente**.

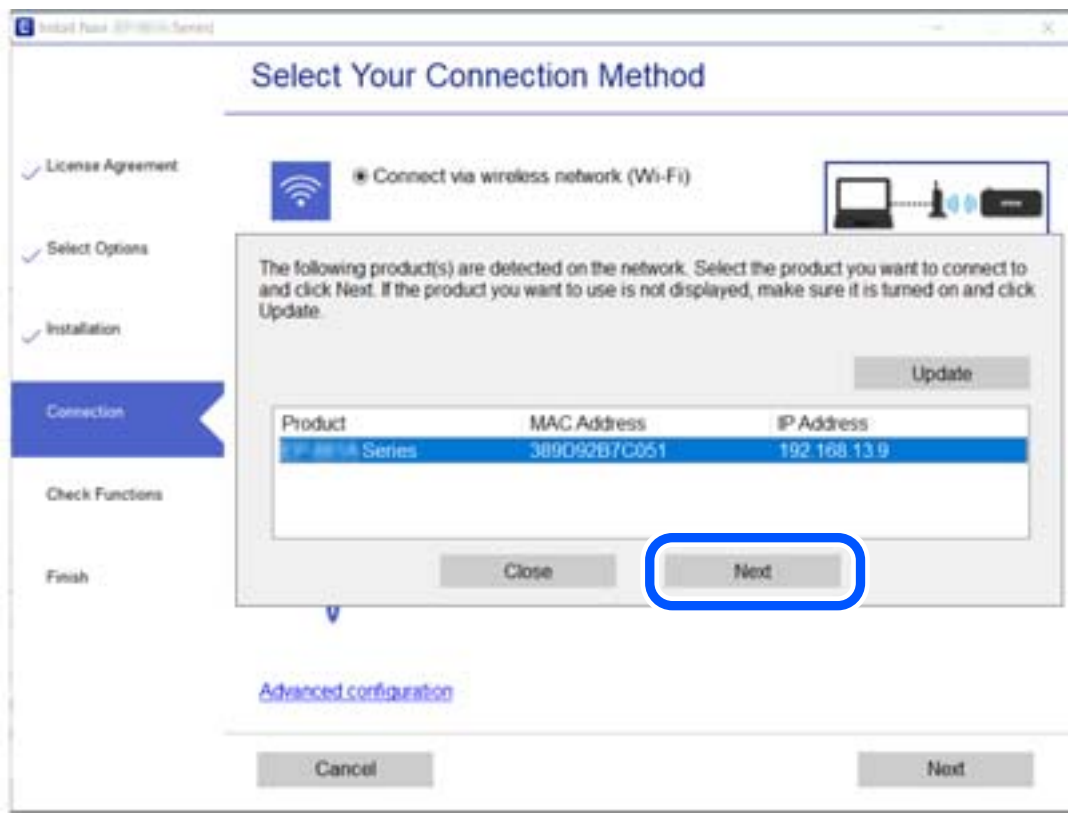

Siga las instrucciones que aparezcan en la pantalla.

## <span id="page-299-0"></span>**Uso de una impresora de red desde un dispositivo inteligente**

Puede conectar un dispositivo inteligente a la impresora mediante uno de los métodos siguientes.

#### **Conexión a través de un router inalámbrico**

Conecte el dispositivo inteligente a la misma red que la impresora. Para obtener más información, consulte la siguiente sección. ["Configuración de ajustes para la conexión al dispositivo inteligente" de la página 301](#page-300-0)

#### **Conexión mediante Wi-Fi Direct**

Conecte directamente el dispositivo inteligente a la impresora utilizar un router inalámbrico.

Para obtener más información, consulte la siguiente sección.

["Conexión directa de un dispositivo inteligente y una impresora \(Wi-Fi Direct\)" de la página 306](#page-305-0)

# **Restablecer la conexión de red**

Esta sección explica cómo realizar la configuración de la conexión de red y cambiar el método de conexión cuando se cambian el router inalámbrico o el ordenador.

## **Al cambiar el router inalámbrico**

Cuando cambie de router inalámbrico, configure la conexión entre el ordenador o el dispositivo inteligente y la impresora.

Si cambia de proveedor de servicios de Internet, etc., es necesario realizar estos ajustes.

## **Configuración de ajustes para la conexión al ordenador**

Se recomienda el uso del instalador para conectar la impresora a un ordenador. Puede ejecutar el controlador usando uno de los siguientes métodos.

❏ Instalación desde la página web

Acceda a la siguiente página web y, a continuación, introduzca el nombre del producto. Vaya a **Configuración** y comience la configuración.

[http://epson.sn](http://epson.sn/?q=2)

❏ Instalación a través del disco de software (solo para los modelos que vienen con un disco de software y para los usuarios con ordenadores Windows con lector de discos).

Inserte el disco de software en el ordenador y, a continuación, siga las instrucciones que aparecen en la pantalla.

#### **Selección del modo de conexión**

Siga las instrucciones que aparecen en la pantalla hasta que visualice la siguiente pantalla.

<span id="page-300-0"></span>Seleccione **Cambie el método de conexión para impresora (para un router de red nuevo o para cambiar de USB a red, etc.)** en la pantalla Seleccione su operación y, a continuación, haga clic en **Siguiente**.

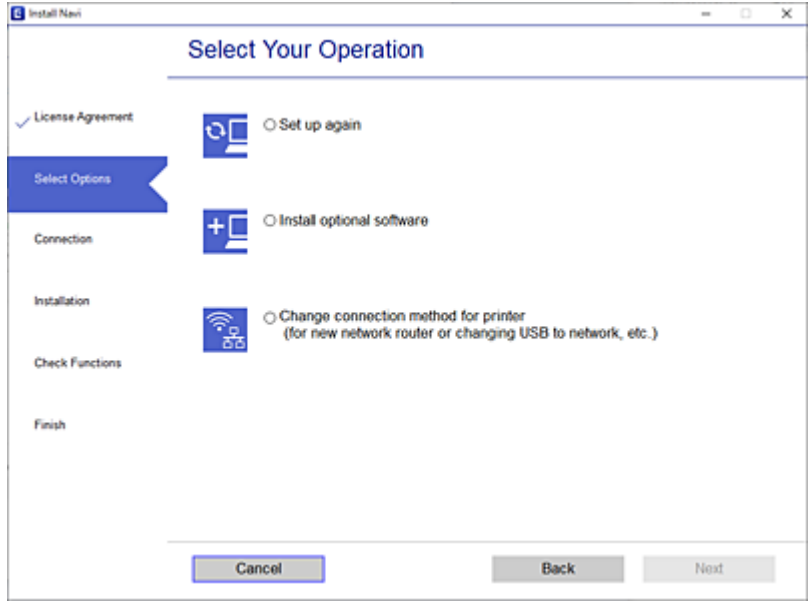

Siga las instrucciones que aparezcan en la pantalla.

Si no puede conectarse, consulte lo siguiente para tratar de resolver el problema.

- ❏ Windows: ["No se puede conectar a una red" de la página 210](#page-209-0)
- ❏ Mac OS: ["No se puede conectar a una red" de la página 219](#page-218-0)

## **Configuración de ajustes para la conexión al dispositivo inteligente**

Puede usar la impresora desde un dispositivo inteligente cuando conecte la impresora a la misma red Wi-Fi (SSID) que el dispositivo inteligente. Para usar la impresora desde un dispositivo inteligente, configúrelo desde la siguiente página web. Acceda a la página web desde el dispositivo inteligente que desee conectar a la impresora.

[http://epson.sn](http://epson.sn/?q=2) > **Configuración**

## **Al cambiar el ordenador**

Cuando cambie el ordenador, configure la conexión entre este y la impresora.

## **Configuración de ajustes para la conexión al ordenador**

Se recomienda el uso del instalador para conectar la impresora a un ordenador. Puede ejecutar el controlador usando uno de los siguientes métodos.

❏ Instalación desde la página web

Acceda a la siguiente página web y, a continuación, introduzca el nombre del producto. Vaya a **Configuración** y comience la configuración.

[http://epson.sn](http://epson.sn/?q=2)

<span id="page-301-0"></span>❏ Instalación a través del disco de software (solo para los modelos que vienen con un disco de software y para los usuarios con ordenadores Windows con lector de discos).

Inserte el disco de software en el ordenador y, a continuación, siga las instrucciones que aparecen en la pantalla.

Siga las instrucciones que aparezcan en la pantalla.

## **Cambiar el método de conexión al ordenador**

Esta sección explica cómo cambiar el método de conexión con el ordenador y la impresora conectados.

## **Cambio de la conexión de red de Ethernet a Wi-Fi**

Cambie de la conexión Ethernet a Wi-Fi desde el panel de control de la impresora. El método de cambio de conexión es básicamente el mismo que para configurar la conexión Wi-Fi.

#### **Información relacionada**

& ["Configuración del Wi-Fi desde el panel de control" de la página 304](#page-303-0)

## **Cambio de la conexión de red de Wi-Fi a Ethernet**

Siga estos pasos para cambiar de una conexión Wi-Fi a una conexión Ethernet.

- 1. Seleccione **Configuración** en la pantalla de inicio.
- 2. Seleccione **Ajustes generales** > **Configuración de red** > **Configuración LAN cableada**.
- 3. Siga las instrucciones que aparezcan en la pantalla.

## **Cambio de USB a una conexión de red**

Uso del instalador y la reconfiguración de un modo diferente de conexión.

❏ Instalación desde la página web

Acceda a la siguiente página web y, a continuación, introduzca el nombre del producto. Vaya a **Configuración** y comience la configuración.

[http://epson.sn](http://epson.sn/?q=2)

❏ Instalación a través del disco de software (solo para los modelos que vienen con un disco de software y para los usuarios con ordenadores Windows con lector de discos).

Inserte el disco de software en el ordenador y, a continuación, siga las instrucciones que aparecen en la pantalla.

#### **Selección de otro modo de conexión**

Siga las instrucciones que aparecen en la pantalla hasta que visualice la siguiente pantalla.

Seleccione **Cambie el método de conexión para impresora (para un router de red nuevo o para cambiar de USB a red, etc.)** en la pantalla Seleccione su operación y, a continuación, haga clic en **Siguiente**.

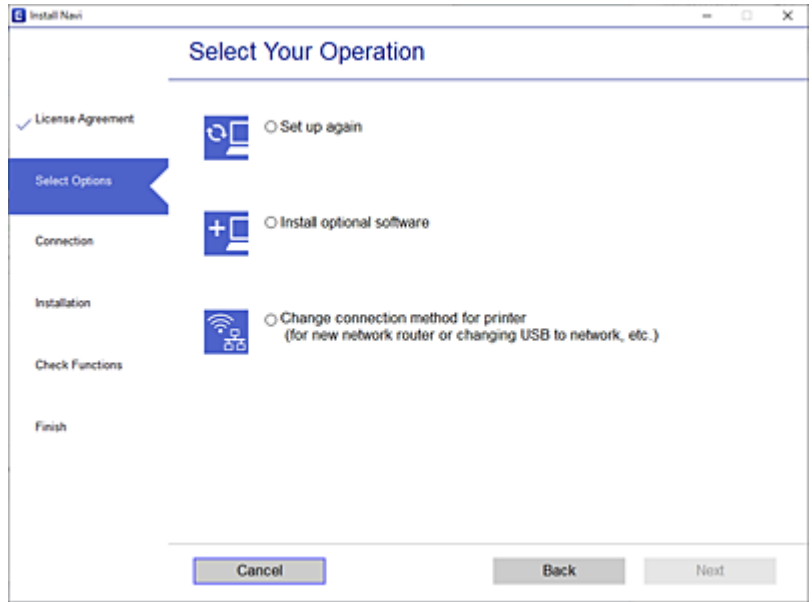

Seleccione la conexión de red que desee utilizar, **Conectar a través de la red inalámbrica (Wi-Fi)** o **Conectar a través de LAN cableada (Ethernet)**, y, a continuación, haga clic en **Siguiente**.

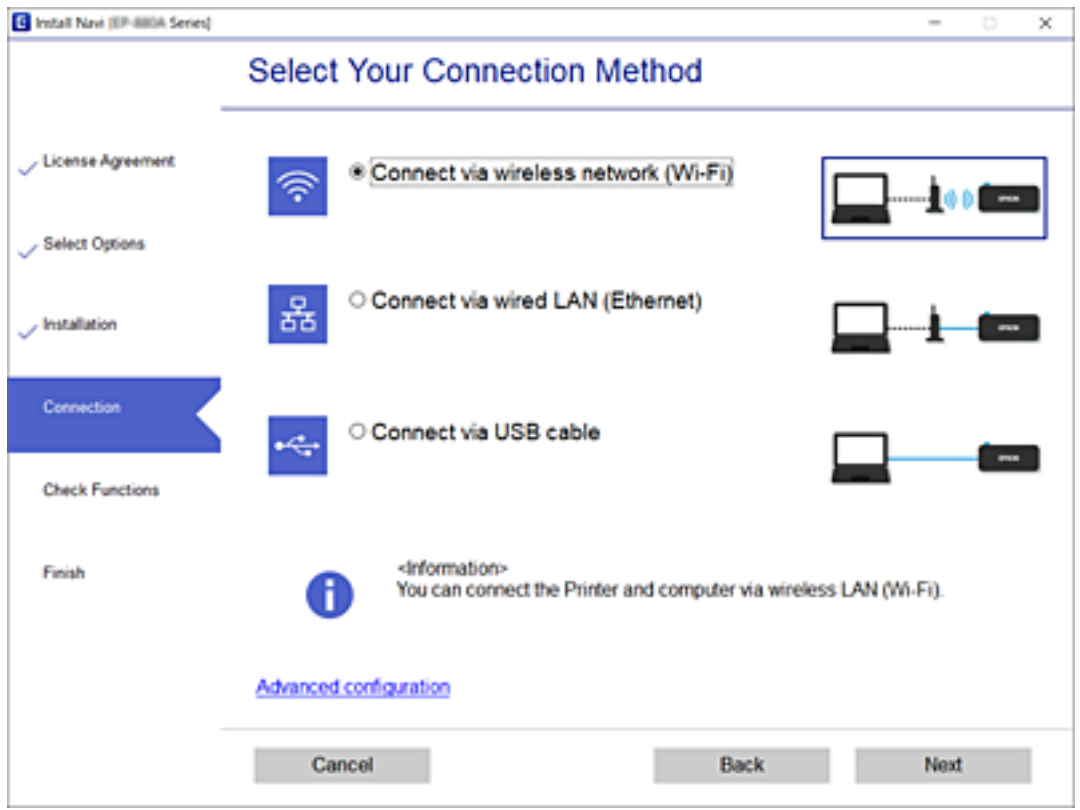

Siga las instrucciones que aparezcan en la pantalla.

## <span id="page-303-0"></span>**Configuración del Wi-Fi desde el panel de control**

Se pueden hacer ajustes o configurar la red de diversas formas desde el panel de control de la impresora. Elija el modo de conexión que se adecue al entorno y las condiciones que esté utilizando.

Si conoce la información respectiva al router inalámbrico como el SSID y la contraseña, puede realizar los ajustes manualmente.

Si el router inalámbrico admite la funcionalidad WPS, puede realizar los ajustes mediante configuración por botón de comando.

Tras conectar la impresora a la red, conéctese a la impresora desde el dispositivo que quiera usar (ordenador, dispositivo inteligente, tablet y demás dispositivos).

#### **Información relacionada**

- & "Configurar la Wi-Fi introduciendo el SSID y la contraseña" de la página 304
- & ["Configuración del Wi-Fi mediante configuración por botón de comando \(WPS\)" de la página 305](#page-304-0)
- & ["Configuración del Wi-Fi estableciendo un código PIN \(WPS\)" de la página 306](#page-305-0)

## **Configurar la Wi-Fi introduciendo el SSID y la contraseña**

Puede configurar una red Wi-Fi introduciendo los datos necesarios para conectarse a un router inalámbrico desde el panel de control de la impresora. Para configurar con este método, necesita el SSID y la contraseña del router inalámbrico.

#### *Nota:*

Si utiliza el router inalámbrico con su configuración predeterminada, utilice el SSID y la contraseña escritos en la etiqueta. Si no conoce el SSID ni la contraseña, consulte a la persona que configuró el router inalámbrico o la documentación que acompaña a este.

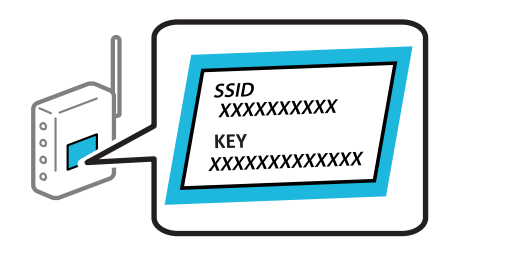

- 1. En la pantalla de inicio, pulse  $\Box$
- 2. Seleccione **Enrutador**.
- 3. Pulse **Iniciar configuración**.

Si la conexión de red ya está configurada, se muestran los detalles de la misma. Pulse **Cambie a la conexión Wi-Fi.** o **Cambiar configuración** para cambiar la configuración.

- 4. Seleccione **Asistente para la instalación de Wi-Fi**.
- 5. Siga las instrucciones en pantalla para seleccionar el SSID, introduzca la contraseña del router inalámbrico e inicie la configuración.

Si desea comprobar el estado de la conexión de red de la impresora una vez finalizada la configuración, consulte el siguiente enlace de información relacionada para ver los detalles.

#### <span id="page-304-0"></span>*Nota:*

- ❏ Si no conoce el SSID, compruebe si figura en la etiqueta del router inalámbrico. Si utiliza el router inalámbrico con su configuración predeterminada, escriba el SSID que figura en la etiqueta. Si no puede encontrar ninguna información, consulte la documentación proporcionada con el router inalámbrico.
- ❏ La contraseña distingue entre mayúsculas y minúsculas.
- ❏ Si no conoce la contraseña, compruebe si los datos se encuentran en la etiqueta del router inalámbrico. En la etiqueta, la contraseña puede denominarse «Network Key», «Wireless Password», o algo similar. Si utiliza el router inalámbrico con su configuración predeterminada, escriba la contraseña que figura en la etiqueta.

#### **Información relacionada**

- & ["Cómo escribir caracteres" de la página 32](#page-31-0)
- & ["Comprobación del estado de conexión a la red" de la página 317](#page-316-0)

## **Configuración del Wi-Fi mediante configuración por botón de comando (WPS)**

Puede configurar automáticamente una red Wi-Fi pulsando un botón del router inalámbrico. Si se cumplen las siguientes condiciones, puede configurarla con este método.

- ❏ El router inalámbrico es compatible con WPS (Wi-Fi Protected Setup).
- ❏ La conexión Wi-Fi actual se estableció pulsando un botón del router inalámbrico.

#### *Nota:*

Si no encuentra el botón o la está configurando con el software, consulte el manual del router inalámbrico.

- 1. En la pantalla de inicio, pulse  $\Box$
- 2. Seleccione **Enrutador**.
- 3. Pulse **Iniciar configuración**.

Si la conexión de red ya está configurada, se muestran los detalles de la misma. Pulse **Cambie a la conexión Wi-Fi.** o **Cambiar configuración** para cambiar la configuración.

- 4. Seleccione **Configuración de pulsador (WPS)**.
- 5. Siga las instrucciones que aparezcan en la pantalla.

Si desea comprobar el estado de la conexión de red de la impresora una vez finalizada la configuración, consulte el siguiente enlace de información relacionada para ver los detalles.

#### *Nota:*

Si no se logra conectar, reinicie el router inalámbrico, acérquelo a la impresora y vuelva a intentarlo. Si aun así sigue sin funcionar, imprima un informe de conexión de red y consulte la solución.

#### **Información relacionada**

& ["Comprobación del estado de conexión a la red" de la página 317](#page-316-0)

## <span id="page-305-0"></span>**Configuración del Wi-Fi estableciendo un código PIN (WPS)**

Puede conectarse automáticamente a un router inalámbrico utilizando un código PIN. Con este método, puede configurar si un router inalámbrico está capacitado para la WPS (configuración protegida de Wi-Fi). Utilice un ordenador para introducir un código PIN en el router inalámbrico.

- 1. En la pantalla de inicio, pulse  $\left(\begin{matrix} 0\\ 0\end{matrix}\right)$
- 2. Seleccione **Enrutador**.
- 3. Pulse **Iniciar configuración**.

Si la conexión de red ya está configurada, se muestran los detalles de la misma. Pulse **Cambie a la conexión Wi-Fi.** o **Cambiar configuración** para cambiar la configuración.

- 4. Seleccione **Otros** > **Conf. código PIN (WPS)**
- 5. Siga las instrucciones que aparezcan en la pantalla.

Si desea comprobar el estado de la conexión de red de la impresora una vez finalizada la configuración, consulte el siguiente enlace de información relacionada para ver los detalles.

*Nota:*

En el manual que acompaña a su router inalámbrico encontrará las instrucciones para introducir un código PIN.

#### **Información relacionada**

& ["Comprobación del estado de conexión a la red" de la página 317](#page-316-0)

# **Conexión directa de un dispositivo inteligente y una impresora (Wi-Fi Direct)**

Wi-Fi Direct (PA simple) le permite conectar un dispositivo inteligente directamente a la impresora sin un router inalámbrico e imprimir desde el dispositivo inteligente.

## **Acerca de Wi-Fi Direct**

Siga este método de conexión si no utiliza la red Wi-Fi de casa o de la oficina, o cuando quiera conectar la impresora directamente al ordenador o dispositivo inteligente. En este modo, la impresora desempeña las funciones de router inalámbrico y puede conectar los dispositivos a ella sin tener que usar un router inalámbrico estándar. No obstante, los dispositivos inteligentes conectados directamente a la impresora no pueden comunicarse entre ellos a través de la impresora.

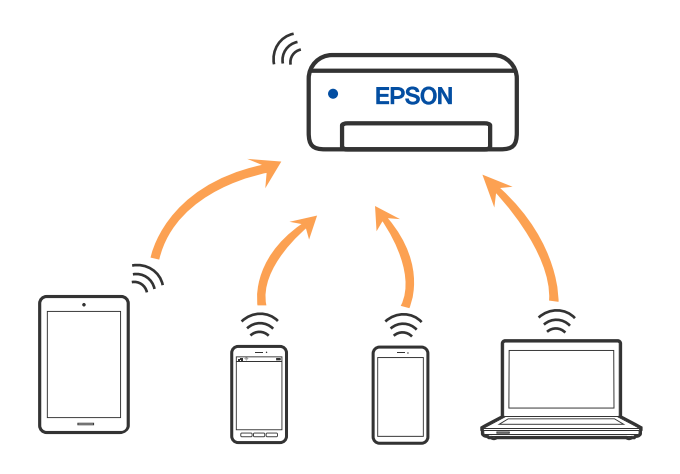

La impresora puede conectarse por Wi-Fi o por Ethernet, y por conexión Wi-Fi Direct (PA simple) simultáneamente. No obstante, si inicia una conexión de red mediante Wi-Fi Direct (PA simple) cuando la impresora está conectada por Wi-Fi, la red Wi-Fi se desconectará temporalmente.

## **Conexión a un iPhone a un iPad o a un iPod touch mediante Wi-Fi Direct**

Con este método, puede conectar la impresora directamente a un iPhone, a un iPad o a un iPod touch sin usar ningún router inalámbrico. Para utilizar esta función, deben cumplirse las siguientes condiciones. Si su entorno no cumple estas condiciones, puede conectarse seleccionando **Otros dispositivos de SO**. Consulte el siguiente enlace para obtener más información sobre la conexión.

- ❏ iOS 11 o posterior
- ❏ Uso de la aplicación de la cámara para escanear el código QR
- ❏ Epson iPrint versión 7.0 o posterior

Para imprimir desde un dispositivo inteligente se la aplicación de impresión de Epson, como Epson iPrint. Instale la aplicación de impresión de Epson en el dispositivo inteligente con antelación.

#### *Nota:*

Solo necesita realizar una vez estos ajustes para la impresora y el dispositivo inteligente al que desea conectarse. A menos que deshabilite Wi-Fi Direct o restaure la configuración de red a sus valores predeterminados, no es necesario volver a configurar estos ajustes.

- 1. En la pantalla de inicio, pulse
- 2. Pulse **Wi-Fi Direct**.
- 3. Pulse **Iniciar configuración**.

4. Pulse **iOS**.

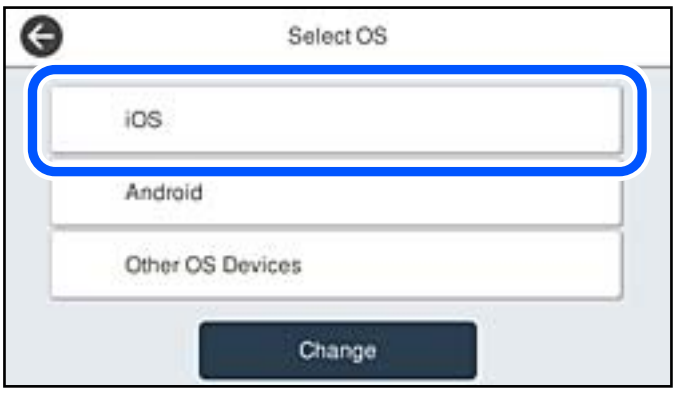

El código QR se muestra en el panel de control de la impresora.

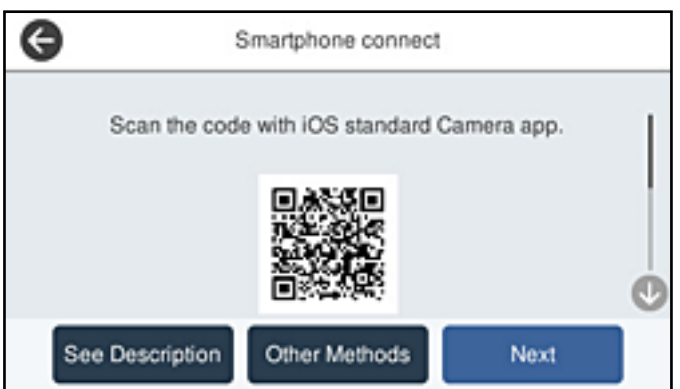

5. En su iPhone, iPad o iPod touch, inicie la aplicación normal de la cámara y luego escanee el código QR que se muestra en el panel de control en el modo de FOTOGRAFÍA.

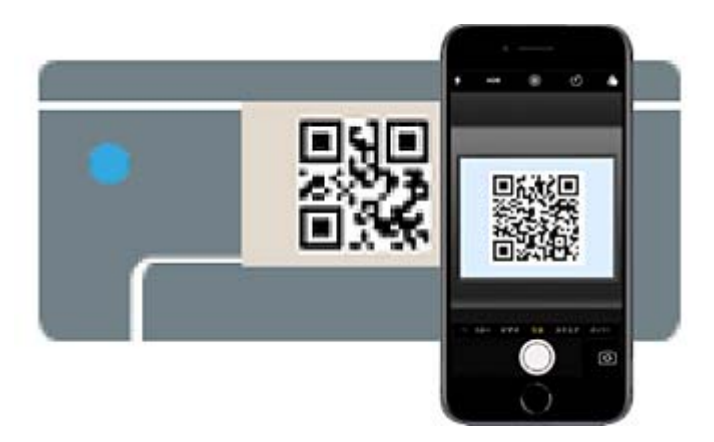

Utilice la aplicación de la cámara de iOS 11 o posterior. No es posible conectarse a la impresora con la aplicación de la cámara de iOS 10 o anterior. Además, no puede conectarse con una aplicación para escanear códigos QR. Si no puede conectarse, seleccione **Otros métodos** en el panel de control de la impresora. Consulte el siguiente enlace para obtener más información sobre la conexión.

6. Pulse en la notificación que aparece en la pantalla de iPhone, iPad o iPod touch.

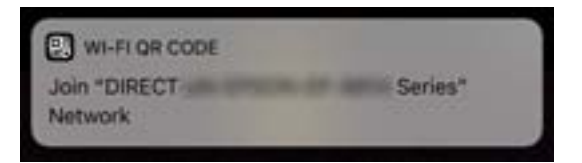

7. Pulse la opción **Unir**.

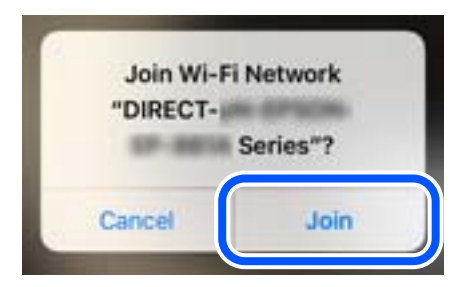

- 8. En el panel de control de la impresora, seleccione **Sig.**.
- 9. En iPhone, iPad, o iPod touch, inicie la aplicación de impresión Epson. Ejemplos de aplicación de impresión de Epson

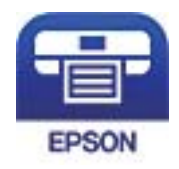

Epson iPrint

- 10. En la pantalla de la aplicación de impresión Epson, pulse **Impresora no seleccionada.**
- 11. Seleccione la impresora a la que desea conectarse.

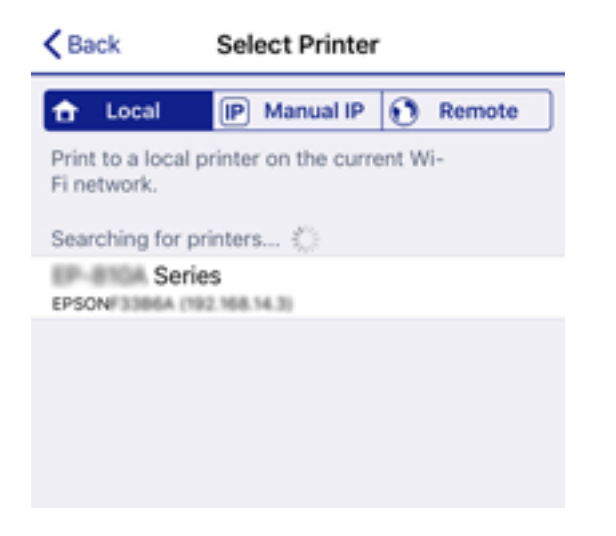

Consulte la información que se muestra en el panel de control de la impresora para seleccionar la impresora.

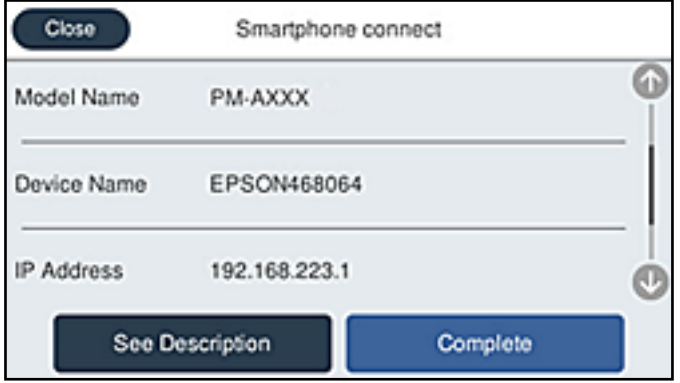

12. En el panel de control de la impresora, seleccione **Completo**.

En el caso de dispositivos inteligentes previamente conectados a la impresora, seleccione el nombre de la red (SSID) en la pantalla de Wi-Fi del dispositivo inteligente para volver a conectarlos.

#### **Información relacionada**

- & ["Aplicación para imprimir fácilmente desde un dispositivo inteligente \(Epson iPrint\)" de la página 359](#page-358-0)
- & ["Conexión a dispositivos que no sean iOS ni Android mediante Wi-Fi Direct" de la página 312](#page-311-0)

## **Conexión a dispositivos Android mediante Wi-Fi Direct**

Con este método, puede conectar la impresora directamente a su dispositivo Android sin usar ningún router inalámbrico. Para utilizar esta función, deben cumplirse las siguientes condiciones.

- ❏ Android 4.4 o posterior
- ❏ Epson iPrint versión 7.0 o posterior

Para imprimir desde un dispositivo inteligente se utiliza Epson iPrint. Instale de antemano Epson iPrint en el dispositivo inteligente.

#### *Nota:*

Solo necesita realizar una vez estos ajustes para la impresora y el dispositivo inteligente al que desea conectarse. A menos que deshabilite Wi-Fi Direct o restaure la configuración de red a sus valores predeterminados, no es necesario volver a configurar estos ajustes.

- 1. En la pantalla de inicio, pulse  $\mathbb{Q} \setminus \mathbb{S}$ 
	-
- 2. Pulse **Wi-Fi Direct**.
- 3. Pulse **Iniciar configuración**.

4. Pulse **Android**.

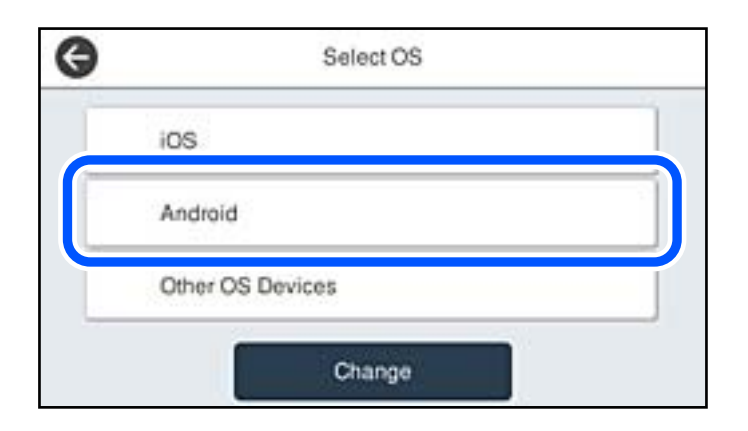

5. En el dispositivo inteligente, inicie Epson iPrint.

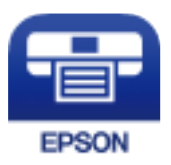

- 6. En la pantalla Epson iPrint, pulse **Impresora no seleccionada.**.
- 7. Seleccione la impresora a la que desea conectarse.

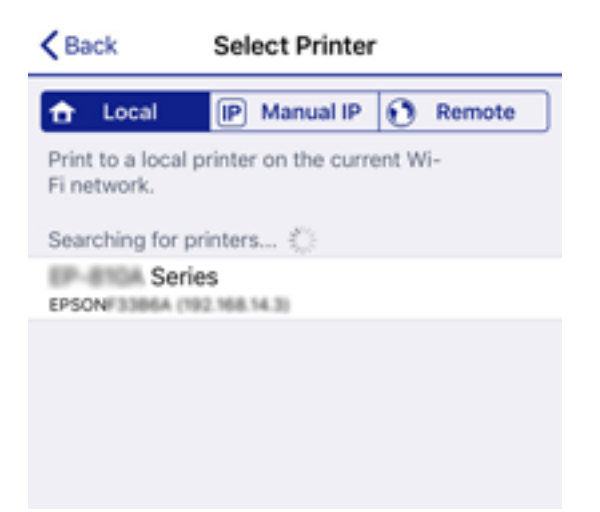

<span id="page-311-0"></span>Consulte la información que se muestra en el panel de control de la impresora para seleccionar la impresora.

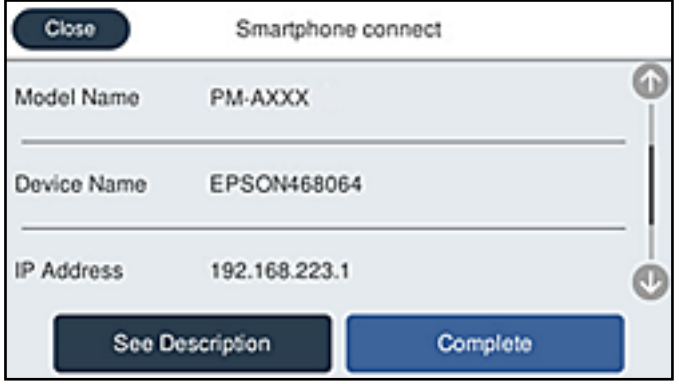

#### *Nota:*

En función del dispositivo Android, posible que las impresoras no se muestren. Si las impresoras no se muestran, seleccione *Otros dispositivos de SO* para conectarse. Consulte el siguiente enlace para obtener más información sobre la conexión.

- 8. Cuando se muestre la pantalla de aprobación de conexión del dispositivo, seleccione **Aprobar**.
- 9. Cuando se muestre la pantalla de confirmación de registro del dispositivo, indique si desea registrar el dispositivo aprobado con la impresora.
- 10. En el panel de control de la impresora, seleccione **Completo**.

En el caso de dispositivos inteligentes previamente conectados a la impresora, seleccione el nombre de la red (SSID) en la pantalla de Wi-Fi del dispositivo inteligente para volver a conectarlos.

#### **Información relacionada**

- & ["Aplicación para imprimir fácilmente desde un dispositivo inteligente \(Epson iPrint\)" de la página 359](#page-358-0)
- & "Conexión a dispositivos que no sean iOS ni Android mediante Wi-Fi Direct" de la página 312

## **Conexión a dispositivos que no sean iOS ni Android mediante Wi-Fi Direct**

Con este método, puede conectar la impresora directamente a dispositivos inteligentes sin usar ningún router inalámbrico.

#### *Nota:*

Solo necesita realizar una vez estos ajustes para la impresora y el dispositivo inteligente al que desea conectarse. A menos que deshabilite Wi-Fi Direct o restaure la configuración de red a sus valores predeterminados, no es necesario volver a configurar estos ajustes.

- 1. En la pantalla de inicio, pulse  $\left[\begin{array}{ccc} \bullet & \bullet \\ \bullet & \bullet \end{array}\right]$
- 2. Pulse **Wi-Fi Direct**.
- 3. Pulse **Iniciar configuración**.

4. Pulse **Otros dispositivos de SO**.

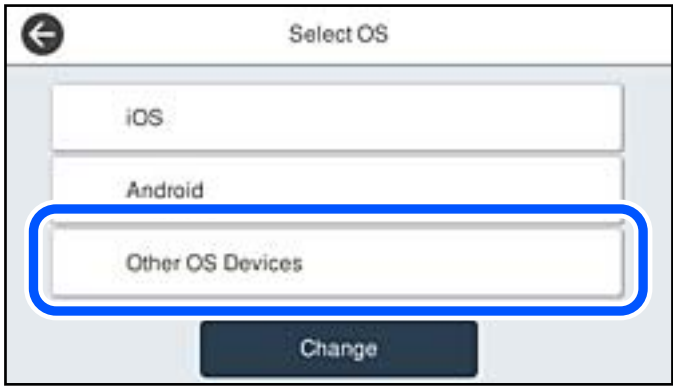

Se muestran el Nombre de red(SSID) y la Contraseña de Wi-Fi Direct para la impresora.

5. En la pantalla de Wi-Fi del dispositivo inteligente, seleccione el SSID que se muestra en el panel de control de la impresora y, a continuación, introduzca la contraseña.

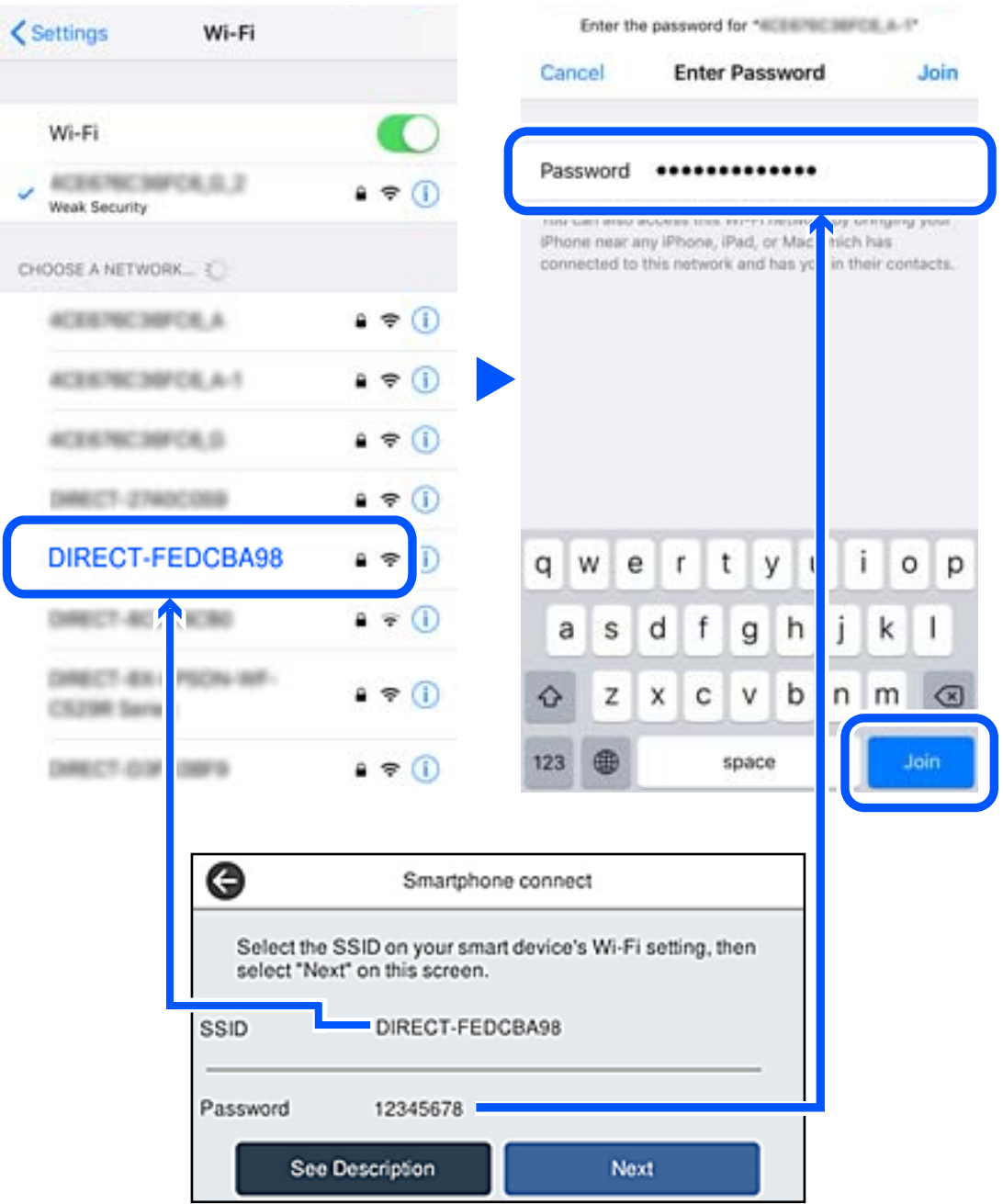

6. En el panel de control de la impresora, seleccione **Sig.**.

7. Inicie la aplicación de impresión Epson en el dispositivo inteligente. Ejemplos de aplicación de impresión de Epson

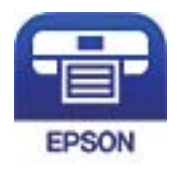

Epson iPrint

- 8. En la pantalla de la aplicación de impresión Epson, pulse **Impresora no seleccionada.**
- 9. Seleccione la impresora a la que desea conectarse.

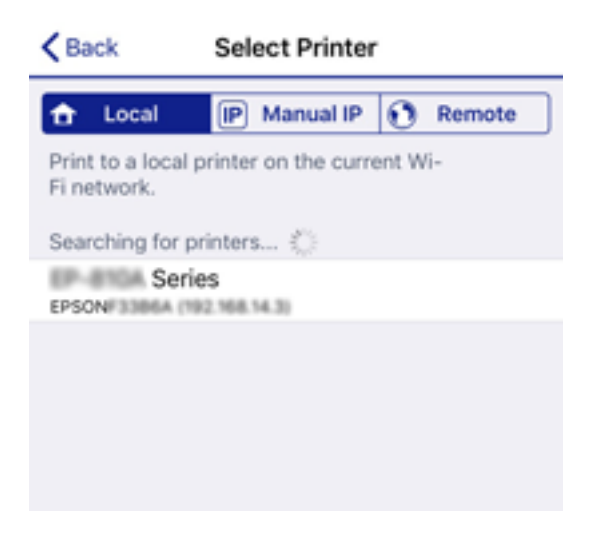

Consulte la información que se muestra en el panel de control de la impresora para seleccionar la impresora.

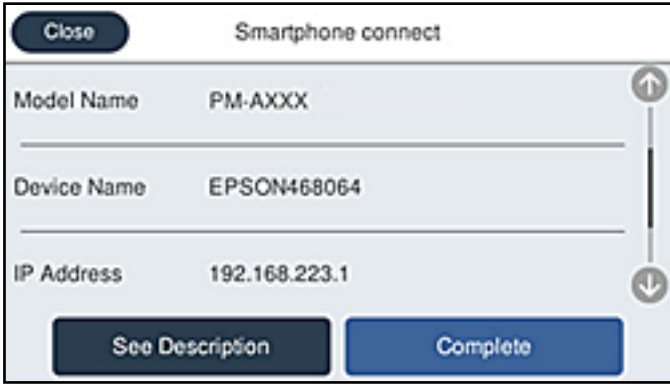

10. En el panel de control de la impresora, seleccione **Completo**.

En el caso de dispositivos inteligentes previamente conectados a la impresora, seleccione el nombre de la red (SSID) en la pantalla de Wi-Fi del dispositivo inteligente para volver a conectarlos.

### **Información relacionada**

& ["Aplicación para imprimir fácilmente desde un dispositivo inteligente \(Epson iPrint\)" de la página 359](#page-358-0)

## **Desconexión de la conexión Wi-Fi Direct (PA simple)**

Hay dos métodos para deshabilitar una conexión Wi-Fi Direct (PA simple); puede deshabilitar todas las conexiones utilizando el panel de control de la impresora, o deshabilitar cada una de las conexiones desde el ordenador o el dispositivo inteligente. Si desea deshabilitar todas las conexiones, consulte el enlace de la información relacionada a continuación para obtener más detalles.

## c*Importante:*

Al desactivar la conexión Wi-Fi Direct (PA simple), todos los ordenadores y dispositivos inteligentes conectados a la impresora mediante Wi-Fi Direct (PA simple) se desconectan.

#### *Nota:*

Si quiere desconectar un dispositivo en concreto, tiene que hacerlo desde el dispositivo y no de la impresora. Siga uno de estos métodos para desconectar la conexión de Wi-Fi Direct (PA simple) desde el dispositivo.

- ❏ Desconecte la conexión Wi-Fi del nombre de red de la impresora (SSID).
- ❏ Conéctese a otro nombre de red (SSID).

#### **Información relacionada**

& "Cambio de ajustes de Wi-Fi Direct (PA simple), como el SSID" de la página 316

## **Cambio de ajustes de Wi-Fi Direct (PA simple), como el SSID**

Si está habilitada la conexión Wi-Fi Direct (PA simple), puede modificar la configuración en  $\sqrt{\frac{1}{2} \cdot W}$  **Wi-Fi Direct** > **Iniciar configuración** > **Cambiar** y, a continuación, se mostrarán las siguientes opciones de menú.

#### **Cambiar nombre de red**

Cambie el nombre de red (SSID) de Wi-Fi Direct (PA simple) utilizado para conectar la impresora a su nombre arbitrario. Puede establecer en nombre de la red (SSID) utilizando los caracteres ASCII que se muestran en el teclado del software del panel de control. Puede introducir hasta 22 caracteres.

Al cambiar el nombre de la red (SSID), todos los dispositivos conectados se desconectan. Emplee el nuevo nombre de red (SSID) si desea volver a conectar el dispositivo.

#### **Cambiar contraseña**

Cambie la contraseña de Wi-Fi Direct (PA simple) para la conexión de la impresora con los valores que desee. Puede crear la contraseña utilizando los caracteres ASCII que se muestran en el teclado del software del panel de control. Puede introducir de 8 a 22 caracteres.

Cuando cambie la contraseña, se desconectarán todos los dispositivos conectados. Emplee la nueva contraseña si desea volver a conectar el o los dispositivos.

#### **Cambiar rango de frecuencia**

Cambie el intervalo de frecuencias de Wi-Fi Direct que se utiliza para conectarse a la impresora. Puede seleccionar 2,4 GHz o 5 GHz.

Al cambiar el intervalo de frecuencias, todos los dispositivos conectados se desconectarán. Vuelva a conectar el dispositivo.

<span id="page-316-0"></span>Tenga en cuenta que, al cambiar a 5 GHz, no podrá volver a conectarse desde dispositivos que no sean compatibles con el intervalo de frecuencias de 5 GHz.

En algunas regiones puede que este ajuste no se muestre.

#### **Deshabilitar Wi-Fi Direct**

Desactive la configuración de Wi-Fi Direct (PA simple) de la impresora. Al deshabilitarla, todos los dispositivos conectados a la impresora a través de Wi-Fi Direct (PA simple) se desconectarán.

#### **Restaurar configuración pred.**

Recupere todos los valores por defecto de los ajustes de Wi-Fi Direct (PA simple).

La información de la conexión Wi-Fi Direct (PA simple) del dispositivo conectado a la impresora se elimina.

#### *Nota:*

También puede configurar los siguientes ajustes en la pestaña *Red* > *Wi-Fi Direct* en Web Config.

- ❏ Habilitar o deshabilitar Wi-Fi Direct (PA simple)
- ❏ Cambio del nombre de la red (SSID)
- ❏ Cambiar contraseña
- ❏ Modificación del intervalo de frecuencias En algunas regiones puede que este ajuste no se muestre.
- ❏ Restauración de la configuración de Wi-Fi Direct (PA simple)

# **Comprobación del estado de conexión a la red**

Puede comprobar el estado de conexión de red de la siguiente forma.

#### **Información relacionada**

- & "Comprobación del estado de la conexión de red desde el panel de control" de la página 317
- & ["Impresión de un informe de conexión de red" de la página 318](#page-317-0)

## **Comprobación del estado de la conexión de red desde el panel de control**

Puede comprobar el estado de la conexión de red utilizando el icono de red o la información de la red del panel de control de la impresora.

## <span id="page-317-0"></span>**Comprobación del estado de la conexión de red mediante el icono de red**

Para conocer el estado de la conexión a la red y la potencia de la onda de radio fíjese en el icono de la red que hay en la pantalla de inicio de la impresora.

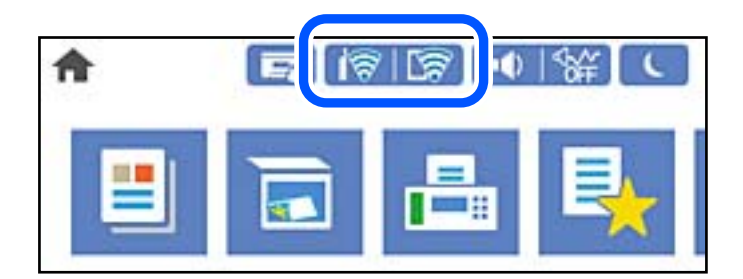

#### **Información relacionada**

& ["Guía del icono de red" de la página 29](#page-28-0)

## **Ver información detallada de la red en el panel de control**

Cuando su impresora está conectada a la red, también puede ver otros datos relacionados con la red seleccionando los menús de red que quiera consultar.

1. Seleccione **Configuración** en la pantalla de inicio.

#### 2. Seleccione **Ajustes generales** > **Configuración de red** > **Estado de la red**.

- 3. Si quiere consultar la información, seleccione los menús que quiera consultar.
	- ❏ Estado de LAN cabl./Wi-Fi

Muestra la información de red (nombre del dispositivo, conexión, potencia de la señal, etc.) en conexiones Wi-Fi o Ethernet.

❏ Estado de Wi-Fi Direct

Muestra la contraseña SSID, si la conexión Wi-Fi Direct está habilitada o deshabilitada, etc. en conexiones Wi-Fi Direct.

❏ Est. serv. correo elec.

Muestra la información de red de los servidores de correo electrónico.

❏ hoja de estado

Imprime una hoja de estado de la red. La información de Ethernet, Wi-Fi, Wi-Fi Direct, etc. se imprime en dos o más páginas.

## **Impresión de un informe de conexión de red**

Puede imprimir un informe de conexión de red para comprobar el estado de la conexión entre la impresora y el router inalámbrico.

1. Seleccione **Configuración** en la pantalla de inicio.

- 2. Seleccione **Ajustes generales** > **Configuración de red** > **Comprobación de conexión de red**. Se iniciará la comprobación de la conexión.
- 3. Seleccione **Imprimir informe de comprobación**.
- 4. Imprima el informe de conexión de red.

Si se produce un error, lea el informe de conexión de red y siga las soluciones indicadas en él.

#### **Información relacionada**

& "Mensajes y soluciones que aparecen en el informe de conexión de red" de la página 319

## **Mensajes y soluciones que aparecen en el informe de conexión de red**

Compruebe los mensajes y los códigos de error en el informe de conexión de red y, a continuación, siga las soluciones.

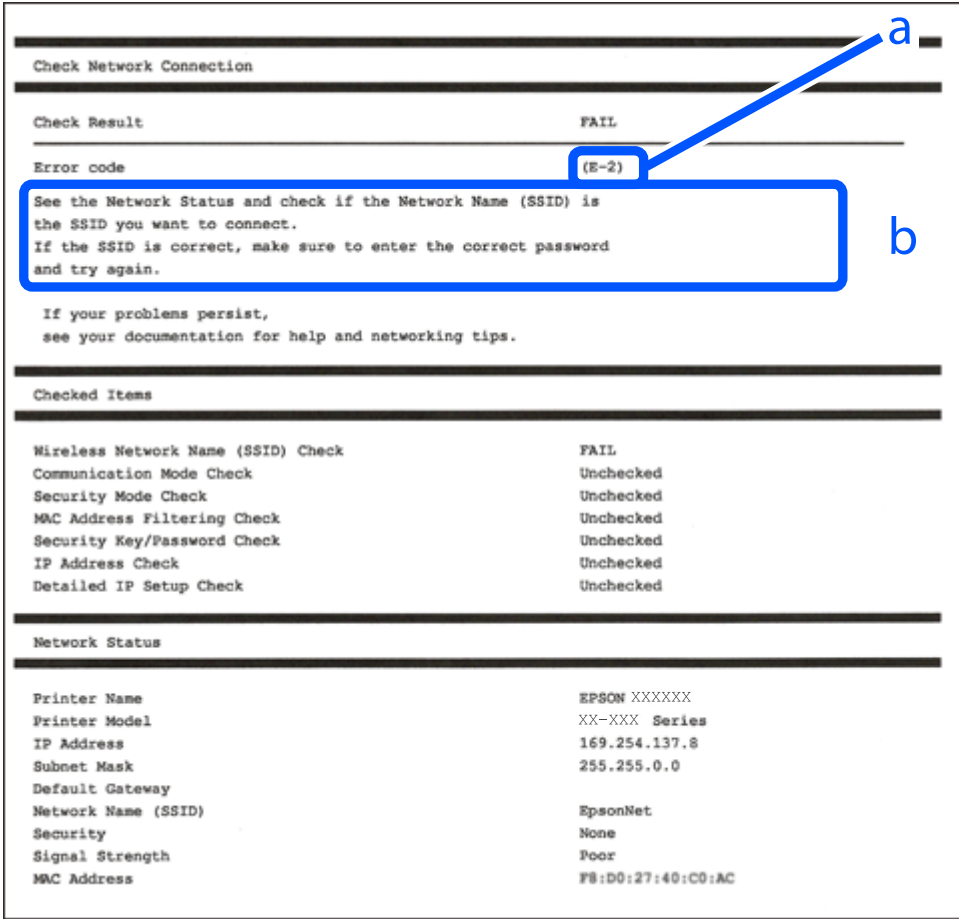

a: Código de error

b: Mensajes del entorno de red

### **Información relacionada**

& ["E-1" de la página 320](#page-319-0)

- <span id="page-319-0"></span>& "E-2, E-3, E-7" de la página 320
- $\blacktriangleright$  ["E-5" de la página 321](#page-320-0)
- ◆ ["E-6" de la página 321](#page-320-0)
- & ["E-8" de la página 322](#page-321-0)
- $\blacktriangleright$  ["E-9" de la página 322](#page-321-0)
- $\blacktriangleright$  ["E-10" de la página 322](#page-321-0)
- $\blacktriangleright$  ["E-11" de la página 323](#page-322-0)
- $\blacktriangleright$  ["E-12" de la página 323](#page-322-0)
- $\blacktriangleright$  ["E-13" de la página 324](#page-323-0)
- & ["Mensaje del entorno de red" de la página 324](#page-323-0)

## **E-1**

#### **Soluciones:**

- ❏ Asegúrese de que el cable de Ethernet está conectado de forma segura a la impresora y a un concentrador u otro dispositivo de red.
- ❏ Asegúrese de que el concentrador u otro dispositivo de red está encendido.
- ❏ Si desea conectar la impresora por Wi-Fi, lleve a cabo los ajustes Wi-Fi de la impresora de nuevo, ya que no está habilitado.

## **E-2, E-3, E-7**

#### **Soluciones:**

- ❏ Asegúrese de que el router inalámbrico está encendido.
- ❏ Confirme que el equipo o el dispositivo está conectado correctamente al router inalámbrico.
- ❏ Apague el router inalámbrico. Espere diez segundos aproximadamente y, a continuación, enciéndalo.
- ❏ Coloque la impresora cerca del router inalámbrico y elimine todos los obstáculos entre ellos.
- ❏ Si ha especificado el SSID manualmente, compruebe que es correcto. Compruebe el SSID en la parte **Estado de la red** del informe de conexión de red.
- ❏ Si un router inalámbrico tiene varios SSID, seleccione el SSID que se muestra. Cuando el SSID esté utilizando una frecuencia no compatible, la impresora no los mostrará.
- ❏ Si utiliza la configuración mediante pulsador para establecer una conexión de red, asegúrese de que el router inalámbrico es compatible con WPS. La configuración mediante pulsador no se puede utilizar si el router inalámbrico no es compatible con WPS.
- ❏ Asegúrese de que su SSID utiliza solamente caracteres ASCII (caracteres alfanuméricos y símbolos). La impresora no puede mostrar un SSID que contiene caracteres que no son ASCII.
- ❏ Asegúrese de que conoce su SSID y contraseña antes de conectarse al router inalámbrico. Si utiliza un router inalámbrico con su configuración predeterminada, el SSID y la contraseña se encuentran en la etiqueta de dicho router. Si no conoce su SSID ni la contraseña, póngase en contacto con la persona que configuró el router inalámbrico o consulte la documentación proporcionada con dicho router.
- ❏ Si se conecta a un SSID generado desde un dispositivo inteligente de anclaje a red, compruebe el SSID y la contraseña en la documentación proporcionada con dicho dispositivo.

<span id="page-320-0"></span>❏ Si la conexión Wi-Fi se desconecta de repente, compruebe las condiciones siguientes. Si se aplica cualquiera de estas condiciones, restablezca la configuración de la red descargando y ejecutando el software desde el sitio web siguiente.

[http://epson.sn](http://epson.sn/?q=2) > **Configuración**

- ❏ Se agregó a la red otro dispositivo inteligente mediante la configuración por medio de pulsador.
- ❏ La red Wi-Fi se configuró utilizando cualquier método diferente al de la configuración por medio de pulsador.

#### **Información relacionada**

- & ["Configuración de ajustes para la conexión al ordenador" de la página 301](#page-300-0)
- & ["Configuración del Wi-Fi desde el panel de control" de la página 304](#page-303-0)

## **E-5**

#### **Soluciones:**

Asegúrese de que el tipo de seguridad del router inalámbrico esté configurado de una de las maneras. Si no lo está, cambie el tipo de seguridad del router inalámbrico y luego restablezca la configuración de red de la impresora.

- ❏ WEP de 64 bits (40 bits)
- ❏ WEP de 128 bits (104 bits)
- ❏ WPA PSK (TKIP/AES)\*
- $\Box$  WPA2 PSK (TKIP/AES)<sup>\*</sup>
- ❏ WPA (TKIP/AES)
- ❏ WPA2 (TKIP/AES)
- ❏ WPA3-SAE (AES)
- ❏ WPA2/WPA3-Enterprise
- \* WPA PSK también se conoce como WPA personal. WPA2 PSK también se conoce como WPA2 personal.

## **E-6**

#### **Soluciones:**

- ❏ Compruebe si el filtrado de direcciones MAC está deshabilitado. Si está habilitada, registre la dirección MAC de la impresora de forma que no se filtre. Consulte la documentación proporcionada con el router inalámbrico para obtener más detalles. Puede comprobar la dirección MAC de la impresora en la parte **Estado de la red** en el informe de conexión de red.
- ❏ Si el router inalámbrico utiliza autenticación compartida con seguridad WEP, asegúrese de que el índice y la clave de autenticación son correctos.
- ❏ Si el número de dispositivos que se pueden conectar en el router inalámbrico es inferior al número de dispositivos de red que quiere conectar, realice la configuración en dicho router para aumentar el número de dispositivos que se pueden conectar. Consulte la documentación proporcionada con el router inalámbrico para realizar la configuración.

#### <span id="page-321-0"></span>**Información relacionada**

& ["Configuración de ajustes para la conexión al ordenador" de la página 301](#page-300-0)

## **E-8**

#### **Soluciones:**

- ❏ Habilite DHCP en el router inalámbrico si la opción de la impresora Obtener dirección IP está establecida como Automática.
- ❏ Si la opción Obtener dirección IP de la impresora está establecida como Manual, la dirección IP establecida manualmente no será válida por estar fuera del intervalo (por ejemplo: 0.0.0.0). Configure una dirección IP válida desde el panel de control de la impresora.

#### **Información relacionada**

& ["Configuración de red" de la página 373](#page-372-0)

## **E-9**

#### **Soluciones:**

Compruebe lo siguiente.

- ❏ Los dispositivos están encendidos.
- ❏ Puede acceder a Internet y a otros equipos o dispositivos de red que se encuentren en la misma red desde los dispositivos que desea conectar a la impresora.

Si la impresora o los dispositivos de red siguen sin conectarse después de confirmar lo anterior, apague el router inalámbrico. Espere diez segundos aproximadamente y, a continuación, enciéndalo. A continuación, restablezca la configuración de la red descargando y ejecutando el instalador desde el sitio web siguiente.

#### [http://epson.sn](http://epson.sn/?q=2) > **Configuración**

#### **Información relacionada**

& ["Configuración de ajustes para la conexión al ordenador" de la página 301](#page-300-0)

## **E-10**

#### **Soluciones:**

Compruebe lo siguiente.

- ❏ Otros dispositivos de la red están encendidos.
- ❏ Las direcciones de red (dirección IP, máscara de subred y puerta de enlace predeterminada) son correctas si configuró la opción de la impresora Obtener dirección IP en Manual.

Restablezca la dirección de red si fuera incorrecta. Puede comprobar la dirección IP de la impresora, la máscara de subred y la puerta de enlace predeterminada en la sección **Estado de la red** del informe de conexión de red.

#### <span id="page-322-0"></span>**Información relacionada**

& ["Configuración de red" de la página 373](#page-372-0)

## **E-11**

#### **Soluciones:**

Compruebe lo siguiente.

- ❏ La dirección de la puerta de enlace predeterminada es correcta si establece la opción de configuración del TCP/IP de la impresora en Manual.
- ❏ El dispositivo que está establecido como puerta de enlace predeterminada está encendido.

Establezca la dirección de la puerta de enlace predeterminada correcta. Puede comprobar la dirección de la puerta de enlace predeterminada en la parte **Estado de la red** en el informe de conexión de red.

#### **Información relacionada**

& ["Configuración de red" de la página 373](#page-372-0)

## **E-12**

#### **Soluciones:**

Compruebe lo siguiente.

- ❏ Otros dispositivos de la red están encendidos.
- ❏ Las direcciones de red (dirección IP, máscara de subred y puerta de enlace predeterminada) son correctas si las especifica manualmente.
- ❏ Las direcciones de red para otros dispositivos (máscara de subred y puerta de enlace predeterminada) son las mismas.
- ❏ La dirección IP no entra en conflicto con otros dispositivos.

Si la impresora o los dispositivos de red siguen sin conectarse después de confirmar lo anterior, pruebe lo siguiente.

- ❏ Apague el router inalámbrico. Espere diez segundos aproximadamente y, a continuación, enciéndalo.
- ❏ Vuelva a realizar la configuración de la red mediante el instalador. Puede ejecutarlo desde el sitio web siguiente. [http://epson.sn](http://epson.sn/?q=2) > **Configuración**
- ❏ Puede registrar varias contraseñas en un router inalámbrico que use el tipo de seguridad WEP. Si se registran varias contraseñas, compruebe si la primera contraseña registrada está establecida en la impresora.

#### **Información relacionada**

- & ["Configuración de red" de la página 373](#page-372-0)
- & ["Configuración de ajustes para la conexión al ordenador" de la página 301](#page-300-0)

## <span id="page-323-0"></span>**E-13**

#### **Soluciones:**

Compruebe lo siguiente.

- ❏ Los dispositivos de red, como un router inalámbrico, concentrador y router, están encendidos.
- ❏ La configuración TCP/IP de los dispositivos de red no se ha configurado manualmente. (Si la configuración TCP/IP de la impresora está establecida automáticamente mientras la configuración TCP/IP de otros dispositivos de red se realiza de forma manual, la red de la impresora puede ser diferente a la de otros dispositivos.)
- Si sigue sin funcionar después de comprobar lo anterior, pruebe lo siguiente.
- ❏ Apague el router inalámbrico. Espere diez segundos aproximadamente y, a continuación, enciéndalo.
- ❏ Realice la configuración de red en el equipo que se encuentra en la misma red que la impresora utilizando el instalador. Puede ejecutarlo desde el sitio web siguiente.

#### [http://epson.sn](http://epson.sn/?q=2) > **Configuración**

❏ Puede registrar varias contraseñas en un router inalámbrico que use el tipo de seguridad WEP. Si se registran varias contraseñas, compruebe si la primera contraseña registrada está establecida en la impresora.

#### **Información relacionada**

- & ["Configuración de red" de la página 373](#page-372-0)
- & ["Configuración de ajustes para la conexión al ordenador" de la página 301](#page-300-0)

## **Mensaje del entorno de red**

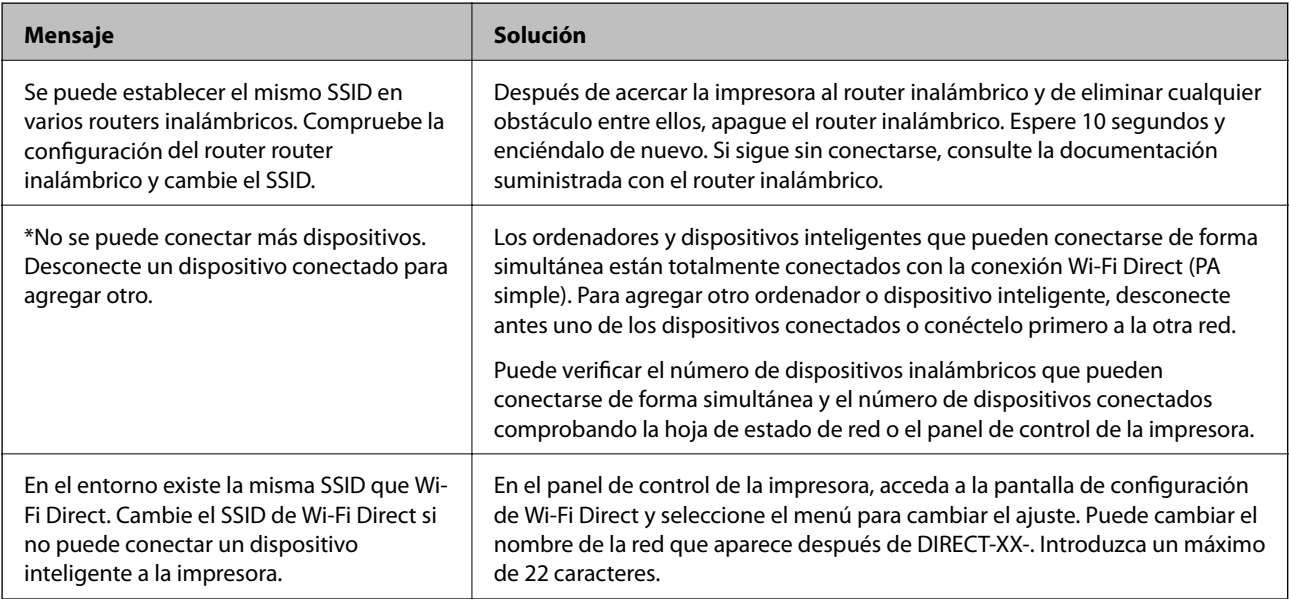

## **Impresión de una hoja de estado de red**

Puede comprobar la información detallada de la red imprimiendo la hoja de estado de red.

1. Seleccione **Configuración** en la pantalla de inicio.
- 2. Seleccione **Ajustes generales** > **Configuración de red** > **Estado de la red**.
- 3. Seleccione **hoja de estado**.
- 4. Compruebe el mensaje y luego imprima una hoja de estado de la red.

### **Comprobación de la red de la computadora (Windows solamente)**

Mediante el símbolo del sistema, compruebe el estado de conexión de la computadora y la ruta de conexión a la impresora. Esto resolvería sus problemas.

❏ comando ipconfig

Muestra el estado de la conexión de la interfaz de red que utiliza actualmente la computadora.

Al comparar la información de la configuración con la comunicación real, puede comprobar si la conexión es correcta. Si hay varios servidores DHCP en la misma red, puede averiguar la dirección real asignada a la computadora, el servidor DNS referido, etc.

- ❏ Formato: ipconfig /all
- ❏ Ejemplos:

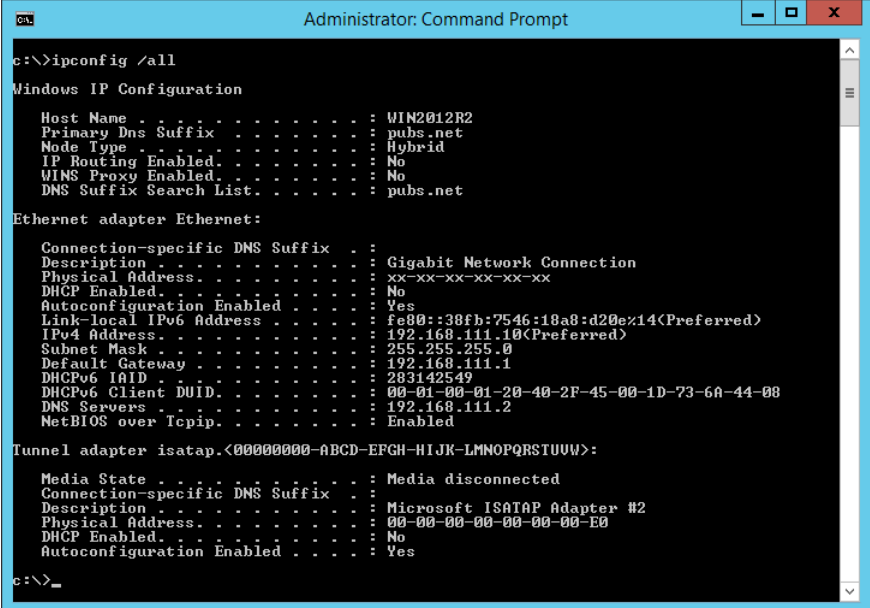

#### ❏ comando pathping

Puede confirmar la lista de routers que pasan por el host de destino y el enrutamiento de la comunicación.

- ❏ Formato: pathping xxx.xxx.xxx.xxx
- ❏ Ejemplos: pathping 192.0.2.222

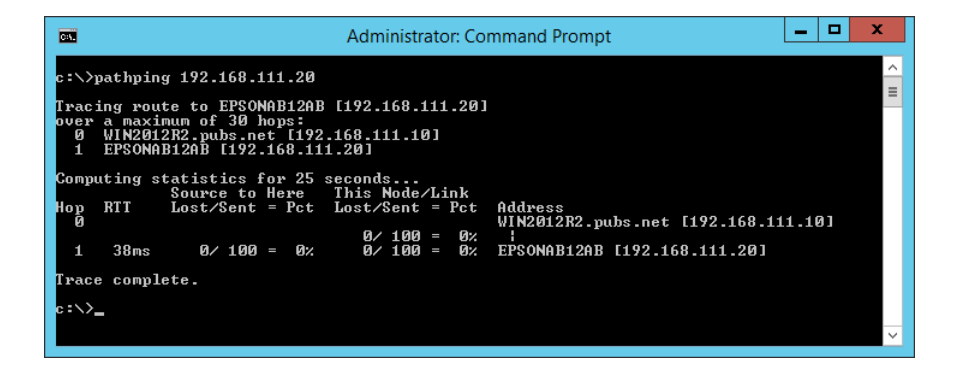

# <span id="page-326-0"></span>**Uso de elementos opcionales**

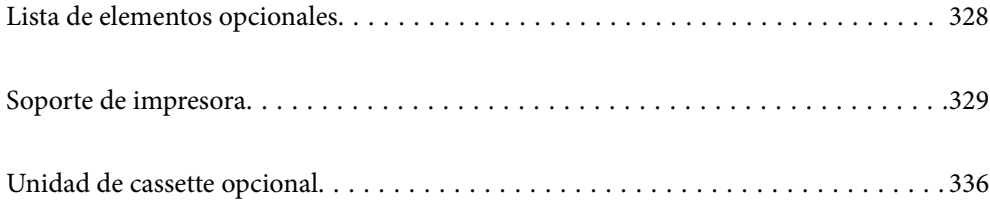

<span id="page-327-0"></span>**Lista de elementos opcionales**

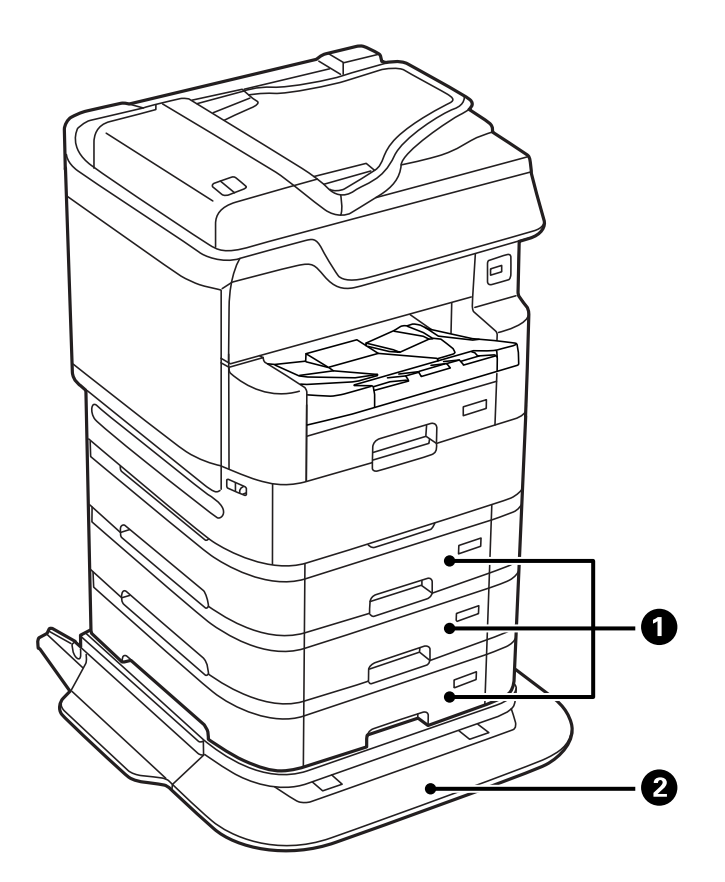

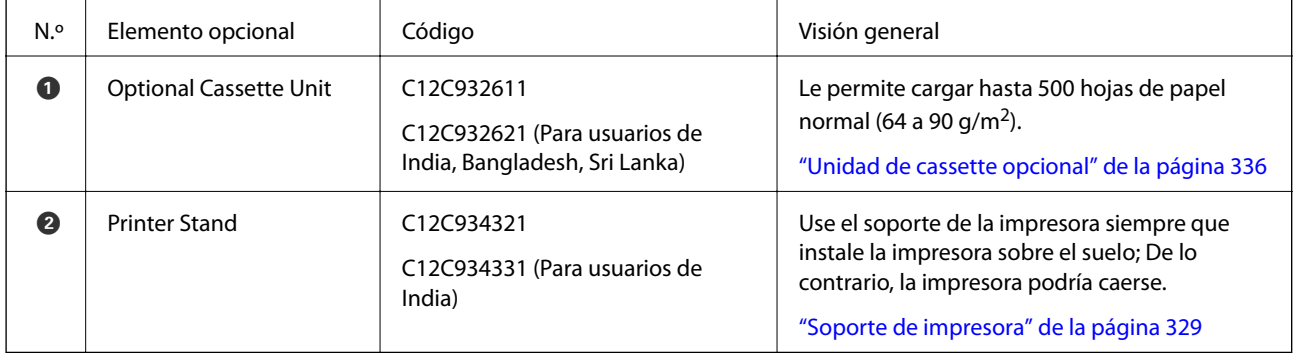

### <span id="page-328-0"></span>**Códigos de cableado con abrazaderas**

Conecte los códigos con abrazaderas como se muestra a continuación.

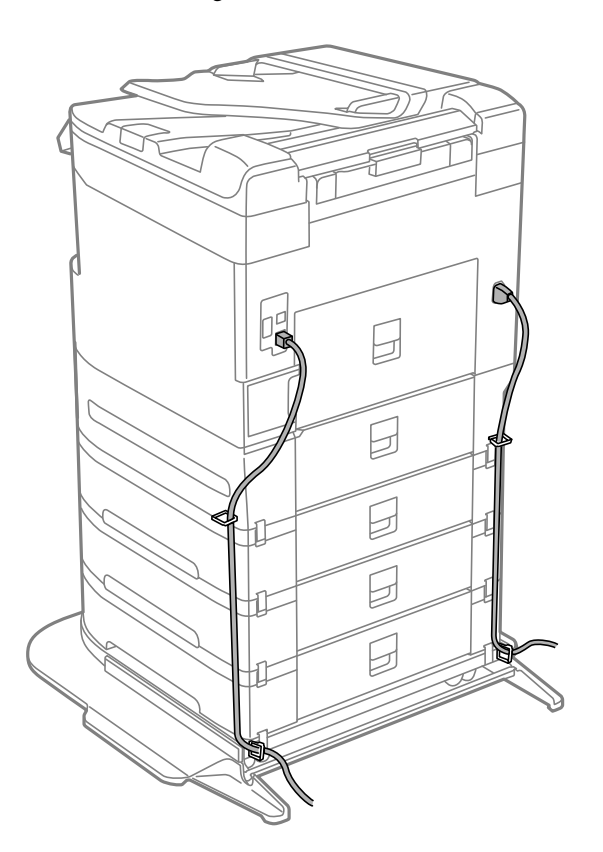

# **Soporte de impresora**

#### c*Importante:*

- Si va a poner la impresora en el suelo, instale el soporte de la impresora. La impresora podría caerse si no lo hace.
- ❏ Cuando transporte la impresora, hágalo en una posición estable. Si levanta la impresora mientras está inestable podría lesionarse.
- ❏ Ya que la impresora es pesada, debería ser transportada siempre por cuatro o más personas al desembalarla y cambiarla de sitio.
- ❏ Puesto que este soporte de impresora es pesado, debe ser desembalado y transportado siempre por dos o más personas.

### **Instalación del soporte de impresora**

El soporte de la impresora se puede conectar a la impresora y a las unidades de cassettes de papel.

# !*Precaución:*

- ❏ Asegúrese de que ha apagado la impresora, desenchufado el cable de alimentación de la impresora y desconectado todo los cables antes de iniciar la instalación. Si no lo hace así, el cable de alimentación se podría dañar y producir un incendio o descargas eléctricas.
- ❏ Bloquee las ruedas del soporte de la impresora antes de empezar la instalación. Si el soporte de la impresora se moviera inesperadamente, podría lesionarse.
- ❏ Cuando levante la impresora, ponga las manos en las posiciones que se indican a continuación. Si no lo hace así, la impresora podría caerse o usted podría pillarse los dedos al volver a colocarla.

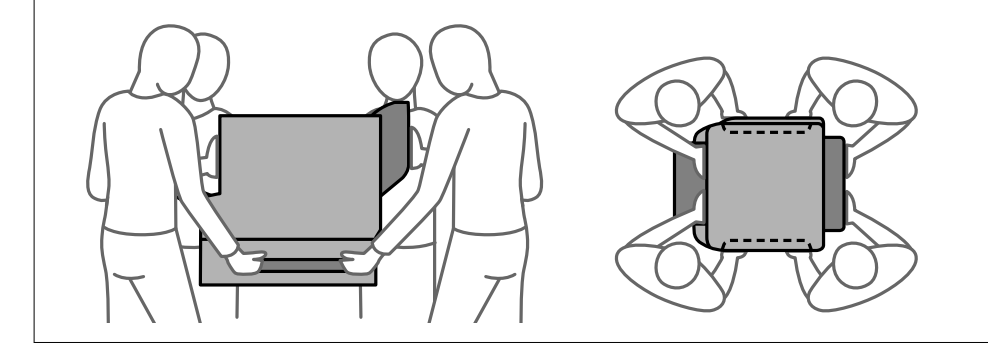

- 1. Apague la impresora pulsando el botón  $\bigcup$  y luego desenchufe el cable de alimentación.
- 2. Desconecte los cables que estén conectados.

#### *Nota:*

Si la unidad de cassette de papel se ha instalado, desinstálela también.

3. Retire la bandeja de salida.

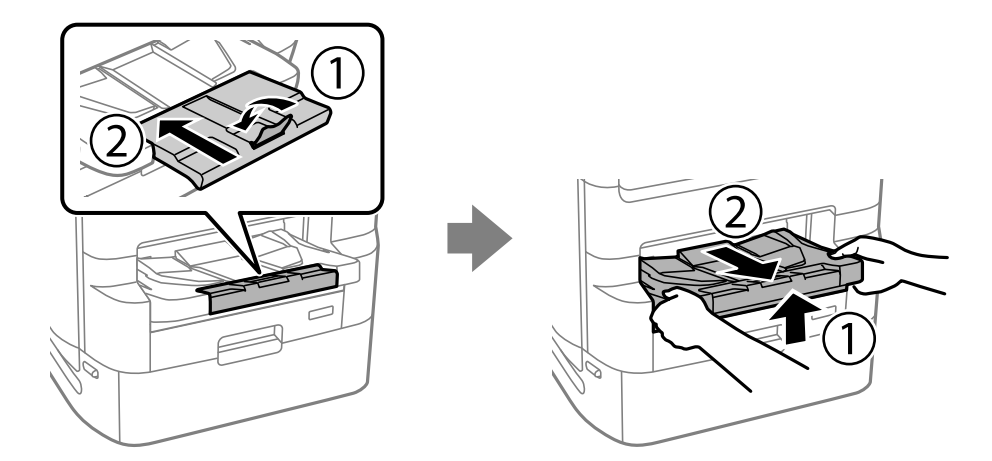

4. Saque el soporte de la impresora de la caja y retire todo el material de protección.

5. Compruebe los elementos suministrados.

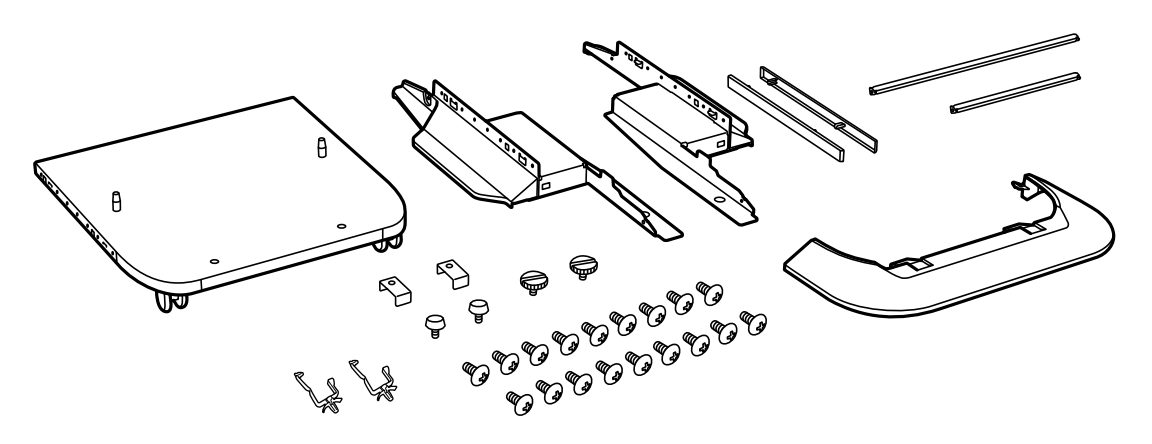

### *Nota:* La forma de los soportes puede ser diferente a la mostrada en esta ilustración.

6. Coloque los soportes por dentro de las ruedas del soporte de la impresora.

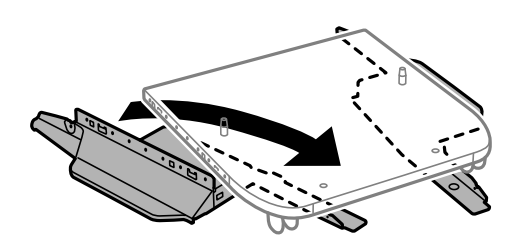

7. Fije los soportes con las piezas de unión y los tornillos.

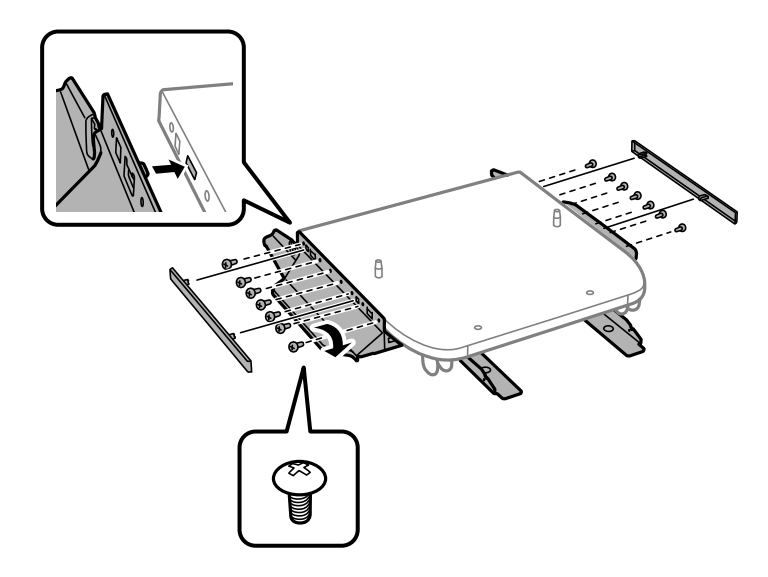

#### c*Importante:*

Asegúrese completamente de que ambos soportes están firmemente unidos, para evitar que la impresora se caiga.

- 
- 8. Fije las barras de refuerzo con las piezas de unión y los tornillos.

9. Ponga el soporte de la impresora sobre una superficie plana y bloquee las ruedas delanteras.

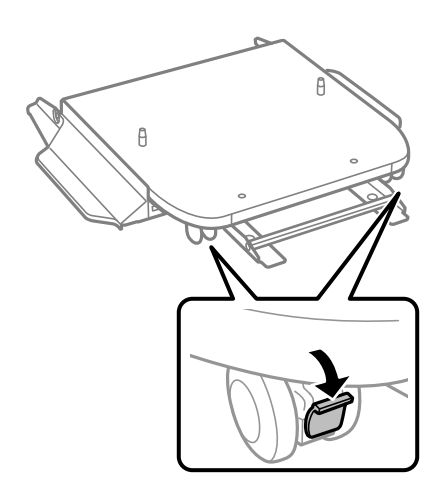

10. Fije la cubierta a las bases.

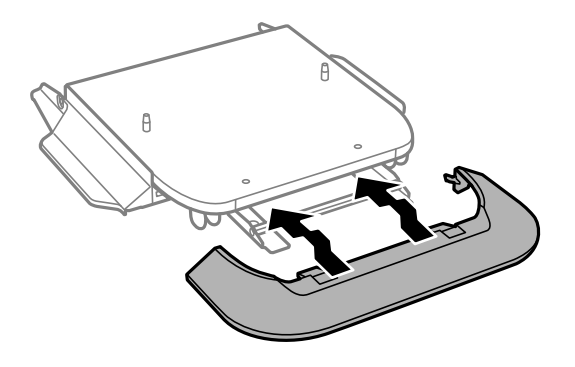

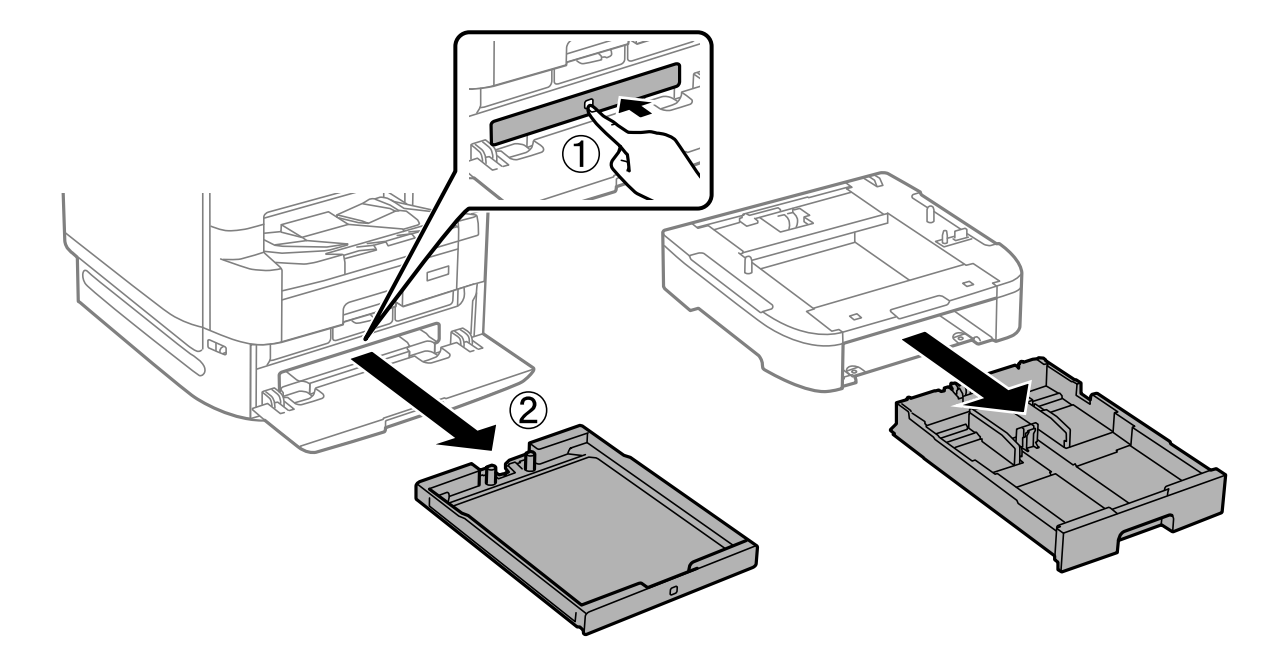

11. Saque hacia fuera la bandeja de la unidad de suministro de tinta negra y el cassette de papel.

12. Baje la impresora o una unidad de cassette de papel con cuidado sobre el soporte de la impresora alineando las esquinas y luego fíjelas con los tornillos.

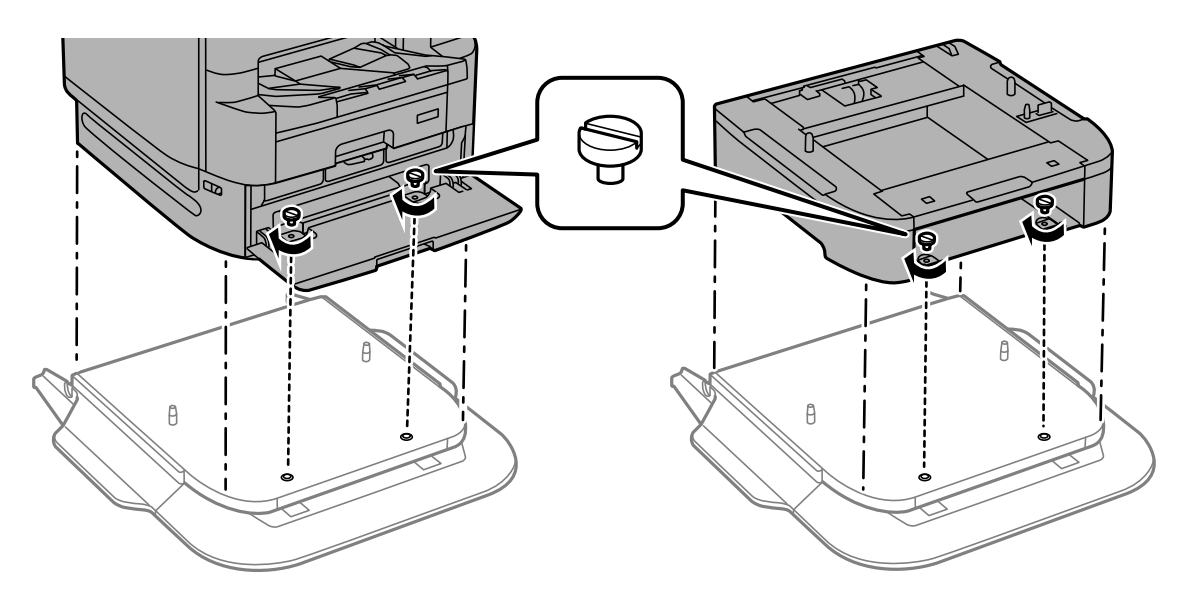

*Nota:* Algunos de los tornillos podrían sobrar después del montaje.

- $\label{eq:1} \hfill \Box$  $\begin{array}{c} \mathbb{Q} \end{array}$  $\boxtimes$ 作 Þ
- 13. Fije la impresora o una unidad de cassette de papel en la parte posterior con las piezas de unión y los tornillos.

- 14. Introduzca el cassette de papel.
- 15. Inserte la bandeja de salida.

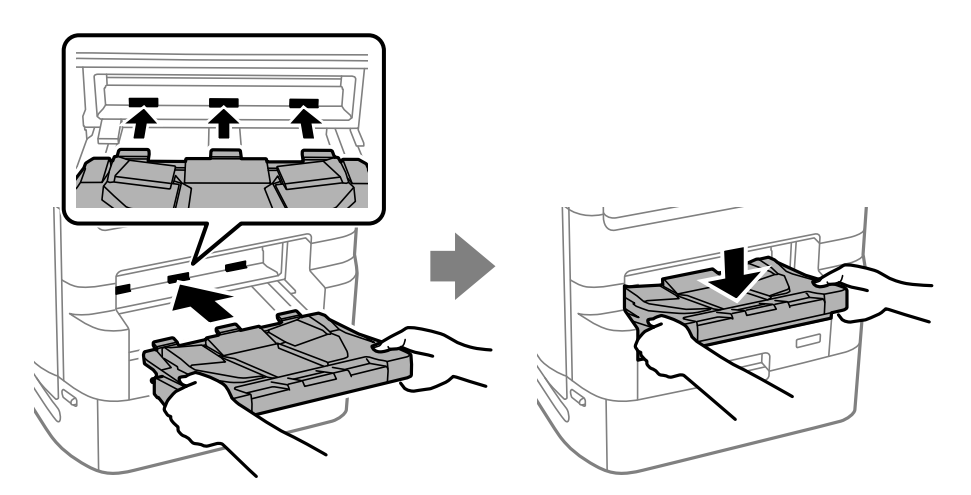

16. Quite los precintos e instale las abrazaderas como se muestra a continuación.

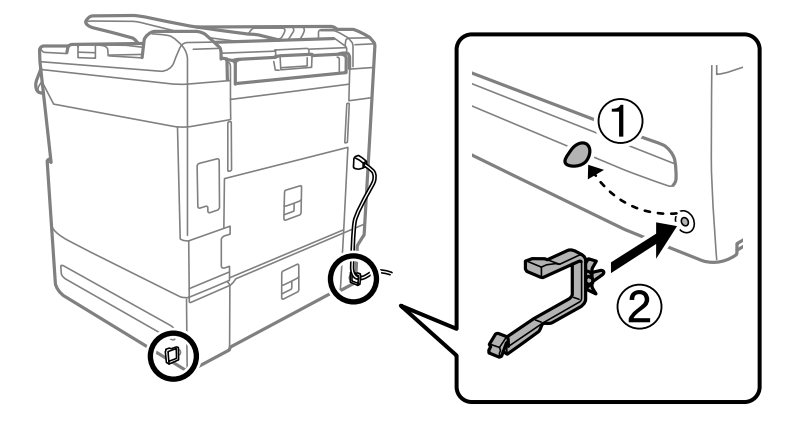

17. Conecte los cables y enchufe la impresora.

#### *Nota:*

Para desinstalar el soporte de la impresora, apague la impresora, desenchufe el cable de alimentación y todos los demás cables. A continuación, realice los pasos de instalación en orden inverso.

#### **Información relacionada**

- & ["Lista de elementos opcionales" de la página 328](#page-327-0)
- & ["Códigos de cableado con abrazaderas" de la página 329](#page-328-0)

### **Trasladar la impresora con el soporte de impresora conectado**

Antes de trasladar la impresora, desinstale el soporte de esta. Complete los pasos para mover la impresora y después realice los pasos que se muestran en la siguientes imágenes.

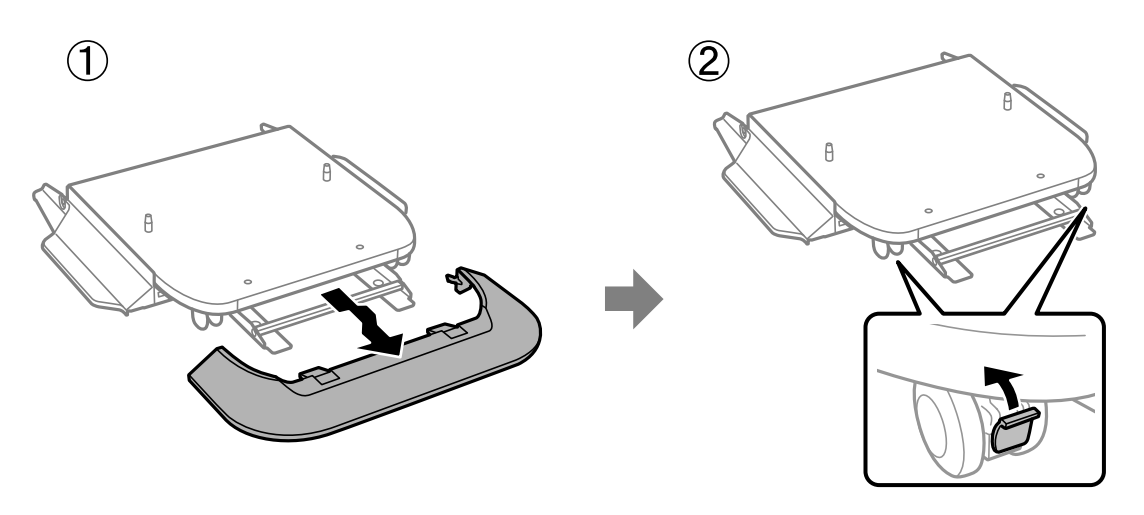

 $\mathbf{Q}$ 

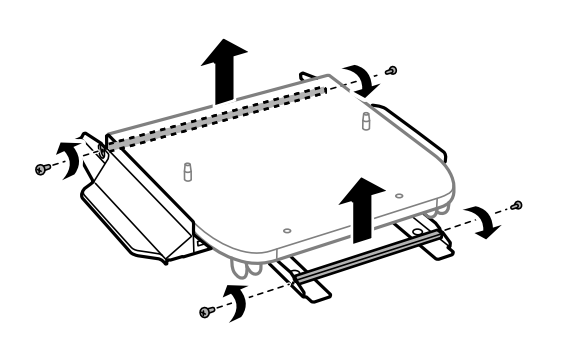

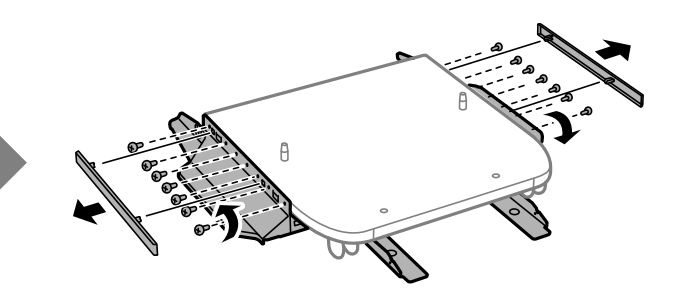

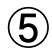

 $\circled{3}$ 

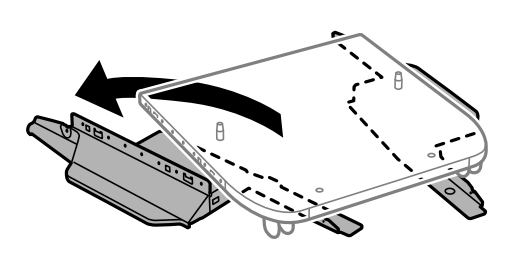

### <span id="page-335-0"></span>**Información relacionada**

& ["Desplazamiento de la impresora" de la página 190](#page-189-0)

### **Especificaciones del soporte de impresora**

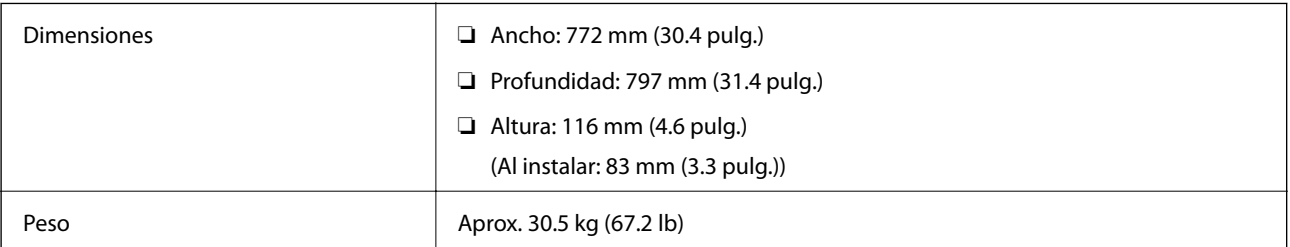

### **Información relacionada**

& ["Lugar y espacio de instalación" de la página 407](#page-406-0)

## **Unidad de cassette opcional**

### **Instalación de las unidades de cassette de papel**

Se puede instalar un máximo de 3 unidades de cassette de papel.

# !*Precaución:*

- ❏ Asegúrese de que ha apagado la impresora, desenchufado el cable de alimentación de la impresora y desconectado todo los cables antes de iniciar la instalación. Si no lo hace así, el cable de alimentación se podría dañar y producir un incendio o descargas eléctricas.
- ❏ Cuando levante la impresora, ponga las manos en las posiciones que se indican a continuación. Si no lo hace así, la impresora podría caerse o usted podría pillarse los dedos al volver a colocarla.

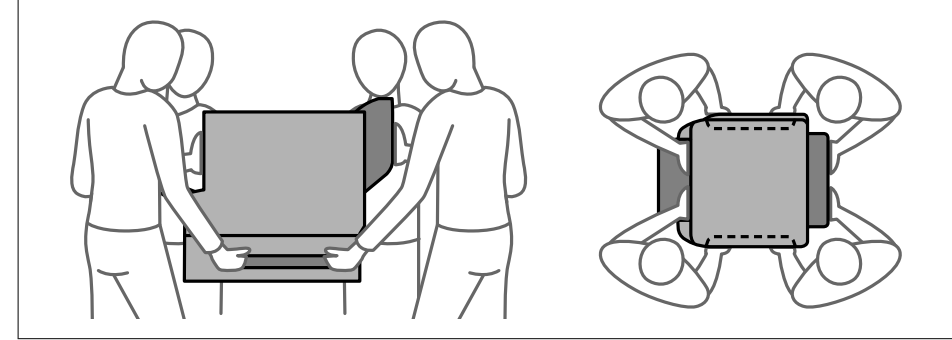

### c*Importante:*

Si va a utilizar el soporte de la impresora, instálelo previamente debajo de la unidad del cassette de papel.

1. Apague la impresora pulsando el botón  $\mathcal{O}_y$  luego desenchufe el cable de alimentación.

2. Desconecte los cables que estén conectados.

#### *Nota:*

Si se han instalado otros cassettes de papel, desinstálelos.

3. Retire la bandeja de salida.

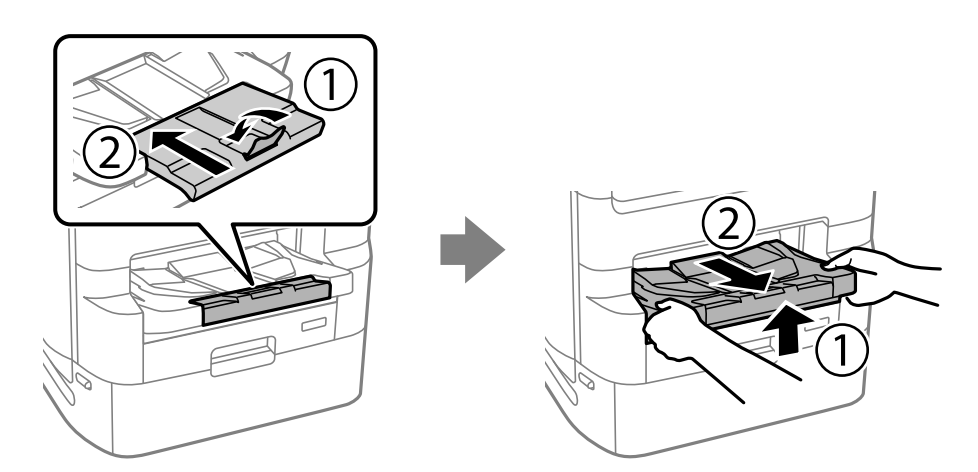

- 4. Saque la unidad de cassette de papel de su caja y, a continuación, retire los materiales protectores.
- 5. Compruebe los elementos suministrados.

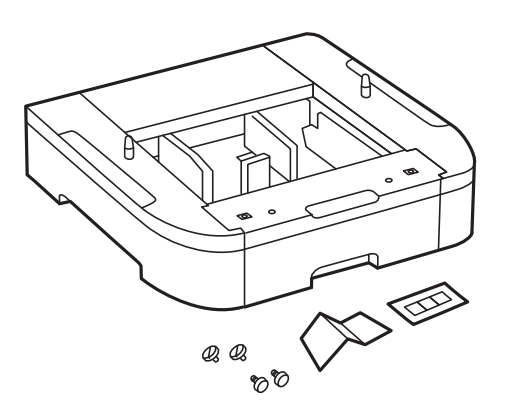

6. Coloque la unidad de cassette de papel donde desee instalar la impresora.

- 1 沿
- 7. Saque hacia fuera la bandeja de la unidad de suministro de tinta de tinta negra y el cassette de papel.

8. Si utiliza varias unidades de cassettes de papel, ponga una sobre otra y luego fíjelas con los tornillos.

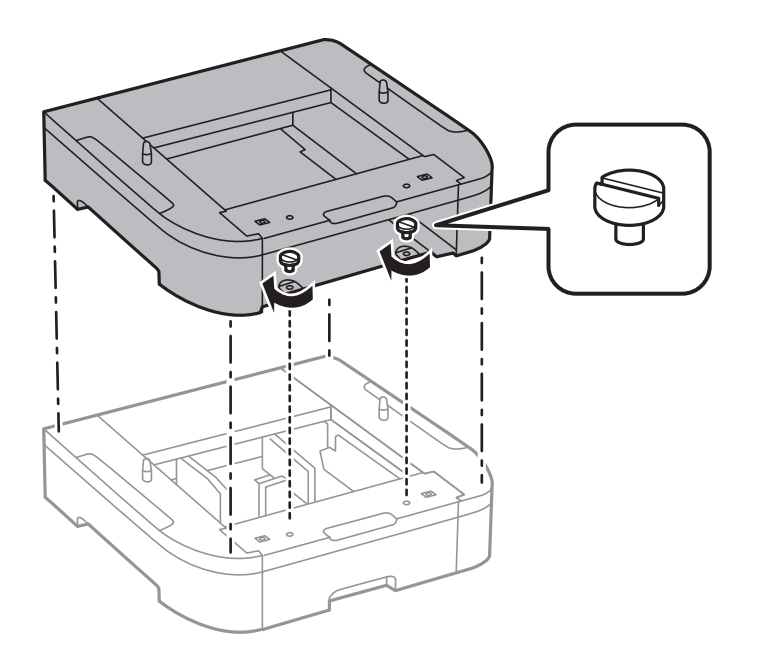

9. Baje la impresora, con cuidado sobre la unidad del cassette de papel alineando las esquinas. A continuación, fíjelas con los tornillos.

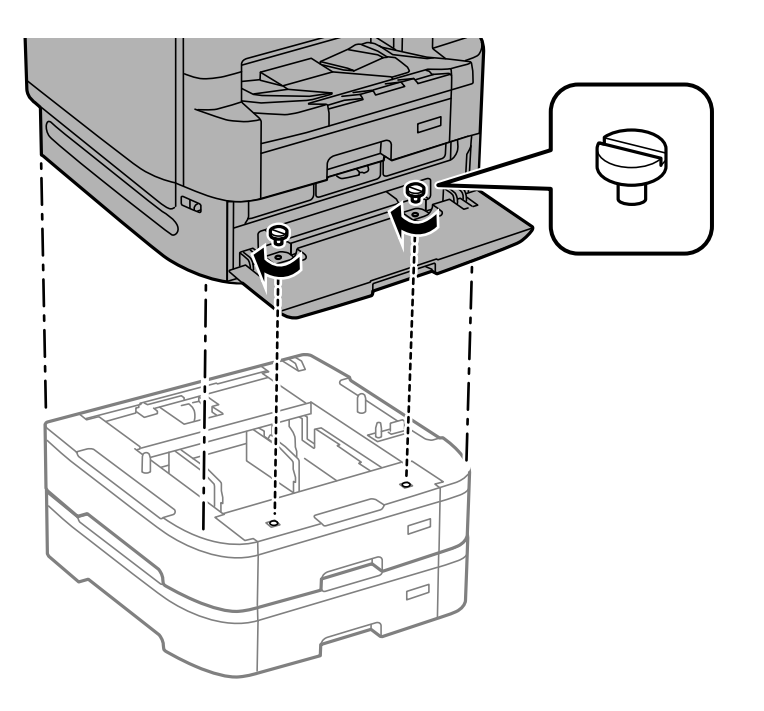

*Nota:* Algunos de los tornillos podrían sobrar después del montaje.

10. Fije la unodad de cassette de papel y la impresora en la parte trasera con las piezas de unión y los tornillos.

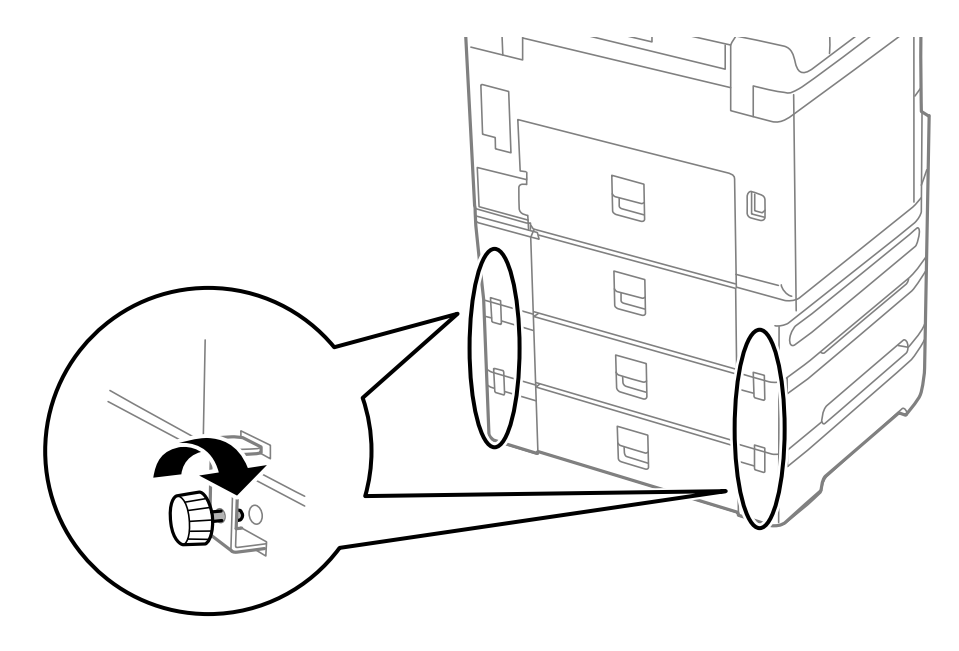

11. Inserte en el lugar correspondiente una etiqueta indicadora del tamaño de papel que se debe cargar en el cassette.

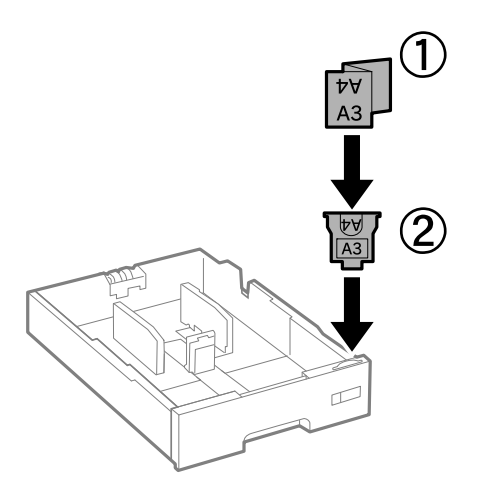

- 12. Introduzca la bandeja de la unidad de suministro de tinta de tinta negra y el cassette de papel.
- 13. Adhiera la pegatina indicadora del número de cassette.

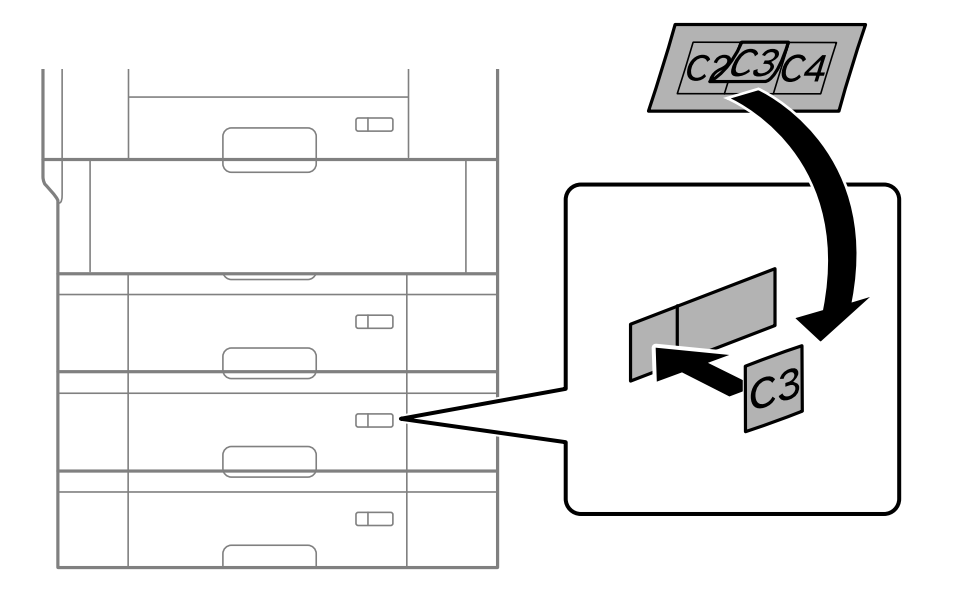

<span id="page-340-0"></span>14. Inserte la bandeja de salida.

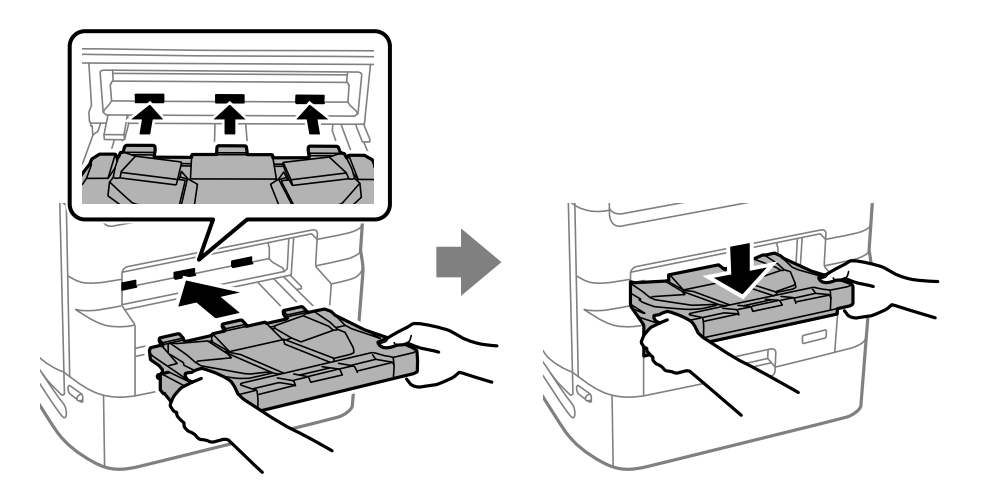

- 15. Vuelva a conectar el cable de alimentación y los demás cables y luego conecte la impresora.
- 16. Encienda la impresora pulsando el botón  $\mathbb{U}$ .
- 17. Pulse el botón  $\blacksquare$  y compruebe que la unidad de cassette de papel que ha instalado aparece en la pantalla **Conf. papel**.

#### *Nota:*

Para desinstalar la unidad de cassette de papel, apague la impresora, desconecte el cable de alimentación, desconecte todos los cables y luego realice el procedimiento de instalación al revés.

A continuación, configure el controlador de la impresora.

### **Información relacionada**

- & ["Lista de elementos opcionales" de la página 328](#page-327-0)
- & ["Instalación del soporte de impresora" de la página 329](#page-328-0)
- & ["Códigos de cableado con abrazaderas" de la página 329](#page-328-0)

### **Configuración de la unidad de cassette de papel en el controlador de la impresora**

Para usar la unidad de cassette de papel instalada, el controlador de la impresora debe obtener la información necesaria.

### **Configuración de la unidad de cassette de papel en el controlador de la impresora — Windows**

#### *Nota:*

Inicie sesión en el ordenador como administrador.

- 1. Abra la lista de impresoras en el ordenador.
	- ❏ Windows 10/Windows Server 2019/Windows Server 2016

Haga clic en el botón de inicio y luego seleccione **Sistema de Windows** > **Panel de control** > **Ver dispositivos e impresoras** en **Hardware y sonido**.

❏ Windows 8.1/Windows 8/Windows Server 2012 R2/Windows Server 2012

Seleccione **Escritorio** > **Configuración** > **Panel de control** > **Ver dispositivos e impresoras** en **Hardware y sonido**.

❏ Windows 7/Windows Server 2008 R2

Haga clic en el botón de inicio y seleccione **Panel de control** > **Ver dispositivos e impresoras** en **Hardware y sonido**.

❏ Windows Vista/Windows Server 2008

Haga clic en el botón de inicio y seleccione **Panel de control** > **Impresoras** en **Hardware y sonido**.

❏ Windows XP/Windows Server 2003 R2/Windows Server 2003

Haga clic en el botón de inicio y seleccione **Panel de control** > **Impresoras y otro hardware** > **Impresoras y faxes**.

- 2. Haga clic con el botón secundario en la impresora, o manténgalo pulsada, seleccione **Propiedades de impresora** o **Propiedades** y luego haga clic en la pestaña **Ajustes opcionales**.
- 3. Seleccione **Adquirir de la impresora** y, a continuación, haga clic en **Obtener**. **Bandeja Opcional** la información se muestra en **Datos de la impresora actual**.
- 4. Haga clic en **Aceptar**.

### **Configuración de la unidad de cassette de papel en el controlador de la impresora — Mac OS**

- 1. Seleccione **Preferencias del sistema** en el menú Apple > **Impresoras y escáneres** (o **Impresión y Escaneado**, **Impresión y Fax**) y, a continuación, seleccione la impresora. Haga clic en **Opciones y recambios** > **Opciones** (o **Controlador**).
- 2. Establezca **Casete inferior** como corresponda según el número de cassettes de papel.
- 3. Haga clic en **Aceptar**.

### <span id="page-342-0"></span>**Trasladar la impresora con las unidades de cassette de papel conectadas**

Lleve a cabo los pasos para trasladar la impresora y luego saque los cassettes de papel 2, 3 y 4. A continuación, siga los pasos que se muestran en la siguientes imágenes.

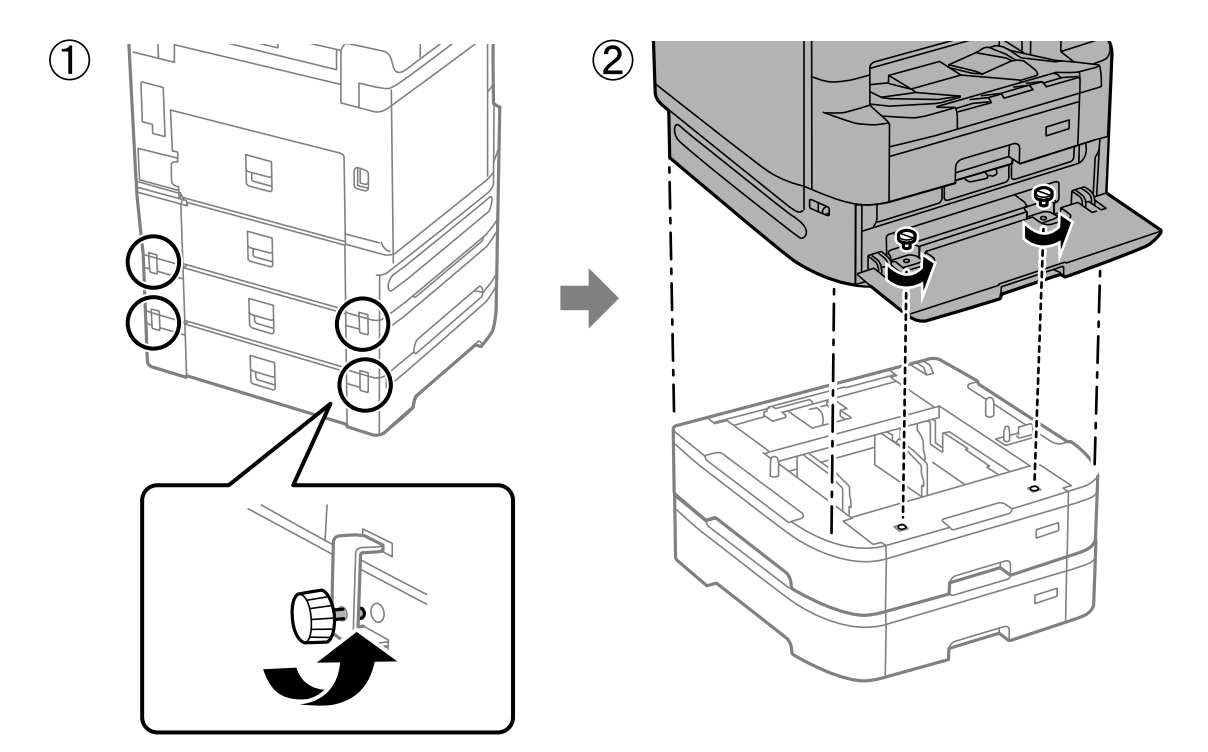

### **Información relacionada**

& ["Desplazamiento de la impresora" de la página 190](#page-189-0)

### **Problemas con la unidad de cassette de papel**

### **El papel no avanza desde las unidades de cassette de papel**

Si ha añadido unidades de cassette de papel, deberá realizar ajustes en el controlador de la impresora.

### **Información relacionada**

& ["Configuración de la unidad de cassette de papel en el controlador de la impresora" de la página 341](#page-340-0)

### **Especificaciones de la unidad de cassette de papel**

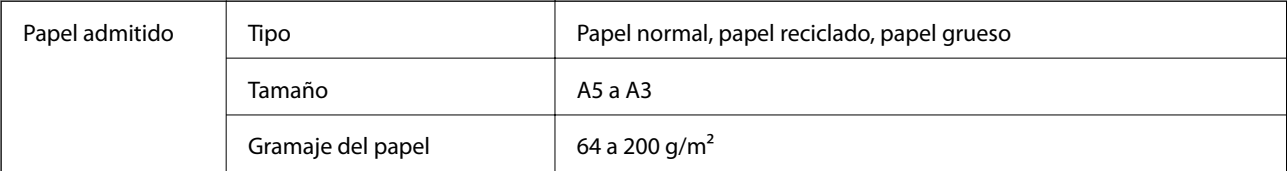

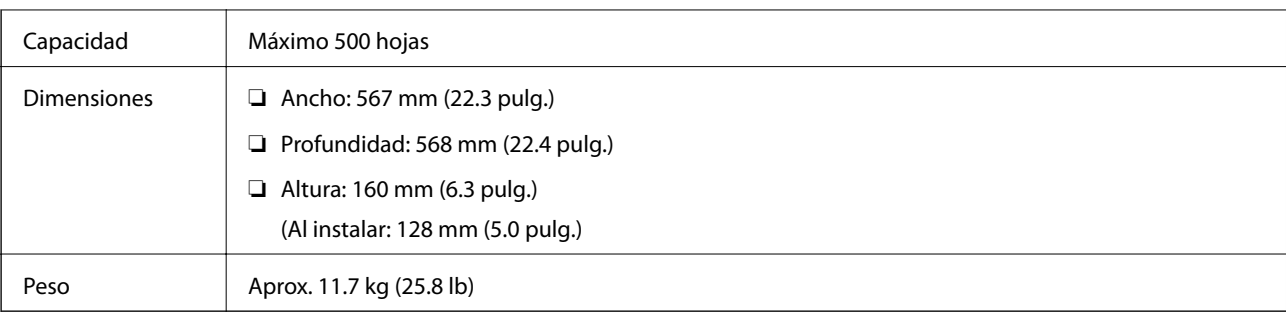

### **Información relacionada**

& ["Lugar y espacio de instalación" de la página 407](#page-406-0)

# <span id="page-344-0"></span>**Información sobre el producto**

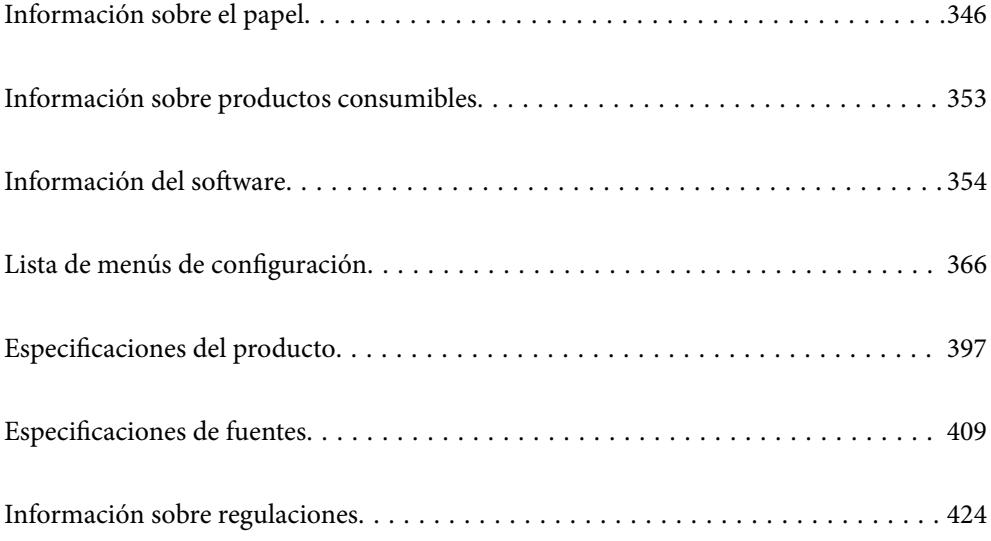

# <span id="page-345-0"></span>**Información sobre el papel**

## **Papel disponible y capacidades**

### **Papel genuino de Epson**

Epson recomienda el uso de papel Epson original para garantizar impresiones de alta calidad.

#### *Nota:*

- ❏ El papel Epson original no está disponible al imprimir con el controlador de impresora universal Epson.
- ❏ La disponibilidad de papeles depende del país. Póngase en contacto con el servicio técnico de Epson para obtener información actualizada sobre el papel disponible en su zona.
- ❏ Consulte la siguiente información acerca de los tipos de papel disponibles para la impresión a dos caras.

["Papel para impresión a dos caras" de la página 351](#page-350-0)

❏ Cuando se imprime en papel Epson original con un tamaño definido por el usuario, solo están disponibles los parámetros de calidad de impresión *Estándar* o *Normal*. Aunque algunos controladores de impresoras permiten seleccionar una calidad de impresión superior, las impresiones se realizan utilizando *Estándar* o *Normal*.

### **Papel adecuado para impresión de documentos**

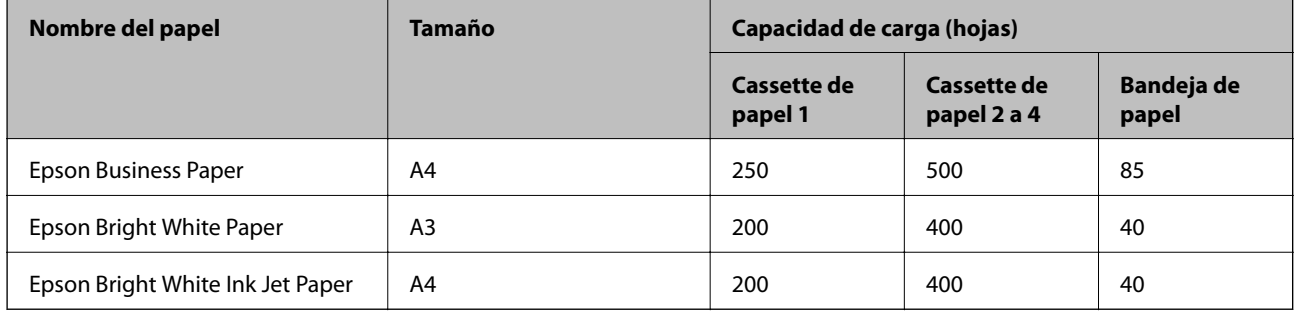

### **Papel adecuado para impresión de documentos y fotografías**

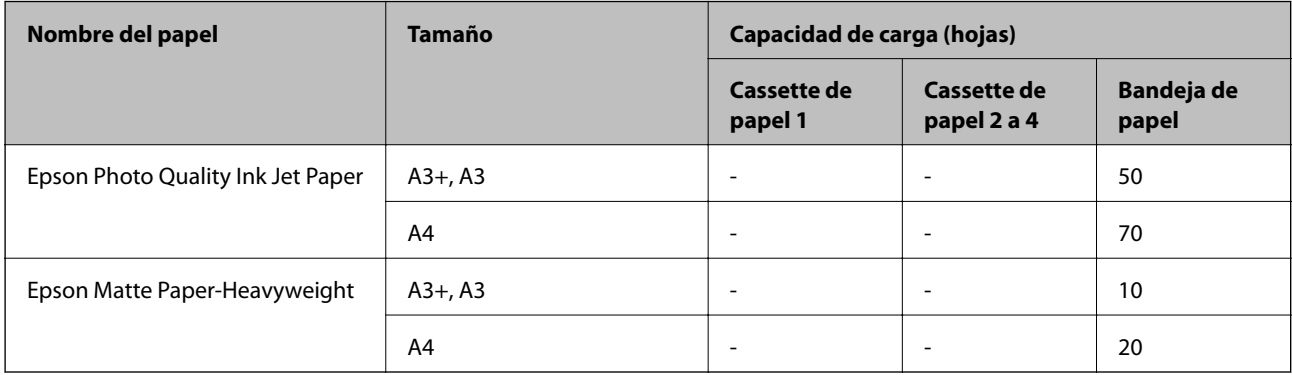

### **Papel adecuado para impresión de fotografías**

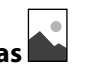

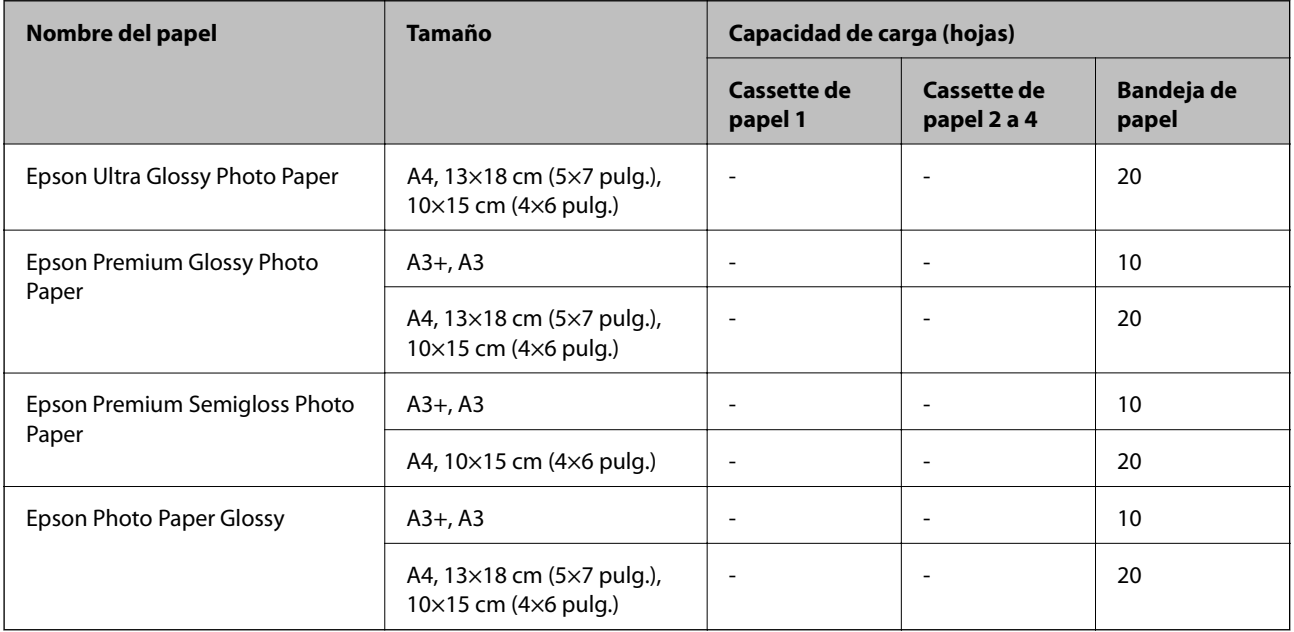

### **Papel disponible comercialmente**

### *Nota:*

- ❏ Los tamaños 8,5×13 pulg., 8K (270 × 390 mm), 16K (195 × 270 mm) y Media carta no están disponibles al imprimir con el controlador de impresora PostScript.
- ❏ Consulte la siguiente información acerca de los tipos de papel disponibles para la impresión a dos caras. ["Papel para impresión a dos caras" de la página 351](#page-350-0)

### **Papel normal**

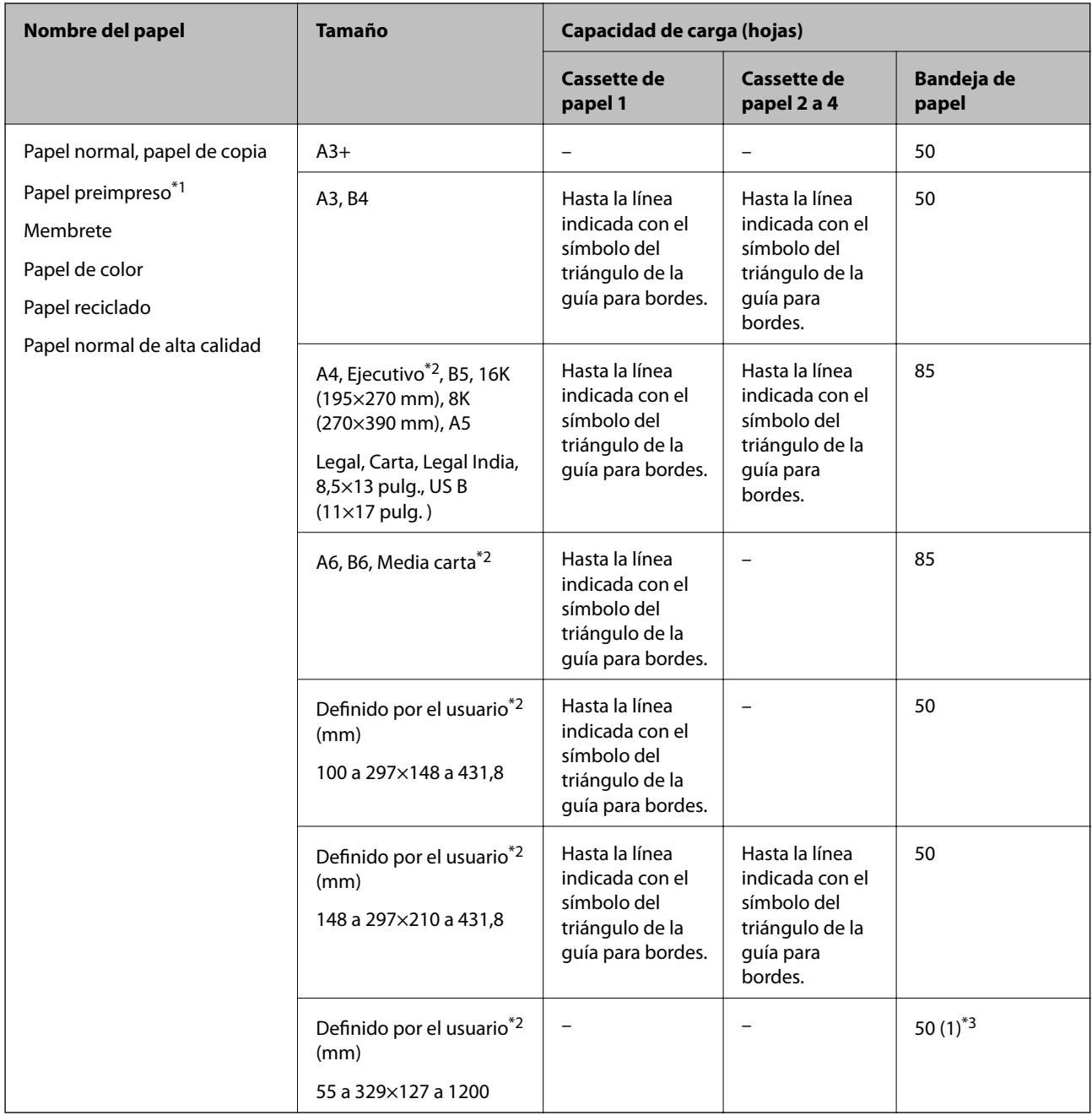

\*1 Papel en el que se pueden preimprimir diferentes formularios, como boletos o títulos.

\*2 Sólo disponible para la impresión desde un ordenador.

\*3 Los números entre paréntesis () indican la capacidad de carga para longitudes de 431,9 mm o más.

### **Papel grueso**

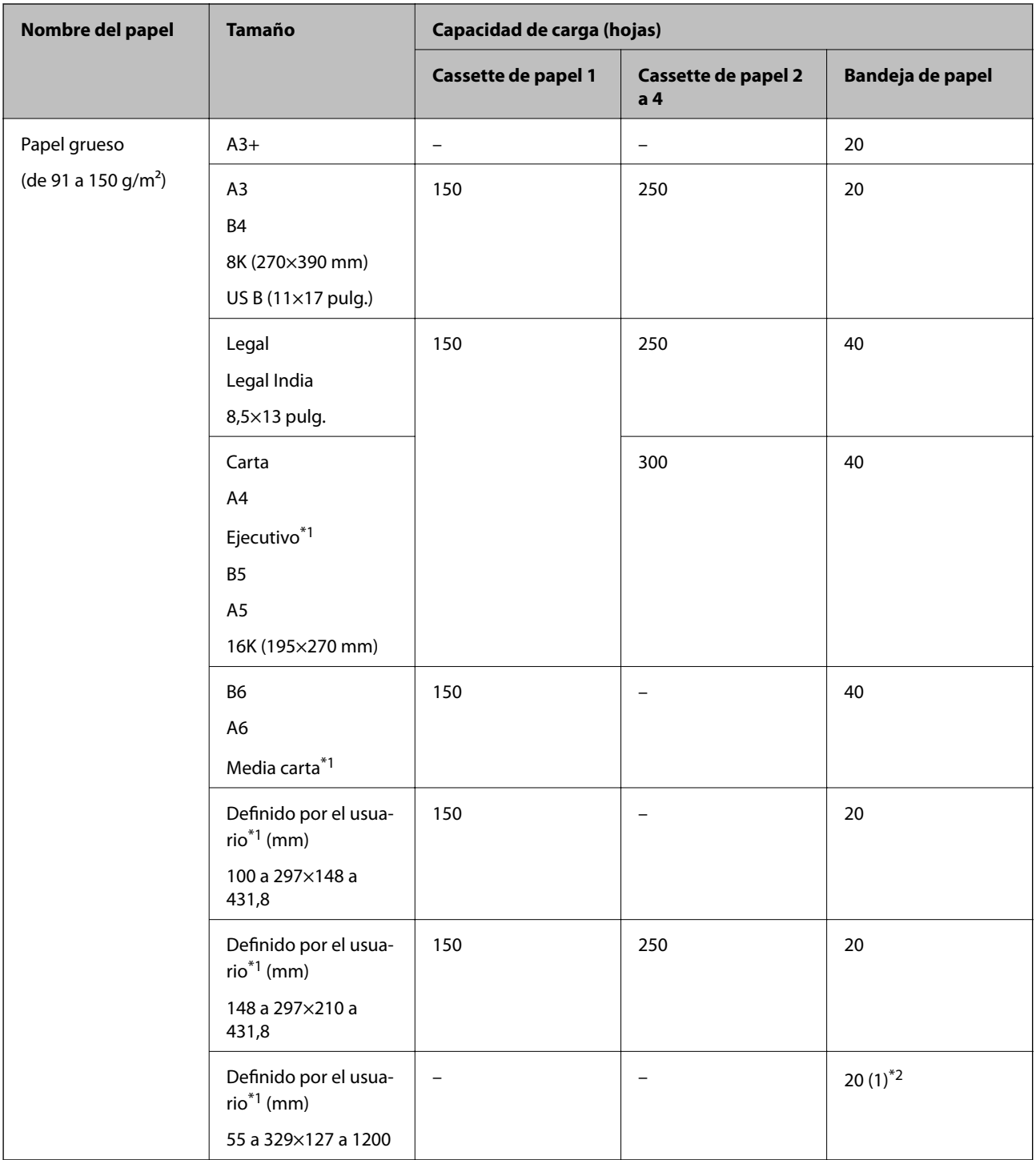

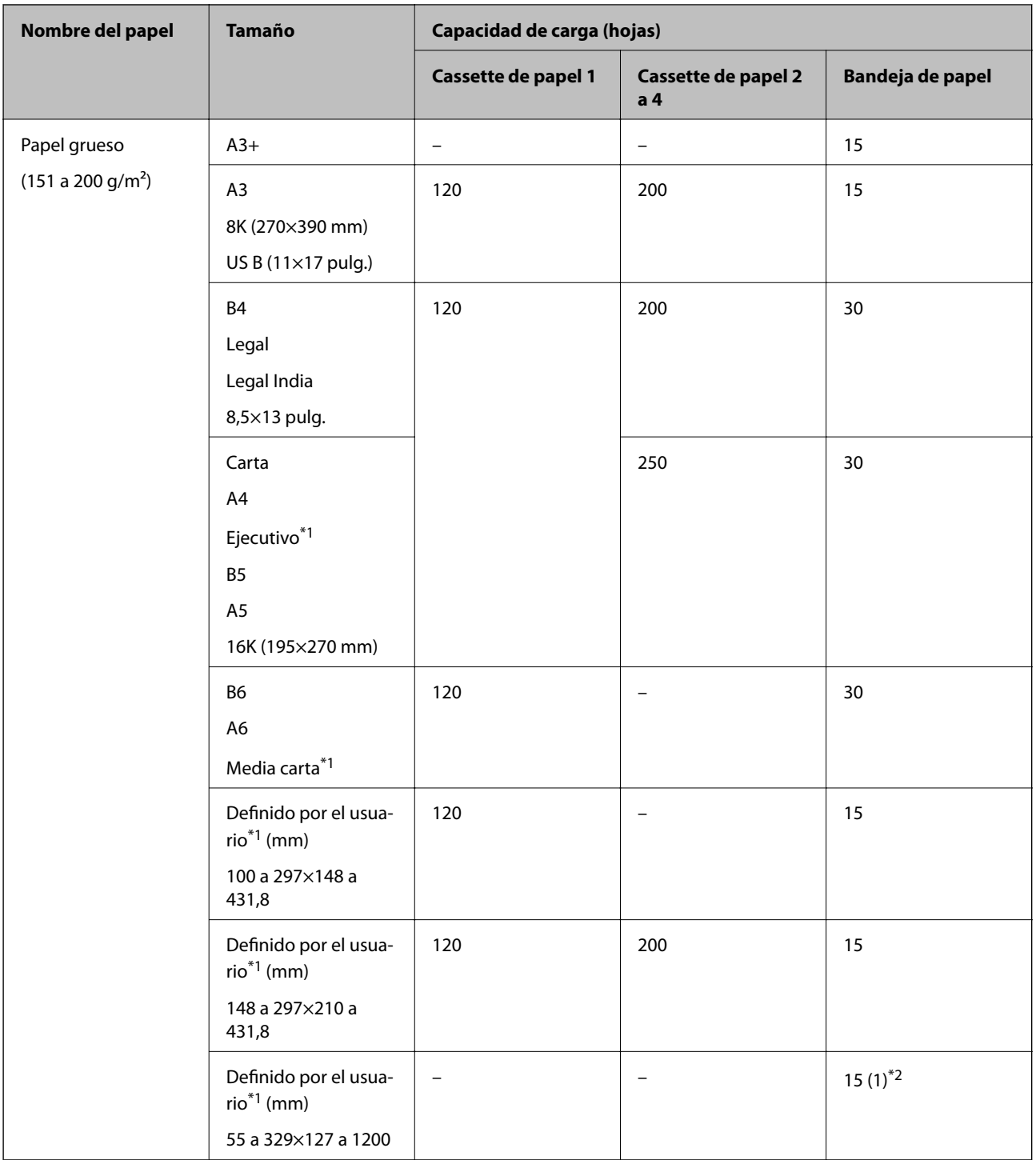

<span id="page-350-0"></span>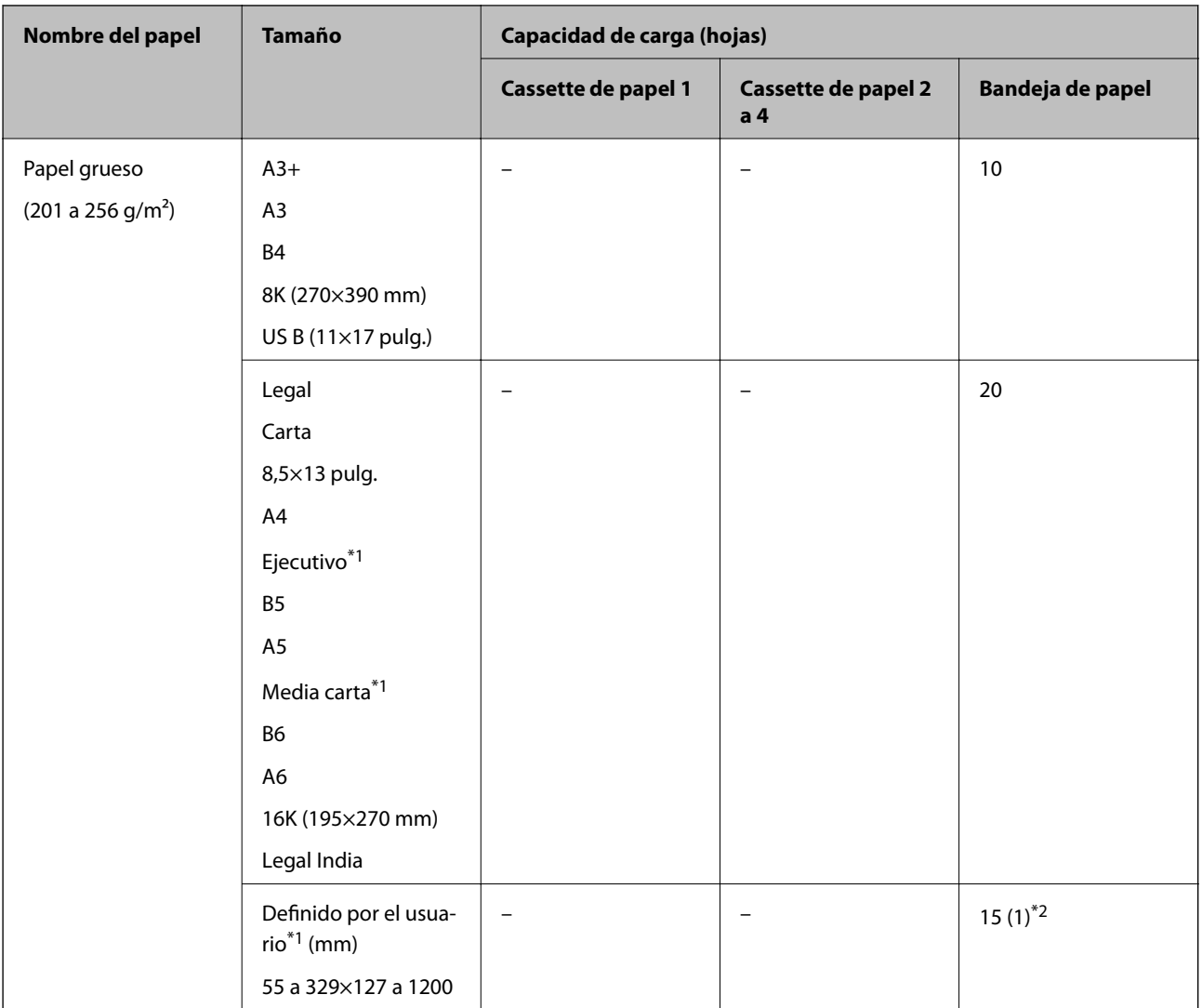

\*1 Sólo disponible para la impresión desde un ordenador.

\*2 Los números entre paréntesis () indican la capacidad de carga para longitudes de 431,9 mm o más.

### **Sobre**

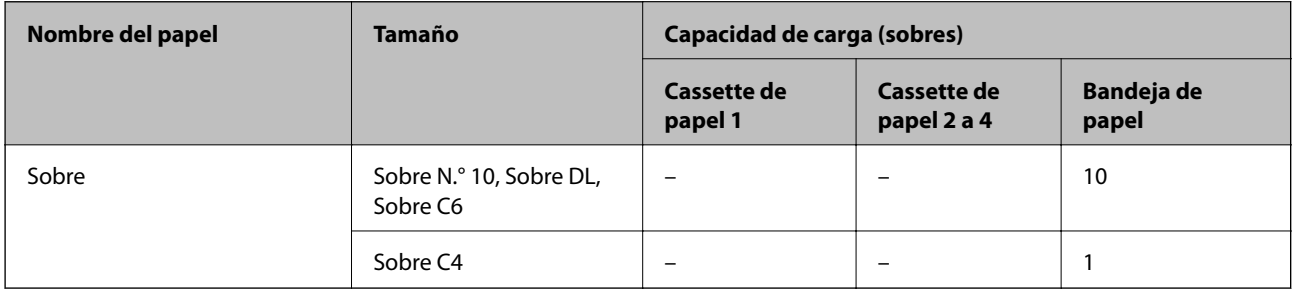

### **Papel para impresión a dos caras**

### *Papel genuino de Epson*

❏ Epson Business Paper

- ❏ Epson Bright White Paper
- ❏ Epson Bright White Ink Jet Paper

#### **Información relacionada**

& ["Papel disponible y capacidades" de la página 346](#page-345-0)

### *Papel disponible comercialmente*

- ❏ Papel normal, papel de copia, papel preimpreso, membrete, papel de color, papel reciclado, papel normal de alta calidad\*1
- $\Box$  Papel grueso (91 a 150 g/m<sup>2</sup>)<sup>\*1</sup>
- $\Box$  Papel grueso (151 a 200 g/m<sup>2</sup>)<sup>\*2</sup>
- □ Papel grueso (201 a 256 g/m<sup>2</sup>)<sup>\*2</sup>
- \*1 Los tamaños de papel A3+, media carta, A6 y B6 no son compatibles con la impresión automática a doble cara.

 Para la impresión automática a doble cara con tamaños de papel definidos por el usuario, puede utilizar tamaños de papel de 148 a 297×210 a 431,8 mm.

- \*2 Solo impresión manual a doble cara.
- \*3 Los números entre paréntesis () indican la capacidad de carga para longitudes de 431,9 mm o más.

#### **Información relacionada**

& ["Papel disponible y capacidades" de la página 346](#page-345-0)

### **Tipos de papel no disponibles**

No utilice los siguientes tipos de papel. El uso de estos tipos de papel causa atascos de papel y manchas de tinta en la impresión.

- ❏ Papel ondulado
- ❏ Papel rasgado o cortado
- ❏ Papel doblado
- ❏ Papel húmedo
- ❏ Papel demasiado grueso o delgado
- ❏ Papel con pegatinas

No utilice los siguientes sobres. El uso de estos tipos de sobre provoca atascos de papel y manchas en la impresión.

- ❏ Sobres ondulados o doblados
- ❏ Sobres con superficies adhesivas en las solapas o sobres de ventana
- ❏ Sobres demasiado delgados

Pueden curvarse durante la impresión.

# <span id="page-352-0"></span>**Información sobre productos consumibles**

### **Códigos de Unidad de suministro de tinta**

Los códigos de los unidades de suministro de tinta Epson originales son los siguientes.

#### *Nota:*

- ❏ Los códigos de la unidad de suministro de tinta pueden variar en función de la ubicación. Póngase en contacto con el servicio técnico de Epson para conocer los códigos correctos para su región.
- ❏ Aunque los unidades de suministro de tinta puedan contener material reciclado, no afecta al funcionamiento ni al rendimiento de la impresora.
- ❏ Las especificaciones y el aspecto de los unidad de suministro de tinta están sujetas a cambios sin previo aviso para su mejora.

#### Para Europa

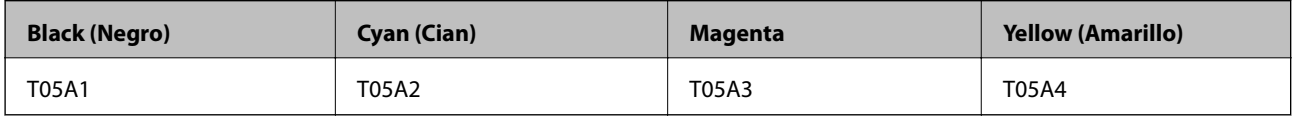

Para otros países, excepto en Europa

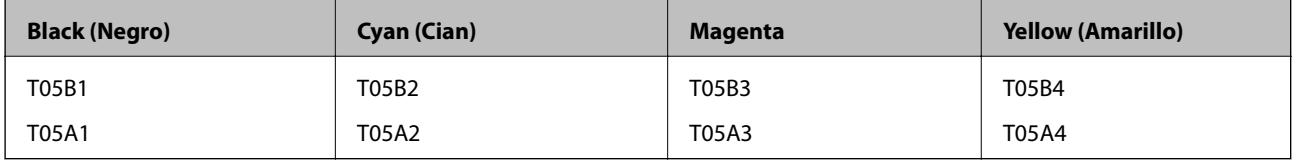

Si se encuentra en Europa, en la siguiente web encontrará información sobre la duración de los unidad de suministro de tinta de Epson.

#### <http://www.epson.eu/pageyield>

Epson recomienda el uso de unidades de suministro de tinta Epson originales. Epson no puede garantizar la calidad ni la fiabilidad de las tintas que no sean de Epson. La tinta no genuina puede provocar daños no cubiertos por las garantías de Epson, y, en determinadas condiciones, un funcionamiento anormal de la impresora. Podría no mostrarse la información acerca del nivel de tinta para tintas no originales.

### **Información relacionada**

& ["Sitio web de soporte técnico" de la página 556](#page-555-0)

### **Código de la caja de mantenimiento**

Epson recomienda la utilización de una caja de mantenimiento Epson original.

Código de la caja de mantenimiento: T6714

#### c*Importante:*

Una vez que se ha instalado una caja de mantenimiento en una impresora, no se puede utilizar con otras impresoras.

### <span id="page-353-0"></span>**Códigos de Rodillos de mantenimiento**

Epson recomienda el uso de rodillos de mantenimiento Epson originales.

Los códigos son los siguientes. Rodillos de mantenimiento de la cassette de papel 1: S210048

Rodillos de mantenimiento de la cassette de papel 2 a 4: S210049

# **Información del software**

Esta sección presenta los servicios de red y los productos de software disponibles para su impresora desde la página web de Epson o el disco de software que acompaña al producto.

### **Software de impresión**

### **Aplicación para imprimir desde un ordenador (controlador de impresora de Windows)**

El controlador de impresora controla la impresora en base a los comandos emitidos por otra aplicación. Para obtener una impresión óptima, debe configurar los ajustes en el controlador de impresora. También puede consultar el estado de la impresora o mantenerla en buenas condiciones mediante la utilidad del controlador de impresora.

### *Nota:*

El idioma del controlador de impresora puede cambiarse. Seleccione el idioma deseado en el ajuste *Idioma* de la ficha *Utilidades*.

### **Acceso al controlador de impresora desde otras aplicaciones**

Para configurar ajustes que solo afecten a la aplicación que utilice, tiene que acceder al controlador desde esa aplicación.

Seleccione **Imprimir** o **Configurar impresora** en el menú **Archivo**. Seleccione su impresora y haga clic en **Preferencias** o en **Propiedades**.

*Nota:*

Las operaciones varían según la aplicación. Si desea más información, consulte la ayuda de la aplicación.

### **Acceso al controlador de la impresora desde el panel de control**

Para realizar ajustes que afecten a todas las aplicaciones, acceda desde el panel de control.

❏ Windows 10/Windows Server 2019/Windows Server 2016

Haga clic en el botón de inicio y luego seleccione **Sistema de Windows** > **Panel de control** > **Ver dispositivos e impresoras** en **Hardware y sonido**. Haga clic con el botón derecho en la impresora, o pulse y mantenga pulsado y luego seleccione **Preferencias de impresión**.

❏ Windows 8.1/Windows 8/Windows Server 2012 R2/Windows Server 2012

Seleccione **Escritorio** > **Configuración** > **Panel de control** > **Ver dispositivos e impresoras** en **Hardware y sonido**. Haga clic con el botón derecho en la impresora, o pulse y mantenga pulsado y luego seleccione **Preferencias de impresión**.

❏ Windows 7/Windows Server 2008 R2

Haga clic en el botón de inicio y seleccione **Panel de control** > **Ver dispositivos e impresoras** en **Hardware y sonido**. Haga clic con el botón secundario en la impresora y seleccione **Preferencias de impresión**.

❏ Windows Vista/Windows Server 2008

Haga clic en el botón de inicio y seleccione **Panel de control** > **Impresoras** en **Hardware y sonido**. Haga clic con el botón secundario en la impresora y seleccione **Preferencias de impresión**.

❏ Windows XP/Windows Server 2003 R2/Windows Server 2003

Haga clic en el botón de inicio y seleccione **Panel de control** > **Impresoras y otro hardware** > **Impresoras y faxes**. Haga clic con el botón secundario en la impresora y seleccione **Preferencias de impresión**.

#### **Cómo acceder al controlador de impresora desde el icono de la impresora de la barra de tareas**

El icono de la impresora que hay en la barra de tareas es un acceso directo para abrir rápidamente el controlador de impresora.

Si hace clic en el icono de la impresora y selecciona **Ajustes de la impresora**, podrá acceder a la misma ventana de ajustes de la impresora que se abre en el panel de control. Si quiere conocer el estado de la impresora, haga doble clic en este icono.

#### *Nota:*

Si no aparece el icono de la impresora en la barra de tareas, acceda a la ventana del controlador de impresora, haga clic en *Preferencias de Monitorización* en la pestaña *Utilidades* y seleccione *Registre el icono de acceso directo en la barra de tareas*.

### **Inicio de la utilidad**

Acceda a la ventana del controlador de la impresora. Haga clic en la ficha **Utilidades**.

### **Información relacionada**

& ["Opciones de menú para el controlador de impresora" de la página 51](#page-50-0)

### **Aplicación para imprimir desde un ordenador (controlador de impresora de Mac OS)**

El controlador de impresora controla la impresora en base a los comandos emitidos por otra aplicación. Para obtener una impresión óptima, debe configurar los ajustes en el controlador de impresora. También puede consultar el estado de la impresora o mantenerla en buenas condiciones mediante la utilidad del controlador de impresora.

### **Acceso al controlador de impresora desde otras aplicaciones**

Haga clic en **Ajustar página** o en **Imprimir** en el menú **Archivo** de su aplicación. Si es necesario, haga clic en **Mostrar detalles** ( $o$   $\blacktriangledown$ ) para expandir la ventana de impresión.

#### *Nota:*

En función de la aplicación que se esté utilizando, es posible que *Ajustar página* no aparezca en el menú *Archivo*, y la forma de mostrar la pantalla de impresión pueden ser diferentes. Consulte la ayuda de la aplicación para obtener más información.

#### **Inicio de la utilidad**

Seleccione **Preferencias del sistema** en el menú Apple > **Impresoras y escáneres** (o **Impresión y Escaneado**, **Impresión y Fax**) y, a continuación, seleccione la impresora. Haga clic en **Opciones y recambios** > **Utilidad** > **Abrir Utilidad Impresoras**.

#### **Información relacionada**

& ["Opciones de menú para el controlador de impresora" de la página 79](#page-78-0)

### *Guía del controlador de impresora de Mac OS*

### **Epson Printer Utility**

Puede ejecutar una función de mantenimiento (Test de inyectores o Limpieza de cabezales, por ejemplo) y, si inicia **EPSON Status Monitor**, también puede consultar el estado de la impresora y la información sobre errores.

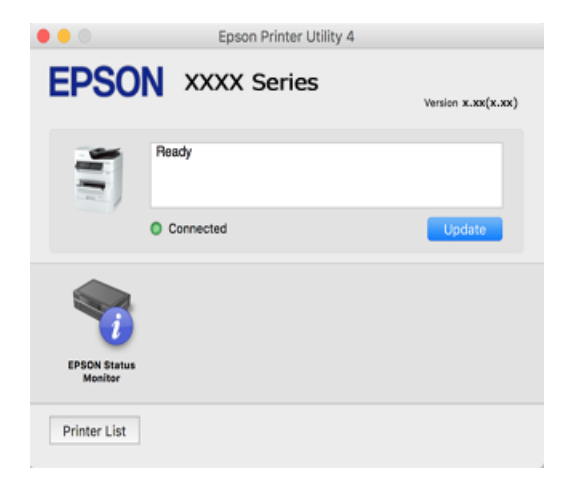

### **Aplicación que puede imprimir fuentes PostScript (Windows controlador de impresora PostScript)**

El controlador de impresora PostScript permite que la impresora reciba e interprete las instrucciones de impresión en el lenguaje de descripción de página enviado desde el ordenador y pueda imprimir correctamente. Es adecuado para imprimir desde aplicaciones compatibles con PostScript utilizadas en maquetación.

#### **Acceso al controlador de impresora desde otras aplicaciones**

Para configurar ajustes que solo afecten a la aplicación que utilice, tiene que acceder al controlador desde esa aplicación.

#### Seleccione **Imprimir** o **Configurar impresora** en el menú **Archivo**. Seleccione su impresora y haga clic en **Preferencias** o en **Propiedades**.

#### *Nota:*

Las operaciones varían según la aplicación. Si desea más información, consulte la ayuda de la aplicación.

### **Acceso al controlador de la impresora desde el panel de control**

Para realizar ajustes que afecten a todas las aplicaciones, acceda desde el panel de control.

❏ Windows 10/Windows Server 2019/Windows Server 2016

Haga clic en el botón de inicio y luego seleccione **Sistema de Windows** > **Panel de control** > **Ver dispositivos e impresoras** en **Hardware y sonido**. Haga clic con el botón derecho en la impresora, o pulse y mantenga pulsado y luego seleccione **Preferencias de impresión**

❏ Windows 8.1/Windows 8/Windows Server 2012 R2/Windows Server 2012

Seleccione **Escritorio** > **Configuración** > **Panel de control** > **Ver dispositivos e impresoras** en **Hardware y sonido**. Haga clic con el botón derecho en la impresora, o pulse y mantenga pulsado y luego seleccione **Preferencias de impresión**

❏ Windows 7/Windows Server 2008 R2

Haga clic en el botón de inicio y seleccione **Panel de control** > **Ver dispositivos e impresoras** en **Hardware y sonido**. Haga clic con el botón secundario en la impresora y seleccione **Preferencias de impresión**.

❏ Windows Vista/Windows Server 2008

Haga clic en el botón de inicio y seleccione **Panel de control** > **Impresoras** en **Hardware y sonido**. Haga clic con el botón secundario en la impresora y seleccione **Preferencias de impresión**.

❏ Windows XP/Windows Server 2003 R2/Windows Server 2003

Haga clic en el botón de inicio y seleccione **Panel de control** > **Impresoras y otro hardware** > **Impresoras y faxes**. Haga clic con el botón secundario en la impresora y seleccione **Preferencias de impresión**.

### **Cómo acceder al controlador de impresora desde el icono de la impresora de la barra de tareas**

El icono de la impresora que hay en la barra de tareas es un acceso directo para abrir rápidamente el controlador de impresora.

Si hace clic en el icono de la impresora y selecciona **Ajustes de la impresora**, podrá acceder a la misma ventana de ajustes de la impresora que se abre en el panel de control. Si quiere conocer el estado de la impresora, haga doble clic en este icono.

### **Información relacionada**

& ["Impresión de un documento utilizando el controlador de impresora PostScript \(Windows\)" de la página 73](#page-72-0)

### **Aplicación que puede imprimir fuentes PostScript (Mac OS controlador de impresora PostScript)**

El controlador de impresora PostScript permite que la impresora reciba e interprete las instrucciones de impresión en el lenguaje de descripción de página enviado desde el ordenador y pueda imprimir correctamente. Es adecuado para imprimir desde aplicaciones compatibles con PostScript utilizadas en maquetación.

### **Acceso al controlador de impresora desde otras aplicaciones**

Haga clic en **Ajustar página** o en **Imprimir** en el menú **Archivo** de su aplicación. Si es necesario, haga clic en **Mostrar detalles** ( $o$   $\blacktriangledown$ ) para expandir la ventana de impresión.

### *Nota:*

En función de la aplicación que se esté utilizando, es posible que *Ajustar página* no aparezca en el menú *Archivo*, y la forma de mostrar la pantalla de impresión pueden ser diferentes. Consulte la ayuda de la aplicación para obtener más información.

#### **Inicio de la utilidad**

Seleccione **Preferencias del sistema** en el menú Apple > **Impresoras y escáneres** (o **Impresión y Escaneado**, **Impresión y Fax**) y, a continuación, seleccione la impresora. Haga clic en **Opciones y recambios** > **Utilidad** > **Abrir Utilidad Impresoras**.

#### **Información relacionada**

& ["Impresión con un controlador de impresora PostScript - Mac OS X" de la página 86](#page-85-0)

### **Aplicación con la que se puede imprimir el lenguaje PCL (controlador de impresora PCL)**

El controlador de impresora PCL permite que la impresora reciba e interprete las instrucciones de impresión en el lenguaje de descripción de página enviado desde el ordenador y pueda imprimir correctamente. Esto es adecuado para imprimir desde aplicaciones de carácter general, como Microsoft Office.

#### *Nota:*

Operación no admitida en Mac OS.

Conecte la impresora a la misma red que el ordenador y, a continuación, siga el procedimiento que se describe abajo para instalar el controlador de impresora.

1. Descargue el archivo ejecutable del controlador desde el sitio web de soporte de Epson.

[http://www.epson.eu/Support](HTTP://WWW.EPSON.EU/SUPPORT) (Sólo para Europa)

[http://support.epson.net/](HTTP://SUPPORT.EPSON.NET/)

- 2. Haga doble clic en el archivo ejecutable.
- 3. Siga las instrucciones en pantalla para finalizar la instalación.

#### *Nota:*

Si está utilizando un ordenador con Windows y no puede descargar el controlador desde el sitio web, instálelo desde el disco de software que recibió con la impresora. Acceda a «Driver\PCL Universal».

### **Aplicación para imprimir páginas web (E-Web Print)**

E-Web Print es una aplicación que permite imprimir fácilmente páginas web con varios diseños. Si desea más información, consulte la ayuda de la aplicación. Puede acceder a la ayuda desde el menú **E-Web Print** en la barra de herramientas **E-Web Print**.

#### *Nota:*

- ❏ Los sistemas operativos Windows Server no son compatibles.
- ❏ Operación no admitida en Mac OS.
- ❏ Compruebe los navegadores compatibles y la versión más reciente en el sitio de descarga.

### **Inicio**

Cuando se instala E-Web Print, se muestra en el navegador. Haga clic en **Imprimir** o **Sujetador**.

### **Información relacionada**

& ["Instalación de las aplicaciones por separado" de la página 182](#page-181-0)

### **Aplicación que imprime utilizando un método que no es estándar en Windows (EpsonNet Print)**

EpsonNet Print es un software que se utiliza para imprimir en la red TCP/IP. Se instala con el instalador junto al controlador de la impresora. Para imprimir en red, cree un puerto EpsonNet Print. A continuación se enumeran las características y restricciones.

- ❏ El estado de la impresora se muestra en la pantalla de la cola de impresión.
- ❏ Si el DHCP cambia la dirección IP de la impresora, esta seguirá detectándose.
- ❏ Se puede usar una impresora que esté ubicada en un segmento diferente de la red.
- ❏ Puede imprimir utilizando uno de los diferentes protocolos.
- ❏ No se admite el direccionamiento IPv6.

### **Aplicación para imprimir fácilmente desde un dispositivo inteligente (Epson iPrint)**

Epson iPrint es una aplicación que permite imprimir fotos, documentos y páginas web desde un dispositivo inteligente, como un smartphone o tablet. Puede elegir entre utilizar la impresión local (imprimir con un dispositivo inteligente conectado a la misma red inalámbrica que su impresora) o la impresión remota (imprimir por Internet desde una ubicación remota). Para usar la impresión remota, registre su impresora en el servicio Epson Connect.

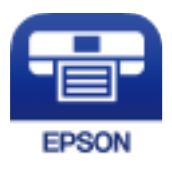

### *Instalación de Epson iPrint*

Puede instalar Epson iPrint en su dispositivo inteligente mediante la URL o el código QR siguiente.

<http://ipr.to/c>

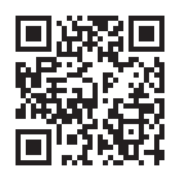

### **Aplicación para una impresión sencilla desde una aplicación Android (Epson Print Enabler)**

Epson Print Enabler es una aplicación que le permite imprimir de forma inalámbrica sus documentos, correos electrónicos, fotos y páginas web directamente desde su teléfono o tablet Android (Android v4.4 o posterior). En pocos pasos su dispositivo Android encontrará una impresora Epson conectada a la misma red inalámbrica.

Busque e instale Epson Print Enabler desde Google Play.

### **Software de escaneado**

### **Aplicación de escaneado de documentos (Document Capture Pro)**

Document Capture Pro<sup>\*</sup> es una aplicación que permite escanear originales como documentos de forma eficaz.

El método para guardar imágenes se registra como un trabajo en esta aplicación. Al registrar una serie de operaciones con antelación como trabajo, puede realizar todas las operaciones simplemente seleccionando el trabajo. Los trabajos preestablecidos que están disponibles permiten guardar imágenes escaneadas en el ordenador.

Consulte la ayuda de Document Capture Pro para ver los detalles sobre el uso de las funciones.

#### *Nota:*

- ❏ Los trabajos se pueden realizar no solo desde el ordenador, también desde el panel de control de la impresora que está conectada a través de una red.
- ❏ Document Capture Pro no es compatible con Windows Vista/Windows XP.

\* Los nombres son para Windows. Para Mac OS, el nombre es Document Capture. Para Windows Server, el nombre es Document Capture Pro Server.

#### **Iniciar en Windows**

❏ Windows 10/Windows Server 2019/Windows Server 2016

Haga clic en el botón Inicio y, a continuación, seleccione **Epson Software** > **Document Capture Pro**.

❏ Windows 8.1/Windows 8/Windows Server 2012 R2/Windows Server 2012

Introduzca el nombre de la aplicación en el acceso a Buscar y luego seleccione el icono que aparezca.

❏ Windows 7/Windows Server 2008 R2

Haga clic en el botón de inicio y, a continuación, seleccione **Todos los programas** > **Epson Software** > **Document Capture Pro**.

#### **Iniciar en Mac OS**

Seleccione **Ir** > **Aplicaciones** > **Epson Software** > **Document Capture**.

### **Aplicación control del escáner (Epson Scan 2)**

Epson Scan 2 es un controlador de escáner. Puede ajustar el tamaño, la resolución, el brillo, el contraste y la calidad de la imagen escaneada. También puede iniciar esta aplicación desde una aplicación de escaneado compatible con TWAIN. Consulte el asistente del software para conocer más detalles sobre cómo usar las funciones.

#### **Iniciar en Windows**

#### *Nota:*

En los sistemas operativos Windows Server, asegúrese de que la característica *Experiencia de escritorio* esté instalada.

❏ Windows 10/Windows Server 2016

Haga clic en el botón Inicio y, a continuación, seleccione **EPSON** > **Epson Scan 2**.

❏ Windows 8.1/Windows 8/Windows Server 2012 R2/Windows Server 2012

Introduzca el nombre de la aplicación en el acceso a Buscar y luego seleccione el icono que aparezca.
❏ Windows 7/Windows Vista/Windows XP/Windows Server 2008 R2/Windows Server 2008/Windows Server 2003 R2/Windows Server 2003

Haga clic en botón de inicio, y, a continuación, seleccione **Todos los programas** o **Programas** > **EPSON** > **Epson Scan 2**.

#### **Iniciar en Mac OS**

Seleccione **Ir** > **Aplicaciones** > **Epson Software** > **Epson Scan 2**.

#### *Agregar escáner de red*

Para usar el escáner de red, añádalo usando el controlador del escáner «Epson Scan 2».

- 1. Inicie Epson Scan 2.
	- ❏ Windows 10/Windows Server 2016

Haga clic en el botón Inicio y, a continuación, seleccione **EPSON** > **Epson Scan 2**.

❏ Windows 8.1/Windows 8/Windows Server 2012 R2/Windows Server 2012

Introduzca el nombre de la aplicación en el acceso a Buscar y luego seleccione el icono que aparezca.

❏ Windows 7/Windows Vista/Windows XP/Windows Server 2008 R2/Windows Server 2008/Windows Server 2003 R2/Windows Server 2003

Haga clic en el botón de inicio y seleccione **Todos los programas** o **Programas** > **EPSON** > **Epson Scan 2**.

❏ Mac OS

Seleccione **Ir** > **Aplicaciones** > **Epson Software** > **Epson Scan 2**.

2. En la pantalla **Ajustes del escáner**, haga clic en **Añadir**.

#### *Nota:*

- ❏ Si *Añadir* aparece atenuado, haga clic en *Habilitar edición*.
- ❏ Si se muestra la pantalla principal de Epson Scan 2, ya se ha conectado al escáner. Si desea conectarse a otra red, seleccione *Escáner* > *Ajustes* para abrir la pantalla *Ajustes del escáner*.
- 3. Agregue el escáner de red. Introduzca los elementos siguientes y, a continuación, haga clic en **Añadir**.
	- ❏ **Modelo**: Seleccione el nombre del escáner al que desea conectarse.
	- ❏ **Nombre**: Introduzca el nombre del escáner. Puede introducir hasta 32 caracteres.
	- ❏ **Buscar red**: Cuando el ordenador y el escáner están en la misma red, se muestra la dirección IP. Si no se muestra, haga clic en el botón . Si la dirección IP sigue sin aparecer, haga clic en **Entrar dirección** y, a continuación, introduzca la dirección IP directamente.
- 4. Seleccione el escáner en la pantalla **Ajustes del escáner** y, a continuación, haga clic en **Aceptar**.

# **Software de fax**

# **Aplicación para configurar las operaciones de fax y enviar faxes (FAX Utility)**

FAX Utility es una aplicación que permite configurar diversos parámetros para enviar faxes desde un ordenador. Se puede crear o editar la lista de contactos que se debe usar al enviar un fax, configurar el almacenamiento en el ordenador de los faxes recibidos en formato PDF, etc. Si desea más información, consulte la ayuda de la aplicación.

#### *Nota:*

- ❏ Los sistemas operativos Windows Server no son compatibles.
- ❏ Antes de instalar FAX Utility, asegúrese de que tiene instalados los controladores de esta impresora, sin incluir el controlador de PostScript y el controlador universal de Epson.
- ❏ Asegúrese de que ha instalado el controlador de impresora antes de instalar FAX Utility. Consulte «Iniciar en Windows» o «Iniciar en Mac OS» a continuación para comprobar si la aplicación se ha instalado.

#### **Iniciar en Windows**

❏ Windows 10

Haga clic en el botón Inicio y, a continuación, seleccione **Epson Software** > **FAX Utility**.

❏ Windows 8.1/Windows 8

Introduzca el nombre de la aplicación en el acceso a Buscar y luego seleccione el icono que aparezca.

❏ Windows 7/Windows Vista/Windows XP

Haga clic en botón Inicio, y, a continuación, seleccione **Todos los programas** (o **Programas**) > **Epson Software** > **FAX Utility**.

#### **Iniciar en Mac OS**

Seleccione **Preferencias del sistema** en el menú Apple > **Impresoras y escáneres** (o **Impresión y escaneado**, **Impresión y fax**) y luego seleccione la impresora (FAX). Haga clic en **Opciones y recambios** > **Utilidad** > **Abrir Utilidad Impresoras**.

#### **Información relacionada**

- & ["Envío de un fax desde un ordenador" de la página 160](#page-159-0)
- & ["Recepción de faxes en un ordenador" de la página 165](#page-164-0)

### **Aplicación de envío de faxes (controlador PC-FAX)**

El controlador PC-FAX es una aplicación que permite enviar como fax directamente desde el ordenador un documento creado en una aplicación aparte. El controlador PC-FAX se instala al instalar FAX Utility. Si desea más información, consulte la ayuda de la aplicación.

#### *Nota:*

- ❏ Los sistemas operativos Windows Server no son compatibles.
- ❏ El funcionamiento varía según la aplicación que se use para crear el documento. Si desea más información, consulte la ayuda de la aplicación.
- ❏ Compruebe si se ha instalado la aplicación. Consulte «Acceder desde Windows» o «Acceder desde Mac OS» a continuación.

#### <span id="page-362-0"></span>**Acceder desde Windows**

En la aplicación, seleccione **Imprimir** o **Configurar impresión** en el menú **Archivo**. Seleccione la impresora (FAX) y haga clic en **Preferencias** o **Propiedades**.

#### **Acceder desde Mac OS**

En la aplicación, seleccione **Imprimir** en el menú **Archivo**. Seleccione su impresora (FAX) como valor del parámetro **Impresora** y luego seleccione **Ajustes de fax** o **Ajustes destinatario** en el menú emergente.

#### **Información relacionada**

& ["Envío de un fax desde un ordenador" de la página 160](#page-159-0)

# **Software para la creación de paquetes**

### **Application for Creating Driver Packages (EpsonNet SetupManager)**

EpsonNet SetupManager es un software que sirve para crear un paquete para una instalación sencilla en la impresora, como para instalar el controlador de impresora, instalar EPSON Status Monitor y crear un puerto de impresora. Este software permite que el administrador cree paquetes de software exclusivos y distribuirlos a quien se desee.

Para obtener más información, visite el sitio web de su región de Epson.

[http://www.epson.com](http://www.epson.com/)

# **Software para configurar o administrar dispositivos**

### **Aplicación para configurar las operaciones de la impresora (Web Config)**

Web Config es una aplicación que se ejecuta en un navegador, como Internet Explorer o Safari, de un ordenador o de un dispositivo inteligente. Puede confirmar el estado de la impresora o cambiar los ajustes del servicio de red y de la impresora. Para usar Web Config, conecte la impresora y el ordenador o dispositivo a la misma red.

Se admiten los siguientes navegadores.

Microsoft Edge, Internet Explorer 8 o posterior, Firefox\*, Chrome\*, Safari\*

Utilice la última versión.

#### *Ejecución de Web Config en un navegador web*

1. Compruebe la dirección IP de la impresora.

Seleccione el icono de red en la pantalla de inicio de la impresora y seleccione el modo de conexión activo para verificar la dirección IP de la impresora.

#### *Nota:*

También puede comprobar la dirección IP imprimiendo el informe de conexión de red.

2. Inicie un navegador web desde un ordenador o dispositivo inteligente. A continuación, introduzca la dirección IP de la impresora.

Formato:

IPv4: http://la dirección IP de la impresora/

IPv6: http://[la dirección IP de la impresora]/

Ejemplos:

IPv4: http://192.168.100.201/

IPv6: http://[2001:db8::1000:1]/

#### *Nota:*

Mediante el dispositivo inteligente también puede ejecutar Web Config desde la pantalla de mantenimiento de Epson iPrint.

Puesto que la impresora utiliza un certificado autofirmado al acceder a HTTPS, se muestra una advertencia en el navegador al iniciar Web Config; esto no indica ningún problema y se puede ignorar sin más.

#### **Información relacionada**

- & ["Aplicación para imprimir fácilmente desde un dispositivo inteligente \(Epson iPrint\)" de la página 359](#page-358-0)
- & ["Impresión de un informe de conexión de red" de la página 318](#page-317-0)

#### *Ejecutar Web Config en Windows*

Al conectar un ordenador a la impresora a través de WSD, siga los pasos que se detallan a continuación para ejecutar Web Config.

- 1. Abra la lista de impresoras en el ordenador.
	- ❏ Windows 10

Haga clic en el botón de inicio y luego seleccione **Sistema de Windows** > **Panel de control** > **Ver dispositivos e impresoras** en **Hardware y sonido**.

❏ Windows 8.1/Windows 8

Seleccione **Escritorio** > **Configuración** > **Panel de control** > **Ver dispositivos e impresoras** en **Hardware y sonido** (o **Hardware**).

❏ Windows 7

Haga clic en el botón de inicio y seleccione **Panel de control** > **Ver dispositivos e impresoras** en **Hardware y sonido**.

❏ Windows Vista

Haga clic en el botón de inicio y seleccione **Panel de control** > **Impresoras** en **Hardware y sonido**.

- 2. Haga clic con el botón secundario en la impresora y seleccione **Propiedades**.
- 3. Seleccione la ficha **Servicio web** y haga clic en la URL.

Puesto que la impresora utiliza un certificado autofirmado al acceder a HTTPS, se muestra una advertencia en el navegador al iniciar Web Config; esto no indica ningún problema y se puede ignorar sin más.

#### *Ejecutar Web Config en Mac OS*

- 1. Seleccione **Preferencias del sistema** en el menú Apple > **Impresoras y escáneres** (o **Impresión y Escaneado**, **Impresión y Fax**) y, a continuación, seleccione la impresora.
- 2. Haga clic en **Opciones y recambios** > **Mostrar página web de la impresora**.

Puesto que la impresora utiliza un certificado autofirmado al acceder a HTTPS, se muestra una advertencia en el navegador al iniciar Web Config; esto no indica ningún problema y se puede ignorar sin más.

### **Aplicación para configurar el dispositivo en una red (EpsonNet Config)**

EpsonNet Config es una aplicación que permite establecer las direcciones y los protocolos de la interfaz de red. Consulte el manual de funcionamiento de EpsonNet Config o la ayuda de la aplicación para obtener más detalles.

#### **Iniciar en Windows**

❏ Windows 10/Windows Server 2019/Windows Server 2016

Haga clic en el botón Inicio y, a continuación, seleccione **EpsonNet** > **EpsonNet Config**.

❏ Windows 8.1/Windows 8/Windows Server 2012 R2/Windows Server 2012

Introduzca el nombre de la aplicación en el acceso a Buscar y luego seleccione el icono que aparezca.

❏ Windows 7/Windows Vista/Windows XP/Windows Server 2008 R2/Windows Server 2008/Windows Server 2003 R2/Windows Server 2003

Haga clic en botón inicio, y, a continuación, seleccione **Todos los programas** o **Programas** > **EpsonNet** > **EpsonNet Config SE** > **EpsonNet Config**.

#### **Iniciar en Mac OS**

**Ir** > **Aplicaciones** > **Epson Software** > **EpsonNet** > **EpsonNet Config SE** > **EpsonNet Config**.

#### **Información relacionada**

& ["Instalación de las aplicaciones por separado" de la página 182](#page-181-0)

### **Software para gestionar dispositivos en la red (Epson Device Admin)**

Epson Device Admin es una aplicación multifuncional que administra el dispositivo en la red.

Hay disponibles las siguientes funciones.

- ❏ Monitoree o administre hasta 2.000 impresoras o escáneres en el segmento
- ❏ Cree un informe detallado, como del estado del producto o del consumible
- ❏ Actualizar el firmware del producto
- ❏ Introducir el dispositivo a la red
- ❏ Aplique una configuración unificada a varios dispositivos.

Epson Device Admin se puede descargar del sitio web de soporte de Epson. Para obtener más información, consulte la documentación o la ayuda de Epson Device Admin.

# <span id="page-365-0"></span>**Software de actualización**

### **Aplicación de actualización de software y firmware (EPSON Software Updater)**

EPSON Software Updater es una aplicación que instala un nuevo software y actualiza el firmware y los manuales a través de Internet.

*Nota:*

Los sistemas operativos Windows Server no son compatibles.

#### **Iniciar en Windows**

❏ Windows 10

Haga clic en el botón Inicio y, a continuación, seleccione **Epson Software** > **EPSON Software Updater**.

❏ Windows 8.1/Windows 8

Introduzca el nombre de la aplicación en el acceso a Buscar y luego seleccione el icono que aparezca.

❏ Windows 7/Windows Vista/Windows XP

Haga clic en el botón de inicio y seleccione **Todos los programas** (o **Programas**) > **Epson Software** > **EPSON Software Updater**.

#### *Nota:*

También puede iniciar EPSON Software Updater haciendo clic en el icono de la impresora de la barra de tareas del escritorio y, a continuación, seleccionando *Actualización de software*.

#### **Iniciar en Mac OS**

Seleccione **Ir** > **Aplicaciones** > **Epson Software** > **EPSON Software Updater**.

#### **Información relacionada**

& ["Instalación de las aplicaciones por separado" de la página 182](#page-181-0)

# **Lista de menús de configuración**

Seleccione **Configuración** en el la pantalla de inicio de la impresora para realizar diversos ajustes.

# **Ajustes generales**

Seleccione los menús en el panel de control como se describe a continuación.

#### **Configuración** > **Ajustes generales**

### **Config. básica**

Seleccione los menús en el panel de control como se describe a continuación.

#### **Configuración** > **Ajustes generales** > **Config. básica**

No podrá cambiar los ajustes que hayan sido bloqueados por el administrador.

Brillo LCD:

Permite ajustar el brillo de la pantalla LCD.

#### Sonidos:

Ajuste el volumen.

❏ Silenciar

Seleccione **Activ.** para silenciar todo el sonido.

❏ Modo normal

Seleccione el volumen, como **Presionar botones**.

❏ Modo silencioso

Seleccione el volumen, como **Presionar botones**en **Modo silencioso**.

#### Tempor apagado:

Ajuste el intervalo de tiempo para que la impresora entre en el modo de suspensión (modo de ahorro de energía) no haya realizado ninguna operación. Transcurrido ese intervalo, la pantalla LCD se pone en negro.

#### Reactivar desde la suspensión:

Reactivar con un toque en la pantalla LCD:

Seleccione **Activado** para volver del modo de suspensión (modo de ahorro de energía) tocando el panel táctil. Cuando se desactiva, debe pulsar un botón en el panel de control para activar la impresora. La desactivación de esta función evita cualquier operación involuntaria causada por objetos extraños que tocan la pantalla. También puede establecer un período de tiempo durante el que esta función está activada.

#### Temp. apagado autom.:

Su producto puede tener esta función o la función **Ajustes de apagado** dependiendo del lugar de compra.

Seleccione esta función para apagar automáticamente la impresora si no se utiliza en un determinado periodo de tiempo. Puede ajustar cuánto tiempo tiene que estar inactiva la impresora para aplicar la Gestión de energía. Cualquier aumento afectará a la eficiencia energética del producto. Antes de modificar este valor, piense siempre en el medio ambiente.

#### Ajustes de apagado:

Su producto puede tener esta función o la función **Temp. apagado autom.** dependiendo del lugar de compra.

❏ Apagar si no hay actividad

Seleccione esta función para apagar automáticamente la impresora si no se utiliza en un determinado periodo de tiempo. Cualquier aumento afectará a la eficiencia energética del producto. Antes de modificar este valor, piense siempre en el medio ambiente.

❏ Apagar si se desconecta

Seleccione esta función para apagar la impresora después de 30 minutos cuando todos los puertos, incluyendo el puerto LINE, están desconectados. Es posible que esta función no esté disponible según la región.

Este ajuste está deshabilitado si se instala una tarjeta de Ethernet o una tarjeta de fax opcional.

#### Conf. de fecha y hora:

❏ Fecha y hora

Especifique la fecha y hora actuales.

❏ Horario de verano

Seleccione la opción de horario de verano de su región.

❏ Dif. horaria

Especifique la diferencia entre la hora local y UTC (Tiempo universal coordinado).

#### País o región:

Seleccione el país o región en la que va a utilizar la impresora. Si cambia de país o región, se restablecerá la configuración predeterminada de fax y tendrá que configurarla de nuevo.

#### Idioma/Language:

Seleccione el lenguaje a utilizar en la pantalla LCD.

#### Pantalla de inicio:

Especifique el menú inicial que se muestra en la pantalla LCD cuando se enciende la impresora y **Agotado tiempo func.** está habilitado.

#### Editar inicio:

Cambie el diseño de los iconos en la pantalla LCD. También puede añadir, quitar o mover los iconos.

#### Fondo de pantalla:

Cambie el color de fondo de la pantalla LCD.

#### Agotado tiempo func.:

Seleccione **Activ.** para volver a la pantalla inicial cuando no se hayan realizado operaciones durante el tiempo especificado. Cuando se aplique la función de restricción de usuarios y no se haya realizado ninguna operación en el tiempo especificado, se cierra su sesión y se vuelve a la pantalla de inicio.

#### Teclado

Cambie el diseño del teclado en la pantalla LCD.

#### Pantalla predeterm. (Job/Status):

Seleccione la información predeterminada que quiera mostrar cuando pulse el botón  $\Box$ .

#### **Información relacionada**

- & ["Ahorro de energía" de la página 181](#page-180-0)
- & ["Cómo escribir caracteres" de la página 32](#page-31-0)

### **Config. de la impresora**

Seleccione los menús en el panel de control como se describe a continuación.

#### **Configuración** > **Ajustes generales** > **Config. de la impresora**

No podrá cambiar los ajustes que hayan sido bloqueados por el administrador.

#### Conf. origen de papel:

#### Configuración del papel:

Seleccione la fuente de papel para especificar el tamaño y tipo de papel que haya cargado. Cuando **Det. aut. del Tamaño papel** está habilitado, la impresora detecta el tamaño de papel cargado.

#### Prio. bandeja papel:

Seleccione **Activ.** para dar prioridad de impresión al papel cargado en la aliment papel posterior.

#### Cambio auto. A4/carta:

Seleccione **Activ.** para cargar papel desde la fuente de papel configurada para tamaño A4 si no hay fuente de papel configurada para Carta o para cargar papel desde la fuente de papel configurada para tamaño Carta si no hay fuente de papel configurada para A4.

#### Selec. config. auto.:

Cuando el papel se acaba, el papel avanza automáticamente desde una fuente de papel que tiene la misma configuración que la del papel para los trabajos de impresión. Puede establecer la selección automática para cada fuente de papel para cada función en copia, fax u otro. No se puede desactivar todo.

Esta configuración se desactiva al seleccionar una fuente de papel específica en la configuración del papel para los trabajos de impresión. Dependiendo de la configuración del tipo de papel de la pestaña **Principal** del controlador de la impresora, es posible que el papel no avance automáticamente.

#### Aviso error:

Seleccione **Activ.** para que se muestre un mensaje de error cuando el tamaño o el tipo de papel seleccionado no coincida con el papel cargado.

#### Visualización aut. de config de papel:

Seleccione **Activ.** para mostrar la pantalla **Configuración del papel** al cargar papel en la cassette de papel. Si deshabilita esta función, no podrá imprimir desde un iPhone, un iPad o on iPod mediante AirPrint.

#### Lista Tamaño de papel definido por el usuario:

Puede cambiar el ajuste de tamaño definido por el usuario. Esto resulta útil si imprime con frecuencia en papel de tamaño irregular.

#### Idioma de impresión:

Seleccione el idioma de impresión para la interfaz USB o la interfaz de red.

#### Config. universal impres.:

Esta configuración de impresión se aplica al imprimir con un dispositivo externo sin usar el controlador de la impresora.

#### Offset superior:

Permite ajustar el margen superior del papel.

#### Offset izquierda:

Permite ajustar el margen izquierdo del papel.

#### Offset superior posterior:

Ajuste el margen superior del reverso de la página si va a imprimir a doble cara.

#### Offset izquierda posterior:

Ajuste el margen izquierdo del reverso de la página si va a imprimir a doble cara.

#### Comprobar anchura papel:

Seleccione **Activ.** para comprobar el ancho del papel antes de imprimir. De este modo se evita que se imprima fuera de los bordes del papel si el tamaño del papel establecido no es correcto, aunque es posible que la velocidad de impresión se reduzca.

#### Saltar página en blanco:

Omite automáticamente las páginas en blanco de los datos de impresión.

#### Config. de impresión PDL:

Seleccione las opciones de Config. de impresión PDL que desee utilizar para la impresión PCL o PostScript.

#### Config. común:

❏ Tamaño papel

Seleccione el tamaño predeterminado del papel para la impresión de PCL o PostScript.

❏ Tipo de papel

Seleccione el tipo predeterminado de papel para la impresión de PCL o PostScript.

❏ Orientación

Seleccione la orientación predeterminada para la impresión de PCL o PostScript.

❏ Calidad

Seleccione la calidad de impresión para la impresión de PCL o PostScript.

❏ Modo ahorro tinta

Seleccione **Activ.** para ahorrar tinta reduciendo la densidad de impresión.

- ❏ Orden de impresión
	- Última página arriba

Comienza la impresión desde la primera página de un archivo.

Primera página arriba

Comienza la impresión desde la última página de un archivo.

❏ Nº de copias

Establezca el número de copias a imprimir.

❏ Margen de encua.

Seleccione la posición de encuadernación.

❏ Expul. autom. papel

Seleccione **Activ.** para expulsar el papel automáticamente si la impresión se detiene durante un trabajo de impresión.

❏ Impresión dos caras

Seleccione **Activ.** para imprimir a doble cara.

#### MENÚ PCL:

- ❏ Origen de fuente
	- Residente

Seleccione esta opción para usar una fuente preinstalada en la impresora.

Descargar

Seleccione esta opción para usar una fuente que haya descargado.

❏ NúmeroFuentes

Seleccione el número de fuente predeterminado para el origen de fuentes predeterminado. El número disponible varía en función de las opciones que se seleccionen.

❏ Tono

Establezca el espacio de fuente predeterminado si la fuente es escalable y de tipo monoespaciado. Puede seleccionar de 0,44 a 99,99 cpp (caracteres por pulgada), en incrementos de 0,01.

Este elemento podría no aparecer dependiendo del origen de la fuente o el número de la fuente.

❏ Tamaño de punto

Establezca la altura de fuente predeterminada si la fuente es escalable y proporcional. Puede seleccionar de 4,00 a 999,75 puntos, en incrementos de 0,25.

Este elemento podría no aparecer dependiendo del origen de la fuente o el número de la fuente.

❏ Símbolos

Seleccione el juego de símbolos predeterminado. Si la fuente que ha seleccionado en el origen de fuente y el parámetro de número de fuente no están disponibles en el nuevo juego de símbolos, el origen de fuente y el parámetro de número de fuente se sustituyen automáticamente con el valor predeterminado, IBM-US.

❏ Líneas

Establezca el número de líneas para el tamaño y la orientación de papel seleccionados. Esto genera también un cambio de interlineado (VMI). El nuevo VMI se almacena en la impresora. Por ello, cambios posteriores de los parámetros de tamaño u orientación de página generan cambios del valor Form en función del VMI almacenado.

❏ FuncCR RetornCarro

Seleccione el comando de avance de línea al imprimir con un controlador de un sistema operativo específico.

❏ Func LF AvancLínea

Seleccione el comando de avance de línea al imprimir con un controlador de un sistema operativo específico.

❏ Asign. fuente papel

Establezca la asignación del comando de selección de fuente de papel. Si se selecciona **4**, los comandos se configuran como compatibles con HP LaserJet 4. Si se selecciona **4K**, los comandos se configuran como compatibles con HP LaserJet 4000, 5000 y 8000. Si se selecciona **5S**, los comandos se configuran como compatibles con HP LaserJet 5S.

#### MENÚ PS:

❏ Hoja de Errores

Seleccione **Activ.** para imprimir una hoja que muestre el estado cuando se produce un error durante la impresión PostScript o PDF.

❏ Coloración

Seleccione el modo de color de impresión de PostScript.

❏ Binario

Seleccione **Activ.** al imprimir datos con imágenes binarias. La aplicación podría enviar los datos binarios incluso si el controlador de impresora está definido en ASCII, pero los datos se pueden imprimir cuando esta característica está activada.

❏ Tamaño página PDF

Seleccione el tamaño de papel para imprimir archivos PDF. Si está seleccionado **Auto.**, el tamaño del papel se determina en función del tamaño de la primera página.

#### Soluc. autom. de errores:

Seleccione qué medida se debe tomar si se produce un error de impresión a doble cara o de memoria llena.

❏ Activ.

Cuando se produce un error de impresión a doble cara, se muestra un aviso y la impresión se realiza a una cara y, cuando se produce un error de memoria llena, solo imprime lo que ha sido capaz de procesar la impresora.

❏ Desa

Muestra un mensaje de error y cancela la impresión.

#### Interfaz disp. de mem.:

❏ Dispositivo de memoria:

Seleccione **Habilitar** para permitir que la impresora acceda al dispositivo de memoria insertado. Si la opción **Deshabilitar** está seleccionada, la impresora no puede guardar datos en el dispositivo de memoria. Esto evita que documentos confidenciales se eliminen de forma ilegal.

❏ Comp. archivs:

Determine si conceder acceso de escritura al dispositivo de memoria desde un ordenador conectado mediante USB o conectado a través de la red.

#### Papel grueso:

Seleccione **Activado** para evitar que aparezcan manchas de tinta en las impresiones, sin embargo esto puede hacer que la impresión sea más lenta.

#### Modo silencioso:

Seleccione **Activ.** para reducir el ruido que hace la impresora durante la impresión, aunque esto puede causar que la velocidad de impresión se reduzca. Según el tipo de papel y los ajustes de calidad de impresión que utilice, es posible que el ruido de la impresora no cambie.

#### Tiempo de secado de tinta:

Seleccione el tiempo de secado a utilizar cuando realicen impresiones a doble cara. Una vez impresa una cara se imprimirá la otra. Si salen manchas de tinta en su impresión, aumente el tiempo de secado.

#### Bidireccional:

Seleccione **Activado** para cambiar la dirección de impresión; Imprime mientras el cabezal de impresión se mueve hacia la izquierda y la derecha. Si las líneas rayadas verticales/horizontales salen borrosas o desalineadas en la impresión, pruebe a habilitar esta opción para resolver el problema. No obstante, tenga en cuenta que la impresión será más lenta.

#### Extensión automática de la bandeja de salida:

Seleccione **Activado** para extender automáticamente el soporte del papel de salida cuando imprima con papel de un tamaño superior a A4.

#### Conex. PC a través USB:

Seleccione **Habilitar** para permitir el acceso del ordenador a la impresora cuando se conecten mediante USB. Si se selecciona la opción **Deshabilitar**, se restringen aquellas impresiones y escaneos que no se envíen mediante conexión de red.

#### Config. tiempo esp I/F USB:

Especifique el tiempo, en segundos, que debe transcurrir antes de finalizar la comunicación USB con un ordenador una vez que la impresora recibe un trabajo de impresión desde un controlador de impresora PostScript o un controlador de impresora PCL. Si la finalización del trabajo no se define claramente desde un controlador de impresora PostScript o un controlador de impresora PCL, la comunicación USB puede ser indefinida. Si sucede así, la impresora finaliza la comunicación cuando transcurre el tiempo especificado. Especifique 0 (cero) si no desea finalizar la comunicación.

#### **Información relacionada**

- & ["Carga del papel" de la página 37](#page-36-0)
- & ["Impresión con ajustes sencillos" de la página 49](#page-48-0)
- & ["Impresión de archivos JPEG desde un dispositivo de memoria" de la página 95](#page-94-0)
- & ["Impresión de archivos TIFF desde un dispositivo de memoria" de la página 96](#page-95-0)

# **Configuración de red**

Seleccione los menús en el panel de control como se describe a continuación.

#### **Configuración** > **Ajustes generales** > **Configuración de red**

#### Config. Wi-Fi:

Establezca o cambie la configuración de la red inalámbrica. Elija uno de los siguientes métodos de conexión y siga las instrucciones del panel de control.

#### Enrutador:

- ❏ Asistente para la instalación de Wi-Fi
- ❏ Configuración de pulsador (WPS)

#### ❏ Otros

- ❏ Conf. código PIN (WPS)
- ❏ Conexión autom. Wi-Fi
- ❏ Deshabilitar Wi-Fi

Quizás pueda solucionar problemas de red desactivando la configuración de Wi-Fi o

volviendo a configurarla. Pulse  $\boxed{\bigcirc}$   $\boxed{\bigcirc}$  > **Enrutador** > **Cambiar configuración** > **Otros** > **Deshabilitar Wi-Fi** > **Iniciar configuración**.

#### Wi-Fi Direct:

- ❏ iOS
- ❏ Android
- ❏ Otros dispositivos de SO
- ❏ Cambiar
	- ❏ Cambiar nombre de red
	- ❏ Cambiar contraseña
	- ❏ Deshabilitar Wi-Fi Direct
	- ❏ Restaurar configuración pred.

#### Configuración LAN cableada:

Establezca o cambie la conexión de red por cable LAN y router. Cuando se utiliza este método, la conexión Wi-Fi se deshabilita.

#### Estado de la red:

Muestra o imprime la configuración de red actual.

- ❏ Estado de LAN cabl./Wi-Fi
- ❏ Estado de Wi-Fi Direct
- ❏ Est. serv. correo elec.
- ❏ hoja de estado

#### Comprobación de conexión de red:

Comprueba la conexión de red actual e imprime un informe. Si existe algún problema de conexión, revise el informe para solucionarlo.

#### Avanzado:

Realice los siguientes ajustes.

- ❏ Nombre dispositivo
- ❏ TCP/IP
- ❏ Servidor proxy
- ❏ Servidor correo elect.
- ❏ Dirección IPv6
- ❏ Compartir red MS
- ❏ Velocidad de vínculo y dúplex
- ❏ Redirigir HTTP a HTTPS
- ❏ Deshabilitar IPsec/Filtrado de IP
- ❏ Deshabilitar IEEE802.1X
- ❏ Transmisión iBeacon

#### **Información relacionada**

- & ["Configurar la Wi-Fi introduciendo el SSID y la contraseña" de la página 304](#page-303-0)
- & ["Configuración del Wi-Fi mediante configuración por botón de comando \(WPS\)" de la página 305](#page-304-0)
- & ["Configuración del Wi-Fi estableciendo un código PIN \(WPS\)" de la página 306](#page-305-0)
- & ["Impresión de una hoja de estado de red" de la página 324](#page-323-0)
- & ["Comprobación del estado de la conexión de red desde el panel de control" de la página 317](#page-316-0)

### **Configuración del servicio web**

Seleccione los menús en el panel de control como se describe a continuación.

#### **Configuración** > **Ajustes generales** > **Configuración del servicio web**

No podrá cambiar los ajustes que hayan sido bloqueados por el administrador.

#### Servicios Epson Connect:

- Indica si la impresora está registrada y conectada al servicio Epson Connect.
- Puede registrarse en el servicio seleccionando **Registrar** y siguiendo las instrucciones.

Una vez que se haya registrado puede cambiar los siguientes ajustes.

- ❏ Suspender o reanudar
- ❏ Anular registro

Para obtener más información, consulte la siguiente página web.

<https://www.epsonconnect.com/>

[http://www.epsonconnect.eu](http://www.epsonconnect.eu/) (Sólo para Europa)

### **Configuraciónl fax (Solo impresoras con función de fax)**

Al seleccionar **Configuración** > **Ajustes generales** > **Configuraciónl fax** en el panel de control de la impresora, se muestra este menú.

#### *Nota:*

- ❏ También puede acceder a Configuraciónl fax desde Web Config. Haga clic en la pestaña *Fax* en la pantalla Web Config.
- ❏ Si utiliza Web Config para mostrar el menú *Configuraciónl fax*, puede que encuentre ligeras diferencias con el panel de control de la impresora en cuanto a la interfaz del usuario y la ubicación.

#### **Información relacionada**

& ["Botón de funcionam. rápido" de la página 376](#page-375-0)

- <span id="page-375-0"></span>& "Config. básica" de la página 376
- & ["Configuración de envío" de la página 379](#page-378-0)
- & ["Config. de recepción" de la página 380](#page-379-0)
- & ["Configuración de Informes" de la página 388](#page-387-0)
- & ["Config de seg." de la página 389](#page-388-0)
- & ["Comprobar conexión de fax" de la página 390](#page-389-0)
- & ["Asistente config. fax" de la página 390](#page-389-0)

#### *Botón de funcionam. rápido*

Puede encontrar el menú en el panel de control de la impresora abajo.

#### **Configuración** > **Ajustes generales** > **Configuraciónl fax** > **Botón de funcionam. rápido**

#### *Nota:*

❏ Si se muestra la pantalla para escribir la contraseña, introduzca la contraseña del administrador.

❏ Este menú no es accesible desde la pantalla Web Config.

Botón de func. ráp. 1, Botón de func. ráp. 2, Botón de func. ráp. 3:

Registra hasta tres accesos directos, lo que le permite acceder rápidamente al menú que utilice con mayor frecuencia al enviar faxes. Los accesos directos se muestran en el siguiente menú.

Pestaña **Fax** > **Configuraciónl fax**.

#### *Config. básica*

Puede encontrar el menú en el panel de control de la impresora abajo.

#### **Configuración** > **Ajustes generales** > **Configuraciónl fax** > **Config. básica**

#### *Nota:*

❏ En la pantalla Web Config puede encontrar el siguiente menú.

#### Pestaña *Fax* > *Configuración básica*

❏ Si se muestra la pantalla para escribir la contraseña, introduzca la contraseña.

#### Veloc.fax:

Seleccione la velocidad de transmisión de fax. Es aconsejable seleccionar **Baja(9.600 bps)** si se produce un error de comunicación a menudo, al enviar o recibir fax al o desde el extranjero, o si se usa un servicio telefónico IP (VoIP).

#### ECM:

Corrige automáticamente errores de transmisión de fax (modo de corrección de errores), causados normalmente por ruido en la línea telefónica. Si esta opción está desactivada, no se pueden enviar ni recibir documentos en color.

#### Detección tono marc.:

Detecta un tono de marcado antes de empezar a marcar. Si la impresora está conectada a una PBX (central telefónica privada) o una línea telefónica digital, podría no empezar a marcar. En esta situación, cambie la configuración de **Tipo de línea** a **PBX**. Si el problema no se soluciona, desactive esta función. Sin embargo, si se desactiva esta función, se podría eliminar el primer dígito de un número de fax y enviarse el fax a un número erróneo.

#### Modo de marcado:

Seleccione el tipo de sistema telefónico al que ha conectado la impresora. Si se configura en **Pulso**, puede cambiar temporalmente el modo de marcado de pulsos a tonos pulsando  $*(se$  introduce «T») al especificar números en la pantalla superior del fax. Es posible que este ajuste no aparezca en su país o región.

#### Tipo de línea:

Seleccione el tipo de línea a la que ha conectado la impresora.

Si utiliza la impresora en un entorno con extensiones telefónicas y tiene que marcar un código para acceder a una línea exterior (0 y 9, por ejemplo), seleccione **PBX**. Si está en un entorno que usa un módem DSL o un adaptador de terminal, también le recomendamos establecerlo en **PBX**.

#### Código acceso

Seleccione **Uso** y, a continuación, registre un código de acceso externo, como 0 o 9. En lo sucesivo, cuando envíe un fax a un número de fax externo, introduzca # (almohadilla) en lugar del código real. # (almohadilla) también debe usarse en **Contactos** como código de acceso externo. Si se establece un código de acceso externo en un contacto, como 0 o 9, no podrá enviar faxes al contacto. En este caso, seleccione **Código acceso** en **No usar**, de lo contrario, deberá cambiar el código de **Contactos** a #.

#### Encabezado:

Introduzca el nombre y número de fax del remitente. Aparecerán como encabezado en los faxes salientes.

- ❏ Su número de teléfono: Puede introducir hasta 20 caracteres: 0–9 + o espacio. Con Web Config, puede escribir hasta 30 caracteres.
- ❏ Encabz fax: Puede registrar hasta 21 nombres de remitentes si es necesario. Puede introducir hasta 40 caracteres para cada nombre de remitente. Con Web Config, escriba el encabezado en caracteres Unicode (UTF-8).

#### Modo recep.:

Seleccione el modo de recepción. Para obtener más detalles, consulte la siguiente información relacionada.

#### DRD:

Si está suscrito a un servicio de tono especial de su compañía telefónica, seleccione el patrón de tono que se debe usar para los faxes entrantes. El servicio de timbre característico, ofrecido por muchas empresas de telefonía (el nombre del servicio varía según la empresa), le permite tener varios números de teléfono en una sola línea. Se asigna un patrón de timbre distinto a cada número. Puede usar uno para llamadas de voz y otro para llamadas de fax. Según la región, esta opción estará **Activ.** o **Desa**.

#### Tonos para responder:

Seleccione el número de tonos que se deben producir antes de que la impresora reciba un fax automáticamente.

#### Recep. remota:

#### Recep. remota

Si responde a una llamada de fax entrante desde un teléfono conectado a la impresora, puede iniciar la recepción del fax especificando el código con el teléfono.

#### Código inicio

Seleccione el código de inicio de **Recep. remota**. Escriba dos caracteres. Caracteres admitidos:  $0-9, *, #$ .

#### Fax de rechazo:

#### Fax de rechazo

Seleccione las opciones para rechazar faxes no deseados.

- ❏ Lista de números de rechazo: Si el número de teléfono del interlocutor está en la lista de números rechazados, indique si desea rechazar los faxes entrantes.
- ❏ Espacio encabezado de fax bloqueado: Si el número de teléfono del interlocutor está bloqueado, configure si desea rechazar la recepción de los faxes.
- ❏ Contactos no registrados: Si el número de teléfono del interlocutor no está en la lista de contactos, configure si desea rechazar la recepción de los faxes.

#### Editar lista de números de rechazo

Puede registrar hasta 30 números de fax para los que rechazar faxes y llamadas. Escriba un máximo de 20 caracteres. Caracteres admitidos: 0–9, \*, # o espacio.

#### Tamaño de papel de recepción:

Seleccione el tamaño máximo de los faxes que puede recibir la impresora.

#### Formato de archivo para guardar o reenviar:

#### Formato archivo:

Seleccione el formato que desea utilizar para guardar o reenviar faxes desde **PDF** o **TIFF**.

#### Configuración PDF:

Si se selecciona **PDF** en **Formato de archivo para guardar o reenviar** se habilita el ajuste.

#### Contraseña doc. abierto:

#### Conf. contras. ban. ent:

Permite establecer una contraseña para abrir los faxes guardados o reenviados.

#### Contraseña:

Establezca una contraseña para abrir el documento.

#### Contraseña permisos:

#### Conf. contras. ban. ent

Permite establecer una contraseña para imprimir o editar en un archivo PDF.

#### Contraseña

Establezca una contraseña de permiso en **Contraseña**.

**Imprimiendo**: Permite imprimir el archivo PDF.

**Editando**: Permite editar el archivo PDF.

#### <span id="page-378-0"></span>**Información relacionada**

- & ["Habilitar el envío de faxes desde un ordenador" de la página 495](#page-494-0)
- & ["Preparación de la impresora para enviar y recibir faxes" de la página 484](#page-483-0)
- & ["Configuración de sistema telefónico PBX \(centralita privada\)" de la página 486](#page-485-0)
- & ["Recepción de faxes entrantes" de la página 141](#page-140-0)
- & ["Configuración del bloqueo de faxes basura" de la página 495](#page-494-0)

#### *Configuración de envío*

Puede encontrar el menú en el panel de control de la impresora abajo.

#### **Configuración** > **Ajustes generales** > **Configuraciónl fax** > **Configuración de envío**

#### *Nota:*

❏ En la pantalla Web Config, verá el siguiente menú.

#### Pestaña *Fax* > *Configuración de envío*

❏ Si se muestra la pantalla para escribir la contraseña, introduzca la contraseña.

#### Rotación auto.:

Un original de tamaño A4 colocado en el ADF o en el cristal del escáner con su lado largo hacia la izquierda se envía como fax de tamaño A3. Habilite esta opción para girar la imagen escaneada para enviarla como tamaño A4.

#### Envío de memoria rápida:

La función de envío rápido por memoria empieza a enviar el fax una vez que la impresora ha terminado de escanear la primera página. Si no habilita esta característica, la impresora empieza a enviar el fax una vez que se han guardado en la memoria todas las imágenes escaneadas. Con esta función, puede reducir el tiempo de funcionamiento, ya que el escaneado y el envío se realizan en paralelo.

#### Enviar lote:

Cuando hay varios faxes en espera de ser enviados al mismo destinatario, esta opción los agrupa para enviarlos a la vez. Se pueden enviar hasta cinco documentos a la vez, (un máximo de 200 páginas en total). De esta forma puede reducir los gastos de transmisión reduciendo el número de conexiones.

#### Guardar datos del error:

Guarda en la memoria de la impresora los documentos que no se enviaron. Los documentos se pueden reenviar desde el **Job/Status**.

#### <span id="page-379-0"></span>Establecer el período de almacenamiento:

#### Período de almacenamiento

Establezca los días que deben transcurrir para que la impresora guarde el documento que no ha podido imprimir.

#### Tiempo de espera para el siguiente original:

Establece el tiempo de espera para el próximo original. La impresora comienza a enviar el fax una vez transcurrido este tiempo.

#### Hora de visualización de la vista previa del fax:

Puede previsualizar el documento escaneado durante un tiempo establecido antes de enviarlo. La impresora comienza a enviar el fax una vez transcurrido este tiempo.

#### Permitir copia de seguridad:

Si selecciona **Permitido**, puede hacer una copia de seguridad de los faxes enviados con **Fax** > **Configuraciónl fax** > **Copia seg.**.

#### Función PC a FAX:

Este elemento se muestra solo en la pantalla Web Config. Habilita el envío de faxes a través del equipo cliente.

#### *Config. de recepción*

#### **Información relacionada**

- & "Configuración de Guardar/Enviar" de la página 380
- & ["Configuración de impres." de la página 386](#page-385-0)

#### **Configuración de Guardar/Enviar**

#### Guardar/Enviar incondicional:

Puede encontrar el menú en el panel de control de la impresora abajo.

**Configuración** > **Ajustes generales** > **Configuraciónl fax** > **Config. de recepción** > **Configuración de Guardar/Enviar** > **Guardar/Enviar incondicional**

*Nota:*

En la pantalla Web Config puede encontrar el siguiente menú.

Pestaña *Fax* > *Configuración de Guardar/Enviar* > *Guardar/Enviar incondicional*

Puede configurar que se guarden y reenvíen destinos en la Bandeja de entrada, en un ordenador, en un dispositivo de memoria externo, en direcciones de correo electrónico, en carpetas compartidas y en otras máquinas de fax. Puede utilizar estas funciones al mismo tiempo. Si configura todos los elementos en **Desa** en el panel de control de la impresora, la impresora se ajusta para imprimir los faxes recibidos.

#### **Información relacionada**

& ["Realizar ajustes de guardado al recibir faxes" de la página 487](#page-486-0)

#### & ["Configuración de reenvío al recibir faxes" de la página 489](#page-488-0)

#### Guardar a bandeja entr.:

Guarda los faxes recibidos en la Bandeja de entrada de la impresora. Se pueden guardar hasta 200 documentos. Tenga en cuenta que el almacenamiento de 200 documentos puede que no sea posible dependiendo de las condiciones de uso, como el tamaño de archivo de los documentos guardados y el uso de varias características de almacenamiento de faxes simultáneamente.

Aunque los faxes recibidos no se impriman de manera automática, puede visualizarlos en la pantalla de la impresora e imprimir solo los que necesite. Sin embargo, si selecciona **Sí e imprimir.** en algún otro elemento, como **Guardar al PC** en **Guardar/Enviar incondicional**, los faxes recibidos se imprimen de manera automática.

#### Guardar al PC:

Guarda los faxes recibidos como archivos PDF o TIFF en un ordenador conectado a la impresora. Puede configurar esto para **Sí** simplemente con la FAX Utility. Instale de antemano FAX Utility en el equipo. Después de configurar esta opción en **Sí**, podrá cambiarla a **Sí e imprimir.**.

#### Guardar a dispos. mem.:

Guarda los faxes recibidos como PDF o TIFF en un dispositivo de memoria externo conectado a la impresora. Si selecciona **Sí e imprimir.**, se imprimen los faxes recibidos, además de guardarse en el dispositivo de memoria.

Los documentos recibidos se guardan en la memoria de la impresora temporalmente antes de guardarse en el dispositivo de memoria conectado a dicha impresora. Dado que un error de llenado de memoria deshabilita el envío y la recepción de faxes, mantenga el dispositivo de memoria conectado a la impresora.

#### Enviar:

Reenvía los faxes recibidos a otra máquina de fax, o los convierte a formato PDF o TIFF y los reenvía a una carpeta compartida de una red o a una dirección de correo electrónico. Los faxes reenviados se eliminan de la impresora. Si selecciona **Sí e imprimir.**, se imprimen los faxes recibidos, además de reenviarse. Añada primero a los destinatarios del reenvío en la lista de contactos. Para reenviar a una dirección de correo electrónico, ajuste la configuración del servidor de correo.

❏ Destino: Puede seleccionar los destinatarios de los documentos reenviados en la lista de contactos que añadió de antemano.

Si ha seleccionado una carpeta compartida en una red o una dirección de correo electrónico como destino de reenvío, le recomendamos que compruebe si puede enviar una imagen escaneada a su destino en el modo de exploración. Seleccione **Digitalizar** > **Correo electr.** o **Digitalizar** > **Carpeta de red/FTP** en la pantalla principal, seleccione el destino y, a continuación, inicie el escaneado.

❏ Error op. envío: Puede elegir si desea imprimir el fax que ha fallado o guardarlo en la Bandeja de entrada.

Cuando la Bandeja de entrada esté llena, la recepción de faxes se deshabilitará. Debe eliminar los documentos de la bandeja de entrada una vez comprobados. El número de

documentos que no se han podido reenviar se muestra en  $\mathbf{C}$  en la pantalla de inicio, junto con otros trabajos no procesados.

Notif. por correo el.:

Envía una notificación de correo cuando se complete el proceso que seleccione de entre los siguientes. Puede utilizar las siguientes funciones al mismo tiempo.

#### Destinatario

Configure el destino de la notificación de finalización del proceso.

#### Notificar al finalizar Recibir

Envía una notificación cuando se haya terminado de recibir el fax.

#### Not. fin. Imprimir

Envía una notificación cuando se haya terminado de imprimir el fax.

#### Not. fin. guar. Disp. memoria

Envía una notificación cuando se el fax se guarda en un dispositivo de memoria.

#### Not. fin. Enviar

Envía una notificación cuando se haya terminado de reenviar el fax.

#### **Información relacionada**

- & ["Realizar ajustes de guardado al recibir faxes" de la página 487](#page-486-0)
- & ["Configuración de reenvío al recibir faxes" de la página 489](#page-488-0)

#### Guardar/Enviar condic.:

Puede encontrar el menú en el panel de control de la impresora abajo.

**Configuración** > **Ajustes generales** > **Configuraciónl fax** > **Config. de recepción** > **Configuración de Guardar/Enviar** > **Guardar/Enviar condic.**

*Nota:*

En la pantalla Web Config, verá el siguiente menú.

*Fax* pestaña > *Configuración de Guardar/Enviar* > *Guardar/Enviar condic.*

Puede configurar que se guarden y/o reenvíen destinos en la Bandeja de entrada, en documentos confidenciales, en un dispositivo de memoria externo, en direcciones de correo electrónico, en carpetas compartidas y en otras máquinas de fax.

Pulse en cualquier parte del elemento, excepto en  $\rightarrow$ , para habilitar o deshabilitar las condiciones.

#### **Información relacionada**

- & ["Configuración de guardado al recibir faxes con condiciones específicas" de la página 491](#page-490-0)
- & ["Configuración de reenvío para recibir faxes con condiciones especificadas" de la página 493](#page-492-0)

#### Nombre:

Introduzca el nombre de la condición.

#### Condiciones:

Seleccione las condiciones y realice los ajustes necesarios.

#### Coinc. nº de fax rem.

Si el número de fax del remitente coincide, el fax recibido se guarda y reenvía.

#### Coincidencia perfecta de subdirección (SUB)

Si la subdirección (SUB) coincide a la perfección, el fax recibido se guarda y reenvía.

#### Coincidencia perfecta de contraseña (SID)

Si la contraseña (SID) coincide a la perfección, el fax recibido se guarda y reenvía.

#### Hora de recepción

Guarda y reenvía los faxes recibidos durante el periodo de tiempo establecido.

#### Dest. de Guardar/Enviar:

Seleccione el destino donde guardar y reenviar aquellos documentos recibidos que cumplan las condiciones. Puede utilizar las siguientes funciones al mismo tiempo.

#### Guar. band. fax:

Guarda los faxes recibidos en la Bandeja de entrada o en la bandeja de documentos confidenciales de la impresora.

Puede guardar hasta un total de 200 documentos. Tenga en cuenta que el almacenamiento de 200 documentos puede que no sea posible dependiendo de las condiciones de uso, como el tamaño de archivo de los documentos guardados y el uso de varias características de almacenamiento de faxes simultáneamente.

#### Guardar a dispos. mem.:

Guarda los faxes recibidos como PDF o TIFF en un dispositivo de memoria externo conectado a la impresora.

Los documentos recibidos se guardan en la memoria de la impresora temporalmente antes de guardarse en el dispositivo de memoria conectado a dicha impresora. Dado que un error de llenado de memoria deshabilita el envío y la recepción de faxes, mantenga el dispositivo de memoria conectado a la impresora.

#### Enviar:

Reenvía los faxes recibidos a otra máquina de fax, o los convierte a formato PDF o TIFF y los reenvía a una carpeta compartida de una red o a una dirección de correo electrónico. Los faxes reenviados se eliminan de la impresora. Añada primero al destinatario del reenvío en la lista de contactos. Para reenviar a una dirección de correo electrónico, también debe ajustar la configuración del servidor de correo.

❏ Destino: Puede seleccionar el destinatario de los documentos reenviados en la lista de contactos que añadió de antemano.

Si ha seleccionado una carpeta compartida en una red o una dirección de correo electrónico como destino de reenvío, le recomendamos que compruebe si puede enviar una imagen escaneada a su destino en el modo de exploración. Seleccione **Digitalizar** > **Correo electr.** o **Digitalizar** > **Carpeta de red/FTP** en la pantalla principal, seleccione el destino y, a continuación, inicie el escaneado.

❏ Error op. envío: Puede elegir si desea imprimir el fax que ha fallado o guardarlo en la Bandeja de entrada.

#### Imprimir:

Imprime los faxes recibidos.

#### Notif. por correo el.:

Envía una notificación de correo cuando se complete el proceso que seleccione de entre los siguientes. Puede utilizar las siguientes funciones al mismo tiempo.

#### Destinatario

Configure el destino de la notificación de finalización del proceso.

#### Notificar al finalizar Recibir

Envía una notificación cuando se haya terminado de recibir el fax.

#### Not. fin. Imprimir

Envía una notificación cuando se haya terminado de imprimir el fax.

#### Not. fin. guar. Disp. memoria

Envía una notificación cuando se el fax se guarda en un dispositivo de memoria.

#### Not. fin. Enviar

Envía una notificación cuando se haya terminado de reenviar el fax.

#### Formato de archivo para guardar o reenviar:

Puede seleccionar el formato del archivo al guardar o reenviar los faxes recibidos.

#### Configuración PDF:

Si se selecciona **PDF** en **Formato de archivo para guardar o reenviar** se habilita el ajuste.

Contraseña doc. abierto:

#### Conf. contras. ban. ent:

Permite establecer una contraseña para abrir los faxes guardados o reenviados.

#### Contraseña:

Establezca una contraseña para abrir el documento.

#### Contraseña permisos:

#### Conf. contras. ban. ent

Permite establecer una contraseña para imprimir o editar en un archivo PDF.

#### Contraseña

Establezca una contraseña de permiso en **Contraseña**.

**Imprimiendo**: Permite imprimir el archivo PDF.

**Editando**: Permite editar el archivo PDF.

Informe trans.:

Imprime automáticamente un informe de transmisión nada más guardar o reenviar un fax recibido.

Si selecciona **Imprimir en error**, se imprime un informe únicamente cuando guarda o reenvía un fax recibido o cuando se produce un error.

#### **Información relacionada**

- & ["Configuración de guardado al recibir faxes con condiciones específicas" de la página 491](#page-490-0)
- & ["Configuración de reenvío para recibir faxes con condiciones especificadas" de la página 493](#page-492-0)

### Config. común:

Puede encontrar el menú en el panel de control de la impresora abajo.

#### **Configuración** > **Ajustes generales** > **Configuraciónl fax** > **Config. de recepción** > **Configuración de Guardar/Enviar** > **Config. común**

#### *Nota:*

En la pantalla Web Config puede encontrar el siguiente menú.

- ❏ Pestaña *Fax* > *Caja de fax* > *Bandeja de entrada*
- ❏ Pestaña *Fax* > *Configuración de Guardar/Enviar* > *Config. común*

Conf. Bandeja de entrada:

Opc. cuando memoria llena:

Puede seleccionar que el fax recibido se imprima o negarse a recibirlo si la memoria de Bandeja de entrada está llena.

#### Conf. contras. ban. ent:

La contraseña protege Bandeja de entrada para evitar que los usuarios vean los faxes recibidos. Seleccione **Cambiar** para cambiar la contraseña y seleccione **Restablecer** para cancelar la protección mediante contraseña. Para cambiar o restablecer la contraseña se necesita la contraseña actual.

No se puede establecer una contraseña si se ha establecido **Opc. cuando memoria llena** está seleccionado como **Recibir e imprimir faxes**.

#### Asunto correo electr. a env:

Puede escribir un asunto para el correo cuando lo reenvíe a una dirección de correo electrónico.

Ajustes de eliminación de los documentos de la caja:

Ajustes de eliminación de los documentos de la caja:

Si selecciona **Activ.**, los documentos de fax recibidos se borran automáticamente de la bandeja después de un tiempo determinado.

<span id="page-385-0"></span>Período hasta la eliminación:

Establezca los días que deben transcurrir para que la impresora elimine el documento guardado en la bandeja de entrada.

Faxes que se van a eliminar:

Seleccione los documentos que desee eliminar de **Leído**, **Sin leer** y **Todos**.

# (Menú):

Encontrará el menú en el siguiente panel de control de la impresora:

**Configuración** > **Ajustes generales** > **Configuraciónl fax** > **Config. de recepción** > **Configuración de Guardar/Enviar**

#### *Nota:*

No puede imprimir la lista desde la pantalla Web Config.

Imprimir Lista Guardar/ Enviar condicional:

Imprime el Lista Guardar/Enviar condic..

#### **Configuración de impres.**

Puede encontrar el menú en el panel de control de la impresora abajo.

### **Configuración** > **Ajustes generales** > **Configuraciónl fax** > **Config. de recepción** > **Configuración de impres.**

#### *Nota:*

❏ En la pantalla Web Config, verá el siguiente menú.

#### *Fax* pestaña > *Ajustes de Impresion*

❏ Si se muestra la pantalla para escribir la contraseña, introduzca la contraseña.

#### Reducción automática:

Reduce el tamaño de los faxes recibidos con documentos de gran tamaño para que se ajusten al papel de la fuente de papel, y luego los imprime. Es posible que la reducción no se pueda realizar siempre, según los datos recibidos. Si esta opción está desactivada, los documentos grandes se imprimen con el tamaño original en varias hojas, o podría recibirse una segunda hoja en blanco.

#### Conf. de Dividir pág.:

Imprime los faxes recibidos con la página dividida cuando el tamaño de los documentos recibidos es mayor que el tamaño del papel cargado en la impresora.

#### Impresión alternativa:

Realice ajustes de impresión cuando el tamaño del documento del fax recibido sea mayor que el tamaño del papel cargado en la impresora.

Si selecciona **Activado (dividir páginas)**, el documento recibido se divide longitudinalmente para su impresión. Si selecciona **Activado (Reducir para ajustar)**, el documento recibido se reduce un mínimo de un 50 % para su impresión.

#### Rotación auto.:

Gira los faxes recibidos en horizontal y en tamaño A4 (Carta, B5 o A5), de forma que se impriman en papel de tamaño A4 (Carta, B5 o A5). Esta configuración se aplica cuando el ajuste del tamaño del

papel de al menos una fuente de papel utilizada para imprimir los faxes se establece en A4 (B5, A5 o Carta).

Si selecciona **Desa**, faxes recibidos con tamaño A4 (Carta, B5 o A5) horizontal que tienen el mismo ancho que los documentos verticales A3 (Tabloide, B4 o A4) se consideran faxes de tamaño A3 (Tabloide, B4 o A4) y se imprimen en consecuencia.

Compruebe los ajustes de la fuente del papel para imprimir faxes y el tamaño del papel para las fuentes de papel en las siguientes opciones de menú **Configuración** > **Ajustes generales** > **Config. de la impresora** > **Conf. origen de papel**.

❏ **Selec. config. auto.**

❏ **Configuración del papel** > **Tamaño papel**

Agr. inf. recepción:

Imprime la información de recepción en fax recibido, incluso si el remitente no establece la información de encabezado. La información de recepción incluye la fecha y hora de recepción, ID del remitente, ID de recepción (por ejemplo «#001») y el número de página (por ejemplo «P1»). Al cotejar el ID de recepción impreso en el fax recibido, puede comprobar el registro de transmisión en el informe del fax y en el historial de trabajos de fax. Si la opción **Conf. de Dividir pág.** está habilitada, también se incluye el número de división de página.

#### a doble cara:

Imprime varias páginas de faxes recibidos en ambas caras del papel.

#### Temporización de tiempo de impresión:

Seleccione las opciones para empezar la impresión de los faxes recibidos.

- ❏ Todas las páginas recibidas: La impresión comienza cuando se han recibido todas las páginas. Que la impresión comience por la primera o por la última página depende del ajuste de la función **Organización impresión**. Consulte la explicación de la **Organización impresión**.
- ❏ Primera página recibida: La impresión comienza cuando se ha recibido la primera página y sigue la impresión siguiendo el orden de recepción. Si la impresora no puede comenzar la impresión (por ejemplo porque está imprimiendo otros trabajos), se imprimirán como un lote todas las hojas recibidas cuando la impresora esté disponible.

#### Organización impresión:

Como la primera página se imprime la última (sale en la parte superior), los documentos impresos se apilan en el orden correcto. Si queda poca memoria en la impresora, esta función podría no estar disponible.

#### Tiempo susp. impr.:

#### Tiempo susp. impr.

Durante el periodo de tiempo especificado, la impresora guarda los documentos recibidos en su memoria sin imprimirlos. Esta función se puede usar para eliminar el ruido por la noche o evitar que los documentos confidenciales puedan quedar expuestos si no hay nadie junto a la máquina. Antes de usar esta característica, asegúrese de que hay suficiente memoria disponible. Incluso antes de la hora de reinicio, puede comprobar e imprimir los documentos recibidos individualmente desde **Job/Status** en la pantalla de inicio.

#### Hora de parar

Detiene la impresión de documentos.

<span id="page-387-0"></span>Intr Hora para Reini.

Reinicia la impresión de documentos automáticamente.

#### Modo silencioso:

Consigue que la impresora haga menos ruido, sin embargo, es posible que imprima más despacio.

#### *Configuración de Informes*

Puede encontrar el menú en el panel de control de la impresora abajo.

#### **Configuración** > **Ajustes generales** > **Configuraciónl fax** > **Configuración de Informes**

#### *Nota:*

❏ En la pantalla Web Config, verá el siguiente menú.

Pestaña *Fax* > *Ajustes de informe*

❏ Si se muestra la pantalla para escribir la contraseña, introduzca la contraseña.

#### Enviando informe:

Imprime un informe después de reenviar un documento de fax recibido. Seleccione **Imprimir** para imprimir cada vez que se reenvía un documento.

#### Copia seg. informe de errores:

Imprime un informe cuando se produce un error de copia de seguridad al reenviar el fax enviado a **Destino de copia de seguridad**. Puede establecer el destino en **Fax** > **Configuraciónl fax** > **Copia seg.**. Tenga en cuenta que la función de copia de seguridad está disponible con el:

- ❏ Envío de faxes en blanco y negro
- ❏ Envío de faxes utilizando la función **Enviar fax más tarde**
- ❏ Envío de faxes utilizando la función **Enviar lote**
- ❏ Envío de faxes utilizando la función **Almacenar datos de fax**

#### Impresión automática del registro del fax:

Imprime el registro de fax automáticamente. Seleccione **Activado(cada 100)** si quiere que se imprima un registro cuando se terminen 100 trabajos de fax. Si quiere imprimir el registro a la hora especificada, seleccione **Encendido(hora)**. Con todo, si el número de trabajos de fax pasa de 100, el registro se imprime antes de la hora especificada.

#### Informe de recepción:

Imprime un informe de recepción después de recibir un fax.

**Imprimir en error** imprime un informe sólo cuando se produce un error.

#### Adjuntar imagen al informe:

Imprime un **Informe de transmisión** con una imagen de la primera página del documento enviado. Si quiere imprimir la parte de arriba de la página sin reducirla, seleccione **Encendido (imagen grande)**. Si quiere imprimir toda la página, reduciéndola para que quepa en el informe, seleccione **Encendido (imagen pequeña)**.

<span id="page-388-0"></span>Diseño de registro del fax:

**Combinar envío y recepción** Imprime un **Informe de transmisión** y un **Informe de recepción** en la misma hoja al imprimir el **Registro del fax**.

Si selecciona **Separar envío y recepción**, se imprime un **Informe de transmisión** y un **Informe de recepción** por separado al imprimir el **Registro del fax**.

Formato del informe:

Selecciona un formato para los informes de los faxes en **Fax** > pestaña **Más** > **Informe del fax** que no sea **Traza de protocolo**. Seleccione **Detalle** para imprimir informes con códigos de error.

#### Método de salida de Registro del fax:

Seleccione un método de salida para los informes de fax, como **Guardar a dispos. mem.**. Cuando seleccione **Enviar**, seleccione **Destino** en los contactos.

#### *Config de seg.*

Puede encontrar el menú en el panel de control de la impresora abajo.

#### **Configuración** > **Ajustes generales** > **Configuraciónl fax** > **Config de seg.**

#### *Nota:*

❏ En la pantalla Web Config, verá el siguiente menú.

Pestaña *Fax* > *Config de seg.*

❏ Si se muestra la pantalla para escribir la contraseña, introduzca la contraseña.

#### Restric. marcado directo:

Seleccione **Activ.** para desactivar la introducción manual de los números de fax del destinatario, permitiendo al usuario seleccionar destinatarios solamente desde la lista de contactos o el historial de envío.

La selección de **Introducir dos veces** requiere que el operador introduzca de nuevo el número de fax si el número se introdujo manualmente.

Seleccione **Desa** para poder introducir manualmente los números de fax del destinatario.

#### Restricciones de difusión:

Si selecciona **Activ.**, solo se puede introducir un número de fax como destinatario.

#### Conf. lista direcciones:

Seleccione **Activ.** para mostrar una pantalla de confirmación de destinatario antes de empezar la transmisión.

Los destinatarios se pueden seleccionar de **Todo** o **Solo para difusión**.

#### Borrado aut dat cop seg:

Seleccione **Activ.** para borrar automáticamente las copias de seguridad cuando el envío o recepción de un documento se completa correctamente y las copias de seguridad dejan de ser necesarias.

Seleccione **Desa** para que la impresora almacene temporalmente en su memoria copias de seguridad de los documentos enviados y recibidos a fin de prepararse para un corte de luz (debido a un fallo del suministro eléctrico o a un uso incorrecto).

<span id="page-389-0"></span>Borrar datos copia seg.:

Borra todas las copias de seguridad almacenadas temporalmente en la memoria de la impresora. Ejecute esta función antes de dar la impresora a otra persona o deshacerse de ella.

Este menú no se muestra en la pantalla Web Config.

#### *Comprobar conexión de fax*

Puede encontrar el menú en el panel de control de la impresora abajo.

#### **Configuración** > **Ajustes generales** > **Configuraciónl fax** > **Comprobar conexión de fax**

#### *Nota:*

Este menú no es accesible desde la pantalla Web Config.

Al seleccionar **Comprobar conexión de fax** se comprueba si la impresora está conectada al teléfono y preparada para la transmisión de fax. Puede imprimir el resultado de la comprobación en una hoja de papel normal A4.

#### *Asistente config. fax*

Puede encontrar el menú en el panel de control de la impresora abajo.

#### **Configuración** > **Ajustes generales** > **Configuraciónl fax** > **Asistente config. fax**

#### *Nota:*

Este menú no es accesible desde la pantalla Web Config.

Seleccione **Asistente config. fax** para configurar los ajustes básicos de fax. Siga las instrucciones que aparezcan en la pantalla.

#### **Información relacionada**

- & ["Config. básica" de la página 376](#page-375-0)
- & ["Preparación de la impresora para enviar y recibir faxes" de la página 484](#page-483-0)

### **Config. Digitaliz.**

#### Confirmar destinatario

Compruebe el destino antes de escanear.

#### Document Capture Pro

Antes de escanear con el menú **PC** del el panel de control, configure el modo de funcionamiento en el panel de control para que coincida con el ordenador en el que está instalado Document Capture Pro.

❏ Modo Cliente

Seleccione esta opción si Document Capture Pro está instalado en Windows o Mac OS.

❏ Modo Servidor

Seleccione esta opción si Document Capture Pro está instalado en Windows Server. A continuación, introduzca la dirección del servidor.

Servidor correo elect.

Configure los ajustes del servidor de correo electrónico para escanear **Correo electr.**.

❏ Configuración del servidor

Especifique el método de autenticación para que la impresora acceda al servidor de correo. ["Opciones de ajuste del servidor de correo" de la página 442](#page-441-0)

❏ Comprobar conexión

Compruebe la conexión con el servidor de correo.

### **Admin. del sistema**

Mediante este menú, puede mantener el producto como un administrador del sistema. También le permite restringir las funciones del producto para que los usuarios individuales se adapten a su estilo de trabajo o a su oficina.

Seleccione los menús en el panel de control como se describe a continuación.

#### **Configuración** > **Ajustes generales** > **Admin. del sistema**

#### Administrador de Contactos:

Puede realizar los siguientes ajustes para los contactos.

#### Registrar/Eliminar:

Registre y/o elimine contactos para los menús Fax, Escanear a PC (Correo electr.) y Digitaliz. a car. red/FTP.

#### Frecuente:

Registre los contactos más utilizados para acceder rápidamente a ellos. También puede cambiar el orden de la lista.

#### Imprimir contactos:

Imprima su lista de contactos.

#### Ver opciones:

Cambie la forma en la que se muestra la lista de contactos.

#### Opciones de búsqueda:

Cambie el método de búsqueda de contactos.

#### Borrar datos mem. interna:

Este elemento se muestra en las impresoras compatibles con PCL o PostScript.

Borre los datos de la memoria interna de la impresora, como las fuentes y macros descargadas para una impresión PCL o un trabajo de impresión con contraseña.

#### Config de seg.:

Puede realizar los siguientes ajustes de seguridad.

#### Restricciones:

Permite cambiar la configuración de los siguientes elementos cuando está habilitado el bloqueo del panel.

- ❏ Acceso al registro de trabajos
- ❏ Acceder para registrar/ eliminar Contactos
- ❏ Acceso reciente a Fax
- ❏ Acceso al registro de transmisiones de Fax
- ❏ Acceso al informe de Fax
- ❏ Acceso a imprimir el historial de alm. de Digitaliz. a car. red/FTP
- ❏ Acceso a recientes de Dig. correo electrónico
- ❏ Acceso a mostrar historial de envío de Dig. correo electrónico
- ❏ Acceso a imprimir historial de envío de Dig. correo electrónico
- ❏ Acceso a idioma
- ❏ Acceso a Papel grueso
- ❏ Acceso a Modo silencioso
- ❏ Protección de datos personales

#### Control de acceso:

Seleccione **Activ.** para restringir las funciones del producto. Esto requiere que los usuarios inicien sesión en el panel de control del producto con su nombre de usuario y contraseña antes de que puedan usar las funciones del panel de control. En **Aceptar trabajos de usuarios desconoc.** puede elegir si se permiten o no los trabajos que no tengan la información de autenticación necesaria.

#### Configuración admin.:

❏ Contraseña admin

Establezca, cambie o elimine una contraseña de administrador.

❏ Configuración bloqueo

Seleccione si desea bloquear o no el panel de control usando la contraseña registrada en **Contraseña admin**.

#### Cifrado con contraseña:

Seleccione **Activ.** para cifrar su contraseña.

Registro de auditoría:

Seleccione **Activ.** para realizar un registro de auditoría.

#### Verificación del programa al iniciar:

Seleccione **Activ.** para verificar el programa de la impresora al iniciar.

#### Investigación del cliente:

Seleccione **Aceptar** para enviar información sobre el uso del producto, como el número de impresiones realizadas, a Seiko Epson Corporation.

#### Restaurar configuración pred.:

Reinicie los ajustes de los siguientes menús a sus valores predeterminados.

- ❏ Configuración de red
- ❏ Ajustes copia
- ❏ Config. Digitaliz.
- ❏ Configuraciónl fax
- ❏ Borrar todos los datos y la config.

#### Actualización de firmware:

Puede obtener información del firmware, como su versión actual, e información sobre las actualizaciones disponibles.

#### Actualizar:

Compruebe si se ha subido al servidor de red la última versión del firmware. Si hay una actualización disponible, puede elegir entre actualizarlo ahora o no.

#### Notificación:

Seleccione **Activ.** para recibir una notificación cuando haya actualizaciones de firmware disponibles.

#### **Información relacionada**

& ["Actualización del firmware de la impresora con el panel de control" de la página 188](#page-187-0)

# **Contador de copias impresas**

Seleccione los menús en el panel de control como se describe a continuación.

#### **Configuración** > **Contador de copias impresas**

Muestra el número total de impresiones, de impresiones en blanco y negro y de impresiones a color, incluyendo la hoja de estado, desde la fecha en la que compró la impresora. También puede comprobar el número de páginas impresas desde un dispositivo de memoria o realizar otras funciones.

# **Estado de suministro**

Seleccione el menú del panel de control como se explica a continuación.

#### **Configuración** > **Estado de suministro**

Muestra el nivel aproximado de los cartuchos de tinta y la vida útil de la caja de mantenimiento.

Si aparece , la tinta se está agotando o la caja de mantenimiento está casi llena. Si aparece  $\bullet$ , tiene que reemplazar el elemento ya que la tinta se ha agotado o la caja de mantenimiento está llena.

#### **Información relacionada**

& ["Es el momento de sustituir las unidades de suministro de tinta" de la página 274](#page-273-0)

# **Mantenimiento**

Seleccione los menús en el panel de control como se describe a continuación.

#### **Configuración** > **Mantenimiento**

#### Ajuste de la calidad de impresión:

Seleccione esta función si hay algún problema con sus impresiones. Puede comprobar si hay inyectores obstruidos y limpiar el cabezal de impresión en caso de que sea necesario y después ajustar algunos parámetros para mejorar la calidad de impresión.

#### Com. boquilla cab. imp.:

Seleccione esta función para comprobar si las boquillas del cabezal de impresión están obstruidas. La impresora imprimirá un patrón de test de inyectores.

#### Limpieza cabezal impr.:

Seleccione esta función para limpiar los inyectores obstruidos del cabezal de impresión.

#### Alineac. línea recta:

Seleccione esta función para alinear las líneas verticales.

#### Limpieza de guía papel:

Seleccione esta función si aparecen manchas de tinta en los rodillos internos. La impresora carga papel para limpiar los rodillos internos.

#### Sacar papel:

Use esta función si quedan trozos de papel dentro de la impresora incluso después de quitar el papel atascado.La impresora hace más espacio entre el cabezal de impresión y la superficie del papel para quitar fácilmente los trozos de papel desgarrados.

#### Info. rodillo de mantenimiento:

❏ Estado rodillo de mantenimiento

Muestra el estado de los rodillos de mantenimiento de la cassette de papel seleccionada.

❏ Reinic. contador rodillo manten.

Una vez reemplazados los rodillos de mantenimiento, reinicie el contador de la cassette de papel en la que reemplazó los rodillos de mantenimiento.

#### Ajuste de la calidad de impresión por papel:

El difuminado de la tinta es diferente en función del tipo de papel utilizado. Seleccione esta función si, en un tipo de papel determinado, aparecen bandas o desalineaciones.

#### Limpieza periódica:

La impresora lleva a cabo de forma automática una **Com. boquilla cab. imp.** y una **Limpieza cabezal impr.** de forma periódica. Seleccione **Activ.** para mantener una calidad de impresión óptima. Si se dan las siguientes condiciones, lleve a cabo una **Com. boquilla cab. imp.** y una **Limpieza cabezal impr.** usted mismo.

- ❏ Problemas de impresión
- ❏ Cuando **Desa** esté seleccionado para **Limpieza periódica**
- ❏ Cuando imprima en alta calidad, como por ejemplo fotos
- ❏ Cuando aparezca el mensaje de **Limpieza cabezal impr.** en la pantalla LCD

#### **Información relacionada**

- & ["Ajuste de la calidad de impresión" de la página 171](#page-170-0)
- & ["Comprobación y limpieza del cabezal de impresión" de la página 172](#page-171-0)
- & ["Alineación de renglones" de la página 175](#page-174-0)
- & ["Limpieza de la trayectoria de papel por manchas de tinta" de la página 175](#page-174-0)

### **Idioma/Language**

Seleccione los menús en el panel de control como se describe a continuación.

#### **Configuración** > **Idioma/Language**

Seleccione el lenguaje a utilizar en la pantalla LCD.

# **Estado de la impresora/ Imprimir**

Seleccione los menús en el panel de control como se describe a continuación.

#### **Configuración** > **Estado de la impresora/ Imprimir**

Hoja estado impresión:

Hoja de estado configuración:

Imprima hojas de información sobre el estado y la configuración actuales de la impresora.

Hoja de estado de suministros:

Imprima una hoja de información sobre el estado de los consumibles.

Hoja de historial de uso:

Imprima hojas de información con el historial de uso de la impresora.

#### Lista Fuentes PS:

Imprima la lista de fuentes disponibles para una impresora PostScript.

Lista de fuentes PCL:

Imprima la lista de fuentes disponibles para impresión PCL.

RED:

Muestra la configuración actual de la red. También puede imprimir la hoja de estado.

### **Administrador de Contactos**

Seleccione los menús en el panel de control como se describe a continuación.

#### **Configuración** > **Administrador de Contactos**

#### Registrar/Eliminar:

Registre y/o elimine contactos en los menús Fax, Escanear a PC (Correo electr.) y Digitaliz. a car. red/ FTP.

#### Frecuente:

Registre los contactos más utilizados para acceder rápidamente a ellos. También puede cambiar el orden de la lista.

#### Imprimir contactos:

Imprima su lista de contactos.

#### Ver opciones:

Cambie la forma en la que se muestra la lista de contactos.

#### Opciones de búsqueda:

Cambie el método de búsqueda de contactos.

# **Configuración del usuario**

Seleccione los menús en el panel de control como se describe a continuación.

#### **Configuración** > **Configuración del usuario**

No podrá cambiar los ajustes que hayan sido bloqueados por el administrador.

Puede cambiar la configuración predeterminada en los siguientes menús.

- ❏ Digitaliz. a car. red/FTP
- ❏ Escanear a PC (Correo electr.)
- ❏ Digitalizar a disp. mem.
- ❏ Digitalizar a nube
- ❏ Ajustes copia
- ❏ Fax

# **Estado del dispositivo de autenticación**

Seleccione los menús en el panel de control como se describe a continuación.

#### **Configuración** > **Estado del dispositivo de autenticación**

Muestra el estado del dispositivo de autenticación.

# **Información de Epson Open Platform**

Seleccione los menús en el panel de control como se describe a continuación.
## <span id="page-396-0"></span>**Configuración** > **Información de Epson Open Platform**

Muestra el estado de la plataforma abierta de Epson.

# **Especificaciones del producto**

# **Especificaciones de la impresora**

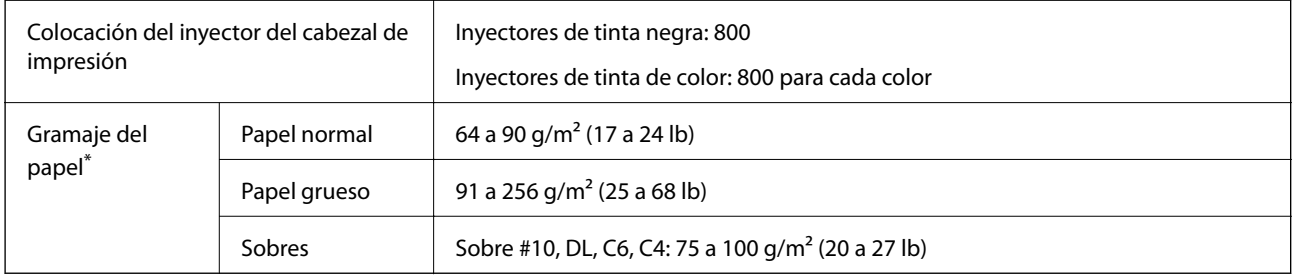

Aunque el grosor del papel esté dentro de este intervalo, es posible que el papel no se introduzca en la impresora o que la calidad de impresión se vea negativamente afectada en función de las propiedades o de la calidad del papel.

## **Área imprimible**

## *Área imprimible de las hojas sueltas*

La calidad de impresión puede decaer en áreas sombreadas debido al mecanismo de la impresora.

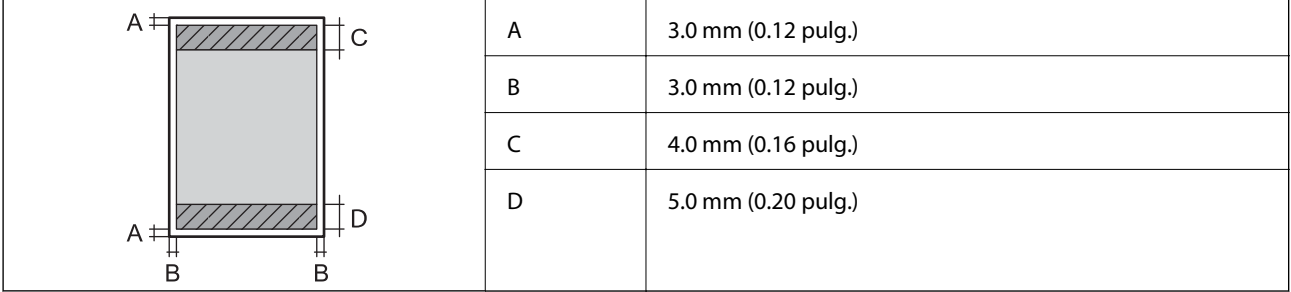

## *Área imprimible de los sobres*

La calidad de impresión puede decaer en áreas sombreadas debido al mecanismo de la impresora.

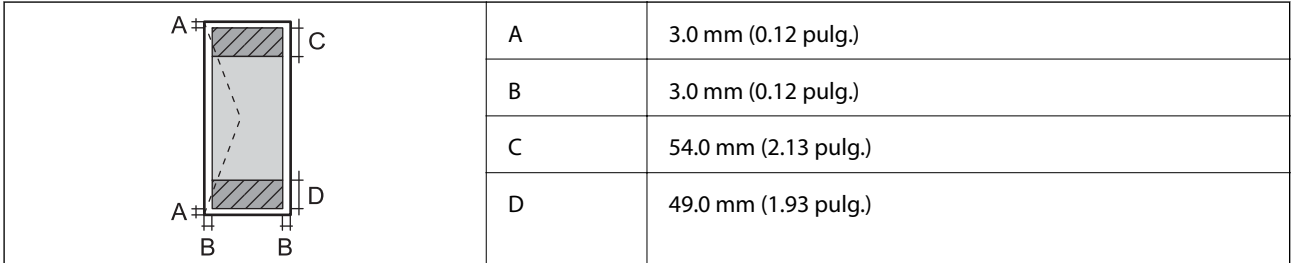

# **Especificaciones del escáner**

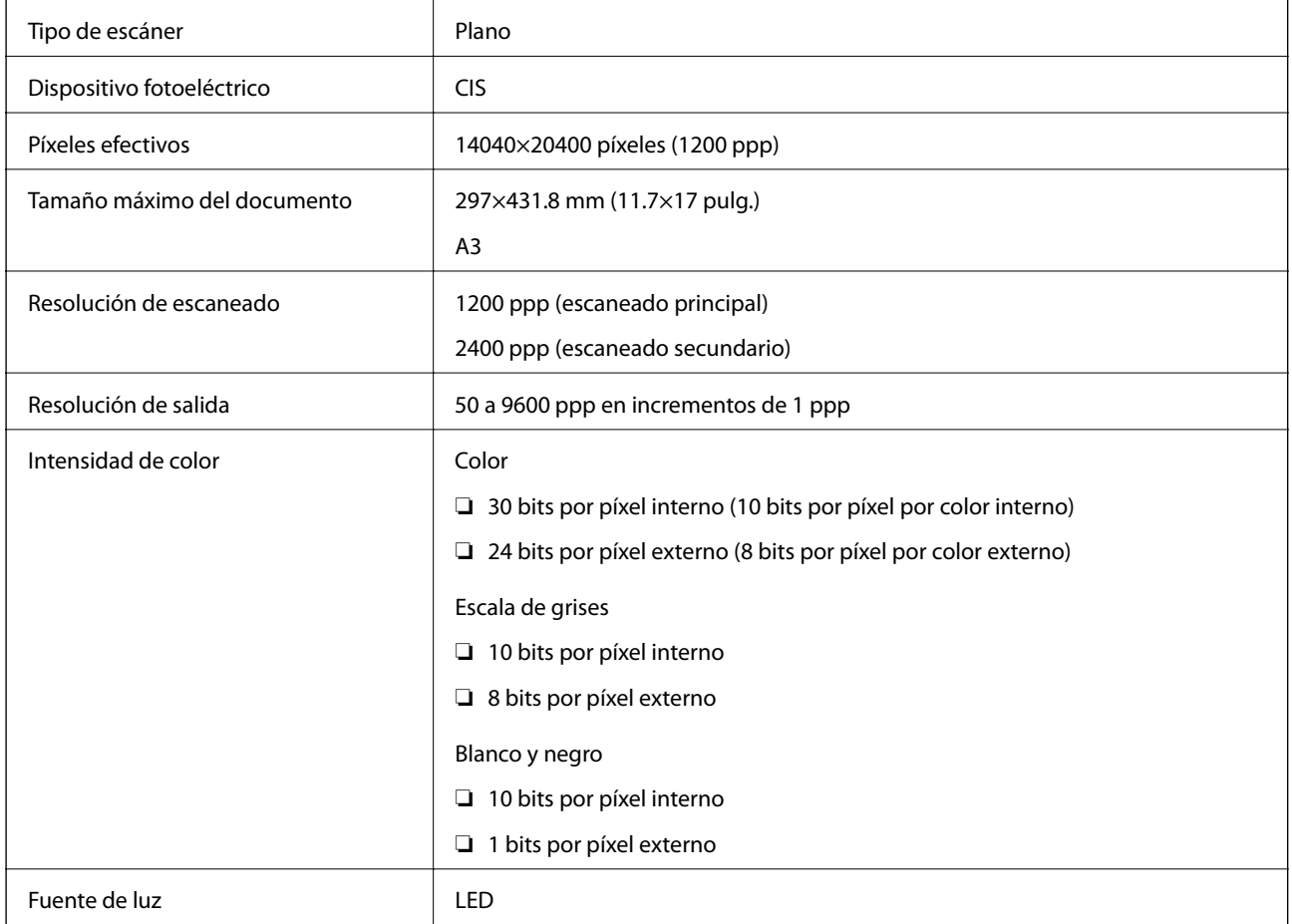

# **Especificaciones del ADF**

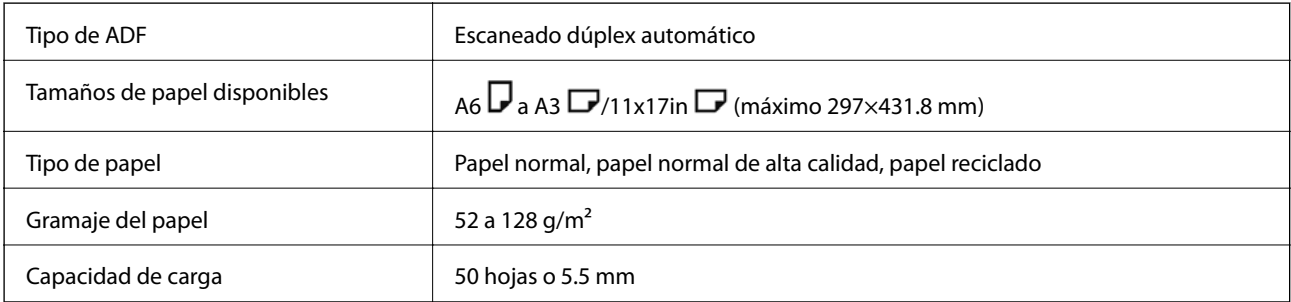

Incluso si el original cumple con las especificaciones de papel que se pueden colocar en el ADF, es posible que no se recojan desde el ADF o que la calidad del escaneado disminuya en función de las propiedades o la calidad del papel.

# **Especificaciones del fax (solo impresoras con función de fax)**

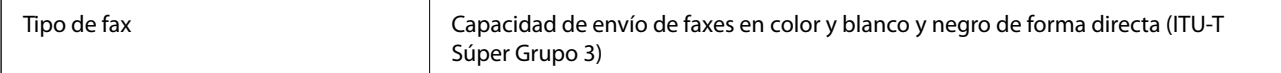

<span id="page-398-0"></span>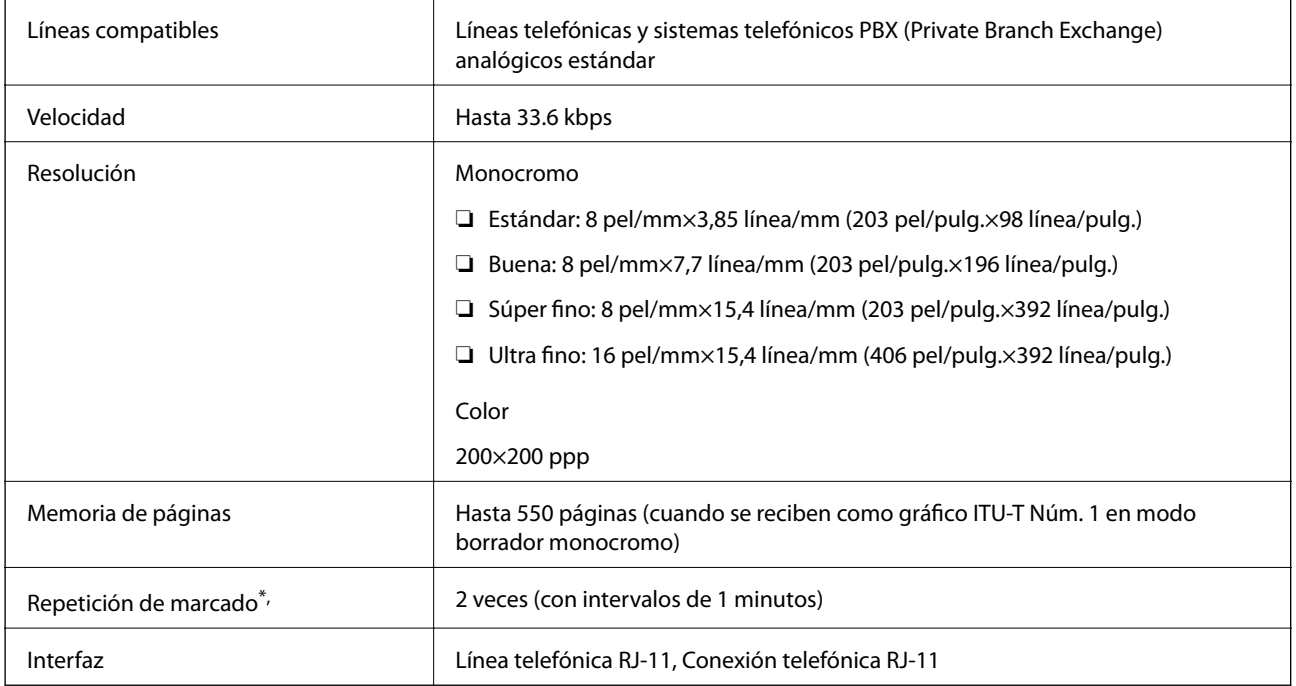

\* Las especificaciones pueden ser distintas en cada país o región.

# **Uso del puerto de la impresora**

La impresora admite los siguientes puertos. Estos puertos deberían estar disponibles mediante el administrador de red según sea necesario.

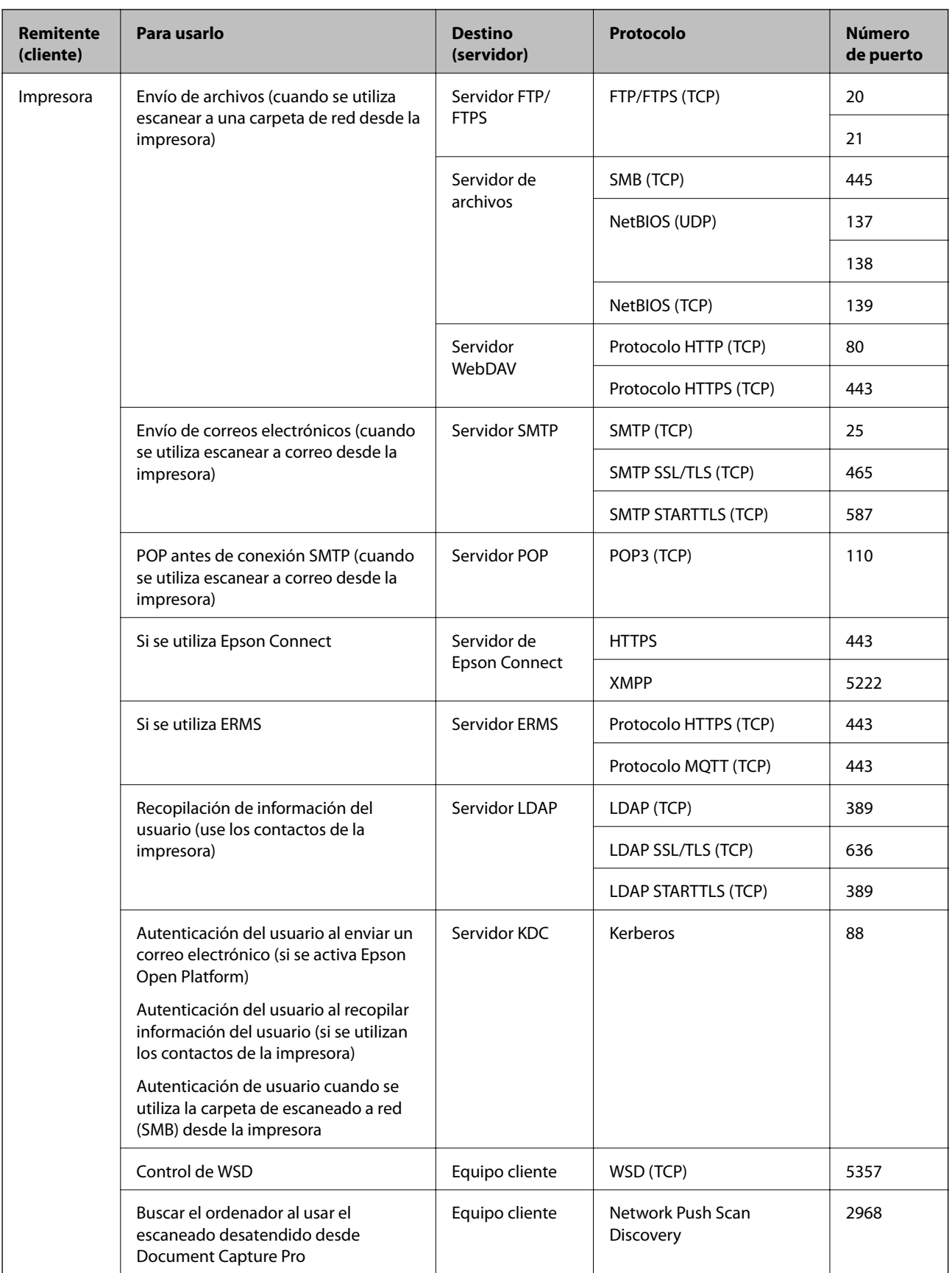

## <span id="page-400-0"></span>**[Información sobre el producto](#page-344-0) >** [Especificaciones del producto](#page-396-0) **>** Especificaciones de la red

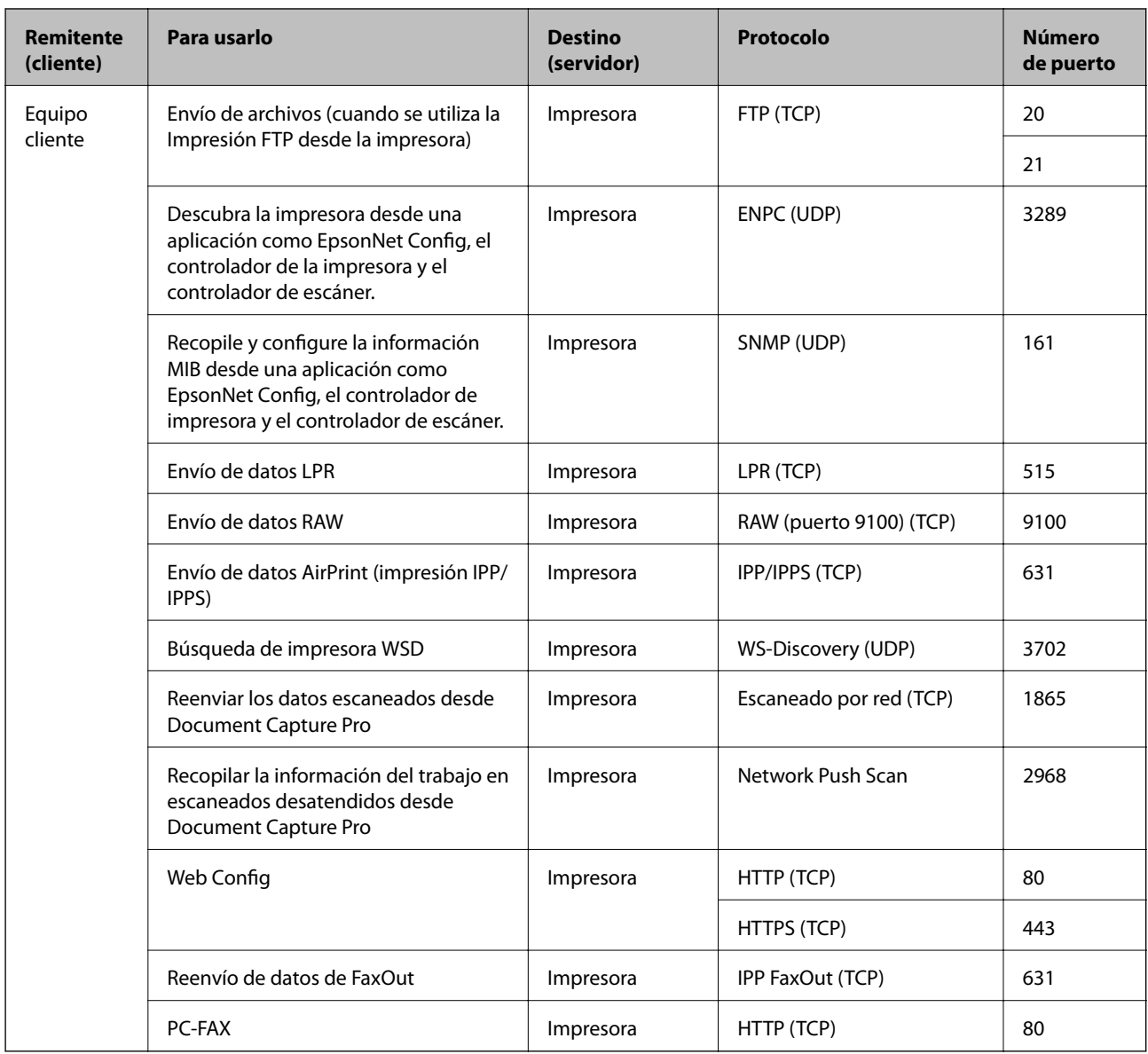

# **Especificaciones de interfaz**

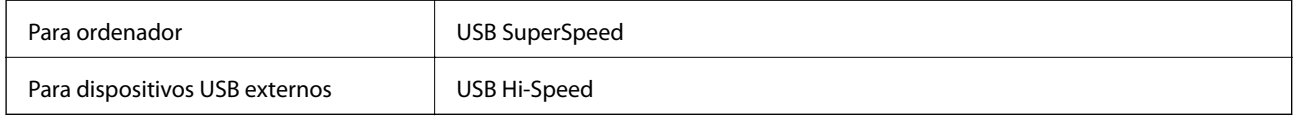

# **Especificaciones de la red**

## **Especificaciones de conexión Wi-Fi**

Consulte en la siguiente tabla las especificaciones Wi-Fi.

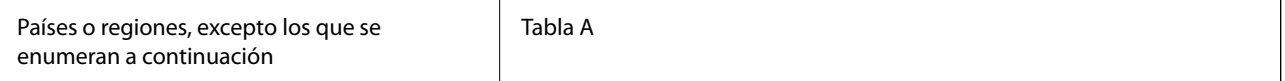

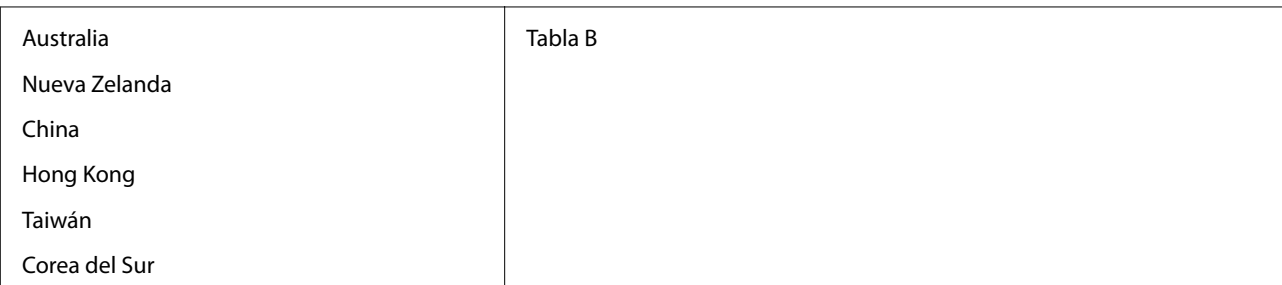

#### Tabla A

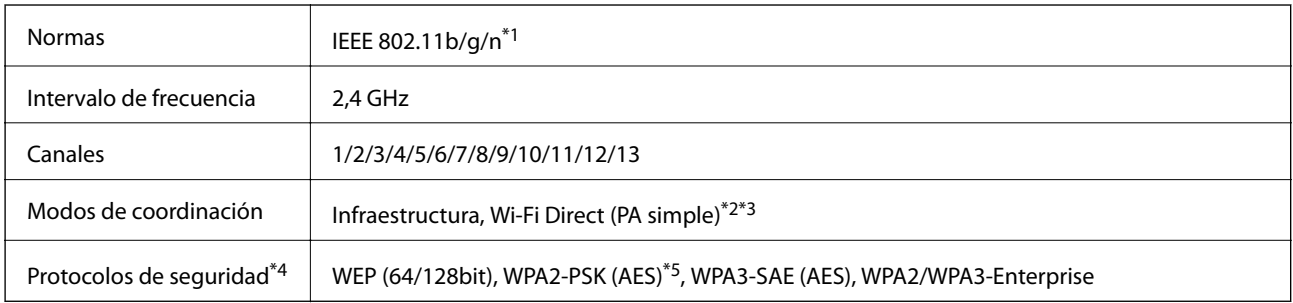

#### \*1 Solo disponible para HT20.

\*2 No es compatible con IEEE 802.11b.

\*3 Los modos de Infraestructura y Wi-Fi Direct o una conexión Ethernet se pueden utilizar simultáneamente.

- \*4 Wi-Fi Direct solo admite WPA2-PSK (AES).
- \*5 Cumple normas WPA2 y admite WPA/WPA2 Personal.

#### Tabla B

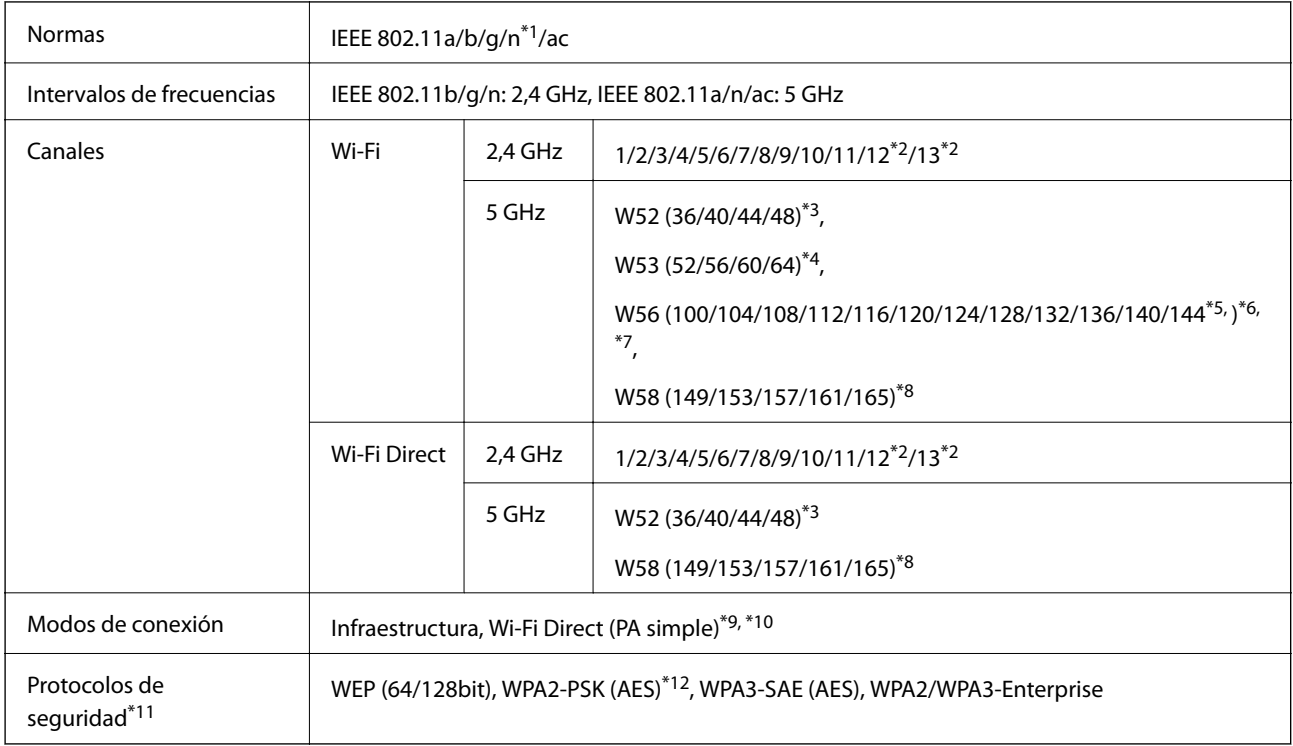

\*1 Solo disponible para HT20.

\*2 No disponible en Taiwán.

- \*3 El uso de este producto en exteriores en estos canales está prohibido en Australia, Nueva Zelanda, China, Hong Kong y Taiwán.
- \*4 El uso de este producto en exteriores en estos canales está prohibido en Australia, Nueva Zelanda, China y Hong Kong.
- \*5 Disponible solo en Corea.
- \*6 El uso de este intervalo de frecuencias está prohibido en China.
- \*7 Los canales 120, 124 y 128 no están disponibles en Australia y Nueva Zelanda.
- \*8 El uso de este intervalo de frecuencias está prohibido en Hong Kong.
- \*9 No es compatible con IEEE 802.11b.
- \*10 Los modos de Infraestructura y Wi-Fi Direct o una conexión Ethernet se pueden utilizar simultáneamente.
- \*11 Wi-Fi Direct solo admite WPA2-PSK (AES).
- \*12 Cumple normas WPA2 y admite WPA/WPA2 Personal.

## **Especificaciones Ethernet**

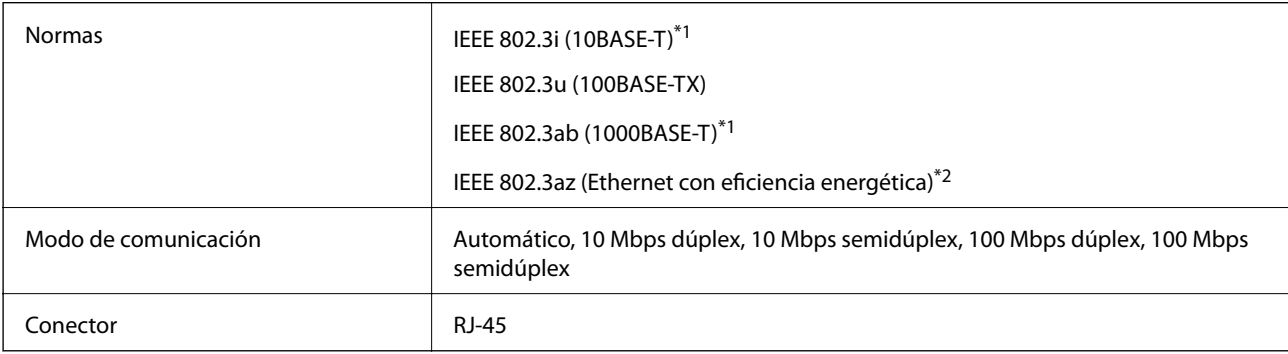

- \*1 Use un cable STP (Shielded Twisted Pair, o de par trenzado blindado) de categoría 5e o superior para evitar el riesgo de interferencias radiales.
- \*2 El dispositivo conectado debe cumplir las normas IEEE 802.3az.

# **Funciones de red y tabla de IPv4/IPv6**

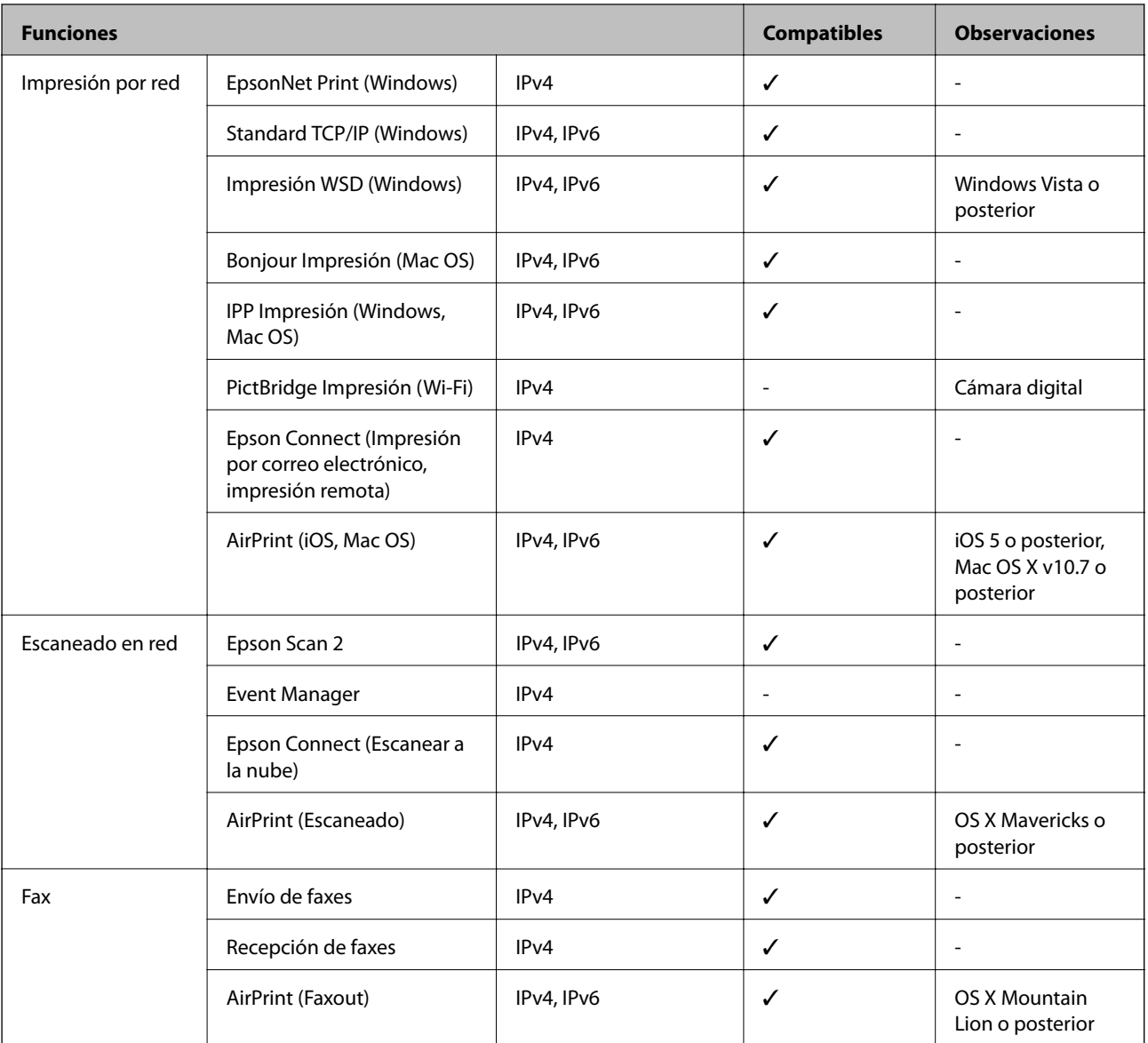

# **Protocolo de seguridad**

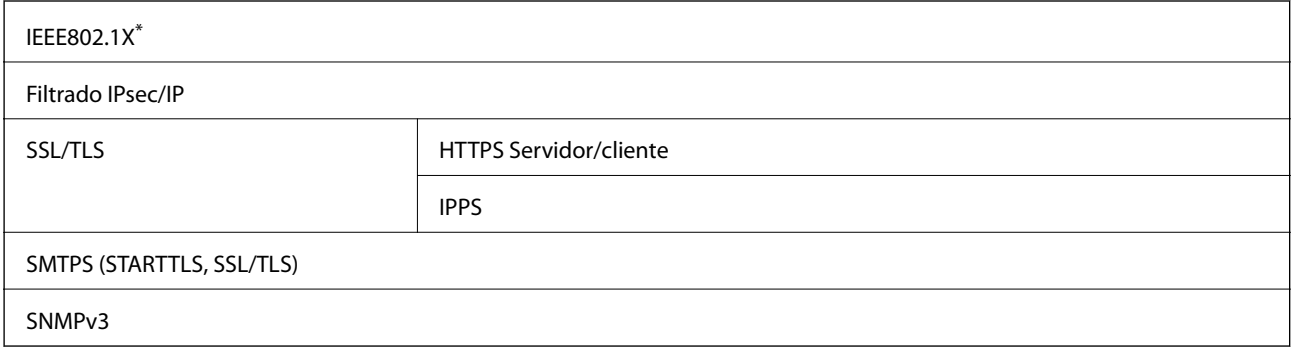

\* Es necesario usar un dispositivo de conexión que cumpla la norma IEEE802.1X.

# **Compatibilidad de Nivel 3 de PostScript**

El PostScript de esta impresora es compatible con el Nivel 3 de PostScript.

## **Servicios de terceros admitidos**

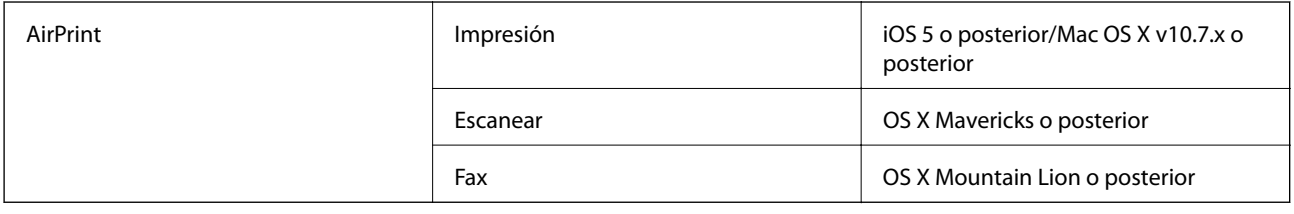

## **Especificaciones del dispositivo de memoria**

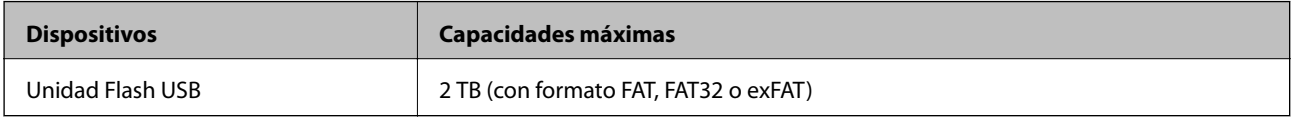

No puede utilizar los siguientes dispositivos:

❏ Un dispositivo que exija un controlador exclusivo

❏ Un dispositivo con configuración de seguridad (contraseña, cifrado, etc.)

Epson no garantiza el funcionamiento completo de dispositivos conectados de forma externa.

# **Especificaciones de datos admitidos**

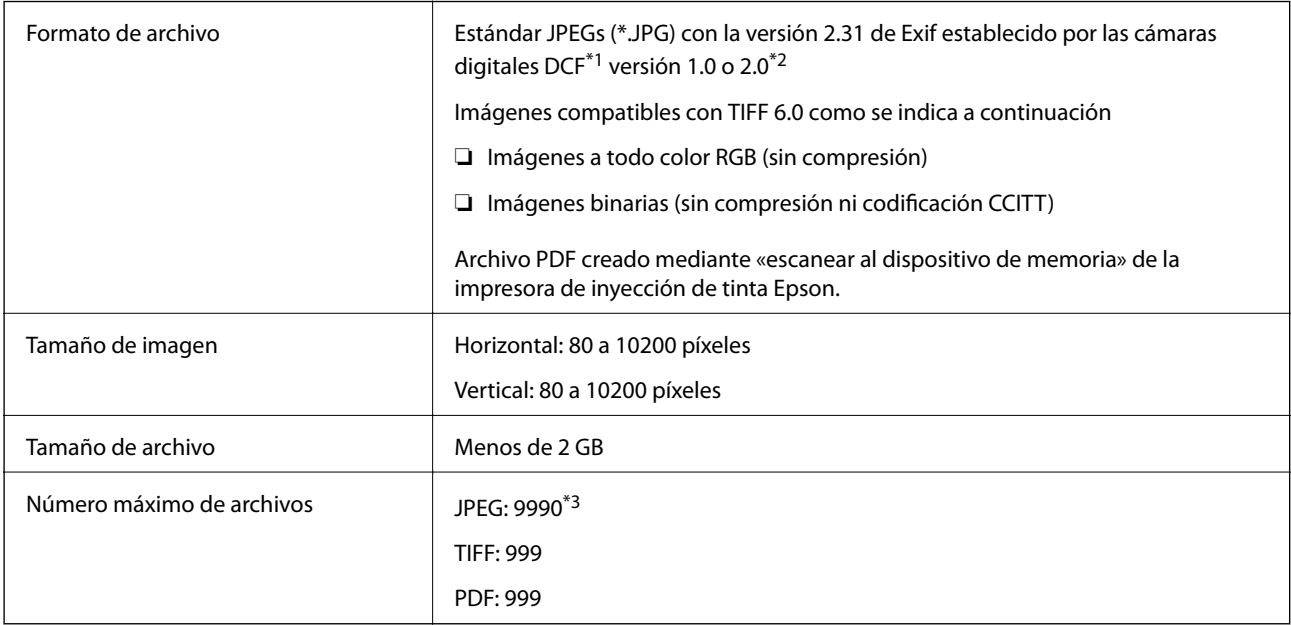

\*1 Reglas de diseño para el sistema de archivos de cámara.

\*2 Los datos de fotografías almacenados en cámaras digitales con memoria integrada no son compatibles.

\*3 Se pueden mostrar hasta 999 archivos a la vez. (Si el número de archivos es superior a 999, los archivos se muestran agrupados.)

#### *Nota:*

«×» Se muestra en la pantalla LCD cuando la impresora no puede reconocer el archivo de imagen. En tal caso, si selecciona un diseño de múltiples páginas, se imprimirán las secciones en blanco.

## **Dimensiones**

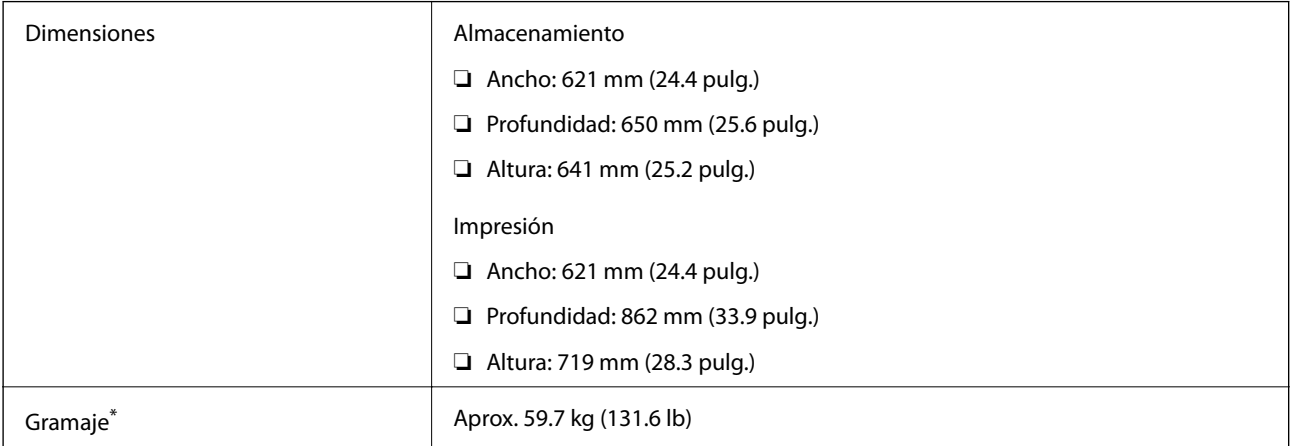

\*: Sin las unidades de suministro de tinta ni el cable de alimentación.

# **Especificaciones eléctricas**

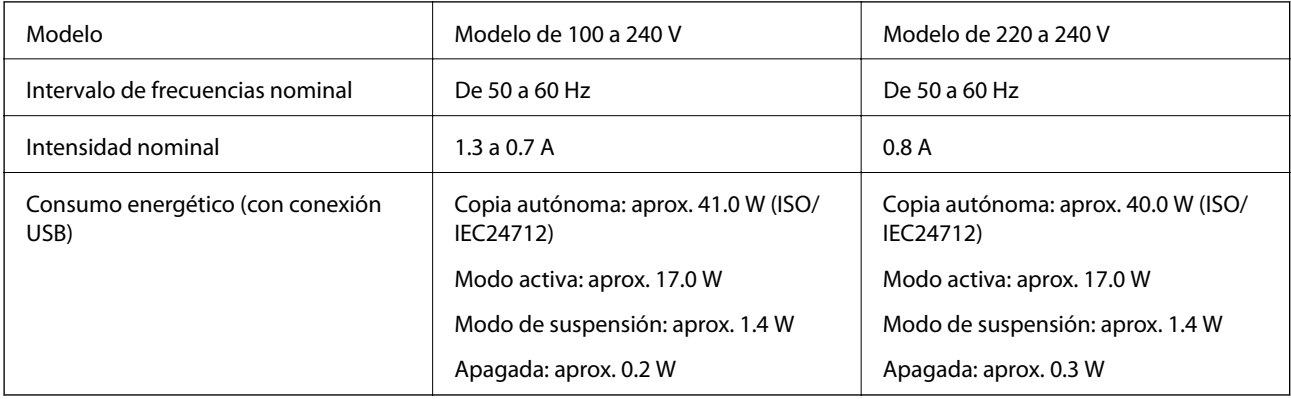

#### *Nota:*

- ❏ Consulte el voltaje de la impresora en su etiqueta.
- ❏ Para los usuarios europeos, véase el siguiente sitio web para obtener más información acerca del consumo energético. <http://www.epson.eu/energy-consumption>

# <span id="page-406-0"></span>**Especificaciones medioambientales**

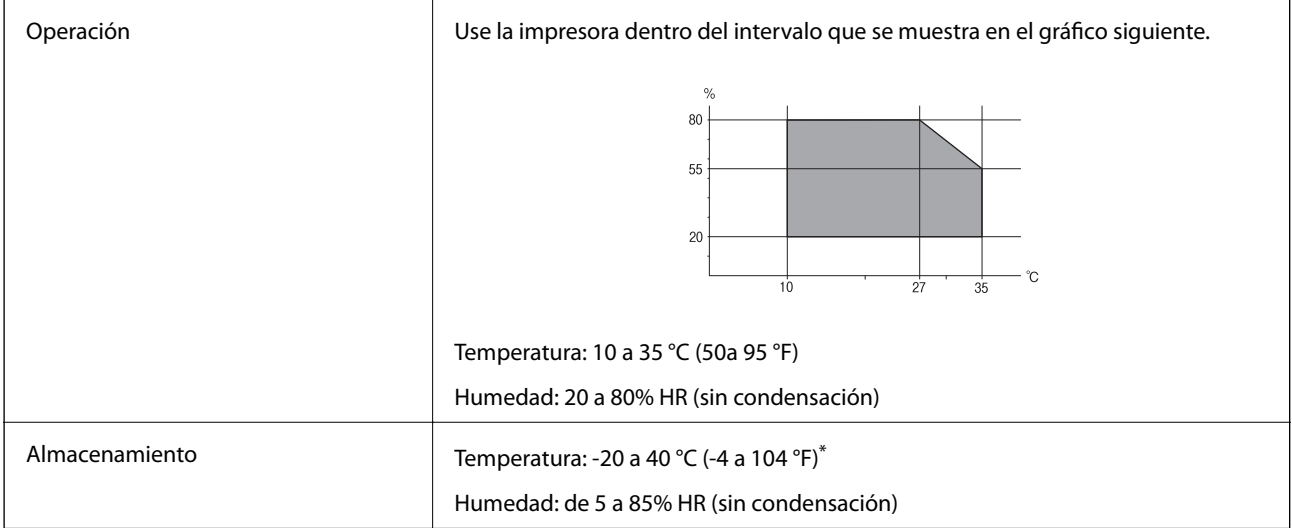

Se puede almacenar durante un mes a 40 °C (104 °F).

## **Especificaciones ambientales de Unidades de Suministro de Tinta**

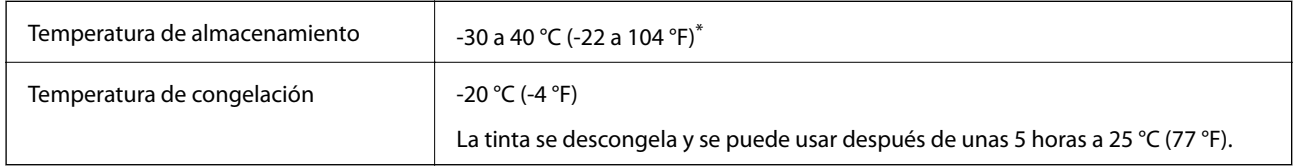

Se puede almacenar durante un mes a 40 °C (104 °F).

# **Lugar y espacio de instalación**

Para garantizar un uso seguro, coloque la impresora en un lugar que cumpla las siguientes condiciones.

- ❏ Superficie plana y estable que pueda soportar el peso de la impresora
- ❏ Ubicación donde no se tapen ni obstruyan los orificios de ventilación o las entradas de aire de la impresora
- ❏ Ubicación donde pueda cargar y retirar el papel con facilidad
- ❏ Ubicación que cumpla las condiciones de las «Especificaciones medioambientales» del presente manual

#### c*Importante:*

No coloque la impresora en los siguientes lugares; en caso contrario, podría producirse una avería.

- ❏ Lugares expuestos a la luz solar directa
- ❏ Lugares expuestos a cambios súbitos de temperatura y humedad
- ❏ Lugares que presenten riesgo de incendio
- ❏ Lugares con riesgo de presencia de sustancias volátiles
- ❏ Lugares donde pueda sufrir golpes o vibraciones
- ❏ Cerca de una televisión o una radio
- ❏ Cerca de excesiva suciedad o polvo
- ❏ Cerca del agua
- ❏ Cerca de fuentes de calor o aire acondicionado
- ❏ Cerca de un humidificador

Emplee una alfombrilla antiestática disponible en el mercado para evitar la generación de electricidad estática en lugares con tendencia a ello.

Deje suficiente espacio para poder instalar y manejar la impresora adecuadamente.

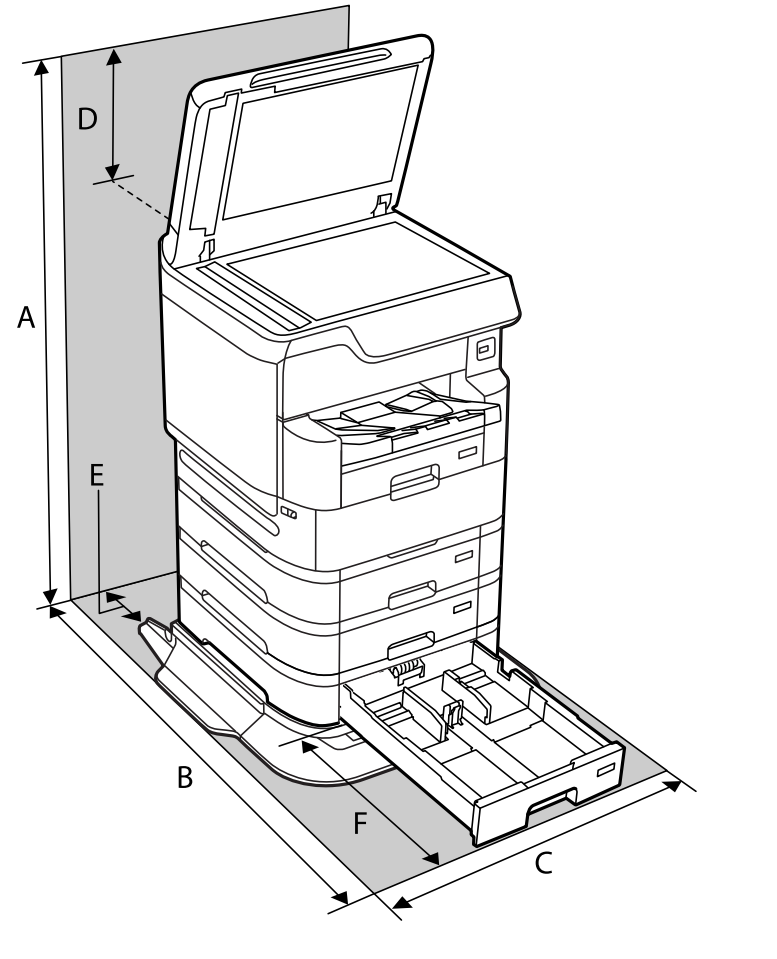

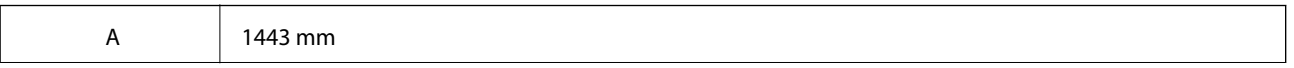

<span id="page-408-0"></span>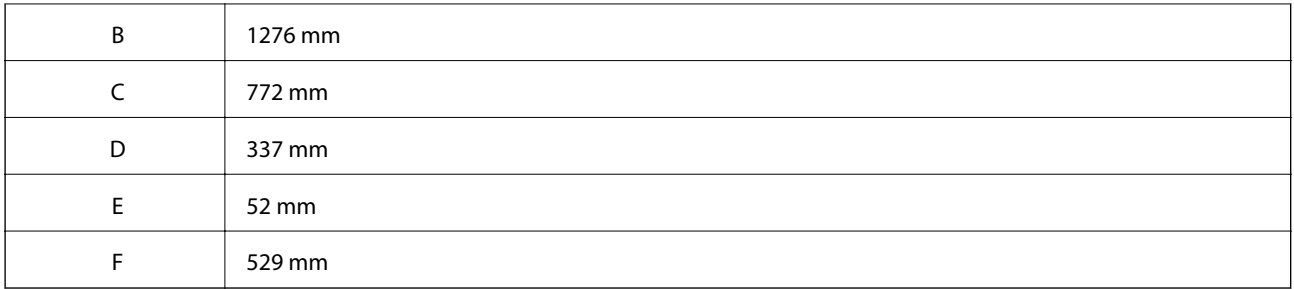

#### **Información relacionada**

& ["Instrucciones de seguridad" de la página 15](#page-14-0)

# **Requisitos del sistema**

- ❏ Windows 10 (32 bits, 64 bits)/Windows 8.1 (32 bits, 64 bits)/Windows 8 (32 bits, 64 bits)/Windows 7 (32 bits, 64 bits)/Windows Vista (32 bits, 64 bits)/Windows XP SP3 o posterior (32 bits)/Windows XP Professional x64 Edition SP2 o posterior/Windows Server 2019/Windows Server 2016/Windows Server 2012 R2/Windows Server 2012/Windows Server 2008 R2/Windows Server 2008/Windows Server 2003 R2/Windows Server 2003 SP2 o posterior
- ❏ macOS Catalina/macOS Mojave/macOS High Sierra/macOS Sierra/OS X El Capitan/OS X Yosemite/OS X Mavericks/OS X Mountain Lion/Mac OS X v10.7.x/Mac OS X v10.6.8

*Nota:*

- ❏ Mac OS puede no admitir algunas aplicaciones y características.
- ❏ El sistema de archivos UNIX (UFS) para Mac OS no es compatible.

# **Especificaciones de fuentes**

Las siguientes fuentes están disponibles en Internet.

❏ Fuente de código de barras de Epson

## **Fuentes disponibles para PostScript**

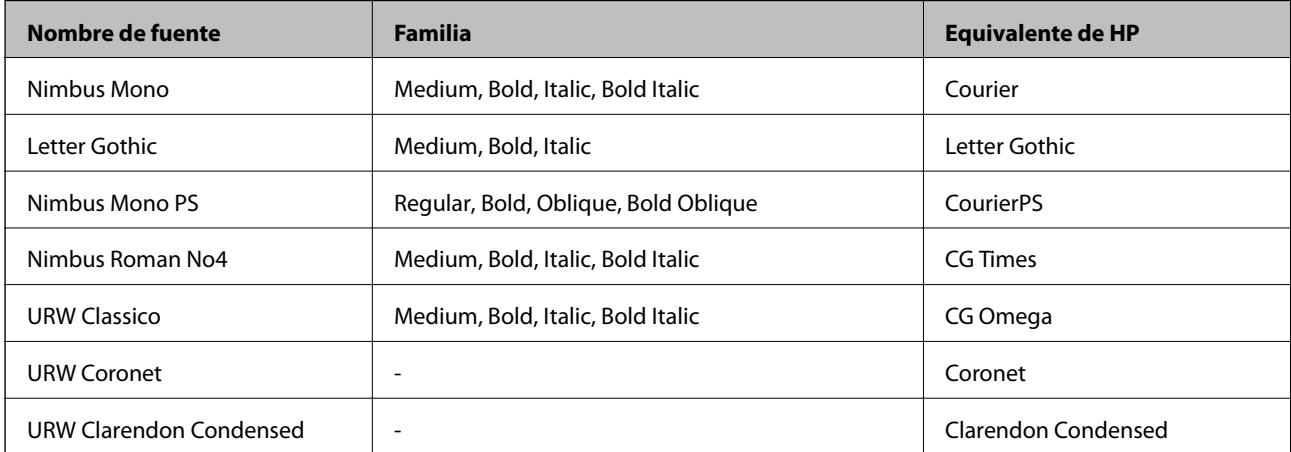

<span id="page-409-0"></span>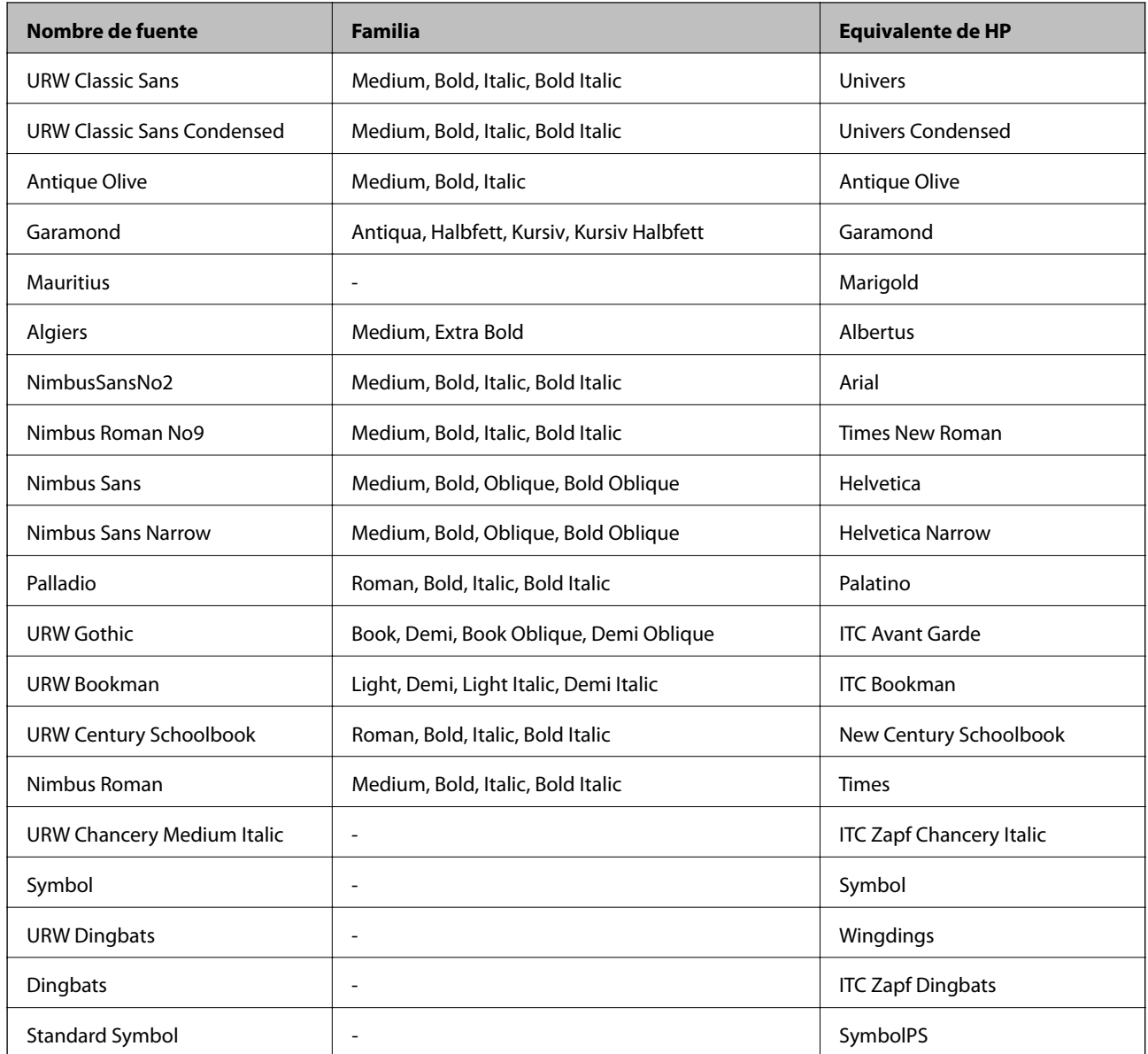

# **Fuentes disponibles para PCL (URW)**

#### **Fuente escalable**

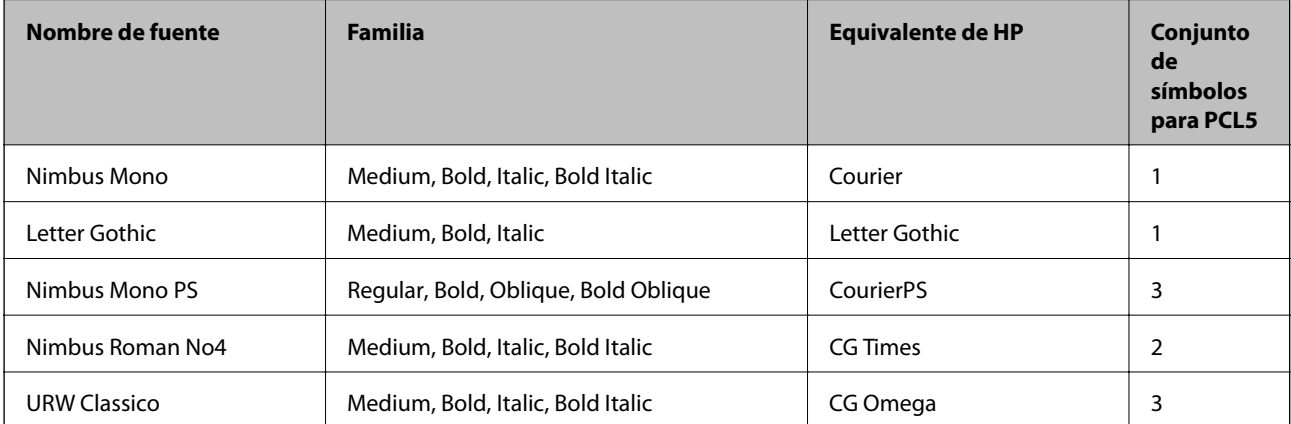

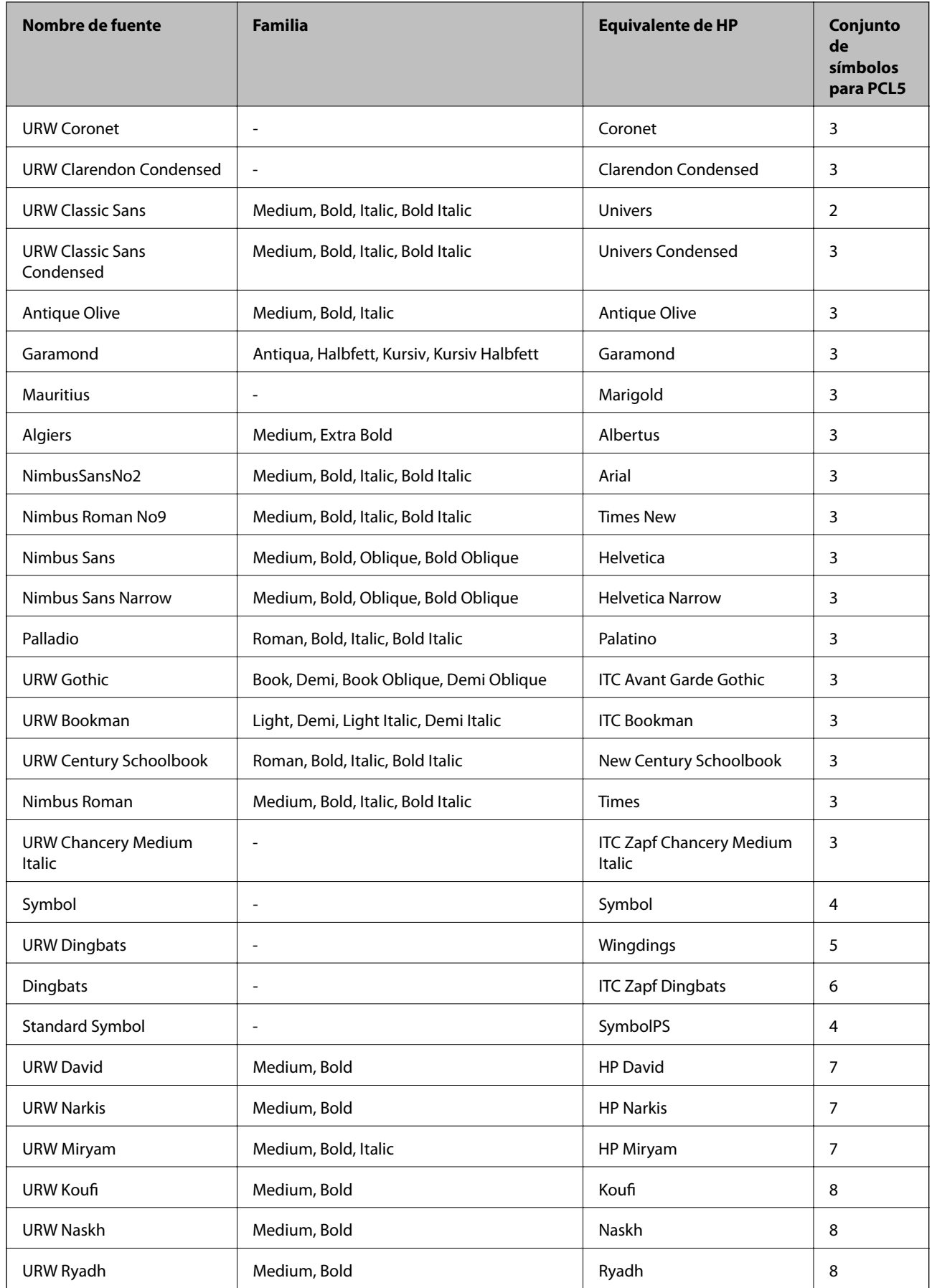

#### <span id="page-411-0"></span>**Fuente de mapa de bits**

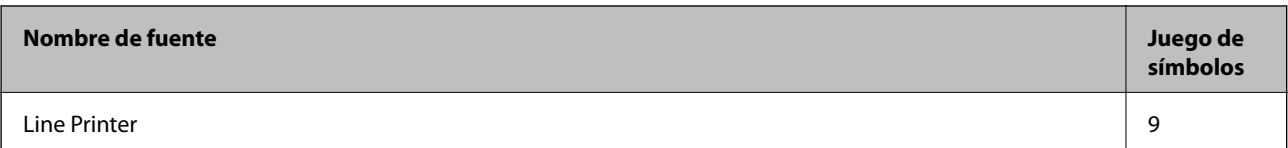

#### **Fuente de mapa de bits de OCR/código de barras (solo para PCL5)**

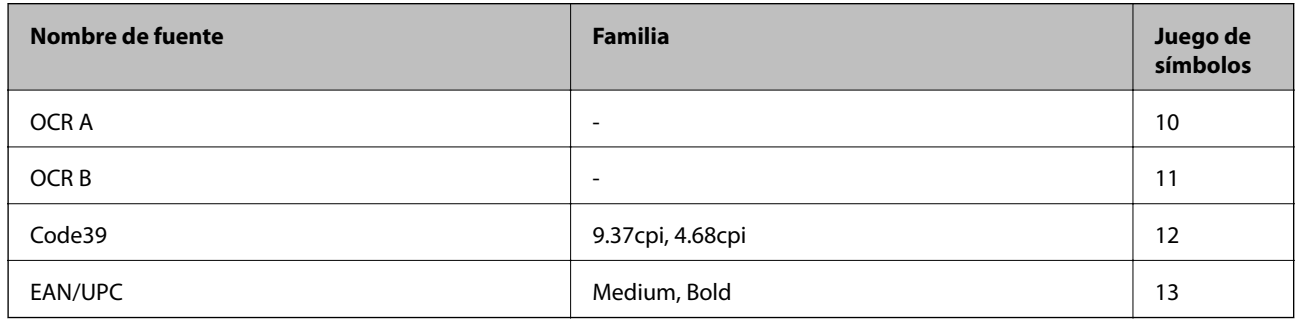

#### *Nota:*

En función de la densidad de impresión, o de la calidad o el color del papel, las fuentes OCR A, OCR B, Code39 y EAN/UPC podrían no estar disponibles. Imprima una muestra y asegúrese de que las fuentes son legibles antes de imprimir grandes volúmenes.

# **Lista de juegos de símbolos**

La impresora puede acceder a diversos juegos de símbolos. Muchos de ellos solo difieren en los caracteres internacionales específicos de cada idioma.

Al decidir qué fuente usar, también debe decidir qué juego de símbolos se va a combinar con la fuente.

#### *Nota:*

Puesto que casi todos los programas de software controlan las fuentes y los símbolos automáticamente, es probable que nunca tenga que configurar los parámetros de la impresora. Con todo, si va a escribir sus propios programas de control de impresora, o si usa programas antiguos que no controlan las fuentes, consulte las secciones siguientes para obtener información detallada sobre los jugos de símbolos.

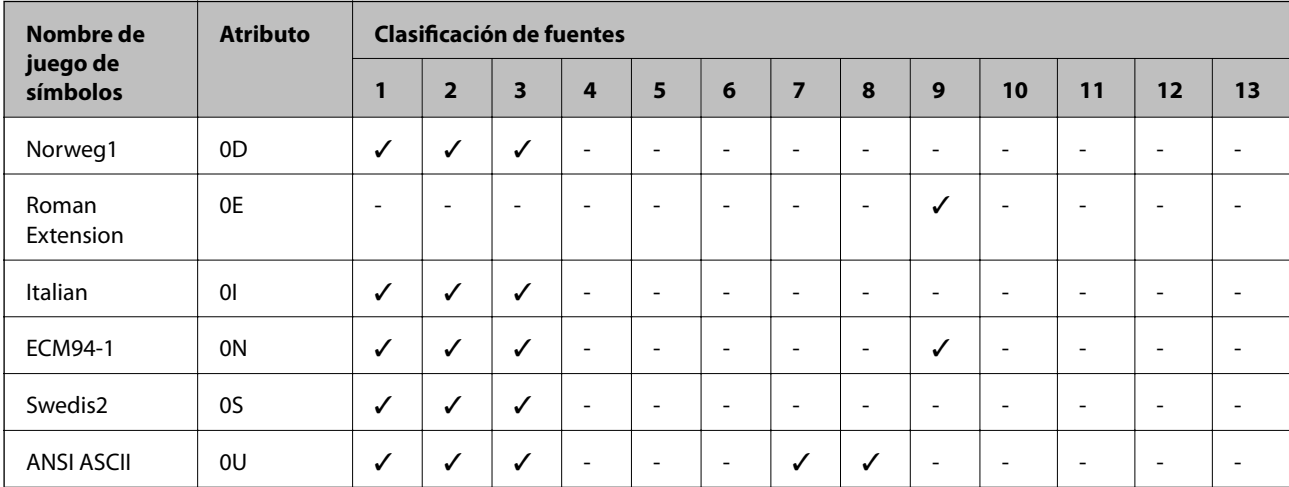

## **Lista de juegos de símbolos para PCL 5**

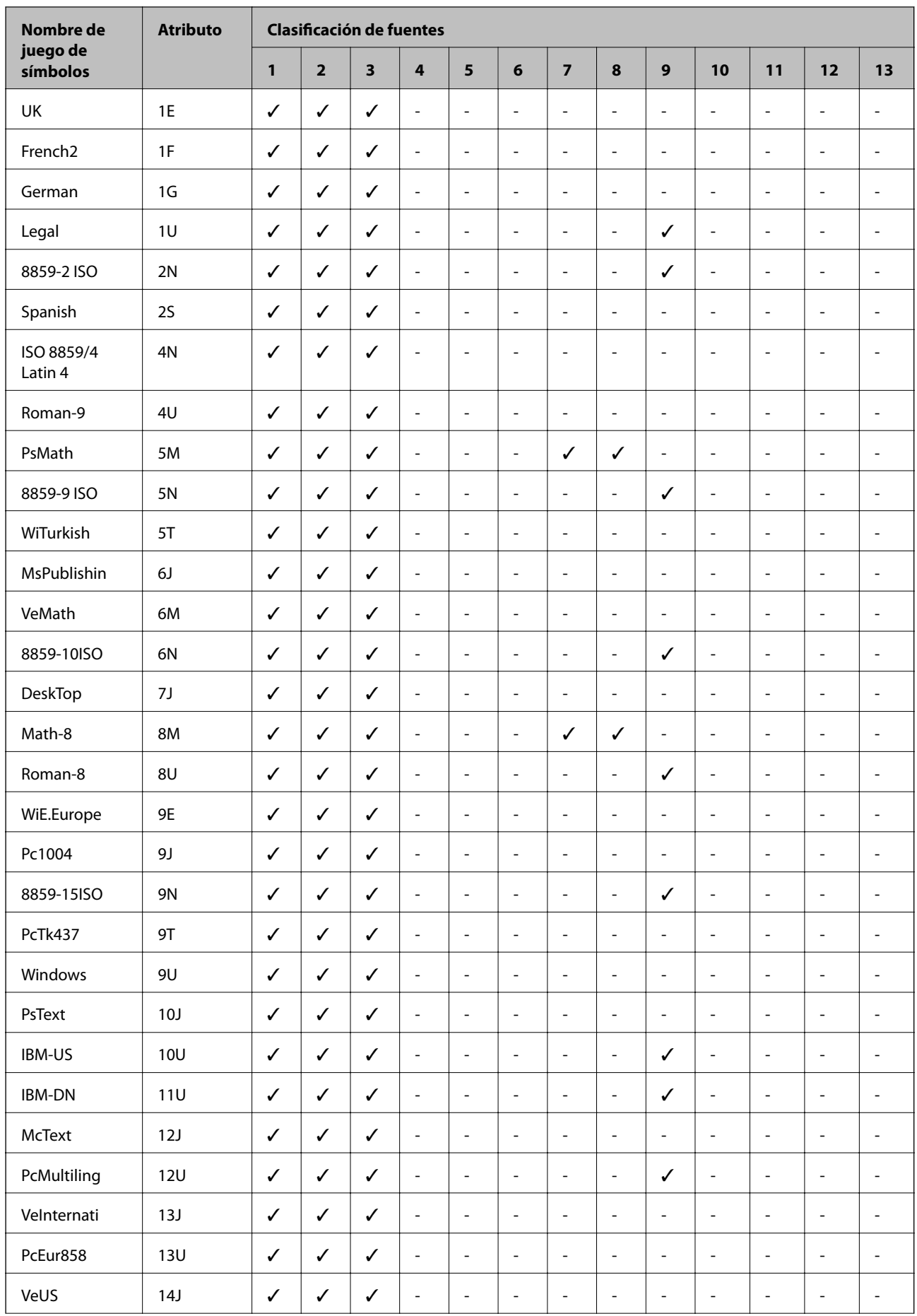

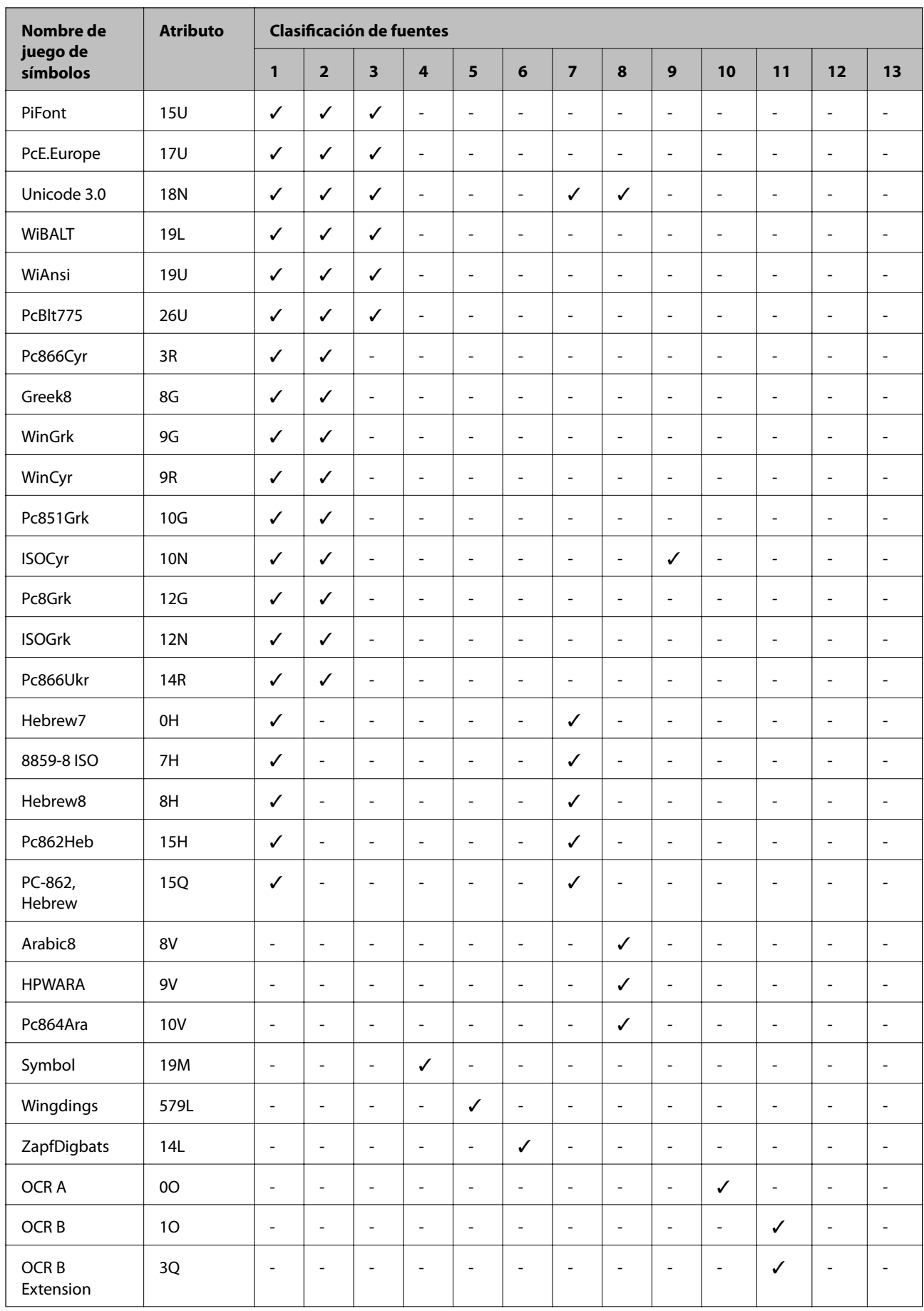

<span id="page-414-0"></span>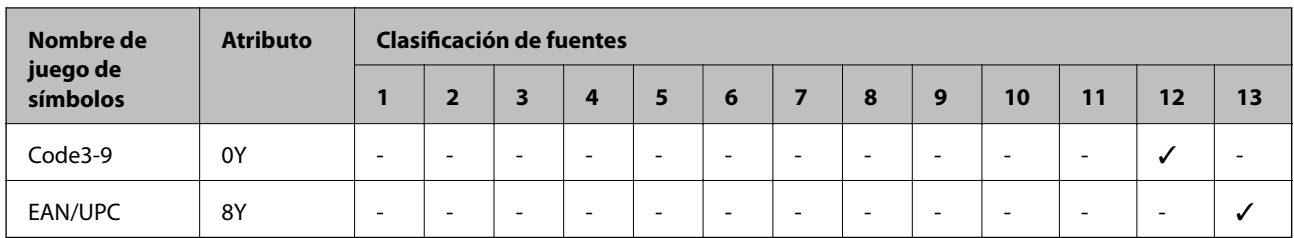

## **Fuentes BarCode Epson (solo Windows)**

Las fuentes BarCode Epson le permiten crear e imprimir fácilmente muchos tipos de códigos de barras.

Normalmente, crear códigos de barras es un proceso laborioso que requiere que usted especifique varios códigos de comando, como la barra de inicio, la de parada y OCR-B, además de los propios caracteres del código de barras. Sin embargo, las fuentes BarCode Epson se han diseñado para que esos códigos se añadan automáticamente, lo que le permite imprimir fácilmente códigos de barras que se ajustan a diferentes normas de códigos de barras.

## **Imprimir con Epson BarCode Fonts**

Siga los pasos que se indican a continuación para crear e imprimir códigos de barras con Epson BarCode Fonts. La aplicación de estas instrucciones es Microsoft WordPad en Windows 10. El procedimiento real puede ser algo distinto si se imprime desde otras aplicaciones.

1. Abra un documento en su aplicación e introduzca los caracteres que desea convertir en un código de barras.

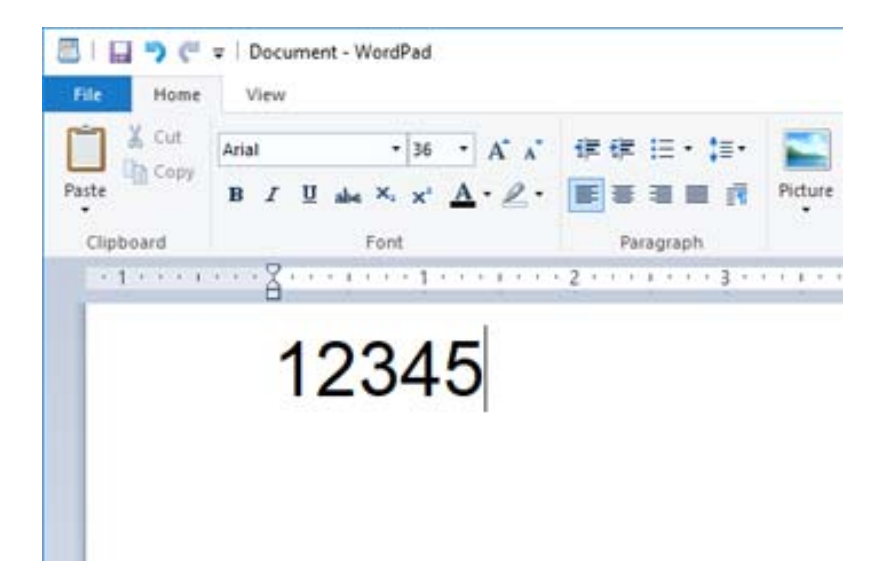

2. Seleccione los caracteres y, a continuación, seleccione el Epson BarCode font que desea usar y el tamaño de la fuente.

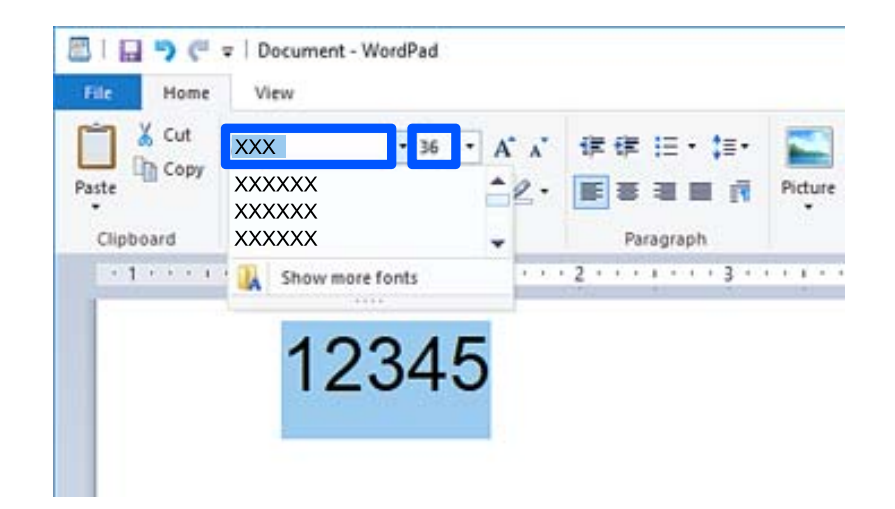

*Nota:*

Al imprimir códigos de barras, no se pueden utilizar tamaños de fuente de más de 96 puntos.

3. Los caracteres que ha seleccionado aparecen como caracteres de código de barras, parecidos a los que se muestran a continuación.

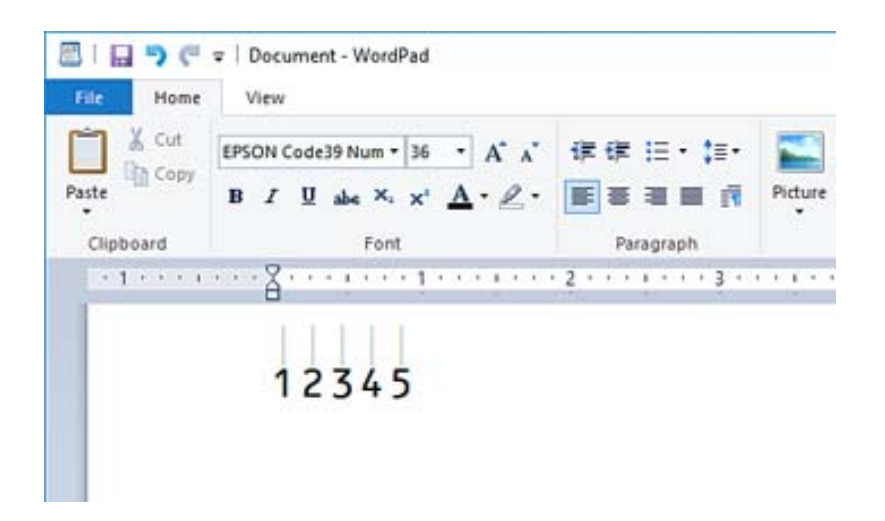

- 4. Seleccione **Imprimir** en el menú Archivo, seleccione su impresora Epson, haga clic en **Preferencias** y, a continuación, configure el controlador de la impresora.
- 5. Haga clic en **Imprimir** para imprimir el código de barras.

#### *Nota:*

Si hay algún error en la cadena de caracteres del código de barras, como datos inadecuados, el código de barras se imprimirá como aparece en la pantalla, pero no podrá ser leído por un lector de códigos de barras.

## **Notas sobre la introducción y el formato de los códigos de barras**

Tenga en cuenta lo siguiente al introducir y dar formato a los caracteres de código de barras:

❏ No utilice ni sombreado ni formato a los caracteres especiales, como negrita, cursiva o subrayado.

- ❏ Imprima los códigos de barras solo en blanco y negro.
- ❏ Si gira los caracteres, hágalo únicamente a 90˚, 180˚ y 270˚.
- ❏ Desactive todos los ajustes de espaciado de caracteres y de palabras de su aplicación.
- ❏ No utilice características de su aplicación que amplíen o reduzcan el tamaño de los caracteres solo en dirección vertical u horizontal.
- ❏ Desactive las funciones de autocorrección de ortografía, gramática, espaciado, etc. de su aplicación.
- ❏ Para distinguir más fácilmente los códigos de barras de otros textos de su documento, configure su aplicación de forma que muestre los símbolos de texto, como las marcas de párrafo, las tabulaciones, etc.
- ❏ Dado que se añaden caracteres especiales, como la barra de inicio y la barra de parada, cuando se selecciona un Epson BarCode Font, el código de barras resultante puede tener más caracteres que los originalmente introducidos.
- ❏ Para obtener mejores resultados, utilice únicamente los tamaños de fuente recomendados en «Epson BarCode Font Especificaciones» para el Epson BarCode Font que esté usando. Los códigos de barras de otros tamaños pueden no ser legibles con todos los lectores de códigos de barras.
- ❏ Seleccione **Escala de Grises** en **Ajustes Impresión** y **Estándar** o **Alta** en **Calidad**.

#### *Nota:*

En función de la densidad de impresión, o de la calidad o el color del papel, es posible que los códigos de barras no puedan ser leídos por todos los lectores. Imprima una muestra y asegúrese de que el código de barras es legible antes de imprimir grandes cantidades.

## **Especificaciones de Epson BarCode Fonts**

Esta sección incluye detalles acerca de las especificaciones de introducción de caracteres para cada Epson BarCode Font.

## **EPSON EAN-8**

❏ EAN-8 es una versión abreviada de ocho dígitos de la norma de código de barras EAN.

❏ Dado que el dígito de comprobación se añade automáticamente, solo se pueden introducir 7 caracteres.

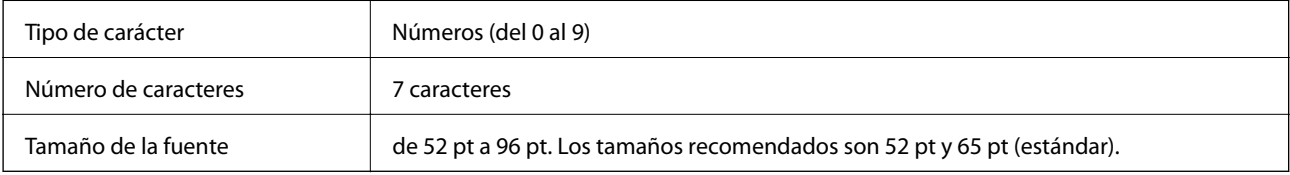

Los siguientes códigos se introducen automáticamente y no es necesario hacerlo a mano:

- ❏ Margen izquierdo/derecho
- ❏ Barra de guarda izquierda/derecha
- ❏ Barra central
- ❏ Dígito de comprobación
- ❏ OCR-B

Ejemplo de impresión

```
EPSON EAN-8
```
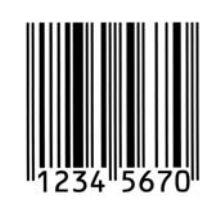

## **EPSON EAN-13**

❏ EAN-13 es el código de barras EAN estándar de 13 dígitos.

❏ Dado que el dígito de comprobación se añade automáticamente, solo se pueden introducir 12 caracteres.

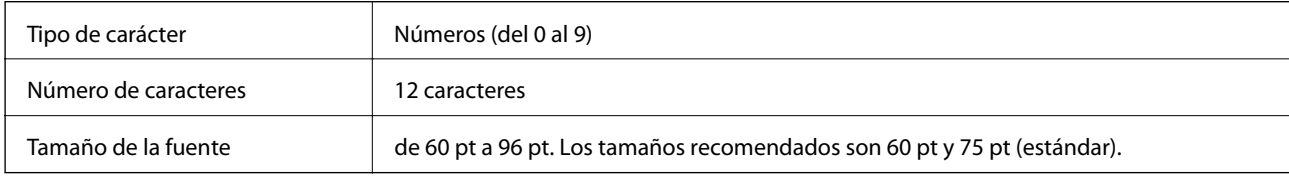

Los siguientes códigos se introducen automáticamente y no es necesario hacerlo a mano:

- ❏ Margen izquierdo/derecho
- ❏ Barra de guarda izquierda/derecha
- ❏ Barra central
- ❏ Dígito de comprobación
- ❏ OCR-B

Ejemplo de impresión

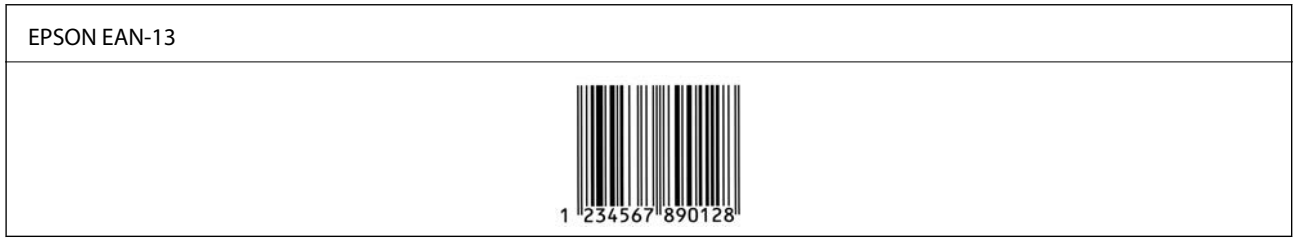

## **EPSON UPC-A**

- ❏ UPC-A es la norma de código de barras especificada por el código de productos universal estadounidense (manual de especificaciones de símbolos UPC).
- ❏ Solo se admiten códigos UPC normales. Los códigos complementarios no son compatibles.

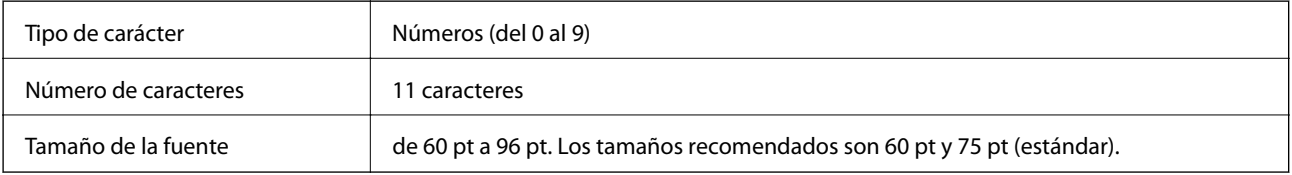

Los siguientes códigos se introducen automáticamente y no es necesario hacerlo a mano:

- ❏ Margen izquierdo/derecho
- ❏ Barra de guarda izquierda/derecha
- ❏ Barra central

EPSON UPC-A

- ❏ Dígito de comprobación
- ❏ OCR-B

Ejemplo de impresión

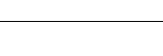

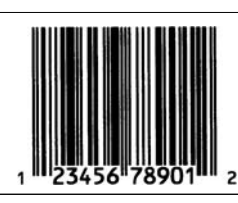

## **EPSON UPC-E**

❏ UPC-E es el código de barras de eliminación de ceros UPC-A (borra los ceros adicionales) especificado por el Código de productos universal estadounidense (manual de especificaciones de símbolos UPC).

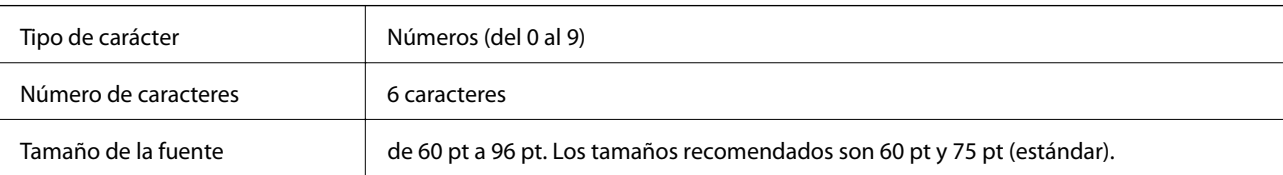

Los siguientes códigos se introducen automáticamente y no es necesario hacerlo a mano:

- ❏ Margen izquierdo/derecho
- ❏ Barra de guarda izquierda/derecha
- ❏ Dígito de comprobación
- ❏ OCR-B
- ❏ El número «0»

Ejemplo de impresión

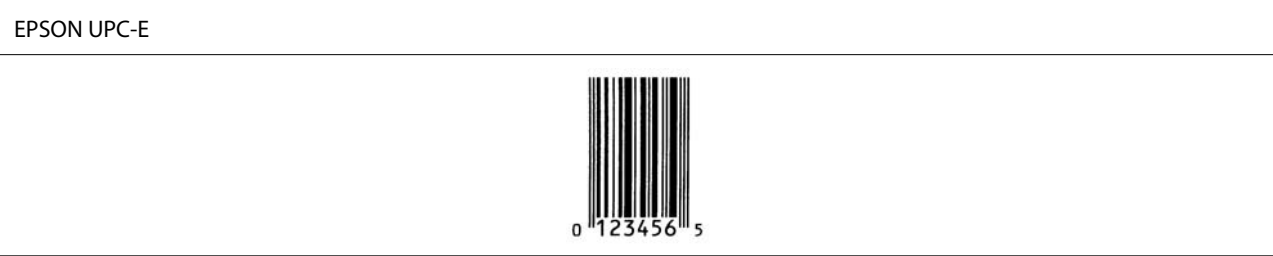

## **EPSON Code39**

❏ Hay cuatro fuentes Code39 disponibles, lo que le permite habilitar y deshabilitar la inserción automática de dígitos de verificación y OCR-B.

- ❏ La altura del código de barras se ajusta automáticamente al 15 % o más de su longitud total, de acuerdo con la norma Code39. Por este motivo, es importante dejar al menos un espacio entre el código de barras y el texto circundante para evitar que se superponga.
- ❏ Los espacios de los códigos de barras Code39 deben introducirse como guiones bajos «\_».
- ❏ Cuando imprima dos o más códigos de barras en una sola línea, sepárelos con una tabulación o seleccione una fuente que no sea una fuente BarCode e introduzca el espacio. Si se introduce un espacio al seleccionar una fuente Code39, el código de barras no será correcto.

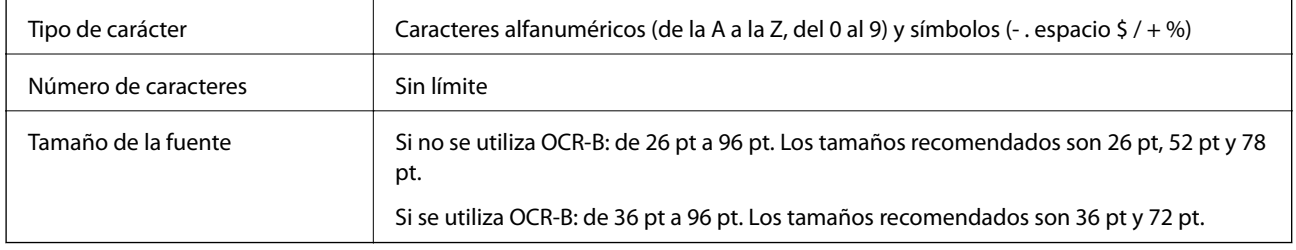

Los siguientes códigos se introducen automáticamente y no es necesario hacerlo a mano:

- ❏ Zona muda izquierda/derecha
- ❏ Dígito de comprobación
- ❏ Carácter de inicio/parada

Ejemplo de impresión

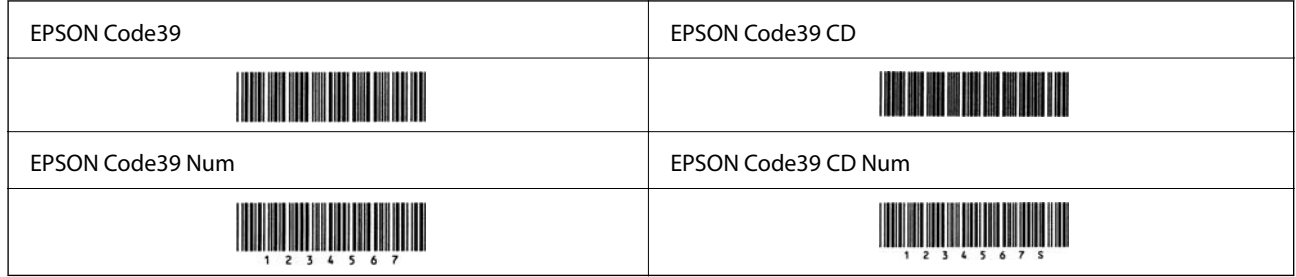

## **EPSON Code128**

- ❏ Las fuentes Code128 admiten los conjuntos de códigos A, B y C. Si el conjunto de códigos de una línea de caracteres se cambia a mitad de la línea, se introduce automáticamente un código de conversión.
- ❏ La altura del código de barras se ajusta automáticamente al 15 % o más de su longitud total, de acuerdo con la norma Code128. Por este motivo, es importante dejar al menos un espacio entre el código de barras y el texto circundante para evitar que se superponga.
- ❏ Algunas aplicaciones eliminan automáticamente los espacios al final de las líneas o cambian varios espacios por tabulaciones. Es posible que los códigos de barras que contienen espacios no se impriman correctamente desde aplicaciones que eliminan automáticamente los espacios de los extremos de las líneas o que cambian varios espacios por tabulaciones.
- ❏ Cuando imprima dos o más códigos de barras en una sola línea, sepárelos con una tabulación o seleccione una fuente que no sea una fuente BarCode e introduzca el espacio. Si se introduce un espacio al seleccionar una fuente Code128, el código de barras no será correcto.

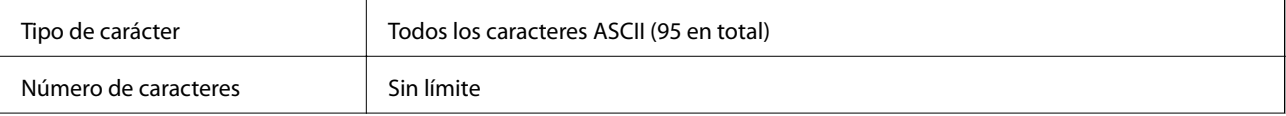

Tamaño de la fuente de 26 pt a 96 pt. Los tamaños recomendados son 26 pt, 52 pt y 78 pt.

Los siguientes códigos se introducen automáticamente y no es necesario hacerlo a mano:

❏ Zona muda izquierda/derecha

❏ Carácter de inicio/parada

❏ Dígito de comprobación

❏ Carácter de cambio de conjunto de códigos

Ejemplo de impresión

EPSON Code128

## **EPSON ITF**

❏ El EPSON ITF fonts se ajusta a la norma USS Interleaved 2-of-5 (estadounidense).

- ❏ Hay cuatro EPSON ITF fonts disponibles, lo que le permite habilitar y deshabilitar la inserción automática de dígitos de verificación y OCR-B.
- ❏ La altura del código de barras se ajusta automáticamente al 15 % o más de su longitud total, de acuerdo con la norma Interleaved 2-of-5. Por este motivo, es importante dejar al menos un espacio entre el código de barras y el texto circundante para evitar que se superponga.
- ❏ Interleaved 2-of-5 trata como un conjunto cada dos caracteres. Si el número de caracteres es impar, EPSON ITF fonts añade automáticamente un cero al comienzo de la cadena de caracteres.

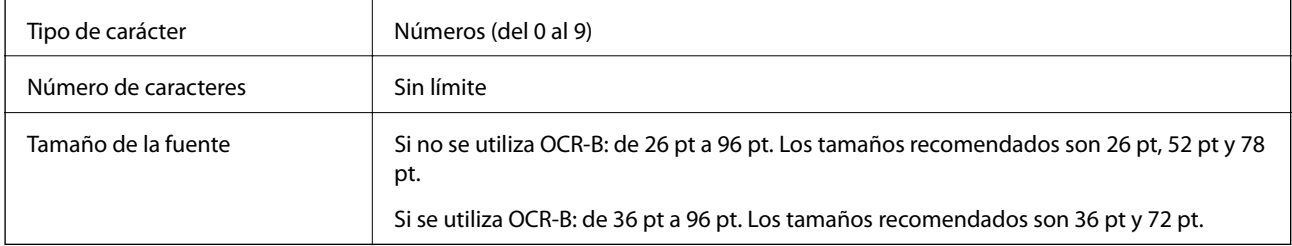

Los siguientes códigos se introducen automáticamente y no es necesario hacerlo a mano:

❏ Zona muda izquierda/derecha

❏ Carácter de inicio/parada

❏ Dígito de comprobación

❏ El número «0» (se añade al inicio de las cadenas de caracteres según si es necesario)

Ejemplo de impresión

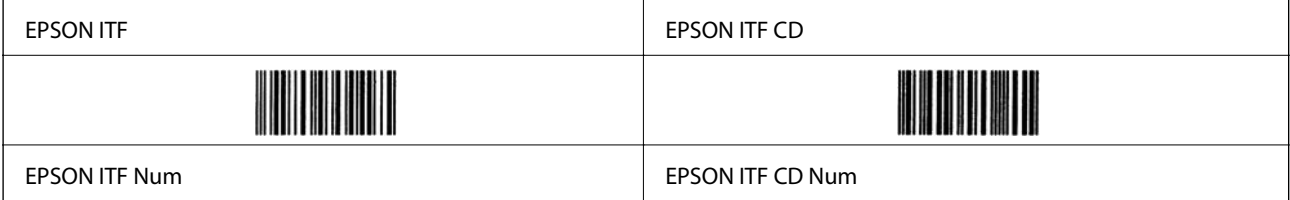

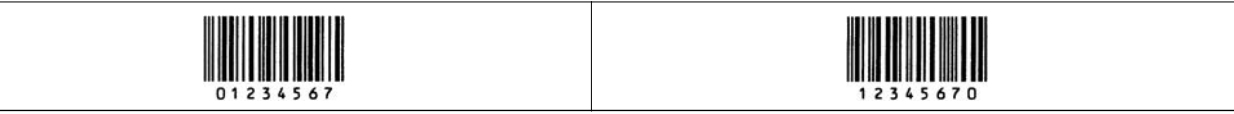

## **EPSON Codabar**

- ❏ Hay cuatro EPSON Codabar disponibles, lo que le permite habilitar y deshabilitar la inserción automática de dígitos de verificación y OCR-B.
- ❏ La altura del código de barras se ajusta automáticamente al 15 % o más de su longitud total, de acuerdo con la norma Codabar. Por este motivo, es importante dejar al menos un espacio entre el código de barras y el texto circundante para evitar que se superponga.
- ❏ Si se introduce un carácter de inicio o de parada, las fuentes de Codabar introducen automáticamente el carácter complementario.
- ❏ Si no se introduce un carácter de inicio ni de parada, estos caracteres se introducen automáticamente como la letra «A».

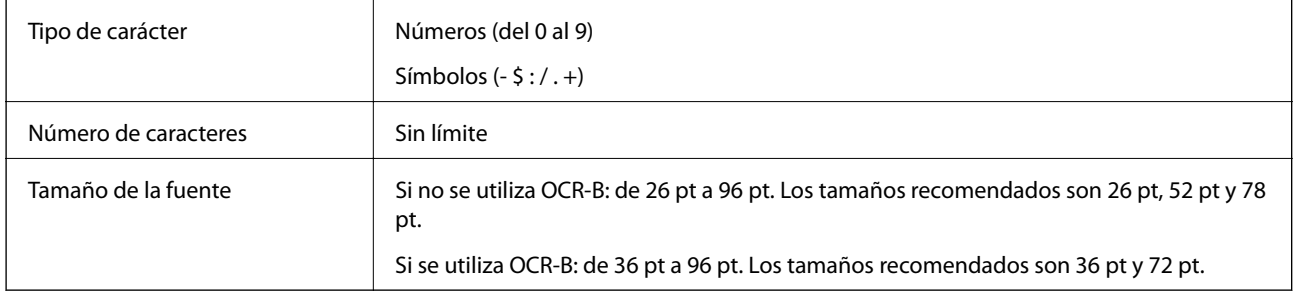

Los siguientes códigos se introducen automáticamente y no es necesario hacerlo a mano:

- ❏ Zona muda izquierda/derecha
- ❏ Carácter de inicio/parada (si no se introduce nada)
- ❏ Dígito de comprobación

Ejemplo de impresión

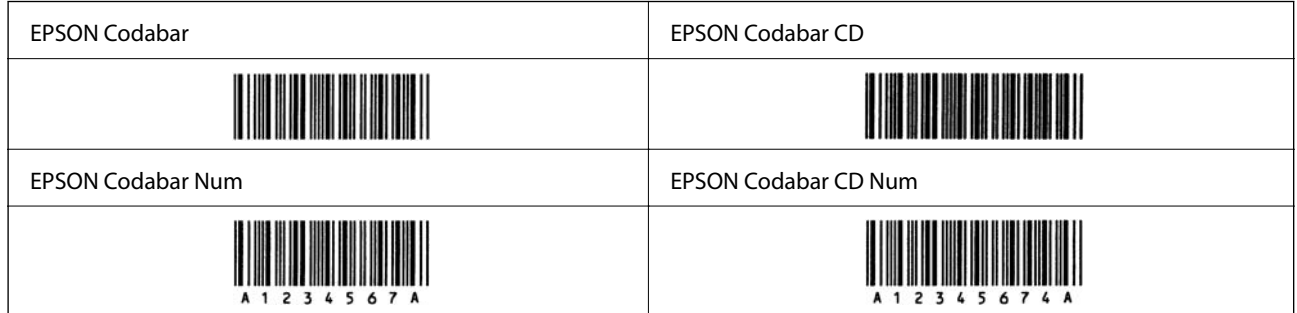

## **EPSON EAN128**

❏ Las fuentes GS1-128(EAN128) admiten los conjuntos de códigos A, B y C. Si el conjunto de códigos de una línea de caracteres se cambia a mitad de la línea, se introduce automáticamente un código de conversión.

- ❏ Los siguientes 4 tipos de propiedades son compatibles con el Identificador de aplicación (AI).
	- 01: Número mundial de artículo comercial (GTIN)
	- 10: Número de serie/lote

17: Fecha de caducidad

- 30: Cantidad
- ❏ La altura del código de barras se ajusta automáticamente al 15 % o más de su longitud total, de acuerdo con la norma Code128. Por este motivo, es importante dejar al menos un espacio entre el código de barras y el texto circundante para evitar que se superponga.
- ❏ Algunas aplicaciones eliminan automáticamente los espacios al final de las líneas o cambian varios espacios por tabulaciones. Es posible que los códigos de barras que contienen espacios no se impriman correctamente desde aplicaciones que eliminan automáticamente los espacios de los extremos de las líneas o que cambian varios espacios por tabulaciones.
- ❏ Cuando imprima dos o más códigos de barras en una sola línea, sepárelos con una tabulación o seleccione una fuente que no sea una fuente BarCode e introduzca el espacio. Si se introduce un espacio al seleccionar una fuente GS1-128(EAN128), el código de barras no será correcto.

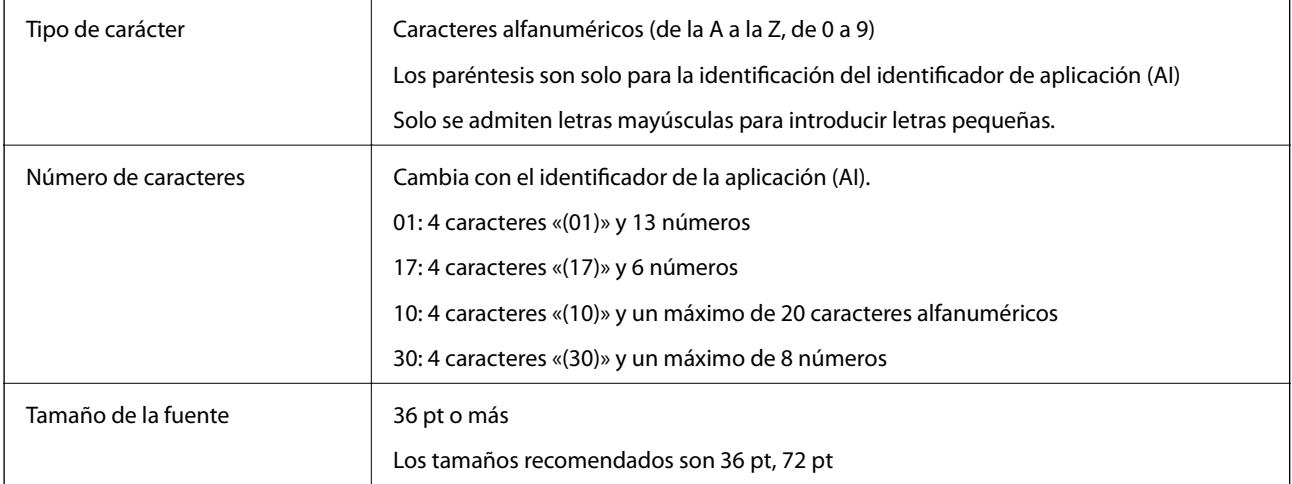

Los siguientes códigos se introducen automáticamente y no es necesario hacerlo a mano:

- ❏ Zona muda izquierda/derecha
- ❏ Carácter de inicio/parada
- ❏ Carácter FNC1

Se introduce para distinguirlo de Code128 y para una introducir una pausa del identificador de la aplicación de longitud variable.

- ❏ Dígito de comprobación
- ❏ Carácter de cambio de conjunto de códigos

Ejemplo de impresión

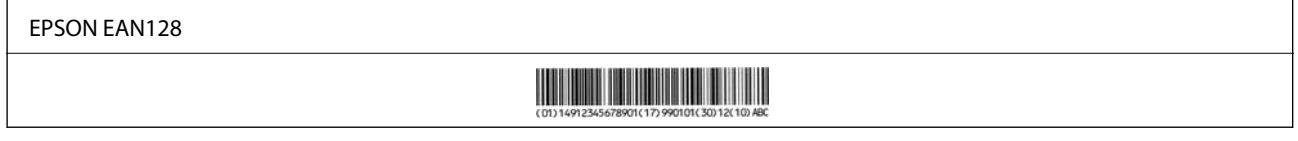

# <span id="page-423-0"></span>**Información sobre regulaciones**

# **Normas y homologaciones**

## **Normas y homologaciones del modelo de EE.UU.**

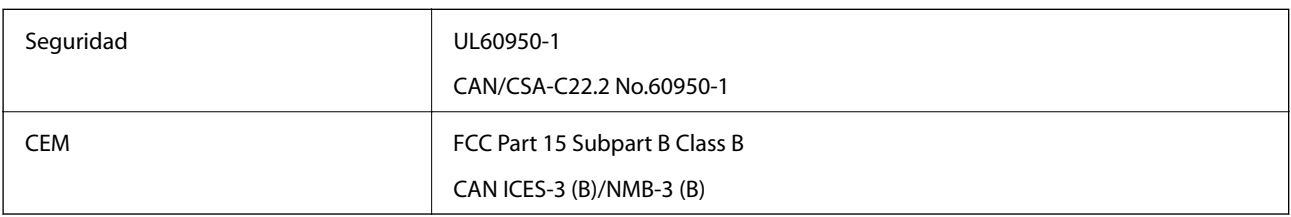

Este equipo contiene el módulo inalámbrico siguiente.

Fabricante: Seiko Epson Corporation

Tipo: J26H005

Este producto se ajusta a la parte 15 de las normas de la FCC y RSS-210 de las normas de IC. Epson no puede aceptar ninguna responsabilidad por el no cumplimiento de los requisitos de protección que sea resultado de una modificación no recomendada del producto. La utilización de este aparato está sujeta a las dos condiciones siguientes: (1) este dispositivo no debe causar interferencias perjudiciales, y (2) este dispositivo debe aceptar toda interferencia recibida, incluidas las provocadas por un manejo erróneo del dispositivo.

Para evitar interferencias de radio, este dispositivo se ha diseñado para su uso en interiores y alejado de ventanas para ofrecer el máximo blindaje. El equipo (o su antena transmisora) que se instale en exteriores estará sujeto a la concesión de una licencia.

Este equipo cumple con los límites de exposición a la radiación establecidos por la FCC/IC para un entorno no controlado y cumple las directrices del Suplemento C/OET65 sobre exposición a radiofrecuencia (RF) de la FCC y las normas RSS-102 sobre exposición a radiofrecuencia (RF) de la IC. Este equipo debe ser instalado y operado de manera que el emisor de radiaciones esté a una distancia mínima de 7,9 pulgadas (20 cm) del cuerpo de una persona (excluyendo las extremidades: manos, muñecas, pies y tobillos).

## **Normas y homologaciones del modelo europeo**

#### Para los usuarios europeos

Por la presente, Seiko Epson Corporation declara que el siguiente modelo de equipo de radio está en conformidad con la Directiva 2014/53/EU. La totalidad del texto de la declaración de conformidad de la UE está disponible en la siguiente página web.

#### <http://www.epson.eu/conformity>

#### C524A

Para uso únicamente en Irlanda, Reino Unido, Austria, Alemania, Liechtenstein, Suiza, Francia, Bélgica, Luxemburgo, Holanda, Italia, Portugal, España, Dinamarca, Finlandia, Noruega, Suecia, Islandia, Croacia, Chipre, Grecia, Eslovenia, Malta, Bulgaria, República Checa, Estonia, Hungría, Letonia, Lituania, Polonia, Rumanía, Eslovaquia.

Epson no se hace responsable de ningún incumplimiento de los requisitos de protección resultantes de una modificación no recomendada de los productos.

<span id="page-424-0"></span>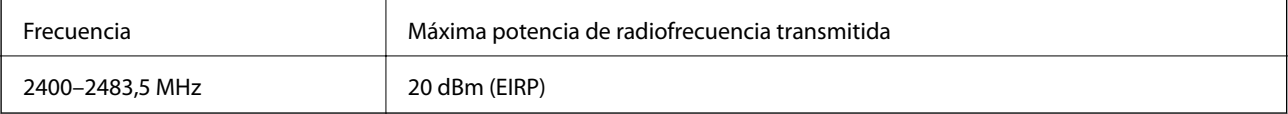

# $C \in$

## **Estándares y aprobaciones para modelos australianos**

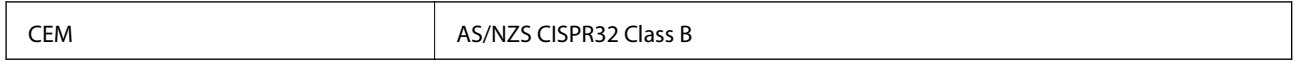

Epson declara por la presente que los siguientes modelos están en conformidad con los requisitos fundamentales y otras estipulaciones vigentes de AS/NZS4268:

#### C524A

Epson no se hace responsable de ningún incumplimiento de los requisitos de protección resultantes de una modificación no recomendada de los productos.

## **Normativa y aprobaciones para el modelo de Nueva Zelanda**

#### **General Warning**

The grant of a Telepermit for any item of terminal equipment indicates only that Telecom has accepted that the item complies with minimum conditions for connection to its network. It indicates no endorsement of the product by Telecom, nor does it provide any sort of warranty. Above all, it provides no assurance that any item will work correctly in all respects with another item of Telepermitted equipment of a different make or model, nor does it imply that any product is compatible with all of Telecom's network services.

Telepermitted equipment only may be connected to the EXT telephone port. This port is not specifically designed for 3-wire-connected equipment. 3-wire-connected equipment might not respond to incoming ringing when attached to this port.

#### **Important Notice**

Under power failure conditions, this telephone may not operate. Please ensure that a separate telephone, not dependent on local power, is available for emergency use.

This equipment is not capable, under all operating conditions, of correct operation at the higher speeds for which it is designed. Telecom will accept no responsibility should difficulties arise in such circumstances.

This equipment shall not be set up to make automatic calls to the Telecom '111' Emergency Service.

# **Ángel Azul alemán**

Para comprobar si esta impresora cumple los estándares del Angel Azul alemán, véase la siguiente página web.

<http://www.epson.de/blauerengel>

# **Restricciones de copiado**

Observe las siguientes restricciones para realizar un uso responsable y legal de la impresora.

Está prohibida por ley la copia de los documentos siguientes:

- ❏ Billetes bancarios, monedas, valores cotizables emitidos por el gobierno, bonos garantizados emitidos por el gobierno y obligaciones municipales
- ❏ Sellos de correo sin usar, tarjetas postales de franqueo pagado y otros documentos postales oficiales franqueados
- ❏ Timbres fiscales y bonos emitidos por el gobierno según el procedimiento legal

Sea prudente a la hora de copiar los documentos siguientes:

- ❏ Valores cotizables privados (títulos de acciones, títulos negociables, cheques, etc.), abonos mensuales, billetes de tarifa reducida, etc.
- ❏ Pasaportes, carnés de conducir, certificados médicos, tarjetas de peaje, cupones de comida, tickets, etc.

#### *Nota:*

También puede estar prohibida por ley la copia de estos artículos.

Uso responsable de materiales con copyright:

Las impresoras no deberían utilizarse incorrectamente copiando materiales sujetos a copyright. A menos que actúe por consejo de un abogado bien informado, sea responsable y respetuoso y obtenga el permiso del titular del copyright antes de copiar material publicado.

# <span id="page-426-0"></span>**Información del administrador**

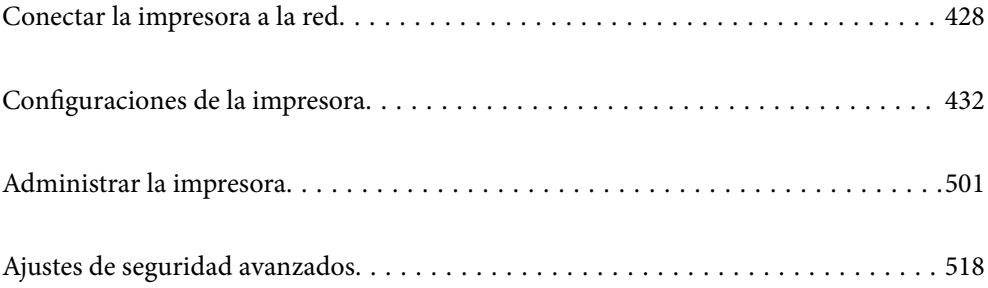

# <span id="page-427-0"></span>**Conectar la impresora a la red**

Puede conectar la impresora a la red de diferentes maneras.

- ❏ Conéctese utilizando la configuración avanzada del panel de control.
- ❏ Conéctese utilizando el instalador del sitio web o el disco con el software.

En esta sección se explica el procedimiento para conectar la impresora a la red utilizando el panel de control de la impresora.

# **Antes de realizar la conexión a la red**

Antes de realizar la conexión a la red, compruebe el método de conexión y la información de configuración para la conexión.

## **Acopio de información sobre la configuración de conexión**

Prepare la información de configuración necesaria para la conexión. Compruebe la siguiente información de antemano.

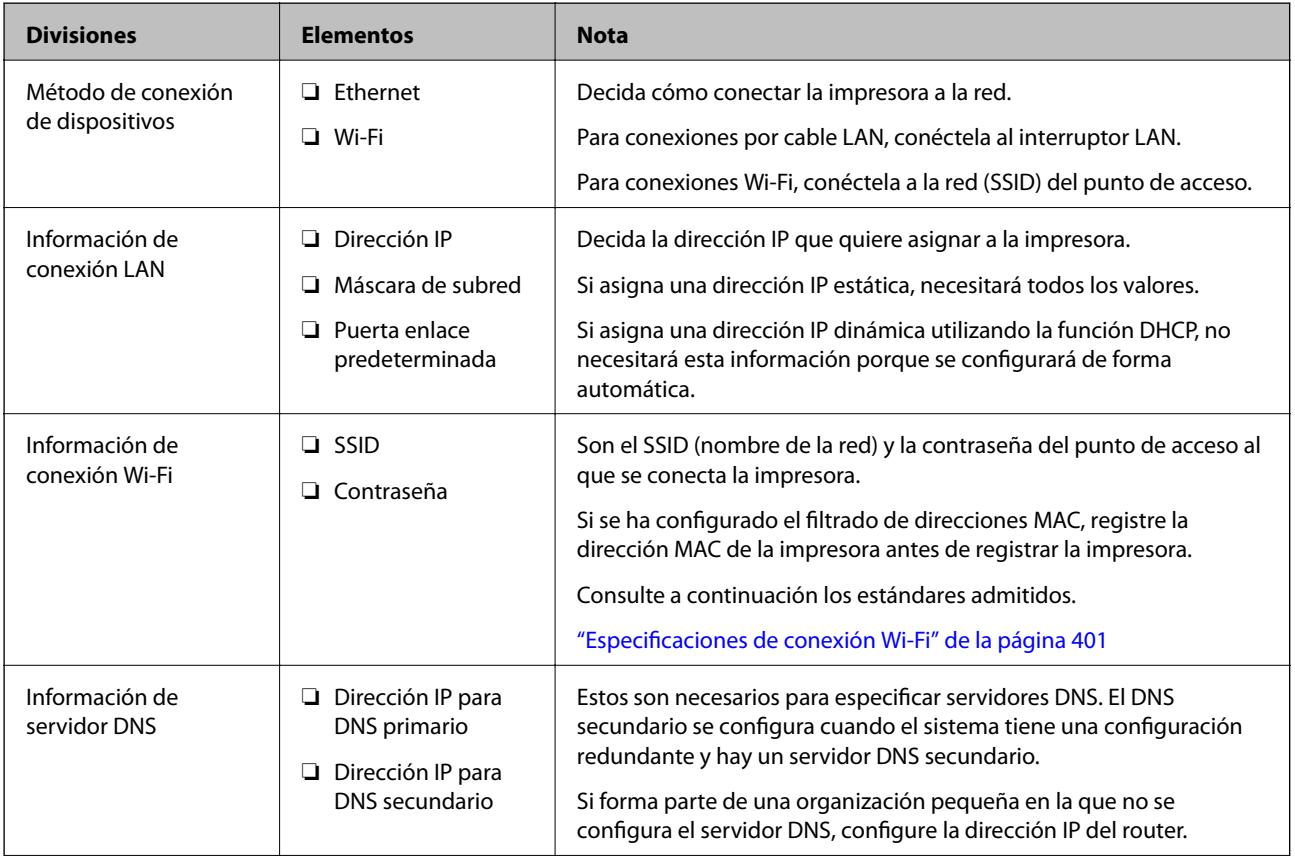

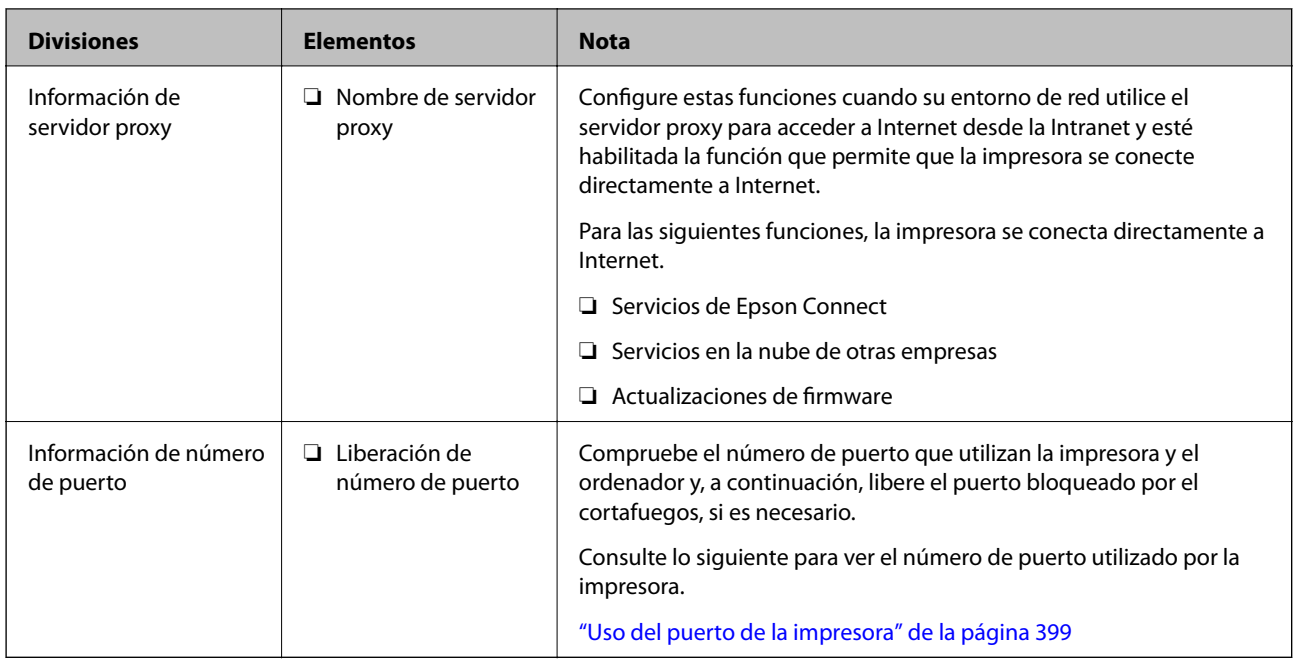

## **Asignación de dirección IP**

Estos son los distintos tipos de asignación de dirección IP.

#### **Dirección IP fija:**

Asigne la dirección IP predeterminada a la impresora (host) de forma manual.

La información de conexión a la red (máscara de subred, puerta de enlace predeterminada, servidor DNS, etc.) debe configurarse manualmente.

La dirección IP no cambia ni aunque se apague el dispositivo, así que esto puede serle útil cuando quiera administrar dispositivos en un entorno en que no sea posible cambiar la dirección IP o cuando quiera administrar dispositivos utilizando la dirección IP. Esta configuración es recomendable para la impresora, el servidor y otros dispositivos a los que puede acceder mucha gente. Además, asigne una dirección IP fija cuando utilice funciones de seguridad como el filtrado IPsec/IP para evitar que cambie la IP.

#### **Asignación automática con la función DHCP (dirección IP dinámica):**

Asigne la dirección IP a la impresora (host) de forma automática con la función DHCP del servidor DHCP o router.

La información de conexión a la red (máscara de subred, puerta de enlace predeterminada, servidor DNS, etc.) se configura de forma automática, por lo que puede conectar el dispositivo a la red fácilmente.

Puede que la dirección IP cambie si se apagan el dispositivo o el router y se vuelven a conectar, o dependiendo de la configuración del servidor DHCP.

Es recomendable administrar los dispositivos que no sean la dirección IP y comunicarse con protocolos que puedan seguir la dirección IP.

#### *Nota:*

Si utiliza la función de reserva de dirección IP del DHCP, puede asignar la misma dirección IP a los dispositivos en cualquier momento.

## <span id="page-429-0"></span>**Servidor DNS y servidor proxy**

El servidor DNS tiene un nombre de host, un nombre de dominio de la dirección de correo electrónico, etc. asociados a la información de la dirección IP.

La comunicación es imposible si se ha definido el nombre de host, nombre de dominio, etc. de la otra parte cuando el ordenador o la impresora lleva a cabo la comunicación IP.

Consulte dicha información del servidor DNS y obtenga la dirección IP de la otra parte. Este proceso se denomina resolución de nombres.

De este modo podrán comunicarse los ordenadores e impresoras utilizando la dirección IP.

La resolución de nombres es necesaria para que pueda comunicarse la impresora por medio de la función de correo electrónico o de conexión a Internet.

Si utiliza dichas funciones, efectúe la configuración del servidor DNS.

Si asigna la dirección IP de la impresora a través de la función DHCP del router o el servidor DHCP, se configurará automáticamente.

El servidor proxy se ubica en la puerta de enlace entre la red e Internet y se comunica con el ordenador, la impresora e Internet (servidor opuesto) en nombre de cada uno. El servidor opuesto se comunica solo con el servidor proxy. Por lo tanto, la información de la impresora tal como la dirección IP y el número de puerto no se pueden leer y se espera mayor seguridad.

Cuando se conecte a Internet a través de un servidor proxy, configure el servidor proxy en la impresora.

## **Conexión a la red desde el panel de control**

Conecte la impresora a la red mediante el panel de control de la impresora.

## **Asignación de la dirección IP**

Configure los elementos básicos, como la dirección del host, Máscara de subred, Puerta enlace predet..

En esta sección se explica el procedimiento para configurar una dirección IP estática.

- 1. Encienda la impresora.
- 2. Seleccione **Configuración** en la pantalla de inicio del panel de control de la impresora.
- 3. Seleccione **Ajustes generales** > **Configuración de red** > **Avanzado** > **TCP/IP**.
- 4. Seleccione **Manual** para **Obtener dirección IP**.

Si configure la dirección IP automáticamente mediante la función DHCP del router, seleccione **Automático**. En este caso, **Dirección IP**, **Máscara de subred** y **Puerta enlace predet.** en los pasos 5 a 6 también se configuran automáticamente, así que vaya al paso 7.

5. Introduzca la dirección IP.

Si seleccionó  $\blacktriangleleft y \blacktriangleright$  el foco pasa al segmento delantero o al segmento trasero separados por un punto. Confirme el valor reflejado en la pantalla anterior.

#### 6. Configure **Máscara de subred** y **Puerta enlace predet.**.

Confirme el valor reflejado en la pantalla anterior.

#### c*Importante:*

Si la combinación de Dirección IP, Máscara de subred y Puerta enlace predet. es incorrecta, *Iniciar configuración* estará inactivo y no podrá continuar con la configuración. Confirme que lo introducido es correcto.

7. Introduzca la dirección IP para el servidor DNS principal.

Confirme el valor reflejado en la pantalla anterior.

*Nota:*

Si selecciona *Automático* para los ajustes de asignación de la dirección IP, podrá seleccionar los ajustes del servidor DNS en *Manual* o *Automático*. Si no puede obtener la dirección del servidor DNS automáticamente, seleccione *Manual* e introduzca la dirección del servidor DNS. A continuación, introduzca directamente la dirección del servidor DNS secundario. Si selecciona *Automático*, vaya al paso 9.

8. Introduzca la dirección IP para el servidor DNS secundario.

Confirme el valor reflejado en la pantalla anterior.

9. Pulse **Iniciar configuración**.

#### *Configuración de servidor proxy*

Configure el servidor proxy si se cumplen las dos condiciones siguientes.

- ❏ El servidor proxy está pensado para la conexión a Internet.
- ❏ Si se utiliza una función en la que la impresora se conecta directamente a Internet, como el servicio Epson Connect o los servicios en la nube de otra compañía.
- 1. Seleccione **Configuración** en la pantalla de inicio.

Si realiza ajustes después configurar la dirección IP, se muestra la pantalla **Avanzado**. Vaya al paso 3.

- 2. Seleccione **Ajustes generales** > **Configuración de red** > **Avanzado**.
- 3. Seleccione **Servidor proxy**.
- 4. Seleccione **Uso** para **Config. servidor proxy**.
- 5. Escriba la dirección del servidor proxy en formato IPv4 o FQDN. Confirme el valor reflejado en la pantalla anterior.
- 6. Escriba el número de puerto del servidor proxy. Confirme el valor reflejado en la pantalla anterior.
- 7. Pulse **Iniciar configuración**.

## <span id="page-431-0"></span>**Conexión a LAN**

Conecte la impresora a la red mediante Ethernet o Wi-Fi.

#### *Conexión a Ethernet*

Conecte la impresora a la red mediante el cable Ethernet y compruebe la conexión.

- 1. Conecte la impresora y el concentrador (conmutador LAN) mediante un cable Ethernet.
- 2. Seleccione **Configuración** en la pantalla de inicio.
- 3. Seleccione **Ajustes generales** > **Configuración de red** > **Comprobación de conexión de red**. Se muestra el resultado del diagnóstico de la conexión. Confirme que la conexión es adecuada.
- 4. Pulse **Aceptar.** para finalizar.

Tocando **Imprimir informe de comprobación** puede imprimir el resultado del diagnóstico. Siga las instrucciones en pantalla para imprimirlo.

#### **Información relacionada**

& ["Cambio de la conexión de red de Wi-Fi a Ethernet" de la página 302](#page-301-0)

#### *Conexión a la LAN inalámbrica (Wi-Fi)*

La impresora se puede conectar a la LAN inalámbrica (Wi-Fi) de diferentes maneras. Elija el modo de conexión que se adecue al entorno y las condiciones que esté utilizando.

Si conoce la información respectiva al router inalámbrico como el SSID y la contraseña, puede realizar los ajustes manualmente.

Si el router inalámbrico admite la funcionalidad WPS, puede realizar los ajustes mediante configuración por botón de comando.

Tras conectar la impresora a la red, conéctese a la impresora desde el dispositivo que quiera usar (ordenador, dispositivo inteligente, tablet y demás dispositivos).

#### **Información relacionada**

- & ["Configurar la Wi-Fi introduciendo el SSID y la contraseña" de la página 304](#page-303-0)
- & ["Configuración del Wi-Fi mediante configuración por botón de comando \(WPS\)" de la página 305](#page-304-0)
- & ["Configuración del Wi-Fi estableciendo un código PIN \(WPS\)" de la página 306](#page-305-0)

# **Configuraciones de la impresora**

## **Uso de las funciones de impresión**

Habilita la función de impresión a través de la red.
Para usar la impresora en la red, debe configurar el puerto de la conexión de red en la computadora, así como la conexión de red de la impresora.

# **Tipos de conexión de impresora**

Hay disponibles los siguientes dos métodos para la conexión de red de la impresora.

- ❏ Conexión puerto a puerto (impresión directa)
- ❏ Conexión servidor/cliente (uso compartido de impresoras mediante el servidor de Windows)

# *Configuración de conexión de igual a igual*

Esta es la conexión para conectar directamente la impresora a la red y a la computadora. Solo se puede conectar un modelo con funciones de red.

### **Método de conexión:**

Conecte directamente la impresora a la red a través de un concentrador o de un punto de acceso.

### **Controlador de la impresora:**

Instale el controlador de la impresora en todas las computadoras cliente.

Al utilizar EpsonNet SetupManager, puede proporcionar el paquete del controlador que incluye la configuración de la impresora.

# **Funciones:**

❏ El trabajo de impresión comienza inmediatamente, que se envía directamente a la impresora.

❏ Puede imprimir mientras la impresora está funcionando.

# *Configuración de la conexión cliente/servidor*

Esta es la conexión que la computadora del servidor comparte con la impresora. Puede mejorar la seguridad prohibiendo toda conexión que no pase por la computadora del servidor.

Si utiliza USB, también se puede compartir la impresora sin función de red.

# **Método de conexión:**

Conecte la impresora a la red mediante un conmutador o un punto de acceso LAN.

También puede conectar directamente la impresora al servidor mediante un cable USB.

# **Controlador de la impresora:**

Instale el controlador de la impresora en el servidor de Windows en función del sistema operativo de las computadoras cliente.

Al acceder al servidor de Windows y vincular la impresora, el controlador de la impresora se instala en la computadora cliente y se puede utilizar.

#### **Funciones:**

❏ Administre la impresora y el controlador de la impresora a la vez.

- ❏ En función de las especificaciones del servidor, puede que tarde cierto tiempo iniciar el trabajo de impresión, ya que todos los trabajos de impresión pasan por el servidor de impresión.
- ❏ Con el servidor de Windows no se puede imprimir.

# **Configuración de impresión para la conexión de igual a igual**

Para la conexión de igual a igual (impresión directa), una impresora y una computadora cliente tienen una relación uno a uno.

El controlador de la impresora se debe estar instalado en cada computadora cliente.

# **Ajustes de impresión para conexión servidor/cliente**

Habilite la impresión desde la impresora conectada como conexión servidor/cliente.

Configure primero el servidor de impresión de la conexión servidor/cliente y luego comparta la impresora en la red.

Configure también el servidor de impresión en primera instancia y luego comparta la impresora en la red si utiliza un cable USB para conectarse al servidor.

# *Configuración de los puertos de red*

Cree la cola de impresión para imprimir en red en el servidor de impresión utilizando el protocolo estándar TCP/IP y, a continuación, defina el puerto de red.

Este ejemplo sirve para Windows 2012 R2.

1. Abra la pantalla de dispositivos e impresoras.

**Escritorio** > **Configuración** > **Panel de control** > **Hardware y sonido** o **Hardware** > **Dispositivos e impresoras**.

2. Añada una impresora.

Haga clic en **Agregar impresora** y seleccione **La impresora que deseo no está en la lista**.

3. Añada una impresora local.

Seleccione **Agregar una impresora local o de red con configuración manual** y luego en **Siguiente**.

4. Seleccione **Crear nuevo puerto**, elija **Puerto TCP/IP estándar** como tipo de puerto y haga clic en **Siguiente**.

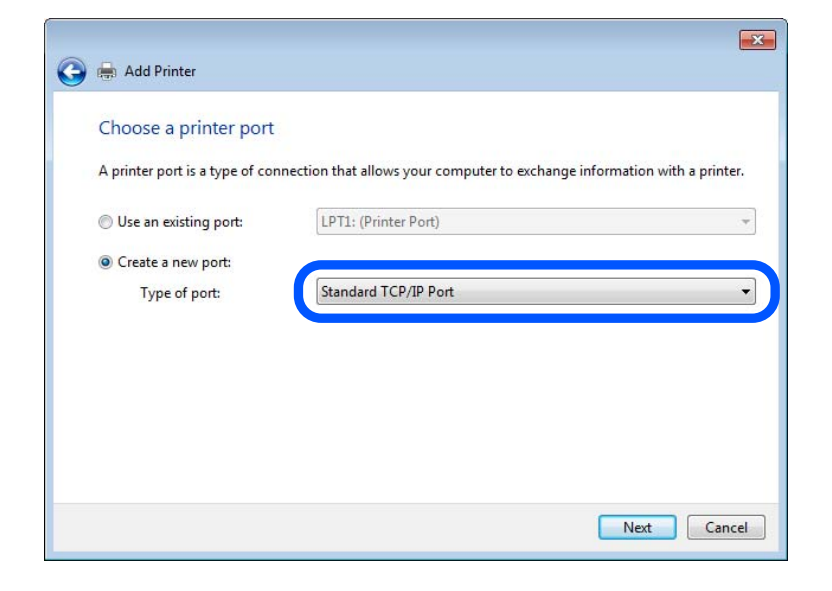

5. Escriba la dirección IP de la impresora o el nombre de la impresora en **Dirección IP o nombre de host**, o en **Nombre impresora o dirección IP**, y haga clic en **Siguiente**.

Ejemplo:

- ❏ Nombre de la impresora: EPSONA1A2B3C
- ❏ Dirección IP: 192.0.2.111

No cambie el **Nombre de puerto**.

Haga clic en **Continuar** cuando se abra la pantalla **Control de cuentas de usuario**.

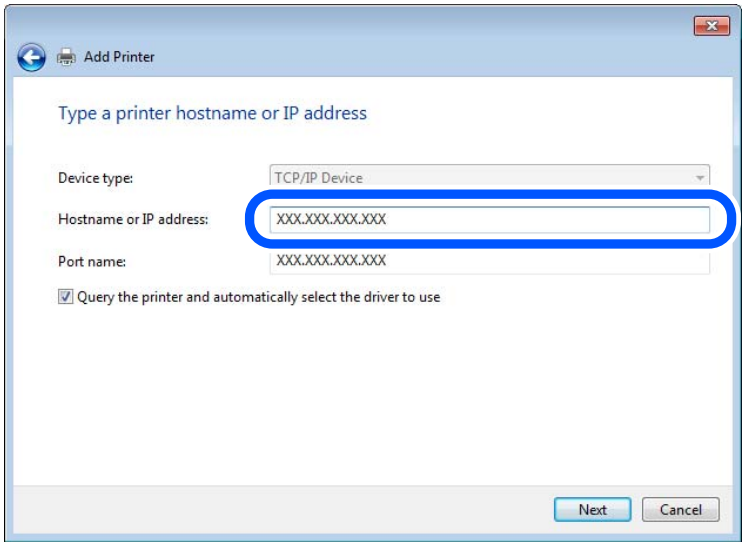

#### *Nota:*

Si especifica el nombre de la impresora en la red donde está disponible la resolución de nombres, la dirección IP se rastrea aún si la dirección IP de la impresora ha sido cambiada mediante DHCP. Puede confirmar el nombre de la impresora en la pantalla de estado de la red que se encuentra en el panel de control de la impresora o en una hoja de estado de la red.

- 6. Configure el controlador de impresora.
	- ❏ Si ya está instalado el controlador de impresora:

Seleccione **Fabricante** e **Impresoras**. Haga clic en **Siguiente**.

7. Siga las instrucciones de la pantalla.

Cuando utilice la impresora con conexión servidor/cliente (compartir impresora a través del servidor de Windows), en adelante realice los ajustes para compartir.

### **Comprobación de la configuración del puerto — Windows**

Compruebe si se configuró el puerto correcto para la cola de impresión.

1. Abra la pantalla de dispositivos e impresoras.

# **Escritorio** > **Configuración** > **Panel de control** > **Hardware y sonido** o **Hardware** > **Dispositivos e impresoras**.

2. Abra la pantalla de propiedades de la impresora.

Haga clic con el botón derecho en el icono de la impresora y luego clic en **Propiedades de la impresora**.

- 3. Haga clic en la ficha **Puertos**, seleccione **Puerto TCP/IP estándar**, y luego **Configurar puerto**.
- 4. Compruebe la configuración del puerto.
	- ❏ Para RAW

Compruebe que **Raw** es el **Protocolo** seleccionado y haga clic en **Aceptar**.

❏ Para LPR

Compruebe que **LPR** sea el **Protocolo** seleccionado. Escriba "PASSTHRU" en **Nombre de cola** dentro de **Configuración LPR**. Selecciona **Recuento de bytes LPR habilitado** y haz clic en **Aceptar**.

# *Compartir la impresora (solamente en Windows)*

Cuando utilice la impresora con conexión servidor/cliente (compartir impresora a través del servidor de Windows), configure la opción compartir impresora desde el servidor de impresión.

- 1. Seleccione **Panel de control** > **Ver dispositivos e impresoras** en el servidor de impresión.
- 2. Haga clic con el botón derecho en el icono de la impresora (cola de impresión) que desee compartir y luego haga clic en **Propiedades de impresora** y luego la ficha **Compartir**.
- 3. Seleccione **Compartir esta impresora** y luego escriba el **Nombre del recurso compartido**.

En Windows Server 2012, haga clic en **Cambiar opciones de uso compartido** y configure los ajustes.

# *Instalación de otros controladores (solo para Windows)*

Si las versiones de Windows para un servidor y clientes son diferentes, se recomienda instalar otros controladores en el servidor de impresión.

1. Seleccione **Panel de control** > **Ver dispositivos e impresoras** en el servidor de impresión.

- 2. Haga clic con el botón derecho en el icono de la impresora que quiera compartir con los clientes. Seleccione **Propiedades de impresora** y luego la ficha **Compartir**.
- 3. Haga clic en **Controladores adicionales**.

En Windows Server 2012, haga clic en Change Sharing Options y configure los ajustes.

- 4. Seleccione las versiones de Windows de los clientes y haga clic en Aceptar.
- 5. Seleccione el archivo de información para el controlador de impresión (\*.inf) y luego instale el controlador.

# *Uso de la impresora compartida en Windows*

El administrador tiene que notificar a los clientes el nombre de ordenador asignado al servidor de impresión y cómo añadirlo a sus ordenadores. Si todavía no ha configurado los controladores adicionales, explique a los clientes cómo usar **Dispositivos e impresoras** para añadir la impresora compartida.

Si ha configurado otros controladores en el servidor de impresión, siga estos pasos:

- 1. Seleccione el nombre asignado al servidor de impresión en el **Explorador de Windows**.
- 2. Haga doble clic en la impresora que desee utilizar.

# **Ajustes básicos de impresión**

Establezca ajustes de impresión como el tamaño del papel o las acciones en caso de error de impresión.

# *Configuración de la fuente del papel*

Establezca el tamaño y el tipo de papel que se cargará de cada fuente de papel.

- 1. Acceda a Web Config y seleccione la pestaña **Imprimir** > **Conf. origen de papel**.
- 2. Configure cada elemento.

Los elementos mostrados pueden variar según la situación.

❏ Nombre de la fuente del papel

Muestra el nombre de la fuente del papel de destino, como **Aliment papel posterior**, **Cassette1**.

❏ **Tamaño papel**

Seleccione el tamaño de papel que desea en el menú desplegable.

❏ **Unidad**

Seleccione la unidad del tamaño definido por el usuario. Puede seleccionarlo si **Definido por usuario** está seleccionado en **Tamaño papel**.

❏ **Ancho**

Establezca la longitud horizontal del tamaño definido por el usuario.

El intervalo que se puede introducir aquí depende de la fuente del papel, que se indica junto a **Ancho**.

- Si selecciona **mm** en **Unidad**, puede introducir hasta un decimal.
- Si selecciona **pulg.** en **Unidad**, puede introducir hasta dos decimales.

# ❏ **Alto**

Establezca la longitud vertical del tamaño definido por el usuario.

- El intervalo que se puede introducir aquí depende de la fuente del papel, que se indica junto a **Alto**.
- Si selecciona **mm** en **Unidad**, puede introducir hasta un decimal.
- Si selecciona **pulg.** en **Unidad**, puede introducir hasta dos decimales.

# ❏ **Tipo de papel**

Seleccione el tipo de papel que desea en el menú desplegable.

3. Compruebe la configuración y haga clic en **Aceptar**.

# *Configuración de la interfaz*

Indique el tiempo de espera de los trabajos de impresión o el lenguaje de impresión asignado a cada interfaz. Este elemento se muestra en la impresora PCL o PostScript compatible.

- 1. Acceda a Web Config y seleccione la pestaña **Imprimir** > **Configuración de interfaz**.
- 2. Configure cada elemento.

# ❏ **Configuración de tiempo de espera**

Establezca el tiempo de espera de los trabajos de impresión enviados directamente a través de USB. Puede establecerlo entre 5 y 300 segundos en incrementos de un segundo.

Si no desea ningún tiempo de espera, introduzca 0.

# ❏ **Idioma de impresión**

Seleccione el lenguaje de impresión de cada interfaz USB e interfaz de red.

So selecciona **Automático**, los trabajos de impresión enviados detectan automáticamente el lenguaje de impresión.

3. Compruebe la configuración y haga clic en **Aceptar**.

# *Errores de configuración*

Ajuste el error de visualización del dispositivo.

- 1. Acceda a Web Config y seleccione la pestaña **Imprimir** > **Configuración de errores**.
- 2. Configure cada elemento.
	- ❏ Aviso tamaño de papel

Indique si debe mostrarse un error en el panel de control cuando el tamaño del papel de la fuente de papel especificada sea diferente al tamaño del papel de los datos de impresión.

❏ Aviso tipo de papel

Indique si se mostrará un error en el panel de control cuando el tipo de papel de la fuente de papel especificada sea diferente al tipo de papel de los datos de impresión.

❏ Soluc. autom. de errores

Indique si desea cancelar automáticamente el error si no se hace nada en el panel de control durante 5 segundos una vez mostrado el error.

3. Compruebe la configuración y haga clic en **Aceptar**.

# *Configuración de impresión universal*

Indica cuando se debe imprimir desde dispositivos externos sin utilizar el controlador de impresora. En función del lenguaje de impresión de su impresora, algunos elementos no se mostrarán.

- 1. Acceda a Web Config y seleccione la pestaña **Imprimir** > **Config. universal impres.**.
- 2. Configure cada elemento.
- 3. Compruebe la configuración y haga clic en **Aceptar**.

## **Básica**

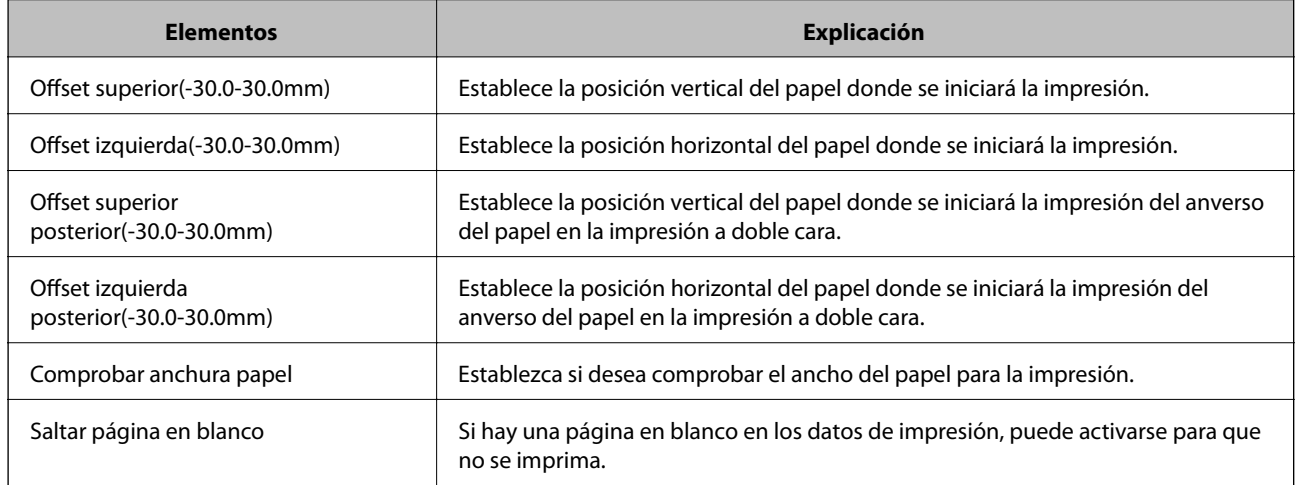

# **Config. de impresión PDL**

Puede especificar los ajustes para la impresión de PCL o PostScript.

Este elemento se muestra en las impresoras compatibles con PCL o PostScript.

# **Ajustes comunes**

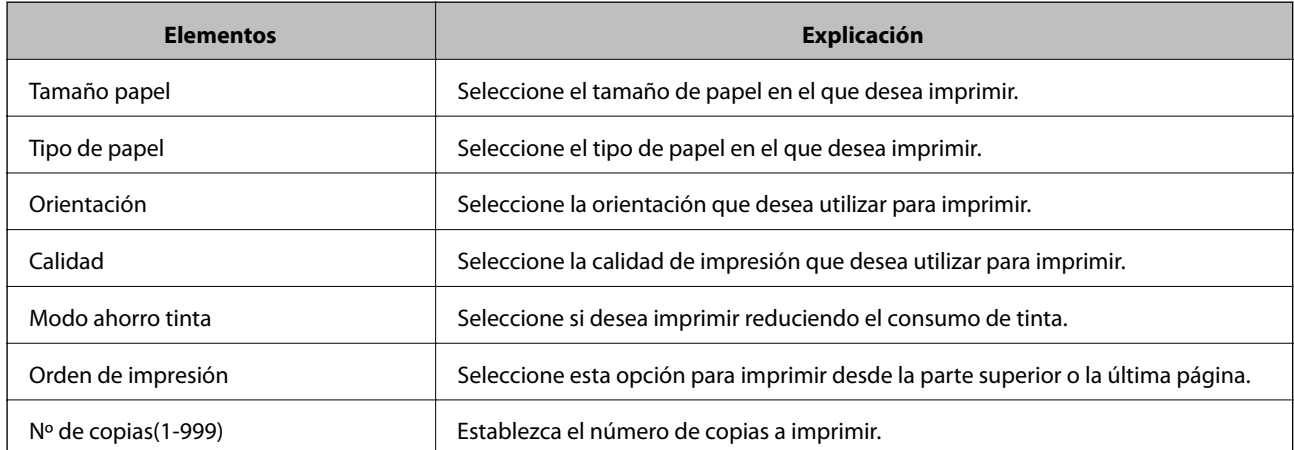

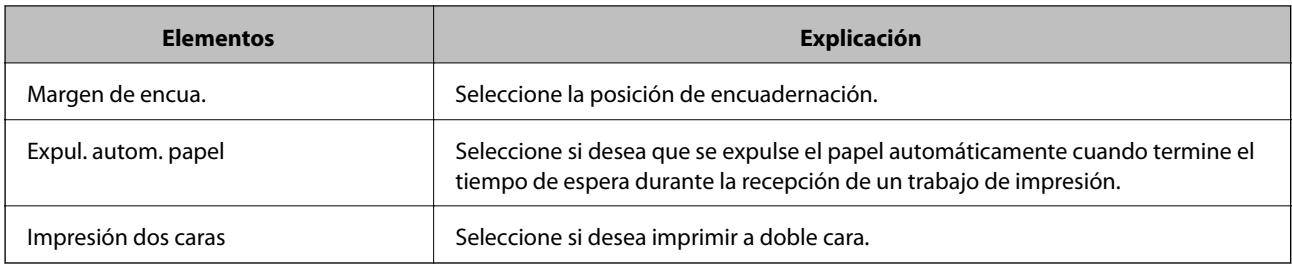

# **MENÚ PCL**

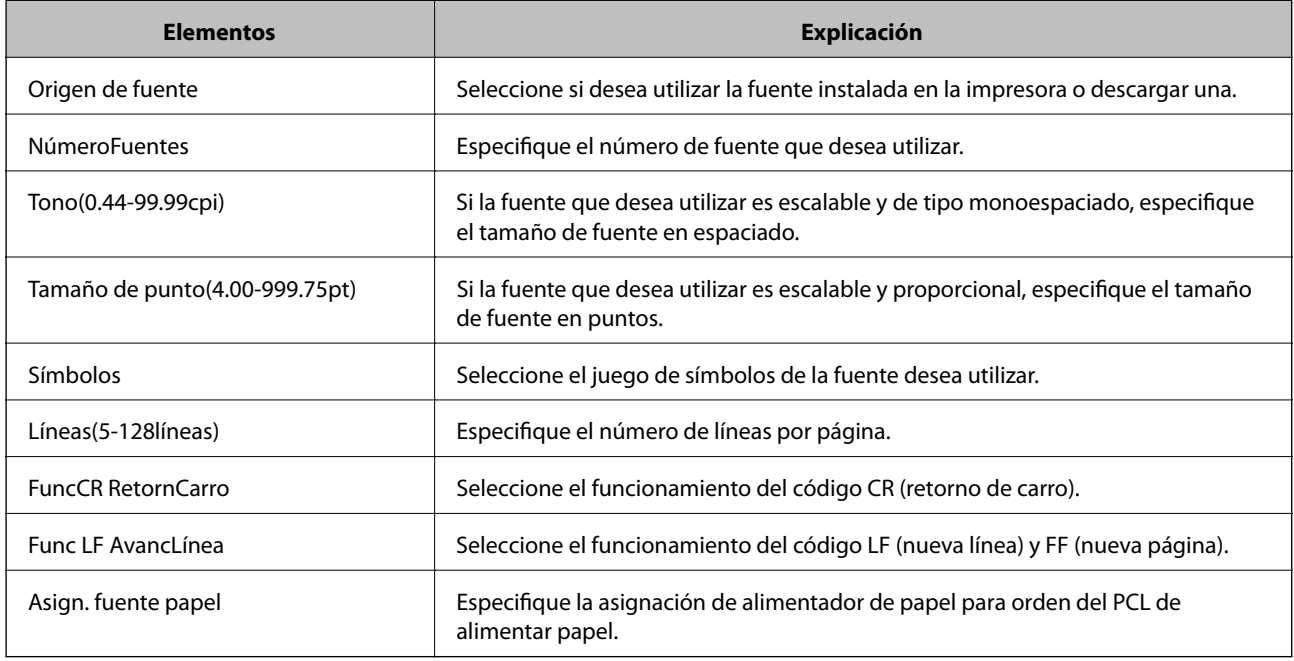

# **MENÚ PS**

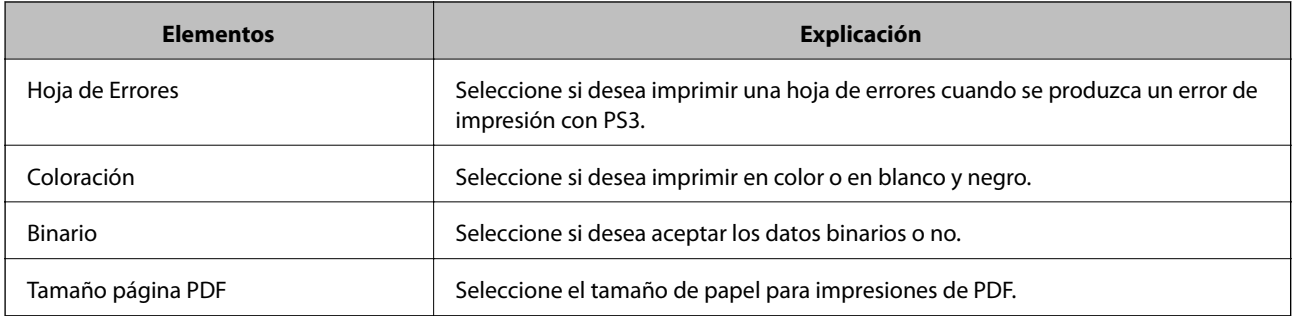

# **Configuración de AirPrint**

Indica cuándo usar la impresión y el escaneado mediante AirPrint.

Acceda a Web Config y seleccione la pestaña **Red** > **Configuración de AirPrint**.

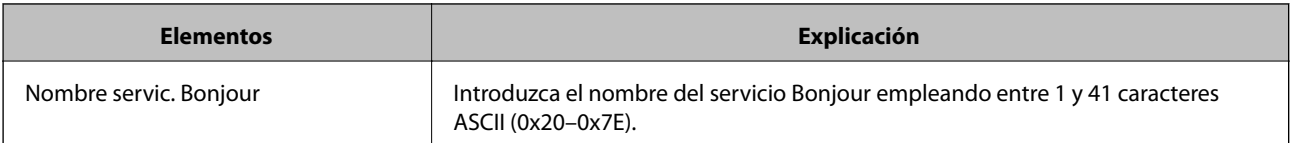

<span id="page-440-0"></span>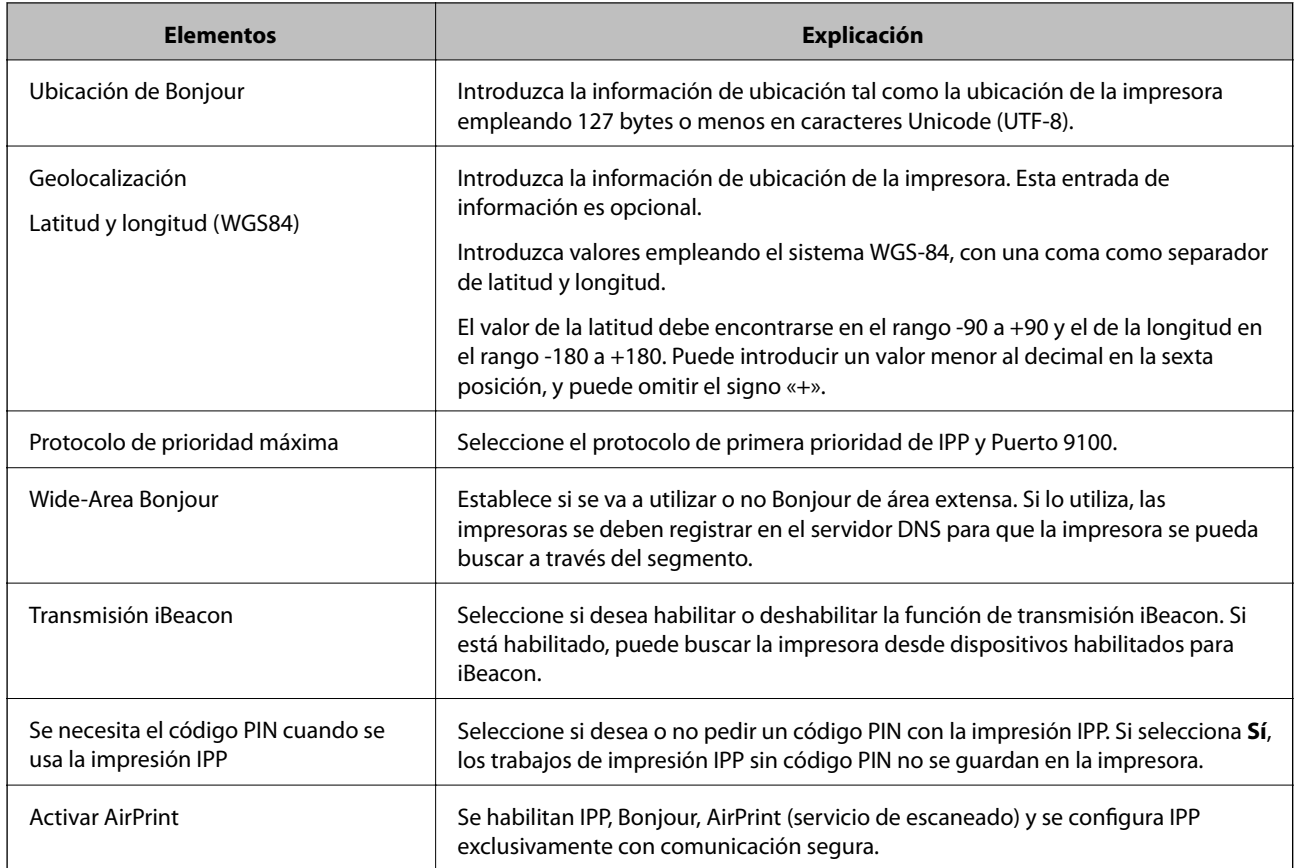

# **Configurar un servidor de correo**

Configure el servidor de correo desde Web Config.

- Cuando la impresora puede enviar el correo electrónico configurando el servidor de correo, es posible hacer lo siguiente.
- ❏ Transferir los resultados del escaneado o del fax mediante correo electrónico
- ❏ Recibir la notificación por correo electrónico desde la impresora

Compruebe lo siguiente antes de realizar la configuración.

- ❏ La impresora está conectada a una red que puede acceder al servidor de correo.
- ❏ La información de la configuración de correo electrónico de la computadora utiliza el mismo servidor de correo que la impresora.

#### *Nota:*

- ❏ Si utiliza el servidor de correo en Internet, confirme la información de la configuración del proveedor o del sitio web.
- ❏ También puede configurar el servidor de correo desde el panel de control de la impresora. Acceda de la siguiente manera. *Configuración* > *Ajustes generales* > *Configuración de red* > *Avanzado* > *Servidor correo elect.* > *Configuración del servidor*
- 1. Acceda a Web Config y seleccione la pestaña **Red** > **Servidor correo electrónico** > **Básica**.
- 2. Introduzca un valor para cada opción.

3. Seleccione **Aceptar**.

Se mostrarán los ajustes que ha seleccionado.

Cuando finalice la configuración, compruebe la conexión.

# **Información relacionada**

& ["Ejecución de Web Config en un navegador web" de la página 363](#page-362-0)

# **Opciones de ajuste del servidor de correo**

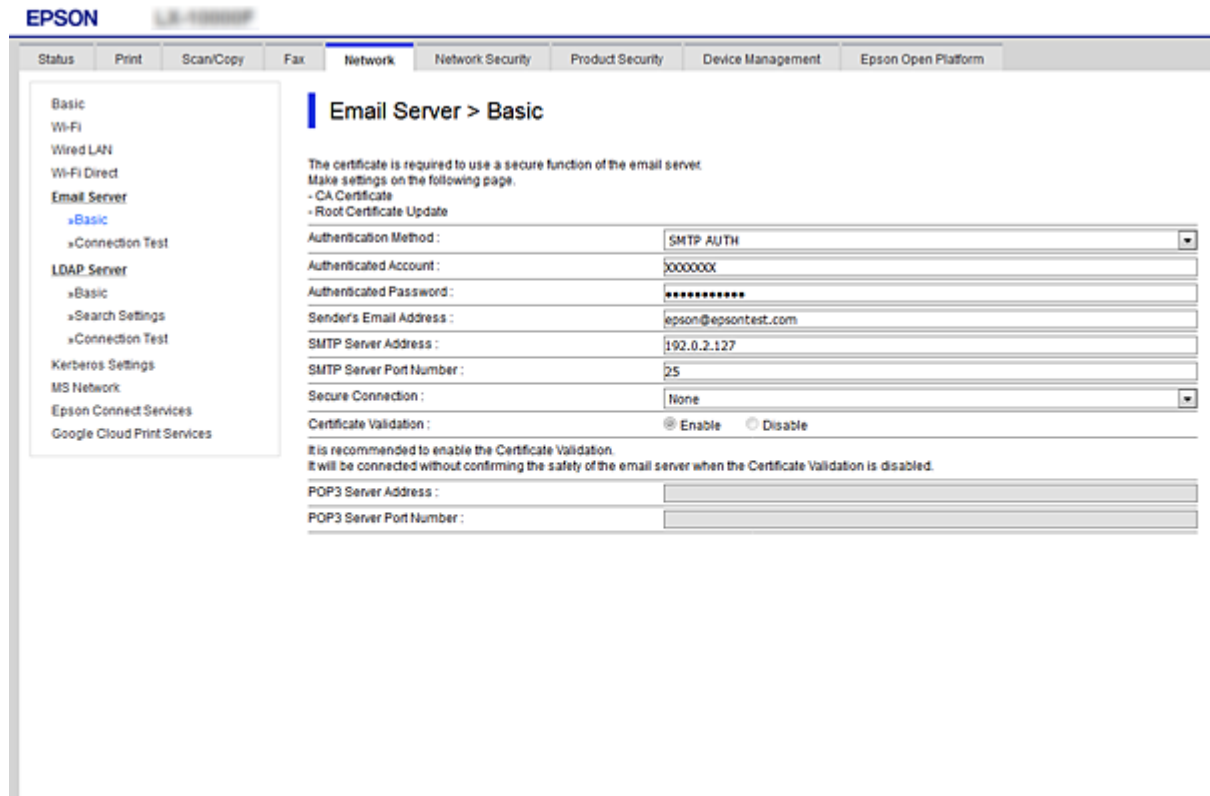

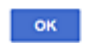

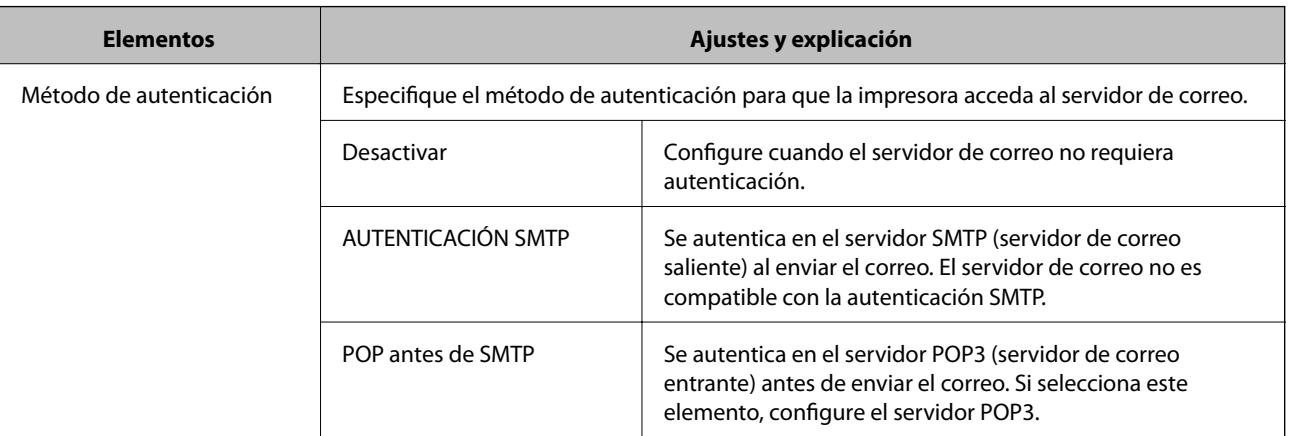

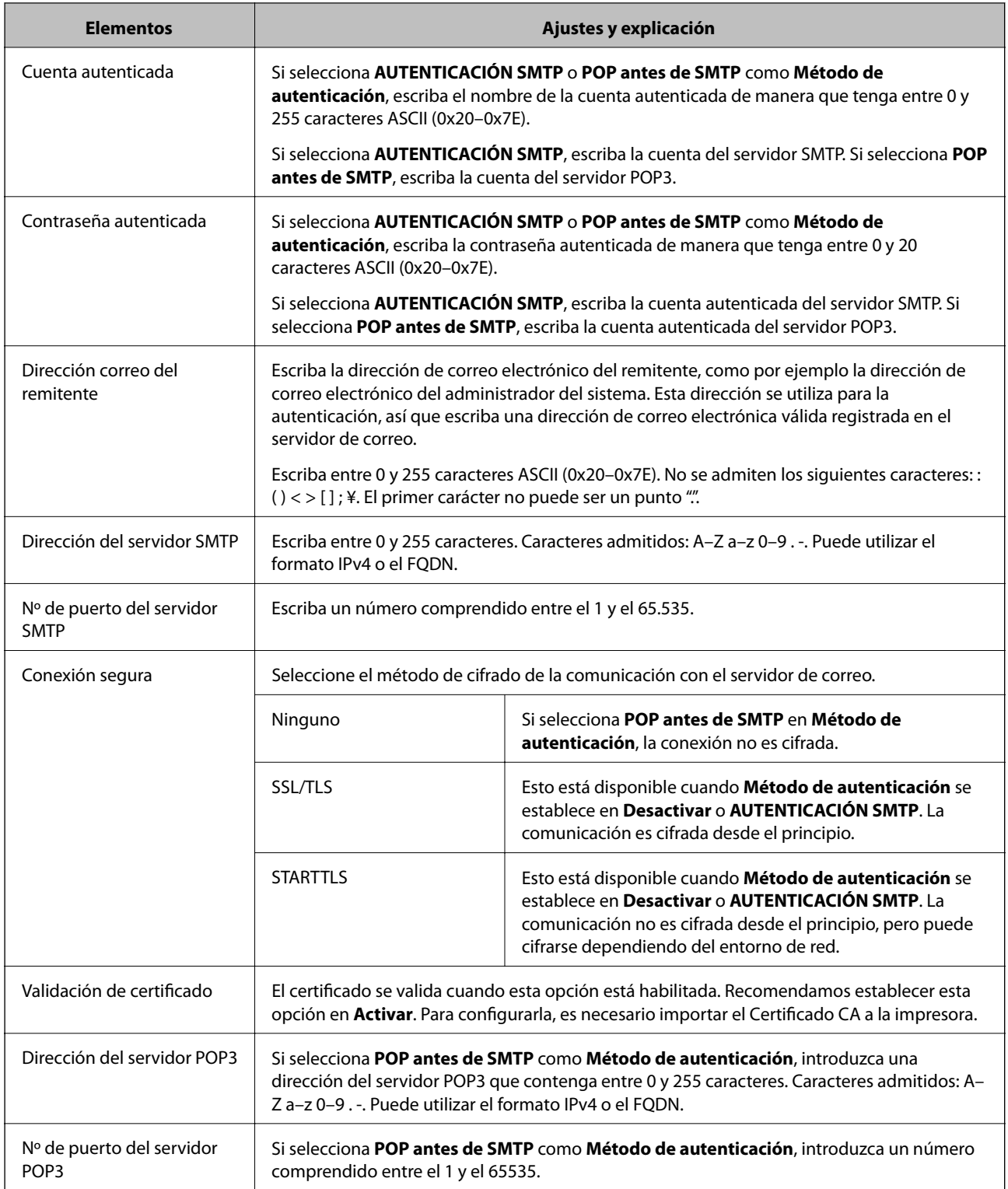

# **Comprobación de la conexión del servidor de correo**

Puede comprobar la conexión al servidor de correo ejecutando la función de prueba de conexión.

1. Acceda a Web Config y seleccione la pestaña **Red** > **Servidor correo electrónico** > **Prueba de conex.**.

# 2. Seleccione **Iniciar**.

La prueba de conexión al servidor de correo se inicia. Cuando termine la prueba, se mostrará el informe.

*Nota:*

También puede comprobar la conexión al servidor de correo desde el panel de control de la impresora. Acceda tal y como se indica a continuación.

# *Configuración* > *Ajustes generales* > *Configuración de red* > *Avanzado* > *Servidor correo elect.* > *Comprobar conexión*

# *Referencias de la prueba de conexión del servidor de correo*

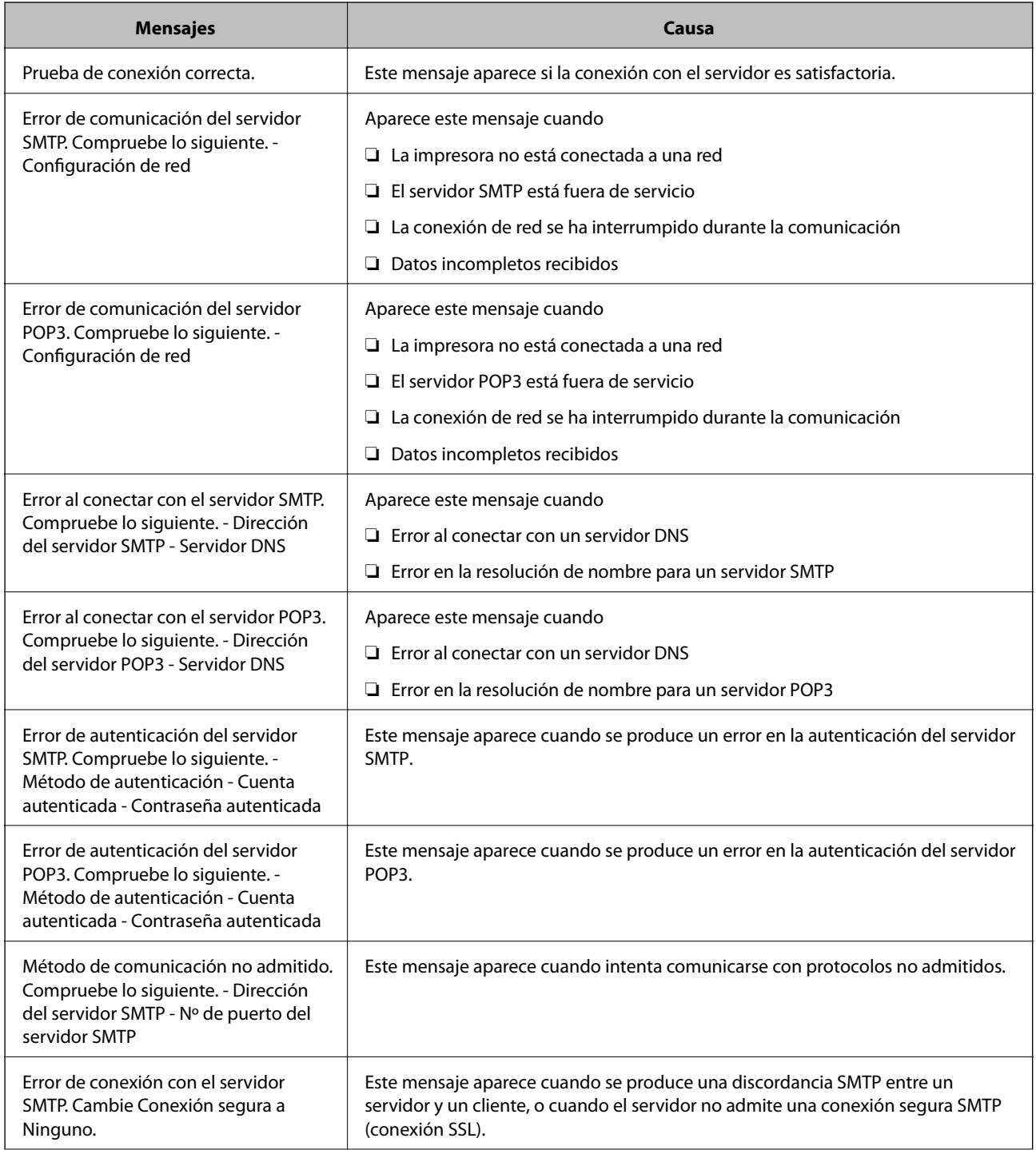

<span id="page-444-0"></span>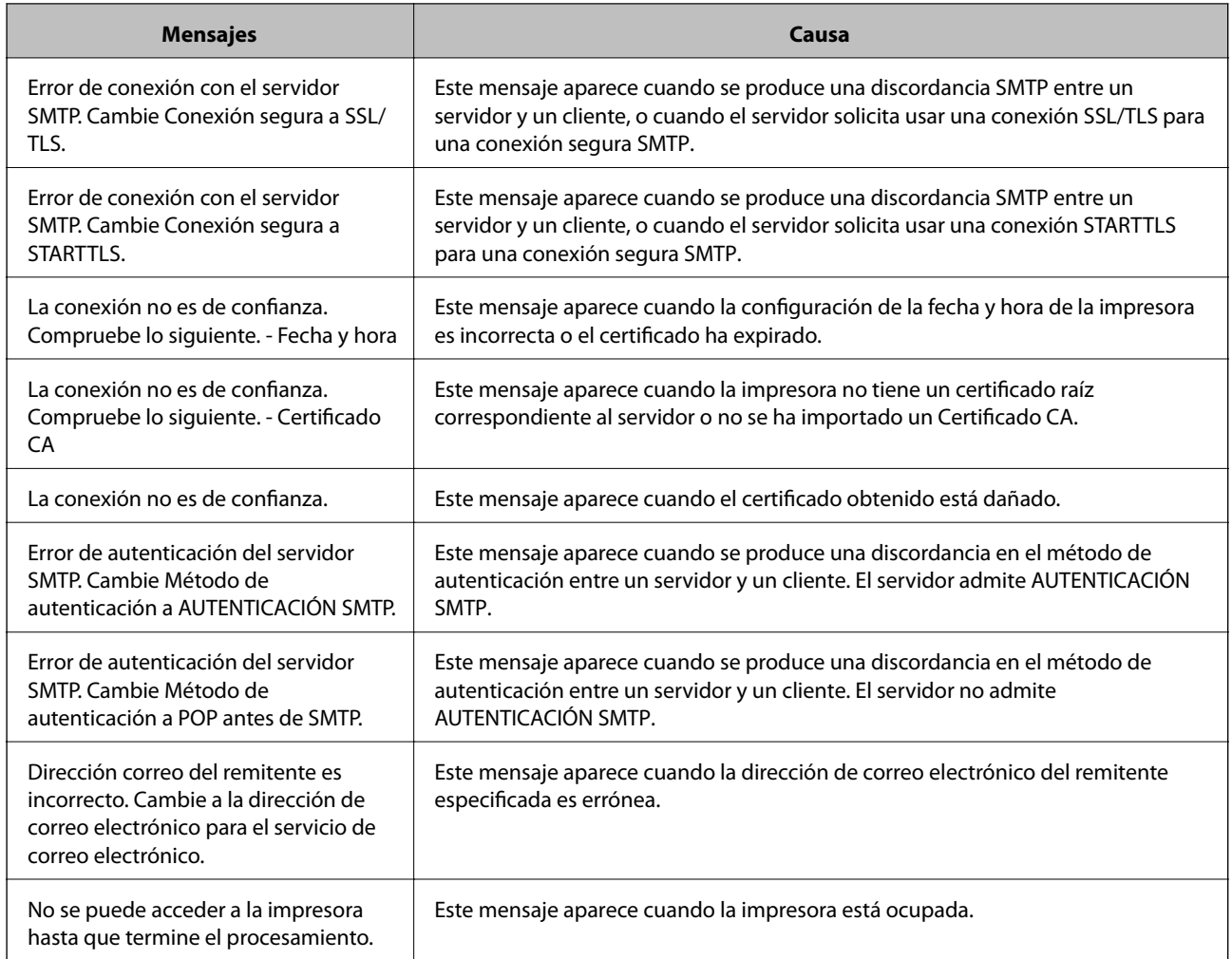

# **Configurar una carpeta de red compartida**

Configure una carpeta de red compartida para guardar la imagen escaneada y los resultados los faxes.

Al guardar un archivo en la carpeta, la impresora inicia sesión como el usuario de la computadora en la que se creó la carpeta.

Además, asegúrese de configurar la red de MS cuando cree la carpeta de red compartida.

# **Creación de carpetas compartidas**

# *Antes de crear la carpeta compartida*

Antes de crear la carpeta compartida, compruebe lo siguiente.

- ❏ La impresora está conectada a la red, a través de la cual puede acceder al ordenador donde se creará la carpeta compartida.
- ❏ El nombre del ordenador donde se creará la carpeta compartida no debe contener ningún carácter multibyte.

# c*Importante:*

Si el nombre del ordenador contiene algún carácter multibyte, podría fallar la operación de guardado del archivo en la carpeta compartida.

En ese caso, cambie a un ordenador cuyo nombre no contenga caracteres multibyte o bien cambie el nombre del ordenador.

Si cambia el nombre del ordenador, confírmelo con el administrador de antemano ya que podría afectar a ciertos elementos de configuración, como la administración del equipo, el acceso a recursos, etc.

### *Consulta del perfil de red*

Consulte en el ordenador donde se creará la carpeta compartida si está habilitada la función de uso compartido de carpetas.

- 1. Inicie sesión en el ordenador donde se va a crear la carpeta compartida con la cuenta de usuario con permisos de administrador.
- 2. Seleccione **Panel de control** > **Redes e Internet** > **Centro de redes y recursos compartidos**.
- <sup>3.</sup> Haga clic en **Configuración de uso compartido avanzado** y después haga clic en **en el (perfil actual)** de la lista de perfiles de red que aparece.
- 4. Compruebe si está seleccionado **Activar el uso compartido de archivos e impresoras** en **Compartir archivos e impresoras**.

Si ya está seleccionado, haga clic en **Cancelar** y cierre la ventana.

Si cambia la configuración, haga clic en **Guardar cambios** y cierre la ventana.

# **Información relacionada**

& "Ubicación en la que se crea la carpeta compartida y ejemplo de la seguridad" de la página 446

### *Ubicación en la que se crea la carpeta compartida y ejemplo de la seguridad*

La seguridad y la comodidad varían dependiendo de la ubicación en la que se cree la carpeta compartida.

Para poder utilizar la carpeta compartida desde las impresoras u otros ordenadores, son necesarios los siguientes permisos de lectura y modificación de la carpeta.

#### ❏ Pestaña **Compartir** > **Uso compartido avanzado** > **Permisos**

Controla el permiso de acceso a la red de la carpeta compartida.

❏ Pestaña Permiso de acceso de **Seguridad**

Controla los permisos de acceso a la red y acceso local de la carpeta compartida.

Si selecciona **Todos** para la carpeta compartida que ha creado en el escritorio como ejemplo, se permitirá el acceso a todos los usuarios que tengan acceso al ordenador.

Sin embargo, los usuarios que no tengan autoridad no podrán acceder a ella porque la carpeta del escritorio está controlada por la carpeta del usuario y cuenta con los mismos ajustes de seguridad. Los usuarios a los que se les permita el acceso desde la pestaña **Seguridad** (usuario con sesión iniciada y administrador, en este caso) podrán utilizar la carpeta.

Más abajo encontrará información relacionada con la creación de carpetas en la ubicación adecuada.

Este ejemplo sirve para la creación de la carpeta «carpeta\_escaneados».

### **Información relacionada**

- & "Ejemplo de configuración para servidores de archivos" de la página 447
- & ["Ejemplo de configuración para un ordenador personal" de la página 454](#page-453-0)

### **Ejemplo de configuración para servidores de archivos**

Esta explicación es un ejemplo de cómo crear la carpeta compartida en el directorio raíz de la unidad del ordenador compartido, como el servidor de archivos en la siguiente situación.

Los usuarios con acceso controlable, como aquellos que tienen el mismo dominio de un ordenador para crear una carpeta compartida, pueden acceder la carpeta compartida.

Realice esta configuración cuando desee otorgar a cualquier usuario permiso de lectura y escritura para la carpeta compartida en el ordenador, como el servidor de archivos y el ordenador compartido.

- ❏ Lugar de creación de la carpeta compartida: Directorio raíz de la unidad
- ❏ Ruta de la carpeta: C:\carpeta\_digitalización
- ❏ Permiso de acceso a través de la red (Permisos de los recursos compartidos): Todos
- ❏ Permiso de acceso en sistema de archivos (Seguridad): Usuarios autentificados
- 1. Inicie sesión en el ordenador donde se va a crear la carpeta compartida con la cuenta de usuario con permisos de administrador.
- 2. Inicie el explorador.
- 3. Cree la carpeta en el directorio raíz de la unidad y denomínela «carpeta\_digitalización».

Para el nombre de la carpeta, introduzca entre 1 y 12 caracteres alfanuméricos. Si se supera el límite, es posible que no pueda acceder a ella de formal normal según el entorno.

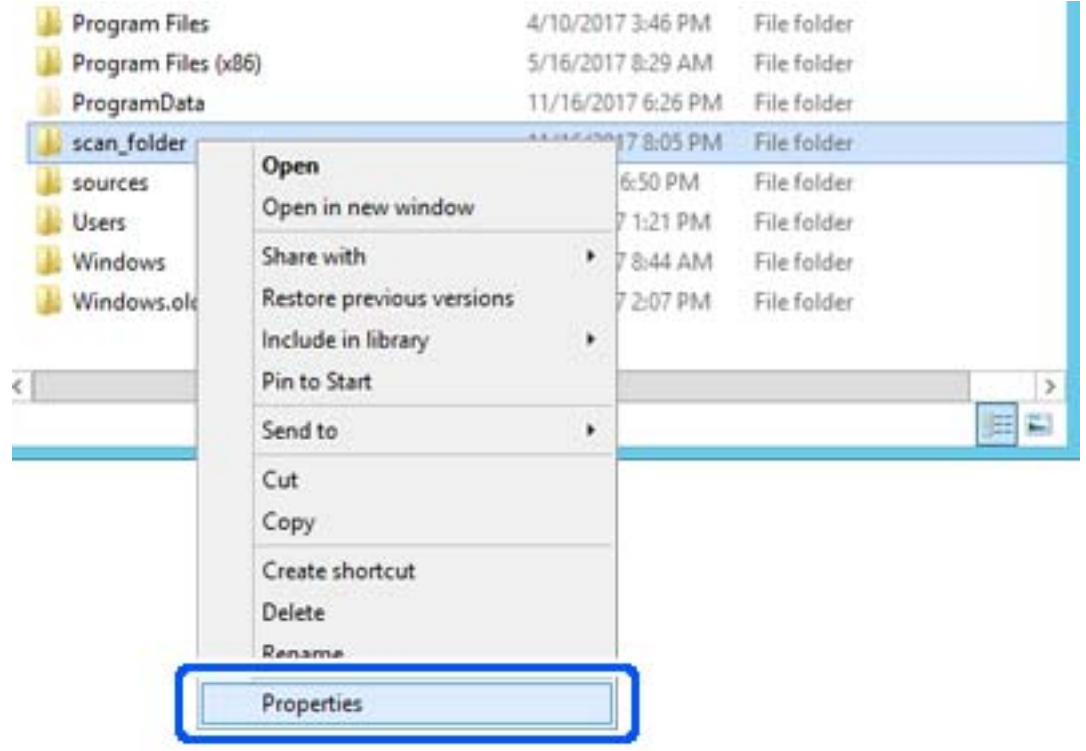

4. Haga clic con el botón derecho en la carpeta y seleccione **Propiedades**.

5. Haga clic en **Uso compartido avanzado** en la pestaña **Compartir**.

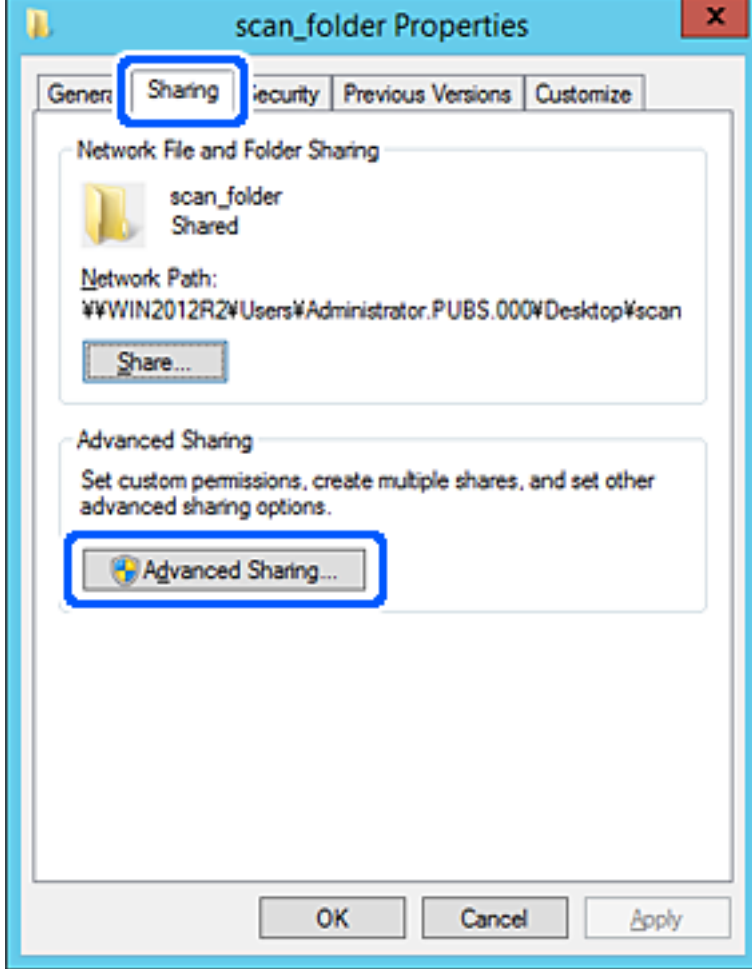

6. Seleccione **Compartir esta carpeta** y, a continuación, haga clic en **Permisos**.

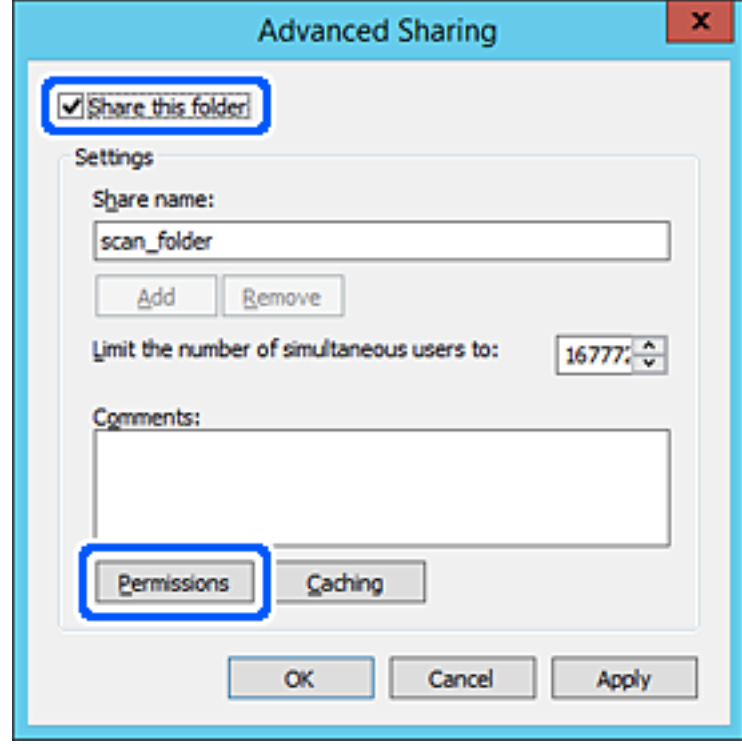

7. Seleccione el grupo **Todos** en **Nombres de grupos o usuarios**, seleccione **Permitir** en **Cambiar** y, a continuación, haga clic en **Aceptar**.

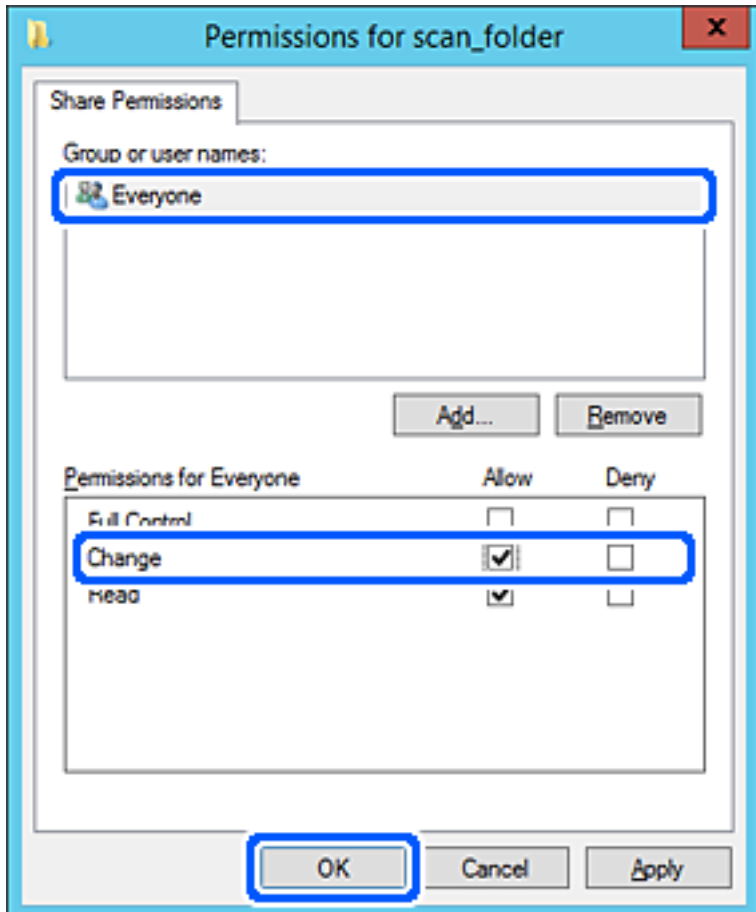

8. Haga clic en **Aceptar**.

9. Seleccione la pestaña **Seguridad** y, a continuación, seleccione **Usuarios autentificados** en **Nombres de grupos o usuarios**.

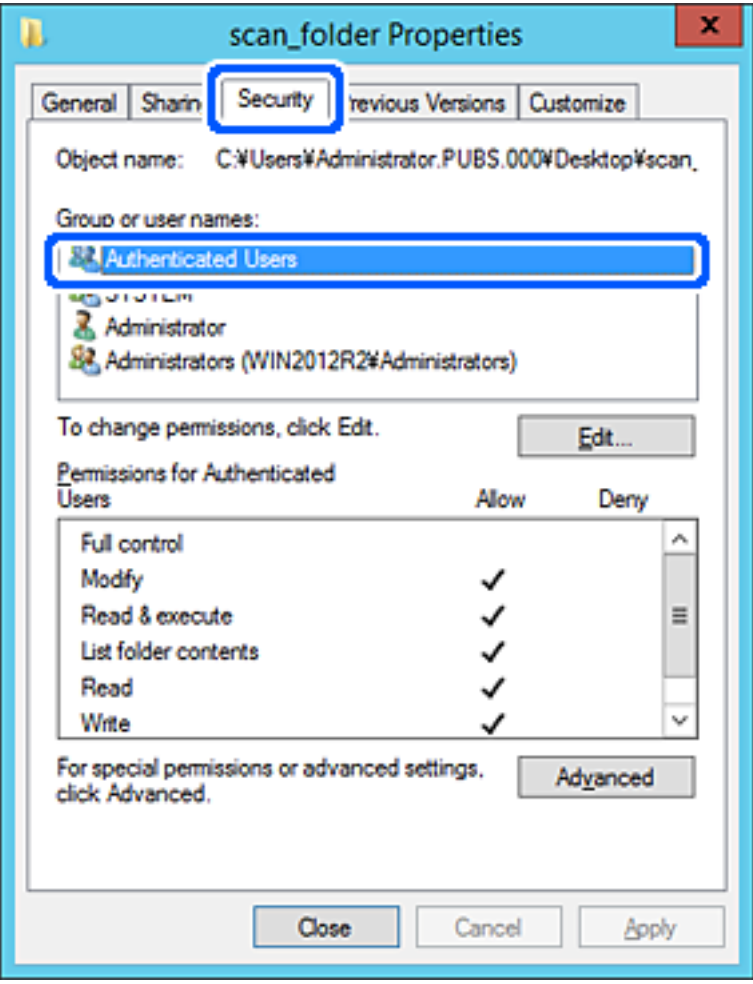

«Usuarios autentificados» es el grupo especial que incluye a todos los usuarios que pueden iniciar sesión en el dominio o el ordenador. Este grupo se muestra solo cuando se crea la carpeta justo un nivel por debajo de la carpeta raíz.

Si no se muestra, puede añadirlo haciendo clic en **Editar**. Consulte la Información relacionada para obtener más información.

10. Compruebe que está seleccionado **Permitir** en **Cambiar** en el cuadro de **Permisos para Usuarios autentificados**.

Si no está seleccionado, seleccione **Usuarios autentificados**, haga clic en **Editar**, seleccione **Permitir** en **Cambiar** en el cuadro de **Permisos para Usuarios autentificados** y, a continuación, haga clic en **Aceptar**.

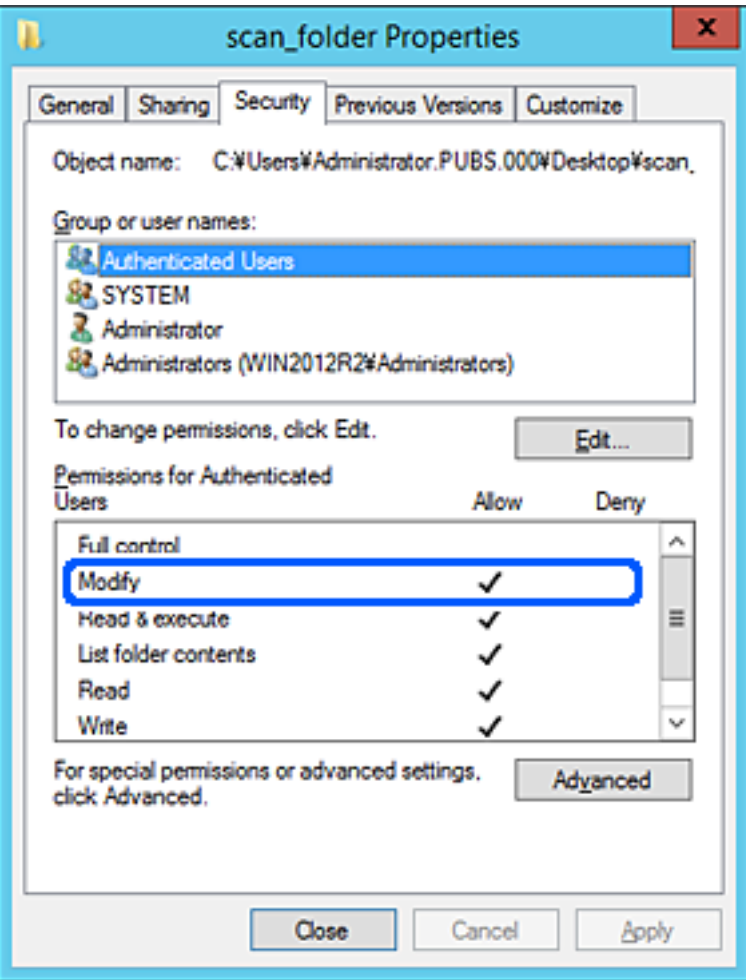

<span id="page-453-0"></span>11. Seleccione la pestaña **Compartir**.

Aparecerá la ruta de red de la carpeta compartida. Esto se utiliza cuando se registran los contactos de la impresora. Anótela.

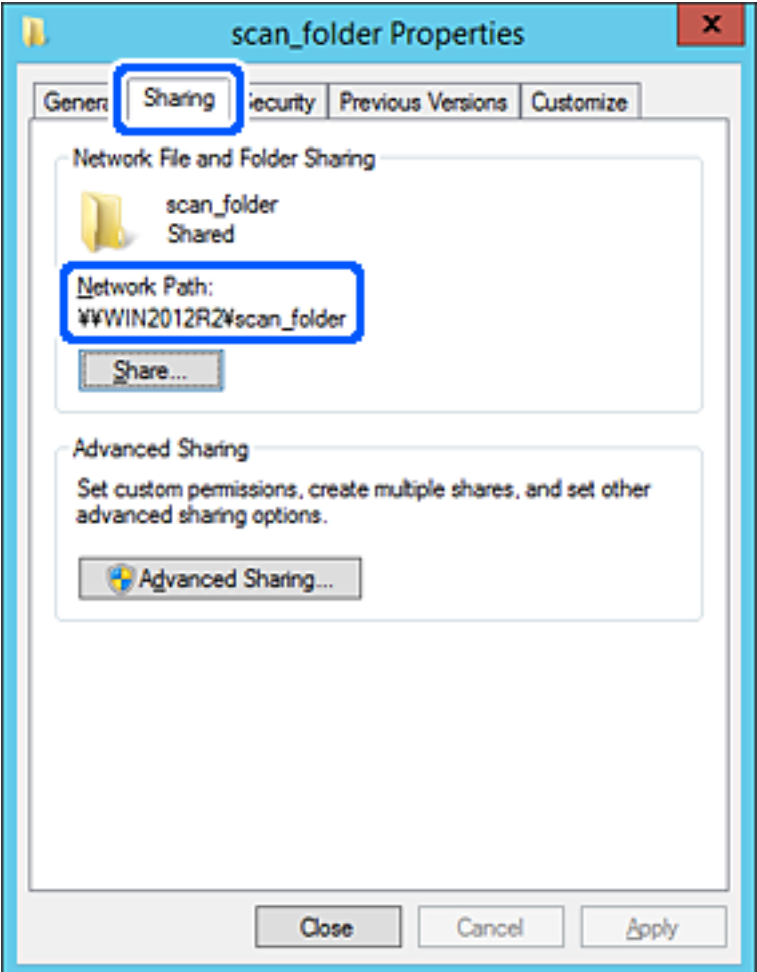

12. Haga clic en **Aceptar** o **Cerrar** para cerrar la pantalla.

Compruebe si el archivo es de lectura o escritura en la carpeta compartida de los ordenadores del mismo dominio.

#### **Información relacionada**

- & ["Registro de destino en Contactos con Web Config" de la página 466](#page-465-0)
- & ["Adición de grupos o usuarios para permiso de acceso" de la página 460](#page-459-0)

## **Ejemplo de configuración para un ordenador personal**

Esta explicación es un ejemplo de cómo crear la carpeta compartida en el escritorio del usuario que ha iniciado sesión actualmente en el ordenador.

El usuario que inicie sesión en el ordenador y que cuente con permisos de administrador podrá acceder a la carpeta del escritorio y la carpeta de documentos que se encuentran en la carpeta del Usuario.

Realice esta configuración cuando NO desee permitir la lectura y escritura de la carpeta compartida de un ordenador a otro usuario.

- ❏ Lugar de creación de la carpeta compartida: Escritorio
- ❏ Ruta de la carpeta: C:\Users\xxxx\Desktop\carpeta\_escaneados
- ❏ Permiso de acceso a través de la red (permisos de los recursos compartidos): Todos
- ❏ Permiso de acceso en sistema de archivos (Seguridad): no añadir o añadir nombres de usuario/grupos para permitir el acceso
- 1. Inicie sesión en el ordenador donde se va a crear la carpeta compartida con la cuenta de usuario con permisos de administrador.
- 2. Inicie el explorador.
- 3. Cree la carpeta en el escritorio y denomínela «carpeta\_escaneados».

Para el nombre de la carpeta, introduzca entre 1 y 12 caracteres alfanuméricos. Si se supera el límite, es posible que no pueda acceder a ella de formal normal según el entorno.

4. Haga clic con el botón derecho en la carpeta y seleccione **Propiedades**.

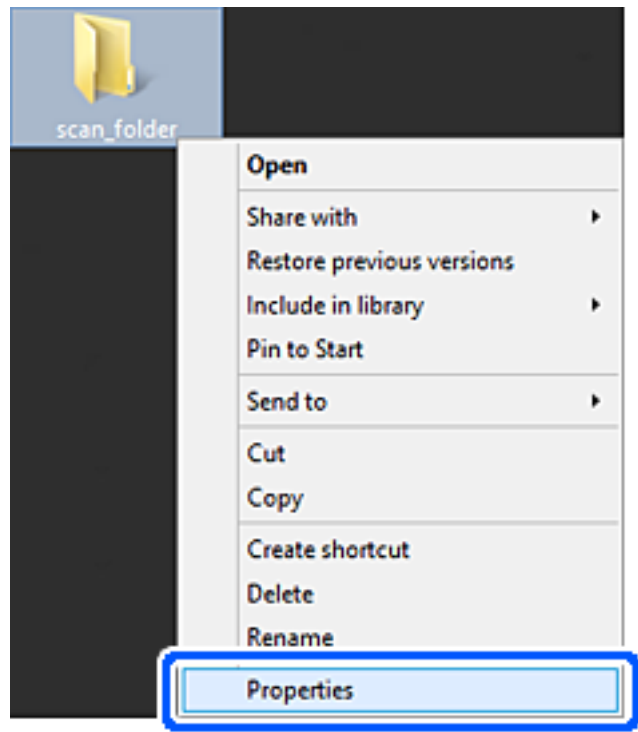

5. Haga clic en **Uso compartido avanzado** en la pestaña **Compartir**.

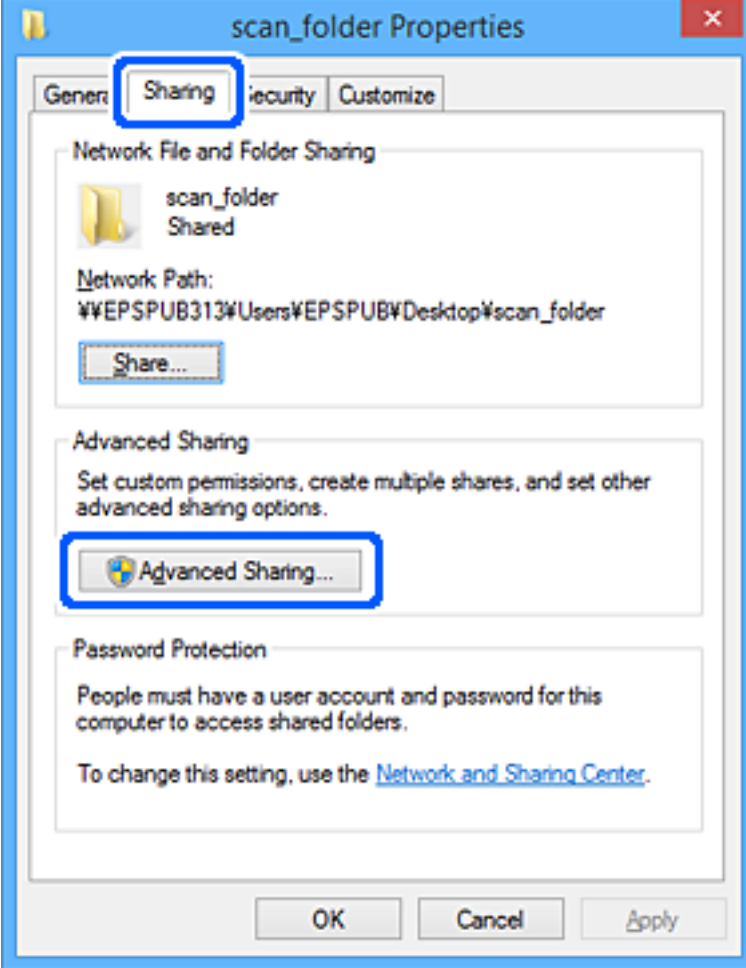

6. Seleccione **Compartir esta carpeta** y, a continuación, haga clic en **Permisos**.

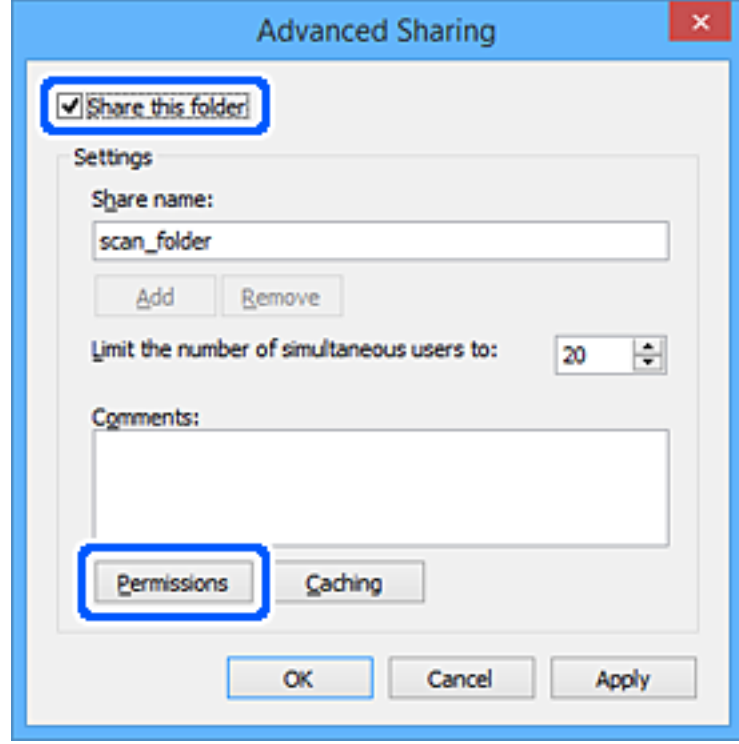

7. Seleccione el grupo **Todos** en **Nombres de grupos o usuarios**, seleccione **Permitir** en **Cambiar** y, a continuación, haga clic en **Aceptar**.

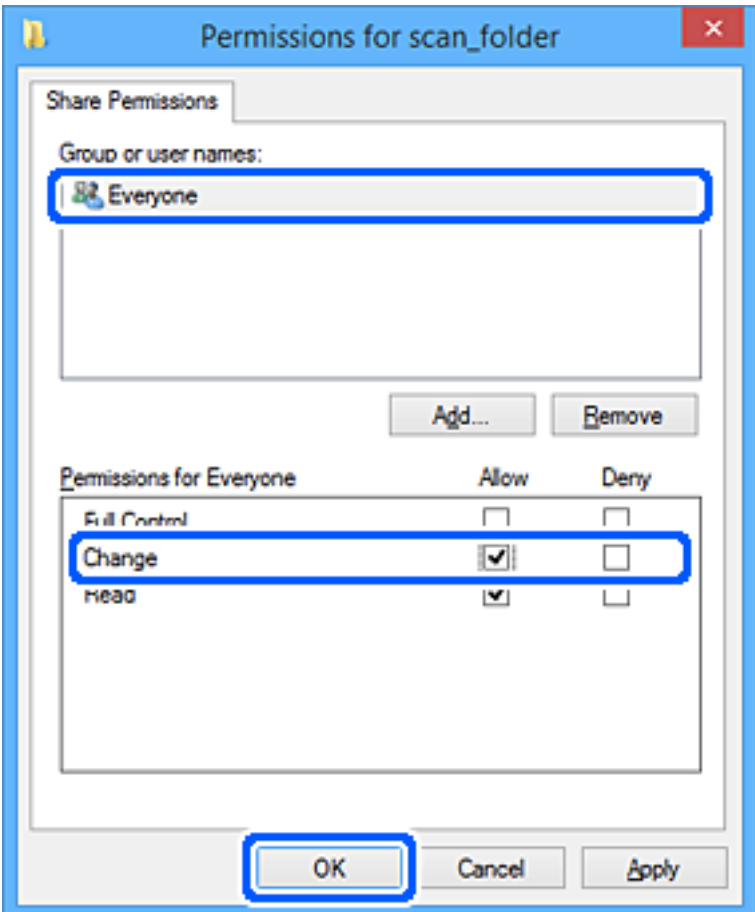

- 8. Haga clic en **Aceptar**.
- 9. Seleccione la pestaña **Seguridad**.
- 10. Compruebe el grupo o el usuario en **Nombres de grupos o usuarios**.

El grupo o usuario que aparezca aquí tendrá acceso a la carpeta compartida.

En este caso, el usuario que inicie sesión en el ordenador y el administrador podrán acceder a la carpeta compartida.

Añada permisos de acceso, si fuera necesario. Puede añadirlos haciendo clic en **Editar**. Consulte la Información relacionada para obtener más información.

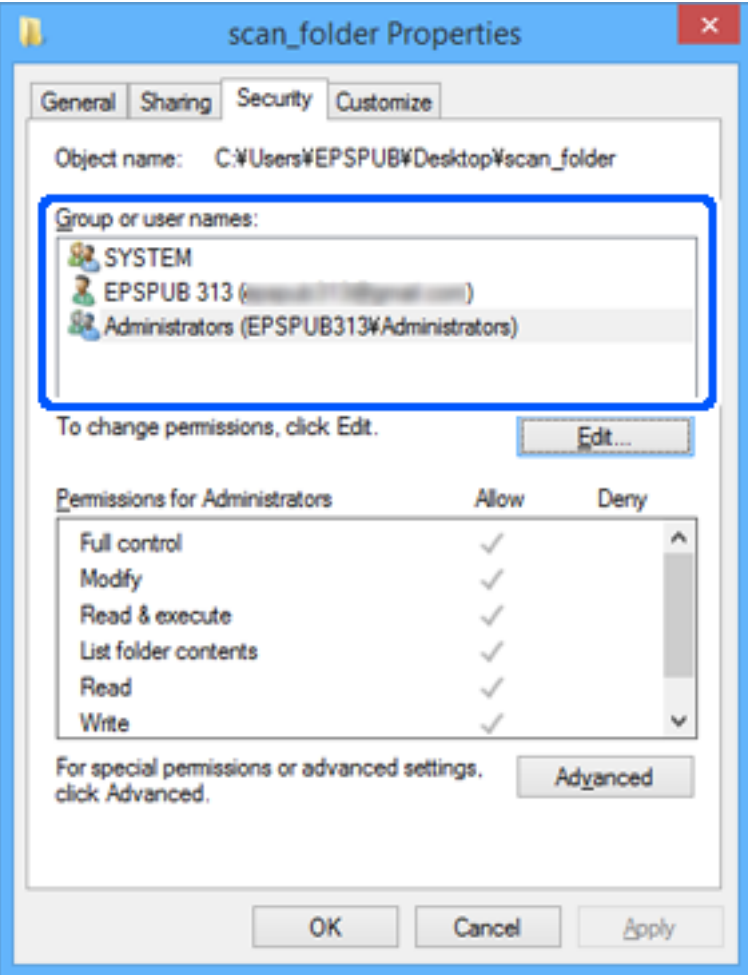

<span id="page-459-0"></span>11. Seleccione la pestaña **Compartir**.

Aparecerá la ruta de red de la carpeta compartida. Esto se utiliza cuando se registran los contactos de la impresora. Anótela.

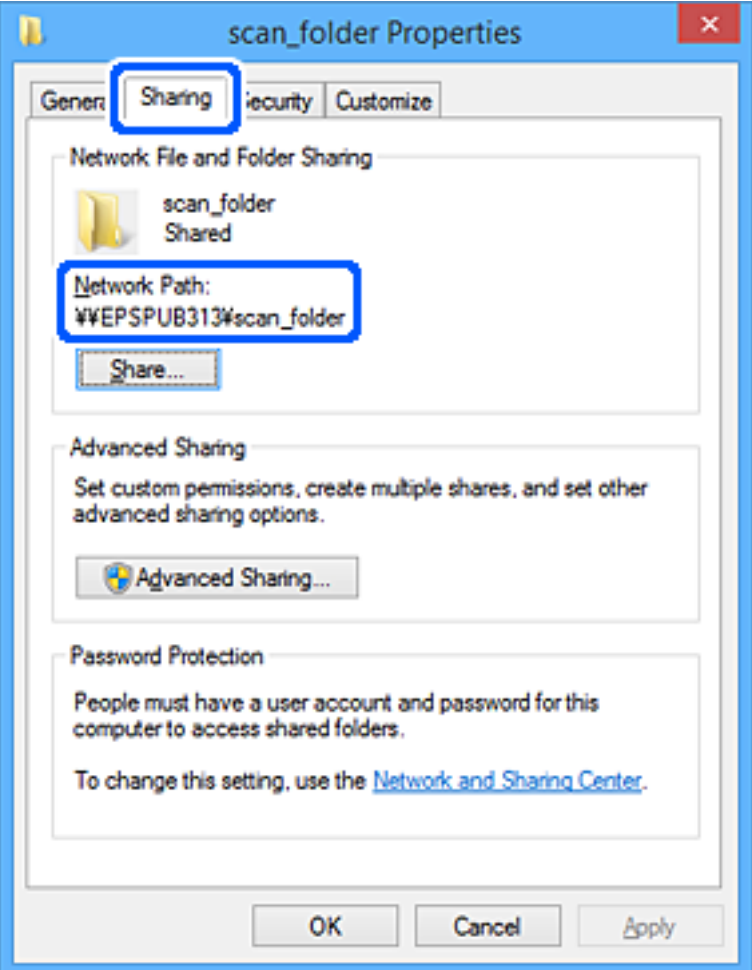

12. Haga clic en **Aceptar** o **Cerrar** para cerrar la pantalla.

Compruebe si el archivo es de lectura o escritura en la carpeta compartida de los ordenadores de los usuarios o grupos con permiso de acceso.

#### **Información relacionada**

- & ["Registro de destino en Contactos con Web Config" de la página 466](#page-465-0)
- & "Adición de grupos o usuarios para permiso de acceso" de la página 460

### *Adición de grupos o usuarios para permiso de acceso*

Puede añadir grupos o usuarios a los que dar permiso de acceso.

- 1. Haga clic con el botón derecho en la carpeta y seleccione **Propiedades**.
- 2. Seleccione la pestaña **Seguridad**.

3. Haga clic en **Editar**.

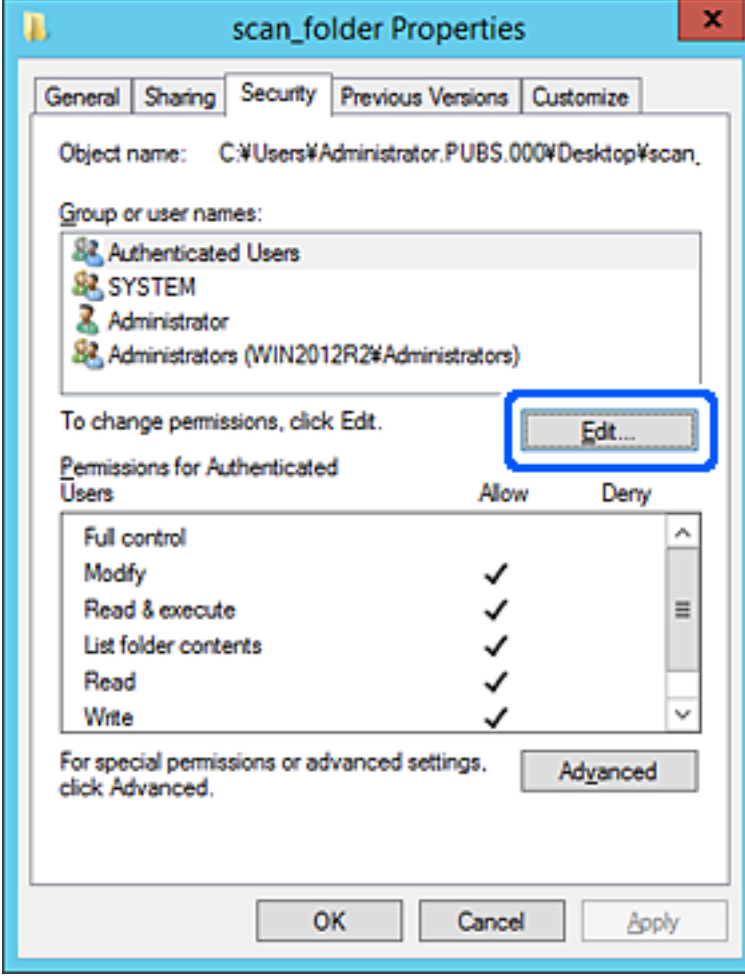

4. Haga clic en **Agregar** debajo de **Nombres de grupos o usuarios**.

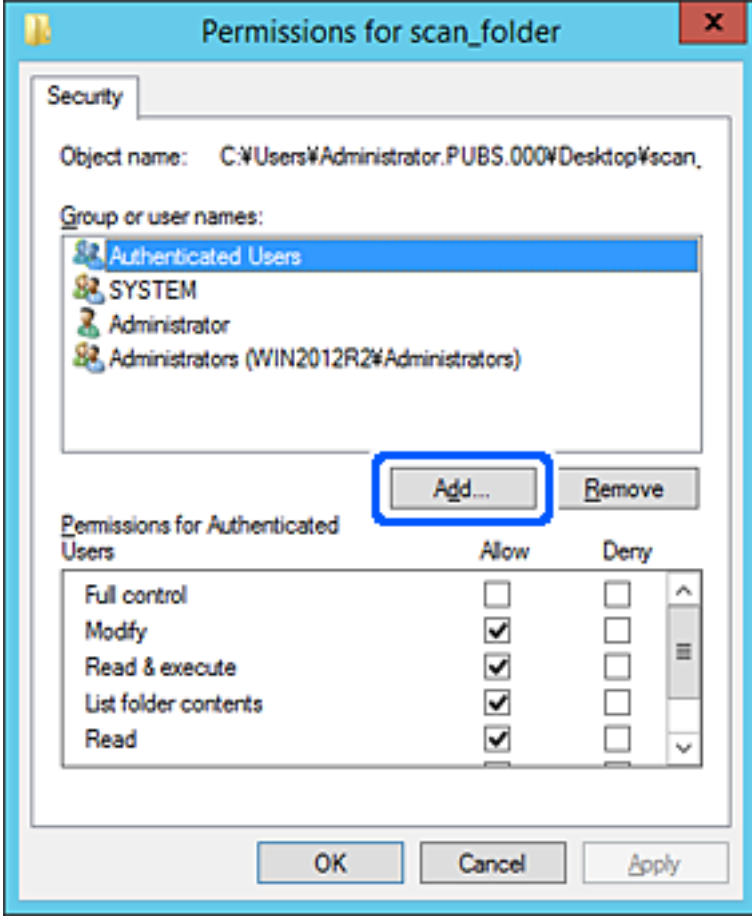

5. Introduzca el nombre del grupo o usuario para el que desee permitir el acceso y, a continuación, haga clic en **Comprobar nombres**.

Aparecerá el nombre subrayado.

*Nota:*

Si no conoce el nombre completo del grupo o usuario, introduzca parte del nombre y, a continuación, haga clic en *Comprobar nombres*. Aparecerá una lista con los nombres de grupo o usuario que coincidan con la parte del nombre introducida, y podrá entonces seleccionar el nombre completo en la lista.

Si solo coincide un nombre, el nombre completo subrayado aparecerá en *Escriba el nombre del objeto que desea seleccionar*.

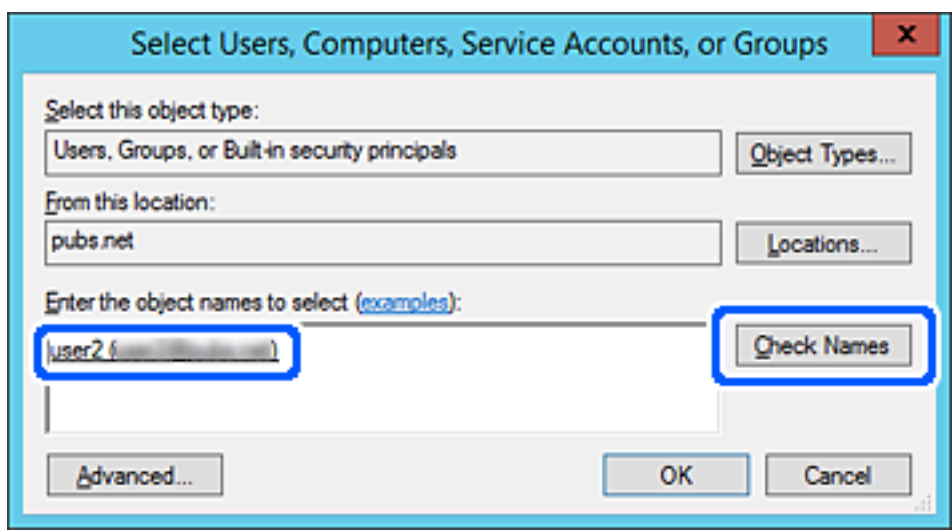

6. Haga clic en **Aceptar**.

7. En la pantalla Permiso, seleccione el nombre de usuario introducido en **Nombres de grupos o usuarios**, seleccione el permiso de acceso en **Cambiar** y haga clic en **Aceptar**.

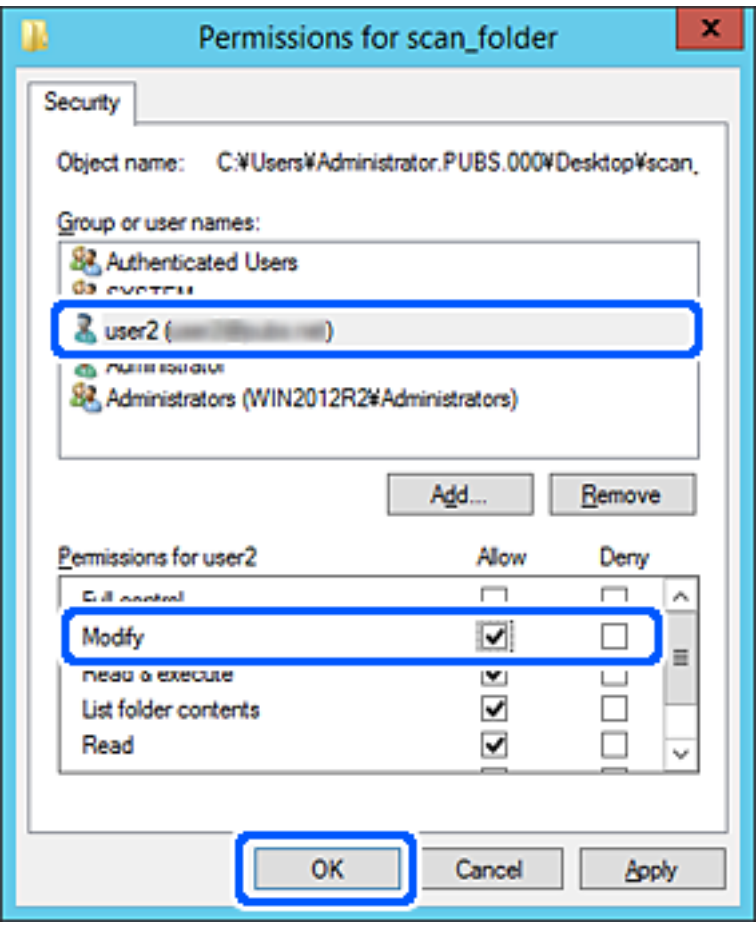

8. Haga clic en **Aceptar** o **Cerrar** para cerrar la pantalla.

Compruebe si el archivo es de lectura o escritura en la carpeta compartida de los ordenadores de los usuarios o grupos con permiso de acceso.

# **Uso compartido de archivos en red de Microsoft**

Cuando lo habilite, podrá realizar las siguientes funciones.

- ❏ Uso compartido de almacenamiento USB a través de la red conectada a la impresora.
- ❏ Reenvío de resultados de escaneado o de faxes recibidos a la carpeta compartida del ordenador.
- 1. Acceda a Web Config y seleccione la pestaña **Red** > **Red MS**.
- 2. Seleccione **Usar compartir red Microsoft**.
- 3. Configure cada elemento.
- 4. Haga clic en **Siguiente**.
- 5. Confirme los datos introducidos y, a continuación, haga clic en **Aceptar**.

<span id="page-464-0"></span>6. Escriba los siguiente en el explorador del ordenador y pulse la tecla Intro.

Compruebe si hay una carpeta de red y si tiene acceso a ella.

\\Dirección IP de la impresora

Ejemplo: \\192.0.2.111

# **Información relacionada**

& ["Ejecución de Web Config en un navegador web" de la página 363](#page-362-0)

# *Opciones de ajuste de la red de MS*

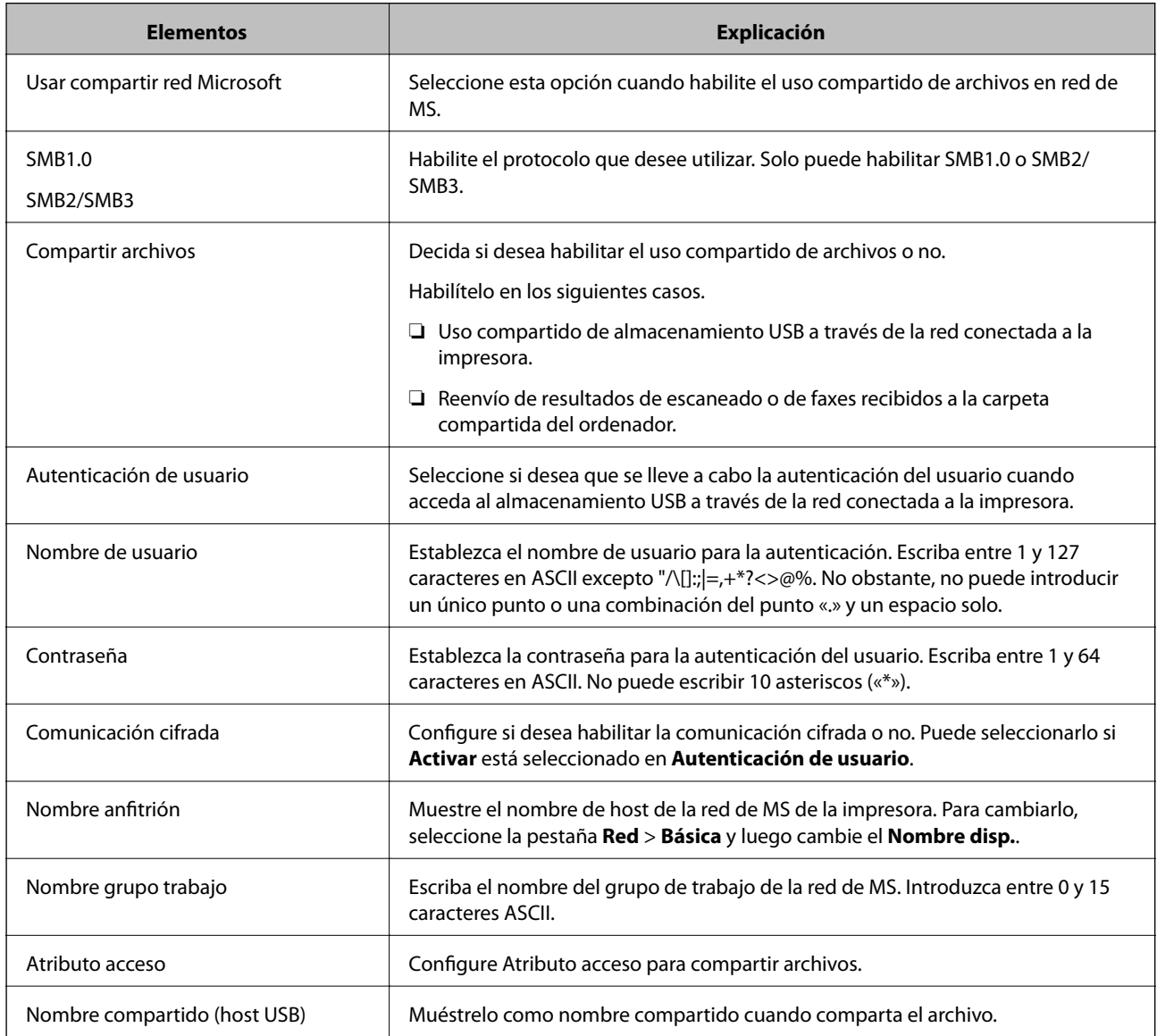

# **Hacer que los contactos estén disponibles**

El registro de destinos de la lista de contactos de la impresora le permite introducir fácilmente el destino cuando escanee o envíe faxes.

<span id="page-465-0"></span>También puede utilizar el servidor LDAP (búsqueda LDAP) para introducir el destino.

*Nota:*

❏ Puede alternar entre la lista de contactos de la impresora y el LDAP con el panel de control de la impresora.

❏ En la lista de contactos puede registrar los siguientes tipos de destinos. Puede registrar hasta 2,000 entradas en total.

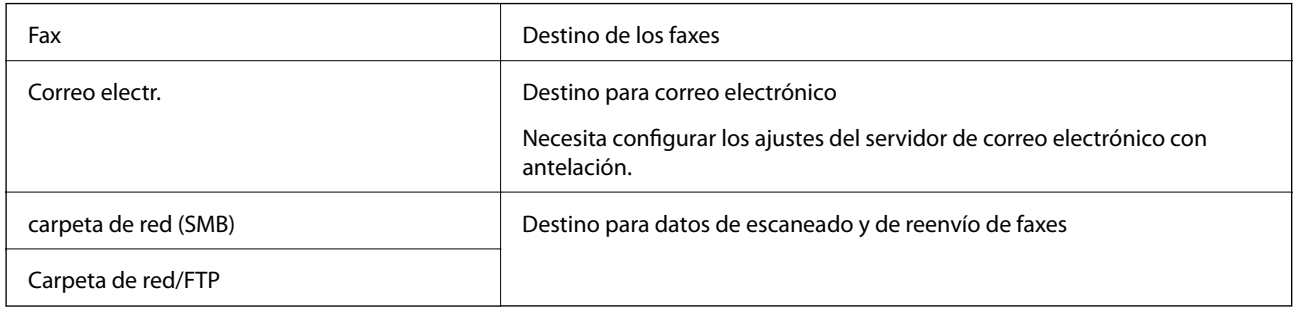

# **Comparación de las configuraciones de los contactos**

Hay tres herramientas para configurar los contactos de la impresora: Web Config, Epson Device Admin y el panel de control de la impresora. En la tabla siguiente se muestran las diferencias entre las tres herramientas.

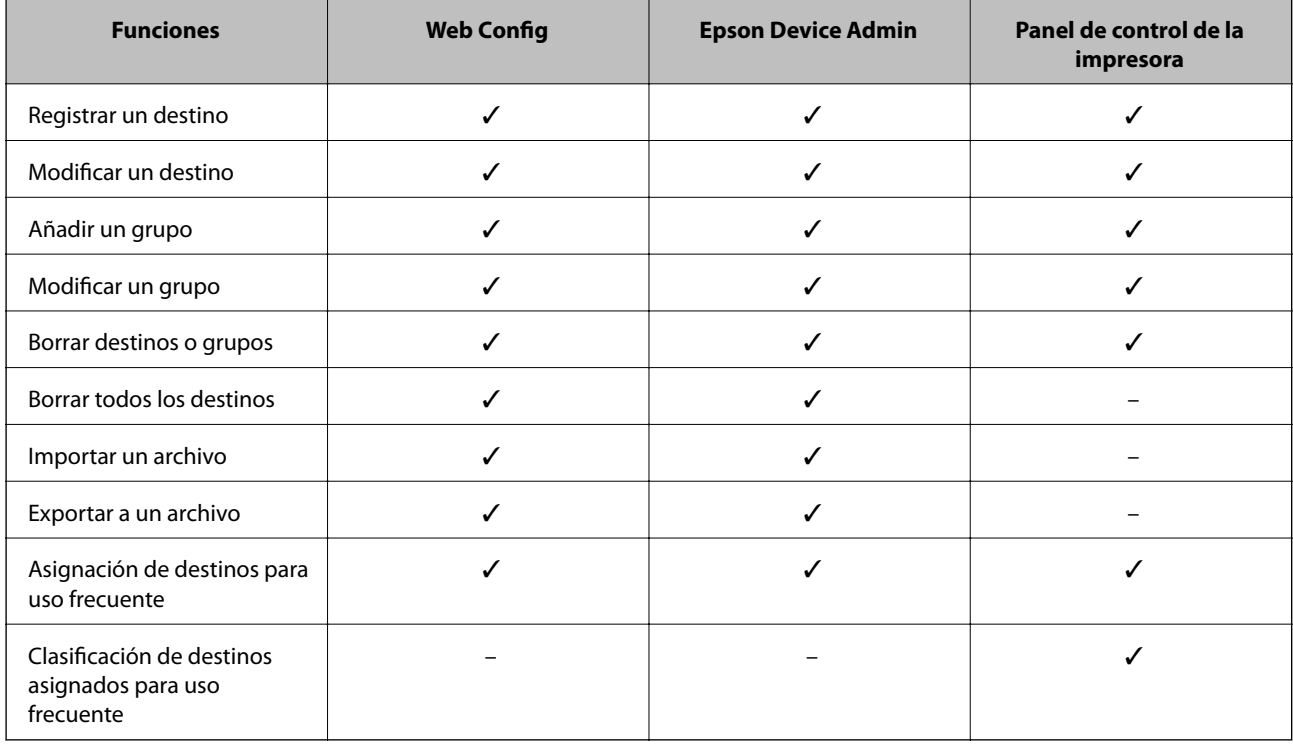

# *Nota:*

También puede configurar el destino de los faxes con FAX Utility.

# **Registro de destino en Contactos con Web Config**

#### *Nota:*

También puede registrar contactos en el panel de control de la impresora.

1. Acceda a Web Config y seleccione **Digitalizar/Copiar** o la pestaña **Fax** > **Contactos**.

- 2. Seleccione el número que desea registrar y haga clic en **Editar**.
- 3. Introduzca un **Nombre** y una **Palabra índice**.
- 4. Seleccione el tipo de destino como valor de ajuste de **Tipo**.

#### *Nota:*

Una vez completado el registro, no puede cambiarse la opción *Tipo*. Si quiere cambiar el tipo, borre el destino y regístrelo de nuevo.

5. Introduzca un valor para cada elemento y, a continuación, haga clic en **Aplicar**.

# **Información relacionada**

& ["Escaneado de originales a una carpeta de red" de la página 111](#page-110-0)

# *Opciones de configuración de destino*

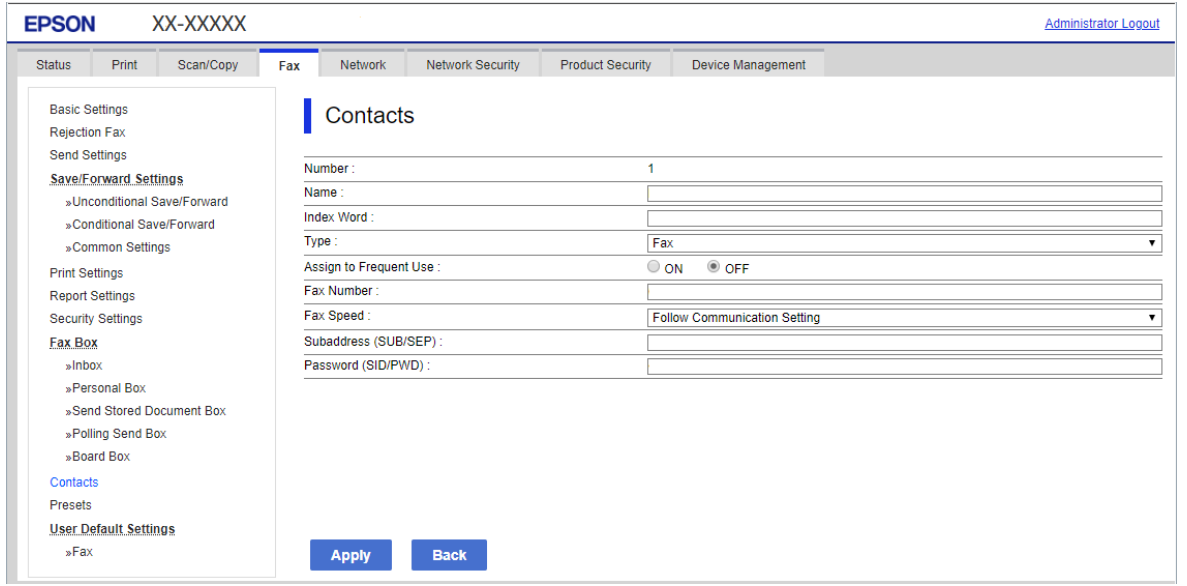

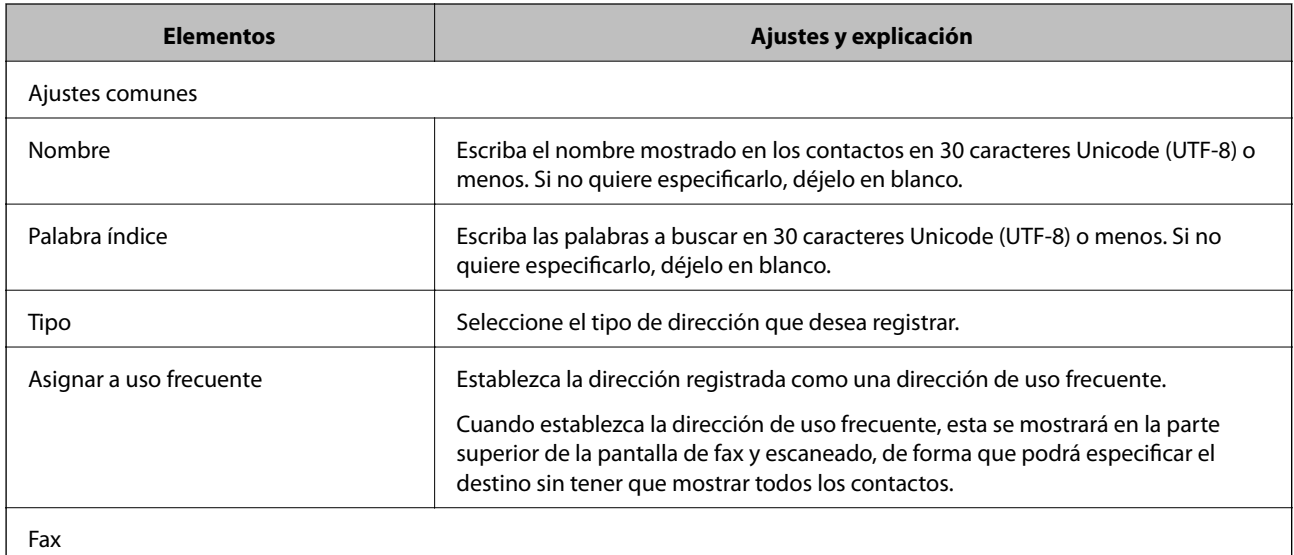

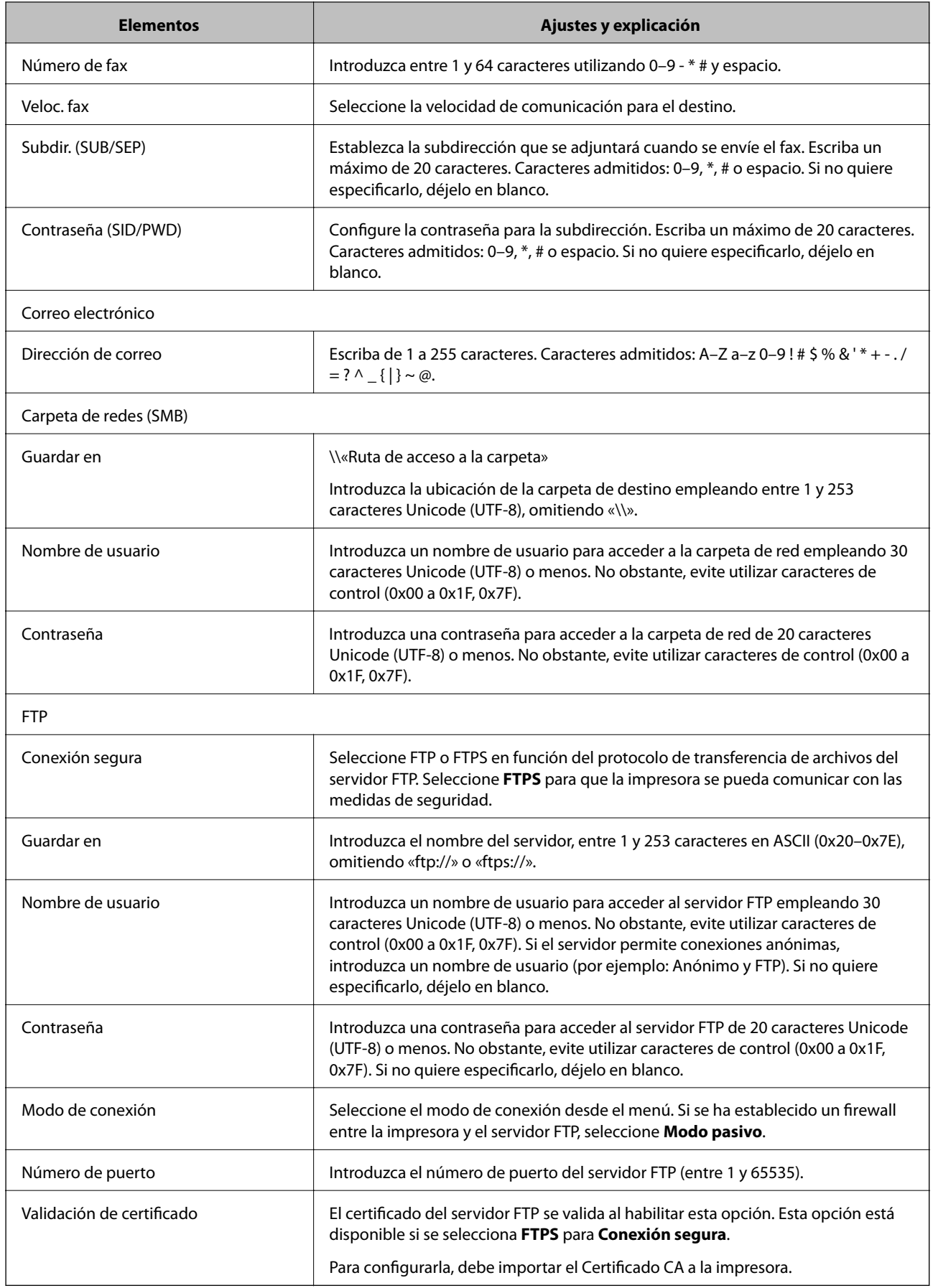
# **Registro de destinos como un grupo mediante Web Config**

Si se ha establecido **Fax** o **Correo electrónico** como tipo de destino, puede registrar los destinos como grupo.

- 1. Acceda a Web Config y seleccione la pestaña **Digitalizar/Copiar** o **Fax** > **Contactos**.
- 2. Seleccione el número que desea registrar y haga clic en **Editar**.
- 3. Seleccione un grupo desde **Tipo**.
- 4. Haga clic en **Seleccionar** para acceder a **Contact. para Grupo**. Se mostrarán los destinos disponibles.
- 5. Seleccione el destino que quiere registrar en el grupo y después haga clic en **Seleccionar**.

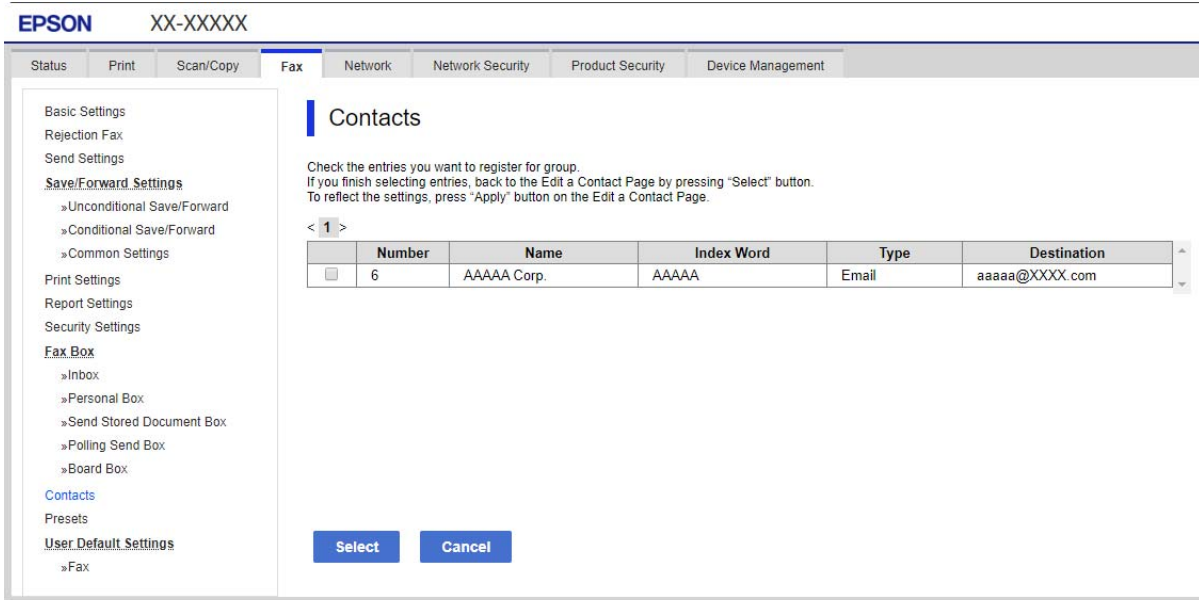

- 6. Introduzca un **Nombre** y una **Palabra índice**.
- 7. Seleccione si quiere o no quiere asignar el grupo registrado a los grupos de uso frecuente.

*Nota:* Los destinos se pueden registrar en varios grupos.

8. Haga clic en **Aplicar**.

# **Registro de contactos de uso frecuente**

Cuando registre contactos que utiliza con frecuencia, estos aparecerán en la parte superior de la pantalla donde especifique la dirección.

- 1. Seleccione **Configuración** en la pantalla de inicio.
- 2. Seleccione **Administrador de Contactos** y después seleccione **Frecuente**.
- 3. Seleccione el tipo de contacto que desea registrar.
- 4. Seleccione **Editar**.

*Nota:* Para editar el orden de los contactos, seleccione *Ordenar*.

5. Seleccione los contactos de uso frecuente que quiere registrar y seleccione **OK**.

*Nota:*

❏ Para deseleccionar un contacto, pulse de nuevo en él.

- ❏ Puede buscar las direcciones en la lista de contactos. Introduzca su búsqueda en la casilla de la parte superior de la pantalla.
- 6. Seleccione **Cerrar**.

# **Copia de seguridad e importación de contactos**

Mediante Web Config u otras herramientas, puede hacer copias de seguridad e importar contactos.

En el caso de Web Config, puede hacer una copia de seguridad de los contactos exportando la configuración de la impresora que incluye los contactos. El archivo exportado no se puede editar porque se exporta como archivo binario.

Cuando importe la configuración de la impresora a la impresora, los contactos se sobrescribirán.

En el caso de Epson Device Admin, solo pueden exportarse los contactos desde la pantalla de propiedades del dispositivo. Además, si no exporta los elementos relacionados con la seguridad, puede editar los contactos exportados y volver a importarlos porque puede guardarse como archivo SYLK o CSV.

### *Importar contactos mediante Web Config*

Si tiene una impresora que le permite realizar una copia de seguridad de los contactos y es compatible con esta impresora, puede registrar fácilmente los contactos importando el archivo de la copia de seguridad.

#### *Nota:*

Para obtener instrucciones sobre cómo hacer una copia de seguridad de los contactos de la impresora, consulte el manual que se proporciona con esta.

Siga los pasos a continuación para importar los contactos a esta impresora.

- 1. Acceda a Web Config, seleccione **Gestión del dispositivo** > **Exportar e importar valor de configuración** > **Importar**.
- 2. Seleccione el archivo de copia de seguridad que creó en **Archivo**, introduzca la contraseña y haga clic en **Siguiente**.
- 3. Active la casilla de verificación **Contactos** y, a continuación, haga clic en **Siguiente**.

### *Realizar copias de seguridad de contactos mediante Web Config*

Los datos de los contactos podrían perderse por un error de la impresora. Es aconsejable hacer una copia de seguridad de los datos siempre que se modifiquen. Epson no se responsabilizará de la pérdida de ningún dato, de la copia de seguridad ni de la recuperación de datos y/o ajustes durante el periodo de garantía.

Usando Web Config, puede hacer copias de seguridad en el ordenador de los datos de contacto almacenados en la impresora.

- 1. Acceda a Web Config y luego seleccione la pestaña **Gestión del dispositivo** > **Exportar e importar valor de configuración** > **Exportar**.
- 2. Active una de las casillas de verificación de **Contactos**.

Por ejemplo, si activa **Contactos** en la categoría **Digitalizar/Copiar**, también activa la misma casilla en la categoría Fax.

3. Escriba una contraseña para cifrar el archivo exportado.

Necesita la contraseña para importar el archivo. Deje esto en blanco si no desea cifrar el archivo.

4. Haga clic en **Exportar**.

### *Importación de contactos desde otra impresora Epson*

Si tiene una impresora que le permite realizar una copia de seguridad de los contactos y es compatible con esta impresora, puede registrar fácilmente los contactos importando el archivo de la copia de seguridad.

#### *Nota:*

Para obtener instrucciones sobre cómo hacer una copia de seguridad de los contactos de la impresora, consulte el manual que se proporciona con esta.

Siga los pasos a continuación para importar los contactos a esta impresora.

- 1. Acceda a Web Config, seleccione **Gestión del dispositivo** > **Exportar e importar valor de configuración** > **Importar**.
- 2. Seleccione el archivo de copia de seguridad que creó en **Archivo**, introduzca la contraseña y haga clic en **Siguiente**.
- 3. Active la casilla de verificación **Contactos** y, a continuación, haga clic en **Siguiente**.

# **Cómo exportar y registrar en bloque contactos mediante herramientas**

Si utiliza Epson Device Admin, puede hacer una copia de seguridad únicamente de los contactos y editar los archivos exportados para luego registrarlos todos a la vez.

Puede resultarle útil si desea hacer una copia de seguridad únicamente de los contactos o quiere sustituir la impresora pero desea transferir los contactos de la antigua a la nueva.

#### *Exportación de contactos*

Guarde la información de los contactos en el archivo.

Puede editar los archivos guardados en formato sylk o csv mediante una aplicación de hojas de cálculo o un procesador de textos. Puede registrar todos los contactos a la vez después de borrar o añadir la información.

La información que incluya datos de seguridad como contraseñas o información personal puede guardarse en formato binario con una contraseña. No puede editar el archivo. Puede usarse como archivo de copia de seguridad de la información, incluyendo los datos de seguridad.

- 1. Inicie Epson Device Admin.
- 2. Seleccione **Dispositivos** en la barra de tareas lateral del menú.
- 3. Seleccione en la lista de dispositivos el que desea configurar.
- 4. Haga clic en **Configuración del dispositivo** en la pestaña **Inicio** de la barra de menú. Cuando se haya configurado la contraseña del administrador, escríbala y haga clic en **Aceptar**.
- 5. Haga clic en **Comunes** > **Contactos**.
- 6. Seleccione el formato de exportación en **Exportar** >**Exportar elementos**.
	- ❏ Todos los elementos

Exporte el archivo binario cifrado. Seleccione esta opción cuando quiera incluir datos de seguridad como contraseñas o información personal. No puede editar el archivo. Si la selecciona, tendrá que configurar la contraseña. Haga clic en **Configuración** y configure una contraseña de entre 8 y 63 caracteres ASCII. Necesitará esta contraseña para importar el archivo binario.

❏ Elementos, excepto información de seguridad

Exporte archivos en formato sylk o csv. Seleccione esta opción cuando quiera editar la información del archivo exportado.

- 7. Haga clic en **Exportar**.
- 8. Especifique la ubicación en la que quiere guardar el archivo, seleccione el tipo de archivo y, a continuación, haga clic en **Guardar**.

Aparecerá un mensaje para confirmar que se ha completado la operación.

9. Haga clic en **Aceptar**.

Compruebe que el archivo se ha guardado en la ubicación especificada.

### *Cómo importar contactos*

Importe la información de los contactos desde el archivo.

Puede importar los archivos guardados en formato SYLK o csv, o el archivo binario de la copia de seguridad que incluye los datos de seguridad.

- 1. Inicie Epson Device Admin.
- 2. Seleccione **Dispositivos** en la barra de tareas lateral del menú.
- 3. Seleccione en la lista de dispositivos el que desea configurar.
- 4. Haga clic en **Configuración del dispositivo** en la pestaña **Inicio** de la barra de menú. Cuando se haya configurado la contraseña del administrador, escríbala y haga clic en **Aceptar**.
- 5. Haga clic en **Comunes** > **Contactos**.
- 6. Haga clic en **Examinar** en **Importar**.

7. Seleccione el archivo que desee importar y haga clic en **Abrir**.

Si selecciona el archivo binario, escriba en **Contraseña** la contraseña que haya configurado al exportar el archivo.

8. Haga clic en **Importar**.

Se muestra la pantalla de confirmación.

9. Haga clic en **Aceptar**.

Se mostrará el resultado de la validación.

❏ Editar la información cargada

Haga clic cuando desee editar la información de manera individual.

❏ Cargar más archivos

Haga clic cuando desee importar varios archivos.

- 10. Haga clic en **Importar** y, a continuación, haga clic en **Aceptar** en la pantalla de finalización de la importación. Vuelva a la pantalla de propiedades del dispositivo.
- 11. Haga clic en **Transmitir**.
- 12. Haga clic en **Aceptar** en el mensaje de confirmación.

Se envía la configuración a la impresora.

13. Cuando aparezca la pantalla de finalización del envío, haga clic en **Aceptar**.

Se actualiza la información de la impresora.

Abra los contactos desde Web Config o desde el panel de control de la impresora y luego compruebe que se han actualizado los contactos.

# **Cooperación entre el servidor LDAP y los usuarios**

Durante la cooperación con el servidor LDAP, puede utilizar la dirección registrada en el servidor LDAP como destinataria de los correos electrónicos o faxes.

### *Configuración del servidor LDAP*

Para utilizar la información del servidor LDAP, regístrelo en la impresora.

- 1. Acceda a Web Config y seleccione la pestaña **Red** > **Servidor LDAP** > **Básica**.
- 2. Introduzca un valor para cada opción.
- 3. Seleccione **Aceptar**.

Se mostrarán los ajustes que ha seleccionado.

### **Opciones de configuración del servidor LDAP**

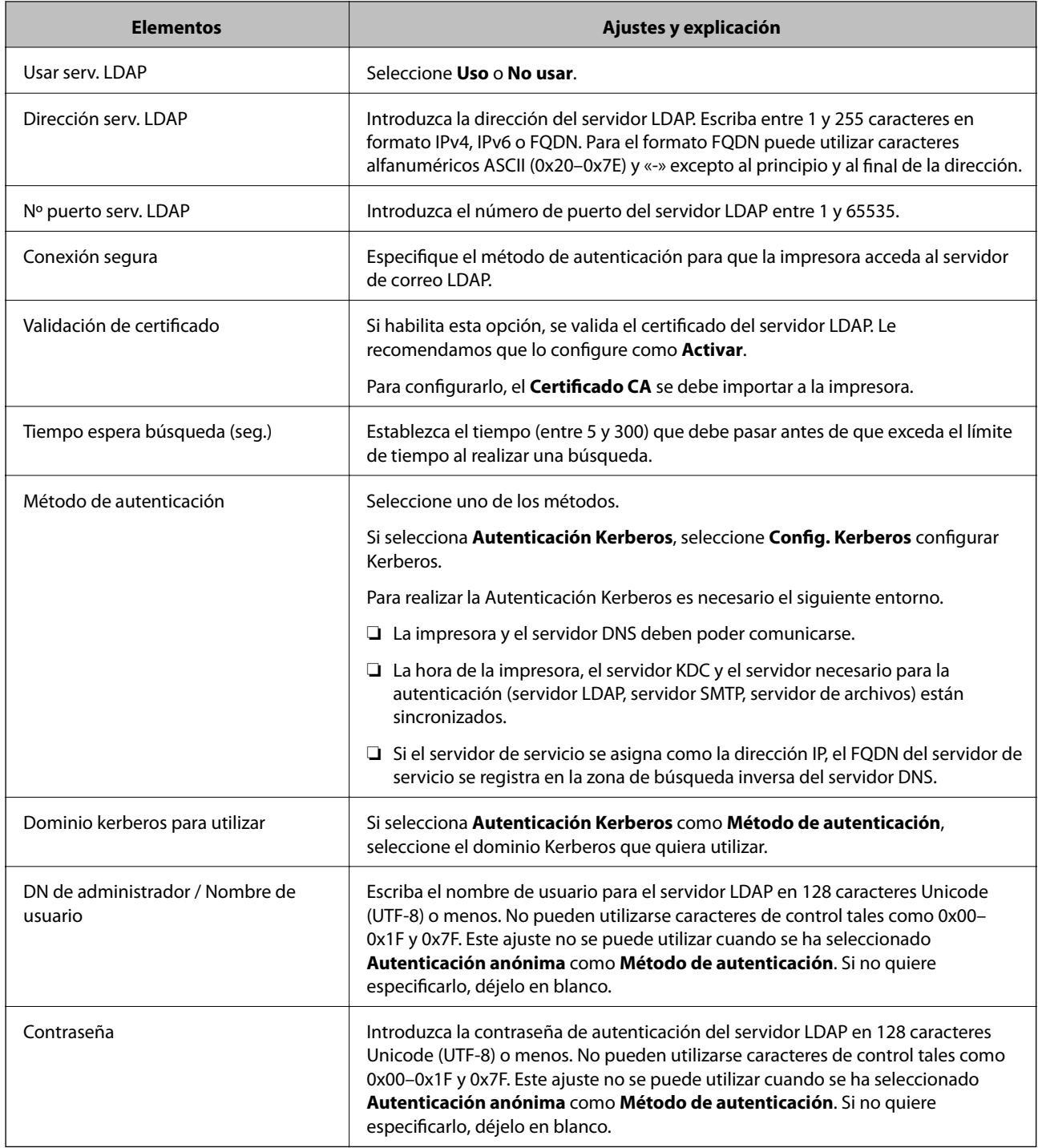

#### **Configuración del protocolo Kerberos**

Si selecciona **Autenticación Kerberos** para **Método de autenticación** de **Servidor LDAP** > **Básica**, configure Kerberos de la siguiente manera desde la pestaña **Red** > **Config. Kerberos**. Puede registrar hasta 10 ajustes de configuración del protocolo Kerberos.

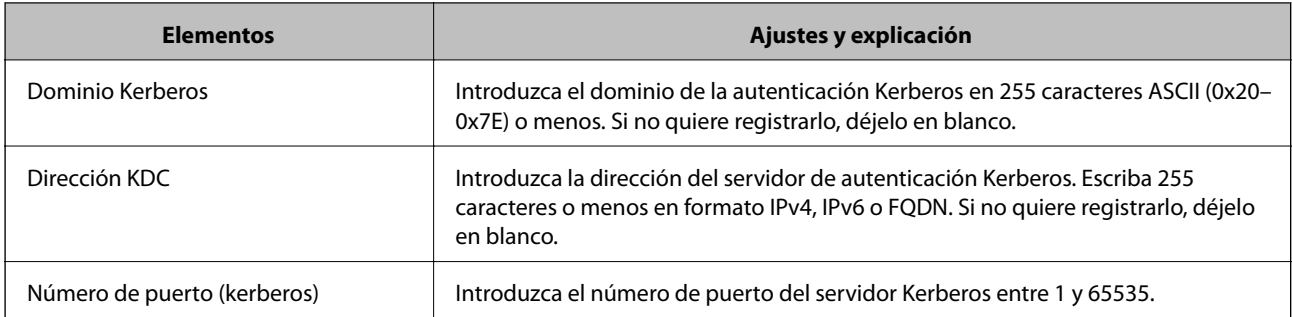

# *Configuración de los ajustes de búsqueda del servidor LDAP*

Cuando configure los ajustes de búsqueda, puede utilizar la dirección de correo electrónico y el número de fax registrados en el servidor LDAP.

- 1. Acceda a Web Config y seleccione la pestaña **Red** > **Servidor LDAP** > **Buscar config.**.
- 2. Introduzca un valor para cada opción.
- 3. Haga clic en **Aceptar** para mostrar la configuración resultante.

Se mostrarán los ajustes que ha seleccionado.

### **Elementos de configuración de búsqueda del servidor LDAP**

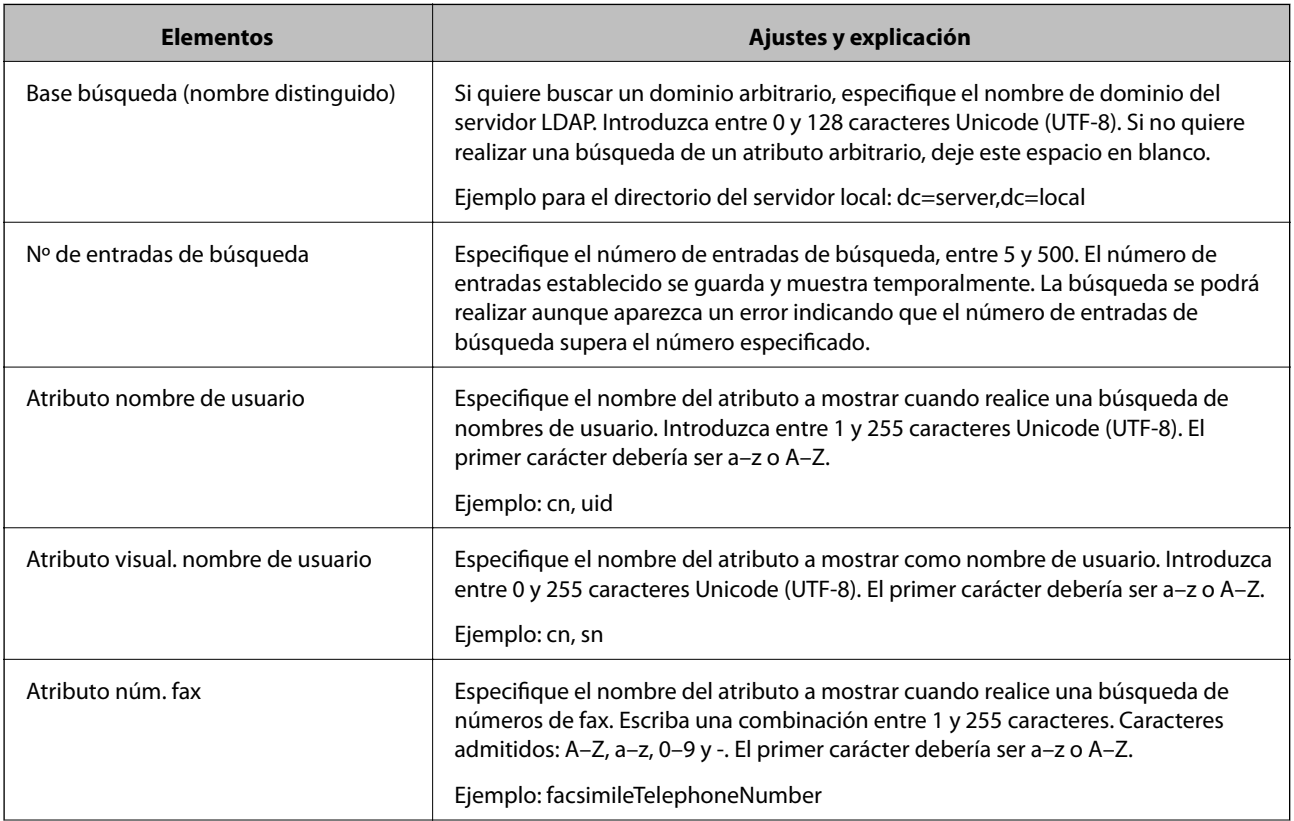

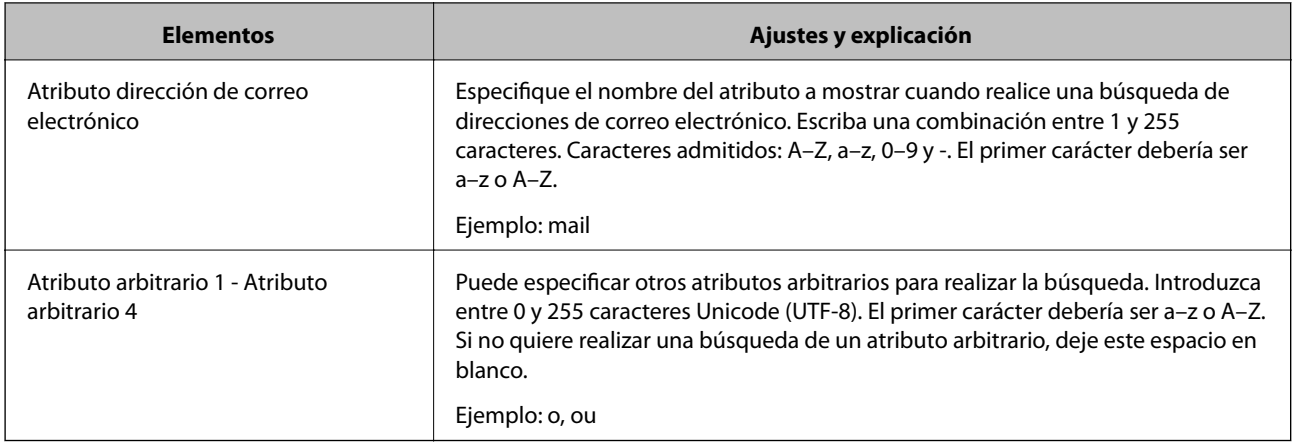

### *Comprobación de la conexión del servidor LDAP*

Ejecuta una prueba de conexión del servidor LDAP según los parámetros establecidos en **Servidor LDAP** > **Buscar config.**.

- 1. Acceda a Web Config y seleccione la pestaña **Red** > **Servidor LDAP** > **Prueba de conex.**.
- 2. Seleccione **Iniciar**.

La prueba de conexión comenzará. Cuando termine la prueba, se mostrará el informe.

#### **Referencias de la prueba de conexión del servidor LDAP**

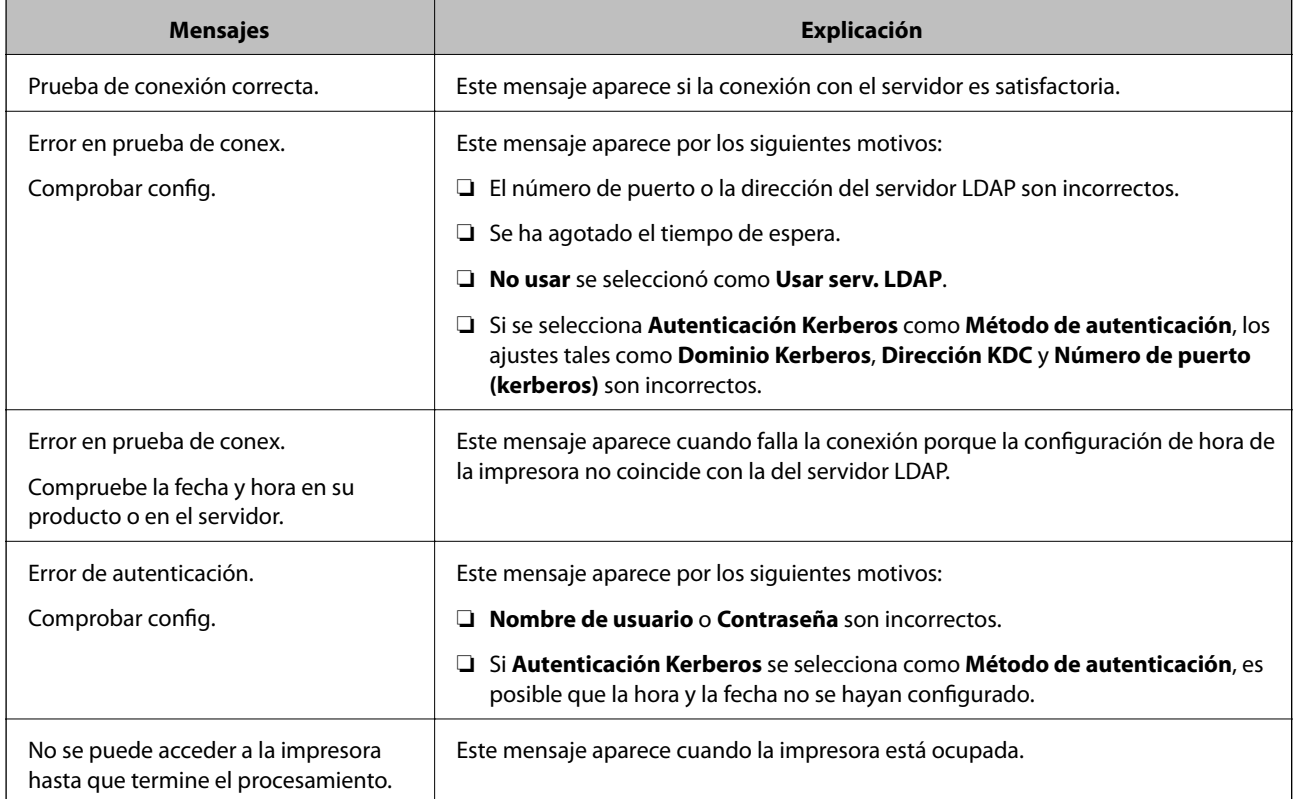

# <span id="page-476-0"></span>**Preparándose para digitalizar**

# **Escaneado desde el panel de control**

La función de escaneado a carpeta de red y la función de escaneado a correo electrónico mediante el panel de control de la impresora, así como la transferencia de los resultados del escaneado al correo, carpetas, etc. se realizan ejecutando un trabajo desde el ordenador.

### *Configuración de servidores y carpetas*

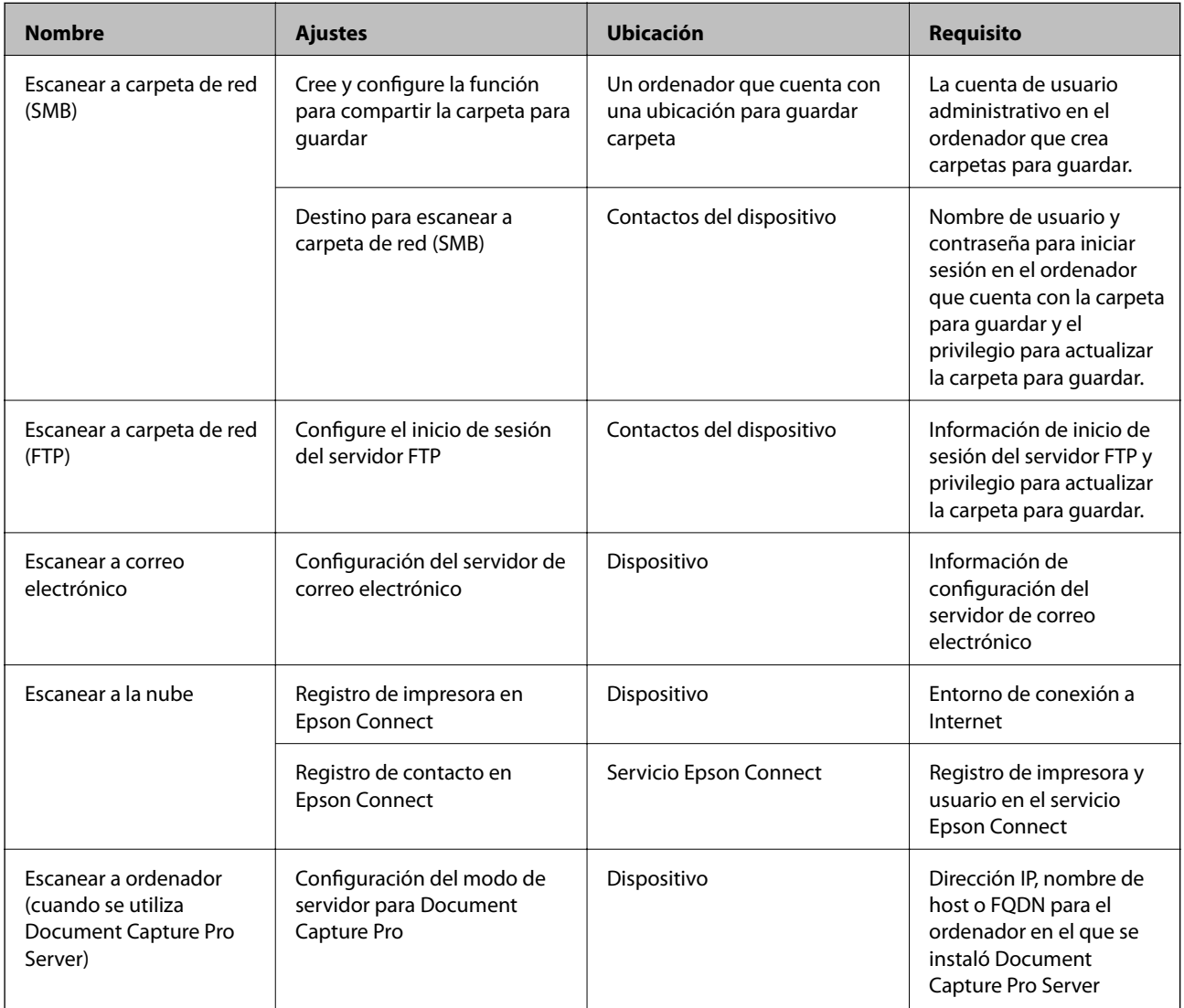

### **Información relacionada**

- & ["Configurar una carpeta de red compartida" de la página 445](#page-444-0)
- & ["Configurar un servidor de correo" de la página 441](#page-440-0)

# **Mediante Document Capture Pro Server**

Mediante el uso de Document Capture Pro Server, puede administrar el método de clasificación, el formato de guardado y el destino de reenvío de un resultado de escaneado ejecutado desde el panel de control de la impresora. Puede llamar y ejecutar un trabajo previamente registrado en el servidor desde el panel de control de la impresora.

Instálelo en el ordenador del servidor.

Para obtener más información sobre Document Capture Pro Server, póngase en contacto con la oficina local de Epson.

### *Configuración del modo de servidor*

Para usar Document Capture Pro Server, configure de la siguiente manera.

- 1. Acceda a Web Config y seleccione la pestaña **Digitalizar/Copiar** > **Document Capture Pro**.
- 2. Seleccione **Modo Servidor** para **Modo**.
- 3. Introduzca la dirección del servidor con Document Capture Pro Server instalado en el mismo para **Dirección del servidor**.

Escriba entre 2 y 255 caracteres de uno de estos formatos: IPv4, IPv6, nombre de host o FQDN. Para el formato FQDN se admiten los caracteres alfanuméricos ASCII (0x20–0x7E) y el "-" excepto al principio y al final de la dirección.

4. Haga clic en **Aceptar**.

La red se vuelve a conectar y entonces se activan los ajustes.

# **Escaneado desde un ordenador**

Instale el software y compruebe que el servicio de escaneado de red para escanear a través de una red desde el ordenador está activado.

### *Software a instalarse*

❏ Epson Scan 2

Este es un controlador de escáner. Si utiliza el dispositivo desde un ordenador, instale el controlador en cada ordenador cliente. Si se instala Document Capture Pro/Document Capture, puede realizar las operaciones asignadas a los botones del dispositivo.

Si se utiliza EpsonNet SetupManager, el controlador de impresora también se distribuye como un paquete.

❏ Document Capture Pro (Windows)/Document Capture (Mac OS)

Se instala en el ordenador cliente. Los trabajos registrados en un ordenador de red donde está instalado Document Capture Pro/Document Capture se pueden llamar y ejecutar desde el panel de control del dispositivo.

Puede escanear la red desde un ordenador. Epson Scan 2 es necesario para escanear.

#### *Confirmación de que el escaneado por red está habilitado*

Puede configurar el servicio de escáner de red cuando escanee desde un ordenador cliente a través de la red. Se habilita la configuración predeterminada.

- <span id="page-478-0"></span>1. Acceda a Web Config y seleccione la pestaña **Digitalizar/Copiar** > **Digitalización red**.
- 2. Asegúrese de que **Activar escaneado** de **EPSON Scan** esté seleccionado. Si se ha seleccionado, esta tarea ha finalizado. Cierre Web Config. Si no está seleccionado, selecciónelo y vaya al paso siguiente.
- 3. Haga clic en **Siguiente**.
- 4. Haga clic en **Aceptar**.

La red se vuelve a conectar y entonces se activan los ajustes.

#### **Información relacionada**

& ["Ejecución de Web Config en un navegador web" de la página 363](#page-362-0)

# **Cómo hacer que las funciones de fax estén disponibles (solo impresoras con función de fax)**

# **Antes de usar las funciones de fax**

Configure los siguientes ajustes para utilizar las funciones de fax.

- ❏ Conecte correctamente la impresora a una línea telefónica y, en caso necesario, a un teléfono
- ❏ Complete el **Asistente config. fax**, necesario para configurar los ajustes básicos.

Configure los siguientes ajustes según sea necesario.

- ❏ Destinos de salida y otros ajustes relacionados, como los ajustes de red y los ajustes del servidor de correo
- ❏ Registro de **Contactos**
- ❏ **Configuración del usuario** que definen los valores predeterminados de los elementos del menú de **Fax**
- ❏ **Configuración de Informes** para imprimir informes cuando se envíen, reciban o reenvíen faxes

#### **Información relacionada**

- & ["Conexión de la impresora a una línea telefónica" de la página 480](#page-479-0)
- & ["Preparación de la impresora para enviar y recibir faxes" de la página 484](#page-483-0)
- & ["Preparación de la impresora para enviar y recibir faxes" de la página 484](#page-483-0)
- $\rightarrow$  ["Configuraciónl fax \(Solo impresoras con función de fax\)" de la página 375](#page-374-0)
- & ["Configurar un servidor de correo" de la página 441](#page-440-0)
- & ["Configurar una carpeta de red compartida" de la página 445](#page-444-0)
- & ["Hacer que los contactos estén disponibles" de la página 465](#page-464-0)
- & ["Configuración de Informes" de la página 388](#page-387-0)

# <span id="page-479-0"></span>**Conexión de la impresora a una línea telefónica**

### *Líneas telefónicas compatibles*

Puede usar la impresora con líneas telefónicas analógicas estándar (PSTN = Red telefónica conmutada y sistemas telefónicos PBX (central telefónica privada).

Quizás no pueda usar la impresora con los siguientes sistemas o líneas telefónicas.

- ❏ Línea telefónica VoIP, por ejemplo DSL o servicio digital de fibra óptica
- ❏ Línea telefónica digital (ISDN)
- ❏ Algunos sistemas telefónicos PBX
- ❏ Si hay adaptadores conectados entre la toma telefónica y la impresora. Puede tratarse de adaptadores de terminal, adaptadores de VoIP, divisores o un enrutador DSL.

### *Conexión de la impresora a una línea telefónica*

Conecte la impresora a una toma telefónica con un cable de teléfono RJ-11 (6P2C). Al conectar un teléfono a la impresora, utilice un segundo cable de teléfono RJ-11 (6P2C).

Dependiendo de la región, la impresora se podría suministrar con un cable telefónico. Si es así, utilice ese cable.

Podría tener que enchufar el cable telefónico a un adaptador suministrado para su país o región.

#### *Nota:*

Quite el tapón del puerto EXT. de la impresora solo si va a conectar el teléfono a la impresora. No lo quite si no va a conectar el teléfono.

En zonas donde se produzcan frecuentes tormentas eléctricas, es aconsejable usar un protector contra sobretensiones.

### **Conexión a una línea telefónica estándar (PSTN) o PBX**

Conecte un cable telefónico de la toma telefónica o el puerto PBX en el puerto LINE de la parte posterior de la impresora.

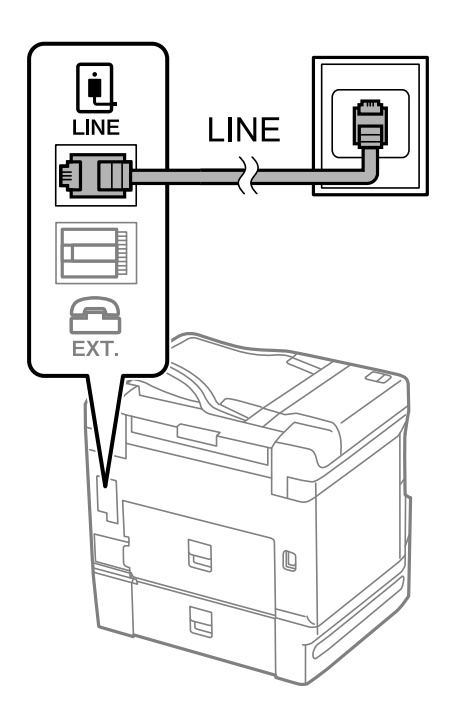

#### **Conexión a DSL o ISDN**

Conecte un cable telefónico del módem DSL o el adaptador de terminal ISDN en el puerto LINE de la parte posterior de la impresora. Consulte la documentación del módem o del adaptador para obtener información detallada.

#### *Nota:*

Si el módem DSL no cuenta con un filtro de DSL incorporado, conecte un filtro de DSL independiente.

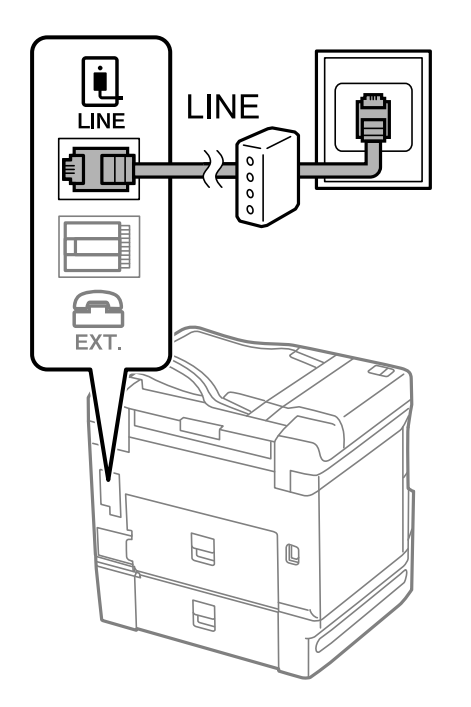

#### *Conexión del teléfono a la impresora*

Si va a usar la impresora y el teléfono con una sola línea telefónica, conecte el teléfono a la impresora.

#### *Nota:*

- ❏ Si el teléfono tiene una función de fax, desactívela antes de realizar la conexión. Consulte los manuales del teléfono para obtener información detallada. En función del modelo del dispositivo telefónico, es posible que no se pueda desactivar por completo la función de fax, por lo que podrá utilizarlo como teléfono externo.
- ❏ Si conecta un contestador automático, asegúrese de que el parámetro *Tonos para responder* de la impresora esté establecido en un valor más alto que el número de tonos en el que se establece la respuesta de la llamada por parte del contestador automático.
- 1. Retire el protector del puerto EXT. en la parte posterior de la impresora.

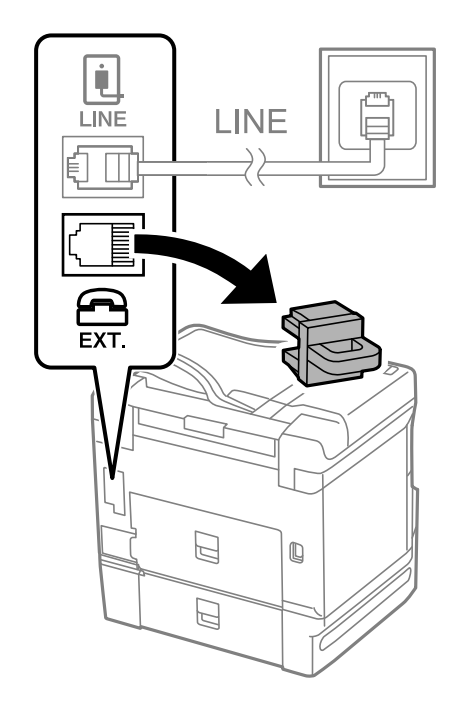

- į  $LINE$ LINE EXT. **EXT**  $\mathbb{Z}$  $\begin{array}{c} \mathbb{Q} \end{array}$  $\label{eq:1} \hfill \Box$
- 2. Conecte el teléfono y el puerto EXT. con un cable telefónico.

#### *Nota:*

Si va a compartir una sola línea telefónica, asegúrese de conectar el teléfono al puerto EXT. de la impresora. Si divide la línea para conectar el teléfono y la impresora por separado, el teléfono y la impresora no funcionarán correctamente.

- 3. Seleccione **Fax** en la pantalla de inicio.
- 4. Descuelgue el auricular.

Si se muestra un mensaje de envío o recepción de faxes como el de la siguiente pantalla, la conexión se ha establecido.

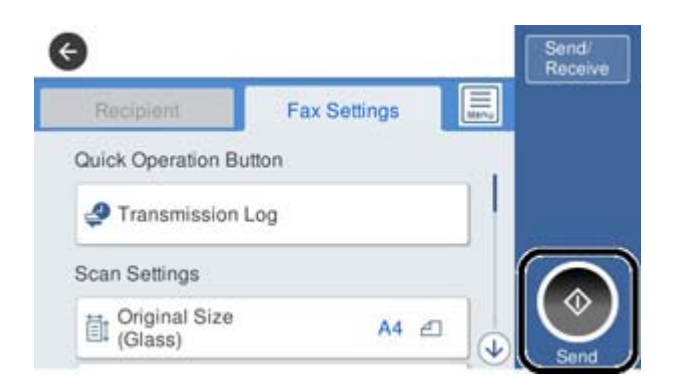

#### **Información relacionada**

- & ["Preparación de la impresora para enviar y recibir faxes" de la página 484](#page-483-0)
- & ["Configuración del contestador automático" de la página 486](#page-485-0)
- & ["Configuración de la recepción de faxes utilizando únicamente un teléfono conectado" de la página 487](#page-486-0)
- & ["Modo recep.:" de la página 377](#page-376-0)

# <span id="page-483-0"></span>**Preparación de la impresora para enviar y recibir faxes**

**Asistente config. fax** configura las funciones de fax básicas para preparar la impresora para enviar y recibir faxes.

El asistente se abre automáticamente la primera vez que se enciende la impresora. También puede mostrar el asistente manualmente desde el panel de control de la impresora. Necesita ejecutar el asistente de nuevo en el caso de que este se omita cuando la impresora se encienda por primera vez o cuando el entorno de conexión haya cambiado.

❏ Los elementos siguientes son los que se establece a través del asistente.

- ❏ **Encabezado** (**Su número de teléfono** y **Encabz fax**)
- ❏ **Modo recep.** (**Auto.** o **Manual**)
- ❏ **Configuración Distinctive Ring Detection (DRD)**
- ❏ Los elementos siguientes se establecen automáticamente conforme al entorno de conexión.
	- ❏ **Modo de marcado** (como **Tono** o **Pulso**)

❏ Otros elementos de **Config. básica** permanecen como están.

#### **Información relacionada**

& ["Config. básica" de la página 376](#page-375-0)

### *Preparar la impresora para enviar y recibir faxes mediante Asistente config. fax*

- 1. Seleccione **Configuración** en la pantalla de inicio del panel de control de la impresora y, a continuación, seleccione **Ajustes generales** > **Configuraciónl fax** > **Asistente config. fax**.
- 2. Siguiendo las instrucciones en pantalla, introduzca el nombre del remitente (como el nombre de su empresa) y su número de fax.

#### *Nota:*

El nombre de remitente y el número de fax aparecen como encabezado de los faxes salientes.

- 3. Configure la detección de tono distintivo (DRD).
	- ❏ Si se ha suscrito a un servicio de tono especial de su compañía telefónica:

Vaya a la siguiente pantalla y seleccione el patrón de tonos que se utilizará para los faxes entrantes.

Si toca en cualquier elemento, salvo en **Todo**, **Modo recep.** se establece en **Auto.** y se pasa a la siguiente pantalla, donde puede verificar el ajuste realizado.

❏ Si no se ha suscrito a un servicio de tono distintivo con su compañía telefónica, o si no necesita configurar esta opción:

Omita esta configuración y acceda a la pantalla para verificar la configuración realizada.

#### *Nota:*

- ❏ El servicio de timbre característico, ofrecido por muchas empresas de telefonía (el nombre del servicio varía según la empresa), le permite tener varios números de teléfono en una sola línea. Se asigna un patrón de timbre diferente a cada número. Puede usar uno para llamadas de voz y otro para llamadas de fax. Seleccione en *DRD* el patrón de tonos asignado a las llamadas de fax.
- ❏ Según la región, *Activ.* y *Desa* se muestran como opciones de *DRD*. Seleccione *Activ.* para usar la función de tonos especiales.
- 4. Configure Modo recep..
	- ❏ Si no necesita conectar ningún dispositivo telefónico a la impresora:

Seleccione **No**.

**Modo recep.** se establece en **Auto.**.

❏ Si necesita conectar algún dispositivo telefónico a la impresora:

Seleccione **Sí** y, a continuación, indique si desea recibir los faxes automáticamente.

5. Compruebe la configuración realizada en la pantalla que se muestra y luego continúe en la siguiente pantalla.

Para corregir o cambiar la configuración, pulse  $\blacklozenge$ .

6. Compruebe la conexión del fax seleccionando **Iniciar comprobación** y, a continuación, seleccione **Imprimir** para imprimir un informe con el estado de la conexión.

#### *Nota:*

- ❏ Si el informe contiene errores, siga las instrucciones del informe para solucionarlos.
- ❏ Si se muestra la pantalla *Selec. tipo de línea*, seleccione el tipo de línea.
	- Si va a conectar la impresora a un sistema telefónico PBX o un adaptador de terminal, seleccione *PBX*.

- Si va a conectar la impresora a un sistema telefónico estándar *PSTN*, seleccione *Deshabilitar* en la pantalla *Confirmación* que se muestra. Con todo, si selecciona *Deshabilitar*, la impresora podría omitir el primer dígito de un número de fax al marcar y enviar el fax a un número erróneo.

#### **Información relacionada**

- & ["Conexión de la impresora a una línea telefónica" de la página 480](#page-479-0)
- & ["Configuración del contestador automático" de la página 486](#page-485-0)
- & ["Modo recep.:" de la página 377](#page-376-0)
- & ["Configuración de la recepción de faxes utilizando únicamente un teléfono conectado" de la página 487](#page-486-0)
- & ["Config. básica" de la página 376](#page-375-0)

# **Configuración de las funciones de fax de la impresora según el uso**

Puede configurar las funciones de fax de la impresora individualmente mediante el panel de control esta y en función del uso. Los ajustes que haga con el **Asistente config. fax** también se pueden modificar. Para obtener más detalles, consulte las descripciones del menú **Configuraciónl fax**.

#### *Nota:*

❏ Mediante Web Config, puede configurar las funciones de fax de la impresora.

❏ Si utiliza Web Config para mostrar el menú *Configuraciónl fax*, puede que encuentre ligeras diferencias con el panel de control de la impresora en cuanto a la interfaz del usuario y la ubicación.

# **Información relacionada**

- & ["Configuraciónl fax \(Solo impresoras con función de fax\)" de la página 375](#page-374-0)
- & ["Recepción de faxes entrantes" de la página 141](#page-140-0)
- & ["Configuración de sistema telefónico PBX \(centralita privada\)" de la página 486](#page-485-0)
- & ["Realizar ajustes cuando conecta un dispositivo telefónico" de la página 486](#page-485-0)
- & ["Configuración para guardar y reenviar los faxes recibidos" de la página 487](#page-486-0)
- & ["Configuración para guardar y reenviar los faxes recibidos con condiciones específicas" de la página 490](#page-489-0)
- <span id="page-485-0"></span>& ["Configuración del bloqueo de faxes basura" de la página 495](#page-494-0)
- & ["Configuración del envío y recepción de faxes en un ordenador" de la página 495](#page-494-0)

#### *Configuración de sistema telefónico PBX (centralita privada)*

Realice los ajustes siguientes si la impresora se va a utilizar en una oficina donde se usen extensiones y se requiera un código de acceso externo, por ejemplo 0 o 9, para acceder a una línea externa.

- 1. Seleccione **Configuración** en la pantalla de inicio.
- 2. Seleccione **Ajustes generales** > **Configuraciónl fax** > **Config. básica**.
- 3. Seleccione **Tipo de línea** y después seleccione **PBX**.
- 4. Si quiere enviar un fax a un número de fax externo utilizando la almohadilla (#) en lugar del verdadero código de acceso externo, seleccione **Código acceso** y a continuación, **Uso**.

Al marcar, la #, introducida en lugar del verdadero código de acceso, se reemplazará por el código de acceso almacenado. El uso de # contribuye a evitar problemas de conexión al conectarse a una línea externa.

#### *Nota:*

No puede enviar faxes a destinatarios de *Contactos* para los que haya establecido un código de acceso exterior, como 0 o 9.

Si ha registrado los destinatarios en *Contactos* utilizando un código de acceso externo como 0 o 9, ajuste *Código acceso* en *No usar*. De lo contrario, deberá cambiar el código a # en *Contactos*.

- 5. Pulse la casilla **Código acceso**, introduzca el código de acceso externo utilizado en su sistema telefónico y pulse Aceptar.
- 6. Seleccione **Aceptar.** para aplicar la configuración.

El código de acceso se almacena en la impresora.

#### *Realizar ajustes cuando conecta un dispositivo telefónico*

#### **Configuración del contestador automático**

Para usar un contestador automático es necesario configurarlo.

- 1. Seleccione **Configuración** en la pantalla de inicio del panel de control de la impresora.
- 2. Seleccione **Ajustes generales** > **Configuraciónl fax** > **Config. básica**.
- 3. Ajuste **Modo recep.** en **Auto.**.
- 4. Establezca el parámetro **Tonos para responder** de la impresora en un número mayor que el número de tonos del contestador automático.

Si la opción **Tonos para responder** está configurada con un número menor que el número de tonos del contestador automático, el contestador automático no podrá recibir llamadas de voz para grabar mensajes de voz. Consulte los manuales del contestador automático para obtener información detallada.

El parámetro **Tonos para responder** de la impresora podría no aparecer en función de la región.

#### <span id="page-486-0"></span>**Información relacionada**

& ["Config. básica" de la página 376](#page-375-0)

#### **Configuración de la recepción de faxes utilizando únicamente un teléfono conectado**

Puede empezar a recibir faxes entrantes simplemente descolgando el auricular y utilizando el teléfono, sin utilizar la impresora en ningún momento.

La característica **Recep. remota** está disponible con teléfonos compatibles con la marcación por tonos.

- 1. Seleccione **Configuración** en la pantalla de inicio del panel de control de la impresora.
- 2. Seleccione **Ajustes generales** > **Configuraciónl fax** > **Config. básica** > **Recep. remota**.
- 3. Pulse **Recep. remota** para establecerlo en **Activ.**.
- 4. Seleccione **Código inicio**, introduzca un código de dos dígitos (puede introducir 0 a 9, \* y #) y, a continuación, pulse **Aceptar.**.
- 5. Seleccione **Aceptar.** para aplicar la configuración.

#### **Información relacionada**

& ["Config. básica" de la página 376](#page-375-0)

#### *Configuración para guardar y reenviar los faxes recibidos*

La impresora se ha configurado para imprimir los faxes recibidos de forma predeterminada. Además de para imprimir, puede configurar la impresora para que guarde y/o reenvíe los faxes recibidos.

#### *Nota:*

Además de con el panel de control de la impresora, también puede realizar ajustes con Web Config.

#### **Información relacionada**

- & "Realizar ajustes de guardado al recibir faxes" de la página 487
- & ["Configuración de reenvío al recibir faxes" de la página 489](#page-488-0)
- & ["Configuración de guardado al recibir faxes con condiciones específicas" de la página 491](#page-490-0)
- & ["Configuración de reenvío para recibir faxes con condiciones especificadas" de la página 493](#page-492-0)

#### **Realizar ajustes de guardado al recibir faxes**

Puede realizar ajustes de guardado para recibir los faxes en la bandeja de entrada y en un dispositivo de memoria externo, con independencia del remitente o de la hora. Al guardar un fax en la bandeja de entrada puede confirmar su contenido en la pantalla LCD de la impresora antes de que esta lo imprima.

Para realizar ajustes para guardar los faxes recibidos en una computadora con la función PC-FAX, consulte ["](#page-129-0) **[Función: Envío recepción mediante de faxes desde el PC \(Windows/Mac OS\)](#page-129-0)**" de la página 130.

*Nota:*

- ❏ Además de utilizar el panel de control de la impresora, puede utilizar Web Config para realizar los ajustes de guardado al recibir faxes. Seleccione la pestaña *Fax* > *Configuración de Guardar/Enviar* > *Guardar/Enviar incondicional* y, a continuación, configure el destino de guardado en *Salida de fax*.
- ❏ También puede imprimir y/o reenviar al mismo tiempo los faxes recibidos. Realice los ajustes anteriormente mencionados en la pantalla *Salida de fax*.
- 1. Seleccione **Configuración** en el panel de control de la impresora y, a continuación, **Ajustes generales** > **Configuraciónl fax**.
- 2. Seleccione **Config. de recepción** > **Configuración de Guardar/Enviar** > **Guardar/Enviar incondicional**. Cuando se muestre un mensaje, revise el contenido y pulse **Aceptar.**.
- 3. Configure los destinos de guardado, la bandeja de entrada y/o un dispositivo de memoria externo.

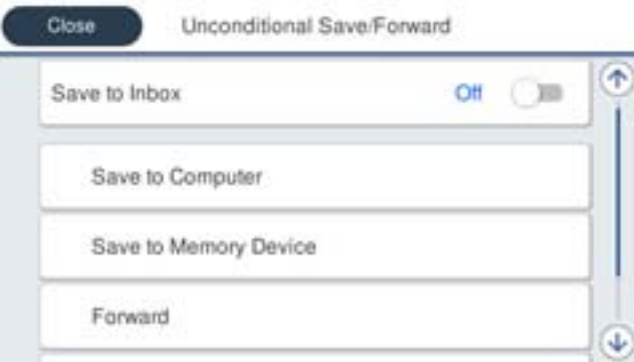

❏ Para guardar faxes recibidos en Bandeja de entrada:

A Seleccione **Guardar a bandeja entr.** para establecer esto en **Activ.**.

B Si se muestra un mensaje, revise el contenido y seleccione **Aceptar.**.

❏ Para guardar faxes recibidos en un dispositivo de memoria externo:

A Inserte un dispositivo de memoria en el puerto USB de interfaz externa de la impresora.

B Seleccione **Guardar a dispos. mem.**.

C Seleccione **Sí**. Para imprimir los documentos automáticamente al guardarlos en el dispositivo de memoria, seleccione **Sí e imprimir.** en su lugar.

D Revise el mensaje que aparece en la pantalla y, a continuación, pulse **Crear**.

Se creará una carpeta en el dispositivo de memoria para guardar documentos recibidos.

E Compruebe el mensaje, pulse **Cerrar** o espere a que el mensaje se borre y, a continuación, pulse **Cerrar**.

F Si aparece el siguiente mensaje de confirmación, revíselo y pulse **Aceptar.**.

# c*Importante:*

Los documentos recibidos se guardan en la memoria de la impresora temporalmente antes de guardarse en el dispositivo de memoria conectado a dicha impresora. Dado que un error de llenado de memoria deshabilita el envío y la recepción de faxes, mantenga el dispositivo de memoria conectado a la impresora.

#### *Nota:*

Puede configurar la impresora para que envíe mensajes de correo electrónico a las personas a las que desea notificar los resultados del guardado de los faxes una vez finalizado este. Si es necesario, seleccione *Notif. por correo el.*, configure los procesos y luego el destino al que desea enviar las notificaciones.

<span id="page-488-0"></span>4. Seleccione **Cerrar** para finalizar la configuración de **Guardar/Enviar incondicional**.

Esto finaliza la configuración de guardado incondicional al recibir faxes. Puede configurar **Config. común** como sea necesario. Para obtener detalles, consulte la explicación para **Config. común** en el menú **Configuración de Guardar/Enviar**.

#### **Información relacionada**

- & ["Configuración de Guardar/Enviar" de la página 380](#page-379-0)
- & ["Visualización en la pantalla LCD de los faxes recibidos guardados en la impresora" de la página 145](#page-144-0)
- & ["Configuración de guardado al recibir faxes con condiciones específicas" de la página 491](#page-490-0)

#### **Configuración de reenvío al recibir faxes**

Puede configurar el reenvío a hasta cinco destinos, direcciones de correo electrónico, carpetas compartidas y/u otra máquina de fax, con independencia del remitente o la hora. Si realiza la configuración para reenviar faxes recibidos, en primer lugar agregue los destinos de reenvío a la lista de contactos. Para reenviar a una dirección de correo electrónico, también debe ajustar la configuración del servidor de correo de antemano.

["Configurar un servidor de correo" de la página 441](#page-440-0)

["Configurar una carpeta de red compartida" de la página 445](#page-444-0)

["Hacer que los contactos estén disponibles" de la página 465](#page-464-0)

Los documentos en color no se pueden reenviar a otra máquina de fax. Se procesan como documentos que no se han podido reenviar.

#### *Nota:*

- ❏ Además de utilizar el panel de control de la impresora, puede utilizar Web Config para realizar ajustes de reenvío para recibir faxes. Seleccione la pestaña *Fax* > *Configuración de Guardar/Enviar* > *Guardar/Enviar incondicional* y, a continuación, configure el destino de reenvío en *Salida de fax*.
- ❏ También puede imprimir y/o guardar los faxes recibidos al mismo tiempo. Realice los ajustes anteriormente mencionados en la pantalla *Salida de fax*.
- 1. Seleccione **Configuración** en el panel de control de la impresora y luego seleccione **Ajustes generales** > **Configuraciónl fax**.
- 2. Seleccione **Config. de recepción** > **Configuración de Guardar/Enviar** > **Guardar/Enviar incondicional**. Cuando se muestre un mensaje, revise el contenido y pulse **Aceptar.**.
- 3. Puede configurar hasta cinco destinos de reenvío.

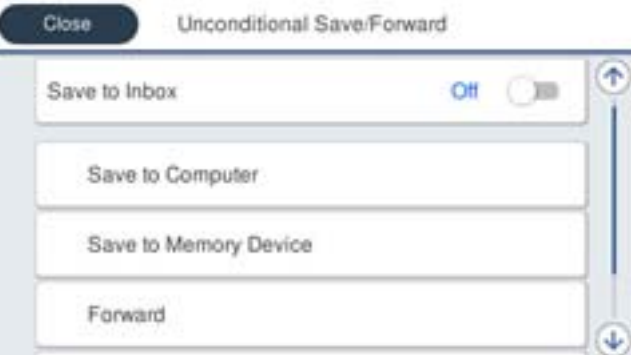

<span id="page-489-0"></span>A Seleccione **Enviar**.

B Seleccione **Sí**. Para imprimir los documentos automáticamente sin reenviarlos, seleccione **Sí e imprimir.** en su lugar.

C **Destino** > **Agregar entrada** y seleccione los destinos de reenvío en la lista de contactos. Se pueden especificar hasta cinco destinos de reenvío.

D Pulse **Cerrar** para terminar de seleccionar los destinos de reenvío y, a continuación, pulse **Cerrar**.

E En **Error op. envío**, seleccione si desea imprimir los documentos recibidos o guardarlos en Bandeja de entrada de la impresora cuando falle el reenvío de estos.

**6** Pulse Aceptar..

#### c*Importante:*

Cuando la Bandeja de entrada esté llena, la recepción de faxes se deshabilitará. Debe eliminar los documentos de la bandeja de entrada una vez comprobados. El número de documentos que no se han podido reenviar se

muestra en  $\left| \mathbf{t} \right|$  en la pantalla de inicio, junto con otros trabajos no procesados.

#### *Nota:*

Puede configurar la impresora de forma que envíe correos electrónicos a las personas que desea notificar los resultados del reenvío de los faxes una vez finalizado este. Cuando sea necesario, seleccione *Notif. por correo el.*, configure los procesos y, a continuación, seleccione el destino al que desea enviar las notificaciones desde la lista de contactos.

4. Seleccione **Cerrar** para finalizar la configuración de **Guardar/Enviar incondicional**.

#### *Nota:*

- ❏ Esto finaliza la configuración de reenvío incondicional al recibir faxes. Puede configurar *Config. común* como sea necesario. Para obtener detalles, consulte la explicación para *Config. común* en el menú *Configuración de Guardar/ Enviar*.
- ❏ Si ha seleccionado una carpeta compartida en una red o una dirección de correo electrónico como destino de reenvío, le recomendamos que compruebe si puede enviar una imagen escaneada a su destino en el modo de exploración. Seleccione *Digitalizar* > *Correo electr.* o *Digitalizar* > *Carpeta de red/FTP* en la pantalla principal, seleccione el destino y, a continuación, inicie el escaneado.

#### **Información relacionada**

& ["Configuración de Guardar/Enviar" de la página 380](#page-379-0)

#### *Configuración para guardar y reenviar los faxes recibidos con condiciones específicas*

Puede guardar y/o reenviar los faxes recibidos según una serie de condiciones establecidas.

*Nota:*

- ❏ La impresora se ha configurado para imprimir los faxes recibidos de forma predeterminada.
- ❏ También puede recibir y guardar faxes sin ninguna condición.

["Configuración para guardar y reenviar los faxes recibidos" de la página 487](#page-486-0)

#### **Información relacionada**

- & ["Configuración de guardado al recibir faxes con condiciones específicas" de la página 491](#page-490-0)
- & ["Configuración de reenvío para recibir faxes con condiciones especificadas" de la página 493](#page-492-0)

#### <span id="page-490-0"></span>**Configuración de guardado al recibir faxes con condiciones específicas**

Puede realizar ajustes para guardar los faxes recibidos de un remitente específico o en un momento específico en la bandeja de entrada y en un dispositivo de memoria externo. Al guardar un fax en un buzón de documentos confidenciales o en el buzón de entrada, le permite confirmar el contenido del fax recibido en la pantalla LCD de la impresora antes de que la impresora lo imprima.

Antes de utilizar la función de guardado de faxes recibidos a una hora específica, asegúrese de que los ajustes **Fecha y hora** y **Dif. horaria** de la impresora sean correctos. Acceda al menú desde **Configuración** > **Ajustes generales** > **Config. básica** > **Conf. de fecha y hora**.

#### *Nota:*

- ❏ Además de utilizar el panel de control de la impresora, puede utilizar Web Config para realizar los ajustes de guardado al recibir faxes. Seleccione la pestaña *Fax* > *Configuración de Guardar/Enviar* > *Guardar/Enviar condic.*, el número de la bandeja de documentos confidenciales y, a continuación, seleccione *Editar* y configure el destino de guardado.
- ❏ También puede imprimir y/o reenviar al mismo tiempo los faxes recibidos. Realice los ajustes anteriormente mencionados en la pantalla *Editar*.
- 1. Seleccione **Configuración** en el panel de control de la impresora y, a continuación, **Ajustes generales** > **Configuraciónl fax**.
- 2. Seleccione **Config. de recepción** > **Configuración de Guardar/Enviar** > **Guardar/Enviar condic.** y toque en una bandeja no registrada debajo de **Guardar/Enviar condic.**.
- 3. Seleccione la casilla **Nombre** e introduzca el nombre que desea registrar.
- 4. Seleccione la casilla **Condiciones** para configurar la condición.
	- ❏ Coinc. nº de fax rem.: Si el número de fax entrante coincide con las condiciones seleccionadas en este elemento, la impresora guarda y envía los faxes recibidos.

Seleccione la condición de **Coinc. nº de fax rem.** e introduzca el número de fax. (máx. 20 dígitos) seleccionando la casilla **Número de fax**.

❏ Coincidencia perfecta de subdirección (SUB): Si la subdirección (SUB) coincide completamente, la impresora guarda y reenvía los faxes recibidos.

Active el ajuste Coincidencia perfecta de subdirección (SUB) e introduzca la contraseña seleccionando la casilla **Subdir. (SUB)**.

❏ Coincidencia perfecta de contraseña (SID): Si la contraseña (SID) coincide perfectamente, la impresora guarda y reenvía los faxes recibidos.

Active el ajuste Coincidencia perfecta de contraseña (SID) e introduzca la contraseña pulsando la casilla **Contraseña (SID)**.

❏ Hora de recepción: La impresora guarda y reenvía los faxes recibidos durante el período de tiempo especificado.

Active el ajuste **Hora de recepción** y establezca la hora en **Hora de inicio** y **Hora de finalizac.**.

5. Seleccione **Dest. de Guardar/Enviar** y luego configure el destino, la bandeja y/o un dispositivo de memoria externo.

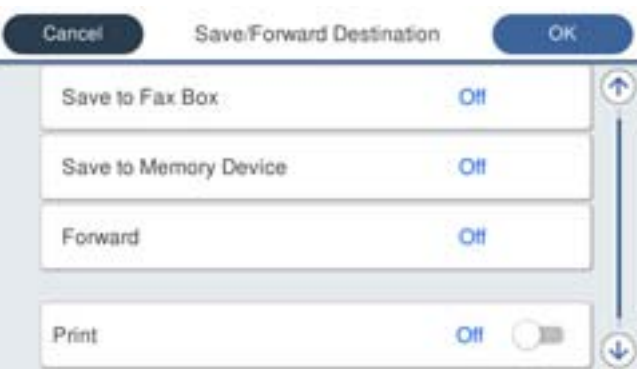

❏ Para guardar los faxes recibidos en Bandeja de entrada o en una bandeja confidencial:

- A Seleccione **Guar. band. fax**.
- B Pulse **Guar. band. fax** para establecer en **Activ.**.

C Seleccione la bandeja en la que quiere guardar el documento.

- ❏ Para guardar faxes recibidos en un dispositivo de memoria externo:
	- A Inserte un dispositivo de memoria en el puerto USB de interfaz externa de la impresora.
	- B Seleccione **Guardar a dispos. mem.**.
	- C Pulse **Guardar a dispos. mem.** para establecer en **Activ.**.
	- D Revise el mensaje que aparece en la pantalla y, a continuación, pulse **Crear**.

Se creará una carpeta en el dispositivo de memoria para guardar documentos recibidos.

#### c*Importante:*

Los documentos recibidos se guardan en la memoria de la impresora temporalmente antes de guardarse en el dispositivo de memoria conectado a dicha impresora. Dado que un error de llenado de memoria deshabilita el envío y la recepción de faxes, mantenga el dispositivo de memoria conectado a la impresora.

#### *Nota:*

Para imprimir al mismo tiempo los faxes recibidos, toque *Imprimir* y configúrelo en *Activ.*.

6. Seleccione **Cerrar** para finalizar la configuración de **Dest. de Guardar/Enviar**.

#### *Nota:*

Puede configurar la impresora para que envíe mensajes de correo electrónico a las personas a las que desea notificar los resultados del guardado de los faxes una vez finalizado este. Cuando sea necesario, seleccione *Notif. por correo el.*, configure los procesos y, a continuación, seleccione el destino al que desea enviar las notificaciones desde la lista de contactos.

- 7. Seleccione **Aceptar.** hasta que vuelva a la pantalla **Configuración de Guardar/Enviar** para realizar **Guardar/ Enviar condic.**.
- 8. Seleccione la casilla registrada para la que estableció una condición y, a continuación, seleccione **Habilitar**.

Esto finaliza la configuración de guardado condicional al recibir faxes. Puede configurar **Config. común** como sea necesario. Para obtener detalles, consulte la explicación para **Config. común** en el menú **Configuración de Guardar/Enviar**.

#### <span id="page-492-0"></span>**Información relacionada**

- & ["Configuración de Guardar/Enviar" de la página 380](#page-379-0)
- & ["Visualización en la pantalla LCD de los faxes recibidos guardados en la impresora" de la página 145](#page-144-0)

#### **Configuración de reenvío para recibir faxes con condiciones especificadas**

Puede realizar ajustes de reenvío a un destino, a una dirección de correo electrónico, carpetas compartidas o a otra máquina de fax de un remitente específico o a una hora especificada. Si realiza la configuración para reenviar faxes recibidos, en primer lugar agregue el destino de reenvío a la lista de contactos. Para reenviar a una dirección de correo electrónico, también debe ajustar la configuración del servidor de correo de antemano.

["Configurar un servidor de correo" de la página 441](#page-440-0)

["Configurar una carpeta de red compartida" de la página 445](#page-444-0)

["Hacer que los contactos estén disponibles" de la página 465](#page-464-0)

Antes de utilizar la función de reenvío de faxes recibidos a una hora específica, asegúrese de que los ajustes **Fecha y hora** y **Dif. horaria** de la impresora sean correctos. Acceda al menú desde **Configuración** > **Ajustes generales** > **Config. básica** > **Conf. de fecha y hora**.

Los documentos en color no se pueden reenviar a otra máquina de fax. Se procesan como documentos que no se han podido reenviar.

#### *Nota:*

- ❏ Además de utilizar el panel de control de la impresora, puede utilizar Web Config para realizar ajustes de reenvío para recibir faxes. Seleccione la pestaña *Fax* > *Configuración de Guardar/Enviar* > *Guardar/Enviar condic.*, seleccione el número de la bandeja de documentos confidenciales y, a continuación, seleccione *Editar* y configure el destino del reenvío.
- ❏ También puede imprimir y/o guardar los faxes recibidos al mismo tiempo. Realice los ajustes anteriormente mencionados en la pantalla *Editar*.
- 1. Seleccione **Configuración** en el panel de control de la impresora y, a continuación, **Ajustes generales** > **Configuraciónl fax**.
- 2. Seleccione **Config. de recepción** > **Configuración de Guardar/Enviar** > **Guardar/Enviar condic.** y toque en una bandeja no registrada debajo de **Guardar/Enviar condic.**.
- 3. Seleccione la casilla **Nombre** e introduzca el nombre que desea registrar.
- 4. Seleccione la casilla **Condiciones** para configurar la condición.
	- ❏ Coinc. nº de fax rem.: Si el número de fax entrante coincide con las condiciones seleccionadas en este elemento, la impresora guarda y envía los faxes recibidos.

Seleccione la condición de **Coinc. nº de fax rem.** e introduzca el número de fax. (máx. 20 dígitos) seleccionando la casilla **Número de fax**.

❏ Coincidencia perfecta de subdirección (SUB): Si la subdirección (SUB) coincide completamente, la impresora guarda y reenvía los faxes recibidos.

Active el ajuste Coincidencia perfecta de subdirección (SUB) e introduzca la contraseña seleccionando la casilla **Subdir. (SUB)**.

❏ Coincidencia perfecta de contraseña (SID): Si la contraseña (SID) coincide perfectamente, la impresora guarda y reenvía los faxes recibidos.

Active el ajuste Coincidencia perfecta de contraseña (SID) e introduzca la contraseña pulsando la casilla **Contraseña (SID)**.

❏ Hora de recepción: La impresora guarda y reenvía los faxes recibidos durante el período de tiempo especificado.

Active el ajuste **Hora de recepción** y establezca la hora en **Hora de inicio** y **Hora de finalizac.**.

5. Seleccione **Dest. de Guardar/Enviar** y, a continuación, realice los ajustes del destino del reenvío.

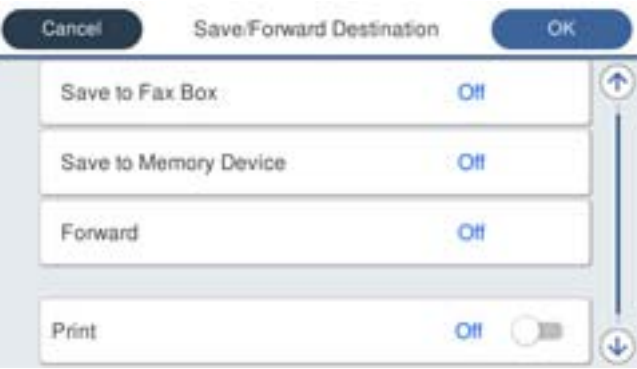

#### A Seleccione **Enviar**.

B Seleccione **Sí**. Para imprimir los documentos automáticamente sin reenviarlos, seleccione **Sí e imprimir.** en su lugar.

C Seleccione **Destino** > **Agregar entrada** y, a continuación, seleccione los destinos de reenvío de la lista de contactos. Puede especificar un solo destino de reenvío.

D Una vez que haya seleccionado los destinos de reenvío, pulse **Cerrar**.

E Compruebe que el destino de reenvío que ha seleccionado es correcto y, a continuación, seleccione **Cerrar**.

F En **Error op. envío**, seleccione si desea imprimir los documentos recibidos o guardarlos en Bandeja de entrada de la impresora cuando falle el reenvío de estos.

#### c*Importante:*

Cuando Bandeja de entrada o una bandeja confidencial esté llena, la recepción de faxes se deshabilitará. Debe eliminar los documentos de la bandeja de entrada una vez comprobados. El número de documentos que no se han podido reenviar se muestra en  $\mathcal{F}|$ en la pantalla de inicio, junto con otros trabajos no procesados.

6. Seleccione **Cerrar** para finalizar la configuración de **Dest. de Guardar/Enviar**.

#### *Nota:*

Puede configurar la impresora de forma que envíe correos electrónicos a las personas que desea notificar los resultados del reenvío de los faxes una vez finalizado este. Cuando sea necesario, seleccione *Notif. por correo el.*, configure los procesos y, a continuación, seleccione el destino al que desea enviar las notificaciones desde la lista de contactos.

- 7. Seleccione **Aceptar.** hasta que vuelva a la pantalla **Configuración de Guardar/Enviar** para realizar **Guardar/ Enviar condic.**.
- 8. Seleccione la casilla registrada para la que estableció una condición y, a continuación, seleccione **Habilitar**.

Esto completa la configuración de guardado condicional al recibir faxes. Puede configurar **Config. común** como sea necesario. Para obtener detalles, consulte la explicación para **Config. común** en el menú **Configuración de Guardar/Enviar**.

#### <span id="page-494-0"></span>*Nota:*

- ❏ Esto completa la configuración de reenvío condicional al recibir faxes. Puede configurar *Config. común* como sea necesario. Para obtener detalles, consulte la explicación para *Config. común* en el menú *Configuración de Guardar/ Enviar*.
- ❏ Si ha seleccionado una carpeta compartida en una red o una dirección de correo electrónico como destino de reenvío, le recomendamos que compruebe si puede enviar una imagen escaneada a su destino en el modo de exploración. Seleccione *Digitalizar* > *Correo electr.* o *Digitalizar* > *Carpeta de red/FTP* en la pantalla principal, seleccione el destino y, a continuación, inicie el escaneado.

#### **Información relacionada**

& ["Configuración de Guardar/Enviar" de la página 380](#page-379-0)

#### *Configuración del bloqueo de faxes basura*

Puede bloquear la recepción de faxes basura.

- 1. Seleccione **Configuración** en la pantalla de inicio del panel de control de la impresora.
- 2. Seleccione **Ajustes generales** > **Configuraciónl fax** > **Config. básica** > **Fax de rechazo**.
- 3. Establezca las condiciones de bloqueo de faxes basura.

Seleccione **Fax de rechazo** y, a continuación, habilite las siguientes opciones.

- ❏ Lista de números de rechazo: Rechaza los faxes de la lista de números rechazados.
- ❏ Espacio encabezado de fax bloqueado: Rechaza los faxes sin información en el encabezado.
- ❏ Contactos no registrados: Rechaza los faxes que no se han añadido a la lista de contactos.
- 4. Pulse para volver a la pantalla **Fax de rechazo**.
- 5. Si utilice **Lista de números de rechazo**, seleccione **Editar lista de números de rechazo** y edite la lista.

#### *Configuración del envío y recepción de faxes en un ordenador*

Para enviar y recibir faxes en el equipo cliente, la FAX Utility debe estar instalada en el ordenador conectado a través de la red o de un cable USB.

#### Habilitar el envío de faxes desde un ordenador

Configure lo siguiente mediante Web Config.

- 1. Acceda a Web Config, haga clic en la pestaña **Fax** y, a continuación, haga clic en **Configuración de envío** > **Básica**.
- 2. Seleccione **Uso** para **Función PC a FAX**.

El valor de ajuste predeterminado de **Función PC a FAX** es **Uso**. Para deshabilitar el envío de faxes desde cualquier ordenador, seleccione **No usar**.

3. Haga clic en **Aceptar**.

#### <span id="page-495-0"></span>Cómo configurar el Guardar al PC para recibir faxes

Puede recibir faxes en un ordenador utilizando FAX Utility. Instale FAX Utility en el equipo cliente y configúrela. Para obtener más información, consulte Operaciones básicas en la ayuda de FAX Utility (se muestra en la ventana principal).

Si el ajuste de más abajo en el panel de control de la impresora está configurado en **Sí**, los faxes recibidos pueden guardarse en el ordenador.

**Configuración** > **Ajustes generales** > **Configuraciónl fax** > **Config. de recepción** > **Configuración de Guardar/Enviar** > **Guardar/Enviar incondicional** > **Guardar al PC**

Cómo configurar el Guardar al PC para que también imprima los faxes recibidos

Puede configurar la impresora de modo que imprima los faxes recibidos además de guardarlos en el ordenador.

- 1. Seleccione **Configuración** en la pantalla de inicio del panel de control de la impresora.
- 2. Seleccione **Ajustes generales** > **Configuraciónl fax** > **Config. de recepción**.
- 3. Seleccione **Configuración de Guardar/Enviar** > **Guardar/Enviar incondicional** > **Guardar al PC** > **Sí e imprimir.**.

### Cómo configurar el Guardar al PC para no recibir faxes

Para configurar la impresora de modo que no almacene los faxes recibidos en el ordenador, cambie la configuración de la impresora.

#### *Nota:*

También puede cambiar la configuración mediante FAX Utility. Sin embargo, si hay faxes que no se han guardado en el ordenador, la característica no funciona.

- 1. Seleccione **Configuración** en la pantalla de inicio del panel de control de la impresora.
- 2. Seleccione **Ajustes generales** > **Configuraciónl fax** > **Config. de recepción**.
- 3. Seleccione **Configuración de Guardar/Enviar** > **Guardar/Enviar incondicional** > **Guardar al PC** > **No**.

# **Realizar ajustes de funcionamiento básico de la impresora**

# **Ajustes del panel de control**

Configuración del panel de control de la impresora. Puede configurar de la siguiente manera.

- 1. Acceda a Web Config y seleccione la pestaña **Gestión del dispositivo** > **Panel de control**.
- 2. Configure los siguientes elementos según sea necesario.
	- ❏ Idioma

Seleccione el idioma que se muestra en el panel de control.

❏ Bloqueo del panel

Si selecciona **ACT.**, no puede seleccionar elementos que requieran autoridad de administrador. Para seleccionarlos, inicie sesión en la impresora como administrador. Si la contraseña de administrador no está configurada, se desactiva el bloqueo del panel.

❏ Agotado tiempo func.

Si selecciona **ACT.**, cuando inicie sesión como administrador o usuario de control de acceso, después de un tiempo determinado sin actividad, la sesión se cierra automáticamente y lo dirige a la página de inicio.

Puede establecer entre 10 segundos y 240 minutos en el segundo.

#### *Nota:*

También puede configurarlo desde el panel de control de la impresora.

- ❏ Idioma: *Configuración* > *Ajustes generales* > *Config. básica* > *Idioma/Language*
- ❏ Bloqueo del panel: *Configuración* > *Ajustes generales* > *Admin. del sistema* > *Config de seg.* > *Configuración admin.* > *Configuración bloqueo*
- ❏ Agotado tiempo func.: *Configuración* > *Ajustes generales* > *Config. básica* > *Agotado tiempo func.* (Puede especificar Activado o Desactivado.)
- 3. Haga clic en **Aceptar**.

# **Configuración de ahorro de energía durante inactividad**

Puede establecer el tiempo de espera antes de que la impresora entre en el modo ahorro de energía o se apague cuando el panel de control está inactivo durante un periodo de tiempo determinado. Establezca el tiempo de acuerdo con su entorno de uso.

- 1. Acceda a Web Config y seleccione la pestaña **Gestión del dispositivo** > **Ahorro de energía**.
- 2. Introduzca el tiempo en **Temporizador de apagado** para cambiar al modo de ahorro de energía cuando haya inactividad.

*Nota:* También puede configurarlo desde el panel de control de la impresora.

*Configuración* > *Ajustes generales* > *Config. básica* > *Tempor apagado*

3. Seleccione el tiempo de apagado para **Temporiz. de apagado aut.** o **Apagar si no hay actividad**, en función de dónde haya realizado la compra. Si utiliza la función de fax, configúrela en **Ninguno** o **Desactivado**, en función de dónde haya realizado la compra.

*Nota:*

También puede configurarlo desde el panel de control de la impresora.

*Configuración* > *Ajustes generales* > *Config. básica* > *Temp. apagado autom.* o *Ajustes de apagado*

4. Haga clic en **Aceptar**.

# **Configuración del sonido**

Configure los ajustes de sonido cuando utilice el panel de control y realice operaciones de impresión, envío de faxes, etc.

#### *Nota:*

También puede configurarlo desde el panel de control de la impresora.

*Configuración* > *Ajustes generales* > *Config. básica* > *Sonidos*

- 1. Acceda a Web Config y seleccione la pestaña **Gestión del dispositivo** > **Sonido**.
- 2. Configure los siguientes elementos según sea necesario.
	- ❏ Modo normal

Configure el sonido cuando la impresora pasa al **Modo normal**.

❏ Modo silencioso

Configure el sonido cuando la impresora pasa al **Modo silencioso**. Esto se habilita cuando se habilita uno de los siguientes elementos.

❏ Panel de control de la impresora:

**Configuración** > **Ajustes generales** > **Config. de la impresora** > **Modo silencioso Configuración** > **Ajustes generales** > **Configuraciónl fax** > **Config. de recepción** > **Configuración de impres.** > **Modo silencioso**

- ❏ Web Config: Pestaña **Fax** > **Configuración de impres.** > **Modo silencioso**
- 3. Haga clic en **Aceptar**.

# **Sincronización de fecha y hora con servidor de tiempo**

Al sincronizar con el servidor de tiempo (servidor NTP) puede sincronizar la hora de la impresora con la del ordenador de la red. El servidor de tiempo puede manejarse desde la organización o estar alojado en Internet.

Cuando utilice el certificado CA o la autenticación Kerberos, puede evitar problemas relacionados con la hora si la sincroniza con el servidor de tiempo.

- 1. Acceda a Web Config y seleccione la pestaña **Gestión del dispositivo** > **Fecha y hora** > **Servidor tiempo**.
- 2. Seleccione **Uso** para **Usar serv. tiempo**.
- 3. Introduzca la dirección del servidor de hora de **Dirección serv. tiempo**.

Puede utilizar el formato IPv4, IPv6 o FQDN. Escriba un máximo de 252 caracteres. Si no quiere especificarlo, déjelo en blanco.

4. Introduzca **Intervalo de actualiz. (min.)**.

Puede configurar hasta 10.800 minutos por minuto.

5. Haga clic en **Aceptar**.

#### *Nota:*

Puede confirmar el estado de conexión con el servidor de hora en *Estado ser. tiempo*.

# <span id="page-498-0"></span>**Configuración del valor predeterminado para escanear, copiar y enviar faxes. (Configuración predeterminada del usuario)**

Puede establecer el valor predeterminado de las funciones.

Puede configurar las siguientes funciones.

- ❏ Digitaliz. a carpeta red/FTP
- ❏ Dig. a correo electrónico
- ❏ Digitalizar a disp. mem.
- ❏ Digitalizar a cloud
- ❏ Copiar
- ❏ Fax
- 1. Acceda a Web Config y seleccione las funciones para las que desea establecer el valor predeterminado para la pestaña **Digitalizar/Copiar** > **Config. pred. de usuario**.

Seleccione la pestaña **Fax** > **Config. pred. de usuario** para establecer el valor predeterminado para el fax.

- 2. Configure cada elemento.
- 3. Haga clic en **Aceptar**.

Si la combinación del valor no es válida, se modifica de forma automática y se configura un valor válido.

# **Problemas al realizar ajustes**

# **Consejos para resolución de problemas**

❏ Comprobación de mensajes de error

Si hay algún problema, primero compruebe si hay algún mensaje en el panel de control de la impresora o en la pantalla del controlador. Si tiene configurada la opción de recibir notificaciones por correo electrónico cuando se producen errores, podrá conocer enseguida el estado.

❏ Informe de conexión de red

Haga un diagnóstico del estado de la red y de la impresora e imprima el resultado.

Podrá averiguar el error diagnosticado en la impresora.

❏ Comprobación del estado de la comunicación

Compruebe el estado de la comunicación del ordenador servidor o del equipo cliente con un comando Ping o ipconfig.

❏ Prueba de conexión

Para comprobar la conexión entre la impresora y el servidor de correo, realice la prueba de conexión desde la impresora. Compruebe también la conexión entre el equipo cliente y el servidor para conocer el estado de la comunicación.

❏ Inicialización de la configuración

Si no encuentra ningún problema ni en la configuración ni en el estado de la comunicación, es posible que pueda solucionar los problemas deshabilitando o inicializando los ajustes de red de la impresora y, después, configurándolos de nuevo.

# **No se puede acceder a Web Config**

La dirección IP no se ha asignado a la impresora.

No se puede asignar una dirección IP válida a la impresora. Configure la dirección IP con el papel de control de la impresora. Puede confirmar la información de la configuración actual con una hoja del estado de la red o desde el panel de control de la impresora.

El navegador web no admite la potencia de cifrado para SSL/TLS.

SSL/TLS tiene Intensidad de cifrado. Puede abrir Web Config mediante un navegador web que admita cifrados masivos, como se indica a continuación. Compruebe que está utilizando un navegador que sea compatible.

- ❏ 80 bits: AES256/AES128/3DES
- ❏ 112 bits: AES256/AES128/3DES
- ❏ 128 bits: AES256/AES128
- ❏ 192 bits: AES256
- ❏ 256 bits: AES256

#### Certificado firmado CA ha expirado.

Si hay un problema con la fecha de expiración del certificado, se mostrará «El certificado ha expirado» al conectarse Web Config con comunicación SSL/TLS (https). Si el mensaje aparece antes de la fecha de e, asegúrese de que la fecha de la impresora esté bien configurada.

#### El nombre común del certificado y el de la impresora no coinciden.

Si el nombre común del certificado y el de la impresora no coinciden, se muestra el mensaje «El nombre del certificado de seguridad no coincide···» al acceder a Web Config mediante SSL/TLS (https). Esto sucede porque las siguientes direcciones IP no coinciden.

- ❏ La dirección IP de la impresora introducida como nombre común para crear un Certificado autofirmado o un CSR
- ❏ La dirección IP introducida en el navegador web al ejecutar Web Config

Para Certificado auto-firmado, actualice el certificado.

Para Certificado firmado CA, tome de nuevo el certificado para la impresora.

#### La configuración del servidor proxy de la dirección local no se ha establecida en el navegador web.

Si la impresora está configurada para usar un servidor proxy, configure el navegador web para que no se conecte a la dirección local a través del servidor proxy.

❏ Windows:

Seleccione **Panel de control** > **Redes e Internet** > **Opciones de Internet** > **Conexiones** > **Configuración LAN** > **Servidor proxy** y, a continuación, realice la configuración de forma que no se use el servidor para la LAN (direcciones locales).

❏ Mac OS:

Seleccione **Preferencias del sistema** > **Red** > **Avanzado** > **Proxies** y, a continuación, registre la dirección local para **Omitir ajustes de proxy para estos hosts y dominios**.

Ejemplo:

192.168.1.\*: Dirección local 192.168.1.XXX, máscara de subred 255.255.255.0

192.168.\*.\*: Dirección local 192.168.XXX.XXX, máscara de subred 255.255.0.0

# <span id="page-500-0"></span>**Administrar la impresora**

# **Introducción a las funciones de seguridad del producto**

Esta sección presenta la función de seguridad de los dispositivos Epson.

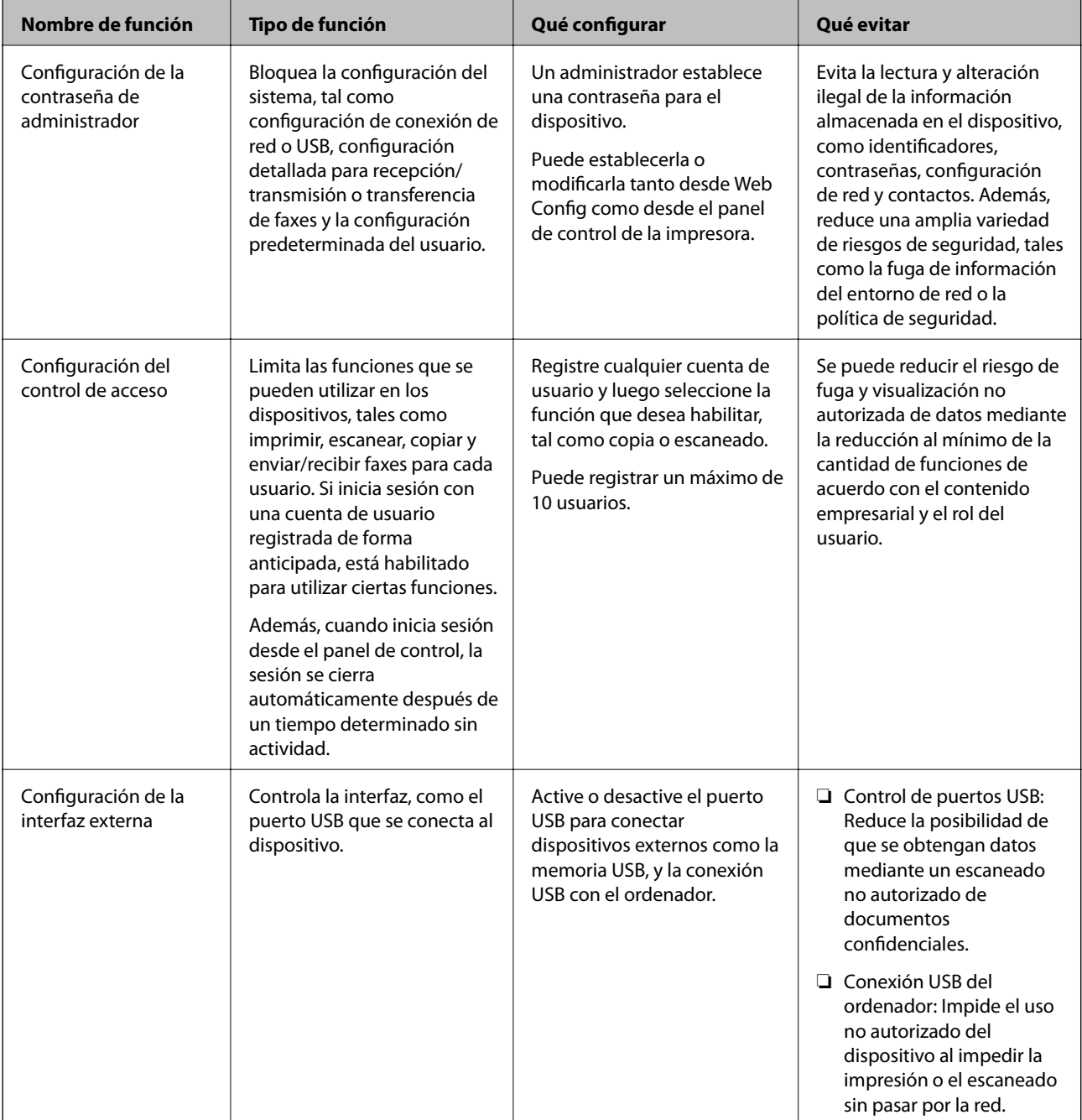

### **Información relacionada**

- & ["Aplicación para configurar las operaciones de la impresora \(Web Config\)" de la página 363](#page-362-0)
- & ["Configurar la contraseña del administrador" de la página 502](#page-501-0)
- & ["Limitación de las funciones disponibles" de la página 511](#page-510-0)

<span id="page-501-0"></span>& ["Deshabilitación de la interfaz externa" de la página 513](#page-512-0)

# **Configuración de administrador**

# **Configurar la contraseña del administrador**

Si configura la contraseña de administrador puede evitar que los usuarios cambien la configuración de la administración del sistema. Puede establecer y cambiar la contraseña de administrador mediante Web Config, el panel de control de la impresora o Epson Device Admin. Si utiliza Epson Device Admin, consulte el manual o la ayuda Epson Device Admin.

#### **Información relacionada**

- & ["Aplicación para configurar las operaciones de la impresora \(Web Config\)" de la página 363](#page-362-0)
- & ["Software para gestionar dispositivos en la red \(Epson Device Admin\)" de la página 365](#page-364-0)

### *Configuración de la contraseña de administrador desde el panel de control*

Puede configurar la contraseña de administrador desde el panel de control de la impresora.

- 1. Seleccione **Configuración** en el panel de control de la impresora.
- 2. Seleccione **Ajustes generales** > **Admin. del sistema** > **Config de seg.** > **Configuración admin.**.
- 3. Seleccione **Contraseña admin** > **Registrar**.
- 4. Introduzca la nueva contraseña.
- 5. Vuelva a escribir la contraseña.

#### *Nota:*

Puede cambiar o eliminar la contraseña del administrador si selecciona *Cambiar* o *Restablecer* en la pantalla *Contraseña admin* e introduce la contraseña del administrador.

#### *Configurar la contraseña del administrador desde una computadora*

Puede establecer la contraseña de administrador con Web Config.

- 1. Acceda a Web Config y seleccione la pestaña **Seguridad del producto** > **Cambiar contraseña administrador**.
- 2. Introduzca una contraseña para **Contraseña nueva** y **Confirme la contraseña nueva**. Si fuera necesario, escriba el nombre del usuario.

Para crear una contraseña nueva, introduzca la contraseña actual.

#### 3. Seleccione **Aceptar**.

*Nota:*

- ❏ Para configurar o cambiar los elementos de menú bloqueados, haga clic en *Inicio de sesión de administrador* y, a continuación, introduzca la contraseña del administrador.
- ❏ Para eliminar la contraseña del administrador, haga clic en la pestaña *Seguridad del producto* > *Eliminar contraseña administrador* y, a continuación, introduzca la contraseña del administrador.

#### **Información relacionada**

& ["Aplicación para configurar las operaciones de la impresora \(Web Config\)" de la página 363](#page-362-0)

# **Control de funciones del panel**

Si define una contraseña de administrador y habilita Configuración bloqueo, puede bloquear los elementos de configuración del sistema de la impresora de forma que otros usuarios no los puedan cambiar.

#### *Habilitación de Configuración bloqueo*

Habilite Configuración bloqueo para la impresora para la que ha establecido la contraseña.

Especifique primero una contraseña de administrador.

#### **Habilitar Configuración bloqueo desde el panel de control**

- 1. Seleccione **Configuración** en el panel de control de la impresora.
- 2. Seleccione **Ajustes generales** > **Admin. del sistema** > **Config de seg.** > **Configuración admin.**.
- 3. Seleccione **Activ.** en **Configuración bloqueo**.

Compruebe que  $\pm$  aparece en la pantalla de inicio.

#### **Habilitar Configuración bloqueo desde una computadora**

- 1. Acceda a Web Config y haga clic en **Inicio de sesión de administrador**.
- 2. Introduzca el nombre de usuario y la contraseña y, a continuación, haga clic en **Aceptar**.
- 3. Seleccione la pestaña **Gestión del dispositivo** > **Panel de control**.
- 4. En **Bloqueo del panel**, seleccione **ACT.**.
- 5. Haga clic en **Aceptar**.
- 6. Compruebe que aparece  $\begin{array}{|c|c|} \hline \text{ } & \text{ } \\ \hline \text{ } & \text{ } \\ \hline \end{array}$  en la pantalla de inicio del panel de control de la impresora.

### **Información relacionada**

& ["Aplicación para configurar las operaciones de la impresora \(Web Config\)" de la página 363](#page-362-0)

# *Configuración bloqueo Elementos del menú Ajustes generales*

Esta es una lista de los elementos de Configuración bloqueo en **Configuración** > **Ajustes generales** del panel de control.

Algunas funciones pueden habilitarse o deshabilitarse de forma individual.

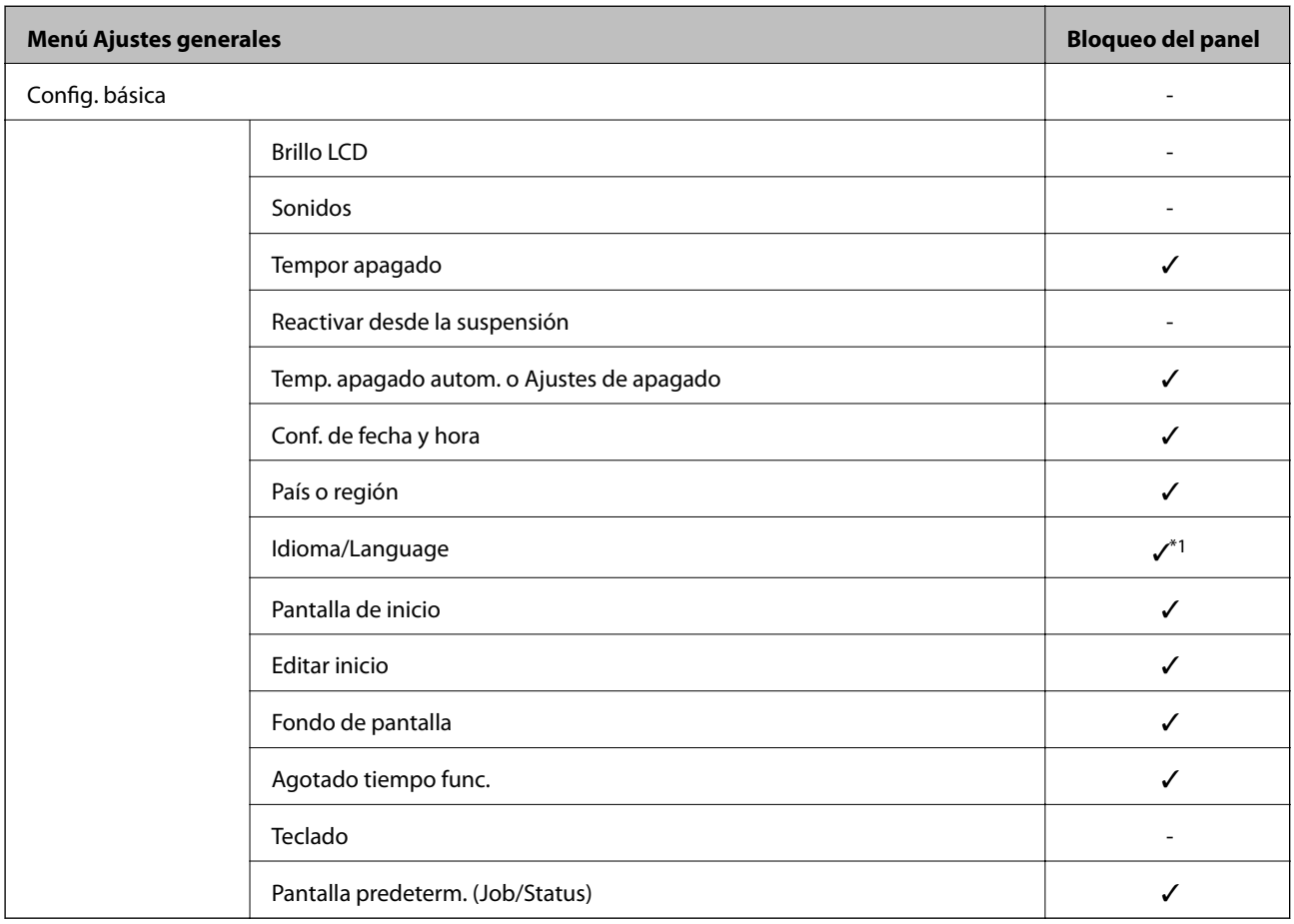

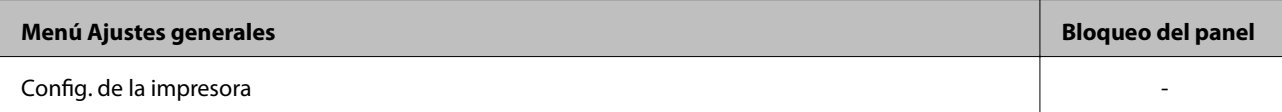
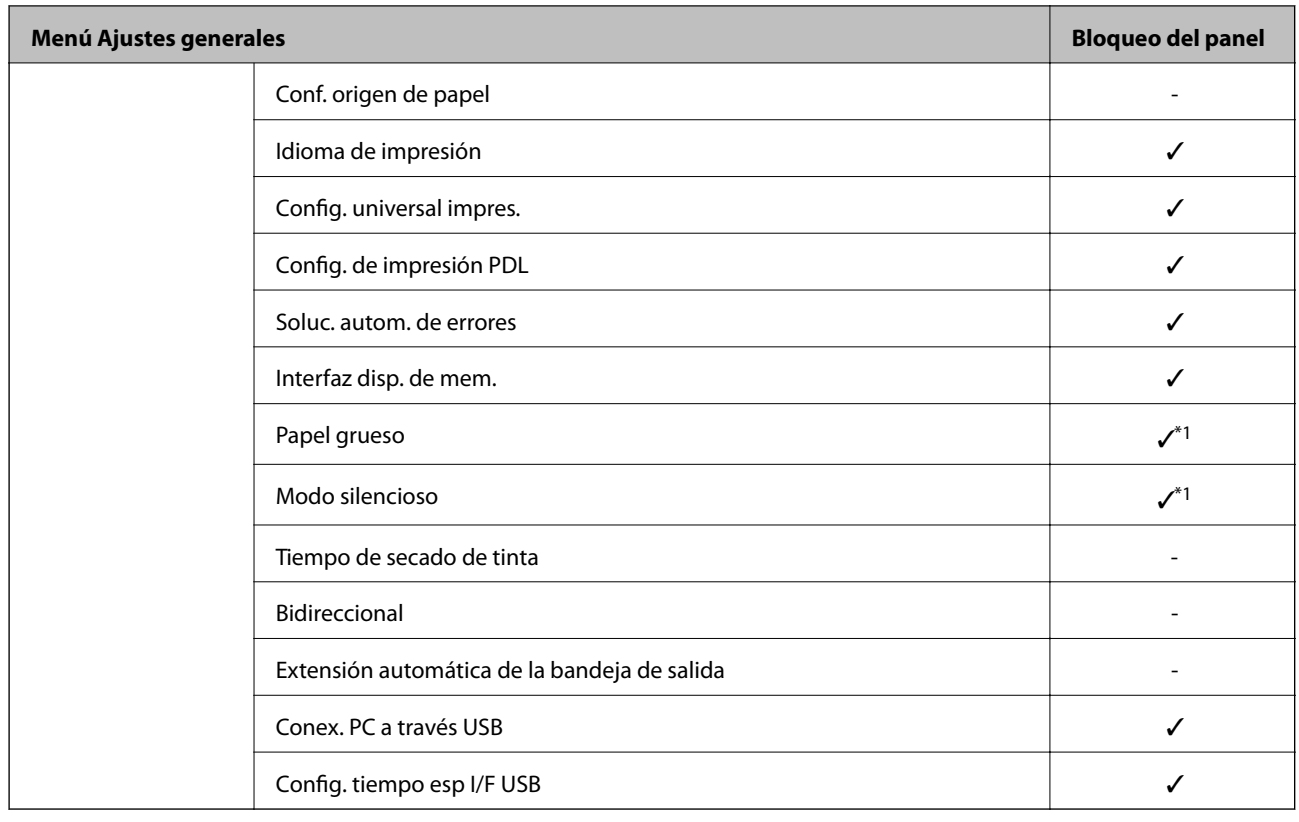

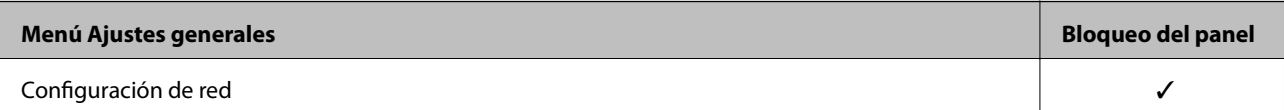

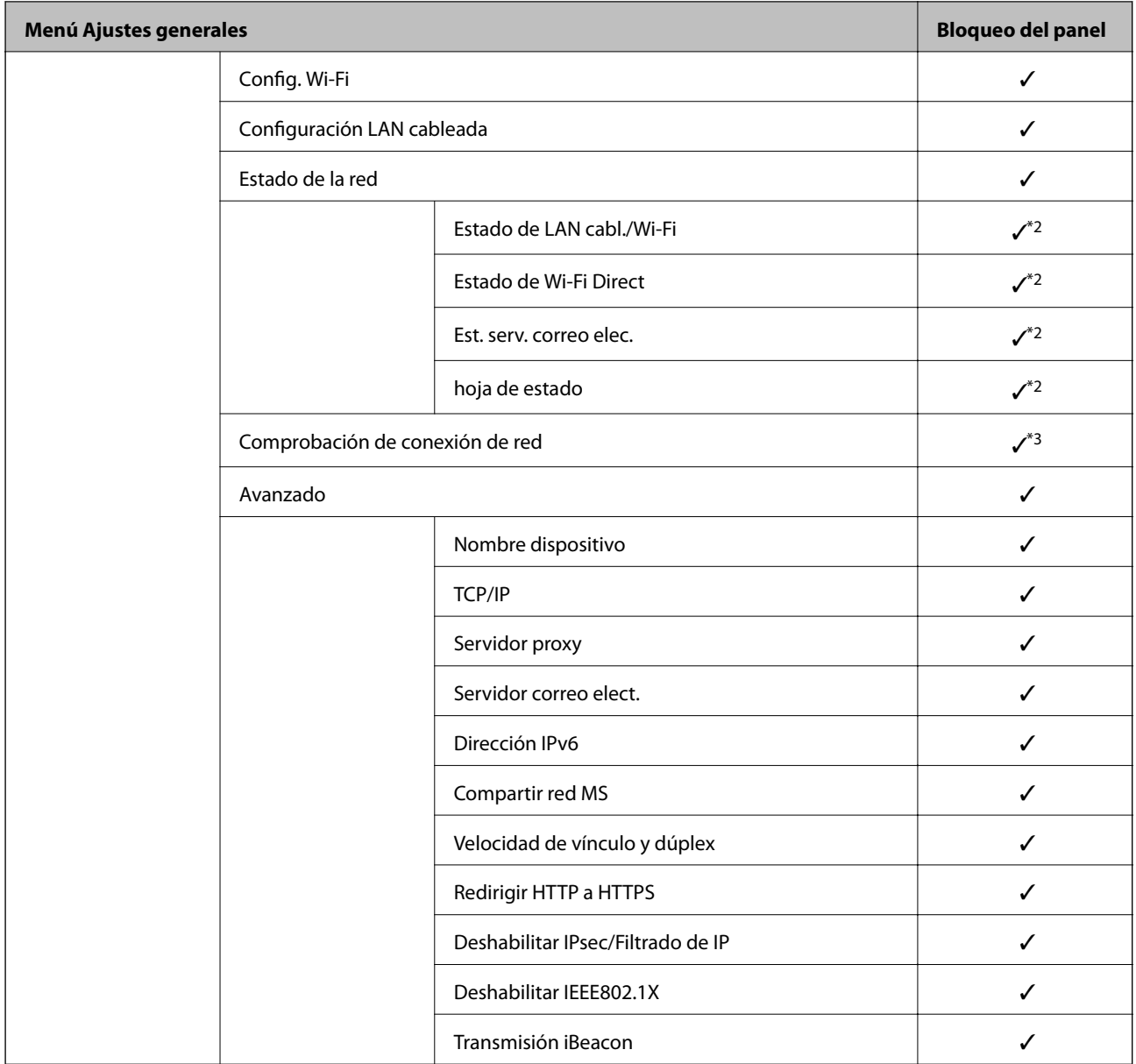

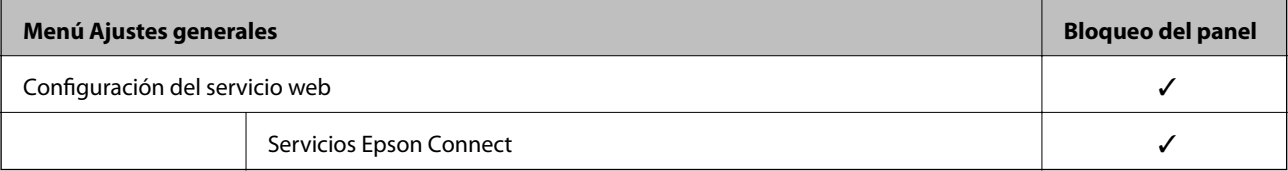

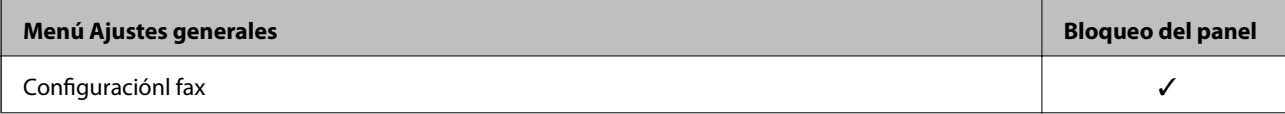

# **[Información del administrador](#page-426-0) >** [Administrar la impresora](#page-500-0) **>** [Configuración de administrador](#page-501-0)

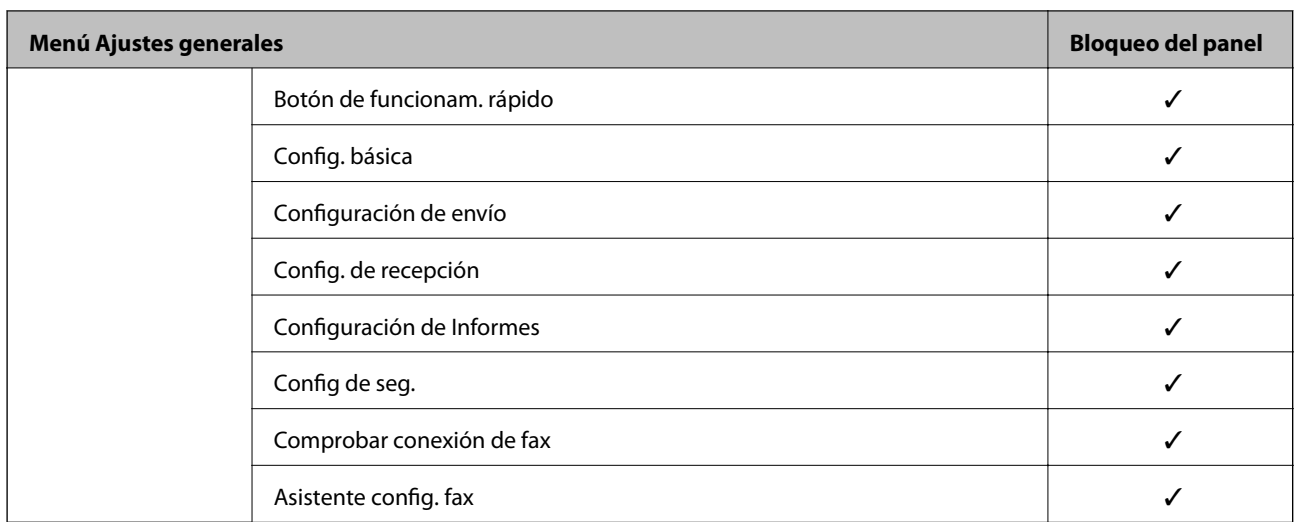

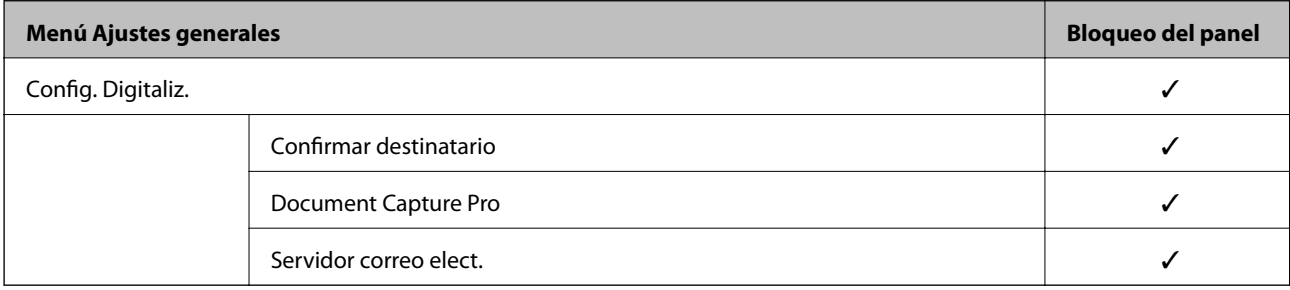

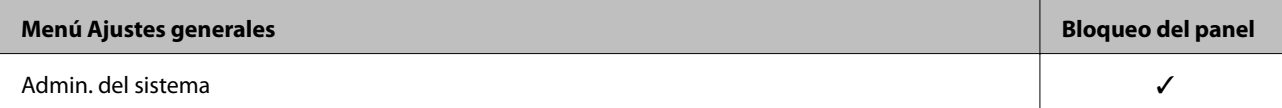

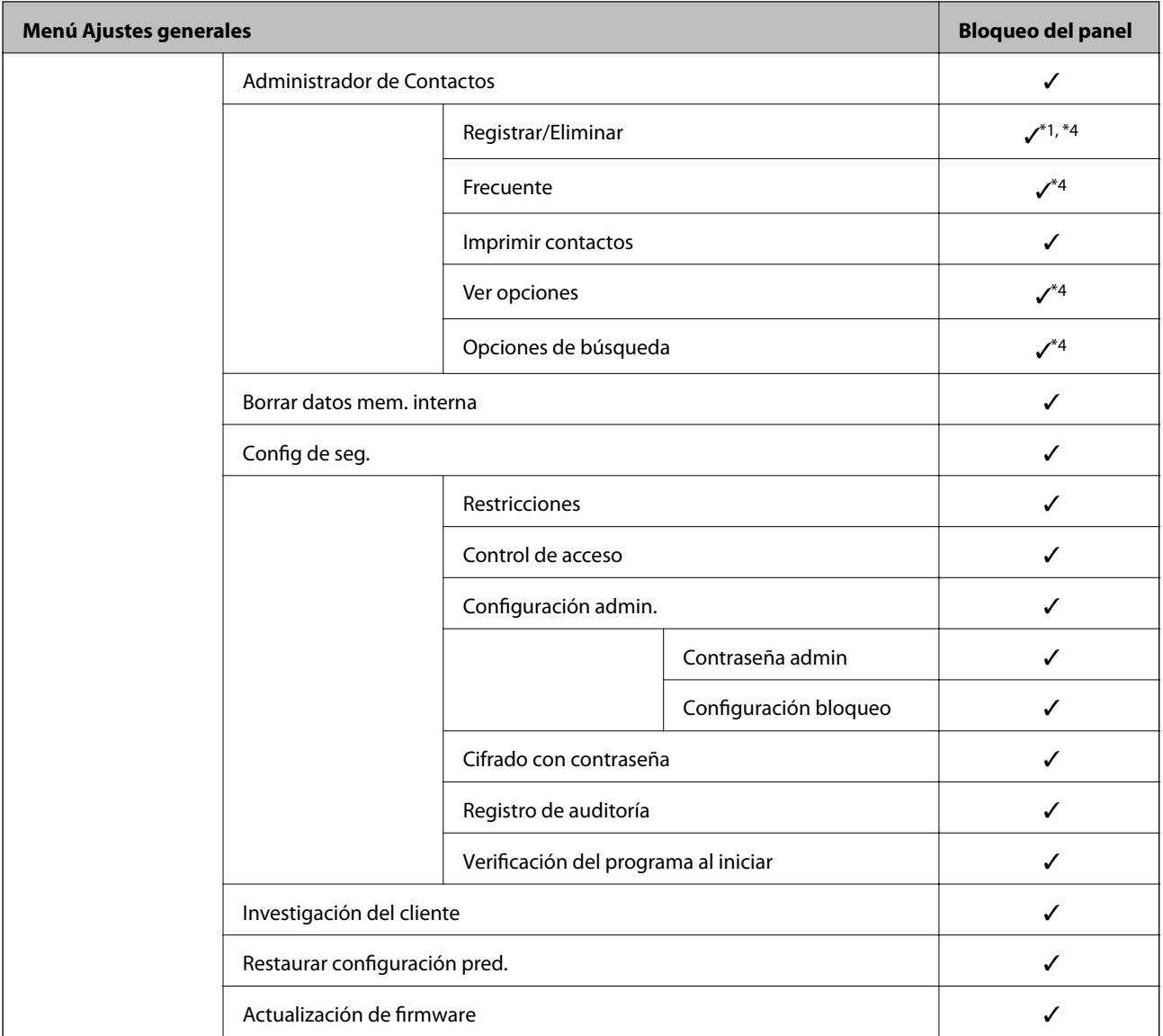

 $\checkmark$  = Se bloqueará.

- = No se bloqueará.
- \*1 : Puede activar o desactivar el bloqueo en **Ajustes generales** > **Admin. del sistema** > **Config de seg.** > **Restricciones**.
- \*2 : Aunque los elementos del nivel superior puedan ser bloqueados por el administrador, puede acceder a ellos desde el menú del mismo nombre en **Configuración** > **Estado de la impresora/ Imprimir**.
- \*3 : Aunque los elementos del nivel superior puedan ser bloqueados por el administrador, puede acceder a ellos desde el

menú del mismo nombre en > > **Descripción** > **Cuando no se puede conectar a la red**.

\*4 : Aunque los elementos del nivel superior puedan ser bloqueados por el administrador, puede acceder a ellos desde el menú del mismo nombre en **Configuración** > **Administrador de Contactos**.

#### **Información relacionada**

- & ["Otros elementos con Configuración bloqueo" de la página 509](#page-508-0)
- & ["Elementos ajustables individualmente" de la página 509](#page-508-0)

### <span id="page-508-0"></span>*Otros elementos con Configuración bloqueo*

Además del menú Ajustes generales, la opción Configuración bloqueo está habilitada para los siguientes elementos.

- ❏ Ajustes
	- ❏ Agregar nuevo
	- ❏ Eliminar
	- ❏ Renombrar
	- ❏ Añadir o eliminar en la pantalla de Inicio
	- ❏ Modificación de la configuración de usuario
- ❏ **Configuración** > **Configuración del usuario**.

### **Información relacionada**

- & ["Configuración bloqueo Elementos del menú Ajustes generales" de la página 504](#page-503-0)
- & "Elementos ajustables individualmente" de la página 509

### *Manejo de la pantalla y configuración de ajustes de forma individual*

En algunos elementos de destino de Configuración bloqueo, puede indicar de forma individual si se habilitan o no. Puede establecer la disponibilidad de cada usuario como sea necesario, por ejemplo registrando o cambiando los contactos, mostrando el historial de trabajos, etc.

- 1. Seleccione **Configuración** en el panel de control de la impresora.
- 2. Seleccione **Ajustes generales** > **Admin. del sistema** > **Config de seg.** > **Restricciones**.
- 3. Seleccione el elemento para la función cuyo ajuste desee cambiar y, a continuación, ajústelo en **Activ.** o **Desa**.

### **Elementos ajustables individualmente**

El administrador puede mostrar los siguientes elementos y configurar los ajustes de forma individual.

❏ Acceso al registro de trabajos: **Job/Status** > **Registro**

Controla si se muestra o no el historial de trabajos del monitor de estado. Seleccione **Activ.** para permitir que aparezca el historial de trabajos.

❏ Acceder para registrar/ eliminar Contactos: **Configuración** > **Administrador de Contactos** > **Registrar/ Eliminar**

Controla el registro y la modificación de contactos. Seleccione **Activ.** para registrar o cambiar los contactos.

❏ Acceso reciente a Fax: **Fax** > **Destinatario** > **Reciente**

Controla si se muestra o no el destino al enviar y recibir un fax. Seleccione **Activ.** para mostrar el destino.

- ❏ Acceso al registro de transmisiones de Fax: **Fax** > **Menú** > **Registro de transmisión** Controla si se muestra o no el historial de comunicación de un fax. Seleccione **Activ.** para mostrar el historial de comunicación.
- ❏ Acceso al informe de Fax: **Fax** > **Menú** > **Informe del fax**

Controla la impresión de informes de fax. Seleccione **Activ.** para permitir la impresión.

❏ Acceso a imprimir el historial de alm. de Digitaliz. a car. red/FTP: **Digitalizar** > **Carpeta de red/FTP** > **Menú** > **Imprimir historial de almacenamiento**

Controla la impresión del historial guardado con la función de escaneado a carpeta de red. Seleccione **Activ.** para permitir la impresión.

❏ Acceso a recientes de Dig. correo electrónico: **Digitalizar** > **Correo electr.** > **Destinatario** > **Historial**

Controla si se muestra o no el historial de la función de escaneado a correo. Seleccione **Activ.** para mostrar el historial.

❏ Acceso a mostrar historial de envío de Dig. correo electrónico: **Digitalizar** > **Correo electr.** > **Menú** > **Mostrar historial de enviados**

Controla si se muestra o no el historial de envío de correos de la función de escaneado a correo. Seleccione **Activ.** para mostrar el historial de envío de correos.

❏ Acceso a imprimir historial de envío de Dig. correo electrónico: **Digitalizar** > **Correo electr.** > **Menú** > **Imprimir historial de envío**

Controla la impresión del historial de envío de correos de la función de escaneado a correo. Seleccione **Activ.** para permitir la impresión.

❏ Acceso a idioma: **Configuración** > **Idioma/Language**

Controla la modificación del idioma que se muestra en el panel de control. Seleccione **Activ.** para modificar los idiomas.

- ❏ Acceso a Papel grueso: **Configuración** > **Ajustes generales** > **Config. de la impresora** > **Papel grueso** Controla la modificación de los ajustes de la función Papel grueso. Seleccione **Activ.** para cambiar la configuración.
- ❏ Acceso a Modo silencioso: **Configuración** > **Ajustes generales** > **Config. de la impresora** > **Modo silencioso** Controla la modificación de los ajustes de la función Modo silencioso. Seleccione **Activ.** para cambiar la configuración.

❏ Protección de datos personales:

Controla si se muestra o no la información del destino sobre registro de marcado rápido. Seleccione **Activ.** para mostrar el destino como (\*\*\*).

#### **Información relacionada**

- & ["Configuración bloqueo Elementos del menú Ajustes generales" de la página 504](#page-503-0)
- & ["Otros elementos con Configuración bloqueo" de la página 509](#page-508-0)

### **Inicio de sesión en la impresora como administrador**

Si se establece la contraseña de administrador en la impresora, debe iniciar sesión como administrador para utilizar los elementos de menú bloqueados.

### *Iniciar sesión en la impresora mediante el panel de control*

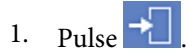

2. Pulse **Administrador**.

<span id="page-510-0"></span>3. Introduzca la contraseña de administrador y, a continuación, toque **Aceptar.**.

se muestra al autenticarse, en lo sucesivo podrá manejar los elementos del menú bloqueados.

Toque  $\Box$  para cerrar la sesión.

#### *Nota:*

Si selecciona *Activ.* para *Configuración* > *Ajustes generales* > *Config. básica* > *Agotado tiempo func.*, la sesión se cierra automáticamente después de un período de tiempo especificado si no se interactúa con el panel de control.

### *Iniciar sesión en la impresora desde una computadora*

Si inicia sesión en Web Config como administrador, puede utilizar los elementos configurados en Configuración bloqueo.

- 1. Escriba la dirección IP de la impresora en un navegador para ejecutar Web Config.
- 2. Haga clic en **Inicio de sesión de administrador**.
- 3. Introduzca el nombre de usuario y la contraseña del administrador en **Contraseña actual** y **Nombre de usuario**.
- 4. Haga clic en **Aceptar**.

Los elementos bloqueados y **Cierre de sesión de administrador** se muestran al autenticarse.

Haga clic en **Cierre de sesión de administrador** para cerrar la sesión.

#### *Nota:*

Si selecciona *ACT.* para la pestaña *Gestión del dispositivo* > *Panel de control* > *Agotado tiempo func.* >, la sesión se cierra automáticamente después de un período de tiempo especificado si no se interactúa con el panel de control.

### **Información relacionada**

& ["Aplicación para configurar las operaciones de la impresora \(Web Config\)" de la página 363](#page-362-0)

# **Limitación de las funciones disponibles**

Puede registrar cuentas de usuario en la impresora, vincularlas con funciones y controlar las operaciones que pueden utilizar los usuarios.

Si habilita el control de acceso, el usuario puede utilizar funciones tales como copiar, enviar y recibir faxes, etc. escribiendo la contraseña en el panel de control de la impresora e iniciando sesión en la misma.

Las funciones que no estén disponibles aparecerán en gris y no se podrán seleccionar.

Cuando registre los datos de autenticación en el controlador de la impresora o del escáner, podrá imprimir o escanear desde el ordenador. Para conocer más detalles sobre los ajustes del controlador, consulte el manual o la ayuda del controlador.

### **Creación de cuentas de usuario**

Cree cuentas de usuario para el control de acceso.

- 1. Acceda a Web Config y seleccione la pestaña **Seguridad del producto** > **Configuración del control de acceso** > **Ajustes usuario**.
- 2. Haga clic en **Añadir** para el número que desee registrar.

#### c*Importante:*

Si utiliza la impresora con el sistema de autenticación de Epson u otra empresa, registre el nombre de usuario de la función de control asignándole entre el número 2 y el 10.

El software de aplicación como el sistema de autenticación utiliza el número uno, de modo que el nombre de usuario no aparece en el panel de control de la impresora.

- 3. Configure cada elemento.
	- ❏ Nombre de usuario:

Escriba el nombre que quiere que figure en la lista de nombres de usuario (de 1 a 14 caracteres alfanuméricos).

❏ Contraseña:

Introduzca una contraseña empleando entre 0 y 20 caracteres ASCII (0x20–0x7E). Cuando inicialice la contraseña, déjela en blanco.

❏ Seleccione la casilla de verificación para activar o desactivar cada función.

Seleccione la función que desea permitir utilizar.

4. Haga clic en **Aplicar**.

Vuelva a la lista de configuración de usuarios después de un periodo de tiempo determinado.

Compruebe que aparece el nombre de usuario registrado en **Nombre de usuario** y que ha cambiado de **Añadir** a **Editar**.

### **Información relacionada**

& ["Aplicación para configurar las operaciones de la impresora \(Web Config\)" de la página 363](#page-362-0)

### *Modificación de cuentas de usuario*

Modifique las cuentas registradas para el control de acceso.

- 1. Acceda a Web Config y seleccione la pestaña **Seguridad del producto** > **Configuración del control de acceso** > **Ajustes usuario**.
- 2. Haga clic en **Editar** para el número que desee modificar.
- 3. Modifique cada elemento.
- 4. Haga clic en **Aplicar**.

Vuelva a la lista de configuración de usuarios después de un periodo de tiempo determinado.

### **Información relacionada**

& ["Aplicación para configurar las operaciones de la impresora \(Web Config\)" de la página 363](#page-362-0)

### *Eliminación de cuentas de usuario*

Elimine cuentas registradas para el control de acceso.

- 1. Acceda a Web Config y seleccione la pestaña **Seguridad del producto** > **Configuración del control de acceso** > **Ajustes usuario**.
- 2. Haga clic en **Editar** para el número que desee eliminar.
- 3. Haga clic en **Eliminar**.

#### c*Importante:*

Al hacer clic en *Eliminar*, la cuenta de usuario se eliminará sin ningún mensaje de confirmación. Proceda con cuidado al eliminar la cuenta.

Vuelva a la lista de configuración de usuarios después de un periodo de tiempo determinado.

### **Información relacionada**

& ["Aplicación para configurar las operaciones de la impresora \(Web Config\)" de la página 363](#page-362-0)

# **Habilitación del control de acceso**

Si habilita el control de acceso, solo podrán utilizar la impresora los usuarios registrados.

- 1. Acceda a Web Config y seleccione la pestaña **Seguridad del producto** > **Configuración del control de acceso** > **Básica**.
- 2. Seleccione **Habilitar control de acceso**.

Si selecciona **Permite imprimir y digitalizar sin información de autenticación**, podrá imprimir o escanear desde los controladores que no estén configurados con información de autenticación. Actívelo si desea solo controlar el acceso a través del panel de control de la impresora y permitir la impresión y el escaneado desde los ordenadores.

3. Haga clic en **Aceptar**.

Aparecerá el mensaje de finalización transcurrido un tiempo determinado.

Confirme que los iconos como el de copiar y escanear aparecen en gris en el panel de control de la impresora.

### **Información relacionada**

& ["Aplicación para configurar las operaciones de la impresora \(Web Config\)" de la página 363](#page-362-0)

# **Deshabilitación de la interfaz externa**

Puede deshabilitar la interfaz utilizada para conectar el dispositivo a la impresora. Configure la restricción para limitar la impresión y el escaneado para que no se realice a través de la red.

#### <span id="page-513-0"></span>*Nota:*

También puede configurar la restricción en el panel de control de la impresora.

- ❏ Disp. memoria: *Configuración* > *Ajustes generales* > *Config. de la impresora* > *Interfaz disp. de mem.* > *Dispositivo de memoria*
- ❏ Conex. PC a través USB: *Configuración* > *Ajustes generales* > *Config. de la impresora* > *Conex. PC a través USB*
- 1. Acceda a Web Config y seleccione la pestaña **Seguridad del producto** > **Interfaz externa**.
- 2. Seleccione **Desactivar** para las funciones que desee configurar.

Seleccione **Activar** si desea cancelar el control.

❏ Disp. memoria

Prohíba el guardado de datos en una memoria externa a través del puerto USB para conexiones de dispositivos externos.

❏ Conex. PC a través USB

Puede restringir el uso de la conexión USB desde el equipo. Si desea restringirlo, seleccione **Desactivar**.

- 3. Haga clic en **Aceptar**.
- 4. Compruebe que el puerto deshabilitado no puede usarse.
	- ❏ Disp. memoria

Verifique no hay respuesta cuando conecta un dispositivo de almacenamiento, como una memoria USB, al puerto USB de la interfaz externa.

❏ Conex. PC a través USB

Si el controlador se instaló en el ordenador

Conecte la impresora al ordenador con un cable USB y luego verifique que la impresora no imprime ni escanea.

Si el controlador no se instaló en el ordenador

Windows:

Abra el administrador de dispositivos y déjelo abierto; conecte la impresora al ordenador con un cable USB y verifique que no aparecen nuevos contenidos en el administrador de dispositivos.

Mac OS:

Conecte la impresora al ordenador con un cable USB y verifique que la impresora no aparece en la lista cuando intenta añadirla desde **Impresoras y escáneres**.

### **Información relacionada**

& ["Aplicación para configurar las operaciones de la impresora \(Web Config\)" de la página 363](#page-362-0)

# **Supervisión de una impresora remota**

### **Comprobación de la información de una impresora remota**

La siguiente información de la impresora en funcionamiento se puede comprobar desde **Estado** mediante Web Config.

<span id="page-514-0"></span>❏ Estado del producto

Compruebe el estado, el servicio en la nube, el número de producto, la dirección MAC, etc.

❏ Estado de la red

Compruebe la información del estado de conexión de red, la dirección IP, el servidor DNS, etc.

❏ Estado de usos

Compruebe el primer día de impresiones, páginas impresas, recuento de impresiones en cada idioma, recuento de escaneados, etc.

❏ Estado del hardware

Compruebe el estado de cada función de la impresora.

❏ Historial de trabajos

Compruebe el registro de trabajos de impresión, de transmisión, etc.

❏ Instantánea del panel

Muestre una instantánea de imagen de pantalla que se muestra en el panel de control del dispositivo.

#### **Información relacionada**

& ["Aplicación para configurar las operaciones de la impresora \(Web Config\)" de la página 363](#page-362-0)

# **Cómo recibir notificaciones por correo electrónico cuando se produzcan determinadas situaciones**

#### *Acerca de las notificaciones por correo electrónico*

Se trata de una función de notificación que, cuando tienen lugar incidentes como interrumpirse la impresión y errores de la impresora, se envía un correo electrónico a la dirección especificada.

Puede registrar hasta cinco destinatarios y configurar los ajustes de notificación para cada destinatario.

Para utilizar esta función, debe configurar el servidor de correo antes de configurar las notificaciones.

#### **Información relacionada**

& ["Configurar un servidor de correo" de la página 441](#page-440-0)

### *Configurar las notificaciones por correo electrónico*

Configure la notificación por correo electrónico mediante Web Config.

- 1. Acceda a Web Config y seleccione la pestaña **Gestión del dispositivo** > **Notificación por correo electrónico**.
- 2. Indique el asunto de la notificación por correo electrónico.

Seleccione el contenido que se muestra sobre el tema en los dos menús desplegables.

- ❏ Los contenidos seleccionados se muestran junto a **Asunto**.
- ❏ No se puede establecer el mismo contenido a izquierda y derecha.
- ❏ Si el número de caracteres de **Ubicación** supera los 32 bytes, se omiten los caracteres que exceden los 32 bytes.
- 3. Introduzca la dirección de correo electrónico para enviar el correo electrónico de notificación. Utilice A–Z a–z 0–9 ! #  $\frac{6}{5}$ % & ' \* + - . / = ? ^ \_ { | } ~ @, e introduzca entre 1 y 255 caracteres.
- 4. Seleccione el idioma de las notificaciones de correo electrónico.
- 5. Seleccione la casilla de verificación del evento para el que desea recibir una notificación.

El número de **Configuración de notificación** está vinculado al número de destino de **Configuración de dirección de correo electrónico**.

Ejemplo:

Si desea que se envíe una notificación a la dirección de correo electrónico establecida para el número 1 en **Configuración de dirección de correo electrónico** cuando la impresora se queda sin papel, seleccione la columna **1** de la casilla de verificación en la línea **Sin papel**.

6. Haga clic en **Aceptar**.

Confirme que se enviará una notificación por correo electrónico en respuesta a un evento.

Ejemplo: Imprimir especificando la Fuente Papel donde no hay papel configurado.

### **Información relacionada**

- & ["Aplicación para configurar las operaciones de la impresora \(Web Config\)" de la página 363](#page-362-0)
- & ["Configurar un servidor de correo" de la página 441](#page-440-0)

#### **Opciones de notificación por correo electrónico**

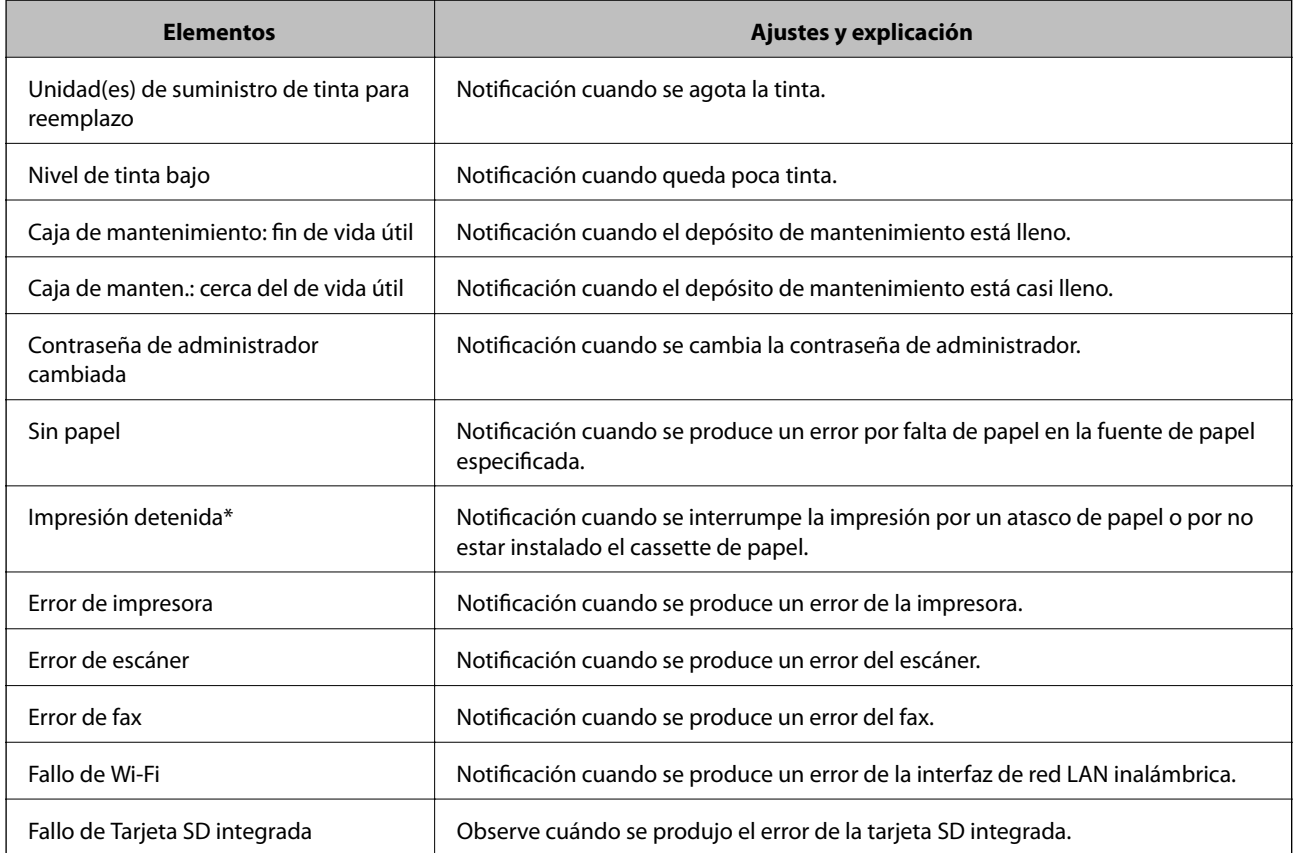

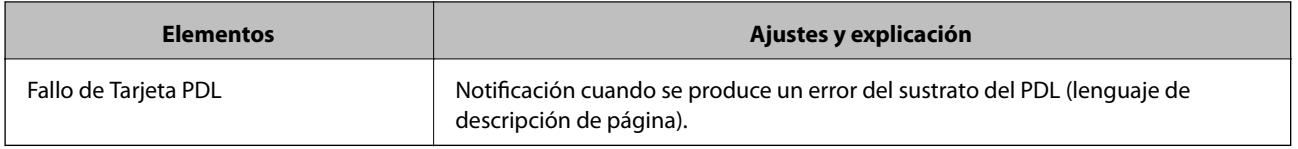

### **Información relacionada**

& ["Configurar las notificaciones por correo electrónico" de la página 515](#page-514-0)

# **Copia de seguridad de la configuración**

Puede exportar los valores de ajuste establecidos desde Web Config a un archivo. Puede utilizarlo para hacer copias de seguridad de los contactos y los valores de ajuste, cambiar la impresora, etc.

El archivo exportado no se puede editar porque se exporta como archivo binario.

## **Cómo exportar la configuración**

Exporte la configuración de la impresora.

- 1. Acceda a Web Config y luego seleccione la pestaña **Gestión del dispositivo** > **Exportar e importar valor de configuración** > **Exportar**.
- 2. Seleccione los ajustes que desea exportar.

Seleccione los ajustes que desea exportar. Si selecciona la categoría principal, también se seleccionarán las subcategorías. Sin embargo, la subcategorías que provocan errores por estar duplicadas dentro de la misma red (como direcciones IP, etc.) no se pueden seleccionar.

3. Escriba una contraseña para cifrar el archivo exportado.

Necesita la contraseña para importar el archivo. Deje esto en blanco si no desea cifrar el archivo.

4. Haga clic en **Exportar**.

### c*Importante:*

Si desea exportar la configuración de red de la impresora, como el nombre del dispositivo y la dirección IPv6, seleccione *Habilitar para seleccionar la configuración individual del dispositivo* y seleccione más elementos. Utilice solamente los valores seleccionados para la impresora de reemplazo.

### **Información relacionada**

& ["Aplicación para configurar las operaciones de la impresora \(Web Config\)" de la página 363](#page-362-0)

## **Importar la configuración**

Importe el archivo exportado de Web Config a la impresora.

## <span id="page-517-0"></span>c*Importante:*

Al importar valores que incluyen información individual, como el nombre de una impresora o la dirección IP, asegúrese de que la misma dirección IP no exista en la misma red.

- 1. Acceda a Web Config y luego seleccione la pestaña **Gestión del dispositivo** > **Exportar e importar valor de configuración** > **Importar**.
- 2. Seleccione el archivo exportado y, a continuación, escriba la contraseña cifrada.
- 3. Haga clic en **Siguiente**.
- 4. Seleccione la configuración que desee importar y haga clic en **Siguiente**.
- 5. Haga clic en **Aceptar**.

La configuración se aplica a la impresora.

#### **Información relacionada**

& ["Aplicación para configurar las operaciones de la impresora \(Web Config\)" de la página 363](#page-362-0)

# **Ajustes de seguridad avanzados**

En esta sección se explican las características de seguridad avanzadas.

# **Configuración de seguridad y prevención de peligros**

Cuando una impresora se conecta a una red, se puede acceder a él desde una ubicación remota. Además, muchas personas pueden compartir la impresora, lo cual resulta útil para mejorar la conveniencia y la eficacia operativa. Sin embargo, los riesgos tales como el acceso ilegal, el uso ilegal y la alteración de datos han aumentado. Si utiliza la impresora en un entorno en el cual se puede acceder a Internet, los riesgos son aún mayores.

En el caso de las impresoras que no tienen protección de acceso externo, es posible imprimir registros de trabajos que se encuentren almacenados en la impresora desde Internet.

A fines de evitar este riesgo, las impresoras Epson cuentan con una variedad de tecnologías de seguridad.

Configure la impresora según sea necesario, de acuerdo con las condiciones del entorno que se han construido con la información de entorno del cliente.

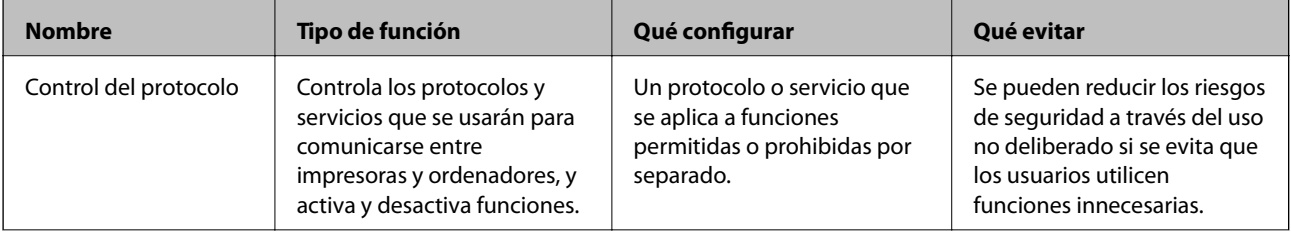

### <span id="page-518-0"></span>**[Información del administrador](#page-426-0) >** [Ajustes de seguridad avanzados](#page-517-0) **>** Control de protocolo

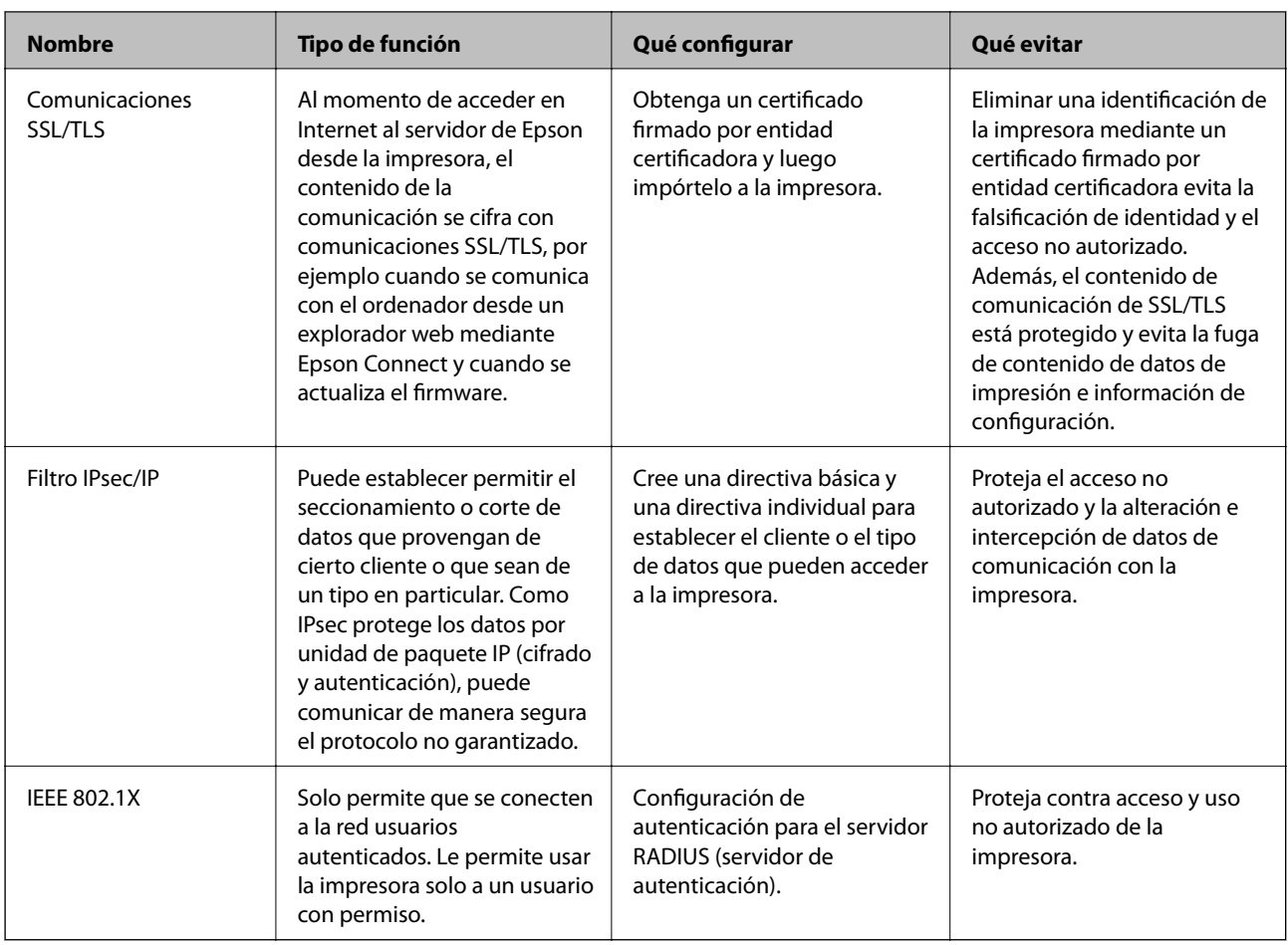

### **Información relacionada**

- & "Control de protocolo" de la página 519
- & ["Comunicación SSL/TLS con la impresora" de la página 530](#page-529-0)
- & ["Comunicación cifrada mediante el uso de filtro IPsec/IP" de la página 532](#page-531-0)
- & ["Conexión de la impresora a una red IEEE802.1X" de la página 544](#page-543-0)

# **Configuración de las funciones de seguridad**

Al configurar el filtro IPsec/IP o IEEE 802.1X, es recomendable acceder a Web Config mediante SSL/TLS para comunicar la información de la configuración y reducir los riesgos de seguridad, como la manipulación o la intercepción.

Asegúrese de configurar la contraseña de administrador antes de hacer lo propio con el filtro IPsec/IP o IEEE 802.1X.

Además, puede usar Web Config conectando la impresora directamente a la computadora con un cable Ethernet e introduciendo luego la dirección IP en un navegador web. La impresora se puede conectar en un entorno seguro una vez que se haya finalizado la configuración de seguridad.

# **Control de protocolo**

Puede imprimir a través de las siguientes vías y protocolos.

<span id="page-519-0"></span>Si utiliza una impresora multifunción, puede realizar escaneados en red y enviar faxes vía PC (PC-FAX) desde un número sin especificar de ordenadores de la red.

Puede reducir los riesgos de seguridad no deliberados restringiendo la impresión desde ciertas vías o controlando las funciones disponibles.

## **Control de protocolo**

Configure las opciones de ajuste del protocolo.

- 1. Acceda Web Config y luego seleccione la pestaña **Seguridad de red** > **Protocolo**.
- 2. Configure cada elemento.
- 3. Haga clic en **Siguiente**.
- 4. Haga clic en **Aceptar**.

Se aplicará la configuración a la impresora.

### **Información relacionada**

- & ["Aplicación para configurar las operaciones de la impresora \(Web Config\)" de la página 363](#page-362-0)
- & "Protocolos que puede habilitar o inhabilitar" de la página 520
- & ["Elementos de ajuste del protocolo" de la página 521](#page-520-0)

## **Protocolos que puede habilitar o inhabilitar**

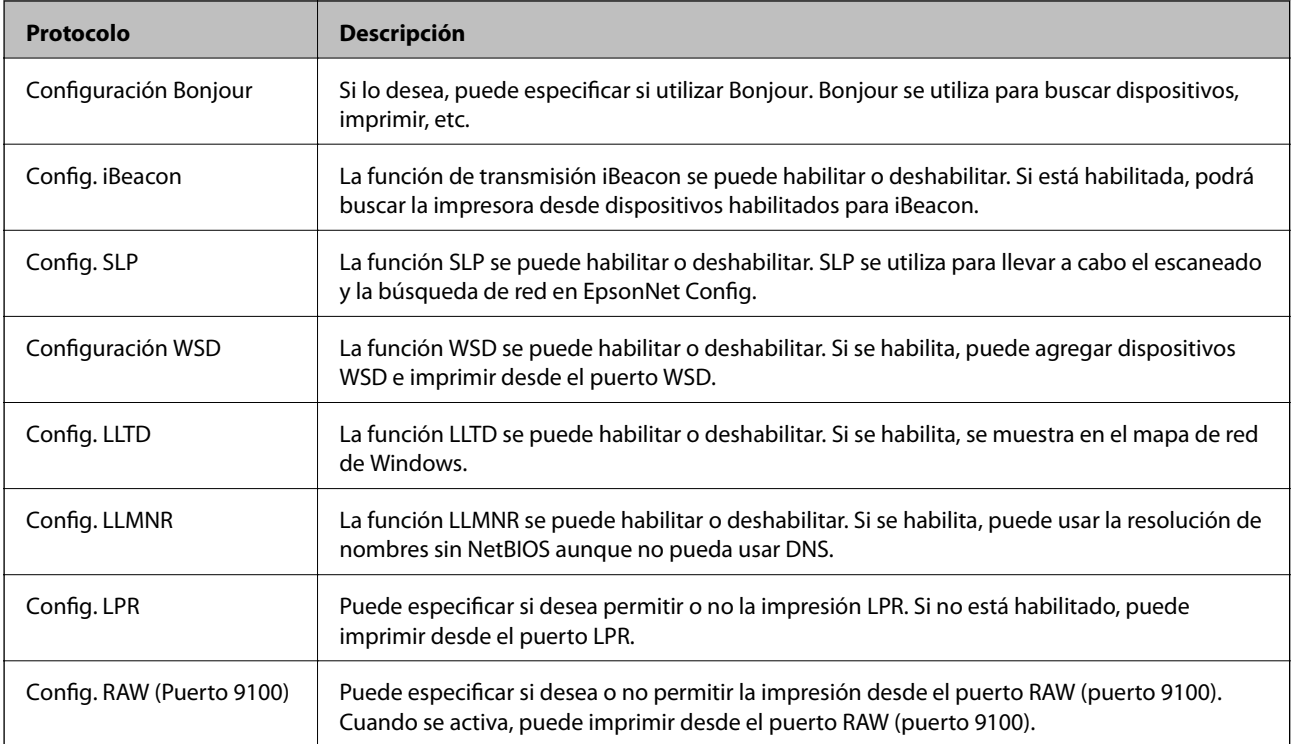

<span id="page-520-0"></span>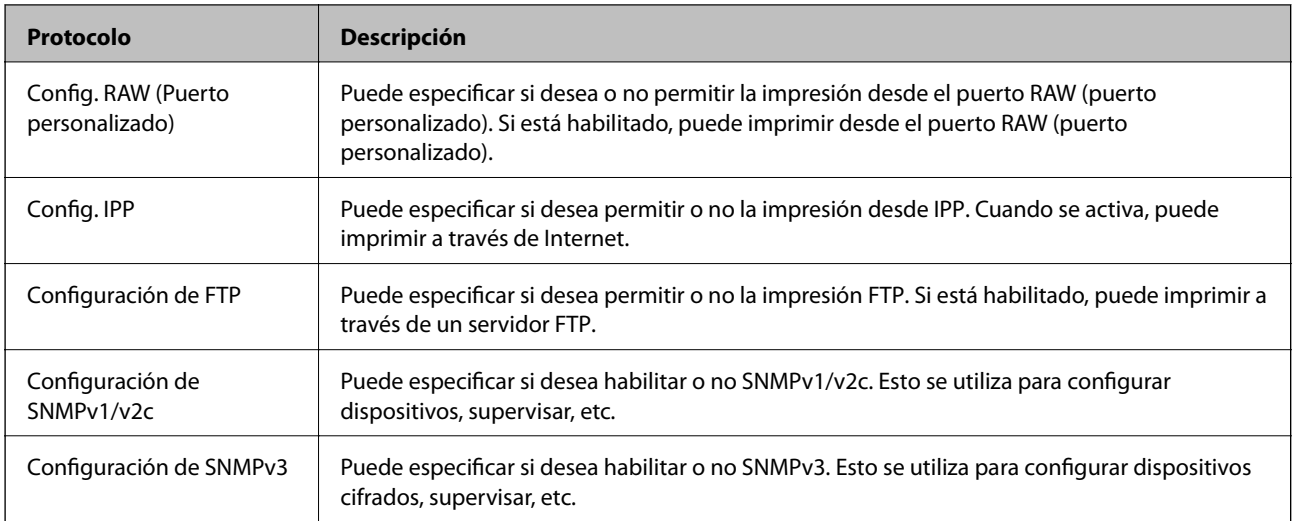

### **Información relacionada**

- & ["Control de protocolo" de la página 520](#page-519-0)
- & "Elementos de ajuste del protocolo" de la página 521

# **Elementos de ajuste del protocolo**

Configuración Bonjour

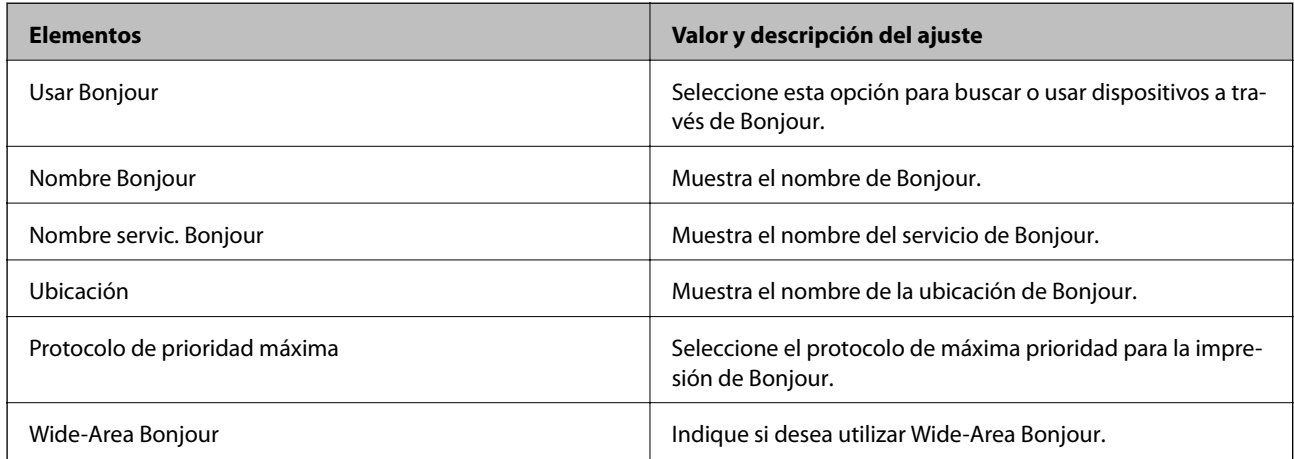

### Config. iBeacon

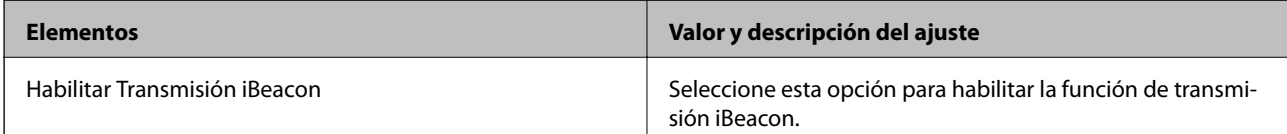

Config. SLP

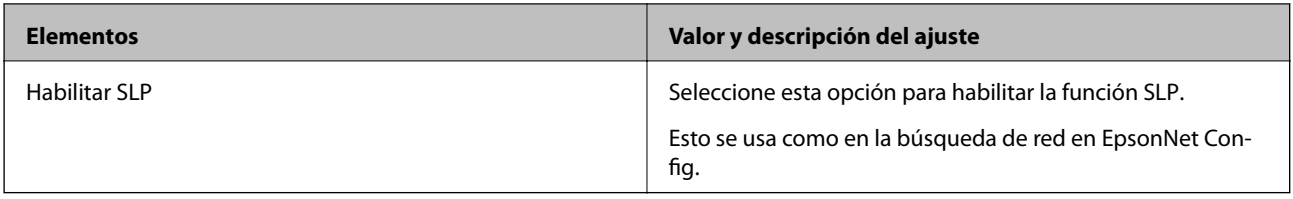

## Configuración WSD

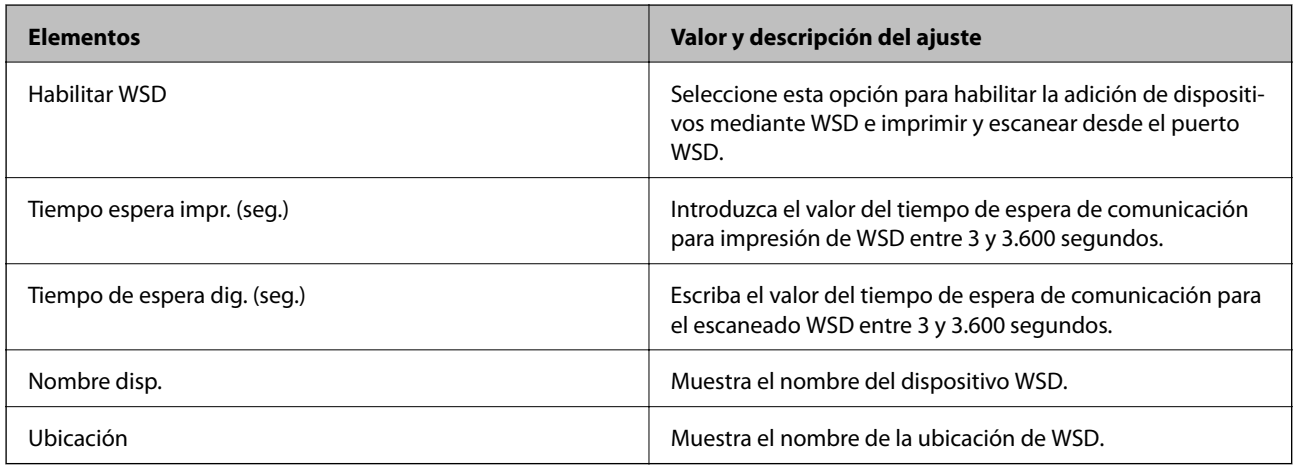

### Config. LLTD

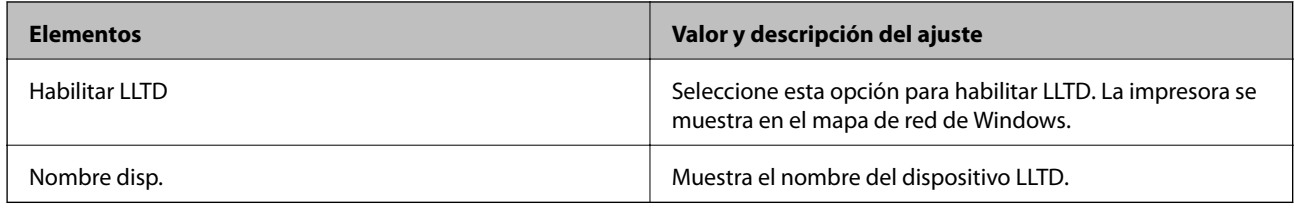

### Config. LLMNR

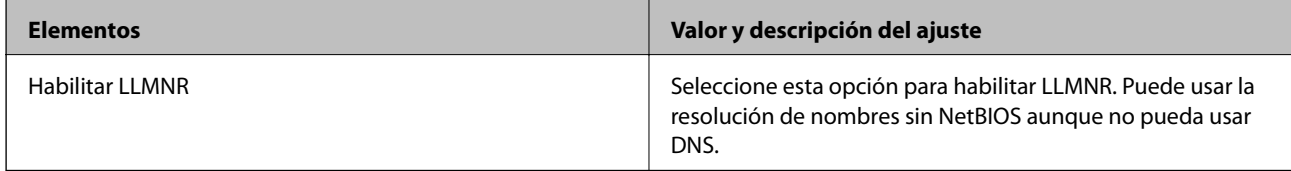

### Config. LPR

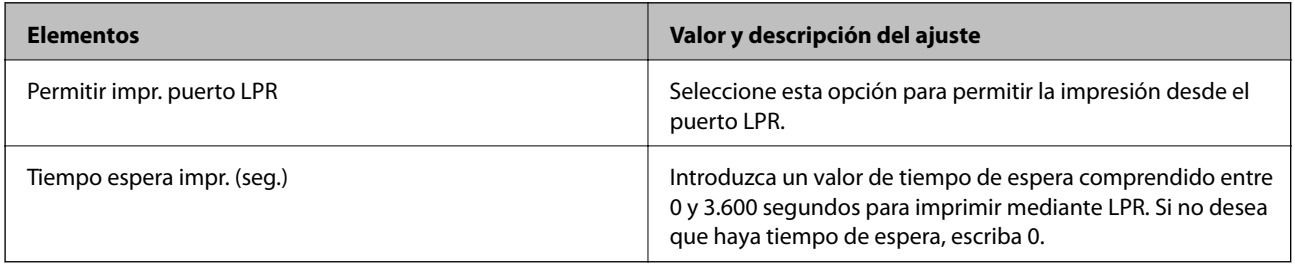

### Config. RAW (Puerto 9100)

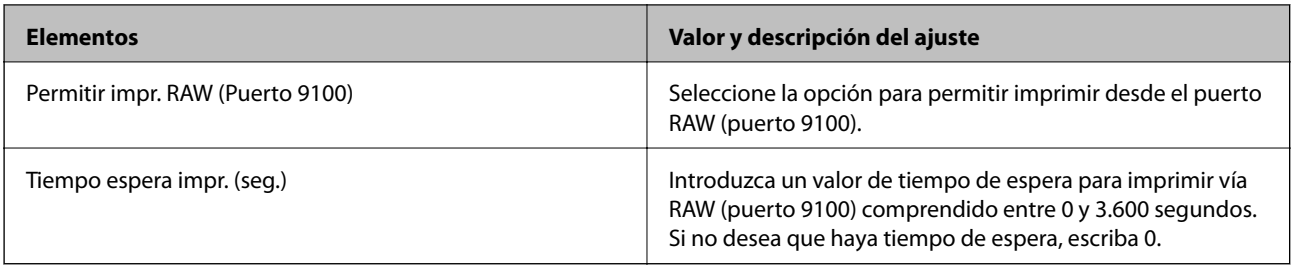

### Config. RAW (Puerto personalizado)

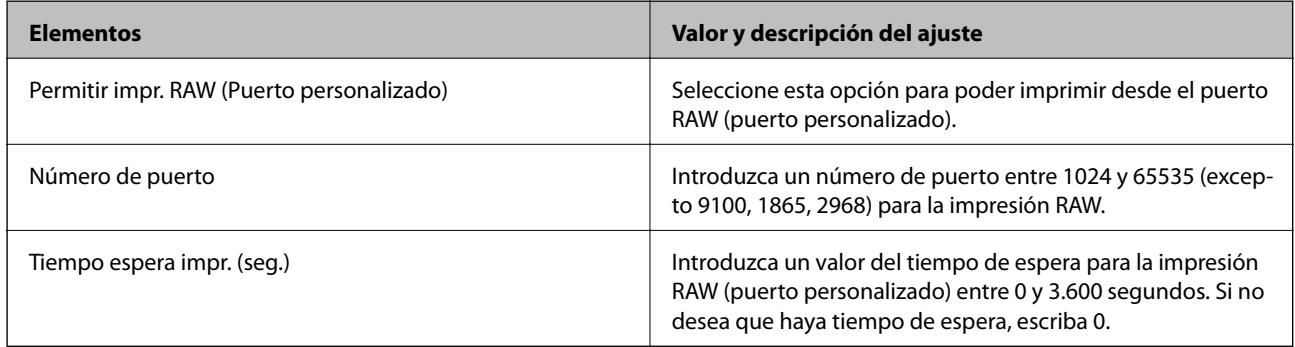

## Config. IPP

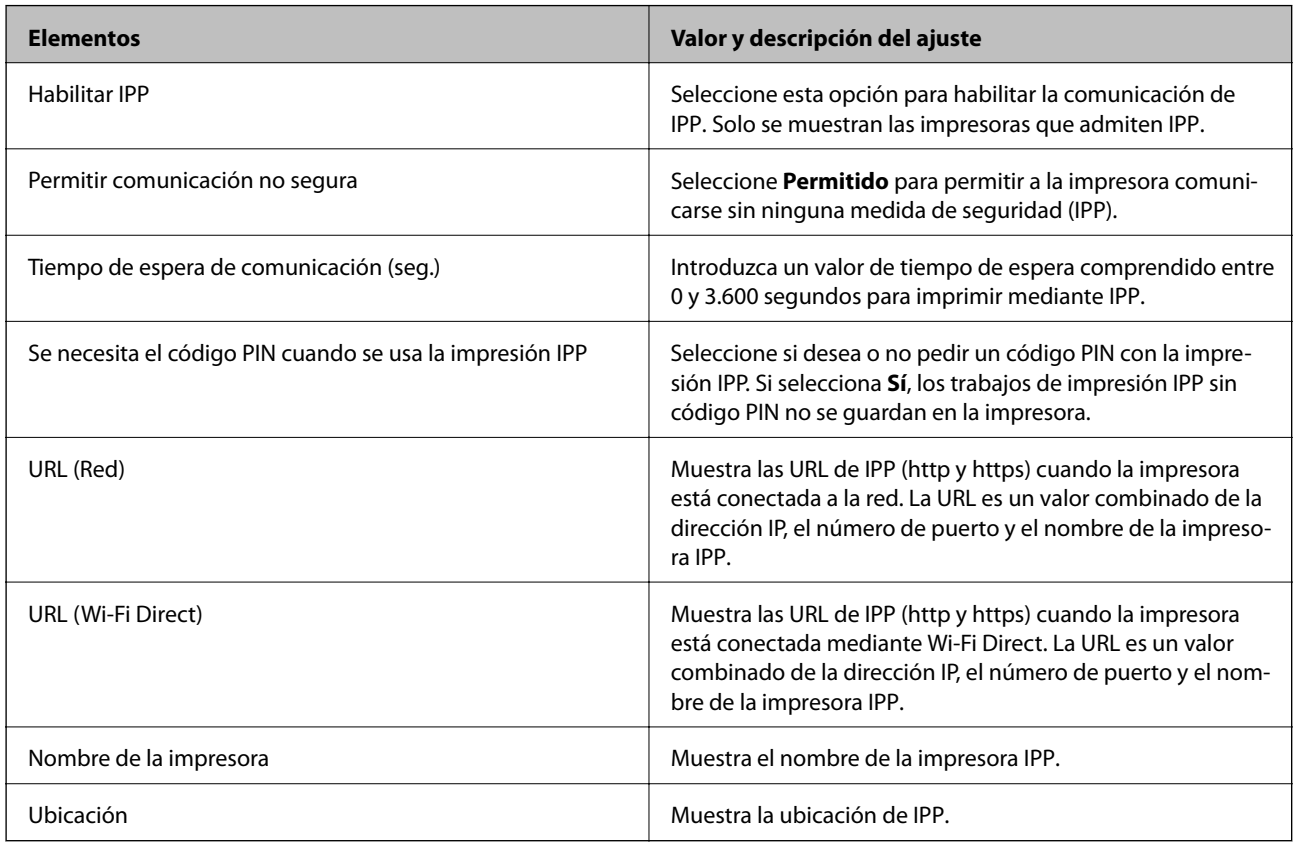

Configuración de FTP

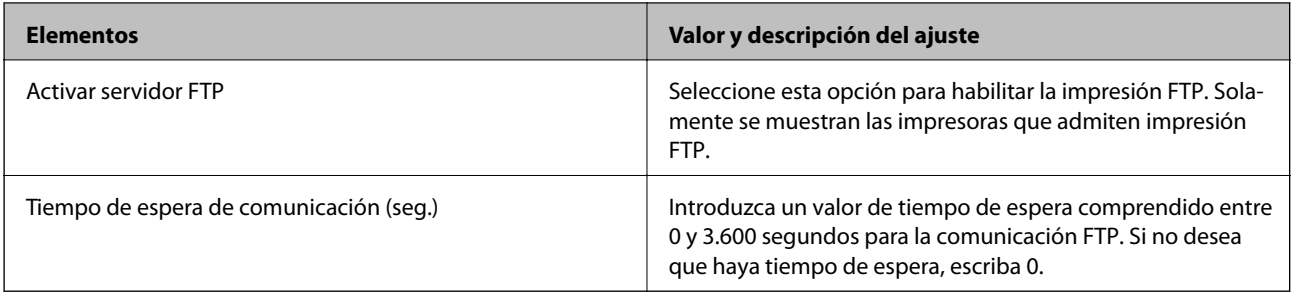

### Configuración de SNMPv1/v2c

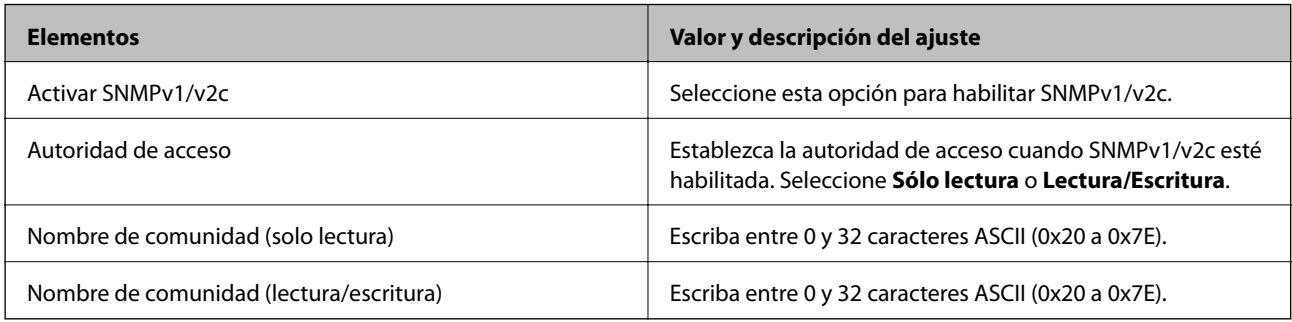

### Configuración de SNMPv3

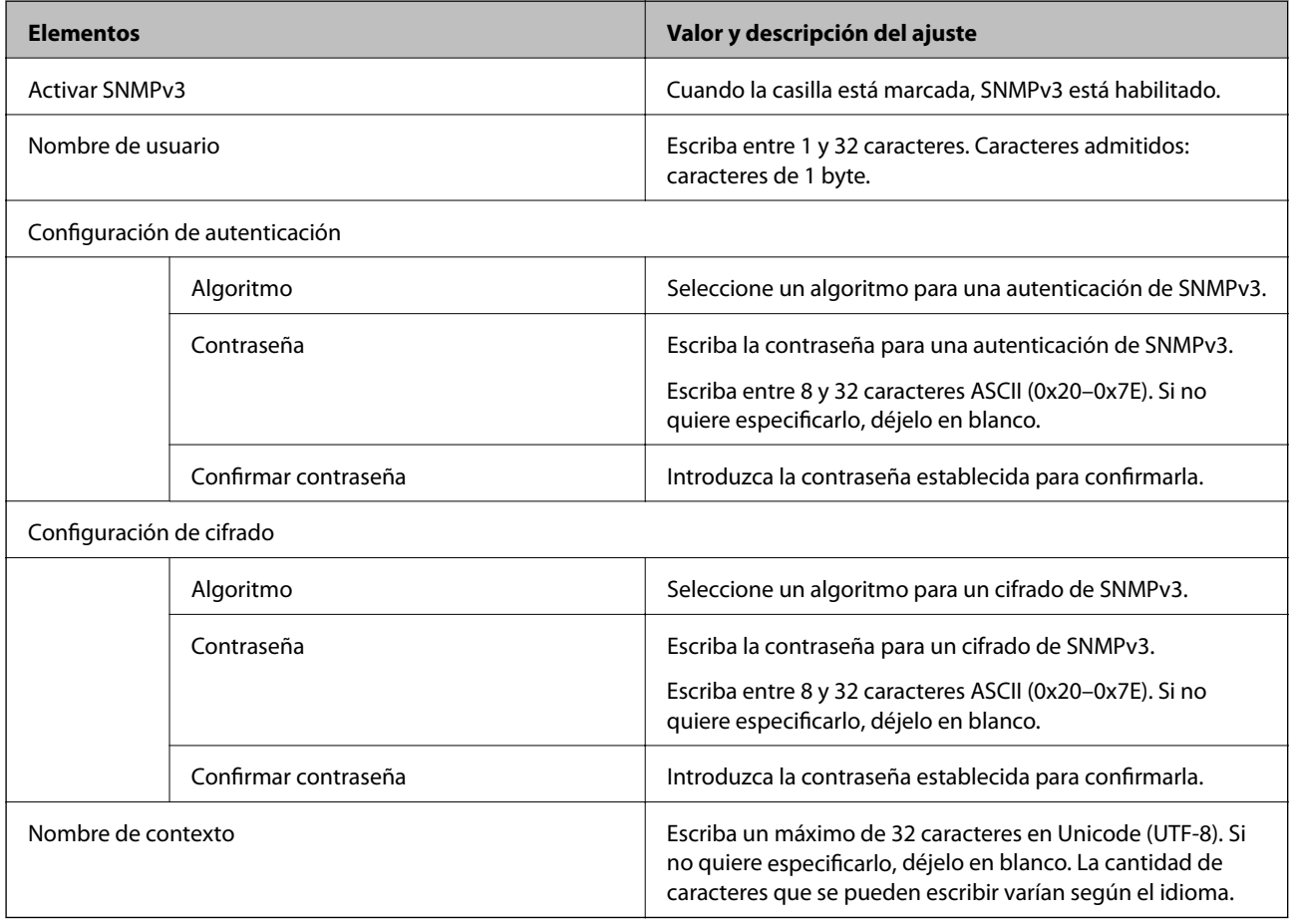

## **Información relacionada**

& ["Control de protocolo" de la página 520](#page-519-0)

<span id="page-524-0"></span>& ["Protocolos que puede habilitar o inhabilitar" de la página 520](#page-519-0)

# **Modo de uso de un certificado digital**

### **Acerca de la certificación digital**

❏ Certificado firmado CA

Se trata de un certificado firmado por la entidad certificadora (CA). Para obtenerlo debe solicitarlo a la entidad certificadora. Certifica la existencia de la impresora y se utiliza para la comunicación SSL/TLS a fin de garantizar la seguridad en la transmisión de datos.

Cuando se utiliza para la comunicación SSL/TLS, se emplea como certificado de servidor.

Cuando se configura para el filtrado IPsec/IP o la comunicación IEEE 802.1X, se emplea como certificado de cliente.

❏ Certificado CA (de entidad certificadora)

Se trata de un certificado de la cadena del Certificado firmado CA, también llamado certificado CA intermedio. Lo utiliza el explorador web para validar la ruta del certificado de la impresora a la hora de acceder al servidor de un tercero o a Web Config.

En el caso del certificado CA, actívelo para validar la ruta del certificado de servidor a la hora de acceder a él desde la impresora. En el caso de la impresora, actívelo para certificar la ruta del Certificado firmado CA para la conexión SSL/TLS.

Puede obtener el certificado CA de la impresora solicitándolo a la entidad certificadora encargada de la emisión de certificados CA.

También puede obtener el certificado CA utilizado para validar el servidor de un tercero solicitándolo a la entidad certificadora encargada de la emisión del Certificado firmado CA del servidor en cuestión.

#### ❏ Certificado auto-firmado

Se trata de un certificado que firma y emite la propia impresora. Se denomina también certificado raíz. Puesto que lo certifica el propio emisor, no es fiable y no protege contra las falsificaciones de identidad.

Utilícelo para la configuración de seguridad y para la comunicación SSL/TLS simple sin Certificado firmado CA.

Si utiliza este certificado para la comunicación SSL/TLS, los navegadores a veces muestran una alerta de seguridad debido a que no se ha registrado en ellos dicho certificado. Solamente puede usar el Certificado autofirmado para una comunicación SSL/TLS.

#### **Información relacionada**

- & "Configuración de un Certificado firmado CA" de la página 525
- & ["Actualización de un certificado autofirmado" de la página 529](#page-528-0)
- & ["Configuración de un Certificado CA" de la página 530](#page-529-0)

## **Configuración de un Certificado firmado CA**

#### *Cómo obtener un certificado firmado por entidad certificadora*

Para obtener un certificado firmado por entidad certificadora, cree una CSR (Solicitud de firma de certificado) y envíela a una entidad certificadora (CA). Puede crear una CSR mediante Web Config y un ordenador.

Siga estos pasos para crear una CSR y obtener un certificado firmado CA con Web Config. Cuando se crea una CSR con Web Config, el certificado tiene el formato PEM/DER.

1. Acceda a Web Config y, a continuación, seleccione la pestaña **Seguridad de red**. A continuación, seleccione **SSL/TLS** > **Certificado** o **IPsec/Filtrado de IP** > **Certificado del cliente** o **IEEE802.1X** > **Certificado del cliente**.

Sea cual sea su elección, puede obtener el mismo certificado y utilizarlo en común.

2. Haga clic en **Generar** en **CSR**.

Se abrirá la página de creación de CSR.

3. Introduzca un valor para cada opción.

*Nota:*

La longitud de la clave y las abreviaturas disponibles varían según la entidad certificadora. Cree una solicitud conforme a las normas de cada entidad certificadora.

4. Haga clic en **Aceptar**.

Aparecerá un mensaje para confirmar que ha terminado.

- 5. Seleccione la pestaña **Seguridad de red**. A continuación, seleccione **SSL/TLS** > **Certificado**, o **IPsec/Filtrado de IP** > **Certificado del cliente** o **IEEE802.1X** > **Certificado del cliente**.
- 6. Haga clic en el botón de descarga de **CSR** correspondiente al formato especificado por la entidad certificadora para descargarse una CSR en un ordenador.

#### c*Importante:*

No genere una CSR de nuevo. Si lo hace, quizá no pueda importar un Certificado firmado CA expedido.

7. Envíe la CSR a una entidad certificadora y obtenga un Certificado firmado CA.

Siga las normas de cada entidad certificadora sobre el método y la forma de envío.

8. Guarde el Certificado firmado CA en un ordenador conectado a la impresora. El Certificado firmado CA se considera obtenido cuando se guarda en un destino.

#### **Información relacionada**

& ["Aplicación para configurar las operaciones de la impresora \(Web Config\)" de la página 363](#page-362-0)

#### **Elementos de configuración del CSR**

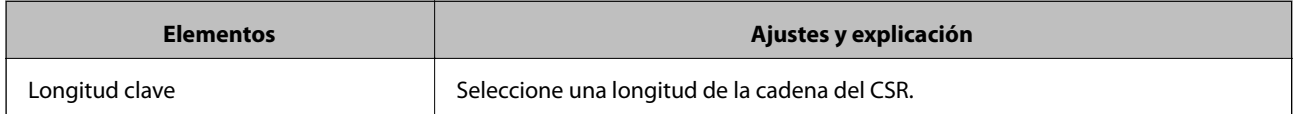

<span id="page-526-0"></span>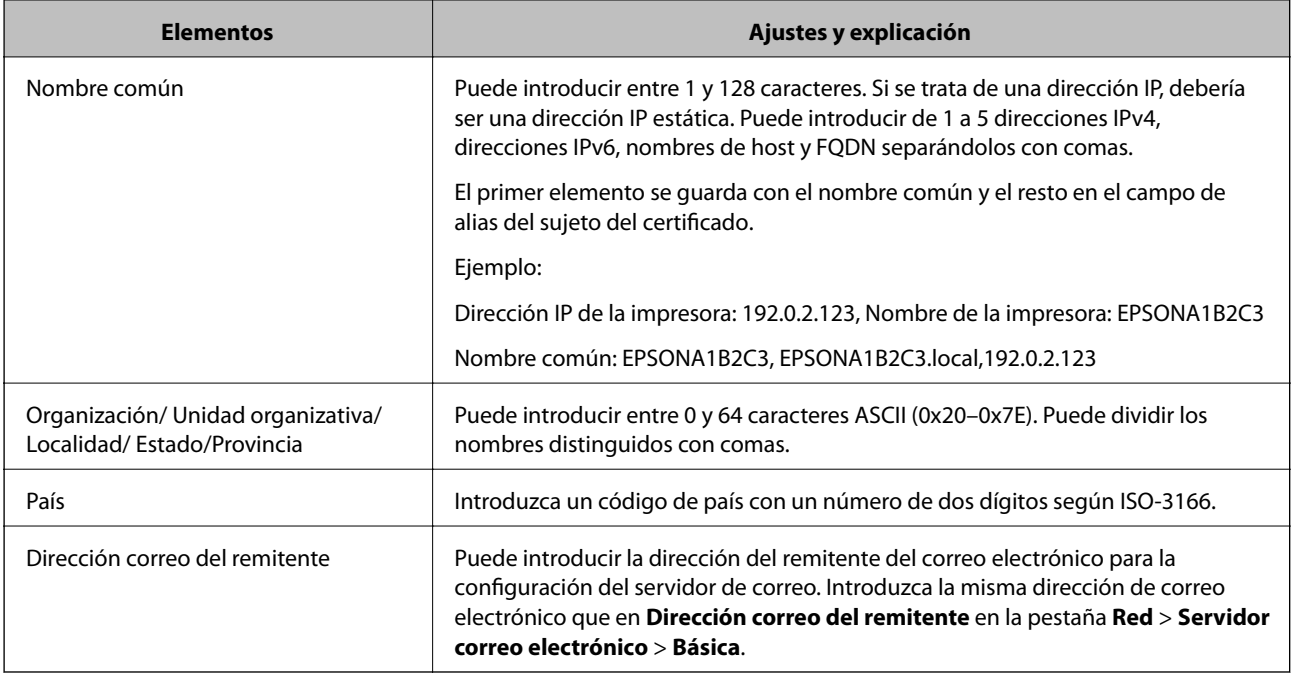

### **Información relacionada**

& ["Cómo obtener un certificado firmado por entidad certificadora" de la página 525](#page-524-0)

### *Cómo importar un certificado firmado por una entidad certificadora*

Importe el Certificado firmado CA obtenido a la impresora.

### c*Importante:*

- ❏ Confirme que la fecha y la hora de la impresora estén bien configuradas. Puede que el certificado no sea válido.
- ❏ Si ha obtenido el certificado mediante una CSR (solicitud de firma de certificado) creada con Web Config, puede importarlo una vez.
- 1. Acceda a Web Config y luego seleccione la pestaña **Seguridad de red**. A continuación, seleccione **SSL/TLS** > **Certificado**, o **IPsec/Filtrado de IP** > **Certificado del cliente** o **IEEE802.1X** > **Certificado del cliente**.
- 2. Haga clic en **Importar**

Se abrirá la página de importación de certificados.

3. Introduzca un valor para cada opción. Ajuste **Certificado CA 1** y **Certificado CA 2** cuando compruebe la ruta del certificado en el explorador web que da acceso a la impresora.

Las opciones de configuración varían según dónde haya creado la CSR y el formato de archivo del certificado. Tenga en cuenta lo siguiente cuando configure las opciones.

❏ Un certificado de formato PEM/DER obtenido a través de Web Config

- ❏ **Clave privada**: no hay que configurarlo porque la impresora cuenta con una clave privada.
- ❏ **Contraseña**: no configure esta opción.
- ❏ **Certificado CA 1**/**Certificado CA 2**: opcional
- ❏ Un certificado de formato PEM/DER obtenido a través de un ordenador
	- ❏ **Clave privada**: es necesario configurarla.
	- ❏ **Contraseña**: no configure esta opción.
	- ❏ **Certificado CA 1**/**Certificado CA 2**: opcional
- ❏ Un certificado de formato PKCS#12 obtenido a través de un ordenador
	- ❏ **Clave privada**: no configure esta opción.
	- ❏ **Contraseña**: opcional
	- ❏ **Certificado CA 1**/**Certificado CA 2**: No configure esta opción.
- 4. Haga clic en **Aceptar**.

Aparecerá un mensaje para confirmar que ha terminado.

*Nota:* Haga clic en *Confirmar* para confirmar los datos del certificado.

### **Información relacionada**

& ["Aplicación para configurar las operaciones de la impresora \(Web Config\)" de la página 363](#page-362-0)

### **Elementos de configuración de importación de certificados firmados por entidades certificadoras**

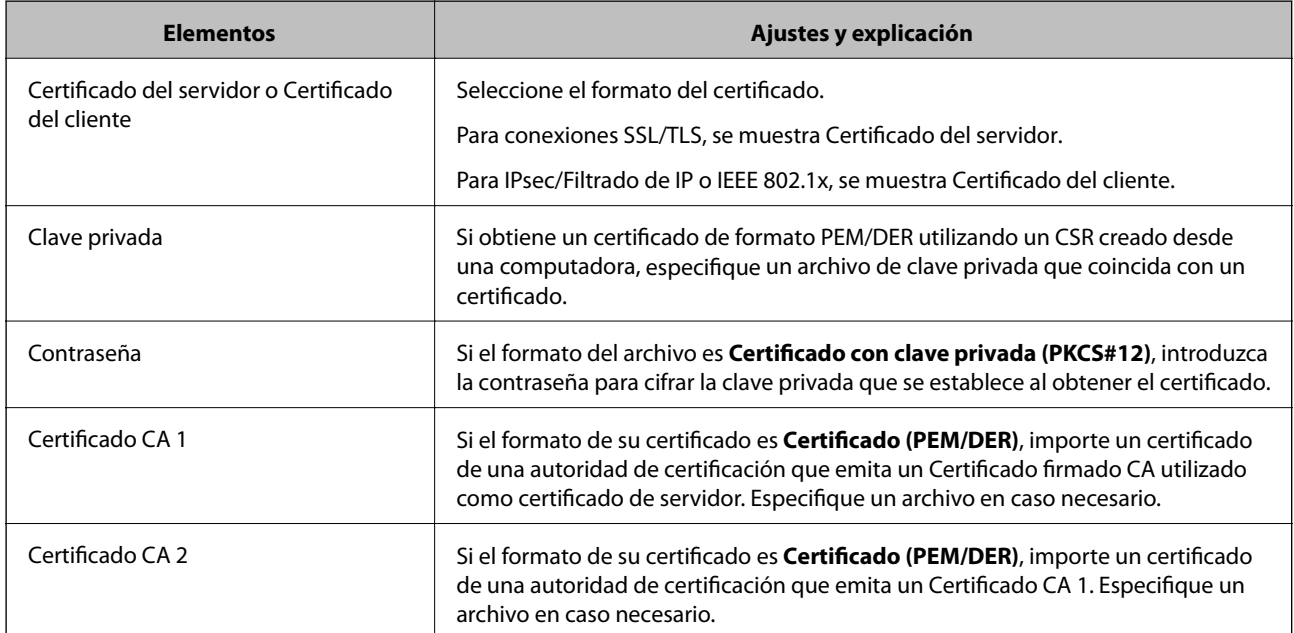

### **Información relacionada**

& ["Cómo importar un certificado firmado por una entidad certificadora" de la página 527](#page-526-0)

### *Cómo eliminar un certificado firmado por entidad certificadora*

Puede eliminar un certificado importado cuando haya caducado o cuando ya no necesite una conexión cifrada.

# <span id="page-528-0"></span>c*Importante:*

Si ha obtenido el certificado mediante una CSR creada con Web Config, no puede volver a importar un certificado borrado. En ese caso, cree una CSR y vuelva a obtener un certificado.

- 1. Acceda a Web Config y, a continuación, seleccione la pestaña **Seguridad de red**. A continuación, seleccione **SSL/TLS** > **Certificado** o **IPsec/Filtrado de IP** > **Certificado del cliente** o **IEEE802.1X** > **Certificado del cliente**.
- 2. Haga clic en **Eliminar**.
- 3. Confirme que desea eliminar el certificado en el mensaje mostrado.

### **Información relacionada**

& ["Aplicación para configurar las operaciones de la impresora \(Web Config\)" de la página 363](#page-362-0)

## **Actualización de un certificado autofirmado**

Como el Certificado auto-firmado lo expide la impresora, puede actualizarlo cuando caduque o cuando el contenido cambie.

- 1. Acceda Web Config y seleccione la pestaña **Seguridad de red** tab > **SSL/TLS** > **Certificado**.
- 2. Haga clic en **Actualizar**.
- 3. Introduzca **Nombre común**.

Puede introducir hasta 5 direcciones IPv4 e IPv6, nombres de hosts y FQDNs de entre 1 y 128 caracteres y separadas por comas. El primer parámetro se guardará como nombre común, y el resto se guardará en el campo de alias del asunto del certificado.

Ejemplo:

Dirección IP de la impresora: 192.0.2.123, Nombre de la impresora: EPSONA1B2C3

Nombre común: EPSONA1B2C3,EPSONA1B2C3.local,192.0.2.123

- 4. Especifique el periodo de validez del certificado.
- 5. Haga clic en **Siguiente**.

Aparecerá un mensaje de confirmación.

6. Haga clic en **Aceptar**.

Se actualizará la impresora.

*Nota:*

Puede consultar la información del certificado en la pestaña *Seguridad de red* > *SSL/TLS* > *Certificado* > *Certificado auto-firmado* y hacer clic en *Confirmar*.

#### **Información relacionada**

& ["Aplicación para configurar las operaciones de la impresora \(Web Config\)" de la página 363](#page-362-0)

# <span id="page-529-0"></span>**Configuración de un Certificado CA**

Al configurar el Certificado CA, puede validar la ruta al certificado de CA del servidor al que accede la impresora. Esto puede evitar la suplantación de personalidad.

Puede obtener el Certificado CA de la autoridad de certificación donde se emite el Certificado firmado CA.

### *Importar un Certificado CA*

Importe el Certificado CA a la impresora.

- 1. Acceda a Web Config y, a continuación, seleccione la pestaña **Seguridad de red** > **Certificado CA**.
- 2. Haga clic en **Importar**.
- 3. Especifique el Certificado CA que desea importar.
- 4. Haga clic en **Aceptar**.

Cuando finalice la importación, volverá a la pantalla **Certificado CA** y se mostrará el Certificado CA importado.

### **Información relacionada**

& ["Aplicación para configurar las operaciones de la impresora \(Web Config\)" de la página 363](#page-362-0)

### *Eliminar una Certificado CA*

La Certificado CA importada se puede eliminar.

- 1. Acceda a Web Config y, a continuación, seleccione la pestaña **Seguridad de red** > **Certificado CA**.
- 2. Haga clic en **Eliminar** junto al Certificado CA que desee eliminar.
- 3. Confirme que desea eliminar el certificado en el mensaje que se muestra.
- 4. Haga clic en **Reiniciar red** y, a continuación, compruebe que el certificado de la autoridad de certificación no aparece en la pantalla actualizada.

### **Información relacionada**

& ["Aplicación para configurar las operaciones de la impresora \(Web Config\)" de la página 363](#page-362-0)

# **Comunicación SSL/TLS con la impresora**

Cuando se establece el certificado de servidor mediante el uso de la comunicación SSL/TLS (capa de puertos seguros/seguridad de la capa de transporte) con la impresora, puede cifrar la ruta de comunicación entre ordenadores. Haga esto si desea evitar el acceso remoto y sin autorización.

## **Configuración de ajustes básicos de SSL/TLS**

Si la impresora admite la función de servidor HTTPS, puede usar una comunicación SSL/TLS para cifrar las comunicaciones. Puede configurar y administrar la impresora con Web Config al tiempo que garantiza la seguridad.

Configure la potencia de cifrado y la función de redireccionamiento.

- 1. Acceda a Web Config y seleccione la pestaña **Seguridad de red** > **SSL/TLS** > **Básica**.
- 2. Seleccione un valor para cada elemento.
	- ❏ Intensidad de cifrado Seleccione el nivel de potencia del cifrado.
	- ❏ Redirigir HTTP a HTTPS Redirecciona a HTTPS cuando se accede a HTTP.
- 3. Haga clic en **Siguiente**.

Aparecerá un mensaje de confirmación.

4. Haga clic en **Aceptar**.

Se actualizará la impresora.

### **Información relacionada**

& ["Aplicación para configurar las operaciones de la impresora \(Web Config\)" de la página 363](#page-362-0)

### **Configurar un certificado de servidor para la impresora**

- 1. Acceda a Web Config y seleccione la pestaña **Seguridad de red** > **SSL/TLS** > **Certificado**.
- 2. Especifique un certificado a usar en **Certificado del servidor**.
	- ❏ Certificado auto-firmado

La impresora genera un certificado autofirmado. Si no obtiene el certificado firmado por la autoridad de certificación, seleccione esto.

❏ Certificado firmado CA

Si obtiene e importa el certificado firmado por la autoridad de certificación con antelación, puede estecificar esto.

### 3. Haga clic en **Siguiente**.

Aparecerá un mensaje de confirmación.

4. Haga clic en **Aceptar**.

Se actualizará la impresora.

### **Información relacionada**

- & ["Aplicación para configurar las operaciones de la impresora \(Web Config\)" de la página 363](#page-362-0)
- & ["Configuración de un Certificado](#page-524-0) firmado CA" de la página 525

<span id="page-531-0"></span>& ["Actualización de un certificado autofirmado" de la página 529](#page-528-0)

# **Comunicación cifrada mediante el uso de filtro IPsec/IP**

## **Acerca de IPsec/Filtrado de IP**

Puede filtrar el tráfico en base a las direcciones IP, los servicios y el puerto mediante la función de Filtrado IPsec/IP. Si combina los filtros, puede configurar la impresora para que acepte o bloquee determinados clientes y datos. Además, el nivel de seguridad aumenta si utiliza una IPsec.

#### *Nota:*

Los ordenadores con Windows Vista o posterior o Windows Server 2008 o posterior admiten IPsec.

# **Configuración de la directiva predeterminada**

Para filtrar el tráfico, tiene que configurar la directiva predeterminada. Se trata de las normas que se aplican a todo usuario o grupo que se conecta a la impresora. Si quiere controlar con más precisión a usuarios y grupos de usuarios, configure directivas de grupo.

- 1. Acceda a Web Config y luego seleccione la pestaña **Seguridad de red** > **IPsec/Filtrado de IP** > **Básica**.
- 2. Introduzca un valor para cada opción.
- 3. Haga clic en **Siguiente**.

Aparecerá un mensaje de confirmación.

4. Haga clic en **Aceptar**.

Se actualizará la impresora.

### **Información relacionada**

& ["Aplicación para configurar las operaciones de la impresora \(Web Config\)" de la página 363](#page-362-0)

### *Elementos de configuración de Norma predeterminada*

#### **Norma predeterminada**

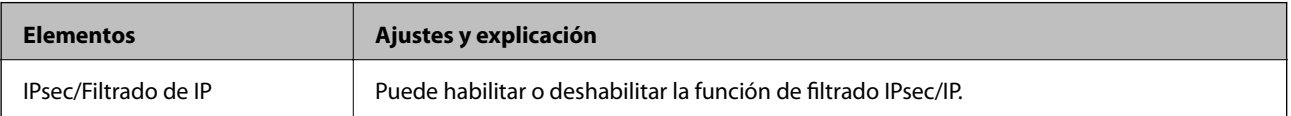

### ❏ **Control de acceso**

Configure un método para controlar el tráfico de paquetes IP.

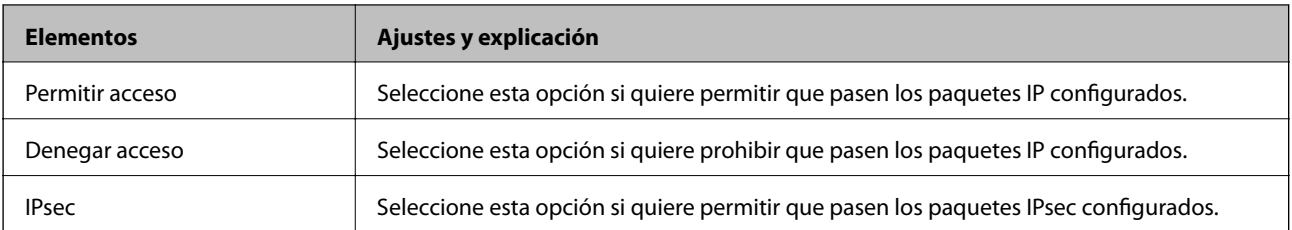

### ❏ **Versión IKE**

Seleccione **IKEv1** o **IKEv2** para **Versión IKE**. Seleccione uno de ellos de acuerdo al dispositivo al que esté conectado la impresora.

### ❏ IKEv1

Los siguientes elementos se muestran cuando selecciona **IKEv1** en **Versión IKE**.

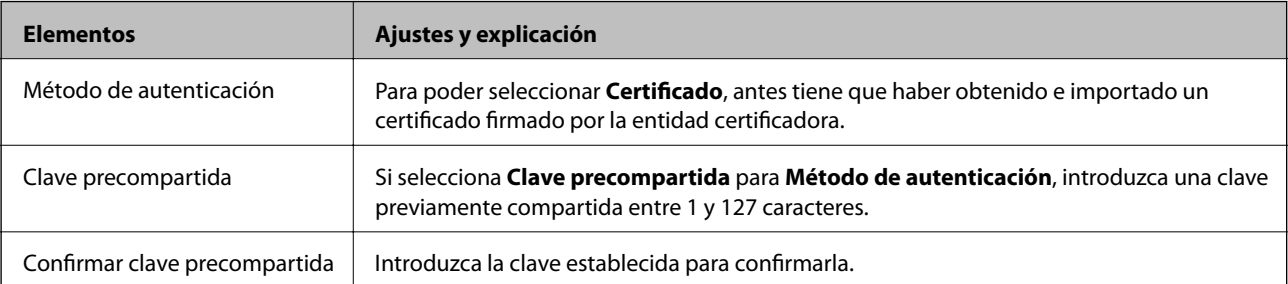

### ❏ IKEv2

Los siguientes elementos se muestran cuando selecciona **IKEv2** en **Versión IKE**.

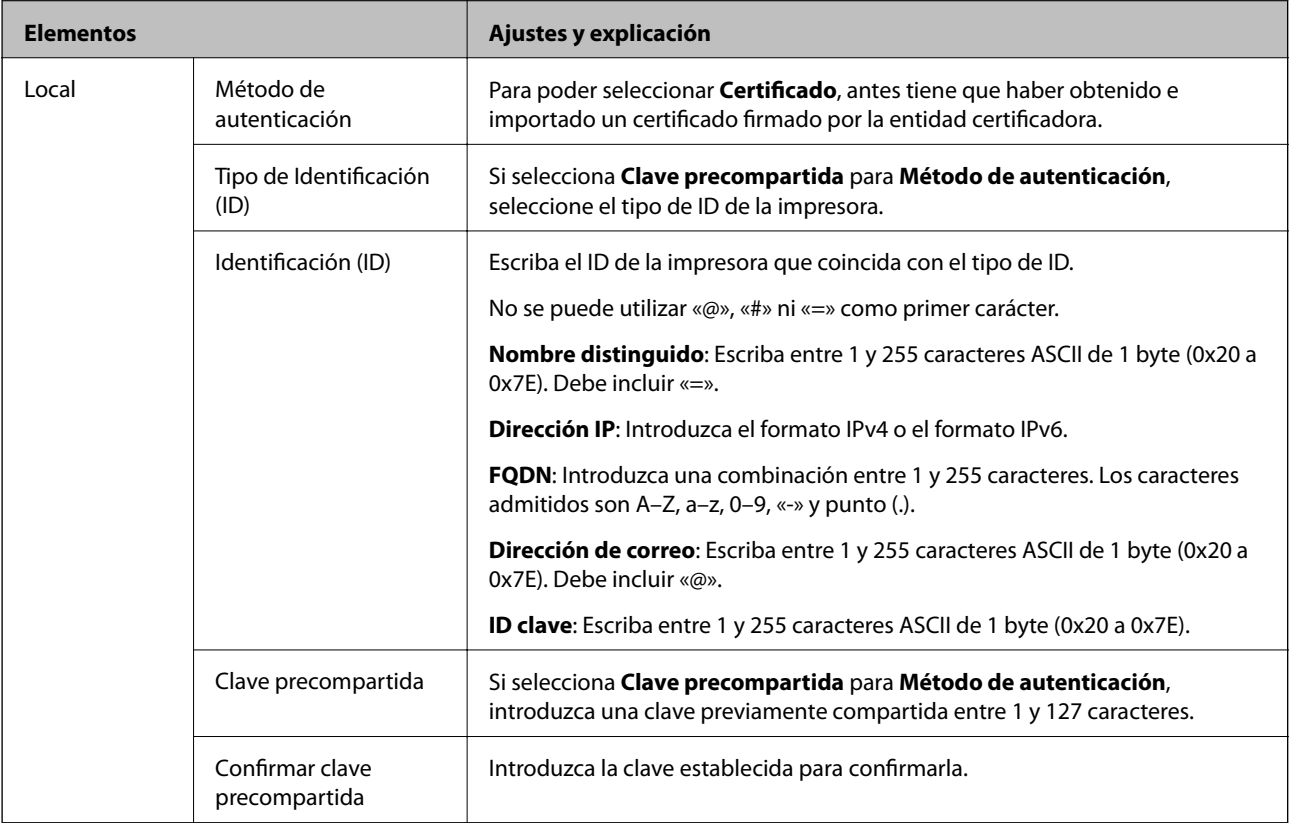

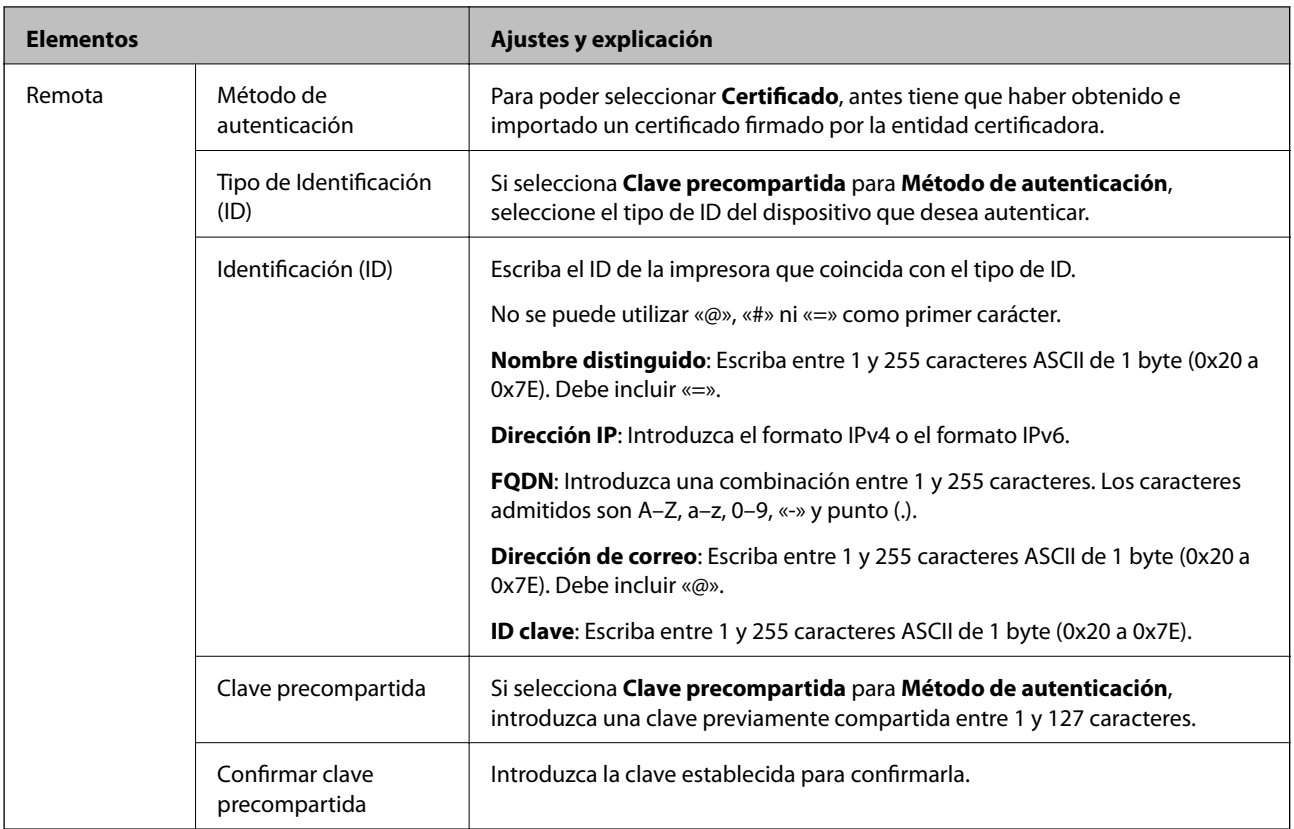

### ❏ **Encapsulamiento**

Si selecciona **IPsec** como **Control de acceso**, tiene que configurar un modo de encapsulación.

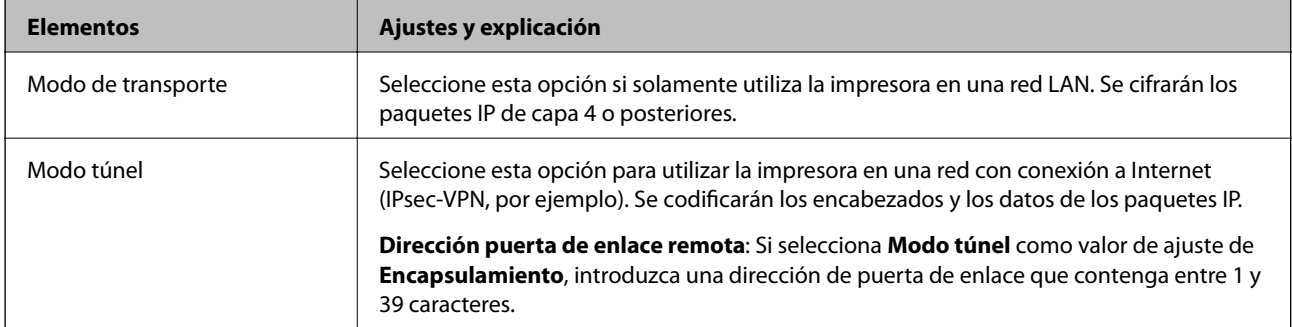

### ❏ **Protocolo de seguridad**

Si selecciona **IPsec** para **Control de acceso**, seleccione una opción.

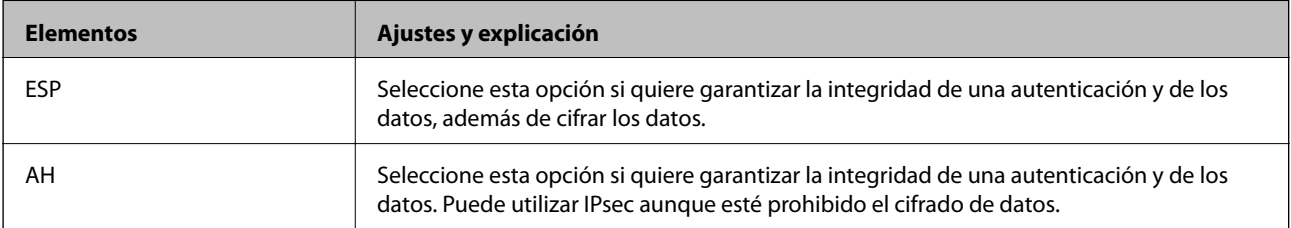

### <span id="page-535-0"></span>❏ **Ajustes de algoritmo**

Se recomienda que seleccione **Cualquiera** para todos los ajustes o que seleccione un elemento distinto de **Cualquiera** para cada ajuste. Si selecciona **Cualquiera** para algunos de los ajustes y selecciona un elemento distinto de **Cualquiera** para los otros ajustes, es posible que el dispositivo no se comunique, en función del otro dispositivo que desee autenticar.

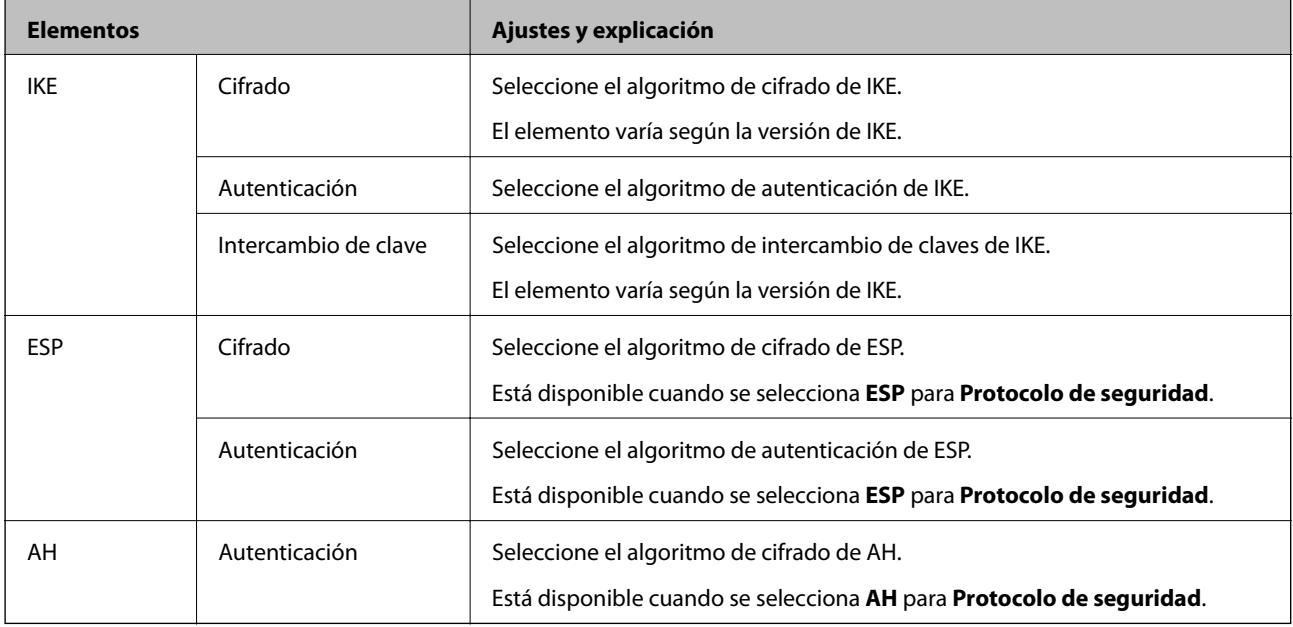

### **Información relacionada**

& ["Configuración de la directiva predeterminada" de la página 532](#page-531-0)

## **Configuración de la directiva de grupo**

Una directiva de grupo consta de una o varias reglas que se aplican a un usuario o a un grupo de usuarios. La impresora controla los paquetes IP que coinciden con las directivas configuradas. Los paquetes IP se autentifican por orden: primero las directivas de grupo 1–10 y luego las directivas predeterminadas.

- 1. Acceda a Web Config y luego seleccione la pestaña **Seguridad de red** > **IPsec/Filtrado de IP** > **Básica**.
- 2. Haga clic en la pestaña numerada que desee configurar.
- 3. Introduzca un valor para cada opción.
- 4. Haga clic en **Siguiente**.

Aparecerá un mensaje de confirmación.

5. Haga clic en **Aceptar**.

Se actualizará la impresora.

### **Información relacionada**

& ["Aplicación para configurar las operaciones de la impresora \(Web Config\)" de la página 363](#page-362-0)

### *Elementos de configuración de Norma de grupo*

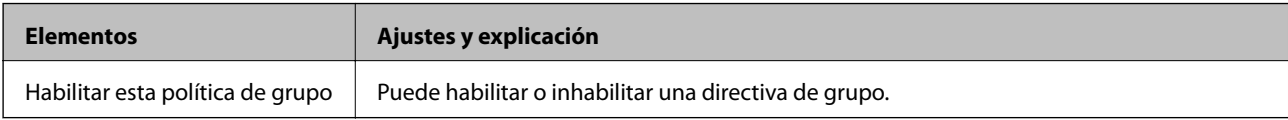

### **Control de acceso**

Configure un método para controlar el tráfico de paquetes IP.

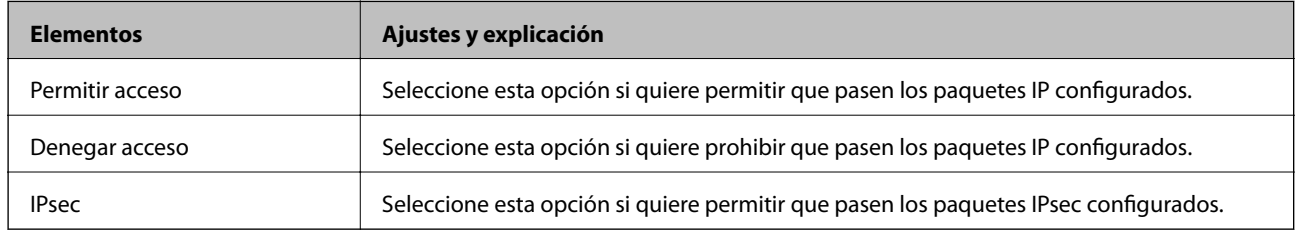

### **Dirección local(impresora)**

Seleccione una dirección IPv4 o IPv6 adecuada para su entorno de red. Si se asigna una dirección IP automáticamente, puede seleccionar **Usar dirección IPv4 obtenida automáticamente**.

#### *Nota:*

Si se asigna automáticamente una dirección IPv6, es posible que la conexión no esté disponible. Configure una dirección IPv6 fija.

### **Dirección remota(host)**

Introduzca la dirección IP de un dispositivo para controlar el acceso. La dirección IP debe contener 43 caracteres o menos. Si no introduce ninguna dirección IP, se controlarán todas las direcciones.

#### *Nota:*

Si se asigna una dirección IP automáticamente (si la asigna DHCP, por ejemplo), quizá la conexión no esté disponible. Configure una dirección IP fija.

### **Método de elección de puerto**

Seleccione un método para especificar los puertos.

❏ Nombre del servicio

Si selecciona **Nombre del servicio** para **Método de elección de puerto**, seleccione una opción.

❏ Protocolo de transporte

Si selecciona **Número de puerto** como **Método de elección de puerto**, tiene que configurar un modo de encapsulación.

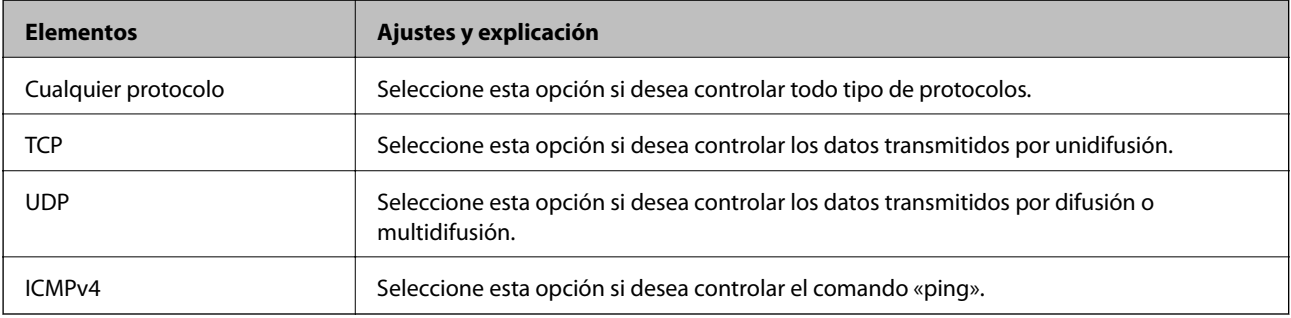

#### ❏ Puerto local

Si selecciona **Número de puerto** para **Método de elección de puerto** y selecciona **TCP** o **UDP** para **Protocolo de transporte**, introduzca los números de puerto para controlar los paquetes de recepción, separándolos con comas. Puede escribir 10 números de puerto como máximo.

Ejemplo: 20,80,119,5220

Si no escribe ningún número de puerto, se controlarán todos los puertos.

❏ Puerto remoto

Si selecciona **Número de puerto** para **Método de elección de puerto** y selecciona **TCP** o **UDP** para **Protocolo de transporte**, introduzca los números de puerto para controlar los paquetes de envío, separándolos con comas. Puede escribir 10 números de puerto como máximo.

Ejemplo: 25,80,143,5220

Si no escribe ningún número de puerto, se controlarán todos los puertos.

### **Versión IKE**

Seleccione **IKEv1** o **IKEv2** para **Versión IKE**. Seleccione uno de ellos de acuerdo al dispositivo al que esté conectado la impresora.

#### ❏ IKEv1

Los siguientes elementos se muestran cuando selecciona **IKEv1** en **Versión IKE**.

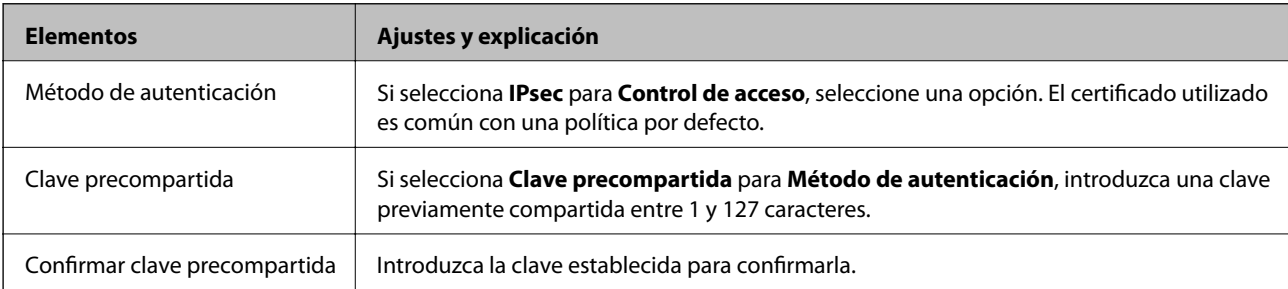

### ❏ IKEv2

Los siguientes elementos se muestran cuando selecciona **IKEv2** en **Versión IKE**.

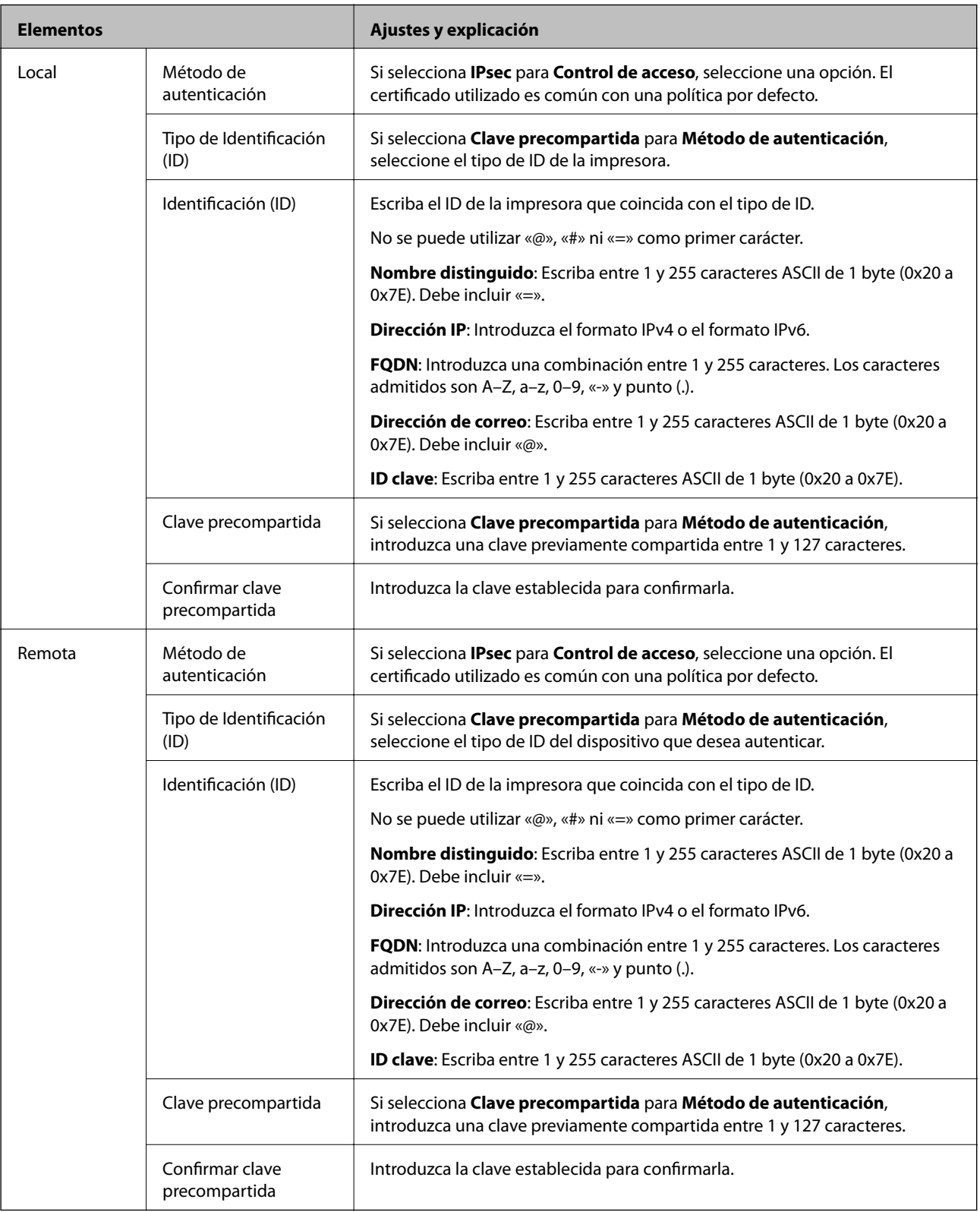

### **Encapsulamiento**

Si selecciona **IPsec** como **Control de acceso**, tiene que configurar un modo de encapsulación.

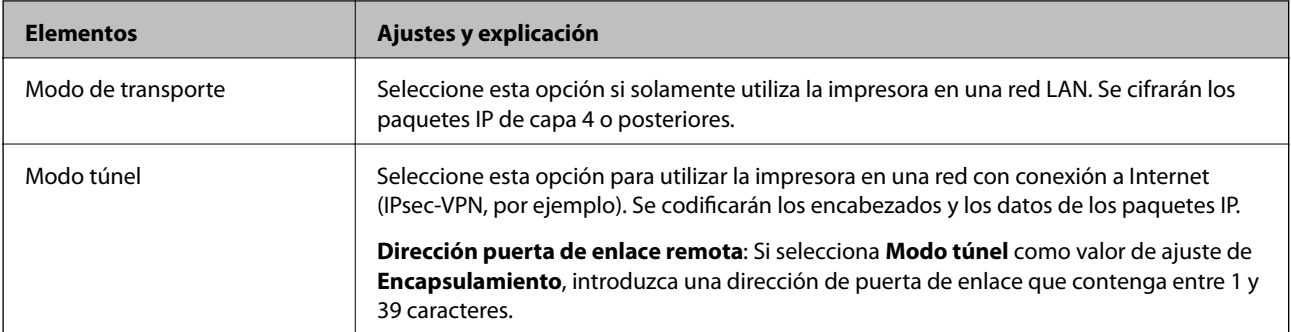

### **Protocolo de seguridad**

Si selecciona **IPsec** para **Control de acceso**, seleccione una opción.

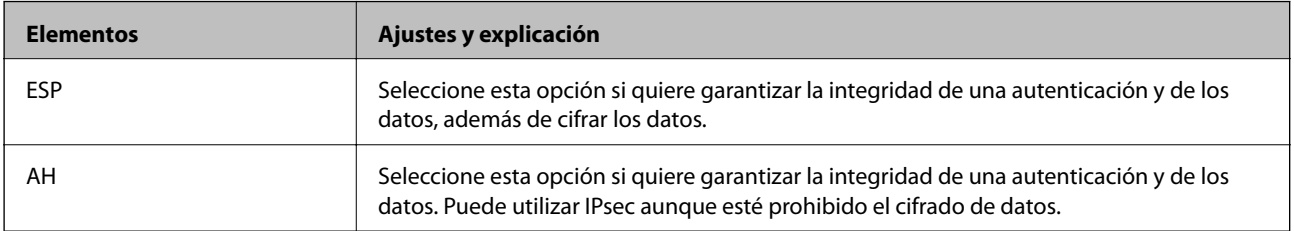

### **Ajustes de algoritmo**

Se recomienda que seleccione **Cualquiera** para todos los ajustes o que seleccione un elemento distinto de **Cualquiera** para cada ajuste. Si selecciona **Cualquiera** para algunos de los ajustes y selecciona un elemento distinto de **Cualquiera** para los otros ajustes, es posible que el dispositivo no se comunique, en función del otro dispositivo que desee autenticar.

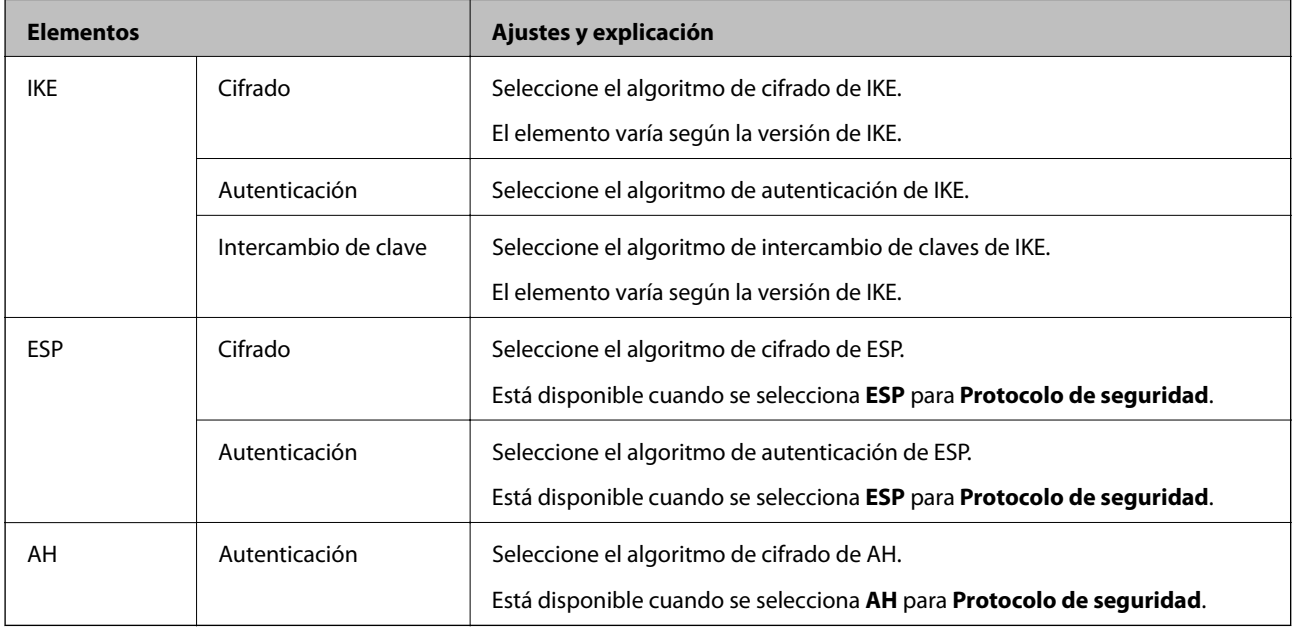

### **Información relacionada**

- & ["Configuración de la directiva de grupo" de la página 536](#page-535-0)
- & ["Combinación de Dirección local\(impresora\) y Dirección remota\(host\) en Norma de grupo" de la página 541](#page-540-0)
- & ["Referencias del nombre del servicio en la directiva de grupo" de la página 541](#page-540-0)
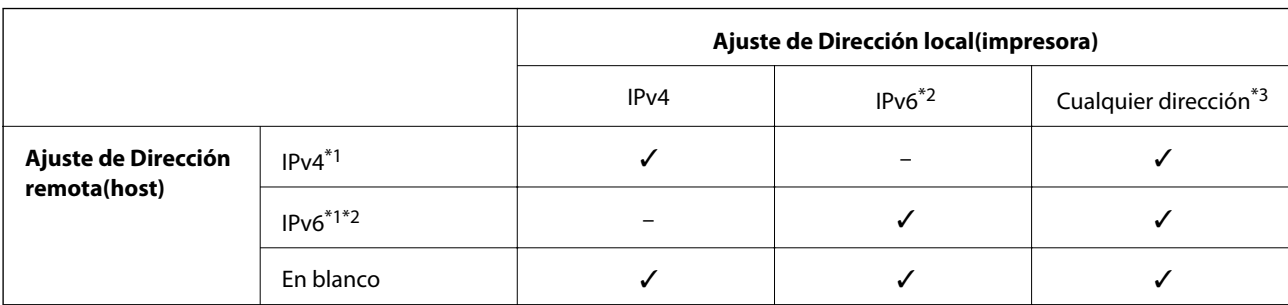

### *Combinación de Dirección local(impresora) y Dirección remota(host) en Norma de grupo*

\*1Si ha seleccionado **IPsec** como **Control de acceso**, no puede especificar la longitud de un prefijo.

\*2Si ha seleccionado **IPsec** como **Control de acceso**, puede seleccionar una dirección local de vínculo (fe80::) pero la norma de grupo quedará desactivada.

\*3Excepto las direcciones locales de vínculo IPv6.

### *Referencias del nombre del servicio en la directiva de grupo*

#### *Nota:*

Se muestran los servicios no disponibles pero no se pueden seleccionar.

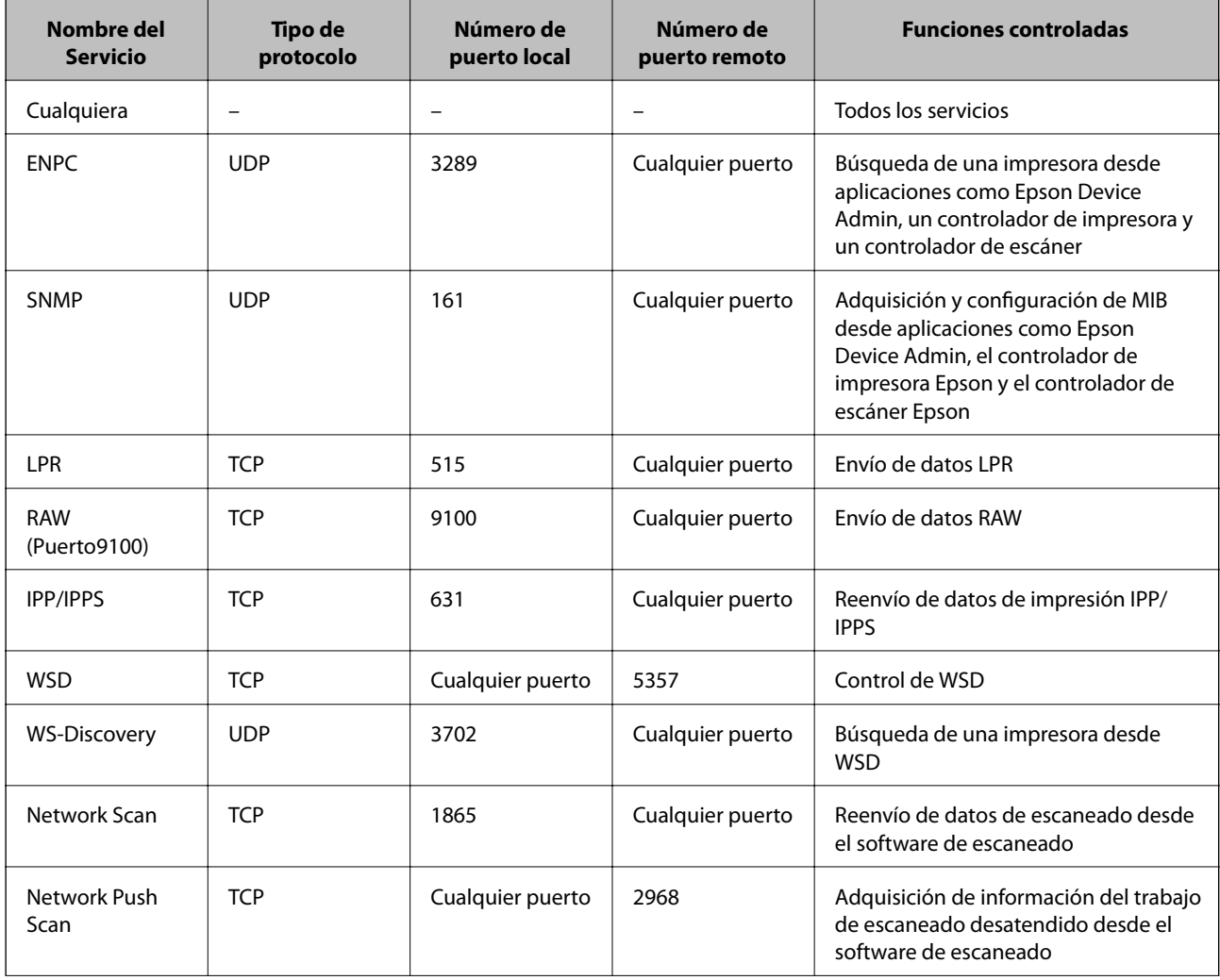

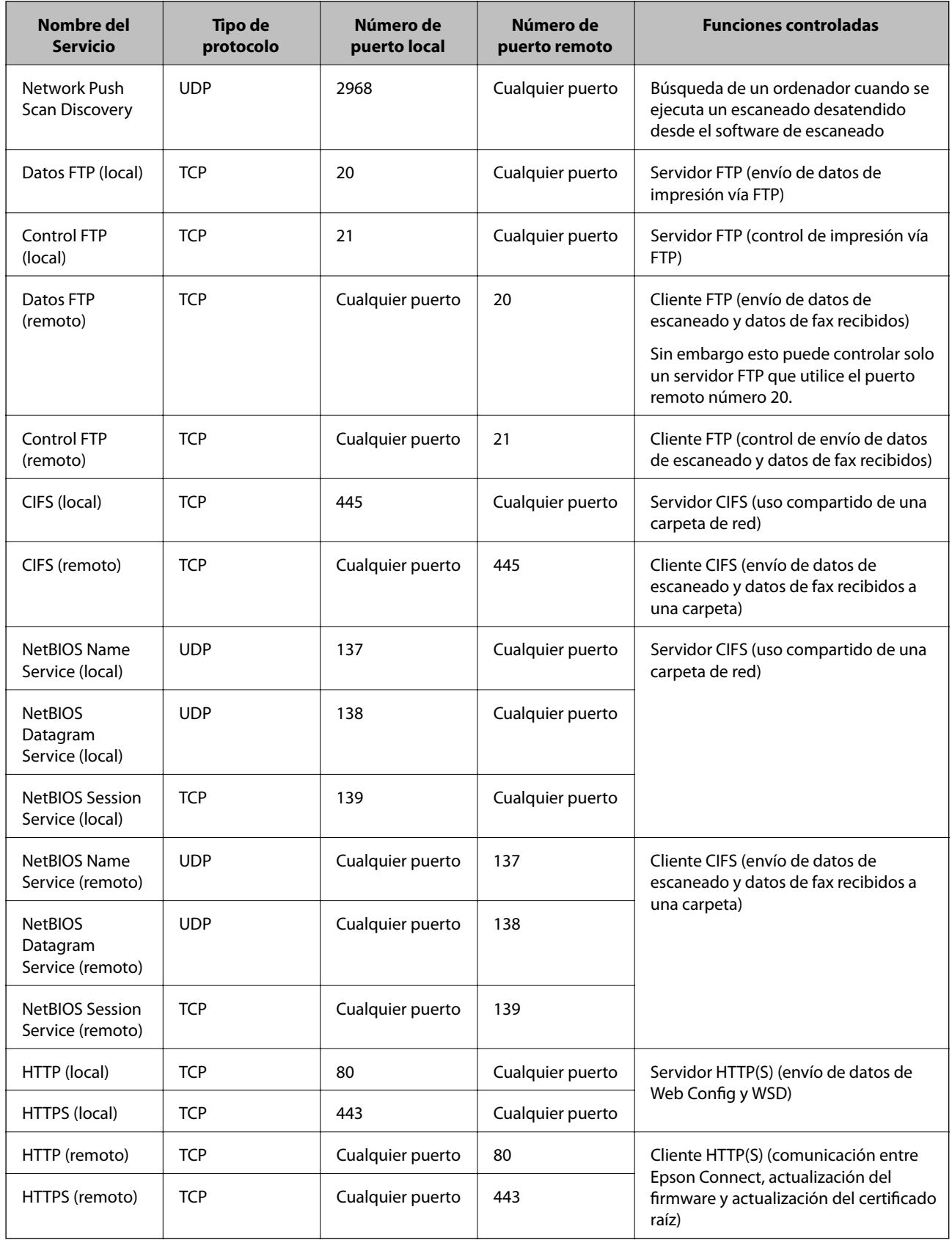

### **Ejemplos de configuración de IPsec/Filtrado de IP**

### **Recepción de paquetes IPsec solamente**

Este ejemplo solo para configurar una política predeterminada.

**Norma predeterminada**:

- ❏ **IPsec/Filtrado de IP**: **Activar**
- ❏ **Control de acceso**: **IPsec**
- ❏ **Método de autenticación**: **Clave precompartida**
- ❏ **Clave precompartida**: Introduzca hasta 127 caracteres.

**Norma de grupo**: No configurar.

### **Recepción de datos de impresión y configuraciones de la impresora**

Este ejemplo permite la comunicación de datos de impresión y la configuración de la impresora desde servicios especificados.

**Norma predeterminada**:

❏ **IPsec/Filtrado de IP**: **Activar**

❏ **Control de acceso**: **Denegar acceso**

### **Norma de grupo**:

- ❏ **Habilitar esta política de grupo**: Active la casilla de verificación.
- ❏ **Control de acceso**: **Permitir acceso**
- ❏ **Dirección remota(host)**: Dirección IP de un cliente
- ❏ **Método de elección de puerto**: **Nombre del servicio**
- ❏ **Nombre del servicio**: Active la casilla de **ENPC**, **SNMP**, **HTTP (local)**, **HTTPS (local)** y **RAW (Puerto9100)**.

### *Nota:*

Para no recibir HTTP (local) y HTTPS (local), desactive sus casillas de verificación en *Norma de grupo*. De esta manera, deshabilita temporalmente el filtro IPsec/IP desde el panel de control de la impresora para cambiar la configuración de esta.

### **Recibir acceso solo desde una dirección IP especificada**

Este ejemplo permite que una dirección IP especificada acceda a la impresora.

**Norma predeterminada**:

- ❏ **IPsec/Filtrado de IP**: **Activar**
- ❏ **Control de acceso**:**Denegar acceso**

**Norma de grupo**:

- ❏ **Habilitar esta política de grupo**: Active la casilla de verificación.
- ❏ **Control de acceso**: **Permitir acceso**
- ❏ **Dirección remota(host)**: Dirección IP del cliente de un administrador

### *Nota:*

Con independencia de la configuración de la política, el cliente podrá a la impresora y configurarla.

### <span id="page-543-0"></span>**Configuración de un certificado para filtro IPsec/IP**

Configure el certificado del cliente para el filtro IPsec/IP. Al configurarlo, puede usar el certificado como método de autenticación del filtro IPsec/IP. Si desea configurar la autoridad de certificación, acceda a **Certificado CA**.

- 1. Acceda a Web Config y seleccione la pestaña **Seguridad de red** > **IPsec/Filtrado de IP** > **Certificado del cliente**.
- 2. Importe el certificado en **Certificado del cliente**.

Si ya ha importado un certificado publicado por una autoridad de certificación, puede copiarlo y usarlo en el filtro IPsec/IP. Para copiarlo, seleccione el certificado en **Copiar desde** y, a continuación, haga clic en **Copiar**.

### **Información relacionada**

- & ["Aplicación para configurar las operaciones de la impresora \(Web Config\)" de la página 363](#page-362-0)
- & ["Configuración de un Certificado firmado CA" de la página 525](#page-524-0)
- & ["Configuración de un Certificado CA" de la página 530](#page-529-0)

# **Conexión de la impresora a una red IEEE802.1X**

### **Configuración de una red IEEE 802.1X**

Si habilita IEEE 802.1X en la impresora, puede utilizarla en una red que esté conectada a un servidor RADIUS, a un interruptor LAN con función de autenticación o a un punto de acceso.

- 1. Acceda a Web Config y luego seleccione la pestaña **Seguridad de red** > **IEEE802.1X** > **Básica**.
- 2. Introduzca un valor para cada opción.

Para utilizar la impresora a través de una red Wi-Fi, haga clic en **Instalación de Wi-Fi** y seleccione o introduzca un SSID.

*Nota:*

Puede compartir la configuración entre las redes Ethernet y Wi-Fi.

3. Haga clic en **Siguiente**.

Aparecerá un mensaje de confirmación.

4. Haga clic en **Aceptar**.

Se actualizará la impresora.

### **Información relacionada**

& ["Aplicación para configurar las operaciones de la impresora \(Web Config\)" de la página 363](#page-362-0)

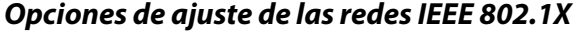

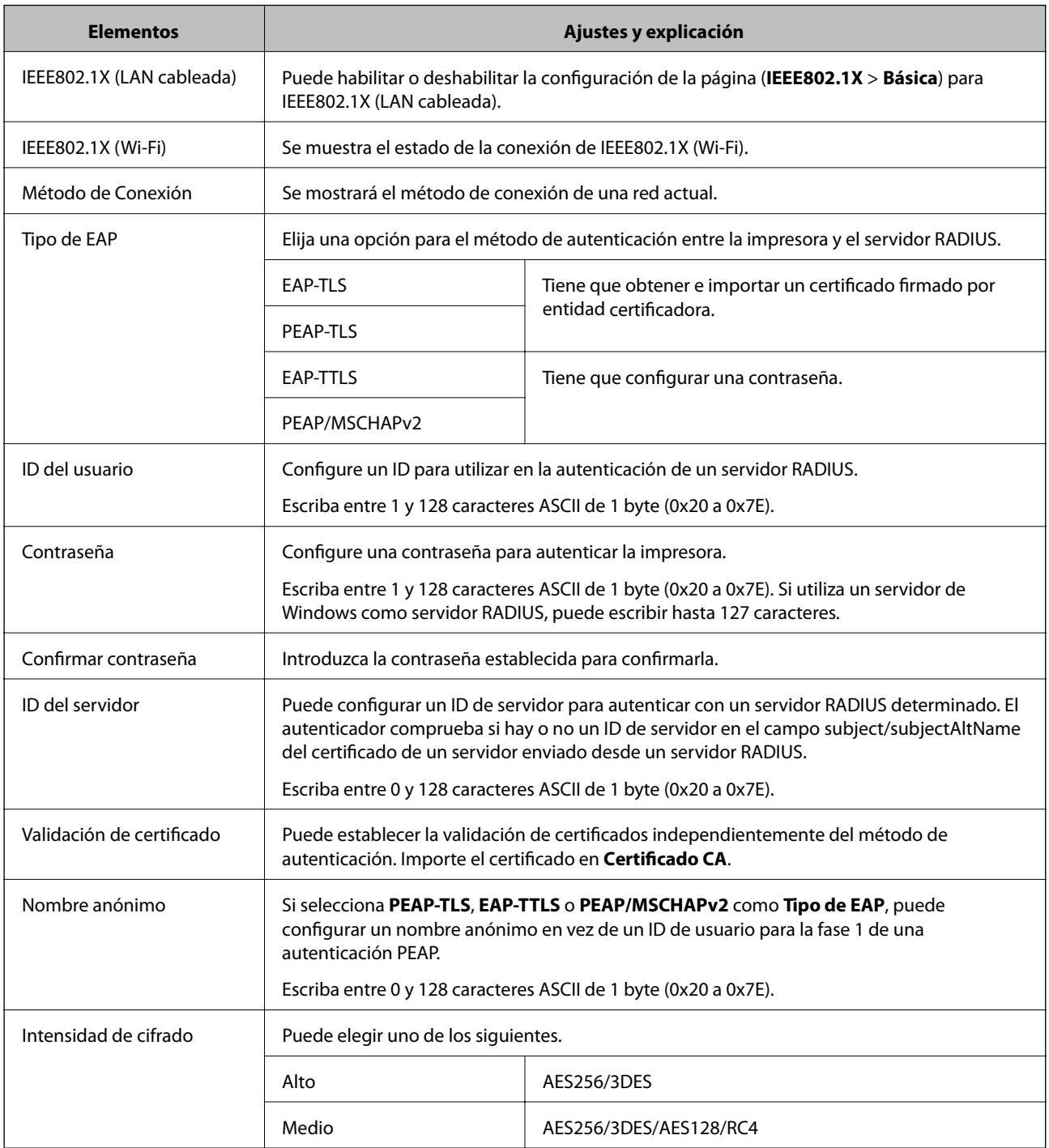

### **Información relacionada**

& ["Configuración de una red IEEE 802.1X" de la página 544](#page-543-0)

### **Configurar un certificado para IEEE 802.1X**

Configure el Certificado de cliente de IEEE802.1X. Al configurarlo, puede usar **EAP-TLS** y **PEAP-TLS** como método de autenticación de IEEE 802.1x. Si desea configurar el certificado de la autoridad de certificación, vaya a **Certificado CA**.

- 1. Acceda a Web Config y seleccione la pestaña **Seguridad de red** > **IEEE802.1X** > **Certificado del cliente**.
- 2. Introduzca un certificado en el **Certificado del cliente**.

Si ya ha importado un certificado publicado por una autoridad de certificación, puede copiarlo y usarlo en IEEE802.1X. Para copiarlo, seleccione el certificado en **Copiar desde** y, a continuación, haga clic en **Copiar**.

### **Información relacionada**

- & ["Aplicación para configurar las operaciones de la impresora \(Web Config\)" de la página 363](#page-362-0)
- & ["Configuración de un Certificado firmado CA" de la página 525](#page-524-0)
- & ["Configuración de un Certificado CA" de la página 530](#page-529-0)

### **Comprobación del estado de la red IEEE 802.1X**

Puede comprobar el estado de IEEE 802.1X imprimiendo una hoja de estado de la red.

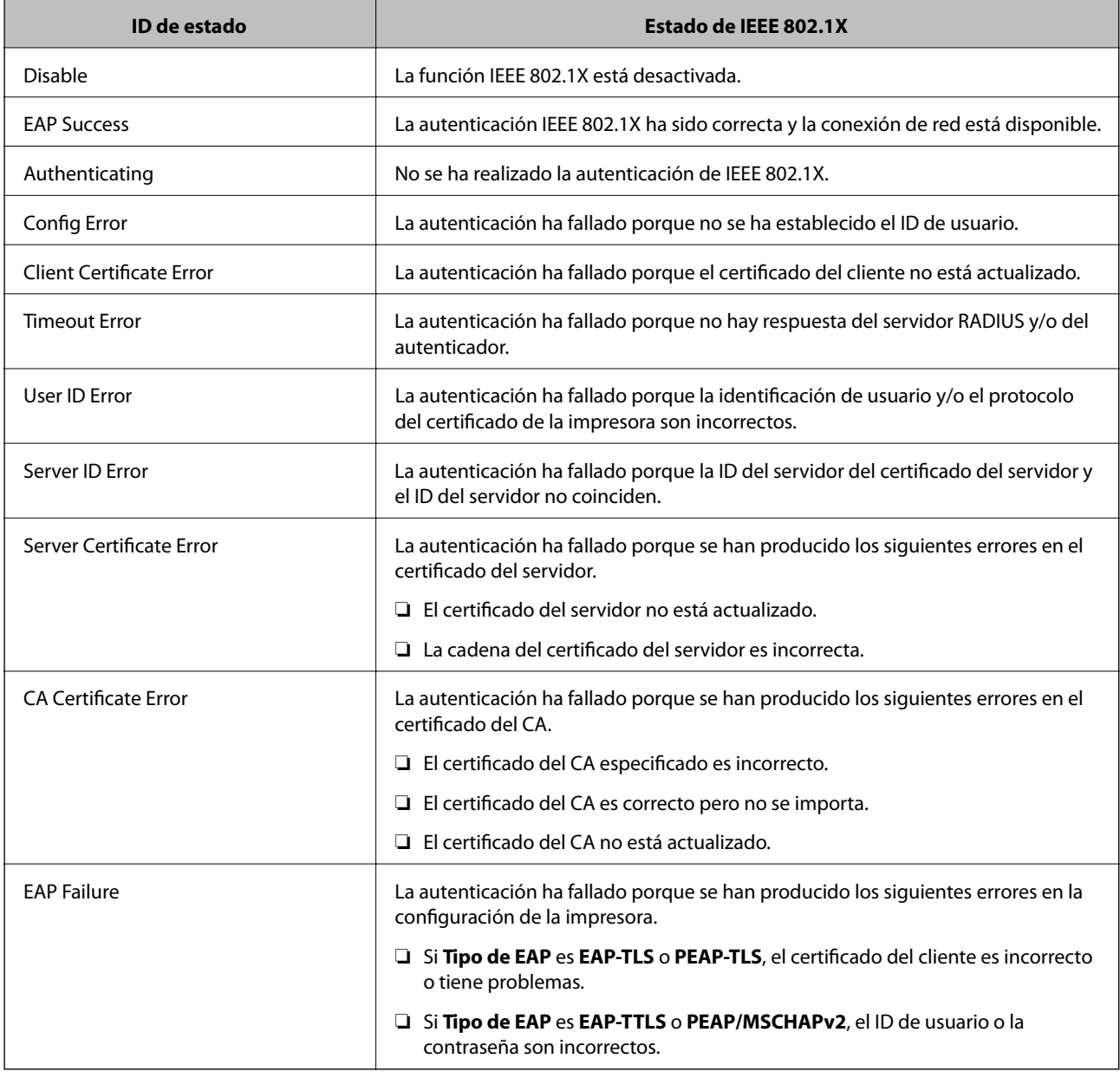

### <span id="page-546-0"></span>**Información relacionada**

& ["Impresión de una hoja de estado de red" de la página 324](#page-323-0)

# **Solución de problemas de seguridad avanzada**

### **Restauración de la configuración de seguridad**

Cuando establece entorno de alta seguridad tal como un filtro IPsec/IP o IEEE802.1X, es posible que no sea capaz de comunicarse con los dispositivos debido a una configuración incorrecta o por problemas con el dispositivo o el servidor. En este caso, restaure la configuración de seguridad para poder configurar nuevamente el dispositivo o para que le permita un uso temporal.

### *Deshabilitar la función de seguridad mediante el panel de control*

Puede desactivar el filtro IPsec/IP o IEEE 802.1X mediante el panel de control de la impresora.

- 1. Seleccione **Configuración** > **Ajustes generales** > **Configuración de red**.
- 2. Seleccione **Avanzado**.
- 3. Seleccione entre los siguientes los elementos que desee deshabilitar.
	- ❏ **Deshabilitar IPsec/Filtrado de IP**
	- ❏ **Deshabilitar IEEE802.1X**
- 4. Seleccione **Iniciar configuración** en la pantalla de confirmación.

### **Problemas en el uso de funciones de seguridad de red**

### *He olvidado una clave previamente compartida*

### **Reconfiguración de una clave previamente compartida.**

Para cambiar la clave, acceda a Web Config y seleccione la pestaña **Seguridad de red** > **IPsec/Filtrado de IP** > **Básica** > **Norma predeterminada** o **Norma de grupo**.

Cuando cambie la clave previamente compartida, configúrela para los ordenadores.

### **Información relacionada**

- & ["Aplicación para configurar las operaciones de la impresora \(Web Config\)" de la página 363](#page-362-0)
- & ["Comunicación cifrada mediante el uso de filtro IPsec/IP" de la página 532](#page-531-0)

### *La comunicación mediante IPsec no funciona*

### **Especifique el algoritmo no admitido por la impresora o el ordenador.**

La impresora admite los siguientes algoritmos. Compruebe la configuración del ordenador.

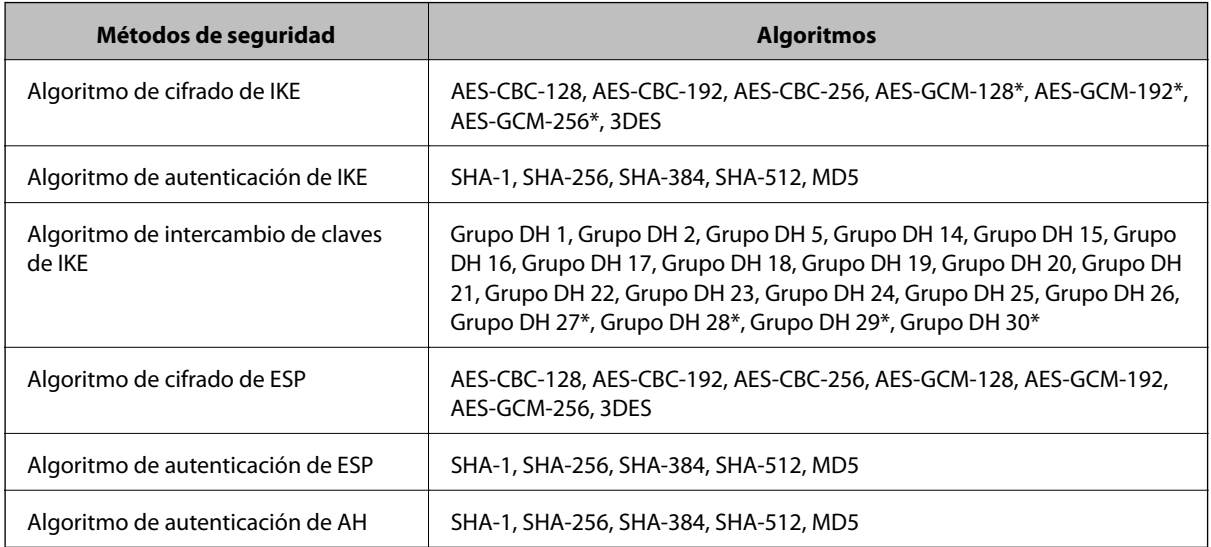

\* disponible únicamente para IKEv2

### **Información relacionada**

& ["Comunicación cifrada mediante el uso de filtro IPsec/IP" de la página 532](#page-531-0)

### *He perdido la comunicación de repente*

### **La dirección IP de la impresora se ha modificado o no puede utilizarse.**

Si se ha modificado o no puede utilizarse la dirección IP registrada como dirección local en Norma de grupo, no podrá llevarse a cabo la comunicación IPsec. Deshabilite IPsec a través del panel de control de la impresora.

Si DHCP está desfasado, se reinicia, o la dirección IPv6 está obsoleta o no se ha obtenido, es posible que no se encuentre la dirección IP registrada en Web Config para la impresora (pestaña **Seguridad de red** > **IPsec/Filtrado de IP** > **Básica** > **Norma de grupo** > **Dirección local(impresora)**) no se encuentra.

Utilice una dirección IP fija.

### **La dirección IP del ordenador se ha modificado o no puede utilizarse.**

Si se ha modificado o no puede utilizarse la dirección IP registrada como dirección remota en Norma de grupo, no podrá llevarse a cabo la comunicación IPsec.

Deshabilite IPsec a través del panel de control de la impresora.

Si DHCP está desfasado, se reinicia, o la dirección IPv6 está obsoleta o no se ha obtenido, es posible que no se encuentre la dirección IP registrada en Web Config para la impresora (pestaña **Seguridad de red** > **IPsec/Filtrado de IP** > **Básica** > **Norma de grupo** > **Dirección remota(host)**) no se encuentra.

Utilice una dirección IP fija.

### **Información relacionada**

- & ["Aplicación para configurar las operaciones de la impresora \(Web Config\)" de la página 363](#page-362-0)
- & ["Comunicación cifrada mediante el uso de filtro IPsec/IP" de la página 532](#page-531-0)

### *No puedo crear el puerto de impresión IPP segura*

### **No se ha especificado el certificado correcto como certificado de servidor para la comunicación SSL/TLS.**

Si el certificado especificado no es el correcto, no se podrá crear ningún puerto. Compruebe que se trata del certificado correcto.

### **No se ha importado el certificado CA al ordenador que accede a la impresora.**

Si no ha importado ningún certificado CA al ordenador, no se podrá crear ningún puerto. Confirme que se haya importado un certificado CA.

### **Información relacionada**

& ["Configurar un certificado de servidor para la impresora" de la página 531](#page-530-0)

### *No se puede conectar después de configurar el filtro de IPsec/IP*

### **La configuración de Filtrado IPsec/IP no es correcta.**

Deshabilite el filtro IPsec/IP desde el panel de control de la impresora. Conecte la impresora y el ordenador y realice de nuevo los ajustes del filtro de IPsec/IP.

### **Información relacionada**

& ["Comunicación cifrada mediante el uso de filtro IPsec/IP" de la página 532](#page-531-0)

### *No se puede acceder a la impresora o al escáner tras configurar IEEE 802.1X*

### **La configuración de IEEE 802.1X no es correcta.**

Desactive IEEE 802.1X y la conexión Wi-Fi desde el panel de control de la impresora. Conecte la impresora y un ordenador y, a continuación, vuelva a configurar IEEE 802.1X.

### **Información relacionada**

& ["Configuración de una red IEEE 802.1X" de la página 544](#page-543-0)

### **Problemas de uso de un certificado digital**

### *No puedo importar un Certificado firmado CA*

### **El Certificado firmado CA y la información de la CSR no coinciden.**

Si el Certificado firmado CA y la CSR no tienen los mismos datos, no se podrá importar la CSR. Revise los siguientes puntos:

- ❏ ¿Intenta importar el certificado a un dispositivo que tiene otros datos? Revise los datos de la CSR y luego importe el certificado a un dispositivo que tenga los mismos datos.
- ❏ ¿Después de enviar la CSR a una entidad certificadora usted sobrescribió la CSR guardada en la impresora? Vuelva a obtener el certificado firmado por entidad certificadora con la CSR.

### **El Certificado firmado CA pesa más de 5 KB.**

No se puede importar un Certificado firmado CA de más de 5 KB.

### **La contraseña para importar el certificado es incorrecta.**

Escriba la contraseña correcta. Si ha olvidado la contraseña, no podrá importar el certificado. Obtenga de nuevo el Certificado firmado CA.

### **Información relacionada**

& ["Cómo importar un certificado firmado por una entidad certificadora" de la página 527](#page-526-0)

### *No puedo actualizar un certificado de firma digital*

### **No se ha introducido el Nombre común.**

Tiene que escribir el **Nombre común**.

### **Se han introducido caracteres no válidos en el Nombre común.**

Escriba entre 1 y 128 caracteres de uno de estos formatos: IPv4, IPv6, nombre de host o FQDN en ASCII (0x20– 0x7E).

### **Se ha incluido una coma o un espacio en el nombre común.**

Si tiene una coma, el **Nombre común** se divide en ese punto. Si solamente ha escrito un espacio antes o después de una coma, se producirá un error.

### **Información relacionada**

& ["Actualización de un certificado autofirmado" de la página 529](#page-528-0)

### *No puedo crear una CSR (Solicitud de firma de certificado)*

### **No se ha introducido el Nombre común.**

Debe introducir el **Nombre común**.

### **Se han introducido caracteres no válidos en Nombre común, Organización, Unidad organizativa, Localidad y Estado/Provincia.**

Escriba caracteres de uno de estos formatos: IPv4, IPv6, nombre de host o FQDN en ASCII (0x20–0x7E).

### **Se ha incluido una coma o un espacio en el Nombre común.**

Si tiene una coma, el **Nombre común** se divide en ese punto. Si solamente ha escrito un espacio antes o después de una coma, se producirá un error.

### **Información relacionada**

& ["Cómo obtener un certificado firmado por entidad certificadora" de la página 525](#page-524-0)

### *Aparece una advertencia relativa a un certificado digital*

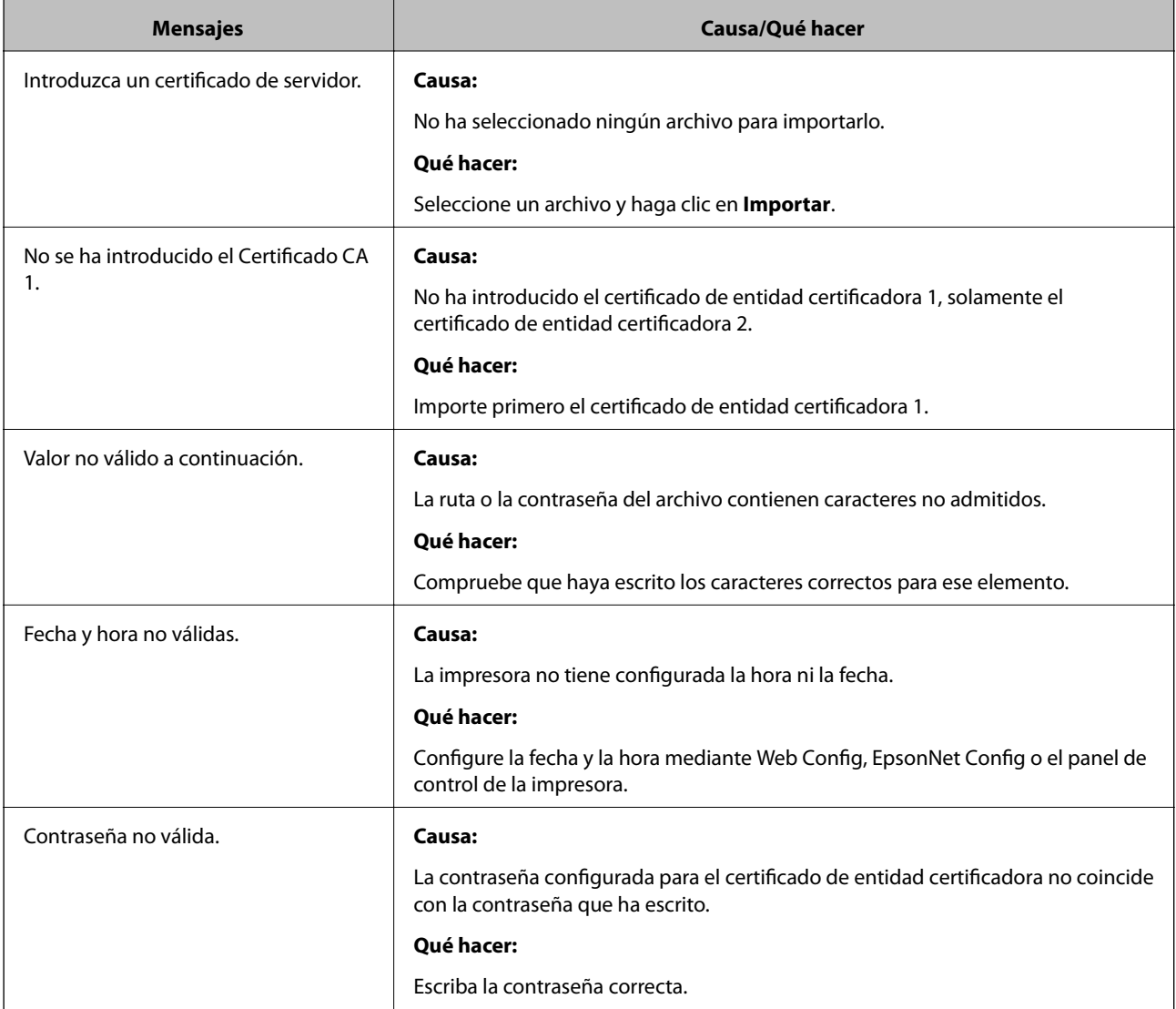

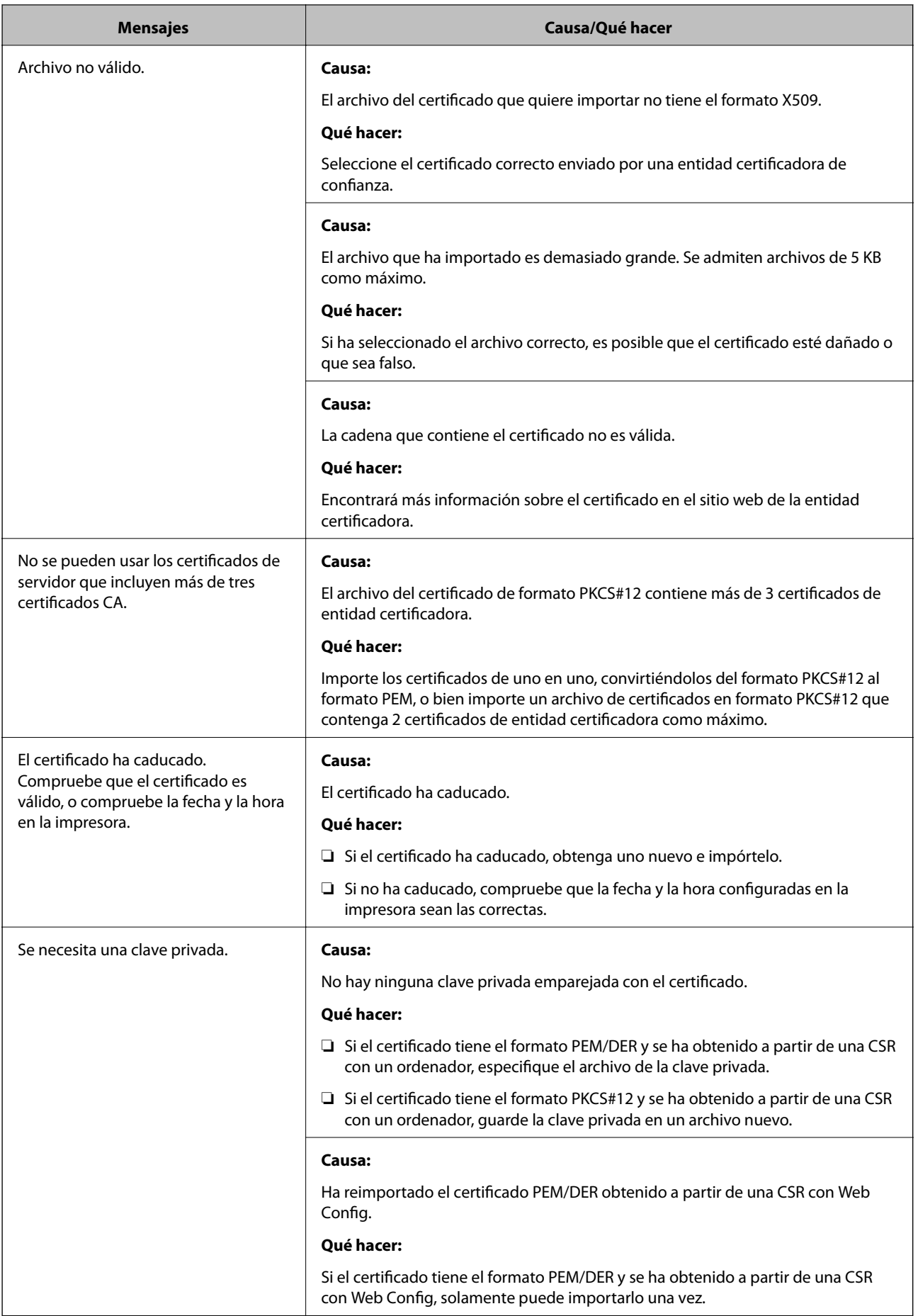

<span id="page-552-0"></span>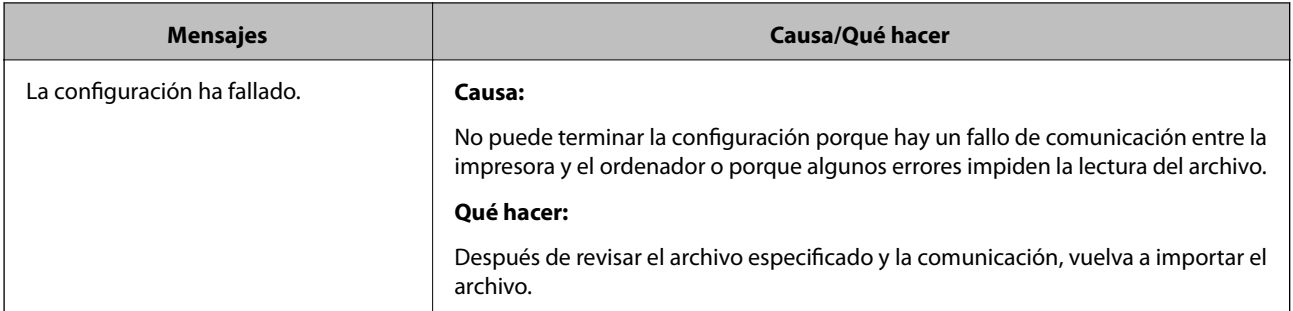

### **Información relacionada**

& ["Acerca de la certificación digital" de la página 525](#page-524-0)

### *He borrado un certificado firmado por entidad certificadora sin querer*

### **No hay archivo de copia de seguridad del certificado firmado por entidad certificadora.**

Si tiene el archivo de copia de seguridad, vuelva a importar el certificado.

Si ha obtenido el certificado mediante una CSR creada con Web Config, no puede volver a importar un certificado borrado. Cree una CSR y obtenga un certificado nuevo.

### **Información relacionada**

- & "Cómo importar un certificado [firmado por una entidad certificadora" de la página 527](#page-526-0)
- & ["Cómo eliminar un certificado firmado por entidad certificadora" de la página 528](#page-527-0)

# **Uso de Epson Open Platform**

### **Información general de Epson Open Platform**

Epson Open Platform es una plataforma para utilizar las impresoras Epson con la función facilitada por el servidor del sistema de autenticación.

Puede adquirir los registros de cada dispositivo y usuario en cooperación con el servidor y configurar restricciones sobre los dispositivos y las funciones que puede utilizar para cada usuario y grupo. Se puede utilizar con Epson Print Admin (sistema de autenticación de Epson) o un sistema de autenticación de terceros.

Si conecta un dispositivo de autenticación, también puede realizar la autenticación del usuario mediante una tarjeta de identificación.

### **Configuración de Epson Open Platform**

Habilite Epson Open Platform para poder usar el dispositivo desde el sistema de autenticación.

1. Acceda a Web Config y, a continuación, seleccione la pestaña **Epson Open Platform** > **Clave del producto o clave de licencia**.

- 2. Introduzca un valor para cada opción.
	- ❏ Número de serie

Se muestra el número de serie del dispositivo.

❏ Versión de Epson Open Platform

Seleccione la versión de Epson Open Platform. La versión correspondiente varía en función del sistema de autenticación.

❏ Clave del producto o clave de licencia

Introduzca la clave de producto que ha obtenido del sitio web dedicado. Consulte el manual Epson Open Platform para obtener detalles de, por ejemplo, cómo obtener la clave del producto.

3. Haga clic en **Siguiente**.

Aparecerá un mensaje de confirmación.

4. Haga clic en **Aceptar**.

Se actualizará la impresora.

### **Información relacionada**

& ["Aplicación para configurar las operaciones de la impresora \(Web Config\)" de la página 363](#page-362-0)

### **Configuración del dispositivo de autenticación**

Puede configurar el dispositivo de autenticación utilizado en el sistema de autenticación en la pestaña **Gestión del dispositivo** > **Lector de tarjetas**.

Para obtener más información, consulte el manual del sistema de autenticación.

### **Información relacionada**

& ["Aplicación para configurar las operaciones de la impresora \(Web Config\)" de la página 363](#page-362-0)

# <span id="page-554-0"></span>**Dónde obtener ayuda**

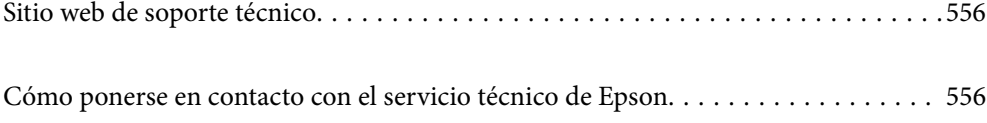

# <span id="page-555-0"></span>**Sitio web de soporte técnico**

Si necesita más ayuda, visite el sitio web de servicio técnico de Epson que se muestra abajo. Seleccione su país o región, y vaya a la sección de servicio técnico del sitio web local de Epson. Los controladores más recientes, las preguntas más frecuentes, los manuales y otras descargas también están disponibles en el sitio.

#### <http://support.epson.net/>

<http://www.epson.eu/Support> (Europa)

Si su producto EPSON no funciona correctamente y no consigue resolver el problema, póngase en contacto con el servicio técnico de EPSON para obtener asistencia.

# **Cómo ponerse en contacto con el servicio técnico de Epson**

### **Antes de dirigirse a Epson**

Si su producto EPSON no funciona correctamente y no consigue resolver el problema haciendo uso de los manuales para la solución de problemas del producto, póngase en contacto con el servicio técnico de EPSON para obtener asistencia. Si no figura ningún servicio técnico de Epson para su zona en la lista siguiente, póngase en contacto con el distribuidor de su producto.

En el servicio técnico de Epson podrán ayudarle con mayor rapidez si les proporciona los siguientes datos:

❏ Número de serie del producto

(La etiqueta del número de serie suele encontrarse en la parte posterior del producto.)

- ❏ Modelo del producto
- ❏ Versión del software del producto

(Haga clic en **About**, **Version Info** o en un botón similar del software del producto.)

- ❏ Marca y modelo del ordenador
- ❏ El nombre y la versión del sistema operativo de su ordenador
- ❏ Los nombres y las versiones de las aplicaciones que suela usar con el producto

#### *Nota:*

En función del producto, los datos de la lista de marcación para los ajustes de fax y/o red pueden estar almacenados en la memoria del producto. Debido a una avería o reparación de un producto se pueden perder datos y/o ajustes. Epson no se responsabilizará de la pérdida de ningún dato, de la copia de seguridad ni de la recuperación de datos y/o ajustes durante el periodo de garantía. Recomendamos que realice sus propias copias de seguridad de datos o tome nota de los ajustes.

# **Ayuda para los usuarios en Europa**

En su Documento de Garantía Paneuropea encontrará los datos de contacto del servicio técnico de Epson.

### **Ayuda para los usuarios en Taiwán**

Encontrará información, asistencia técnica y servicios en:

### **Internet**

### [http://www.epson.com.tw](http://www.epson.com.tw/)

Información sobre especificaciones de productos, controladores que puede descargar y consultas sobre productos.

### **Servicio de información Epson (Epson HelpDesk)**

Teléfono: +886-2-80242008

- El equipo de nuestro Servicio de información le ofrece estos servicios por teléfono:
- ❏ Información sobre ventas y productos
- ❏ Preguntas o problemas sobre la utilización de productos
- ❏ Información sobre el servicio de reparaciones y la garantía

### **Centro de servicio de reparación:**

<http://www.tekcare.com.tw/branchMap.page>

TekCare corporation es un centro técnico autorizado de Epson Taiwan Technology & Trading Ltd.

# **Ayuda para los usuarios en Australia**

Epson Australia desea ofrecerle al cliente un servicio de alto nivel. Además de los manuales de su producto, le ofrecemos las fuentes de información siguientes:

### **Dirección URL en Internet**

### [http://www.epson.com.au](http://www.epson.com.au/)

Visite las páginas web de Epson Australia. ¡Merece la pena traer su módem hasta aquí para hacer algo de surf! Este sitio ofrece una zona de descarga de controladores, puntos de encuentro con Epson, información nueva sobre productos y asistencia técnica (por correo electrónico).

### **Servicio de información de Epson (Epson Helpdesk)**

Teléfono: 1300-361-054

El objetivo del Servicio de información de Epson (Epson Helpdesk) es garantizar que nuestros clientes tengan acceso a asesoramiento. Los operadores del Servicio de información pueden ayudarle a instalar, configurar y trabajar con su producto Epson. El personal de nuestro Servicio de información preventa puede proporcionarle documentación sobre los productos Epson más recientes e informarle sobre dónde se encuentra el distribuidor o el agente del servicio más cercano. Aquí encontrará respuestas a preguntas de muchos tipos.

Le aconsejamos que tenga a mano todos los datos necesarios cuando llame por teléfono. Cuanta más información tenga preparada, más rápido podremos ayudarle a resolver el problema. Esta información incluye los manuales de su producto Epson, el tipo de ordenador, el sistema operativo, las aplicaciones de software y cualquier dato que usted estime preciso.

### **Transporte del producto**

Epson recomienda conservar el embalaje del producto para su transporte posterior.

# <span id="page-557-0"></span>**Ayuda para los usuarios de Nueva Zelanda**

Epson Nueva Zelanda desea ofrecerle al cliente un servicio de alto nivel. Además de la documentación de su producto, le ofrecemos las fuentes de información siguientes:

### **Dirección URL en Internet**

### [http://www.epson.co.nz](http://www.epson.co.nz/)

Visite las páginas web de Epson Nueva Zelanda. ¡Merece la pena traer su módem hasta aquí para hacer algo de surf! Este sitio ofrece una zona de descarga de controladores, puntos de encuentro con Epson, información nueva sobre productos y asistencia técnica (por correo electrónico).

### **Servicio de información Epson (Epson Helpdesk)**

### Teléfono: 0800 237 766

El objetivo del Servicio de información de Epson (Epson Helpdesk) es garantizar que nuestros clientes tengan acceso a asesoramiento. Los operadores del Servicio de información pueden ayudarle a instalar, configurar y trabajar con su producto Epson. El personal de nuestro Servicio de información preventa puede proporcionarle documentación sobre los productos Epson más recientes e informarle sobre dónde se encuentra el distribuidor o el agente del servicio más cercano. Aquí encontrará respuestas a preguntas de muchos tipos.

Le aconsejamos que tenga a mano todos los datos necesarios cuando llame por teléfono. Cuanta más información tenga preparada, más rápido podremos ayudarle a resolver el problema. Esta información incluye la documentación de su producto Epson, el tipo de ordenador, el sistema operativo, las aplicaciones de software y cualquier dato que usted estime preciso.

### **Transporte de producto**

Epson recomienda conservar el embalaje del producto para su transporte posterior.

# **Ayuda para los usuarios en Indonesia**

Encontrará información, asistencia técnica y servicios en:

### **Internet**

### [http://www.epson.co.id](http://www.epson.co.id/)

❏ Información sobre especificaciones de productos, controladores para descargar

❏ Preguntas más frecuentes (FAQ), información sobre ventas, preguntas por correo electrónico

### **Hotline de Epson**

Teléfono: +62-1500-766

Fax: +62-21-808-66-799

El equipo de nuestra Hotline le ofrece estos servicios por teléfono o fax:

- ❏ Información sobre ventas y productos
- ❏ Soporte técnico

### **Centro de atención al cliente de Epson**

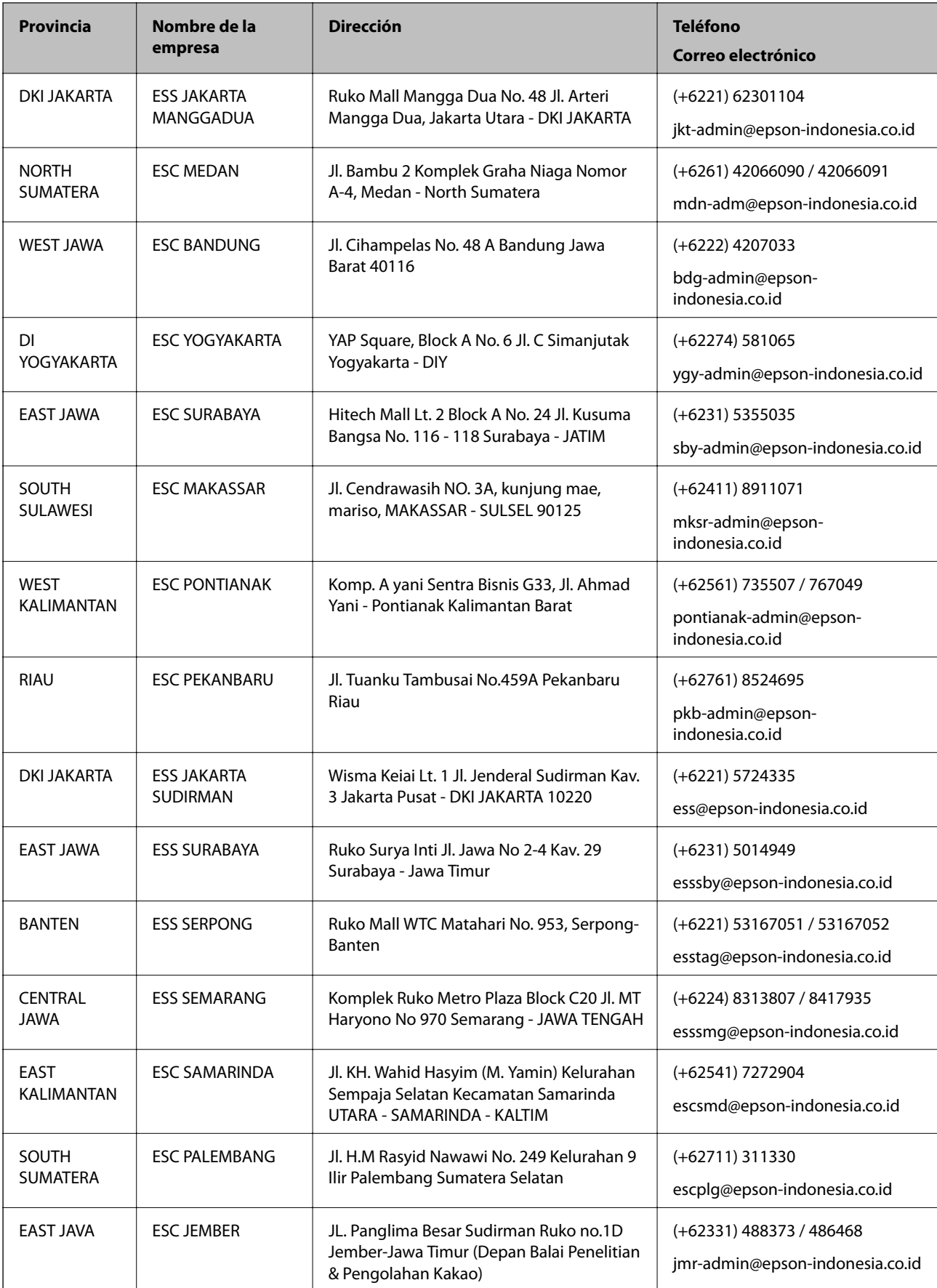

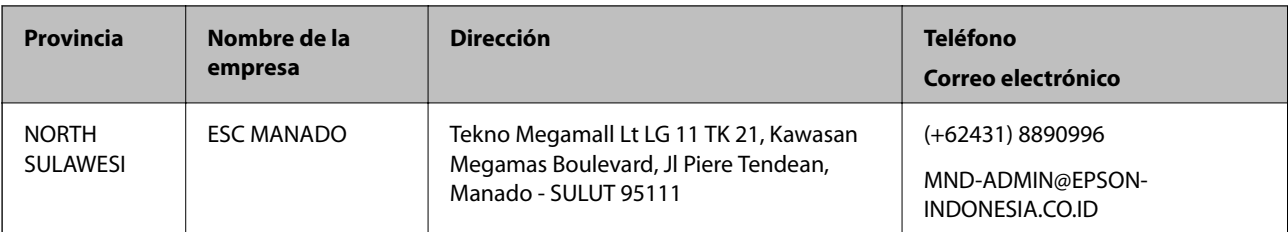

Si su ciudad no aparece aquí, llame a la Hotline: 08071137766.

# **Ayuda para los usuarios en Malasia**

Encontrará información, asistencia técnica y servicios en:

### **Internet**

[http://www.epson.com.my](http://www.epson.com.my/)

❏ Información sobre especificaciones de productos, controladores para descargar

❏ Preguntas más frecuentes (FAQ), información sobre ventas, preguntas por correo electrónico

### **Centro de atención telefónica de Epson**

Teléfono: +60 1800-8-17349

- ❏ Información sobre ventas y productos
- ❏ Preguntas o problemas sobre la utilización de productos
- ❏ Información sobre los servicios de reparaciones y la garantía

### **Sede central**

Teléfono: 603-56288288

Fax: 603-5628 8388/603-5621 2088

# **Ayuda para los usuarios de las Filipinas**

Para obtener asistencia técnica y otros servicios posventa, los usuarios pueden ponerse en contacto con Epson Philippines Corporation a través de los siguientes números de teléfono y de fax y esta dirección de correo electrónico:

### **Internet**

### [http://www.epson.com.ph](http://www.epson.com.ph/)

Información sobre especificaciones de productos, controladores que puede descargar, preguntas más frecuentes (FAQ) e información por correo electrónico.

### **Atención al cliente de Epson Philippines**

Número gratuito: (PLDT) 1-800-1069-37766 Número gratuito: (Digital) 1-800-3-0037766 Metro Manila: (+632)441-9030

Sitio web: <https://www.epson.com.ph/contact> Correo electrónico: customercare@epc.epson.som.ph Accesible de 9:00 a 18:00, de lunes a sábado (excepto festivos) Nuestro equipo de Atención al cliente le ofrece estos servicios por teléfono: ❏ Información sobre ventas y productos ❏ Preguntas o problemas sobre la utilización de productos ❏ Información sobre el servicio de reparaciones y la garantía

### **Epson Philippines Corporation**

Centralita: +632-706-2609

Fax: +632-706-2663

# **Ayuda para los usuarios en Singapur**

Desde Epson Singapur, podrá acceder a las siguientes fuentes de información, asistencia técnica y servicios:

### **Internet**

### [http://www.epson.com.sg](http://www.epson.com.sg/)

Información sobre especificaciones de productos, controladores que puede descargar, preguntas más frecuentes (FAQ), información sobre ventas y asistencia técnica por correo electrónico.

### **Servicio de información de Epson (Epson Helpdesk)**

Número gratuito: 800-120-5564

- El equipo de nuestro Servicio de información le ofrece estos servicios por teléfono:
- ❏ Información sobre ventas y productos
- ❏ Preguntas sobre el uso de productos o solución de problemas
- ❏ Información sobre el servicio de reparaciones y la garantía

# **Ayuda para los usuarios en Tailandia**

Encontrará información, asistencia técnica y servicios en:

### **Internet**

### [http://www.epson.co.th](http://www.epson.co.th/)

Información sobre especificaciones de productos, controladores que puede descargar, preguntas más frecuentes (FAQ) y correo electrónico.

### **Centro de atención telefónica de Epson**

Teléfono: 66-2685-9899

Correo electrónico: support@eth.epson.co.th

Nuestro equipo de Atención al cliente le ofrece estos servicios por teléfono:

- <span id="page-561-0"></span>❏ Información sobre ventas y productos
- ❏ Preguntas o problemas sobre la utilización de productos
- ❏ Información sobre el servicio de reparaciones y la garantía

### **Ayuda para los usuarios en Vietnam**

Encontrará información, asistencia técnica y servicios en:

#### **Centro de atención al cliente de Epson**

65 Truong Dinh Street, District 1, Hochiminh City, Vietnam. Teléfono (Ciudad de Ho Chi Minh): 84-8-3823-9239, 84-8-3825-6234 29 Tue Tinh, Quan Hai Ba Trung, Hanoi City, Vietnam Teléfono (Ciudad de Hanoi): 84-4-3978-4785, 84-4-3978-4775

### **Ayuda para los usuarios en la India**

Encontrará información, asistencia técnica y servicios en:

### **Internet**

#### [http://www.epson.co.in](http://www.epson.co.in/)

Información sobre especificaciones de productos, controladores que puede descargar y consultas sobre productos.

### **Línea de ayuda (Helpline)**

❏ Reparaciones, información sobre el producto y pedido de consumibles (BSNL, líneas telefónicas) Número gratuito: 18004250011

Accesible de 9:00 a 18:00, de lunes a sábado (excepto festivos)

❏ Reparaciones (usuarios de CDMA y de móviles) Número gratuito: 186030001600 Accesible de 9:00 a 18:00, de lunes a sábado (excepto festivos)

### **Ayuda para los usuarios en Hong Kong**

Para obtener asistencia técnica y otros servicios posventa, los usuarios pueden ponerse en contacto con Epson Hong Kong Limited.

#### **Página principal de Internet**

#### [http://www.epson.com.hk](http://www.epson.com.hk/)

Epson Hong Kong ha establecido una página inicial local en Internet, en chino y en inglés, para ofrecer a sus clientes lo siguiente:

- ❏ Información sobre productos
- ❏ Respuestas a las preguntas más frecuentes (FAQ)

❏ Últimas versiones de los controladores de productos Epson

### **Hotline de servicio técnico**

También puede ponerse en contacto con nuestro personal técnico en los siguientes números de teléfono y de fax: Teléfono: 852-2827-8911 Fax: 852-2827-4383